# HP SiteScope

for the Windows, Solaris, and Linux operating systems

Software Version: 11.01

Monitor Reference

Document Release Date: September 2010 Software Release Date: September 2010

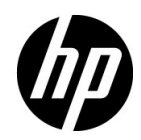

# Legal Notices

### Warranty

The only warranties for HP products and services are set forth in the express warranty statements accompanying such products and services. Nothing herein should be construed as constituting an additional warranty. HP shall not be liable for technical or editorial errors or omissions contained herein.

The information contained herein is subject to change without notice.

Restricted Rights Legend

Confidential computer software. Valid license from HP required for possession, use or copying. Consistent with FAR 12.211 and 12.212, Commercial Computer Software, Computer Software Documentation, and Technical Data for Commercial Items are licensed to the U.S. Government under vendor's standard commercial license.

Copyright Notices

© Copyright 2005 - 2010 Hewlett-Packard Development Company, L.P.

Trademark Notices

Adobe® and Acrobat® are trademarks of Adobe Systems Incorporated.

Intel®, Pentium®, and Intel® Xeon® are trademarks of Intel Corporation in the U.S. and other countries.

JavaTM is a US trademark of Sun Microsystems, Inc.

Microsoft®, Windows®, Windows NT®, and Windows® XP are U.S registered trademarks of Microsoft Corporation.

Oracle is a registered trademark of Oracle Corporation and/or its affiliates.

UNIX® is a registered trademark of The Open Group.

**Acknowledgements** 

This product includes software developed by the Apache Software Foundation (**http:// www.apache.org/**).

This product includes software developed by the JDOM Project (**http://www.jdom.org/**).

# Documentation Updates

The title page of this document contains the following identifying information:

- Software Version number, which indicates the software version.
- Document Release Date, which changes each time the document is updated.
- Software Release Date, which indicates the release date of this version of the software.

To check for recent updates, or to verify that you are using the most recent edition of a document, go to:

### **http://h20230.www2.hp.com/selfsolve/manuals**

This site requires that you register for an HP Passport and sign-in. To register for an HP Passport ID, go to:

### **http://h20229.www2.hp.com/passport-registration.html**

Or click the **New users - please register** link on the HP Passport login page.

You will also receive updated or new editions if you subscribe to the appropriate product support service. Contact your HP sales representative for details.

# Support

Visit the HP Software Support web site at:

### **http://www.hp.com/go/hpsoftwaresupport**

This web site provides contact information and details about the products, services, and support that HP Software offers.

HP Software online support provides customer self-solve capabilities. It provides a fast and efficient way to access interactive technical support tools needed to manage your business. As a valued support customer, you can benefit by using the support web site to:

- Search for knowledge documents of interest
- Submit and track support cases and enhancement requests
- Download software patches
- Manage support contracts
- Look up HP support contacts
- Review information about available services
- Enter into discussions with other software customers
- Research and register for software training

Most of the support areas require that you register as an HP Passport user and sign in. Many also require a support contract. To register for an HP Passport ID, go to:

#### **http://h20229.www2.hp.com/passport-registration.html**

To find more information about access levels, go to:

#### **http://h20230.www2.hp.com/new\_access\_levels.jsp**

# **Table of Contents**

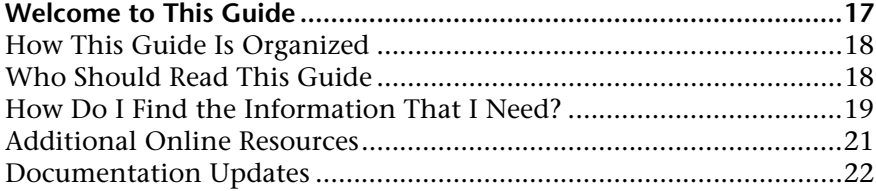

### **[PART I: SITESCOPE MONITORS \(A-Z\)](#page-22-0)**

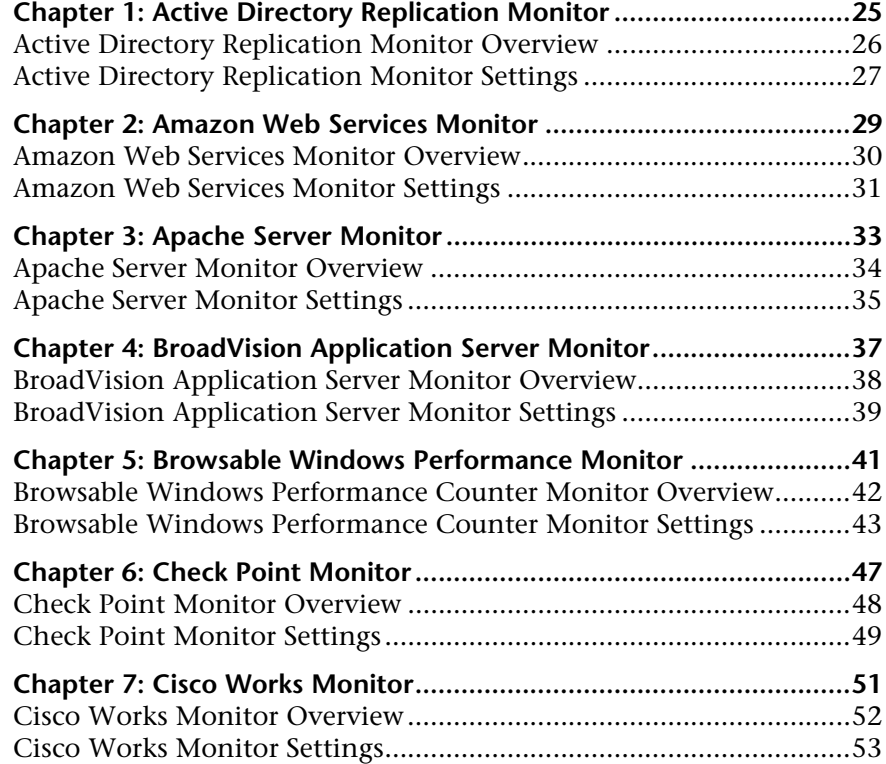

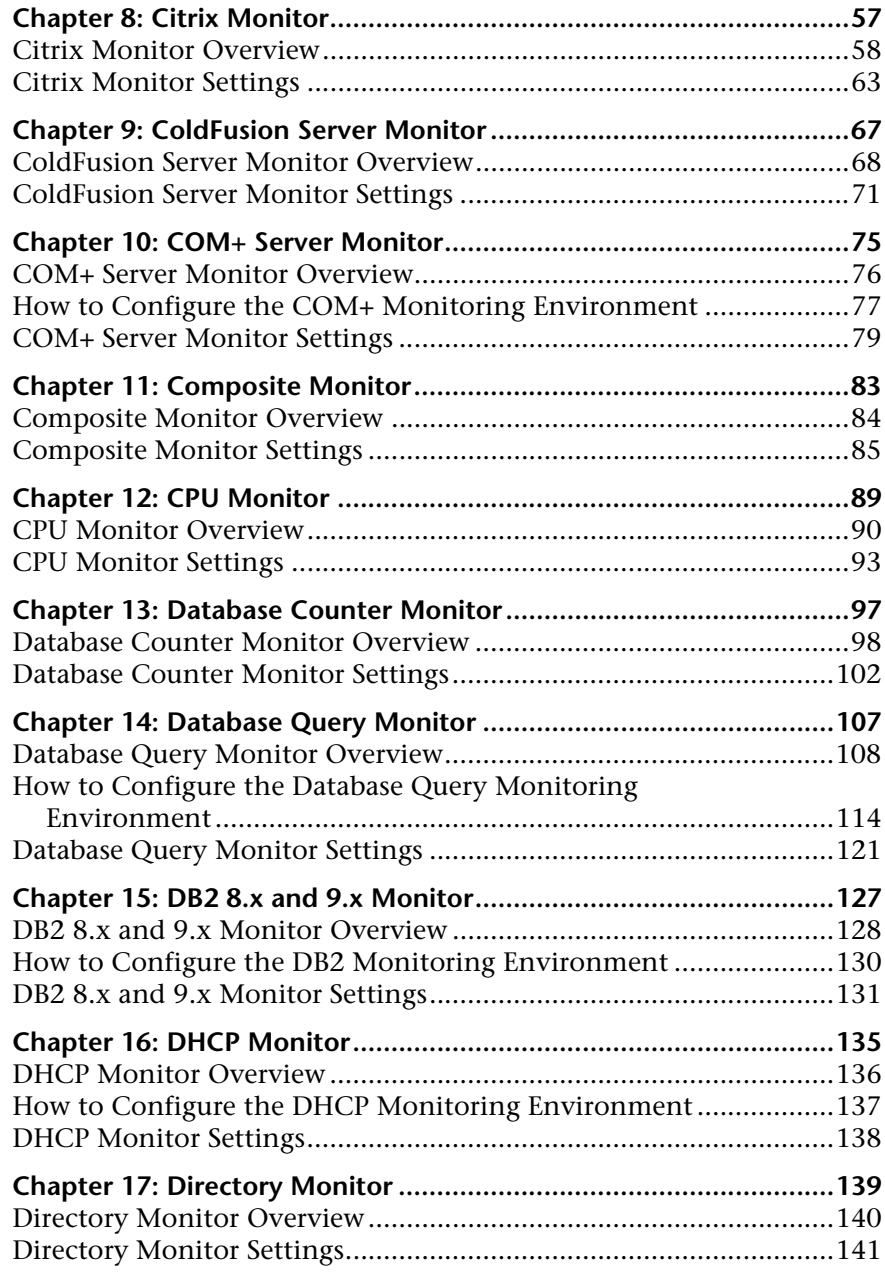

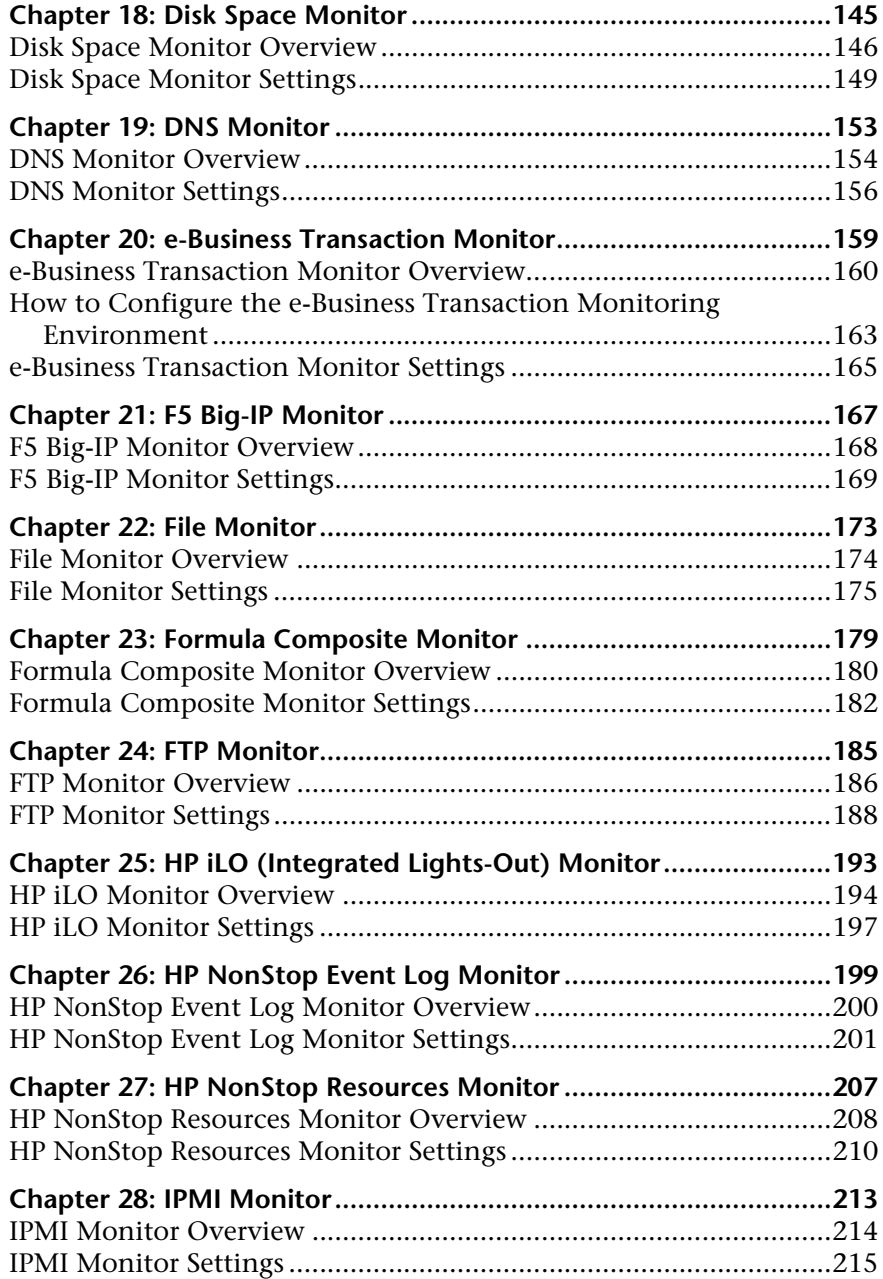

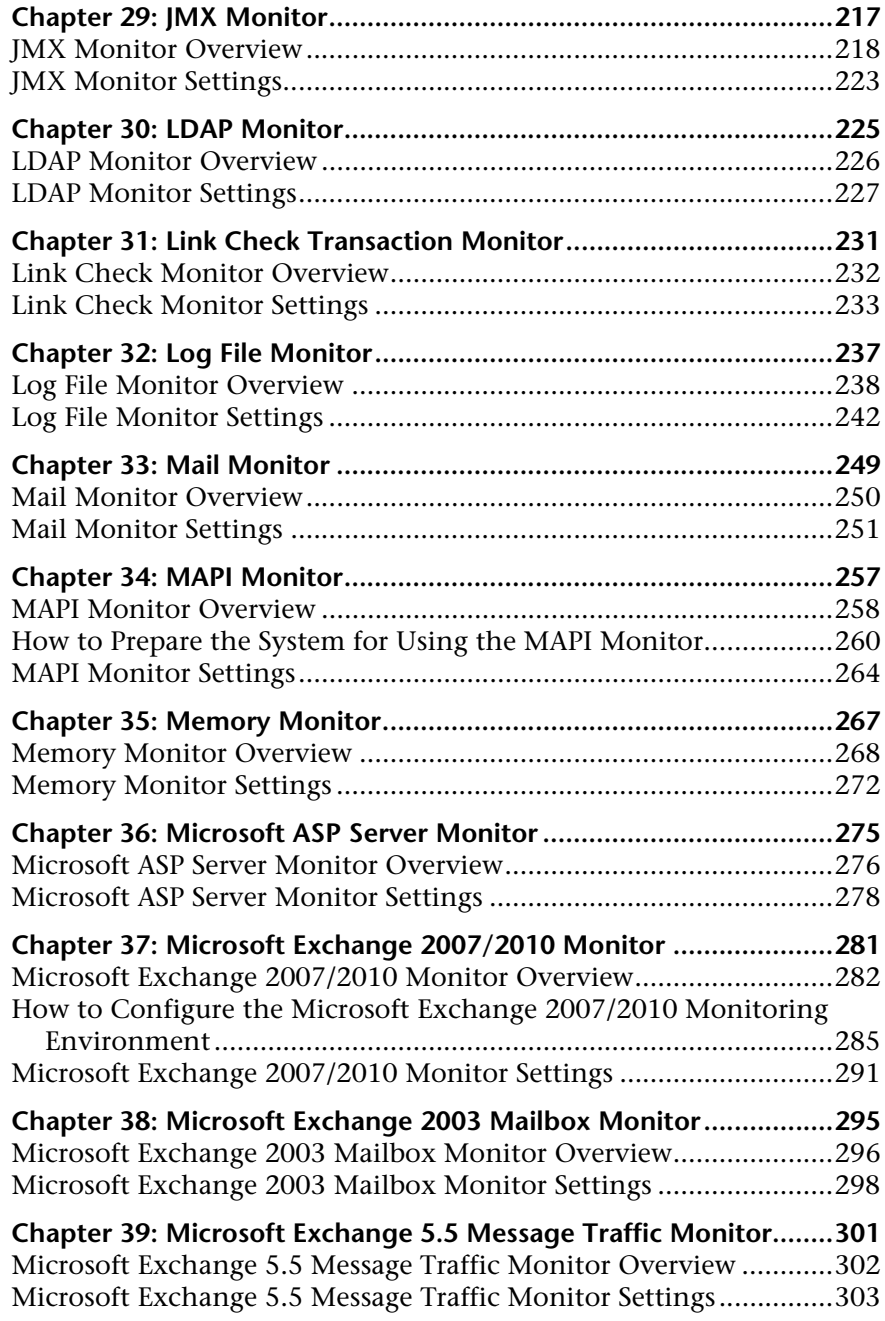

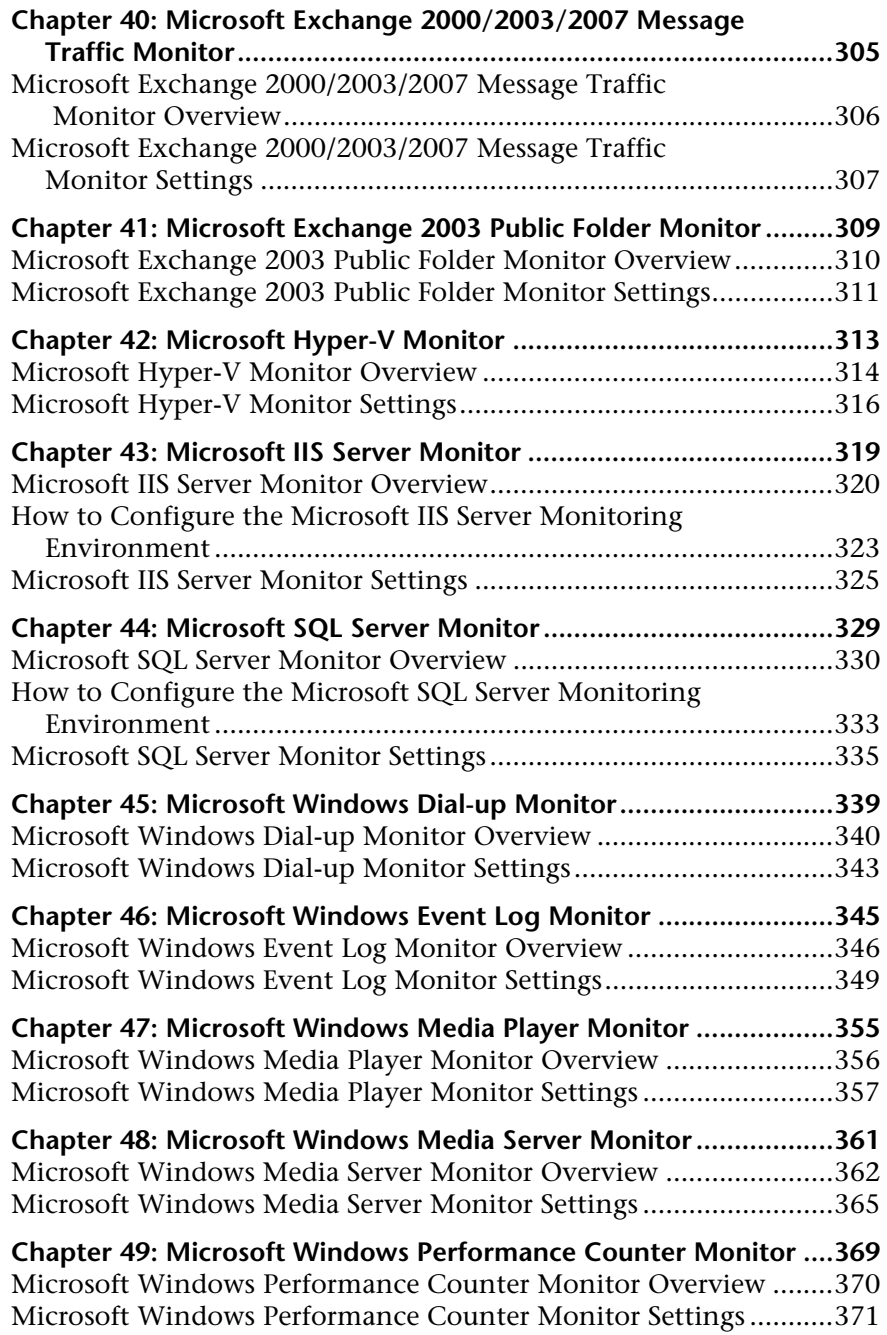

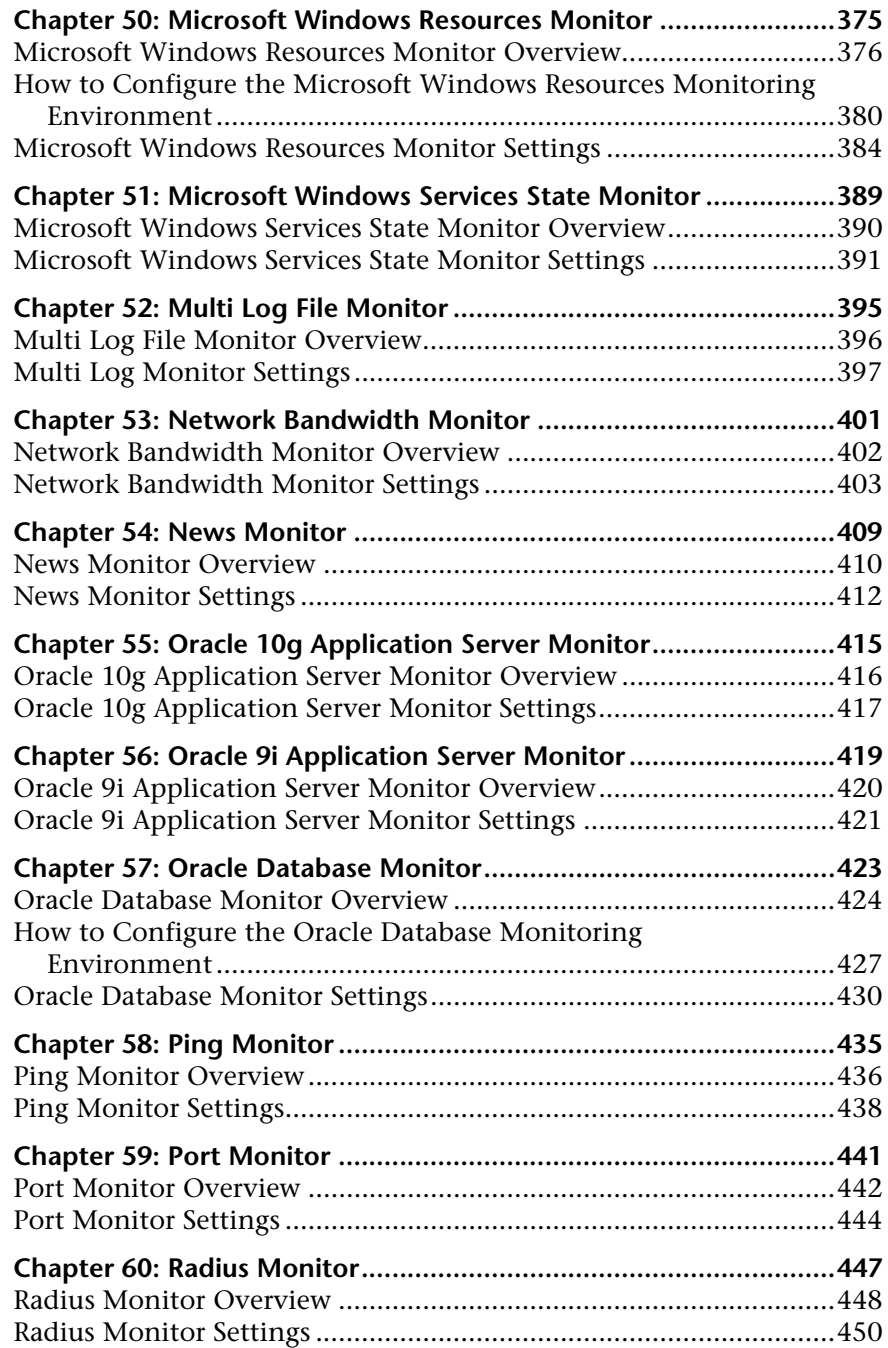

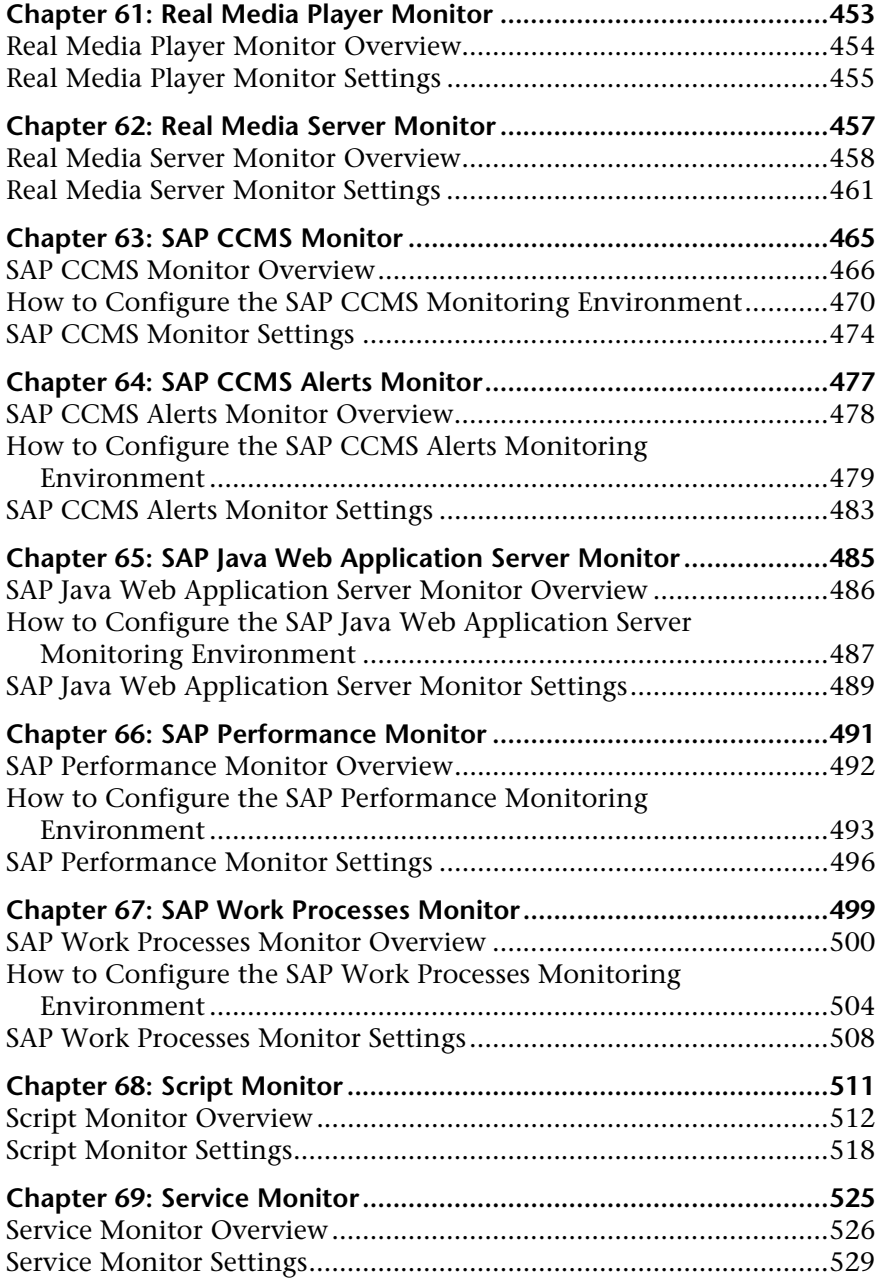

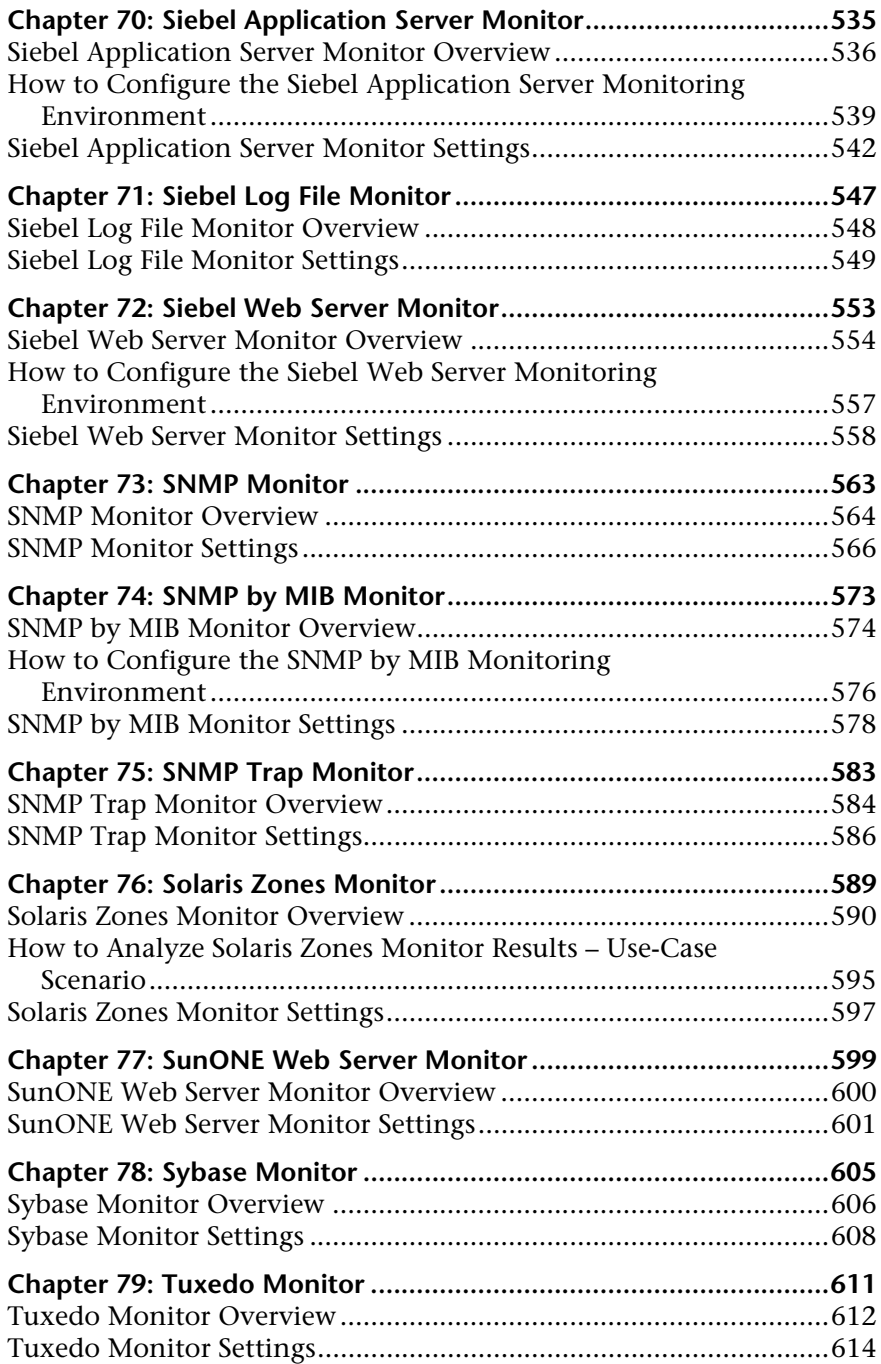

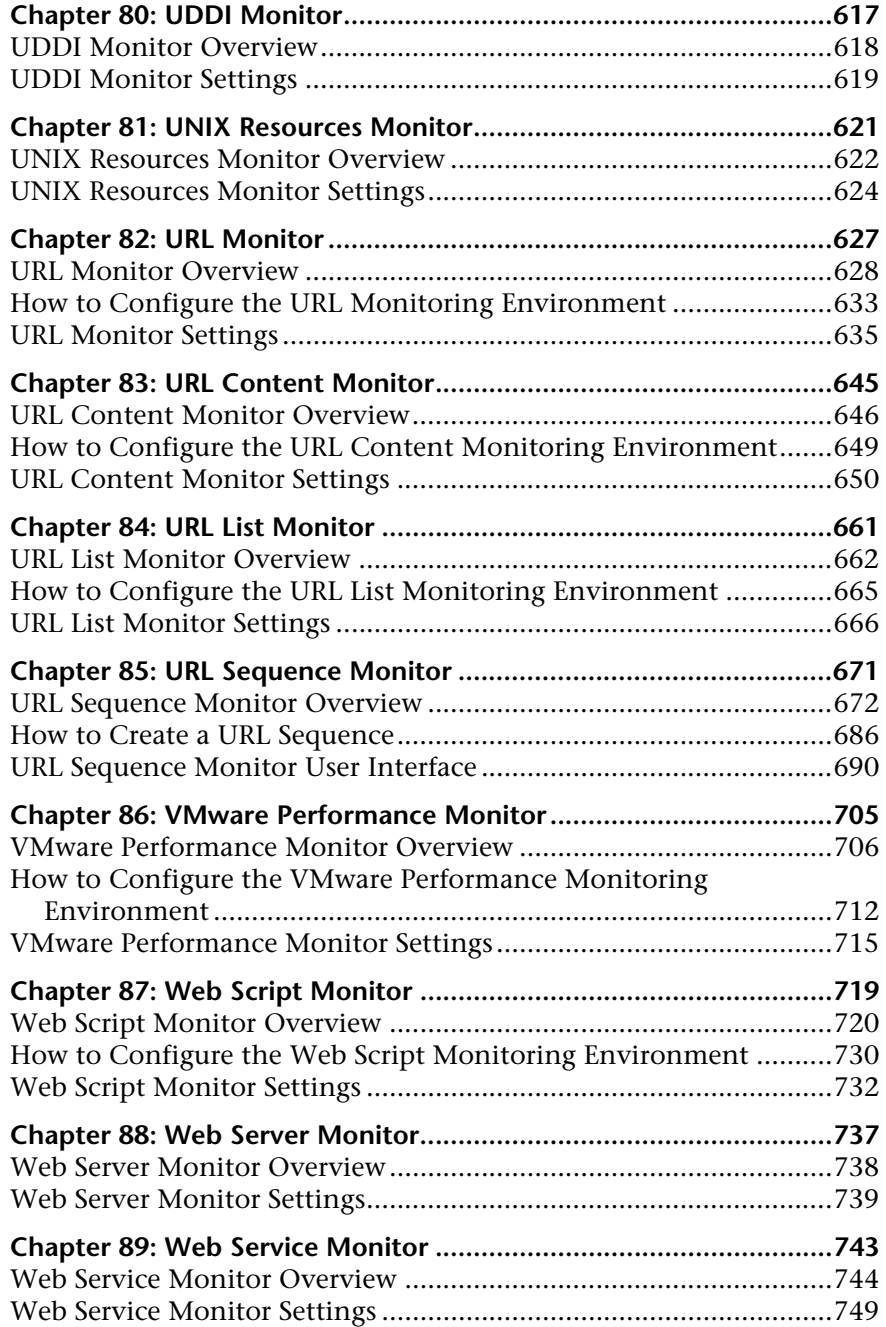

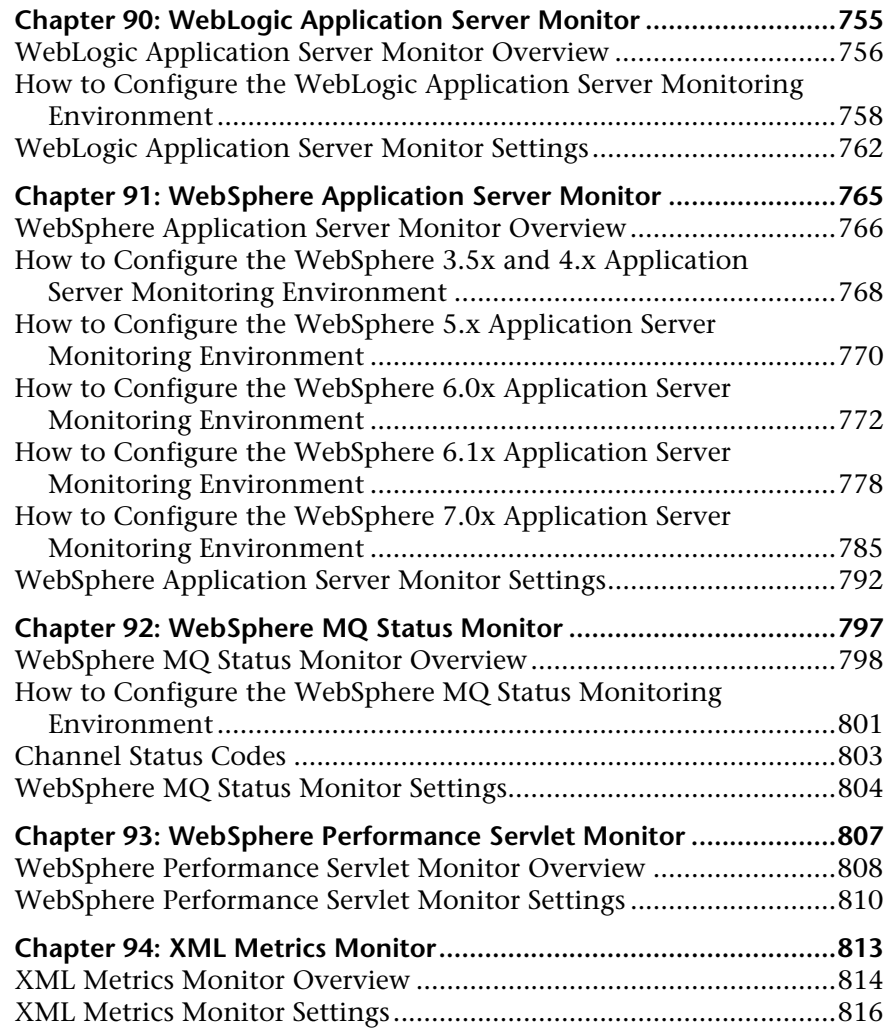

### **[PART II: INTEGRATION MONITORS \(A-Z\)](#page-820-0)**

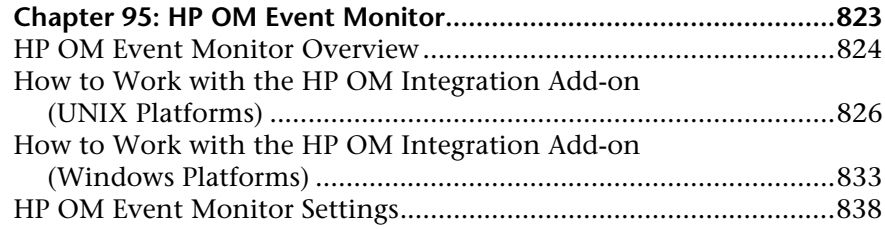

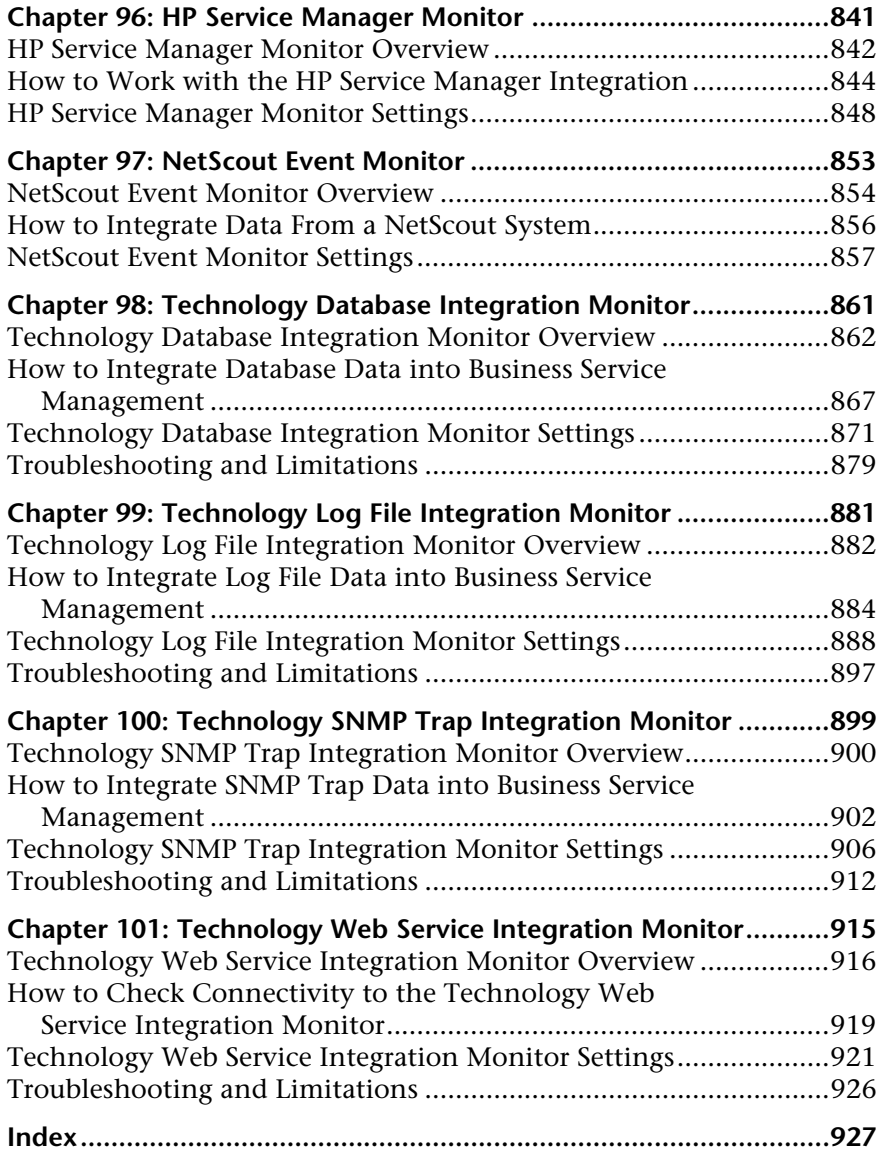

Table of Contents

# <span id="page-16-0"></span>**Welcome to This Guide**

This guide describes how to set up the monitoring environment and configure SiteScope and integration monitors to monitor the enterprise IT infrastructure.

#### **This chapter includes:**

- ➤ [How This Guide Is Organized on page 18](#page-17-0)
- ➤ [Who Should Read This Guide on page 18](#page-17-1)
- ➤ [How Do I Find the Information That I Need? on page 19](#page-18-0)
- ➤ [Additional Online Resources on page 21](#page-20-0)
- ➤ [Documentation Updates on page 22](#page-21-0)

### <span id="page-17-0"></span>**How This Guide Is Organized**

The guide contains the following parts:

### **Part I [SiteScope Monitors \(A-Z\)](#page-22-1)**

Describes how to set up the monitoring environment and configure each type of SiteScope monitor. It includes information on supported versions, setup requirements, user permissions, and troubleshooting issues.

### **Part II [Integration Monitors \(A-Z\)](#page-820-1)**

Describes how to configure each type of integration monitor, including troubleshooting issues relating to monitoring EMS environments with SiteScope.

**Note:** For details on setting panels in the monitor Properties tab that are common to all monitors, see "Common Monitor Settings" in *Using SiteScope*.

## <span id="page-17-1"></span>**Who Should Read This Guide**

This guide is intended for the following users of HP SiteScope and HP Business Service Management (BSM):

- ➤ SiteScope/BSM administrators
- ➤ SiteScope/BSM application administrators
- ➤ SiteScope/BSM data collector administrators
- ➤ SiteScope/BSM end users

Readers of this guide should be knowledgeable about enterprise system administration, infrastructure monitoring systems, and SiteScope, and have familiarity with the systems being set up for monitoring. In addition, readers who are integrating with BSM should be familiar with BSM and enterprise monitoring and management concepts.

### <span id="page-18-0"></span>**How Do I Find the Information That I Need?**

This guide is part of the HP SiteScope Help. The SiteScope Help provides a single-point of access for all SiteScope documentation.

You can access the SiteScope Help by selecting **Help > SiteScope Help** on the SiteScope server.

### **Topic Types**

Within this guide, each subject area is organized into topics. A topic contains a distinct module of information for a subject. The topics are generally classified according to the type of information they contain.

This structure is designed to create easier access to specific information by dividing the documentation into the different types of information you may need at different times.

Three main topic types are in use: **Concepts**, **Tasks**, and **Reference**. The topic types are differentiated visually using icons.

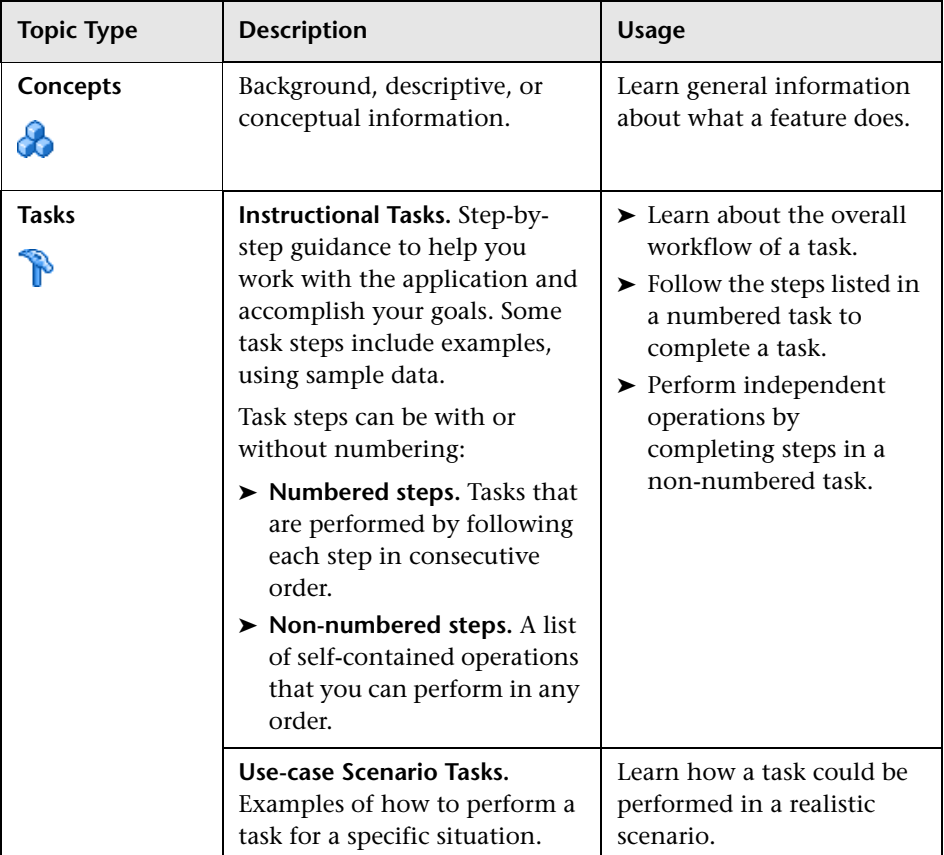

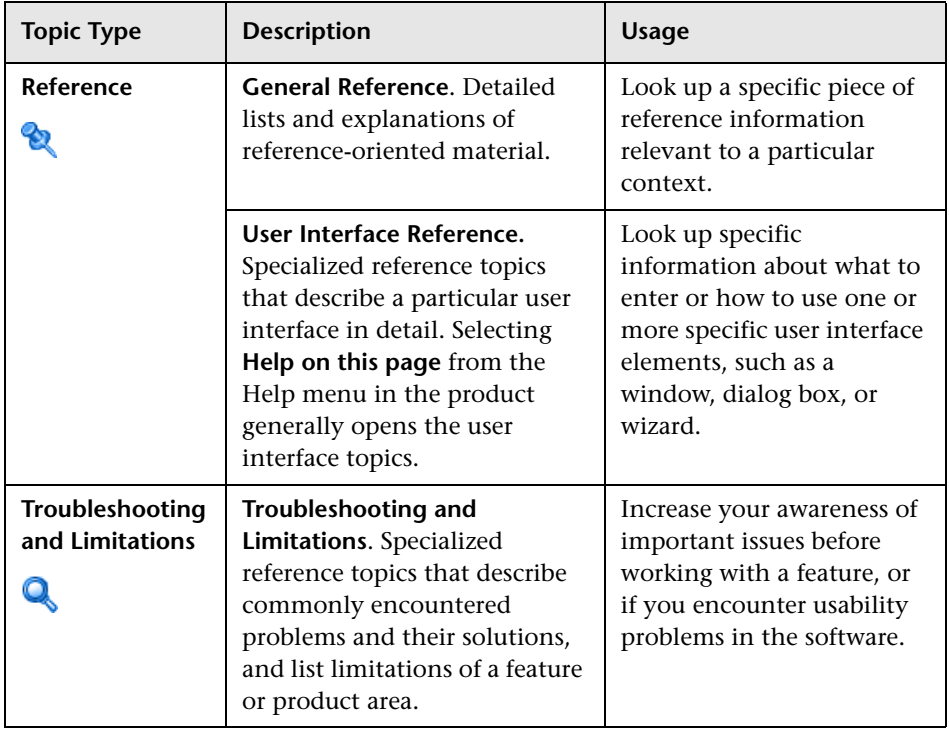

## <span id="page-20-0"></span>**Additional Online Resources**

**Troubleshooting & Knowledge Base** accesses the Troubleshooting page on the HP Software Support Web site where you can search the Self-solve knowledge base. Choose **Help** > **Troubleshooting & Knowledge Base**. The URL for this Web site is http://h20230.www2.hp.com/troubleshooting.jsp.

**HP Software Support** accesses the HP Software Support Web site. This site enables you to browse the Self-solve knowledge base. You can also post to and search user discussion forums, submit support requests, download patches and updated documentation, and more. Choose **Help** > **HP Software Support**. The URL for this Web site is www.hp.com/go/hpsoftwaresupport.

Most of the support areas require that you register as an HP Passport user and sign in. Many also require a support contract.

To find more information about access levels, go to:

http://h20230.www2.hp.com/new\_access\_levels.jsp

To register for an HP Passport user ID, go to:

http://h20229.www2.hp.com/passport-registration.html

**HP Software Web site** accesses the HP Software Web site. This site provides you with the most up-to-date information on HP Software products. This includes new software releases, seminars and trade shows, customer support, and more. Choose **Help > HP Software Web site**. The URL for this Web site is www.hp.com/go/software.

### <span id="page-21-0"></span>**Documentation Updates**

HP Software is continually updating its product documentation with new information.

To check for recent updates, or to verify that you are using the most recent edition of a document, go to the HP Software Product Manuals Web site (http://h20230.www2.hp.com/selfsolve/manuals).

# **Part I**

<span id="page-22-1"></span><span id="page-22-0"></span>**SiteScope Monitors (A-Z)**

**1**

# <span id="page-24-0"></span>**Active Directory Replication Monitor**

This chapter includes:

**Concepts**

➤ [Active Directory Replication Monitor Overview on page 26](#page-25-0)

#### **Reference**

➤ [Active Directory Replication Monitor Settings on page 27](#page-26-0)

## **Concepts**

## <span id="page-25-0"></span>**Active Directory Replication Monitor Overview**

Use the Active Directory Replication monitor to monitor the time that it takes a change made on one Domain Controller to replicate to up to as many as ten other Domain Controller. This enables you to verify that replication, a key part of the Active Directory System, is occurring within set thresholds. Create a separate Active Directory Replication monitor for each Domain Controller that is being replicated throughout your system. The error and warning thresholds for the monitor can be set on each of the monitored Domain Controllers. This monitor supports monitoring remote servers running on Windows Server 2000 and Windows Server 2003.

#### **Note:**

- ➤ The Active Directory Replication monitor is an optional SiteScope function. Additional licensing is required to enable this monitor type in the SiteScope interface. Contact your HP sales representative for more information.
- ➤ This monitor can only be added by deploying an Active Directory Solution template. For information about using templates to deploy monitors, see "SiteScope Templates" in *Using SiteScope*.

No additional setup is required other than to enable access to a Domain Admin account.

The Active Directory Replication monitor works by making a small change to part of the Directory Service tree of the configured Domain Controller. It then checks each of the configured Replicating Domain Controllers for this small change. As the change is detected the difference between when the change was made and when it was replicated is calculated.

For details on configuring the monitor, see ["Active Directory Replication](#page-26-0)  [Monitor Settings" on page 27](#page-26-0).

# **Reference**

# <span id="page-26-0"></span>**Active Directory Replication Monitor Settings**

The Active Directory Replication monitor enables you to monitor the time that it takes replication to occur between up to ten Domain Controllers.

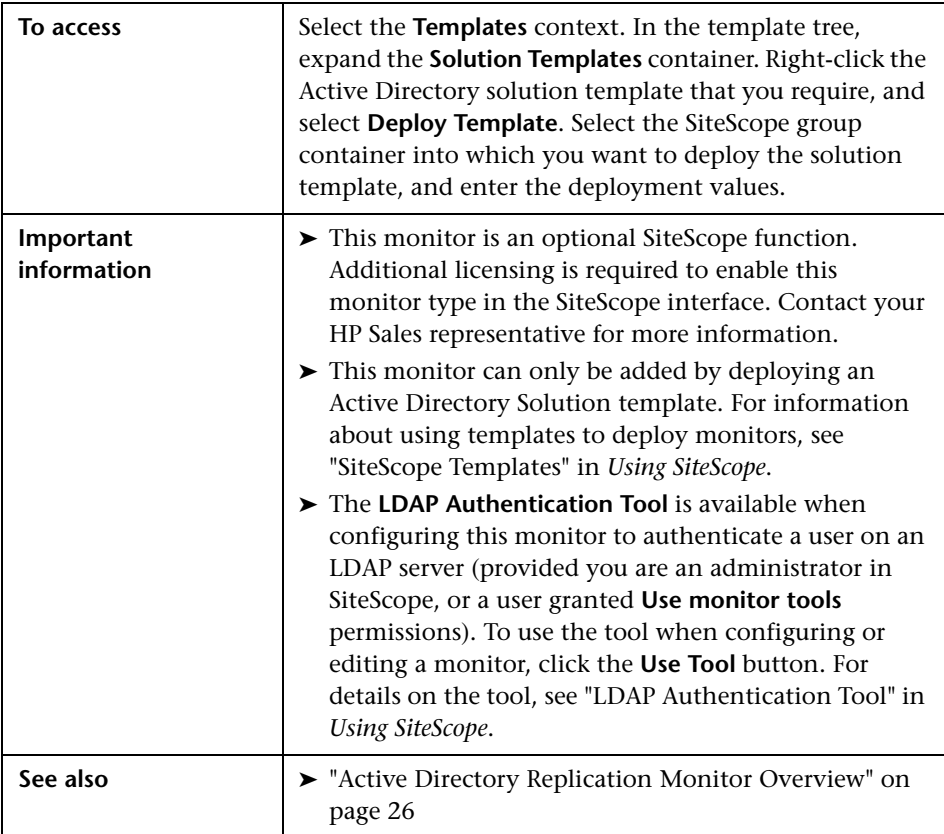

### **Active Directory Monitor Settings**

User interface elements are described below:

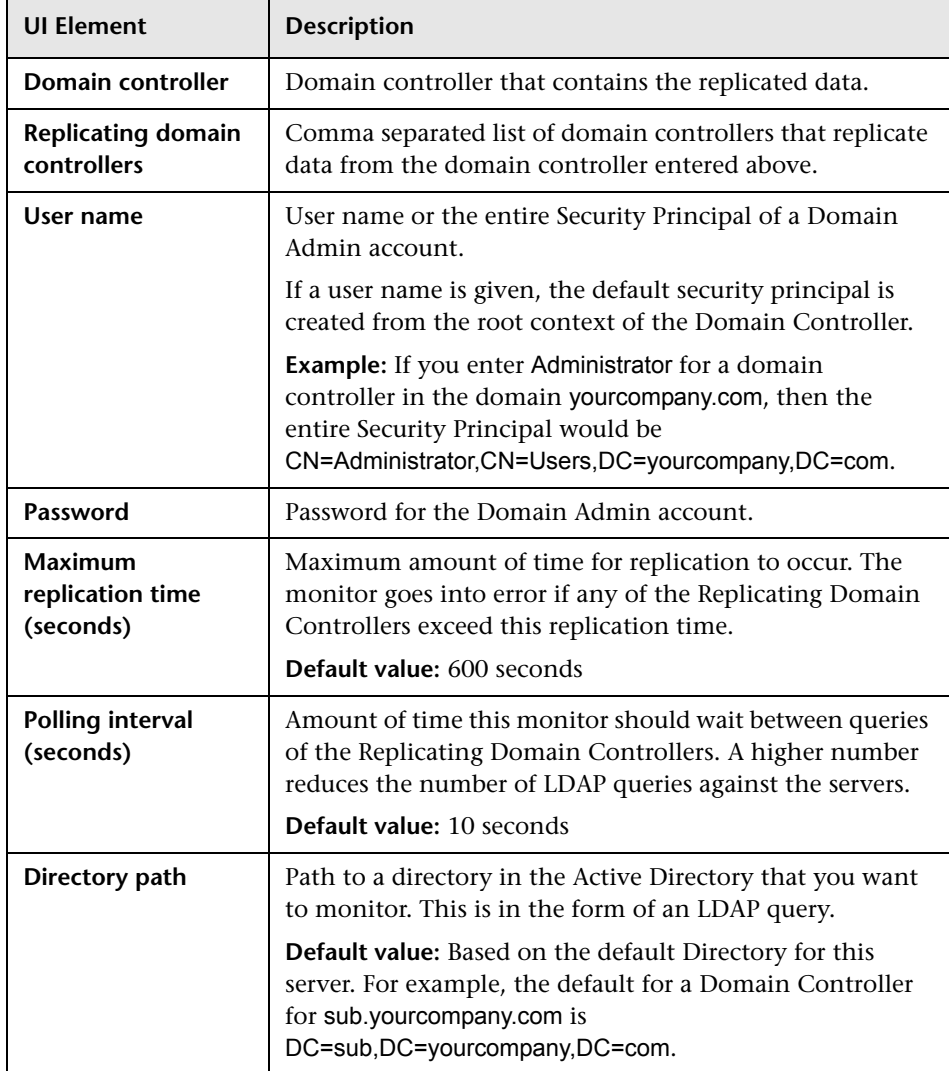

# <span id="page-28-0"></span>**Amazon Web Services Monitor**

This chapter includes:

**Concepts**

➤ [Amazon Web Services Monitor Overview on page 30](#page-29-0)

**Reference**

➤ [Amazon Web Services Monitor Settings on page 31](#page-30-0)

# **Concepts**

## <span id="page-29-0"></span>**Amazon Web Services Monitor Overview**

The Amazon Web Services monitor enables monitoring of Amazon Web service cloud resources, starting with Amazon Elastic Compute Cloud service (EC2). It provides data on resource utilization, operational performance, and overall network demand patterns. Amazon CloudWatch API provides two methods that can be accessed by Web service or plain HTTP requests. They are GetMetricStatistics and ListMetrics.

**Note:** The Amazon CloudWatch Service is required to monitor Amazon Web Services.

For details on configuring the monitor, see ["Amazon Web Services Monitor](#page-30-0)  [Settings" on page 31.](#page-30-0)

# **Reference**

# <span id="page-30-0"></span>**Amazon Web Services Monitor Settings**

This monitor enables you to monitor Amazon Web Services (AWS) cloud resources.

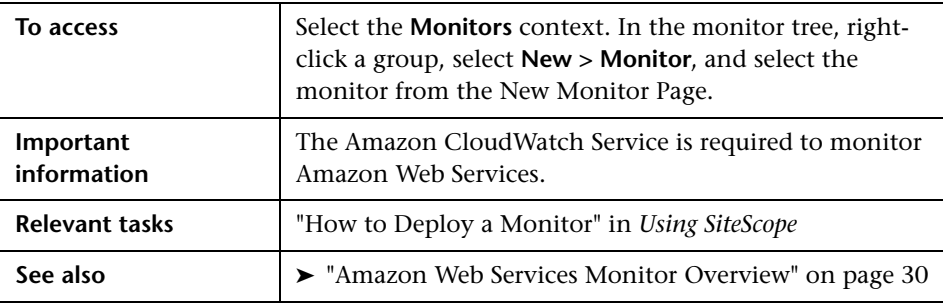

### **Amazon Web Services Monitor Settings**

User interface elements are described below:

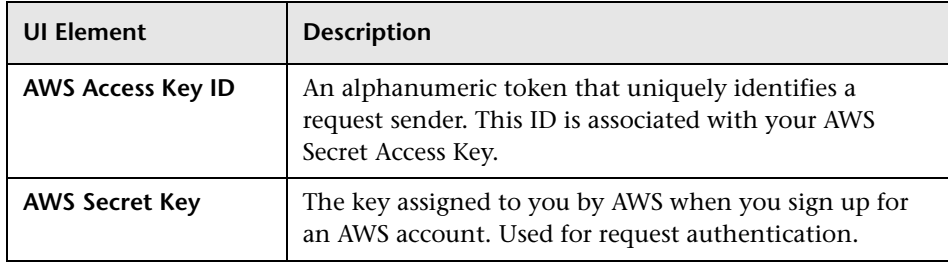

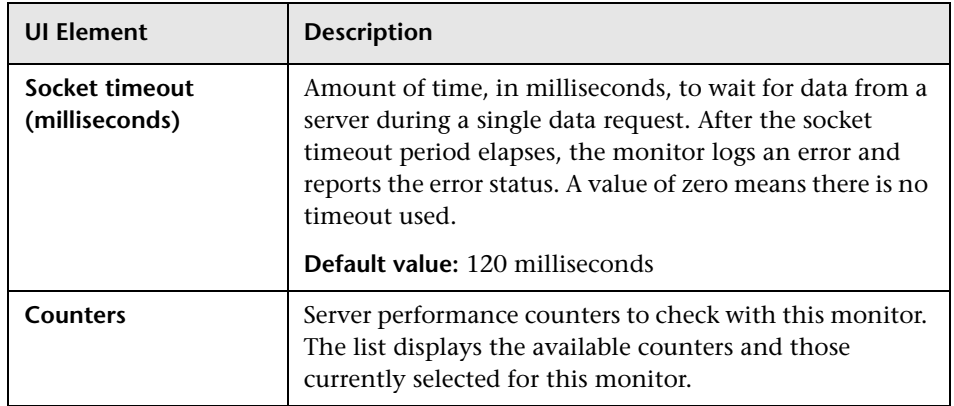

# <span id="page-32-0"></span>**Apache Server Monitor**

This chapter includes:

**Concepts**

➤ [Apache Server Monitor Overview on page 34](#page-33-0)

**Reference**

➤ [Apache Server Monitor Settings on page 35](#page-34-0)

# **Concepts**

### <span id="page-33-0"></span>**A** Apache Server Monitor Overview

Use the Apache Server monitor to monitor the content of server administration pages for Apache 1.3.9, 1.3.12, 2.0 and 2.2 servers. You can monitor multiple parameters or counters with a single monitor instance. This enables you to watch server loading for performance, availability, and capacity planning. Create a separate monitor instance for each Apache server you are running.

For details on configuring the monitor, see ["Apache Server Monitor Settings"](#page-34-0)  [on page 35.](#page-34-0)

### <span id="page-33-1"></span>**Setup Requirements and User Permissions**

Before you can use the Apache Server monitor, you must do the following:

- ➤ Configure the Apache server you want to monitor so that status reports (server-status) are enabled for the server. The steps needed to do this may vary depending on the version of Apache you are using.
- ➤ Enable extended status (ExtendedStatus On) in the configuration file.
- ➤ Know the URL of the server statistics page for the server you want to monitor.
- ➤ Know the user name and password for accessing the counters of the Apache server you want to monitor, if required.
- ➤ If using a proxy server to access the server, get the domain name and port of an HTTP Proxy Server from your network administrator.
- ➤ The SiteScope Apache Server monitor currently supports the server status page available at http://<server\_address>:<port>/server-status?auto. The port is normally port 80, although this may vary depending on the server set up and your environment. For some Apache server configurations, you may need to use the server name rather than an IP address to access the server statistics page.

# **Reference**

# <span id="page-34-0"></span>**Apache Server Monitor Settings**

This monitor enables you to monitor the administrative and performance statistics for an Apache server.

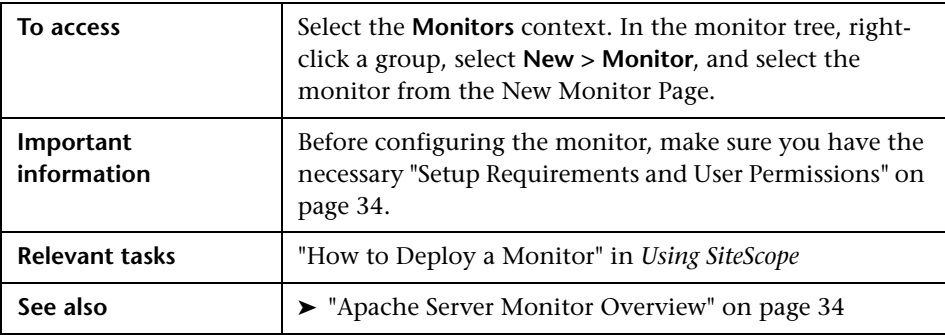

### **Apache Monitor Settings**

User interface elements are described below:

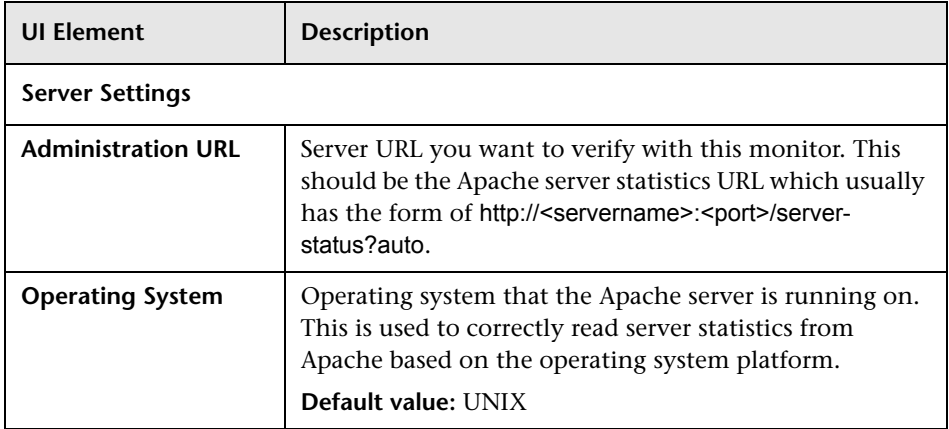

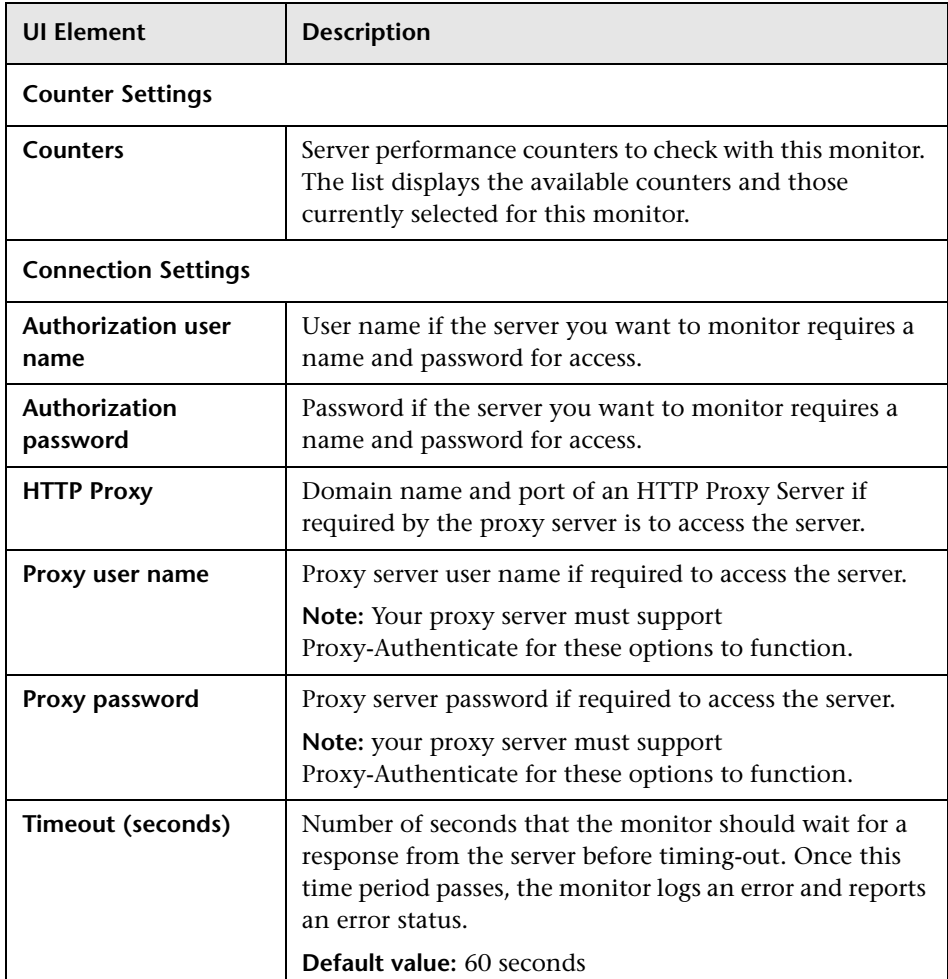
# **BroadVision Application Server Monitor**

This chapter includes:

- **Concepts**
- ➤ [BroadVision Application Server Monitor Overview on page 38](#page-37-0)

#### **Reference**

➤ [BroadVision Application Server Monitor Settings on page 39](#page-38-0)

#### <span id="page-37-0"></span>**BroadVision Application Server Monitor Overview**

Use the BroadVision Application Server monitor to monitor the server performance data for BroadVision 4.1, 5.x, and 6.0 servers. You can monitor multiple parameters or counters with a single monitor instance. This enables you to watch server loading for performance, availability, and capacity planning. Create a separate monitor instance for each BroadVision server in your environment. The error and warning thresholds for the monitor can be set on one or more BroadVision server performance statistics.

For details on configuring the monitor, see ["BroadVision Application Server](#page-38-0)  [Monitor Settings" on page 39](#page-38-0).

#### <span id="page-37-1"></span>**Setup Requirements**

The following are important requirements for using the BroadVision Application Server monitor:

- ➤ You must know the Object Request Broker (ORB) port number for the BroadVision server you are trying to monitor.
- ➤ In a BroadVision Production-style environment where there is one primary root server and other secondary servers (for example, Interaction Manager node) on different machines, you can only define a monitor against the primary root node. Metrics for the other nodes in the configuration are available for selection during root node monitor definition. In other words, monitoring is always accomplished through the primary root node, for all servers.

## <span id="page-38-0"></span>**BroadVision Application Server Monitor Settings**

This monitor enables you to monitor the availability and performance statistics of a BroadVision server.

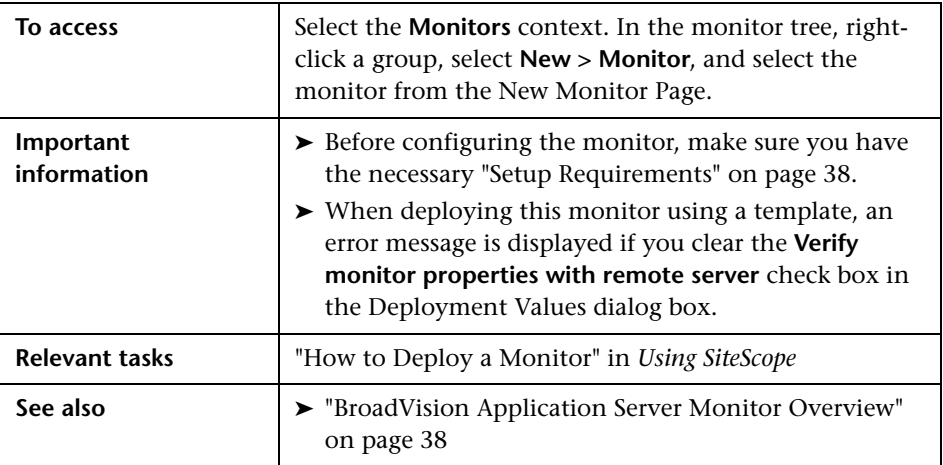

#### **BroadVision Application Server Monitor Settings**

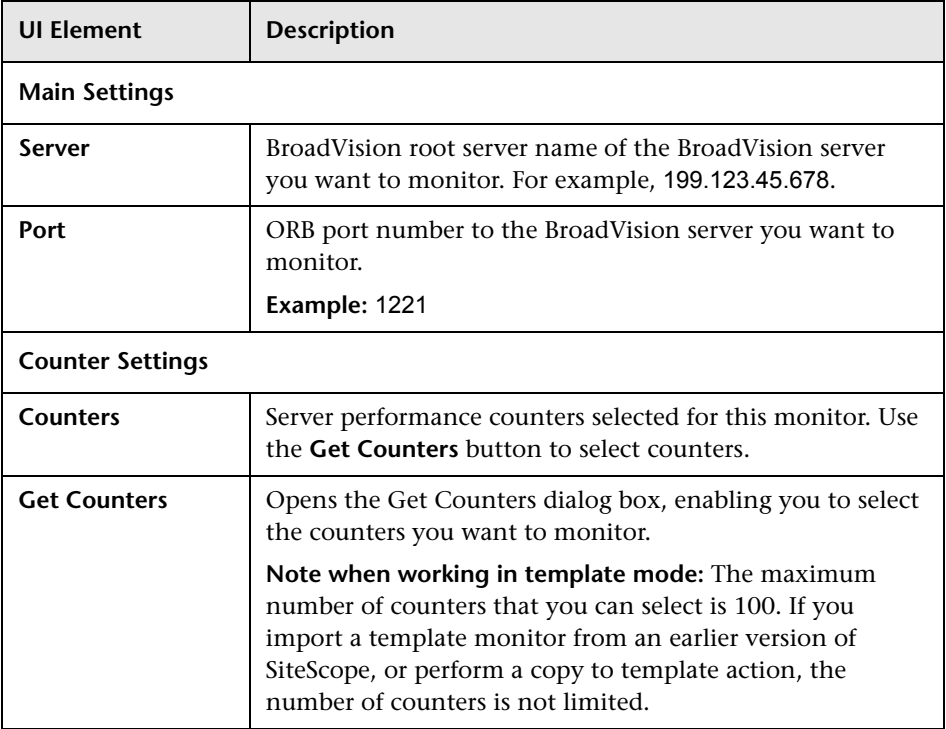

**5**

## **Browsable Windows Performance Monitor**

This chapter includes:

**Concepts**

➤ [Browsable Windows Performance Counter Monitor Overview on page 42](#page-41-0)

**Reference**

➤ [Browsable Windows Performance Counter Monitor Settings on page 43](#page-42-0)

### <span id="page-41-0"></span>**B** Browsable Windows Performance Counter Monitor **Overview**

Use the Browsable Windows Performance Counter monitor to monitor the values of Windows performance statistics. Each time the Browsable Windows Performance Counter monitor runs, it returns readings and a status message and writes them in the monitoring log file. The status is displayed in the group detail table for the monitor which represents the current value returned by this monitor. The status is logged as either OK or warning. A count of the number of counters that could not be read is also kept, and error conditions can be created depending on this count.

#### **Note:**

- ➤ The Browsable Windows Performance Counter monitor is an optional SiteScope function. Additional licensing is required to enable this monitor type in the SiteScope interface. Contact your HP sales representative for more information.
- ➤ This monitor can be added only by deploying a Microsoft Exchange Solution Template. For information about using templates to deploy monitors, see "SiteScope Solution Templates" in *Using SiteScope*.

For details on configuring the monitor, see ["Browsable Windows](#page-42-0)  [Performance Counter Monitor Settings" on page 43](#page-42-0).

### <span id="page-42-0"></span>**& Browsable Windows Performance Counter Monitor Settings**

The Browsable Windows Performance Counter monitor tracks the values of Windows performance statistics. These are the same statistics that can be viewed using the Performance monitor application under Windows.

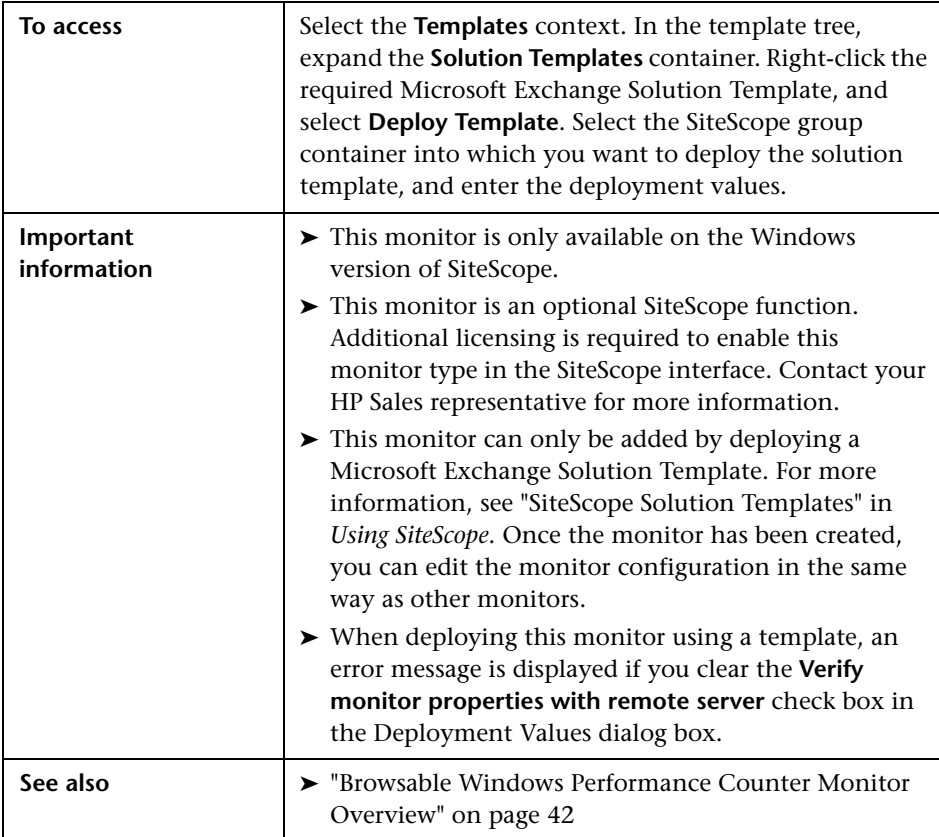

#### **Browsable Windows Performance Counter Monitor Settings**

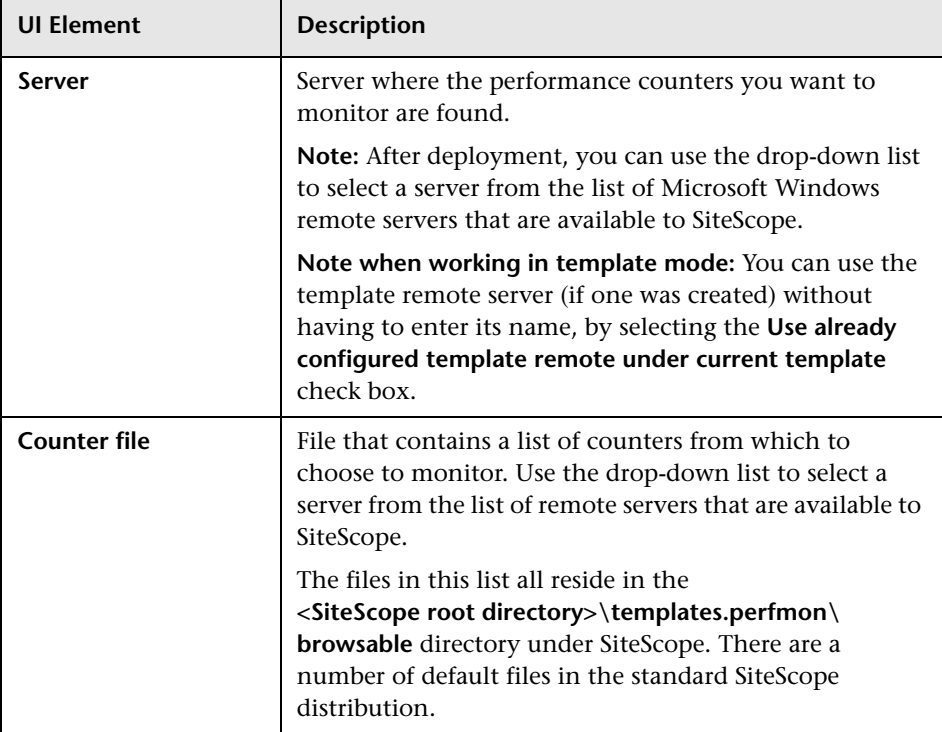

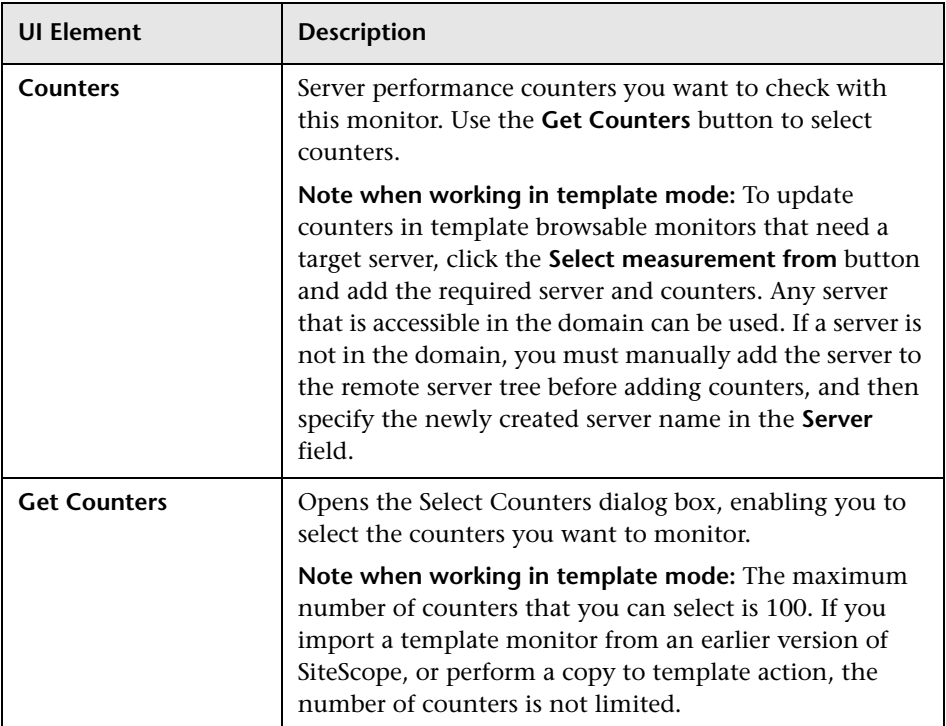

**Chapter 5** • Browsable Windows Performance Monitor

# **Check Point Monitor**

This chapter includes:

**Concepts**

➤ [Check Point Monitor Overview on page 48](#page-47-0)

**Reference**

➤ [Check Point Monitor Settings on page 49](#page-48-0)

### <span id="page-47-0"></span>*Check Point Monitor Overview*

Use the Check Point monitor to monitor the content of event logs and other data from Check Point Firewall-1 4.1 NG servers. You can monitor multiple parameters or counters with a single monitor instance. This enables you to watch server loading for performance, availability, and capacity planning. Create a separate Check Point monitor instance for each Check Point Firewall-1 server in your environment. The error and warning thresholds for the monitor can be set on one or more firewall statistics.

For details on configuring the monitor, see ["Check Point Monitor Settings"](#page-48-0)  [on page 49.](#page-48-0)

## <span id="page-48-0"></span>**Check Point Monitor Settings**

This monitor enables you to monitor the statistics of a Check Point Firewall-1 server using SNMP.

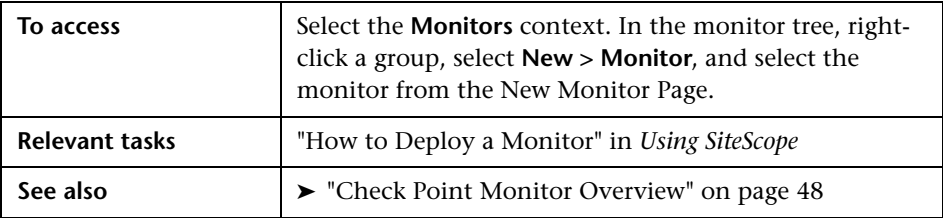

#### **Check Point Monitor Settings**

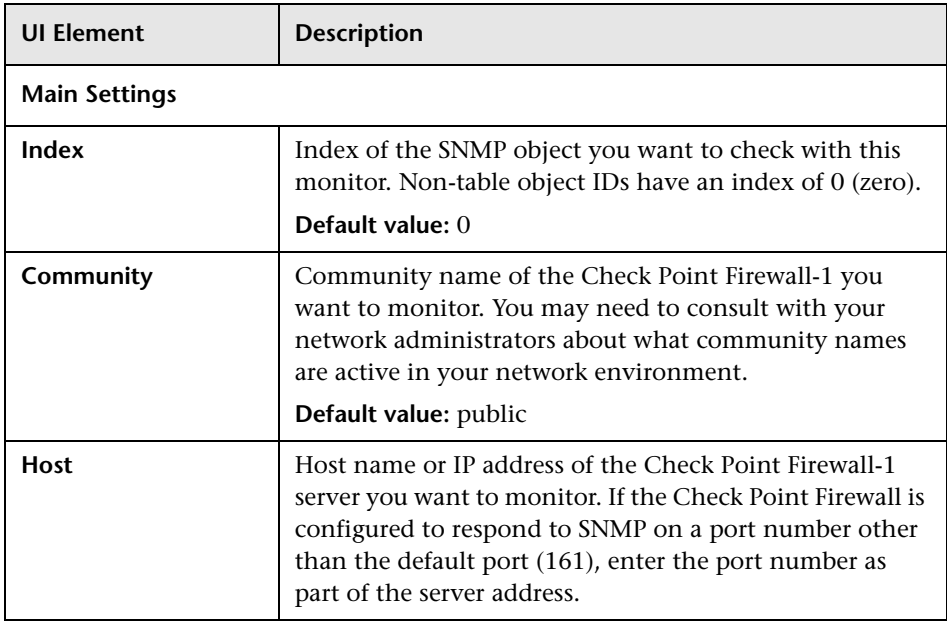

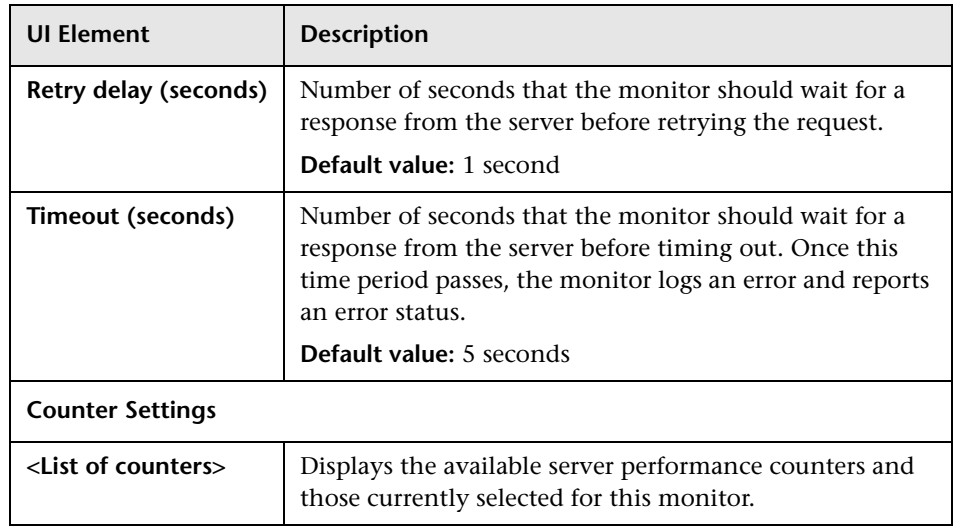

# **Cisco Works Monitor**

This chapter includes:

**Concepts**

➤ [Cisco Works Monitor Overview on page 52](#page-51-0)

#### **Reference**

➤ [Cisco Works Monitor Settings on page 53](#page-52-0)

### <span id="page-51-0"></span>*Cisco Works Monitor Overview*

Use the Cisco Works monitor to monitor the content of event logs and other data from Cisco Works 2000 servers. You can monitor multiple parameters or counters with a single monitor instance. This enables you to watch server loading for performance, availability, and capacity planning. Create a separate Cisco Works monitor instance for each Cisco Works server in your environment. The error and warning thresholds for the monitor can be set on one or more Cisco Works server statistics.

For details on configuring the monitor, see ["Cisco Works Monitor Settings"](#page-52-0)  [on page 53.](#page-52-0)

## <span id="page-52-0"></span>**Q** Cisco Works Monitor Settings

This monitor enables you to monitor the statistics of a Cisco Works Server using SNMP.

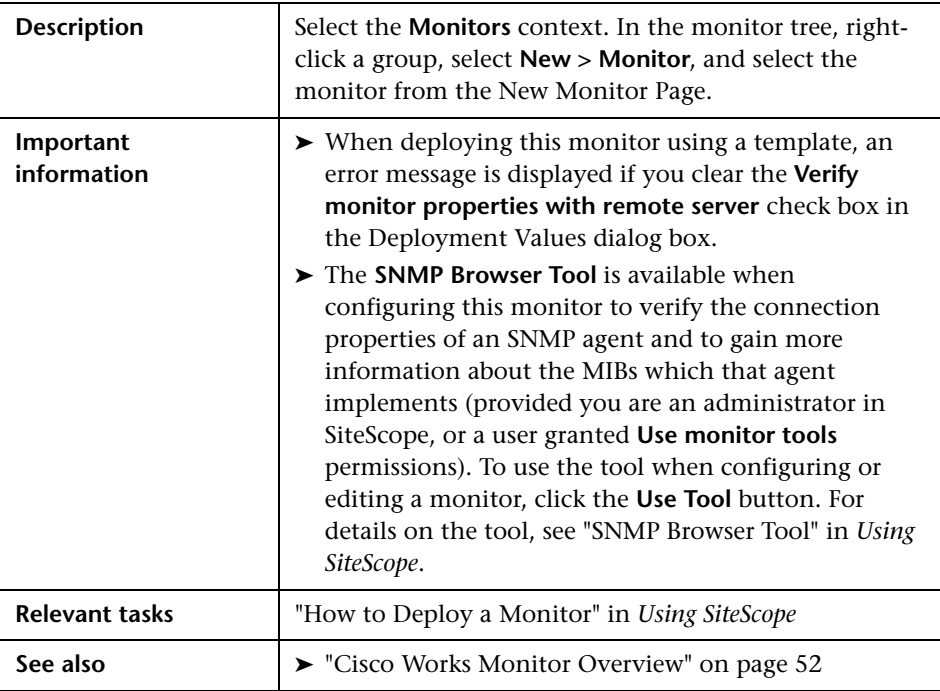

#### **Cisco Works Monitor Settings**

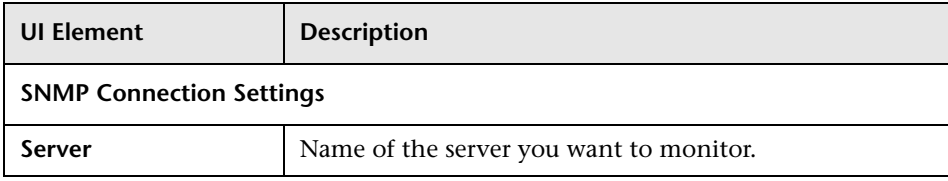

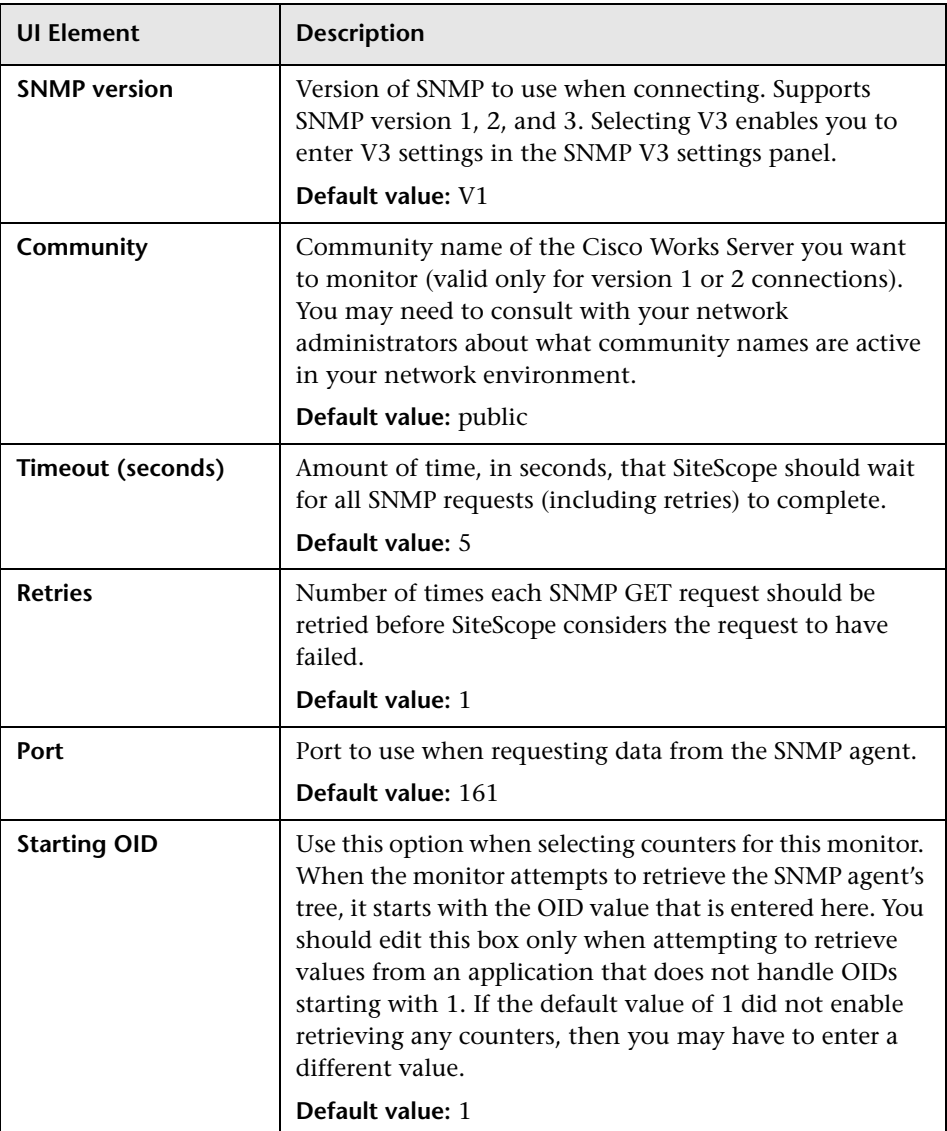

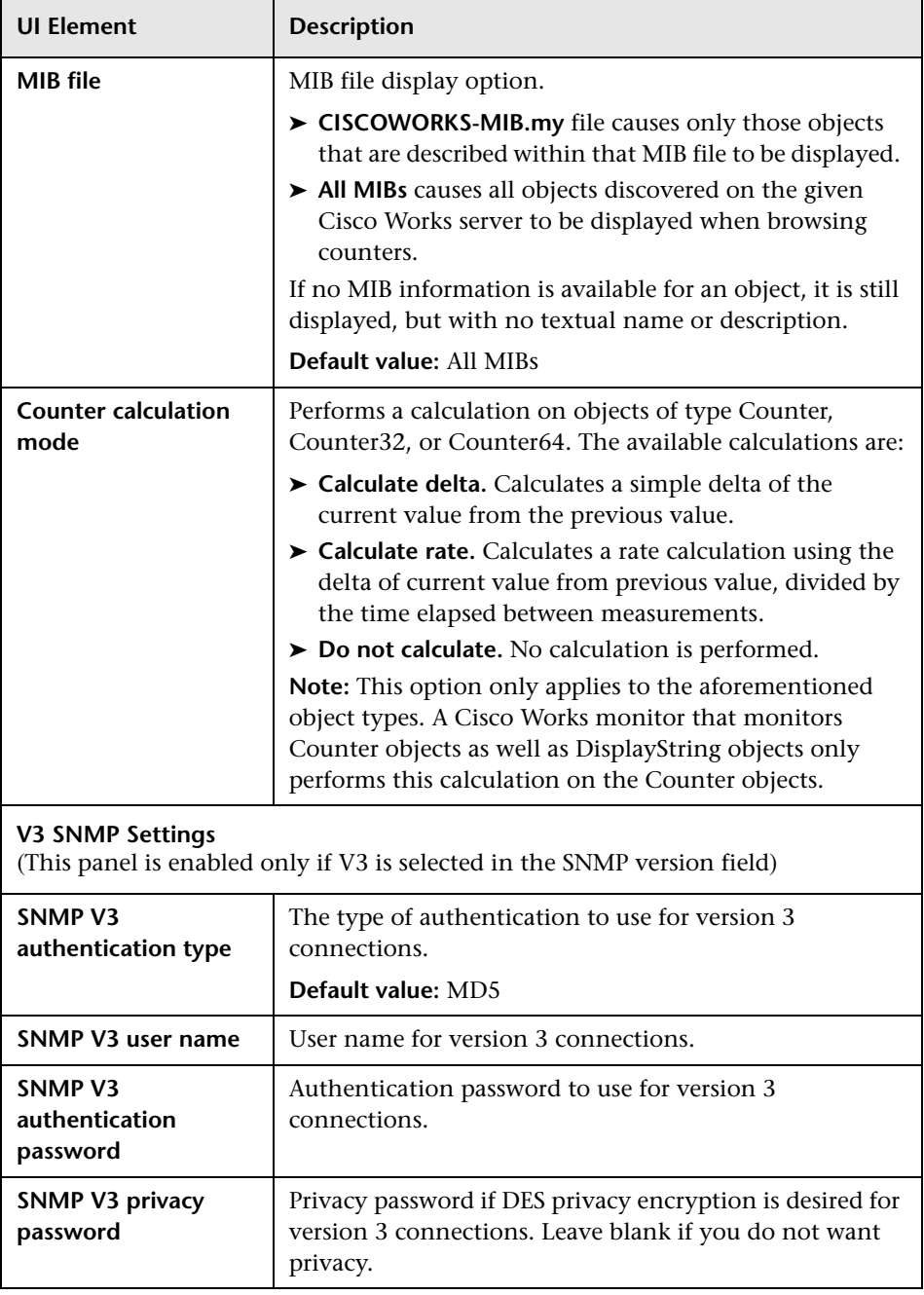

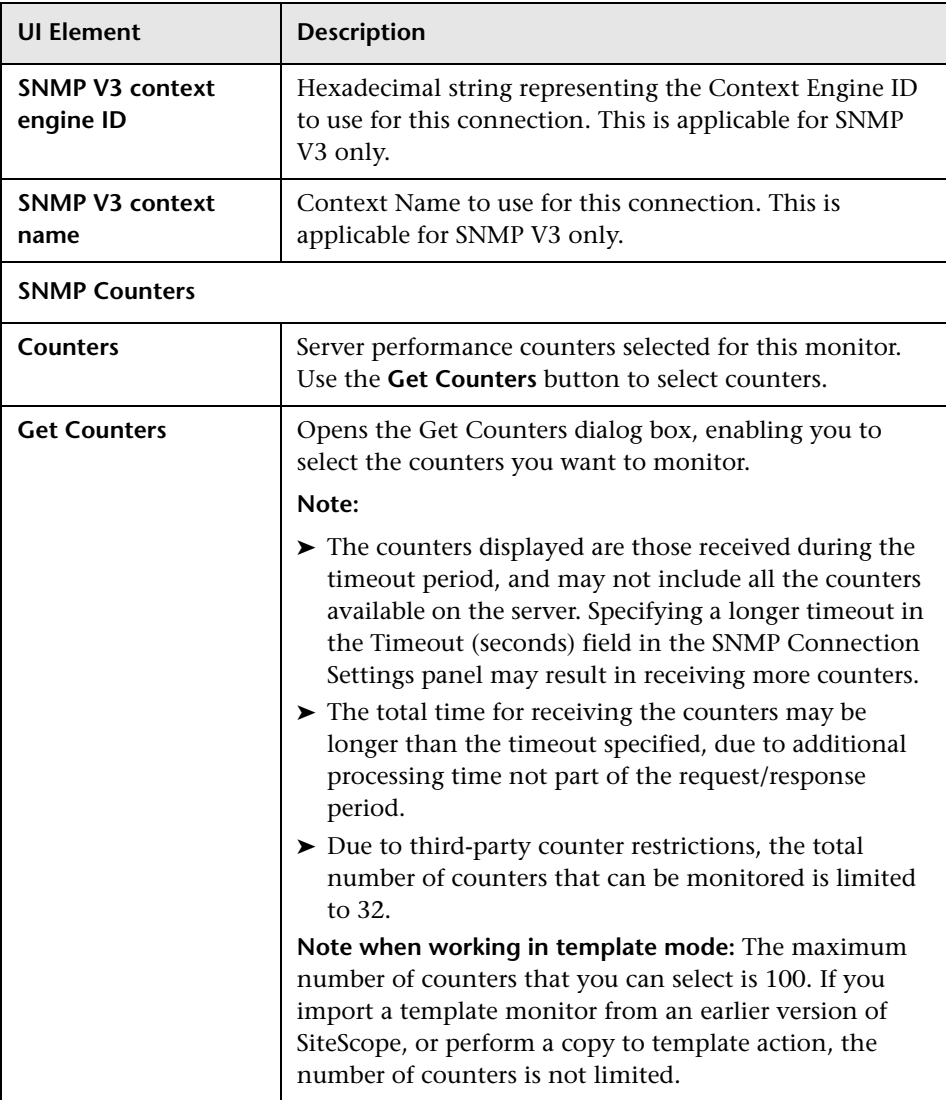

**8**

# **Citrix Monitor**

This chapter includes:

**Concepts**

➤ [Citrix Monitor Overview on page 58](#page-57-0)

**Reference**

➤ [Citrix Monitor Settings on page 63](#page-62-0)

#### <span id="page-57-0"></span>*Citrix Monitor Overview*

Use the Citrix monitor to monitor the server performance statistics from Citrix servers. You can monitor multiple parameters or counters with a single monitor instance. This enables you to watch server loading for performance, availability, and capacity planning. Create a separate Citrix monitor instance for each Citrix server in your environment. The error and warning thresholds for the monitor can be set on one or more Citrix server performance statistics.

**Note:** This monitor is also supported in SiteScopes that are running on UNIX versions if the remote server being monitored has been configured for SSH. For details, see "SiteScope Monitoring Using Secure Shell (SSH)" in *Using SiteScope*.

The Citrix monitor makes use of performance objects and counters to measure application server performance. The Citrix monitor keeps track of the following performance objects:

- ➤ Citrix IMA Networking
- ➤ Citrix Presentation Server (Citrix MetaFrame XP)
- ➤ ICA Session
- ➤ Terminal Services Session

You can find information about the Citrix performance objects and their counters in Appendix C of the Presentation Server 4.0 Administrator's Guide (http://support.citrix.com/article/CTX106319), and about the Terminal Services Session Object at

http://technet2.microsoft.com/windowsserver/en/library/9784cf82-9d06-4efab6fc-51c803fe78671033.mspx?mfr=true.

For details on configuring the monitor, see ["Citrix Monitor Settings" on](#page-62-0)  [page 63](#page-62-0).

This section also includes:

- ➤ ["Supported Versions" on page 59](#page-58-0)
- ➤ ["IPv6 Addressing Supported Protocols" on page 60](#page-59-0)
- ➤ ["Setup Requirements and User Permissions" on page 61](#page-60-0)
- ➤ ["Troubleshooting and Limitations" on page 62](#page-61-0)

#### <span id="page-58-0"></span>**Supported Versions**

This monitor supports monitoring remote servers running on:

- ➤ Citrix MetaFrame 1.8 Service Pack 3
- ➤ Citrix MetaFrame XP(s,a,e) Feature Release 1/Service Pack 1
- ➤ Citrix MetaFrame XP(s,a,e) Feature Release 2/Service Pack 2
- ➤ Citrix Presentation Server 3.5
- ➤ Citrix Presentation Server 4.x
- ➤ Citrix XenApp 4.6

#### <span id="page-59-0"></span>**IPv6 Addressing Supported Protocols**

When **Prefer IP version 6 addresses** is enabled in SiteScope (**Preferences > Infrastructure Preferences > Server Settings**), this monitor supports the following protocols:

- ➤ NetBios (from SiteScope installed on Windows platforms only)
- ➤ WMI (from SiteScope installed on Windows platforms only)

**Note:** When specifying a literal IPv6 address as the name for the monitored remote server when using the NetBIOS connection method, the IPv6 address must be customized by:

- 1. Replacing any colon (":") characters with a dash ("-") character.
- 2. Appending the text ".ipv6-literal.net" to the IP address.

For example, the IPv6 address: 2004:DB8:2a:1005:230:48ff:fe73:982d

would be: 2004-DB8-2a-1005-230-48ff-fe73-982d.ipv6-literal.net

Alternatively, you can switch to the WMI connection method, and avoid having to make changes to the IPv6 address.

For details on using IPv6, see "Support for IP Version 6" in *Using SiteScope*.

#### <span id="page-60-0"></span>**Setup Requirements and User Permissions**

The following are important requirements for using the SiteScope Citrix monitor:

- ➤ SiteScopes running on Windows platforms need to be running under an account that has the necessary administrative security privileges to access performance counter data from remote servers. If the servers you want to monitor are in a different domain, are governed under a different policy, or require a unique login different than the account SiteScope is running under, then you must define the connection to these servers under the Microsoft Windows Remote Servers option in the remote server view. For SiteScopes installed on UNIX platforms, you only need to define the connection to these servers under the Microsoft Windows Remote Servers option in the remote server view.
- ➤ The Remote Registry service must be running on the machine where the Citrix is running if Citrix is running on a Windows 2000 platform.
- ➤ The Citrix Resource Manager must be available, installed, and running on the Citrix servers you want to monitor.
- ➤ One or more Citrix vusers must have established a connection with the Citrix server to enable viewing of ICA Session object.
- ➤ The Citrix monitor requires the same permissions (trust level between monitoring and monitored machines) in Windows 2003 as Microsoft Windows Resources monitor. For details, see ["Configuring the Monitor to](#page-378-0)  [Run on Windows 2003 as a Non-Administrator User"](#page-378-0) in *Using SiteScope*.

#### <span id="page-61-0"></span>**Troubleshooting and Limitations**

Perform the following steps to troubleshoot the Citrix monitor.

- **1** Open a command line window (DOS prompt).
- **2** Enter the following command, substituting the host name as required:

C:\>perfex \\hostname -u username -p password -h | find "ICA"

 **3** This should return the following response:

(3378) ICA Session (3386) ICA Session (3379) This object has several counters that can be used to monitor the performance in ICA sessions (3387) This object has several counters that can be used to monitor the performance in ICA sessions" ICA Session" 3386 performance in ICA sessions

If you do not get a similar response, either the counters are not available on the remote server or you a more descriptive error message is displayed indicating what might be the problem.

## <span id="page-62-0"></span>**Citrix Monitor Settings**

This monitor enables you to monitor the availability of the Citrix Presentation (MetaFrame) server.

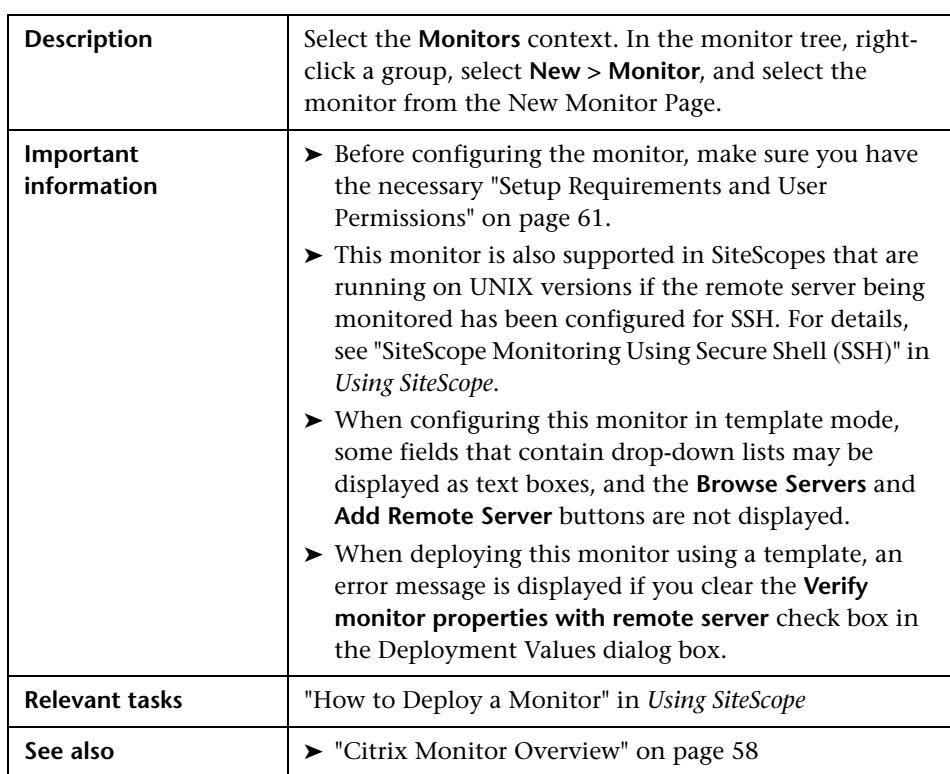

#### **Citrix Monitor Settings**

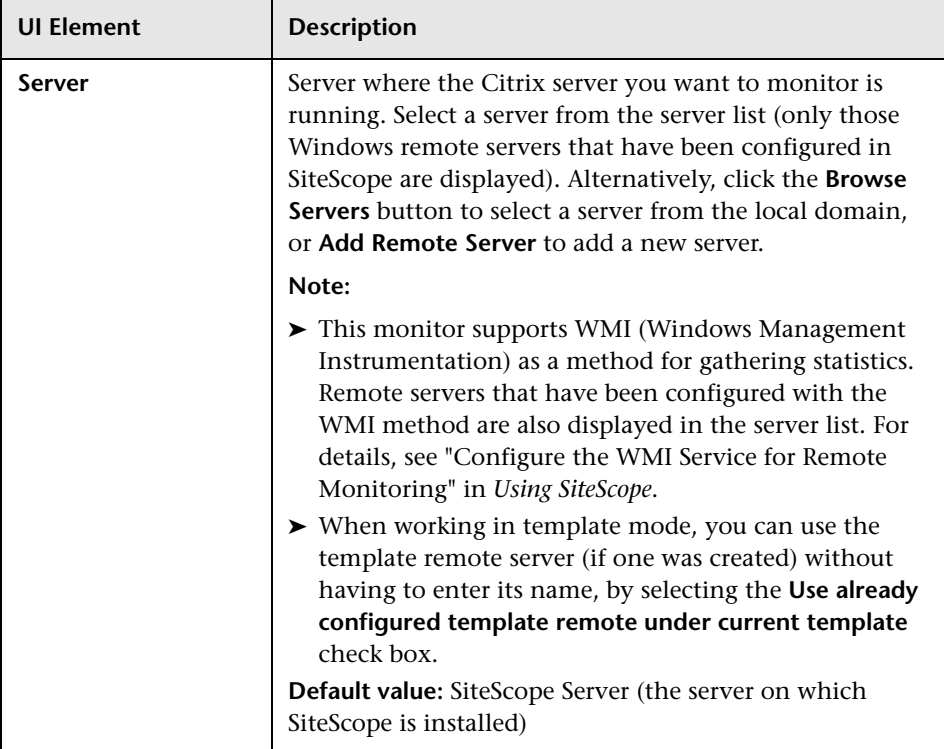

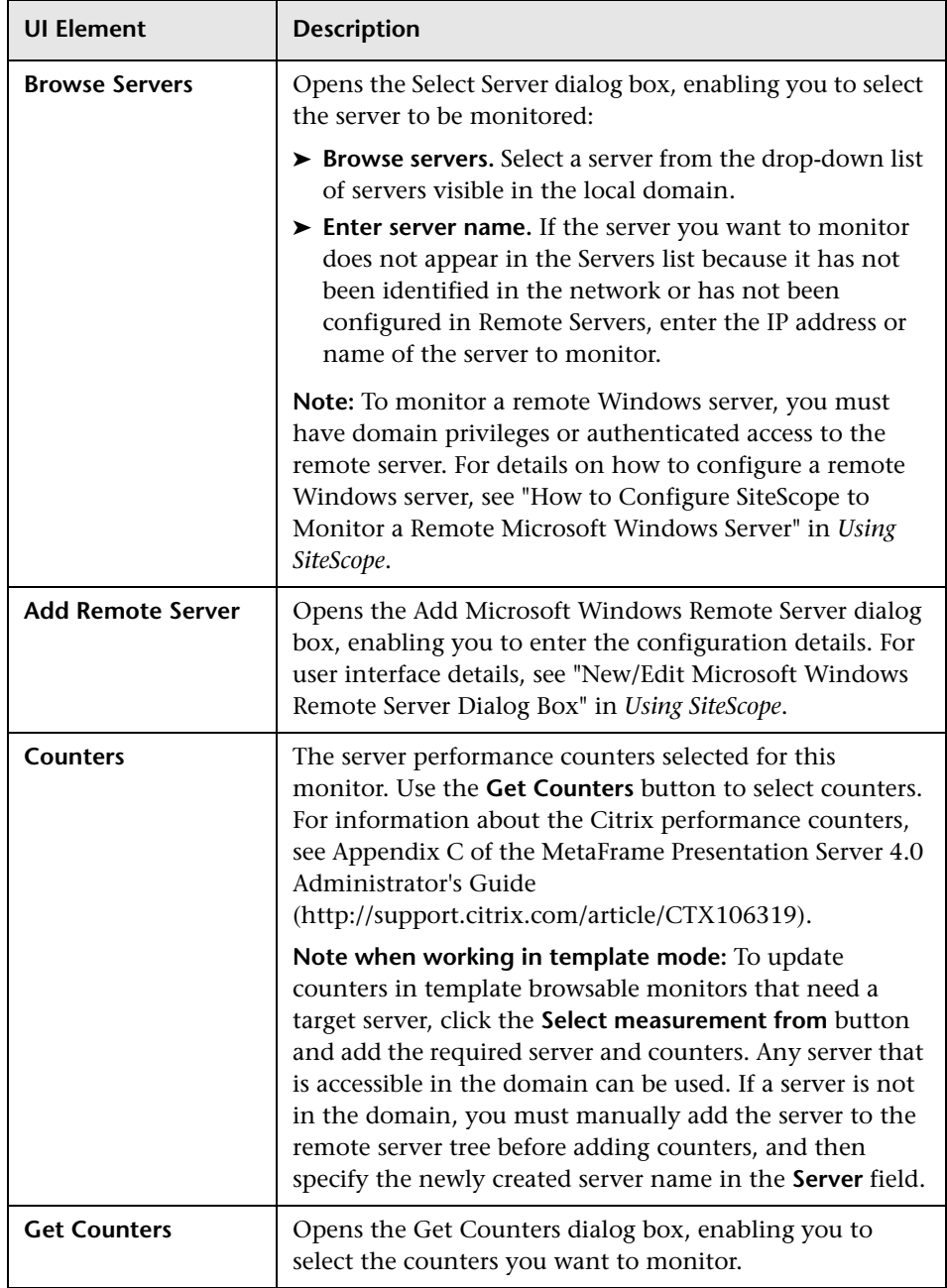

**Chapter 8** • Citrix Monitor

# **ColdFusion Server Monitor**

This chapter includes:

**Concepts**

➤ [ColdFusion Server Monitor Overview on page 68](#page-67-0)

#### **Reference**

➤ [ColdFusion Server Monitor Settings on page 71](#page-70-0)

### <span id="page-67-0"></span>*ColdFusion Server Monitor Overview*

Use the ColdFusion Server monitor to monitor the server performance statistics from ColdFusion 4.5.x servers. You can monitor multiple parameters or counters with a single monitor instance. This enables you to watch server loading for performance, availability, and capacity planning. Create a separate ColdFusion Server monitor instance for each ColdFusion server in your environment. The error and warning thresholds for the monitor can be set on one or more ColdFusion server performance statistics.

**Note:** This monitor is also supported in SiteScopes that are running on UNIX versions if the remote server being monitored has been configured for SSH. For details, see "SiteScope Monitoring Using Secure Shell (SSH)" in *Using SiteScope*.

For details on configuring the monitor, see ["ColdFusion Server Monitor](#page-70-0)  [Settings" on page 71.](#page-70-0)

This section also includes:

- ➤ ["Setup Requirements" on page 69](#page-68-0)
- ➤ ["IPv6 Addressing Supported Protocols" on page 70](#page-69-0)

#### <span id="page-68-0"></span>**Setup Requirements**

The following are important requirements for using the ColdFusion Server monitor:

- ➤ The ColdFusion Server monitor makes use of performance counters to measure application server performance. SiteScopes running on Windows platforms need to be running under an account that has the necessary administrative security privileges to access performance counter data from remote servers. If the servers you want to monitor are in a different domain, are governed under a different policy, or require a unique login different than the account SiteScope is running under, then you must define the connection to these servers under the Microsoft Windows Remote Servers option in the remote server view. For SiteScopes installed on UNIX platforms, you only need to define the connection to these servers under the Microsoft Windows Remote Servers option in the remote server view.
- ➤ The Remote Registry service must be running on the machine where the ColdFusion server is running if ColdFusion is running on Windows 2000.

#### <span id="page-69-0"></span>**IPv6 Addressing Supported Protocols**

When **Prefer IP version 6 addresses** is enabled in SiteScope (**Preferences > Infrastructure Preferences > Server Settings**), this monitor supports the following protocols:

- ➤ NetBios (from SiteScope installed on Windows platforms only)
- ➤ WMI (from SiteScope installed on Windows platforms only)

**Note:** When specifying a literal IPv6 address as the name for the monitored remote server when using the NetBIOS connection method, the IPv6 address must be customized by:

- 1. Replacing any colon (":") characters with a dash ("-") character.
- 2. Appending the text ".ipv6-literal.net" to the IP address.

For example, the IPv6 address: 2004:DB8:2a:1005:230:48ff:fe73:982d

would be: 2004-DB8-2a-1005-230-48ff-fe73-982d.ipv6-literal.net

Alternatively, you can switch to the WMI connection method, and avoid having to make changes to the IPv6 address.

For details on using IPv6, see "Support for IP Version 6" in *Using SiteScope*.

## <span id="page-70-0"></span>**R** ColdFusion Server Monitor Settings

This monitor enables you to monitor the availability of a ColdFusion server (versions 4.5x) on Windows NT systems.

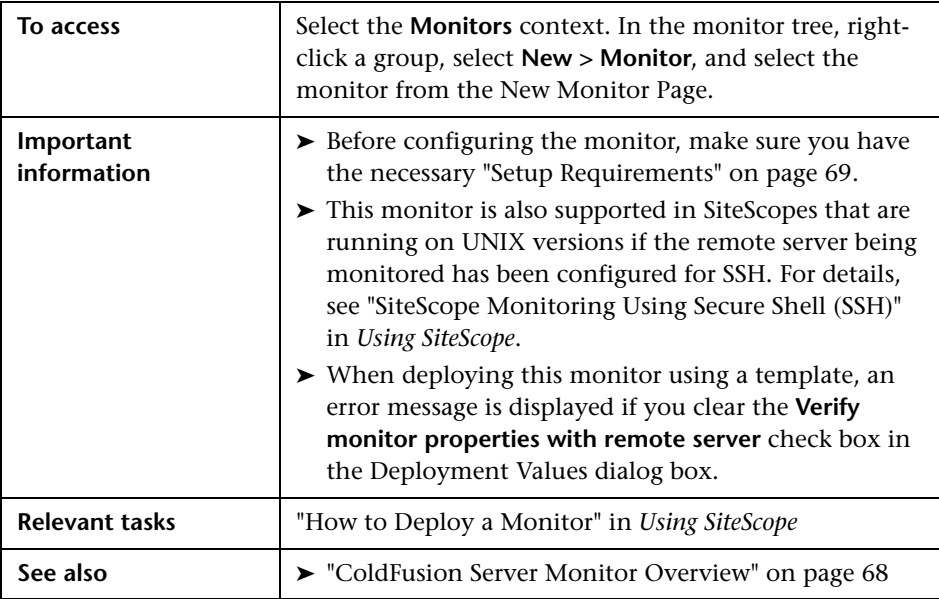

#### **ColdFusion Server Monitor Settings**

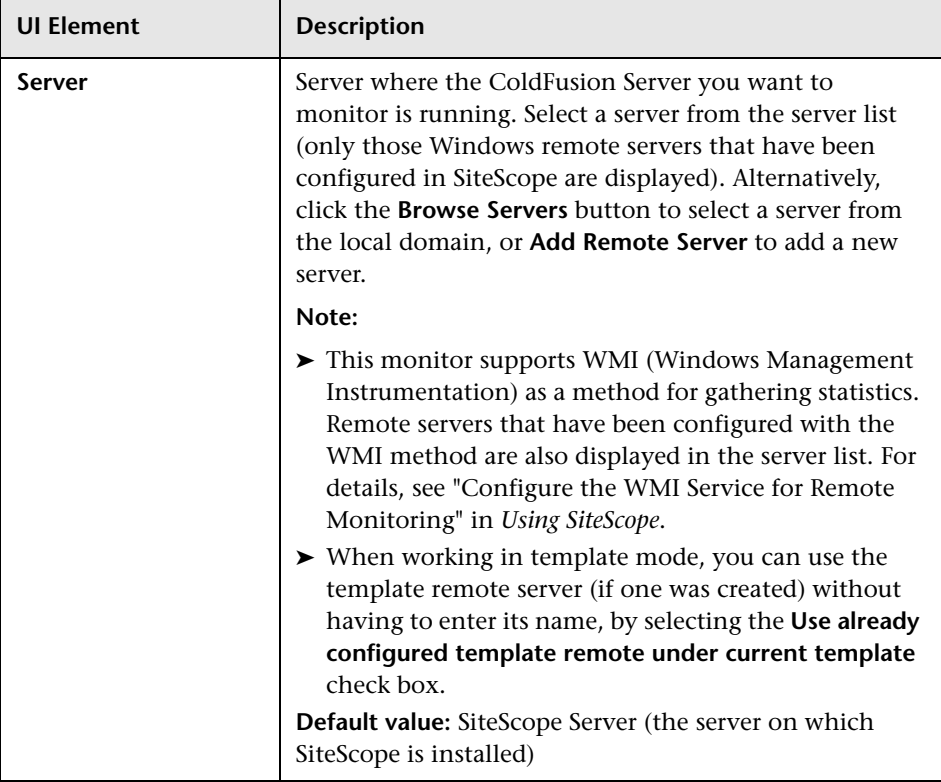
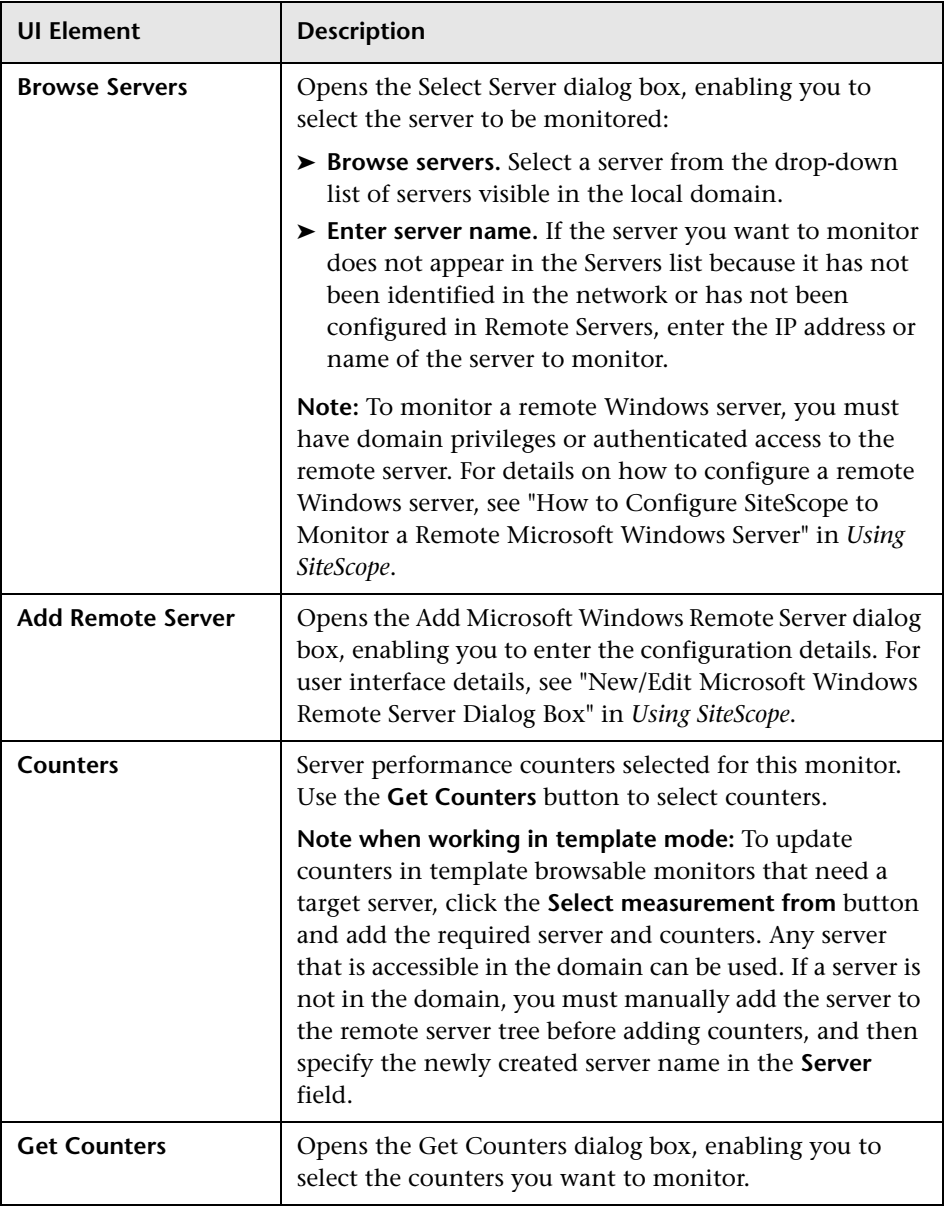

**Chapter 9** • ColdFusion Server Monitor

# **10**

# **COM+ Server Monitor**

This chapter includes:

#### **Concepts**

➤ [COM+ Server Monitor Overview on page 76](#page-75-0)

**Tasks**

➤ [How to Configure the COM+ Monitoring Environment on page 77](#page-76-0)

#### **Reference**

➤ [COM+ Server Monitor Settings on page 79](#page-78-0)

## **Concepts**

## <span id="page-75-0"></span>*COM+ Server Monitor Overview*

Use the COM+ Server monitor to monitor the performance of COM+ software components registered and running on Microsoft Windows Server 2000 and Microsoft Windows Server 2003. When you specify the host and port number of this probe instance, SiteScope retrieves all the functions running on the COM+ server for your monitoring selection. Error and warning thresholds for the monitor can be set on one or more function measurements.

**Note:** The COM+ Server monitor is an optional SiteScope function. Additional licensing is required to enable this monitor type in the SiteScope interface. Contact your HP sales representative for more information.

For task details, see ["How to Configure the COM+ Monitoring Environment"](#page-76-0)  [on page 77.](#page-76-0)

For user interface details, see ["COM+ Server Monitor Settings" on page 79](#page-78-0).

## **Tasks**

### <span id="page-76-0"></span>**How to Configure the COM+ Monitoring Environment**

This task describes the steps involved in configuring the monitoring environment.

This task includes the following steps:

- ➤ ["Prerequisites" on page 77](#page-76-2)
- ➤ ["Install the COM+ probe" on page 77](#page-76-1)
- ➤ ["Start the COM+ probe" on page 78](#page-77-0)
- ➤ ["Configure the monitor properties" on page 78](#page-77-1)

#### <span id="page-76-2"></span> **1 Prerequisites**

- ➤ An Option license for the COM+ Server monitor must be obtained and input into SiteScope.
- ➤ There must be HTTP connectivity between the SiteScope server and the server running the COM+ probe.

#### <span id="page-76-1"></span> **2 Install the COM+ probe**

A COM+ probe component must be installed and running on the target COM+ server you want to monitor.

 **a** Go to the HP Software Support site (http://www.hp.com/go/hpsoftwaresupport) and in the **Where do I find** section, click **Software patches**.

**Note:** To access the Patches search page, you must log in with your HP Passport user name and password.

 **b** In the **Product** section, select **SiteScope.** 

- **c** In the optional search box, enter **COM+** and click **Search**.
- **d** Download the COM+ probe from the results.
- **e** After downloading, follow the instructions for installing the probe on the COM+ server to be monitored.

**Note:** You cannot have multiple SiteScope instances share one probe instance. You can have multiple COM+ Server monitors within a single SiteScope installation access the same probe instance (uniquely identified by the probe host and port). The probe cannot serve data to multiple SiteScope installations.

#### <span id="page-77-0"></span> **3 Start the COM+ probe**

After successfully installing the probe, you must start it prior to running or defining a COM+ Server monitor, by invoking **mon\_cplus\_probe.exe** found in the COM+ probe's **bin** directory. By default, the installation creates this file at **C:\Program Files\Mercury Interactive\COMPlusMonitor\bin\**.

#### <span id="page-77-1"></span> **4 Configure the monitor properties**

Create a COM+ Server monitor, and specify the COM+ probe for the target COM+ server. The COM+ probe is queried for a list of available functions to monitor, and a browse tree is displayed. Select the COM+ functions or counters that you want to measure.

Complete the other COM+ Server monitor fields as required.

For user interface details, see ["COM+ Server Monitor Settings" on page 79.](#page-78-0)

## **Reference**

# <span id="page-78-0"></span>**COM+ Server Monitor Settings**

The COM+ Server monitor monitors the performance of software components registered and running on Microsoft COM+ servers.

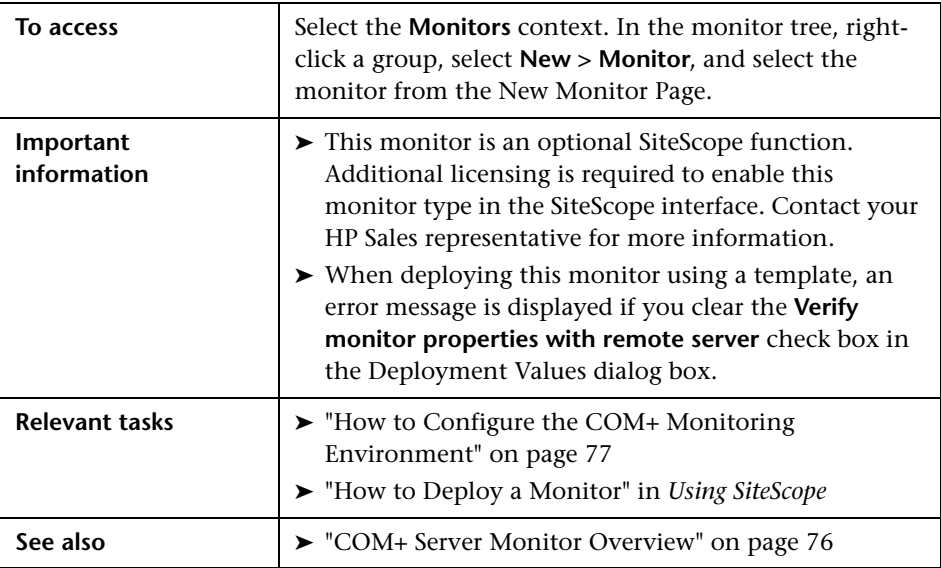

#### **COM+ Monitor Settings**

User interface elements are described below:

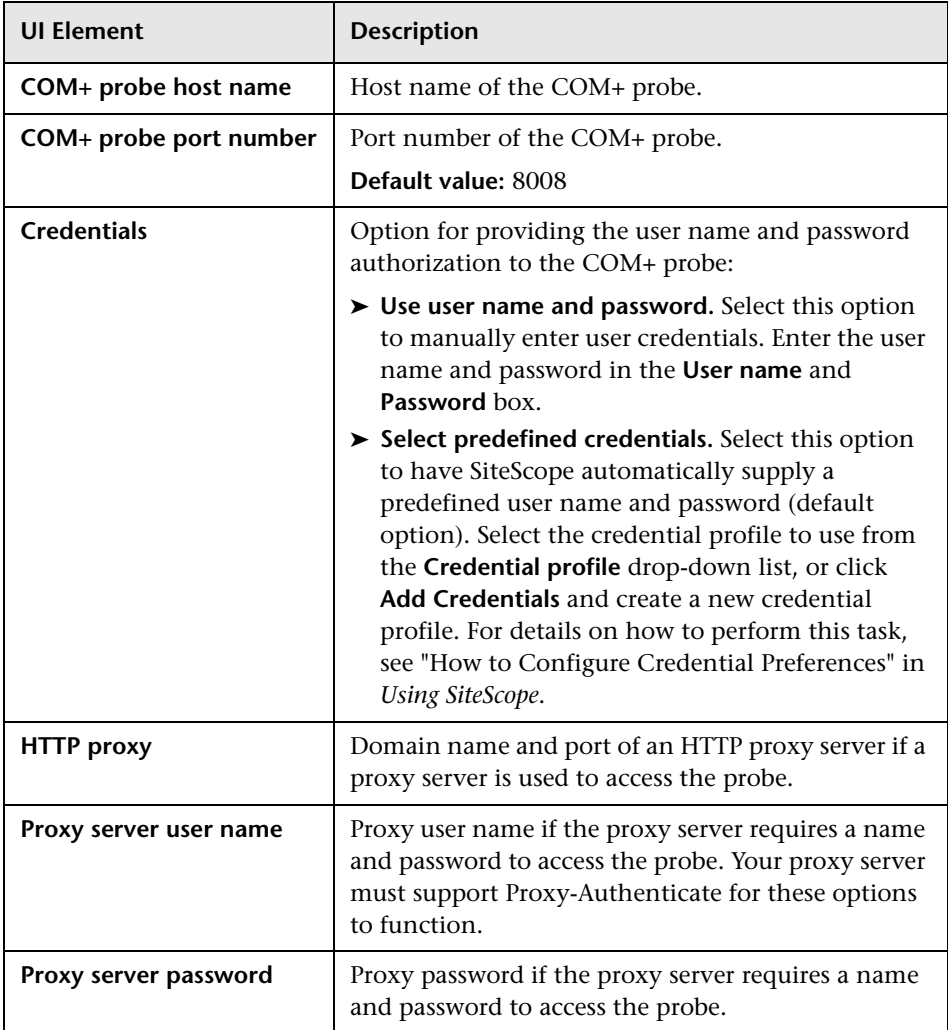

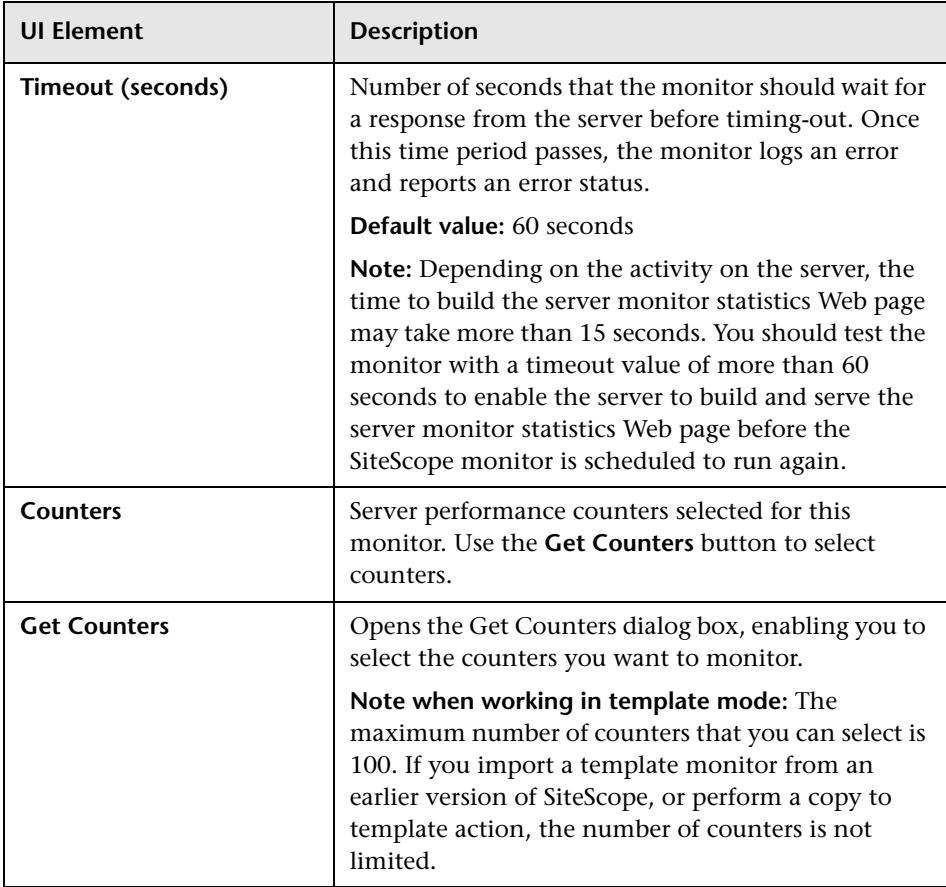

**Chapter 10** • COM+ Server Monitor

# **11**

# **Composite Monitor**

This chapter includes:

**Concepts**

➤ [Composite Monitor Overview on page 84](#page-83-0)

#### **Reference**

➤ [Composite Monitor Settings on page 85](#page-84-0)

## **Concepts**

### <span id="page-83-0"></span>*Composite Monitor Overview*

Each time the Composite monitor runs, it returns a status based on the number and percentage of items in the specified monitors and/or groups currently reporting an error, warning, or OK status. It writes the percentages reported in the monitoring log file.

Use this monitor is if you want to create complex monitor alert logic. For example, if you want to trigger an alert when:

- ➤ Five or more monitors in a group of eight are in error
- ➤ Three or more groups have monitors with errors in them
- ➤ You have two monitors, and exactly one is in error

then you could create a Composite monitor that went into error on these conditions, and then add alerts on the Composite monitor to take the desired actions.

If you need alert logic that is more complex than SiteScope's standard alerts allow, you can use the Composite monitor to create a customized alert behavior.

For details on configuring the monitor, see ["Composite Monitor Settings" on](#page-84-0)  [page 85](#page-84-0).

## **Reference**

# <span id="page-84-0"></span>**Composite Monitor Settings**

This monitor enables you to monitor complex network environments by checking the status readings of a set of other SiteScope monitors and/or monitor groups.

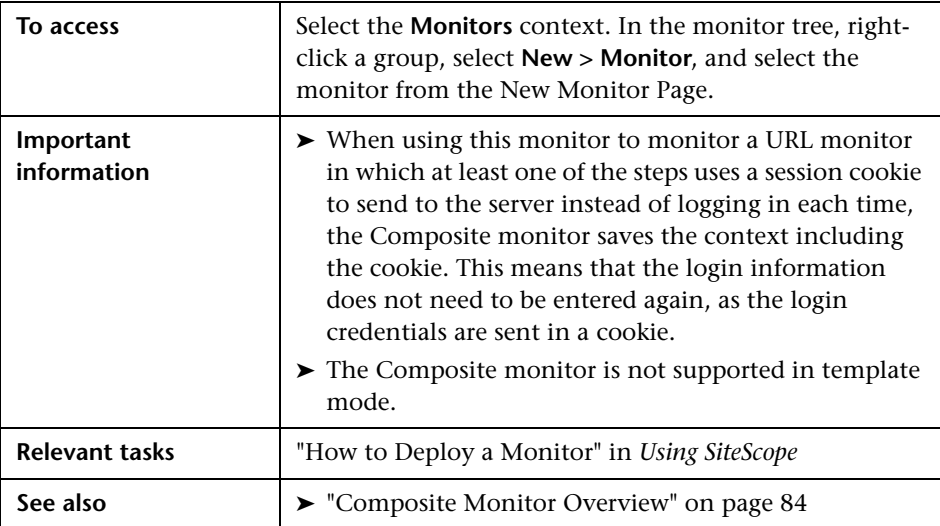

#### **Composite Monitor Settings**

User interface elements are described below:

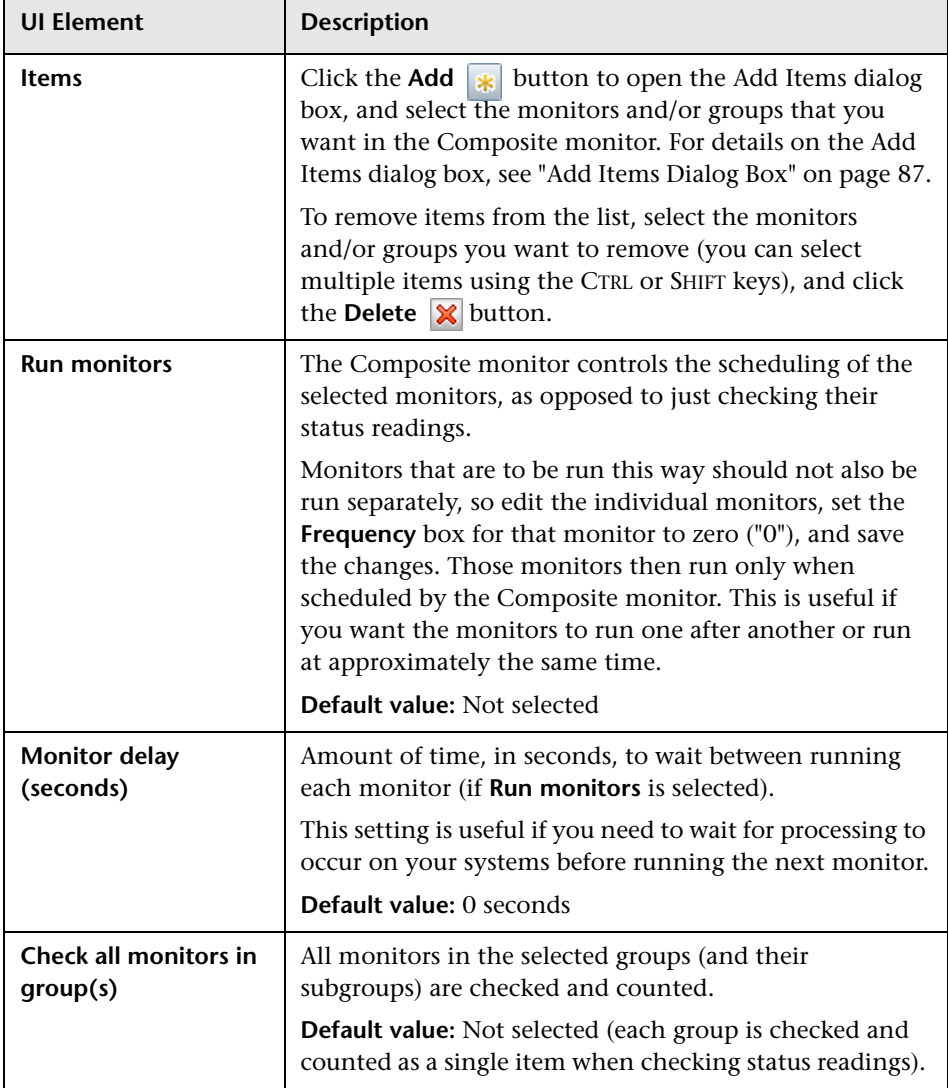

# <span id="page-86-0"></span>**Add Items Dialog Box**

This dialog box enables you to select the monitors and/or groups that you want in the Composite monitor.

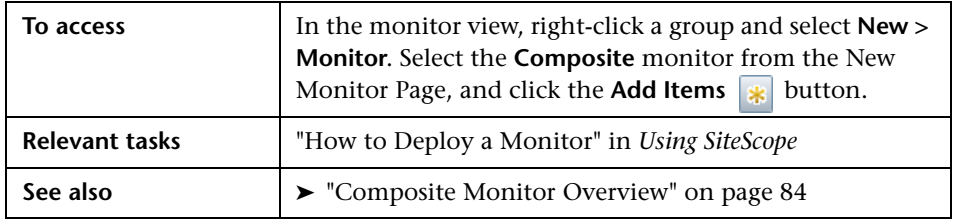

User interface elements are described below:

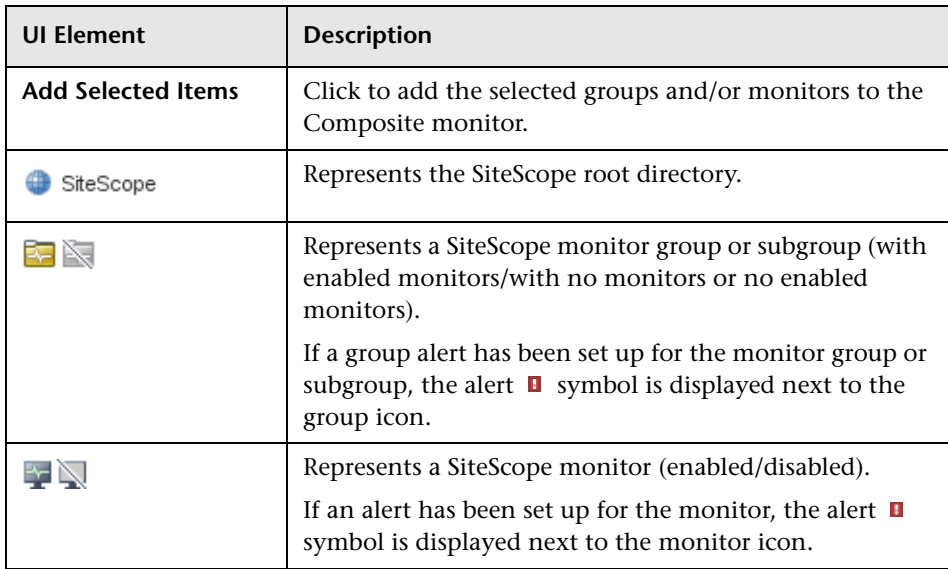

**Chapter 11** • Composite Monitor

# **12**

# **CPU Monitor**

This chapter includes:

**Concepts**

➤ [CPU Monitor Overview on page 90](#page-89-0)

**Reference**

➤ [CPU Monitor Settings on page 93](#page-92-0)

## **Concepts**

### <span id="page-89-0"></span>*<b>C* CPU Monitor Overview

Use the CPU monitor to monitor the percentage of CPU time that is currently being used on the server. By monitoring CPU usage, you can prevent poor system response times and outages before they occur.

Whether the servers in your infrastructure are running with a single CPU or with multiple CPUs, you only need to create one CPU monitor per remote server. If you have multiple CPUs, SiteScope reports on the average usage for all of them, as well as each individual CPU usage.

**Note:** This monitor is also supported in SiteScopes that are running on UNIX versions if the remote server being monitored has been configured for SSH. For details, see "SiteScope Monitoring Using Secure Shell (SSH)" in *Using SiteScope*.

For details on configuring the monitor, see ["CPU Monitor Settings" on](#page-92-0)  [page 93](#page-92-0).

This section contains the following topics:

- ➤ ["Status" on page 91](#page-90-1)
- ➤ ["IPv6 Addressing Supported Protocols" on page 91](#page-90-0)
- ➤ ["Scheduling the Monitor" on page 92](#page-91-0)
- ➤ ["Troubleshooting and Limitations" on page 92](#page-91-1)

#### <span id="page-90-1"></span>**Status**

The Status reading is the current value returned by this monitor; for example, 68% used. SiteScope displays an average for multiple CPU systems. On NT, this is the average CPU usage between runs of the monitor. On UNIX, this is the instantaneous CPU when the monitor runs.

The status is logged as either OK or warning. A warning status is returned if the CPU is in use more than 90% of the time.

#### <span id="page-90-0"></span>**IPv6 Addressing Supported Protocols**

When **Prefer IP version 6 addresses** is enabled in SiteScope (**Preferences > Infrastructure Preferences > Server Settings**), this monitor supports the following protocols:

- ➤ NetBios (from SiteScope installed on Windows platforms only)
- ➤ WMI (from SiteScope installed on Windows platforms only)
- ➤ SSH (from SiteScope installed on UNIX platforms only)

**Note:** When specifying a literal IPv6 address as the name for the monitored remote server when using the NetBIOS connection method, the IPv6 address must be customized by:

1. Replacing any colon (":") characters with a dash ("-") character.

2. Appending the text ".ipv6-literal.net" to the IP address.

For example, the IPv6 address: 2004:DB8:2a:1005:230:48ff:fe73:982d

would be: 2004-DB8-2a-1005-230-48ff-fe73-982d.ipv6-literal.net

Alternatively, you can switch to the WMI connection method, and avoid having to make changes to the IPv6 address.

For details on using IPv6, see "Support for IP Version 6" in *Using SiteScope*.

#### <span id="page-91-0"></span>**Scheduling the Monitor**

In general, the CPU monitor does not need to be run as often as some of the other monitors. If you do not usually suffer from CPU problems, you can run it less frequently, perhaps every half hour or so. If you are prone to CPU usage problems, you should run it more frequently. All machines have short spikes of CPU usage, but the primary thing that you are looking for is high usage on a regular basis. This indicates that your system is overloaded and that you need to look for a cause.

#### <span id="page-91-1"></span>**Troubleshooting and Limitations**

This section describes troubleshooting and limitations for the CPU monitor.

**Problem:** Unable to monitor CPU usage on a clean installation of Linux RedHat 4.

**Cause:** The mpstat command that SiteScope runs on the monitored server as depicted in **<SiteScope root directory>\Templates.os** folder (/usr/bin/mpstat), is not deployed by default on a Linux machine. Linux installations come with a sysstat package.

**Solution:** In a terminal window, type up2date sysstat to deploy the mpstat package.

**Problem:** Getting invalid CPU value error message in **<SiteScope root directory>\logs\RunMonitor.log** file when using perfmon monitors on VMware host servers.

**Solution:** Use the VMWare Performance monitor to measure CPU on VMWare host servers.

## **Reference**

# <span id="page-92-0"></span>**CPU Monitor Settings**

This monitor enables you to monitor the percentage of CPU time that is currently being used on the server.

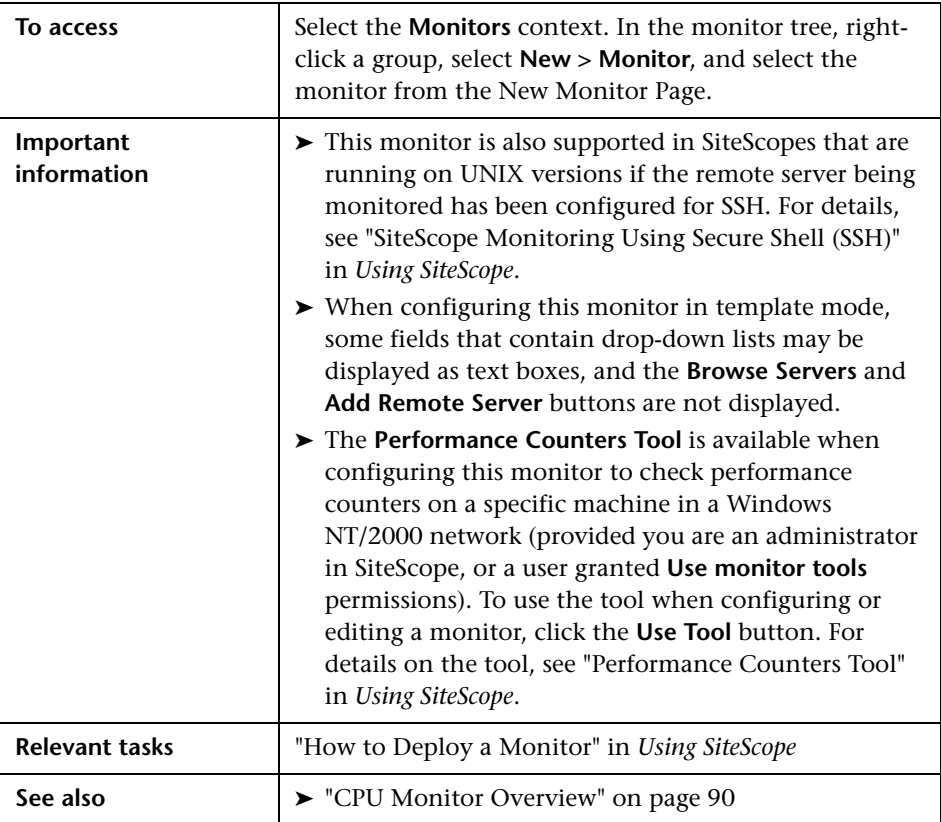

#### **CPU Monitor Settings**

User interface elements are described below:

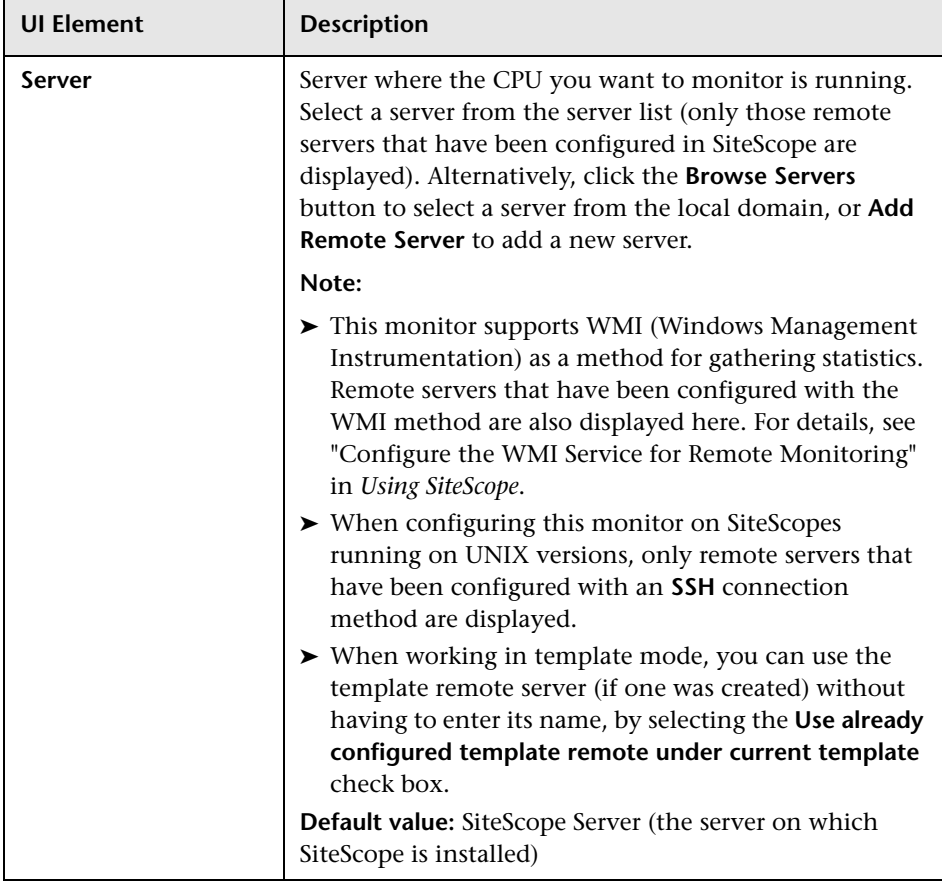

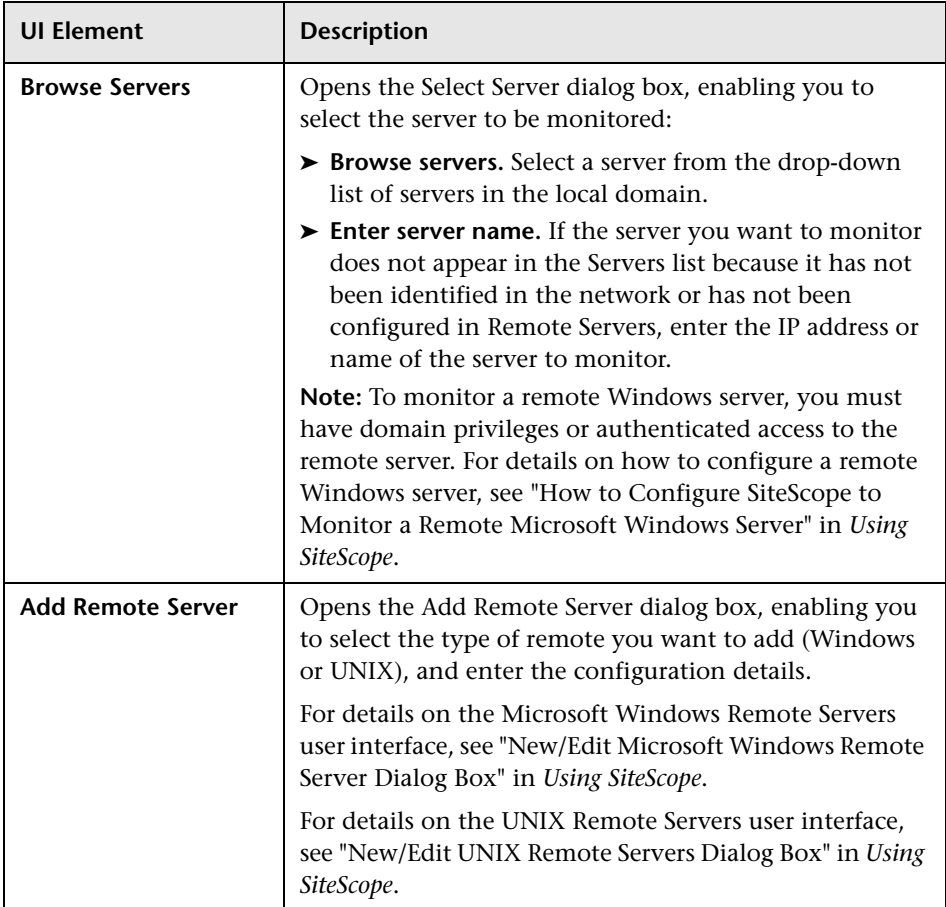

**Chapter 12** • CPU Monitor

# **Database Counter Monitor**

This chapter includes:

**Concepts**

➤ [Database Counter Monitor Overview on page 98](#page-97-0)

**Reference**

➤ [Database Counter Monitor Settings on page 102](#page-101-0)

## **Concepts**

## <span id="page-97-0"></span>*C* Database Counter Monitor Overview

Use the Database Counter monitor to make SQL queries for performance metrics from any JDBC-accessible database. This monitor provides optional support for calculating deltas and rates for metrics between monitor runs. You can monitor multiple counters with a single monitor instance. This enables you to watch server loading for performance, availability, and capacity planning. The error and warning thresholds for the monitor can be set on one or more database server performance statistics.

This monitor supports monitoring on any database with a valid JDBC driver that supports SQL queries.

For details on configuring the monitor, see ["Database Counter Monitor](#page-101-0)  [Settings" on page 102](#page-101-0).

This section also includes:

- ➤ ["Setup Requirements and User Permissions" on page 99](#page-98-0)
- ➤ ["IPv6 Addressing Supported Protocols" on page 101](#page-100-0)

#### <span id="page-98-0"></span>**Setup Requirements and User Permissions**

The following are several key requirements for using the Database Counter monitor:

- ➤ You must have a copy of the applicable JDBC database driver file on the SiteScope server. Copy the downloaded driver file into the **<SiteScope root directory>\WEB-INF\lib** subdirectory. If the file is in zip format, do not unzip the file. Stop and restart the SiteScope service after copying the driver file to the SiteScope machine.
- ➤ You must know the syntax for accessing the database driver. Examples of common database driver strings are:
	- ➤ **sun.jdbc.odbc.JdbcOdbcDriver.** JDBC-ODBC Bridge Driver from Sun Microsystems.
	- ➤ **com.inet.tds.TdsDriver.** TDS driver from i-net Software for Microsoft SQL databases. This driver is deployed with SiteScope.
	- ➤ **com.inet.ora.OraDriver.** A driver from Oracle for Oracle databases. This driver is deployed with SiteScope.
	- ➤ **com.mercury.jdbc.sqlserver.SQLServerDriver.** DataDirect driver from DataDirect Technologies. It is an alternative to the TDS driver for those Microsoft SQL databases that use Windows NT authentication. This driver is deployed with SiteScope.
	- ➤ **oracle.jdbc.driver.OracleDriver.** SiteScope supports the following categories of JDBC driver that are supplied by Oracle:
		- ➤ JDBC thin driver for Oracle 7 and 8 databases.
		- ➤ JDBC OCI (thick) driver. For details on accessing Oracle databases using OCI driver, see ["Access Oracle databases using OCI driver –](#page-114-0)  [optional" on page 115](#page-114-0).
	- ➤ **com.mercury.jdbc.oracle.OracleDriver.** A driver for Oracle databases. This driver is deployed with SiteScope. When using the Oracle mercury driver, the database connection URL has the form of: jdbc:mercury:oracle://<server name or IP address>:<database server port>;sid=<sid>
	- ➤ **org.postgresql.Driver.** The database driver for the Postgresql database.

➤ You must know the syntax for the Database connection URL. The Database connection URL normally includes the class of driver you are using, some key name relating to the supplier of the driver software, followed by a combination of server, host, and port identifiers.

Examples of common database connection URLs are:

#### ➤ **jdbc:odbc:<dsname**>

where <dsname> is the data source name in the system environment or configuration.

➤ **jdbc:inetdae:<hostname>:<port>**

where <hostname> is the name of the host where the database is running and <port> is the port on which the database interfaces with the driver.

➤ **jdbc:mercury:sqlserver://<hosthost>:1433;DatabaseName=master; AuthenticationMethod=type2**

where <hostname> is the name of the host where the database is running.

➤ **jdbc:oracle:thin:@<hostname>:<port>:<dbname>**

where <hostname> is the name of the host where the database is running, <port> is the port on which the database interfaces with the driver, and <dbname> is the SID of the Oracle database instance.

- ➤ **jdbc:postgresql://<hostname>:<port>/<dbname>** where <hostname> is the name of the host where the database is running, <port> is the port on which the database interfaces with the driver, and <dbname> is the name of the Postgresql database.
- ➤ Generally, you should only have one instance of each type of JDBC driver client installed on the SiteScope machine. If there is more than one instance installed, SiteScope may report an error and be unable to connect to the database. For example, installing two **classes12.zip** files from two different versions of Oracle is unlikely to work.
- ➤ You must have a database user login that SiteScope can use to access the database with CREATE SESSION system privileges. SiteScope is only able to run the SQL queries that this user has permission to run on the database.

**Note:** When Windows authentication is used to connect to the database, configure SiteScope using the following settings:

- ➤ **Database connection URL:** jdbc:mercury:sqlserver://<server name or IP address>:1433;DatabaseName=<database name>; AuthenticationMethod=type2.
- ➤ **Database driver:** com.mercury.jdbc.sqlserver.SQLServerDriver.
- ➤ Leave the **Database User name** and **Database Password** boxes empty, because the Windows user credentials of the account from which the SiteScope service is running are used to establish a connection to the database.

#### <span id="page-100-0"></span>**IPv6 Addressing Supported Protocols**

When **Prefer IP version 6 addresses** is enabled in SiteScope (**Preferences > Infrastructure Preferences > Server Settings**), this monitor supports the TCP (JDBC) protocol. Support for IPv6 might also depend on the JDBC driver being used.

For details on using IPv6, see "Support for IP Version 6" in *Using SiteScope*.

# **Reference**

# <span id="page-101-0"></span>**R** Database Counter Monitor Settings

The Database Counter monitor enables you to monitor the availability of any database through a JDBC driver.

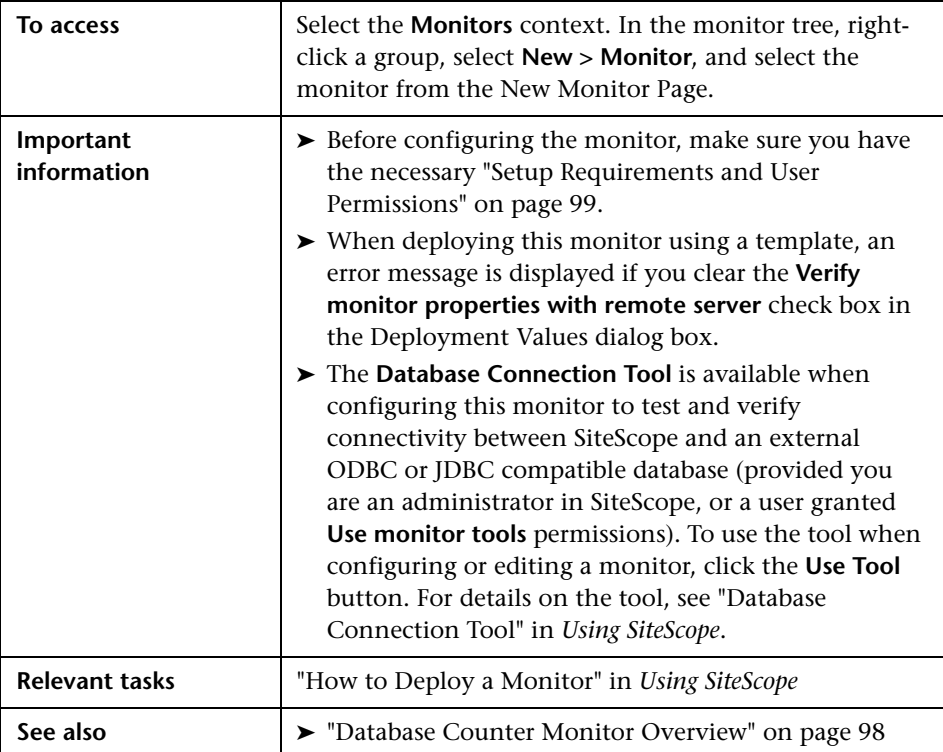

#### **Database Counter Monitor Settings**

User interface elements are described below:

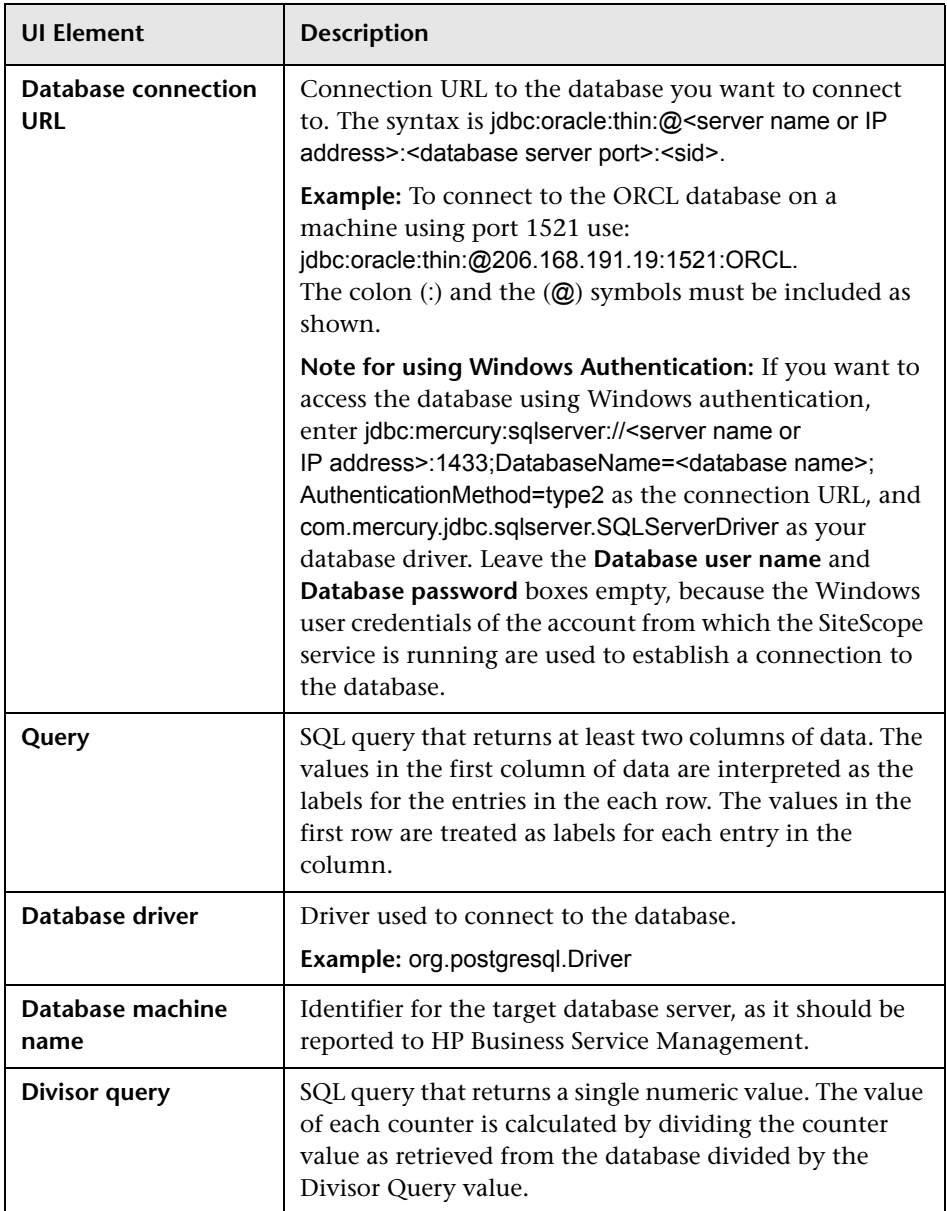

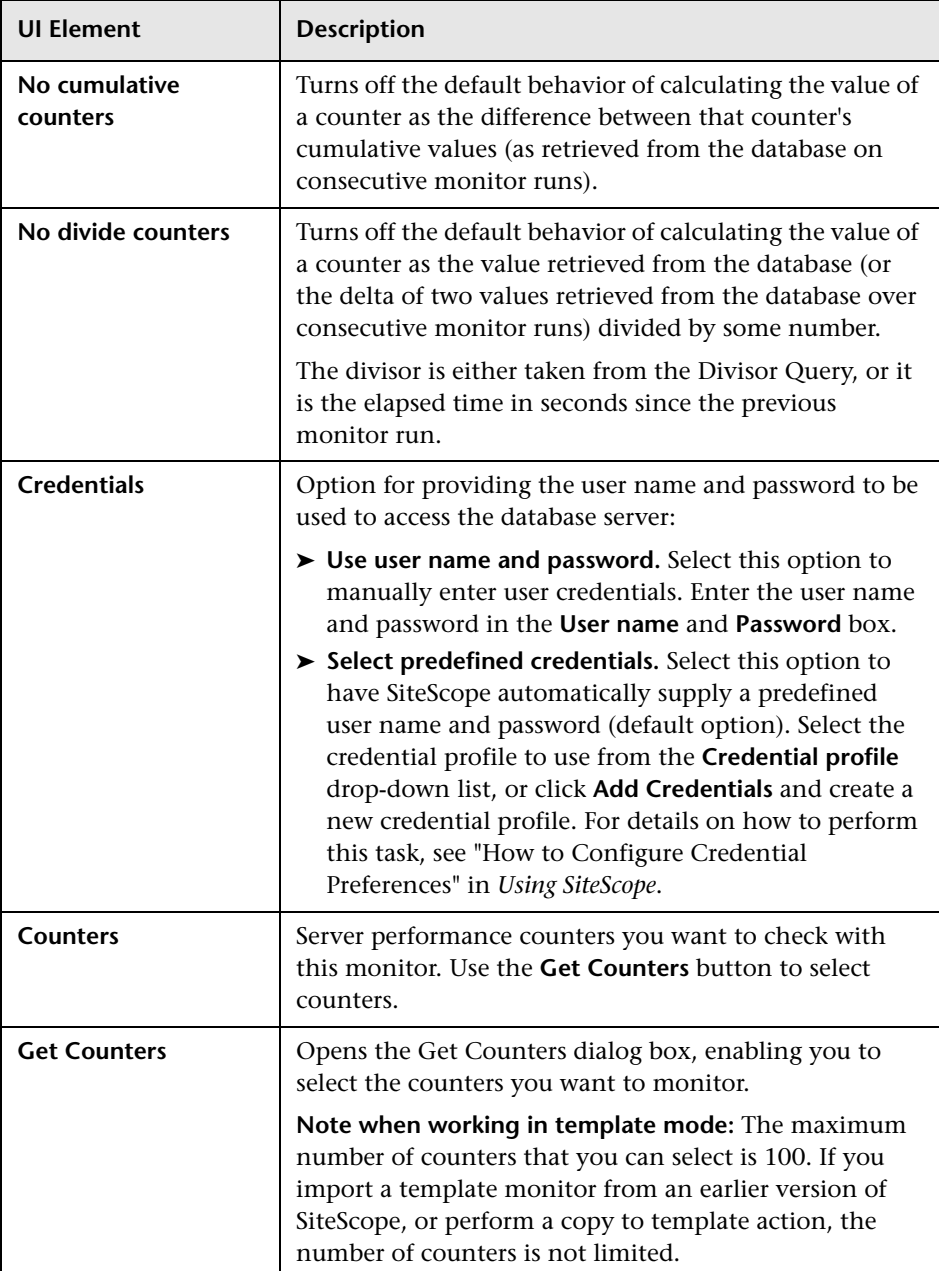

#### **Database Connection Settings**

The Database Connection Settings enable you to retrieve, share, and reuse database connections for database monitors that use any JDBC-compliant driver. When multiple database monitors use the same database, using a connection pool instead of an open connection for each monitor improves monitor performance and optimizes database server resource utilization.

Connections can be shared regardless of monitor enter. For example, SiteScope database logger, database tools (Database Connection, Database Information), database alerts, and database monitors (Oracle Database, Database Counter, Database Query, DB2 8.x and 9.x, Technology Database Integration, and so forth) can share and reuse database connections in a connection pool.

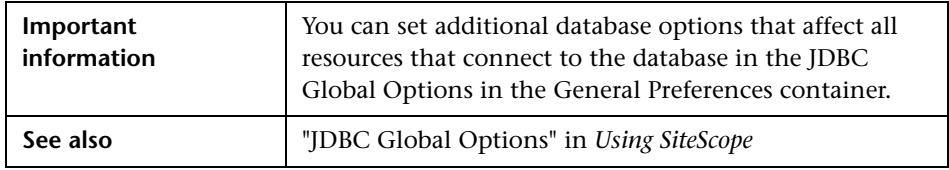

**UI Element Description Use connection pool** Enables SQL connection sharing. This means that you use a connection pool rather than open and close a new connection for each monitor query. **Default value:** Selected **Physically close if idle connection count exceeds** Maximum number of unused SQL connections in the SQL connection pool. When this number is exceeded, unused connections are closed rather than returned to the connection pool. **Default value:** 10

User interface elements are described below:

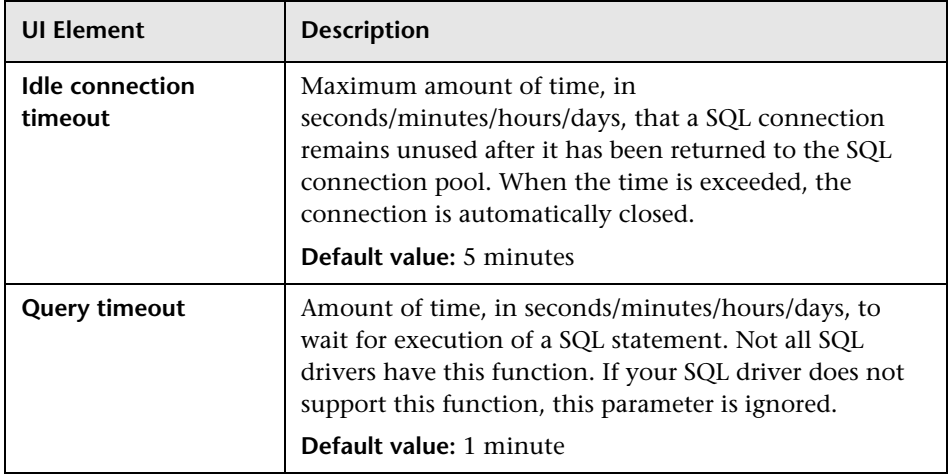

# **Database Query Monitor**

This chapter includes:

#### **Concepts**

➤ [Database Query Monitor Overview on page 108](#page-107-0)

#### **Tasks**

➤ [How to Configure the Database Query Monitoring Environment](#page-113-0)  [on page 114](#page-113-0)

#### **Reference**

➤ [Database Query Monitor Settings on page 121](#page-120-0)

## **Concepts**

### <span id="page-107-0"></span>*C* Database Query Monitor Overview

Use the Database Query monitor to monitor the availability and proper functioning of your database application. If your database application is not working properly, the user may not be able to access Web content and forms that depend on the database. Most importantly, the user cannot complete ecommerce transactions that are supported by databases. You can also use the Database Query monitor to isolate performance bottlenecks. If the database interaction time and the associated user URL retrieval times are both increasing at about the same amount, the database is probably the bottleneck.

This monitor supports monitoring on any database with a valid JDBC driver that supports SQL queries.

For task details, see ["How to Configure the Database Query Monitoring](#page-113-0)  [Environment" on page 114.](#page-113-0)

For user interface details, see ["Database Query Monitor Settings" on](#page-120-0)  [page 121.](#page-120-0)

This section contains the following topics:

- ➤ ["What to Monitor" on page 109](#page-108-1)
- ➤ ["Setup Requirements and User Permissions" on page 109](#page-108-0)
- ➤ ["IPv6 Addressing Supported Protocols" on page 112](#page-111-0)
- ➤ ["Troubleshooting and Limitations" on page 112](#page-111-1)
#### **What to Monitor**

Usually the most important thing to monitor in databases are the queries used by your most frequently used and most important Web applications. If more than one database is used, you must monitor each of the databases.

Each time the Database Query monitor runs, it returns a status, the time it takes to perform the query, the number of rows in the query result, and the first two fields in the first row of the result and writes them in the monitoring log file.

You can also monitor internal database statistics. The statistics provided by each database are different but may include items such as database free space, transaction log free space, transactions/second, and average transaction duration.

#### <span id="page-108-0"></span>**Setup Requirements and User Permissions**

The steps for setting up a Database Query monitor vary according to what database software you are trying to monitor. The following is an overview of the requirements for using the Database Query monitor:

➤ You must install or copy a compatible JDBC database driver or database access API into the required SiteScope directory location.

Many database driver packages are available as compressed (zipped) archive files or .jar files. Copy the downloaded driver file into the **<SiteScope root directory>\WEB-INF\lib** subdirectory. Do not unzip the file.

- ➤ You must know the syntax for accessing the database driver. Examples of common database driver strings are:
	- ➤ **sun.jdbc.odbc.JdbcOdbcDriver.** JDBC-ODBC Bridge Driver from Sun Microsystems.
	- ➤ **com.inet.tds.TdsDriver.** TDS driver from i-net Software for Microsoft SQL databases. This driver is deployed with SiteScope.
	- ➤ **com.inet.ora.OraDriver.** A driver from Oracle for Oracle databases. This driver is deployed with SiteScope.
- ➤ **com.mercury.jdbc.sqlserver.SQLServerDriver.** Datadirect driver from DataDirect Technologies. It is an alternative to the TDS driver for those Microsoft SQL databases that use Windows NT authentication. This driver is deployed with SiteScope.
- ➤ **oracle.jdbc.driver.OracleDriver.** SiteScope supports the following categories of JDBC driver that are supplied by Oracle:
	- ➤ JDBC thin driver for Oracle 7 and 8 databases.
	- ➤ JDBC OCI (thick) driver. For details on accessing Oracle databases using OCI driver, see ["Access Oracle databases using OCI driver –](#page-114-0)  [optional" on page 115](#page-114-0).
- ➤ **com.mercury.jdbc.oracle.OracleDriver.** A driver for Oracle databases. This driver is deployed with SiteScope. When using the Oracle mercury driver, the database connection URL has the form of: jdbc:mercury:oracle://<server name or IP address>:<database server port>;sid=<sid>
- ➤ You must know the syntax for the database connection URL. The database connection URL normally includes the class of driver you are using, some key name relating to the supplier of the driver software, followed by a combination of server, host, and port identifiers.

Examples of common database connection URLs are:

#### ➤ **jdbc:odbc:<dsname**>

where <dsname> is the data source name in the system environment or configuration.

#### ➤ **jdbc:inetdae:<hostname>:<port>**

where <hostname> is the name of the host where the database is running and <port> is the port on which the database interfaces with the driver.

➤ **jdbc:mercury:sqlserver://<hosthost>:1433;DatabaseName=master;Authe nticationMethod=type2**

where <hostname> is the name of the host where the database is running.

- ➤ **jdbc:oracle:thin:@<hostname>:<port>:<dbname>** where <hostname> is the name of the host where the database is running, <port> is the port on which the database interfaces with the driver, and <dbname> is the name of the Oracle database instance.
- ➤ The database you want to monitor needs to be running, have a database name defined, and have at least one named table created in the database. In some cases, the database management software needs to be configured to enable connections by using the middleware or database driver.
- ➤ You need a valid user name and password to access and perform a query on the database. In some cases, the machine and user account that SiteScope is running on must be given permissions to access the database.
- ➤ You must know a valid SQL query string for the database instance and database tables in the database you want to monitor. Consult your database administrator to work out required queries to test.

**Note:** When Windows authentication is used to connect to the database, configure SiteScope using the following settings:

- ➤ **Database connection URL:** jdbc:mercury:sqlserver://<server name or IP address>:1433;DatabaseName=<database name>; AuthenticationMethod=type2.
- ➤ **Database driver:** com.mercury.jdbc.sqlserver.SQLServerDriver.
- ➤ Leave the **Database user name** and **Database password** boxes empty, because the Windows user credentials of the account from which the SiteScope service is running are used to establish a connection to the database.

#### **IPv6 Addressing Supported Protocols**

When **Prefer IP version 6 addresses** is enabled in SiteScope (**Preferences > Infrastructure Preferences > Server Settings**), this monitor supports the TCP (JDBC) protocol. Support for IPv6 might also depend on the JDBC driver being used.

For details on using IPv6, see "Support for IP Version 6" in *Using SiteScope*.

#### **Troubleshooting and Limitations**

This section describes troubleshooting and limitations for the Database Query monitor.

#### <span id="page-111-0"></span>**Possible Errors Using the Oracle Thin Driver**

- ➤ **error, connect error, No suitable driver**: check for syntax errors in Database connection URL, such as dots instead of colons.
- ➤ **error, connect error, Io exception: The Network Adapter could not establish the connection**: in Database connection URL, check **jdbc:oracle:thin:@206.168.191.19:1521:ORCL**.
- ➤ **error, connect error, Io exception: Invalid connection string format, a valid format is: "host:port:sid**": in Database connection URL check **jdbc:oracle:thin:@206.168.191.19:1521:ORCL**.
- ➤ **error, connect error, Invalid Oracle URL specified: OracleDriver.connect**: in Database connection URL, check for a colon before the "**@**" **jdbc:oracle:thin:@206.168.191.19:1521:ORCL**.
- ➤ **Refused:OR=(CODE=12505)(EMFI=4))))**: in Database connection URL, check the database SID is probably incorrect (ORCL part). This error can also occur when the tcp address, or tcp port is incorrect. If this is the case, verify the tcp port and check with the your database administrator to verify the proper SID.
- ➤ **String Index out of range: -1**: in Database connection URL, check for the database server address, port, and the database SID.
- ➤ **error, driver connect error, oracle.jdbc.driver.OracleDriver**: check syntax in item Database driver.
- ➤ **error, driver connect error, oracle.jdbc.driver.OracleDriver**: check that driver is loaded in correct place.
- ➤ **error, connect error, No suitable driver**: check driver specified in item Database driver.
- ➤ **error, connect error, No suitable driver**: check for syntax errors in Database connection URL, such as dots instead of colons.

#### **Possible Errors Using the MySQL Driver**

If, after setting this up, you get an authorization error in the Database Query monitor, then you may have to grant rights for the SiteScope machine to access the MySQL database. Consult the MySQL Database administrator for setting up privileges for the SiteScope machine to access the MySQL server.

#### **Possible Errors with Sybase Database Monitoring**

- ➤ Verify you are using the correct driver for the version of Sybase you are monitoring. Enter com.sybase.jdbc.SybDriver for Sybase version 4.x. and com.sybase.jdbc2.jdbc.SybDriver for Sybase version 5.x.
- ➤ If you get the error: **error, driver connect error, com/sybase/jdbc/SybDriver**, verify that there are no spaces at the end of the driver name. Save the changes and try the monitor again.
- ➤ If you get the error: **connect error, JZ006: Caught IOException: java.net.UnknownHostException: dbservername**, verify the name of the database server in the **Database connection URL** box is correct.

## **Tasks**

## <span id="page-113-0"></span>**How to Configure the Database Query Monitoring Environment**

This task describes the steps involved in configuring the monitoring environment.

This task includes the following steps:

- ➤ ["Prerequisites" on page 115](#page-114-1)
- ➤ ["Access Oracle databases using OCI driver optional" on page 115](#page-114-0)
- ➤ ["Access Oracle databases without using ODBC optional" on page 116](#page-115-0)
- ➤ ["Enable SiteScope to monitor an Informix database optional" on](#page-116-0)  [page 117](#page-116-0)
- ➤ ["Enable SiteScope to monitor a MySQL database optional" on page 118](#page-117-0)
- ➤ ["Enable SiteScope to monitor a Sybase database optional" on page 118](#page-117-1)
- ➤ ["Configure the monitor properties" on page 120](#page-119-0)

#### <span id="page-114-1"></span> **1 Prerequisites**

There are several key requirements for using this monitor. For details, see ["Setup Requirements and User Permissions" on page 109.](#page-108-0)

#### <span id="page-114-0"></span> **2 Access Oracle databases using OCI driver – optional**

You can monitor an Oracle database using an OCI driver. If the port or SID are changed, you only need to make the change in the **tnsnames.ora** file (the SiteScope Oracle monitors remain unchanged).

- **a** On the SiteScope server, install the version of Oracle client that you are using.
- **b** Connect to the Oracle database using the Oracle OCI driver.
	- ➤ Set **ORACLE\_HOME** environment variable (**ORACLE\_HOME** is the folder where the Oracle client or database has been installed).
	- ➤ Add **ORACLE\_HOME\lib** to System PATH (on Windows platforms), or **LD\_LIBRARY\_PATH** env variable (on UNIX platforms).
	- ➤ Set **CLASSPATH** environment variable to use Oracle JDBC driver from **ORACLE** HOME\jdbc\lib.
- **c** In the **\oracle\oraX\network\admin\tnsnames.ora** file, configure the service name. You can test this using a SQL+ tool or the SiteScope Database Connection tool (see Database Connection Tool in *Using SiteScope*).
- **d** Add a database monitor within SiteScope, and configure the following settings in the Monitor Settings panel:
	- ► Database connection URL: jdbc:oracle:oci8:@<service name>
	- ➤ **Database driver**: oracle.jdbc.driver.OracleDriver
	- ➤ Enter the database user credentials in the **Database user name** and **Database password** boxes

#### <span id="page-115-0"></span> **3 Access Oracle databases without using ODBC - optional**

If you want to monitor an Oracle database without using ODBC, you can use the Oracle Thin JDBC Drivers.

- **a** To set up SiteScope to use the JDBC Thin Drivers, download the Oracle Thin JDBC drivers from the Oracle Web site (may require service/support agreement with Oracle).
- **b** Copy the downloaded driver package into the **<SiteScope root directory>\WEB-INF\lib** subdirectory.

**Note:** Do not extract the files from the archive file.

- **c** Stop and restart the SiteScope service.
- **d** Add a Database Query monitor within SiteScope, and configure the following settings in the Monitor Settings panel:
	- ➤ **Database connection URL.** The format for the Oracle JDBC driver is:

jdbc:oracle:thin:@<tcp address>:<tcp port>:<database SID>

For example to connect to the ORCL database on a machine using port 1521 you would use:

jdbc:oracle:thin:@206.168.191.19:1521:ORCL

**Note:** After the word thin is a colon (:) and an at (@) symbol.

➤ **Database driver.** Enter the following string: oracle.jdbc.driver.OracleDriver.

For a list of possible errors using the Oracle Thin Driver, see ["Possible](#page-111-0)  [Errors Using the Oracle Thin Driver" on page 112](#page-111-0).

#### <span id="page-116-0"></span> **4 Enable SiteScope to monitor an Informix database – optional**

Monitoring a Informix database requires the use of a JDBC driver.

- **a** Download the Informix JDBC driver from Informix. See the Informix Web site for details.
- **b** Uncompress the distribution file.
- **c** Open a DOS window and go to the **jdbc140jc2** directory.
- **d** Unpack the driver by running the following command:

c:\SiteScope\java\bin\java -cp . setup

- **e** Copy **ifxjdbc.jar** to the **<SiteScope root directory>\WEB-INF\lib** subdirectory.
- **f** Stop and restart SiteScope.
- **g** Add a Database Query monitor within SiteScope, and configure the following settings in the Monitor Settings panel:
	- ➤ **Database connection URL.** The format for the Informix JDBC driver is:

jdbc:informix-sqli://<database hostname>:<tcp port><database server>:INFORMIXSERVER=<database>

➤ If you require a **Database user name** and **Database password**, the database connection URL format for the Informix JDBC driver is:

jdbc:informix-sqli://<database hostname>:<tcp port><database server>:INFORMIXSERVER=<database>;user=myuser;password=myp assword

For example, to connect to the Database Server sysmaster running on the machine called pond.thiscompany.com and the Database called maindbase, type:

idbc:informix-

sqli://pond.thiscompany.com:1526/sysmaster:INFORMIXSERVER=mai ndbase;

➤ **Database driver.** Enter the Informix JDBC driver com.informix.jdbc.IfxDriver

#### <span id="page-117-0"></span> **5 Enable SiteScope to monitor a MySQL database – optional**

Monitoring a MySQL database requires the use of a JDBC driver.

- **a** Download the MySQL JDBC driver from the MySQL web site (http://www.mysql.com).
- **b** Uncompress the distribution file.
- **c** Copy the .jar file into the **<SiteScope root directory>\WEB-INF\lib** directory.
- **d** Stop and restart SiteScope.
- **e** Add a Database Query monitor within SiteScope, and configure the following settings in the Monitor Settings panel:
	- ➤ **Database connection URL.** The format for the MySQL JDBC driver is:

jdbc:mysql://<database hostname>[:<tcp port>]/<database>

For example to connect to the MySQL database "aBigDatabase" on a machine using the standard MySQL port number 3306 you would use:

jdbc:mysql://206.168.191.19/aBigDatabase

If you are using a different port to connect to the database, include that port number as part of the IP address.

➤ **Database driver.** Enter the specification for the MySQL JDBC driver: org.gjt.mm.mysql.Driver

#### <span id="page-117-1"></span> **6 Enable SiteScope to monitor a Sybase database – optional**

To use JDBC drivers with your Sybase SQL server, perform the following steps:

- **a** Obtain the driver for the version of Sybase that you are using. For example, for version 5.X databases you need **jconn2.jar**. If you have Jconnect, you should be able to find a driver in the Jconnect directory.
- **b** Place the zip file in the **<SiteScope root directory>\WEB-INF\lib** directory. Do not extract the zip file.
- **c** Stop and restart the SiteScope service.
- **d** Add a Database Query monitor within SiteScope, and configure the following settings in the Monitor Settings panel:
	- ➤ **Database connection URL.** Use the syntax of: jdbc:sybase:Tds:hostname:port

For example to connect to SQL server named bgsu97 listening on port 2408, you would enter:

jdbc:sybase:Tds:bgsu97:2408

➤ You can specify a database by using the syntax:

jdbc:sybase:Tds:hostname:port#/database

For example to connect to SQL server named bgsu97 listening on port 2408 and to the database of quincy, you would enter:

jdbc:sybase:Tds:bgsu97:2408/quincy

- ➤ **Database driver.** Enter com.sybase.jdbc.SybDriver (for Sybase version 4.x) or com.sybase.jdbc2.jdbc.SybDriver (for Sybase version 5.x).
- ➤ Enter the **Database user name** and **Database password**.
- ➤ Enter a query string for a database instance and table in the Sybase database you want to monitor.

For example, Sp help should work and return something similar to: good, 0.06 sec, 27 rows, KIRK1, dbo, user table

Alternately, the query string select \* from spt\_ijdbc\_mda should return something similar to:

Monitor: good, 0.06 sec, 175 rows, CLASSFORNAME, 1, create table #tmp\_class\_for\_name (xtbinaryoffrow image null),

sp\_ijdbc\_class\_for\_name(?), select \* from #tmp\_class\_for\_name, 1, 7, 12000, -1

#### <span id="page-119-0"></span> **7 Configure the monitor properties**

Complete the Database Query monitor configuration. For user interface details, see ["Database Query Monitor Settings" on page 121.](#page-120-0)

**Note:** You may want to monitor your most critical and most common queries frequently, every 2-5 minutes. Database statistics that change less frequently can be monitored every 30 or 60 minute.

## **Reference**

# <span id="page-120-0"></span>**Database Query Monitor Settings**

Checks that a database is working correctly by connecting to it and performing a query. Optionally, it can check the results of a database query for expected content.

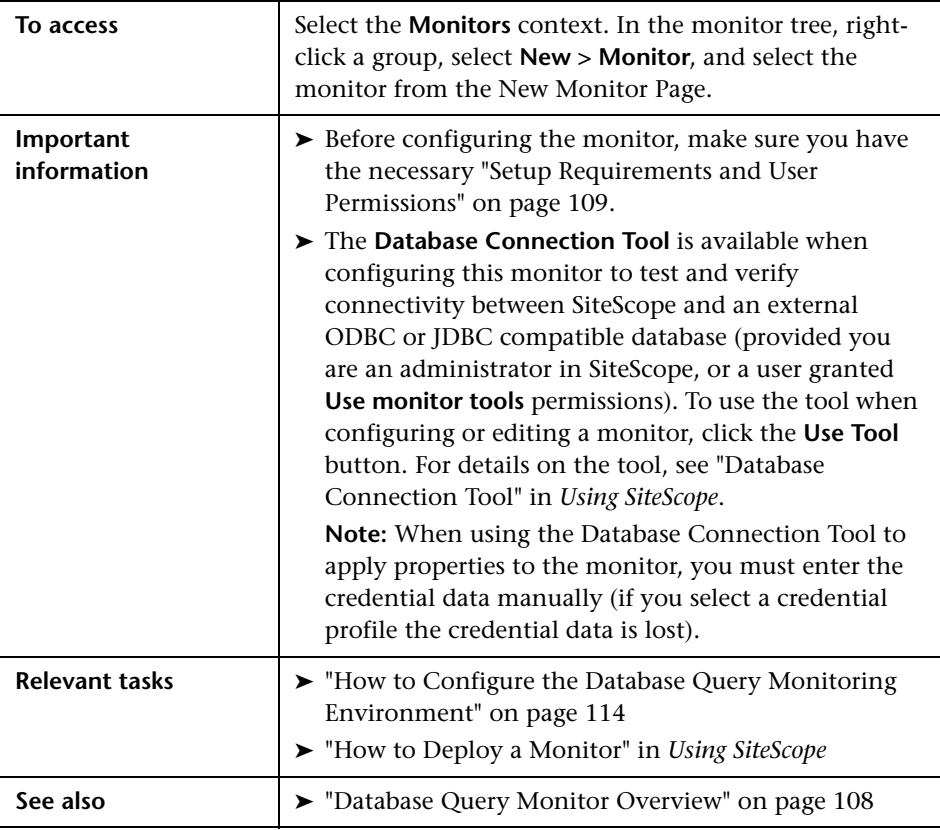

#### **Database Query Monitor Settings**

User interface elements are described below:

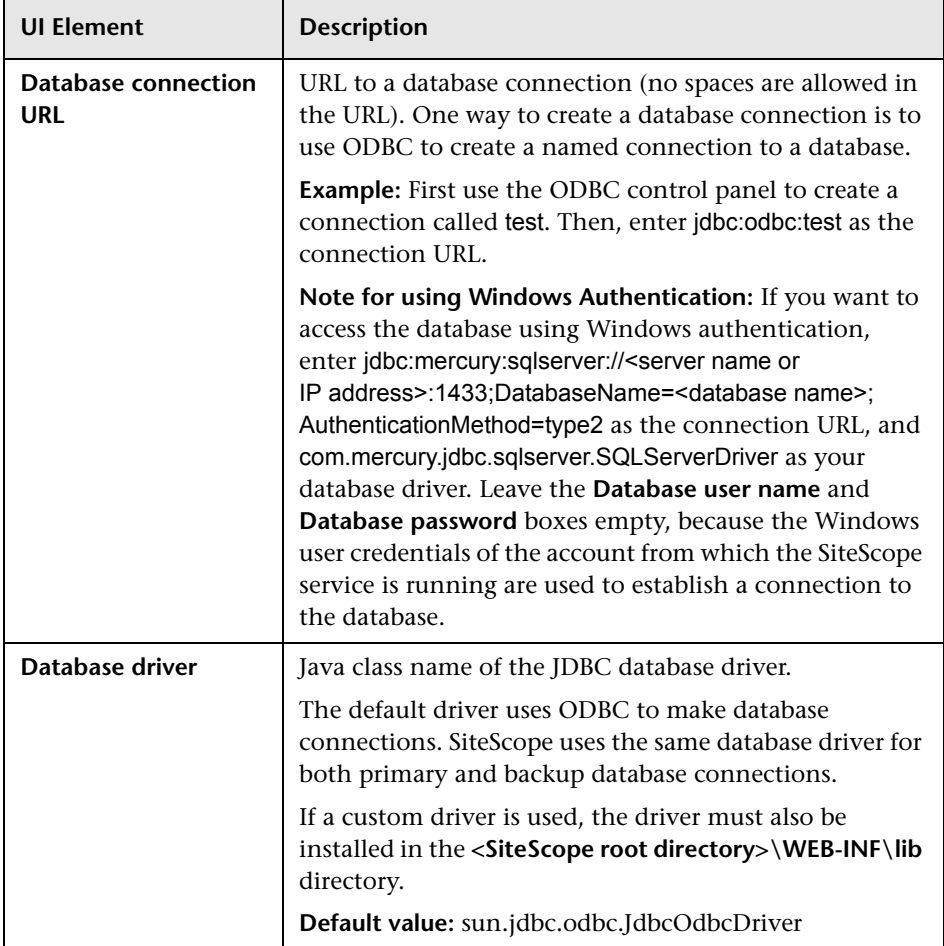

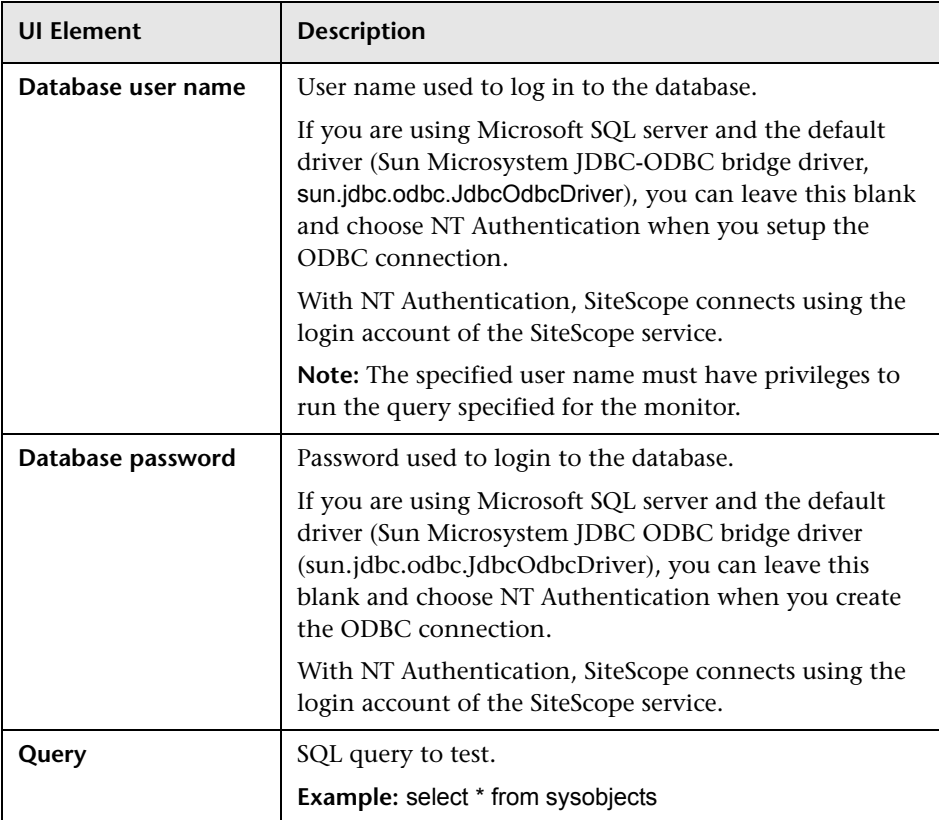

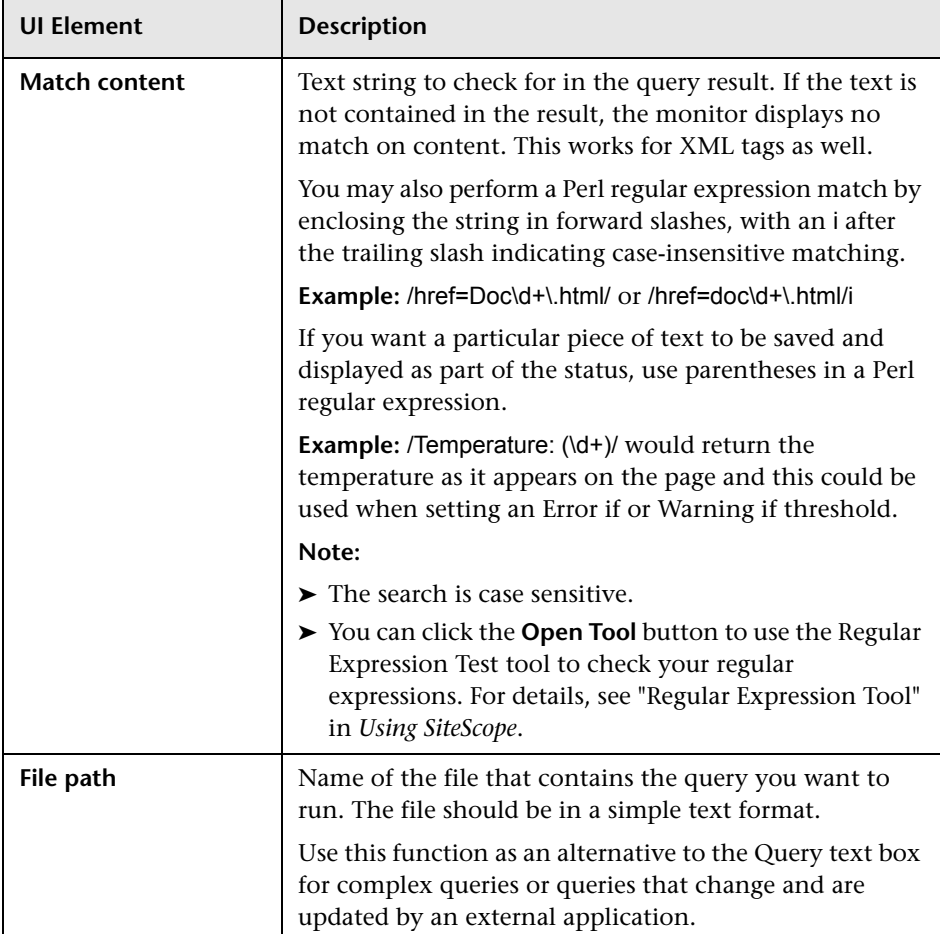

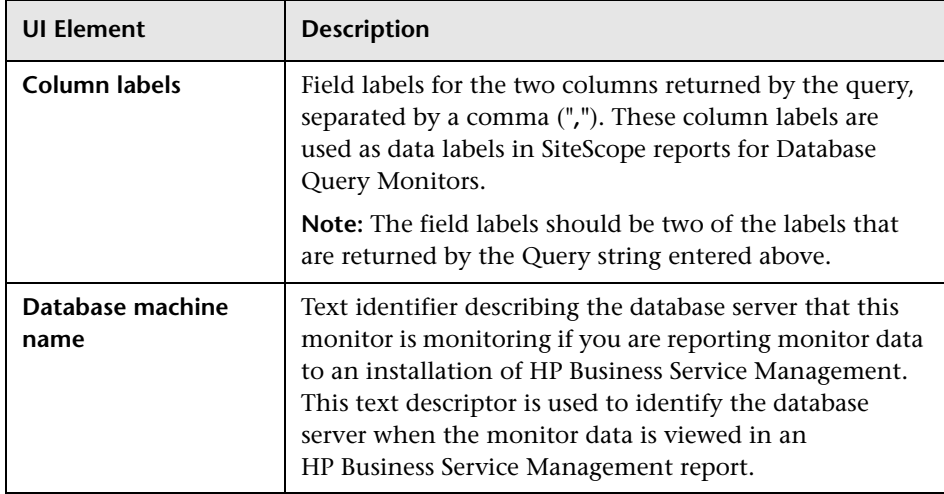

#### **Database Connection Settings**

The Database Connection Settings enable you to retrieve, share, and reuse database connections for database monitors that use any JDBC-compliant driver. When multiple database monitors use the same database, using a connection pool instead of an open connection for each monitor improves monitor performance and optimizes database server resource utilization.

Connections can be shared regardless of monitor type. For example, SiteScope database logger, database tools (Database Connection, Database Information), database alerts, and database monitors (Oracle Database, Database Counter, Database Query, DB2 8.x and 9.x, Technology Database Integration, and so forth) can share and reuse database connections in a connection pool.

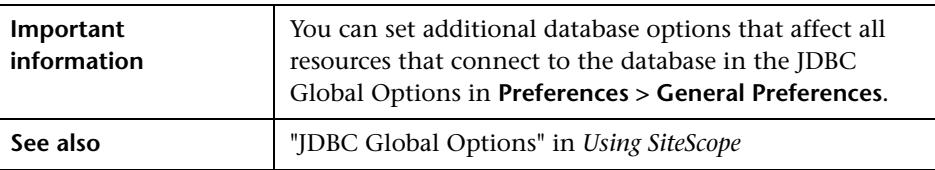

User interface elements are described below:

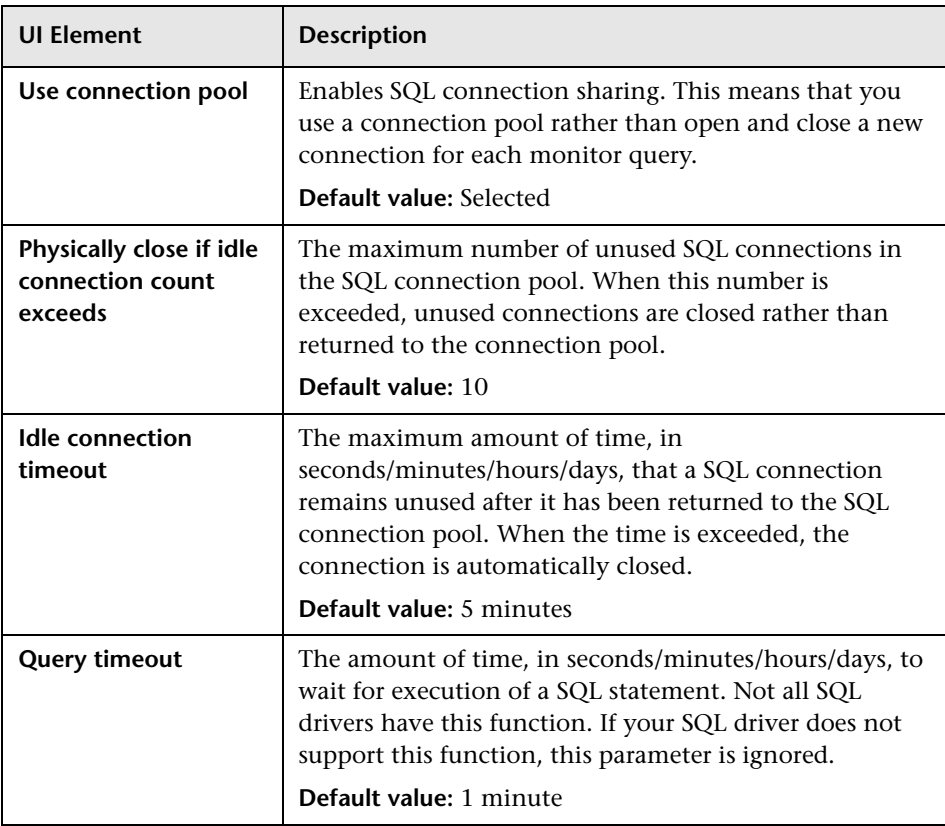

# **DB2 8.x and 9.x Monitor**

This chapter includes:

**Concepts**

➤ [DB2 8.x and 9.x Monitor Overview on page 128](#page-127-0)

**Tasks**

➤ [How to Configure the DB2 Monitoring Environment on page 130](#page-129-0)

#### **Reference**

➤ [DB2 8.x and 9.x Monitor Settings on page 131](#page-130-0)

## **Concepts**

## <span id="page-127-0"></span>**b** DB2 8.x and 9.x Monitor Overview

Use the DB2 8.x and 9.x monitor to monitor DB2 8.x and 9.x servers for availability and proper functioning. You can monitor multiple parameters or counters with a single monitor instance. This enables you to monitor server loading for performance, availability, and capacity planning. Create a separate DB2 monitor instance for each Database in your IBM DB2 environment. The error and warning thresholds for the monitor can be set on up to ten DB2 server performance statistics.

For task details, see ["How to Configure the DB2 Monitoring Environment"](#page-129-0)  [on page 130](#page-129-0).

For user interface details, see ["DB2 8.x and 9.x Monitor Settings" on](#page-130-0)  [page 131.](#page-130-0)

This section contains the following topics:

- ➤ ["IPv6 Addressing Supported Protocols" on page 128](#page-127-1)
- ➤ ["DB2 8.x and 9.x Topology" on page 129](#page-128-0)

#### <span id="page-127-1"></span>**IPv6 Addressing Supported Protocols**

When **Prefer IP version 6 addresses** is enabled in SiteScope (**Preferences > Infrastructure Preferences > Server Settings**), this monitor supports the TCP (JDBC) protocol. Support for IPv6 might also depend on the JDBC driver being used.

For details on using IPv6, see "Support for IP Version 6" in *Using SiteScope*.

### <span id="page-128-0"></span>**DB2 8.x and 9.x Topology**

The DB2 8.x and 9.x monitor can identify the topology of the DB2 system being monitored. The monitor creates the following topology in BSM's RTSM.

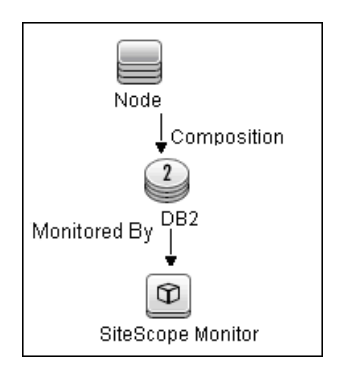

For details on enabling topology reporting, see ["How to Configure the DB2](#page-129-0)  [Monitoring Environment" on page 130.](#page-129-0)

For information about retrieving topologies and reporting them to BSM, see "Reporting Discovered Topologies to BSM" in *Using SiteScope*.

## **Tasks**

## <span id="page-129-0"></span>**How to Configure the DB2 Monitoring Environment**

This task describes the steps involved in configuring the monitoring environment.

This task includes the following steps:

- ➤ ["Prerequisites" on page 130](#page-129-1)
- ➤ ["Configure the monitor properties" on page 130](#page-129-2)

#### <span id="page-129-1"></span> **1 Prerequisites**

The following are requirements for using the DB2 8.x and 9.x monitor:

- ➤ JDBC drivers for connecting to the DB2 Database server. These can be found in your DB2 server installation directories. Copy the **db2jcc.jar** file to the **<SiteScope root directory>\java\lib\ext** folder.
- ➤ This monitor uses the Snapshot mirroring functionality supported by DB2. You must enable the Snapshot Mirror on your DB2 instance to retrieve counters. See the information from the IBM DB2 documentation (http://www-128.ibm.com/developerworks/db2/library/techarticle/dm-0408hubel/).

#### <span id="page-129-2"></span> **2 Configure the monitor properties**

Complete the DB2 8.x and 9.x monitor configuration. For user interface details, see ["DB2 8.x and 9.x Monitor Settings" on page 131](#page-130-0).

To enable topology reporting, make sure that **Report monitor and related CI topology** is selected in **HP Integration Settings** (the default setting). For user interface details, see "HP Integration Settings" in *Using SiteScope*.

## **Reference**

# <span id="page-130-0"></span>**R** DB2 8.x and 9.x Monitor Settings

This monitor enables you to monitor the availability and performance statistics of an IBM DB2 8.x or 9.x database.

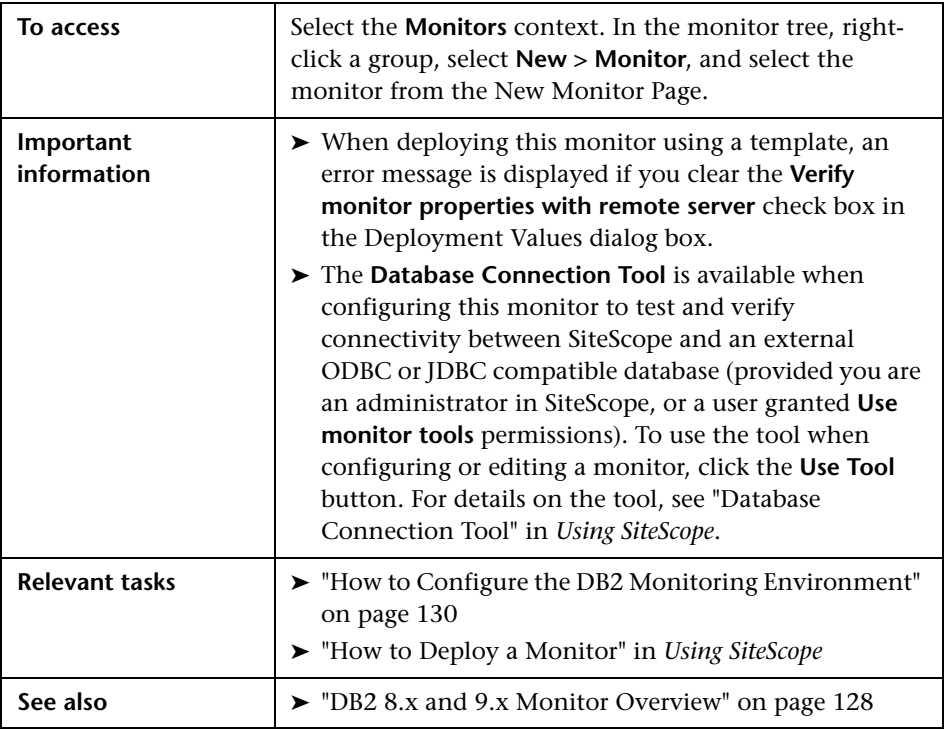

#### **DB2 8.x and 9.x Monitor Settings**

User interface elements are described below:

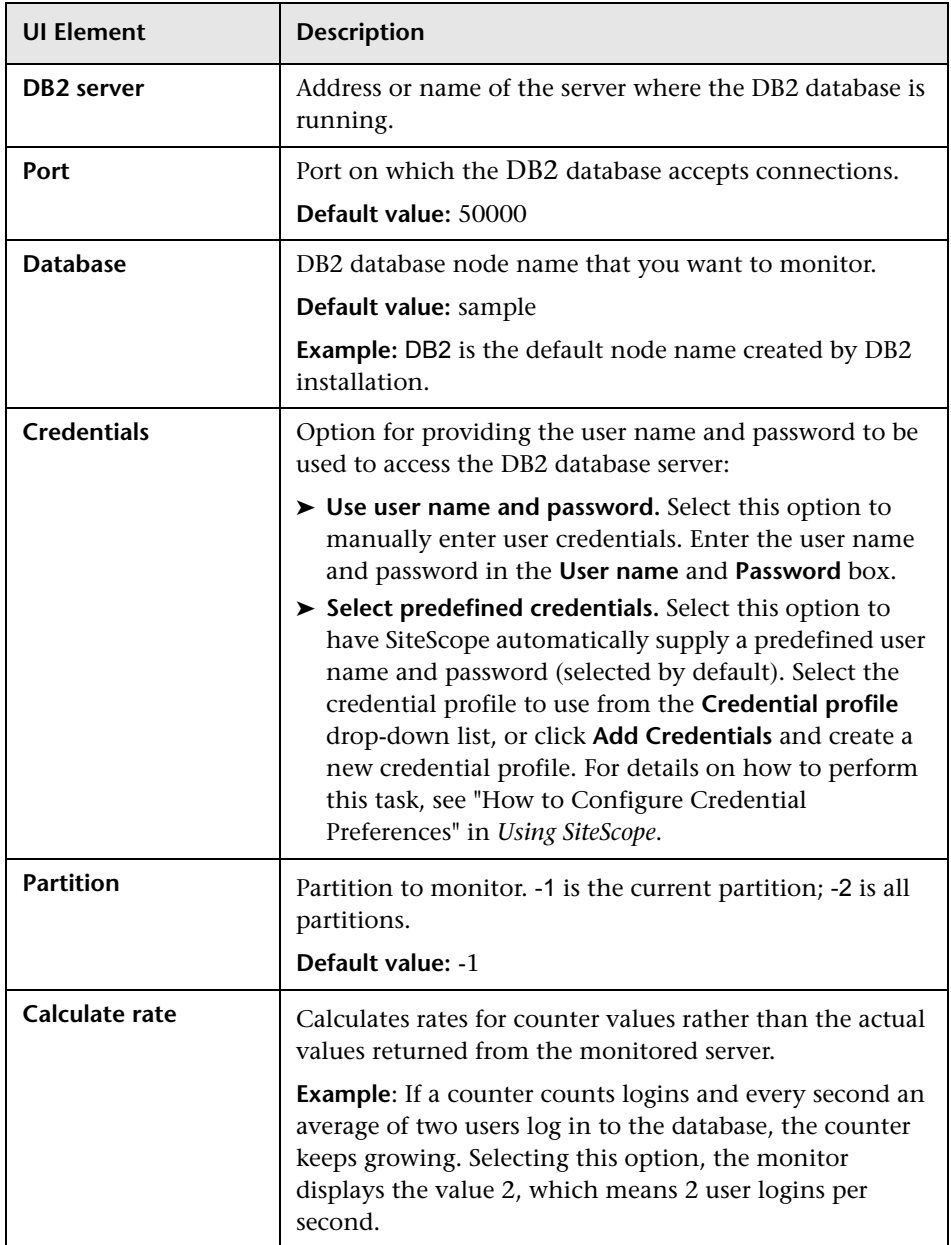

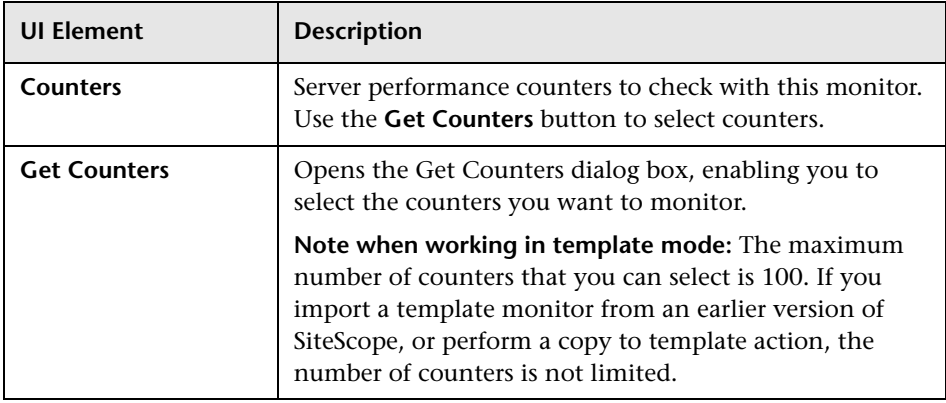

#### **Database Connection Settings**

The Database Connection Settings enable you to retrieve, share, and reuse database connections for database monitors that use any JDBC-compliant driver. When multiple database monitors use the same database, using a connection pool instead of an open connection for each monitor improves monitor performance and optimizes database server resource utilization.

Connections can be shared regardless of monitor type. For example, SiteScope database logger, database tools (Database Connection, Database Information), database alerts, and database monitors (Oracle database, Database Counter, Database Query, DB2 8.x and 9.x, Technology Database Integration, and so forth) can share and reuse database connections in a connection pool.

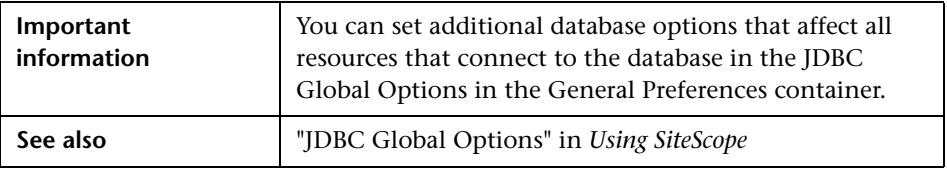

User interface elements are described below:

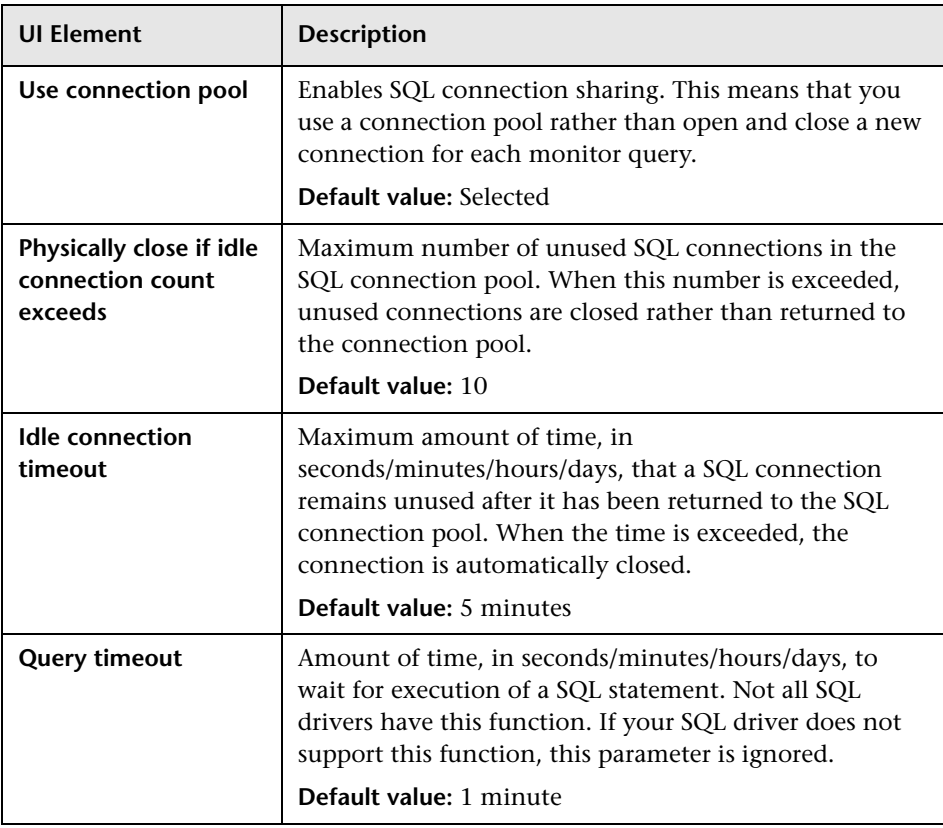

# **16**

# **DHCP Monitor**

This chapter includes:

#### **Concepts**

➤ [DHCP Monitor Overview on page 136](#page-135-0)

**Tasks**

➤ [How to Configure the DHCP Monitoring Environment on page 137](#page-136-0)

#### **Reference**

➤ [DHCP Monitor Settings on page 138](#page-137-0)

## **Concepts**

## <span id="page-135-0"></span>*<b>B* DHCP Monitor Overview

Use the DHCP monitor to monitor your DHCP servers to verify that they are working properly. If your DHCP server fails, machines relying on DHCP are unable to acquire a network configuration when rebooting. Additionally, as DHCP address leases expire on already-configured machines, those machines drop off the network when the DHCP server fails to renew their address lease.

Most networks have a DHCP server listening for DHCP requests. This monitor finds DHCP servers by broadcasting a request for an IP address and waiting for a DHCP server to respond.

Each time the DHCP monitor runs, it returns a status and writes it in the monitoring log file. It also writes the total time it takes to receive and release an IP address in the log file. Your DHCP server is a critical part of providing functionality to other hosts on your network, so it should be monitored about every 10 minutes.

The SiteScope DHCP monitor requires that a third-party Java DHCP library be installed on the server where SiteScope is running. The DHCP monitor type does not appear in the interface until this library is installed. For details on how to perform this task, see ["Install the jDHCP library" on page 137](#page-136-1).

For task details, see ["How to Configure the DHCP Monitoring Environment"](#page-136-0)  [on page 137](#page-136-0).

For user interface details, see ["DHCP Monitor Settings" on page 138](#page-137-0).

## **Tasks**

## <span id="page-136-0"></span>**How to Configure the DHCP Monitoring Environment**

This task describes the steps involved in configuring the monitoring environment.

This task includes the following steps:

- ➤ ["Install the jDHCP library" on page 137](#page-136-1)
- ➤ ["Configure the monitor properties" on page 137](#page-136-2)

#### <span id="page-136-1"></span> **1 Install the jDHCP library**

Install the Java DHCP library on the server where SiteScope is running.

- **a** Download the jDHCP library (either in .zip or in .tar.gz format) from http://www.dhcp.org/javadhcp/.
- **b** Extract the file named **JDHCP.jar** and copy it to the **<SiteScope root directory>\WEB-INF\lib** directory.
- **c** After installing the **JDHCP.jar** file, restart the SiteScope service.

#### <span id="page-136-2"></span> **2 Configure the monitor properties**

Complete the DHCP monitor configuration. For user interface details, see ["DHCP Monitor Settings" on page 138.](#page-137-0)

## **Reference**

# <span id="page-137-0"></span>**DHCP Monitor Settings**

This monitor enables you to monitor a DHCP Server by using the network. It verifies that the DHCP server is listening for requests and that it can allocate an IP address in response to a request.

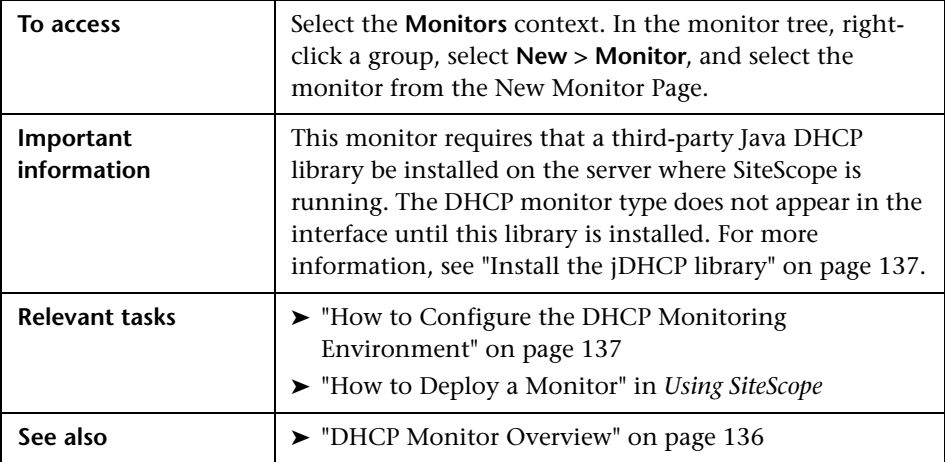

#### **DHCP Monitor Settings**

User interface elements are described below:

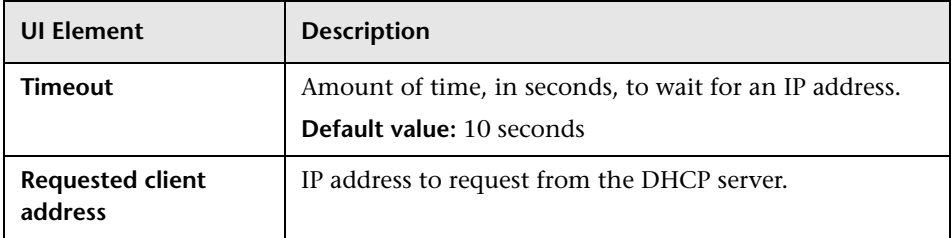

# **17**

# **Directory Monitor**

This chapter includes:

**Concepts**

➤ [Directory Monitor Overview on page 140](#page-139-0)

#### **Reference**

➤ [Directory Monitor Settings on page 141](#page-140-0)

## **Concepts**

## <span id="page-139-0"></span>*<b>B* Directory Monitor Overview

Use the Directory monitor to monitor directories that contain log files or other files that tend to grow and multiply unpredictably. You can instruct SiteScope to notify you if either the number of files or total disk space used gets out of hand. You can also use this to monitor directories in which new files are added and deleted frequently. For example, in the case of an FTP directory, you probably want to watch both the number of files in the directory and the files contained in the directory.

**Note:** This monitor is also supported in SiteScopes that are running on UNIX versions if the remote server being monitored has been configured for SSH. For details, see "SiteScope Monitoring Using Secure Shell (SSH)" in *Using SiteScope*.

The Directory monitor supports monitoring remote servers running on HP NonStop operating systems. For details on enabling the HP NonStop operating system monitoring environment, see ["Setup Requirements and](#page-208-0)  [User Permissions" on page 209](#page-208-0).

You can set up thresholds for this monitor based on the time in minutes since the latest time a file in the directory has been modified, as well as the time in minutes since the first time a file in the directory has been modified.

Because the uses for the Directory monitor vary so greatly, there is no one interval that works best. Keep in mind that if you are watching a directory that contains a lot of files and sub directories, this monitor may take longer to run.

For details on configuring the monitor, see ["Directory Monitor Settings" on](#page-140-0)  [page 141.](#page-140-0)

## **Reference**

# <span id="page-140-0"></span>**Directory Monitor Settings**

The Directory monitor enables you to monitor an entire directory and report on the total number of files in the directory, the total amount of disk space used, and the time (in minutes) since any file in the directory was modified. This information is useful if you have limited disk space, you want to monitor the number of files written to a specific directory, or you want to know the activity level in a certain directory.

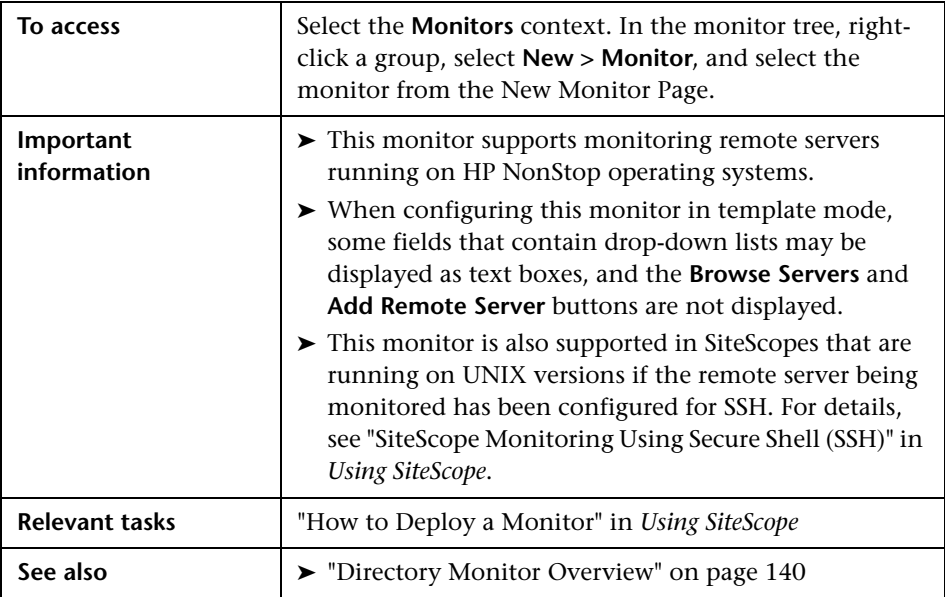

### **Directory Monitor Settings**

User interface elements are described below:

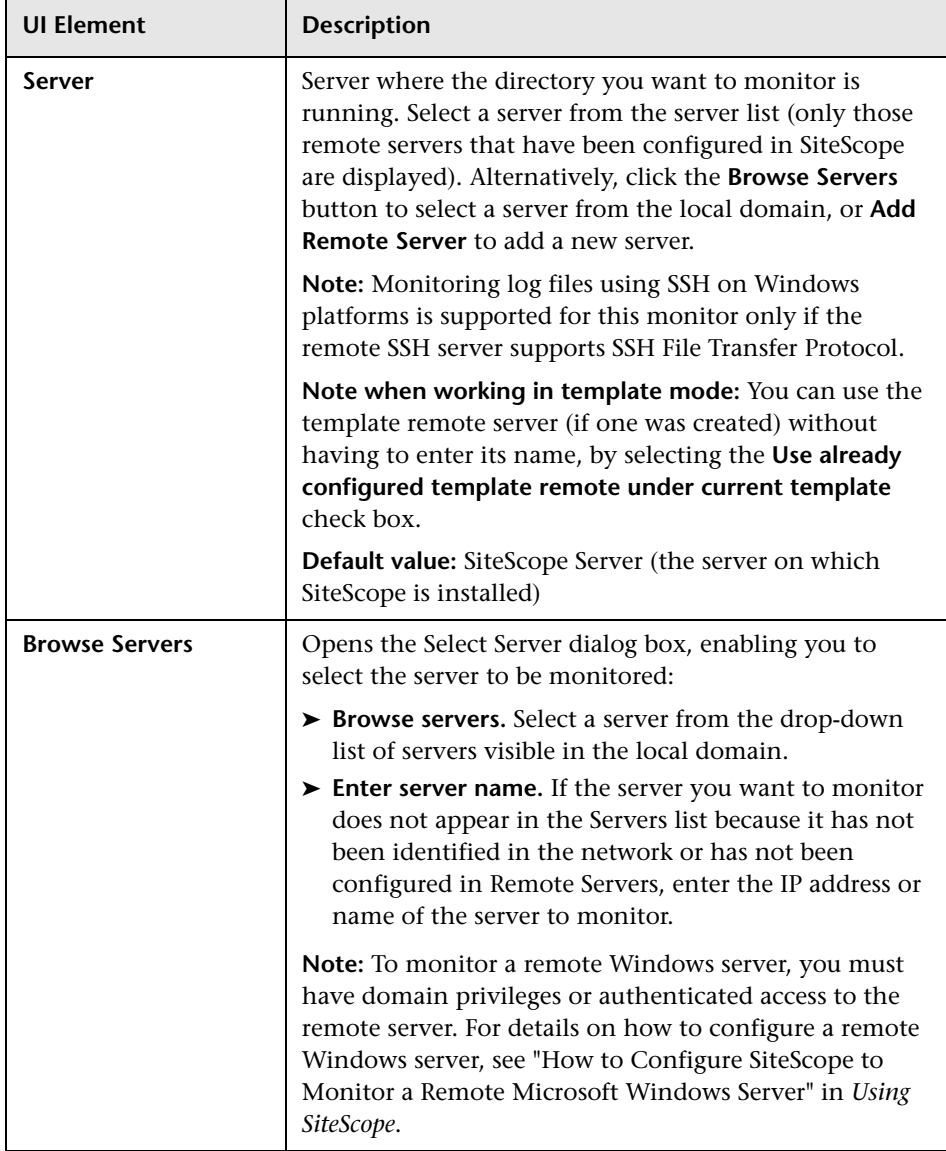

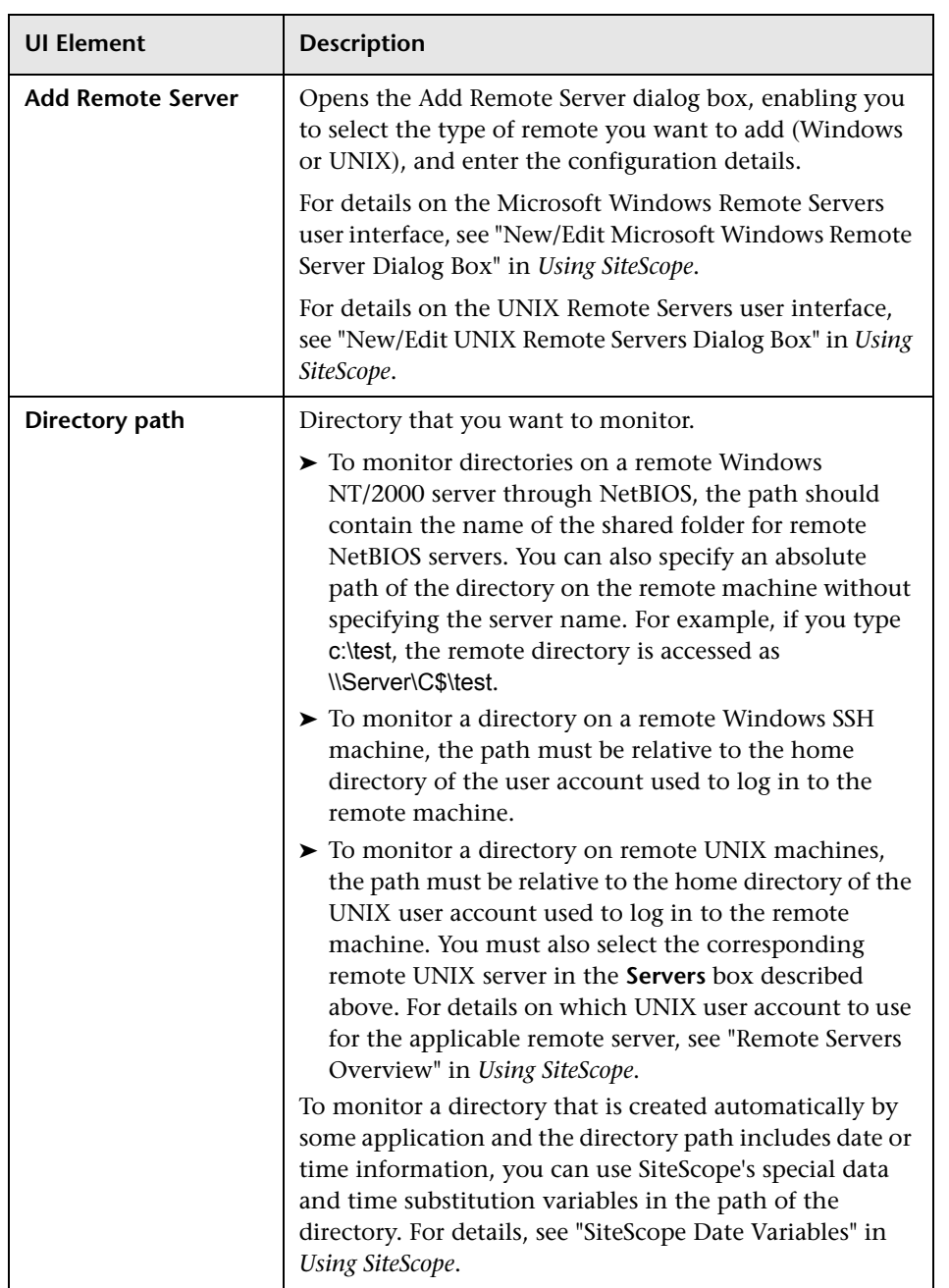

#### **Chapter 17** • Directory Monitor

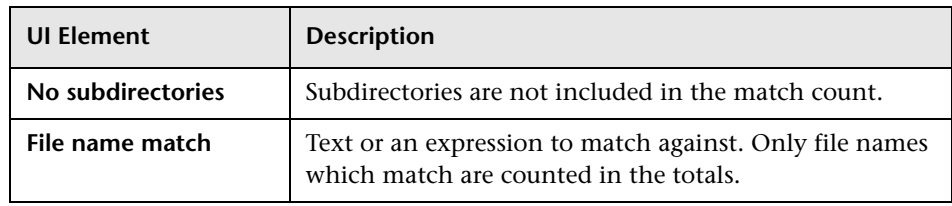
# **18**

# **Disk Space Monitor**

This chapter includes:

#### **Concepts**

➤ [Disk Space Monitor Overview on page 146](#page-145-0)

#### **Reference**

➤ [Disk Space Monitor Settings on page 149](#page-148-0)

### <span id="page-145-0"></span>*B* Disk Space Monitor Overview

Use the Disk Space monitor to monitor the amount of disk space that is currently in use on your server. Having SiteScope verify that your disk space is within acceptable limits can save you from a crashed system and corrupted files.

The disk space monitor does not require many resources, so you can check it as often as every 15 seconds, but every 10 minutes should be sufficient. You may want to have SiteScope run a script (using a Script Alert) that deletes all files in certain directories, such as /tmp, when disk space becomes constrained. For details on using a Script Alert, see "Working with Script Alerts" in *Using SiteScope*.

The Disk Space monitor supports monitoring remote servers running on HP NonStop operating systems. For details on enabling the HP NonStop operating system monitoring environment, see ["Setup Requirements and](#page-208-0)  [User Permissions" on page 209](#page-208-0).

**Note:** This monitor is also supported in SiteScopes that are running on UNIX versions if the remote server being monitored has been configured for SSH. For details, see "SiteScope Monitoring Using Secure Shell (SSH)" in *Using SiteScope*.

For details on configuring the monitor, see ["Disk Space Monitor Settings" on](#page-148-0)  [page 149.](#page-148-0)

This section contains the following topics:

- ➤ ["Setup Requirements and User Permissions" on page 147](#page-146-0)
- ➤ ["IPv6 Addressing Supported Protocols" on page 147](#page-146-1)
- ➤ ["Troubleshooting and Limitations" on page 148](#page-147-0)

#### <span id="page-146-0"></span>**Setup Requirements and User Permissions**

You must have domain privileges or authenticated access to the remote Windows or UNIX server, and specify valid user credentials. The user specified in the **Credentials** section must have sufficient permissions to connect to and gather information from the remote server disk drives. On UNIX systems, the defined user must have privileges to execute a command to retrieve available mounted disks (for example, on Linux: /bin/df -k <disk>).

#### <span id="page-146-1"></span>**IPv6 Addressing Supported Protocols**

When **Prefer IP version 6 addresses** is enabled in SiteScope (**Preferences > Infrastructure Preferences > Server Settings**), this monitor supports the following protocols:

- ➤ NetBios (from SiteScope installed on Windows platforms only)
- ➤ WMI (from SiteScope installed on Windows platforms only)
- ➤ SSH (from SiteScope installed on UNIX platforms only)

**Note:** When specifying a literal IPv6 address as the name for the monitored remote server when using the NetBIOS connection method, the IPv6 address must be customized by:

1. Replacing any colon (":") characters with a dash ("-") character.

2. Appending the text ".ipv6-literal.net" to the IP address.

For example, the IPv6 address: 2004:DB8:2a:1005:230:48ff:fe73:982d

would be: 2004-DB8-2a-1005-230-48ff-fe73-982d.ipv6-literal.net

Alternatively, you can switch to the WMI connection method, and avoid having to make changes to the IPv6 address.

For details on using IPv6, see "Support for IP Version 6" in *Using SiteScope*.

#### <span id="page-147-0"></span>**Troubleshooting and Limitations**

Disk performance counters are unavailable by default in standard Windows 2000 installations. To monitor disk drives on servers running Windows 2000, you must enable these disk counters. Use the diskperf -y command line on each Windows 2000 machine you want to monitor disk space, and then reboot each server. You should then be able to select the disk drives for those servers in the Disk Space monitor dialog box.

# **Reference**

# <span id="page-148-0"></span>**Disk Space Monitor Settings**

The Disk Space monitor tracks how much disk space is currently in use on your server.

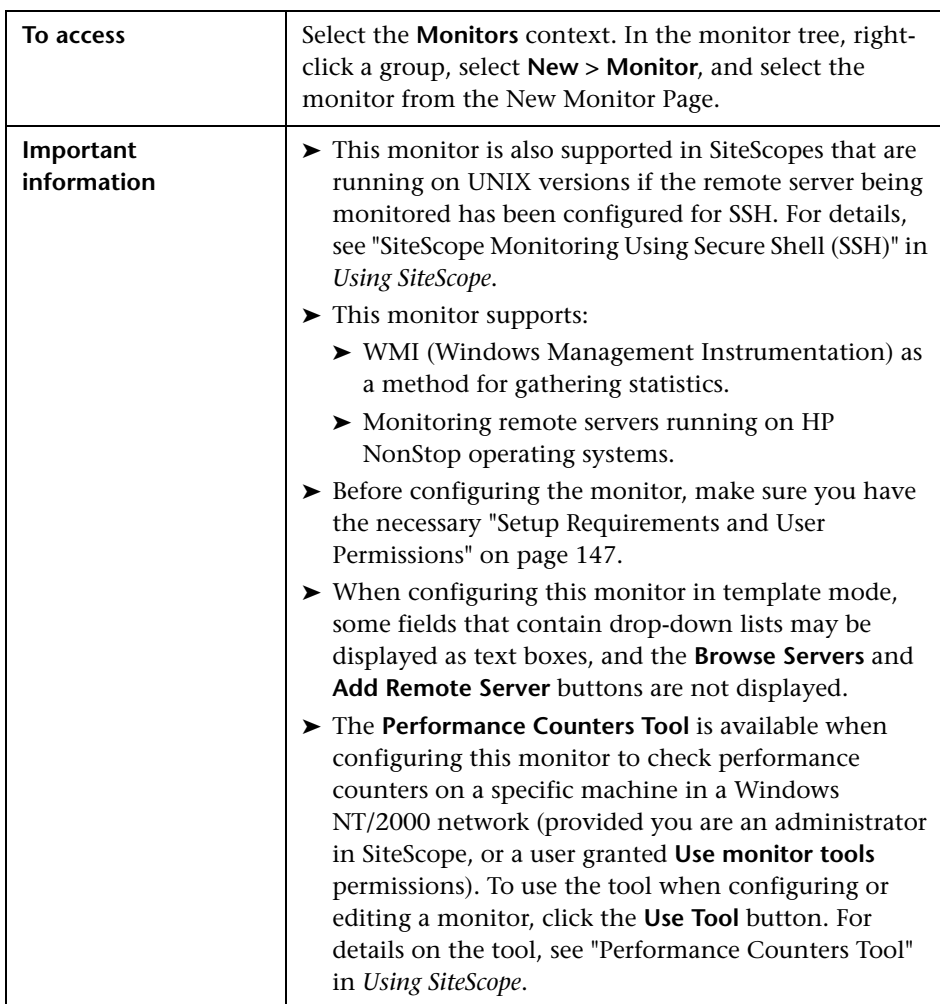

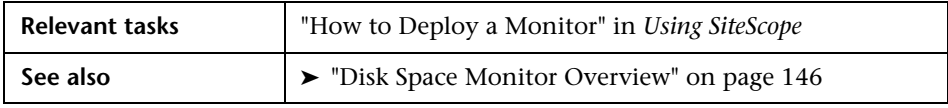

#### **Disk Space Monitor Settings**

User interface elements are described below:

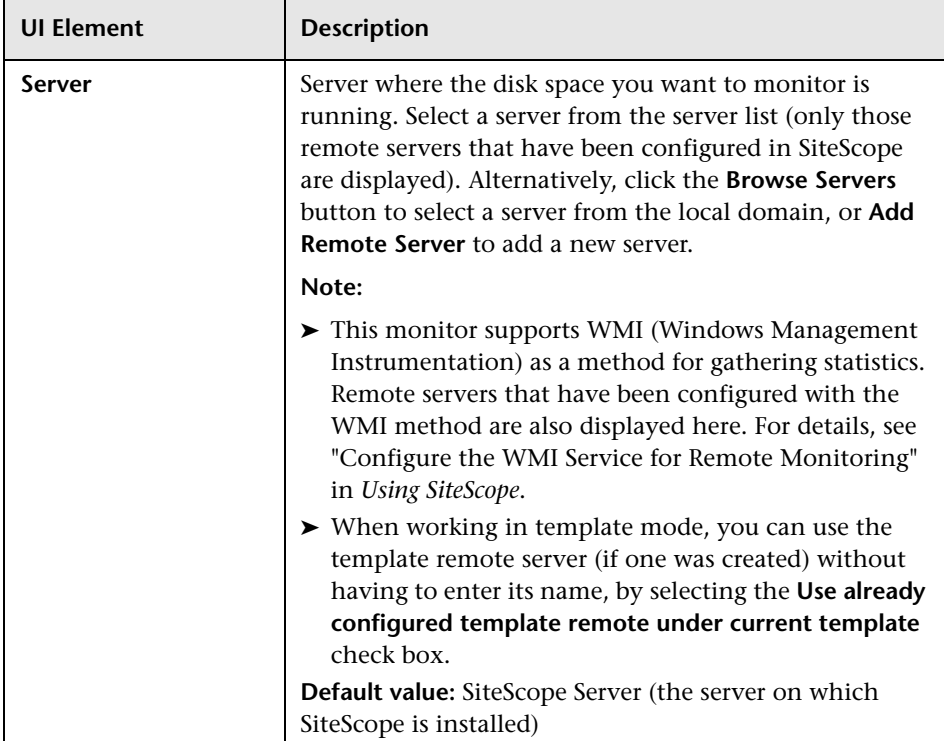

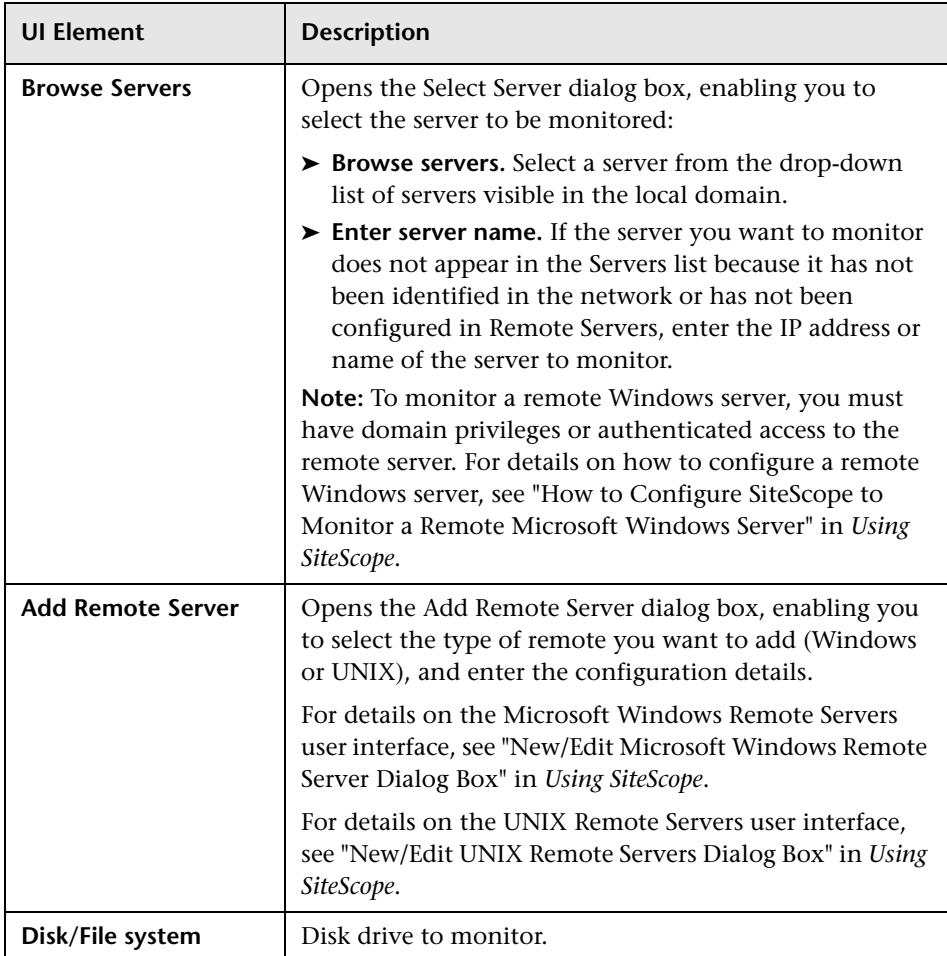

**Chapter 18** • Disk Space Monitor

# **19**

# **DNS Monitor**

This chapter includes:

**Concepts**

➤ [DNS Monitor Overview on page 154](#page-153-0)

#### **Reference**

➤ [DNS Monitor Settings on page 156](#page-155-0)

## <span id="page-153-0"></span>*C* DNS Monitor Overview

Use the DNS monitor to monitor your Domain Name Servers (DNS) to verify that they are working properly. If your DNS server is not working properly, you cannot get out on the network, and people trying to reach your server are not able to find it using the server name (they can connect to it using the IP address only).

The DNS monitor checks your DNS server by using the network; verifies that the DNS server is accepting requests; verifies that the address for a specific domain name can be found; and returns a status and writes it in the monitoring log file with each running.

Most companies have both a primary and a secondary DNS server. If your company employs a firewall, these DNS servers may sit outside the firewall with another DNS server located inside the firewall. This internal DNS server provides domain name service for internal machines. It is important to monitor all of these servers to check that each is functioning properly.

If you have both a primary and secondary DNS server outside your firewall and an internal DNS server inside your firewall, you should monitor your internal server and your primary DNS server every 2-5 minutes. You can monitor the secondary DNS server less frequently (about every 10-15 minutes). To use this monitor, the TCP/IP protocol must be installed.

For details on configuring the monitor, see ["DNS Monitor Settings" on](#page-155-0)  [page 156.](#page-155-0)

#### **Troubleshooting and Limitations**

This section describes troubleshooting and limitations for the DNS monitor.

- ➤ If the SiteScope server cannot reach a DNS server that is running (no ping to host), and there are no network connectivity issues, check the TCP/IP client configuration settings on the DNS server. Also verify that the DNS server itself does not a connectivity issue.
- ➤ If the SiteScope server does not get a response to name resolution requests (even though it can ping the DNS server), ask your network administrator to verify that the DNS Server service is enabled and running on the DNS server.
- ➤ If the DNS server responds to queries for name resolution but with the incorrect information, it might be because the DNS server has incorrect or outdated information in its resource records for the specific zone. This situation can be due to a number of issues, including the following (should be managed by network administrator):
	- ➤ If administrators are manually creating and updating resource records, the incorrect information might have been inserted into the zone database file by the individual updating the resource records. To rectify this issue, you would have to manually verify the validity of each resource record.
	- ➤ If the DNS server is configured for dynamic updates, verify that dynamic updates have indeed occurred. If no dynamic updates have occurred, this would be the reason that the DNS server responded to SiteScope requests with outdated information. If the issue still persists, verify that the DNS server is configured for dynamic updates.
	- ➤ The DNS server might be incorrectly resolving names from a secondary DNS server due to zone transfer not occurring for the specific secondary DNS server. This would result in the secondary zone database file containing the incorrect information. To rectify this issue, manually force a zone transfer to ensure that the secondary DNS zone database file contains updated information.

# **Reference**

# <span id="page-155-0"></span>**DNS Monitor Settings**

This monitor enables you to monitor your DNS server to verify that they are working properly.

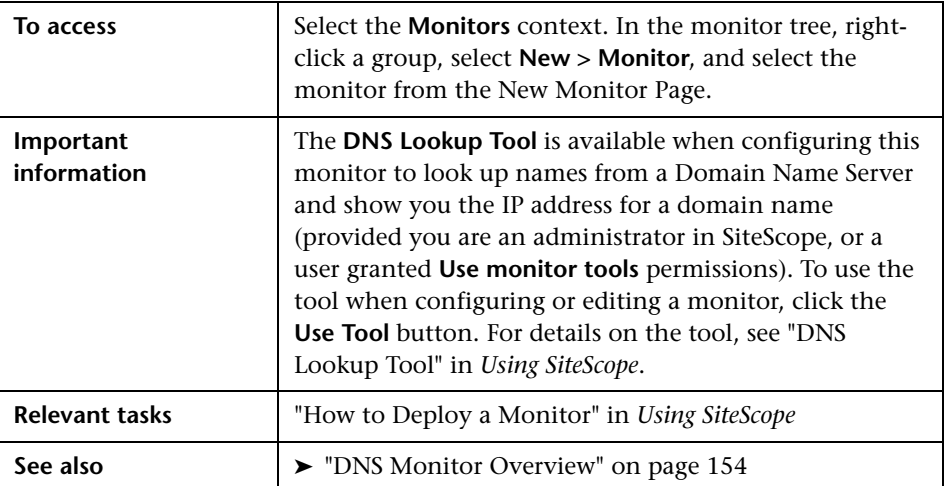

#### **DNS Monitor Settings**

User interface elements are described below:

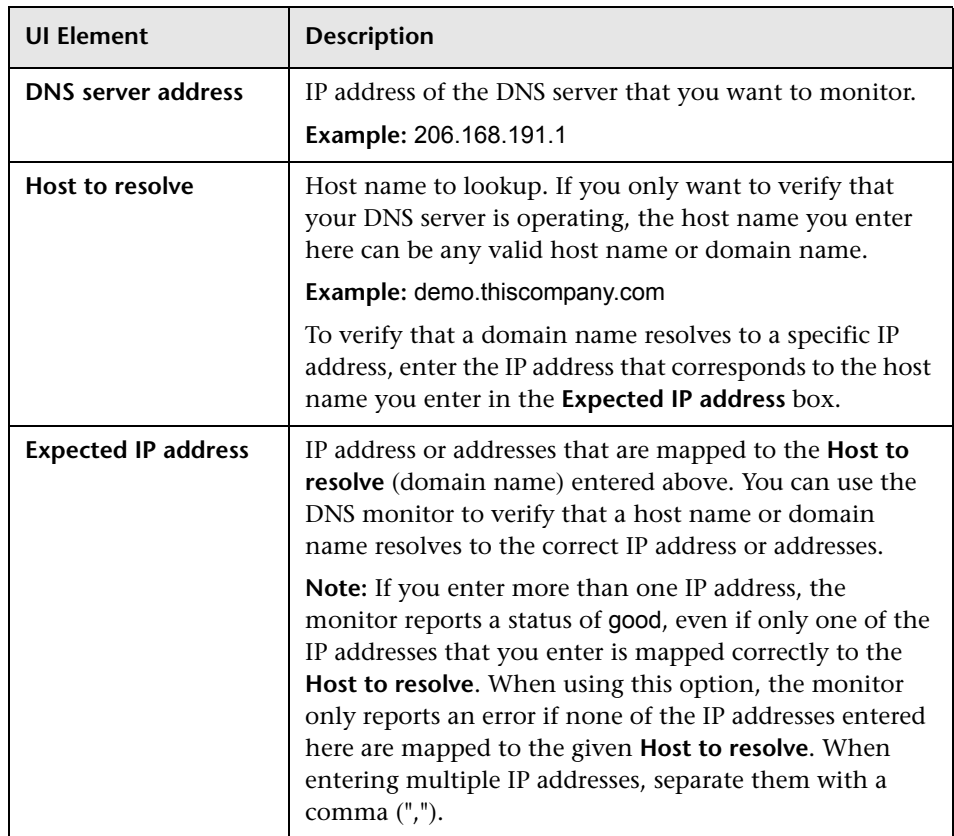

**Chapter 19** • DNS Monitor

# **20**

# **e-Business Transaction Monitor**

This chapter includes:

#### **Concepts**

➤ [e-Business Transaction Monitor Overview on page 160](#page-159-0)

#### **Tasks**

➤ [How to Configure the e-Business Transaction Monitoring Environment](#page-162-0)  [on page 163](#page-162-0)

#### **Reference**

➤ [e-Business Transaction Monitor Settings on page 165](#page-164-0)

## <span id="page-159-0"></span>**e-Business Transaction Monitor Overview**

Use this monitor to verify that an end-to-end transaction and associated processes complete properly. This includes:

- ➤ Successful navigation through a series of URLs.
- ➤ Transmission of an email confirming the sequence.
- $\blacktriangleright$  Logging the information into a database file.

The e-Business Transaction monitor runs a sequence of other SiteScope monitors, checking that each monitor returns a status of OK. It reports an Error status if any monitor in the sequence fails.

For example, you could use this monitor to verify that the following steps, each of which is a step in a single transaction, run properly:

- ➤ Place an order on a Web site (see ["Working with the URL Sequence](#page-673-0)  [Monitor" on page 674\)](#page-673-0).
- ➤ Check that the order status was updated (see ["Working with the URL](#page-673-0)  [Sequence Monitor" on page 674](#page-673-0)).
- ➤ Check that a confirmation email was received (see ["Mail Monitor](#page-249-0)  [Overview" on page 250](#page-249-0)).
- ➤ Check that the order was added to the order database (see ["Database](#page-107-0)  [Query Monitor Overview" on page 108\)](#page-107-0).
- ➤ Check that the order was transferred to a legacy system (see ["Script](#page-517-0)  [Monitor Settings" on page 518](#page-517-0)).

You should monitor any multi-step transaction process that causes other updates or actions in your systems. Monitor each of the actions taken to check that updates were performed properly and that actions were carried out successfully.

Using this example, you would first create the URL Sequence monitor, Mail monitor, Database monitor, and applicable Script monitor needed to verify each step of the chain. Then you would create an e-Business Transaction monitor and select each of these SiteScope monitors as a group in the order they should be run. If any one monitor indicates a failure, the e-Business Transaction monitor reports an error.

Each time the e-Business Transaction monitor runs, it returns a status based on the number and percentage of items in the specified monitors and/or groups currently reporting an error, warning, or OK status. It writes the percentages reported in the monitoring log file.

For task details, see ["How to Configure the e-Business Transaction](#page-162-0)  [Monitoring Environment" on page 163.](#page-162-0)

For user interface details, see ["e-Business Transaction Monitor Settings" on](#page-164-0)  [page 165](#page-164-0).

This section contains the following topics:

- ➤ ["Editing the Order of the Monitors in the Chain" on page 161](#page-160-0)
- ➤ ["Setting up Monitors for the e-Business Chain" on page 162](#page-161-0)

#### <span id="page-160-0"></span>**Editing the Order of the Monitors in the Chain**

By default, the Add e-Business Transaction monitor page lists monitor groups and individual monitors in alphabetical order. To have the e-Business Transaction monitor run the chain of monitors in the proper order, they must appear in the proper order in the **Selected** table on the New e-Business Transaction Monitor page. You can do this by selecting the individual monitors in the order in which they should be run.

**Note:** To control the order of the monitors in the chain, you should select monitors and not groups. If you select groups to run in the e-Business Transaction monitor, they are run at random and not by group order.

#### <span id="page-161-0"></span>**Setting up Monitors for the e-Business Chain**

Before you can add an e-Business Transaction monitor, you must define other SiteScope monitors that report on the actions and results of the steps in the sequence chain. Using the example from the usage guidelines above, you can create one or more URL Sequence monitor for verifying the sequence of online actions, a Mail monitor to confirm that an email acknowledgement is sent, and a Database Query monitor to see that information entered online is logged into a database.

For details on setting up a URL sequence chain monitor, see ["How to](#page-162-0)  [Configure the e-Business Transaction Monitoring Environment" on](#page-162-0)  [page 163.](#page-162-0)

### **Tasks**

### <span id="page-162-0"></span>**How to Configure the e-Business Transaction Monitoring Environment**

This task describes the steps involved in configuring the monitoring environment.

This task includes the following steps:

- ➤ ["Set up monitors for the e-Business chain" on page 163](#page-162-1)
- ➤ ["Add and configure the e-Business Transaction monitor" on page 164](#page-163-0)

#### <span id="page-162-1"></span> **1 Set up monitors for the e-Business chain**

Before you can add an e-Business Transaction monitor, you must define other SiteScope monitors that report on the actions and results of the steps in the sequence chain.

- **a** Create a new group that contains all the individual monitors to be included in the sequence chain.
- **b** Open the new monitor group, and add the first individual monitor type needed for the sequence (for example, ["URL Sequence Monitor"](#page-670-0)  [on page 671\)](#page-670-0).

**Note:** Monitors should be added in the order that they are run in the chain. For example, select a URL Sequence monitor which triggers an email event before you select the Mail monitor to check for the email.

To control the order of the monitors in the chain, you should select monitors and not groups. If you select groups to run in the e-Business Transaction monitor, they are run at random and not by group order.

- **c** If necessary, set up the values to be passed from one monitor to another in the chain.
- **d** Add the other monitors for this transaction chain in the required order of execution into the group.

**Note:** The individual monitors run by the e-Business Transaction monitor should generally not be run separately by SiteScope. You should make sure that the **Frequency** setting for each of these monitors is set to zero ("0").

- **e** Create a new group or open an existing group that contains the ebusiness transaction chain monitor you are creating.
- **f** Click **New > Monitor** and select the **e-Business Transaction** monitor.

#### <span id="page-163-0"></span> **2 Add and configure the e-Business Transaction monitor**

Complete the e-Business Transaction monitor configuration. For user interface details, see ["e-Business Transaction Monitor Settings" on](#page-164-0)  [page 165](#page-164-0).

# **Reference**

# <span id="page-164-0"></span>**e-Business Transaction Monitor Settings**

This monitor enables you to verify that the multiple tasks that make up an online transaction are completed properly.

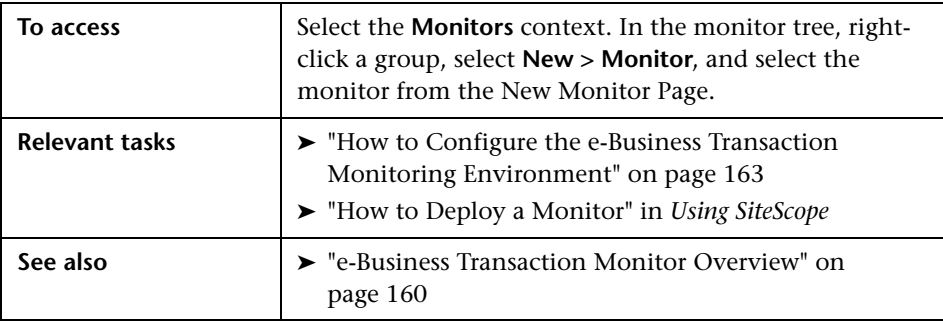

#### **e-Business Transaction Monitor Settings**

User interface elements are described below:

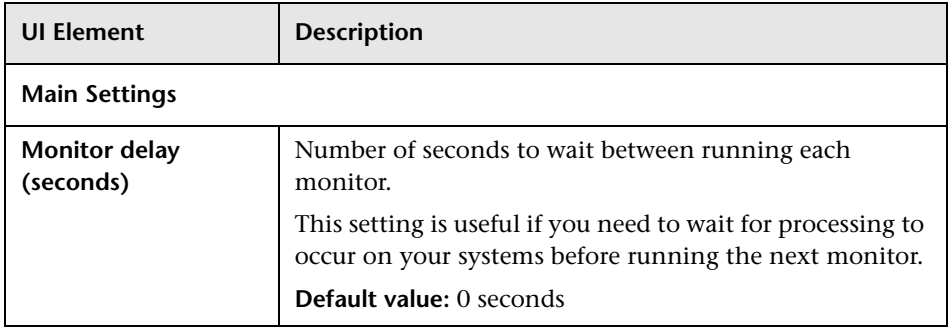

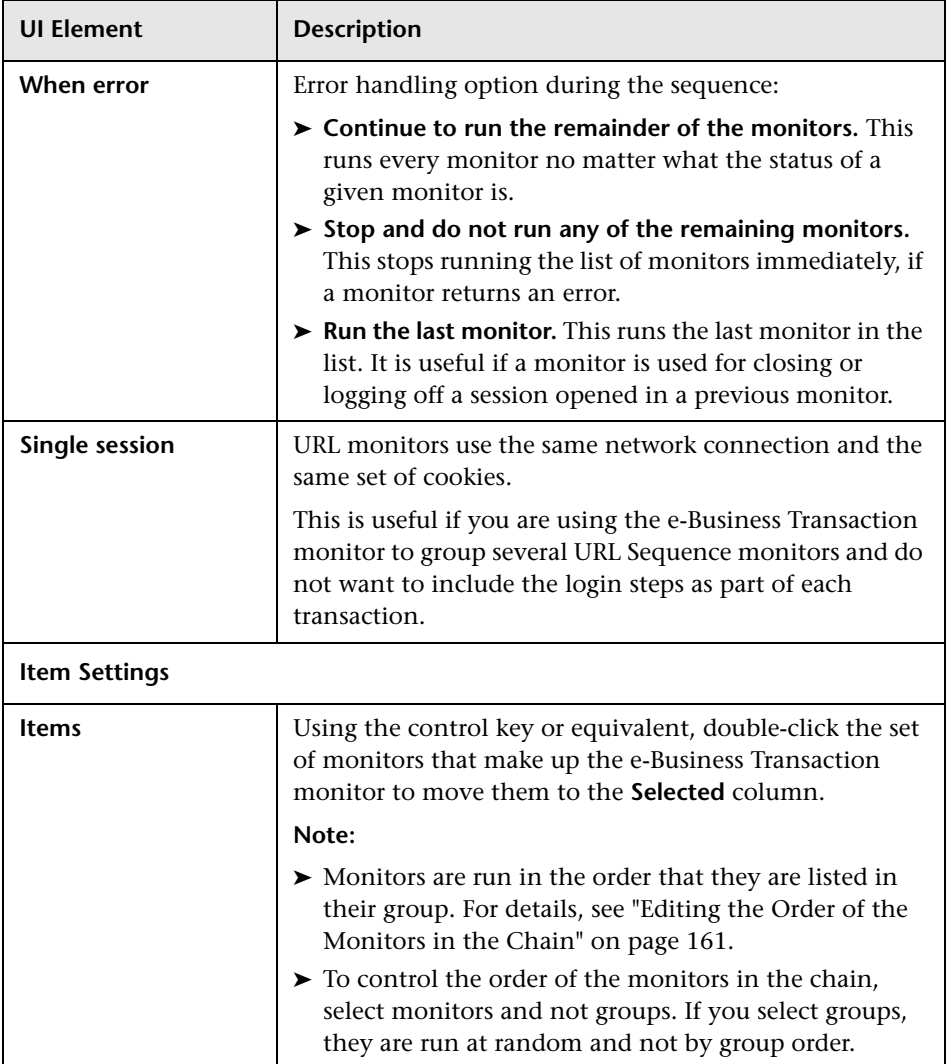

# **21**

# **F5 Big-IP Monitor**

This chapter includes:

#### **Concepts**

➤ [F5 Big-IP Monitor Overview on page 168](#page-167-0)

#### **Reference**

➤ [F5 Big-IP Monitor Settings on page 169](#page-168-0)

### <span id="page-167-0"></span>*<b>A* F5 Big-IP Monitor Overview

Use the F5 Big-IP monitor to monitor the content of event logs and other data from F5 Big-IP 4.0 load balancing device. You can monitor multiple parameters or counters with a single monitor instance. This enables you to watch server loading for performance, availability, and capacity planning. Create a separate F5 Big-IP monitor instance for each F5 Big-IP load balancing device in your environment. The error and warning thresholds for the monitor can be set on one or more load balancer statistics.

For details on configuring the monitor, see ["F5 Big-IP Monitor Settings" on](#page-168-0)  [page 169.](#page-168-0)

# **Reference**

# <span id="page-168-0"></span>**F5 Big-IP Monitor Settings**

This monitor enables you to monitor the statistics of a F5 Big-IP load balancing device using SNMP.

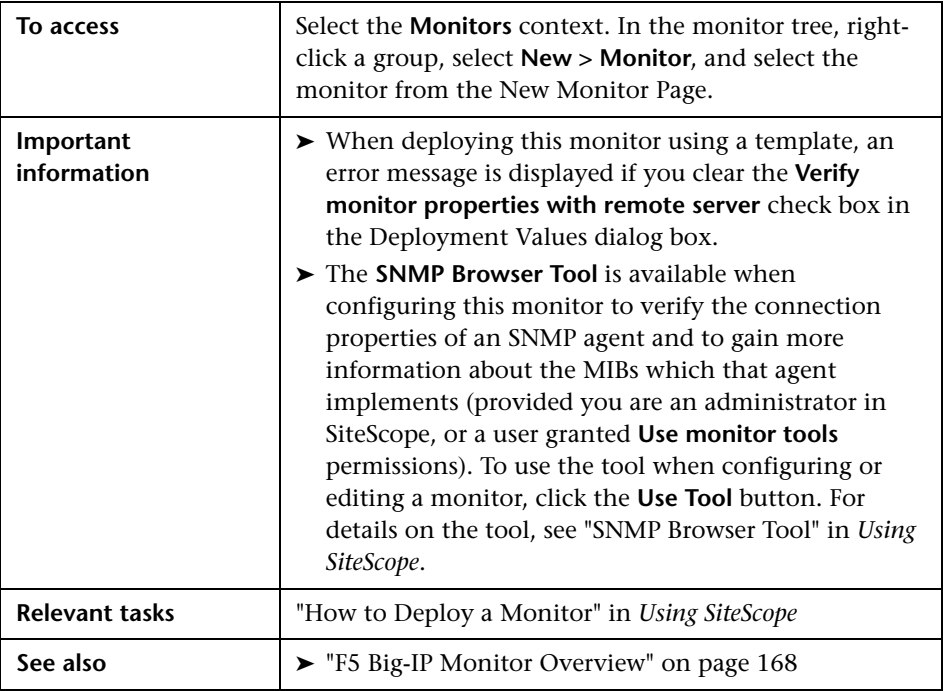

#### **F5 Big-IP Monitor Settings**

User interface elements are described below:

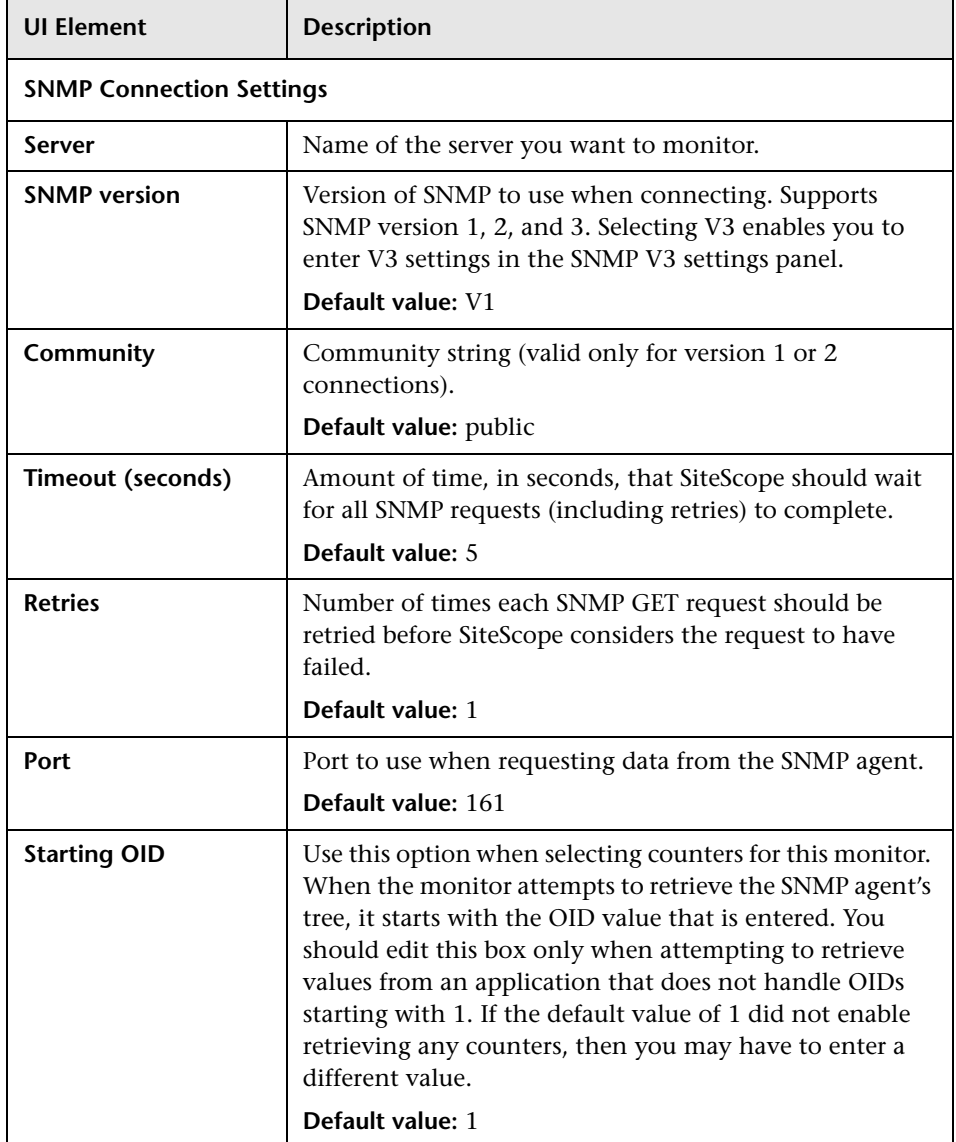

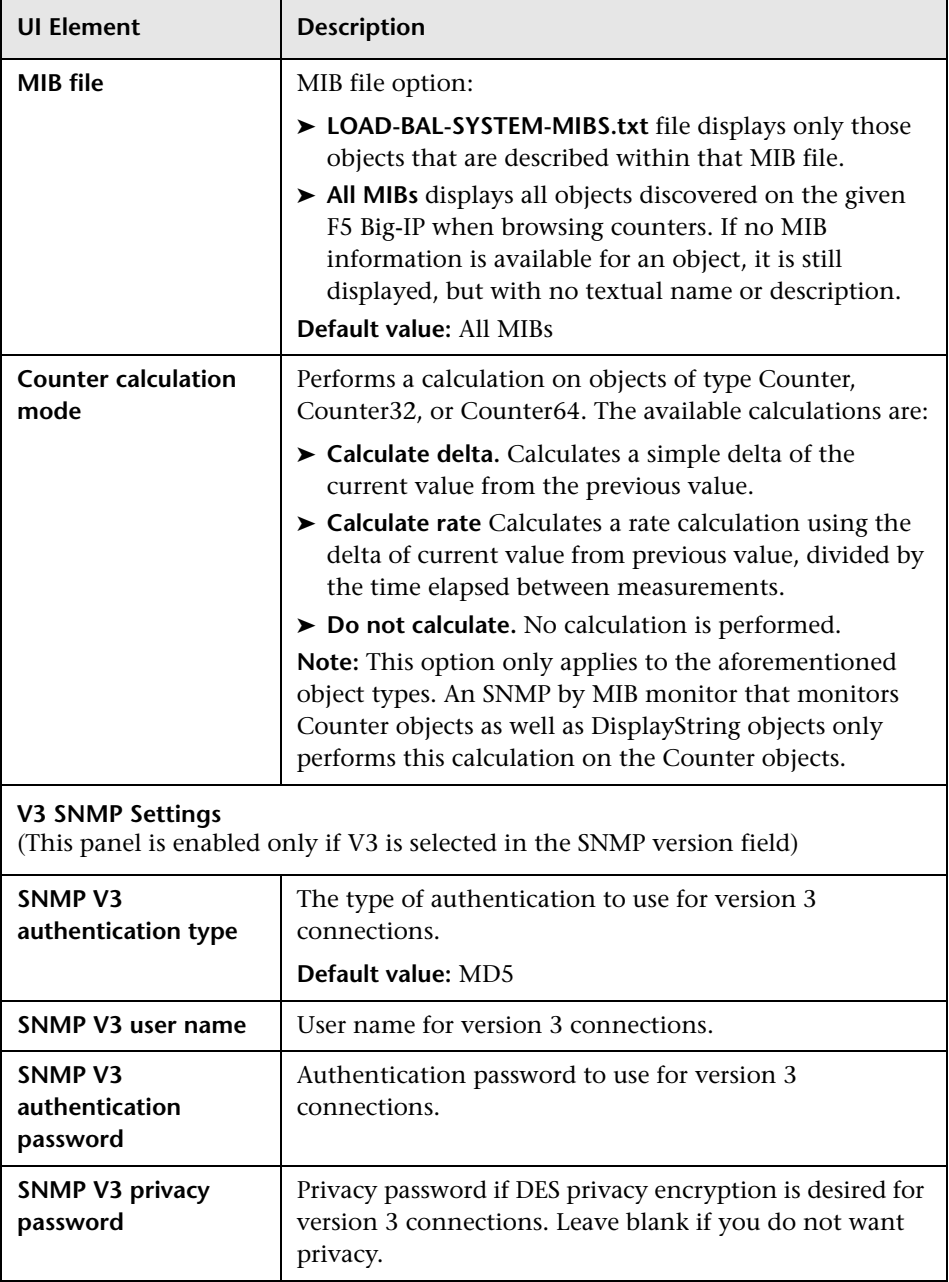

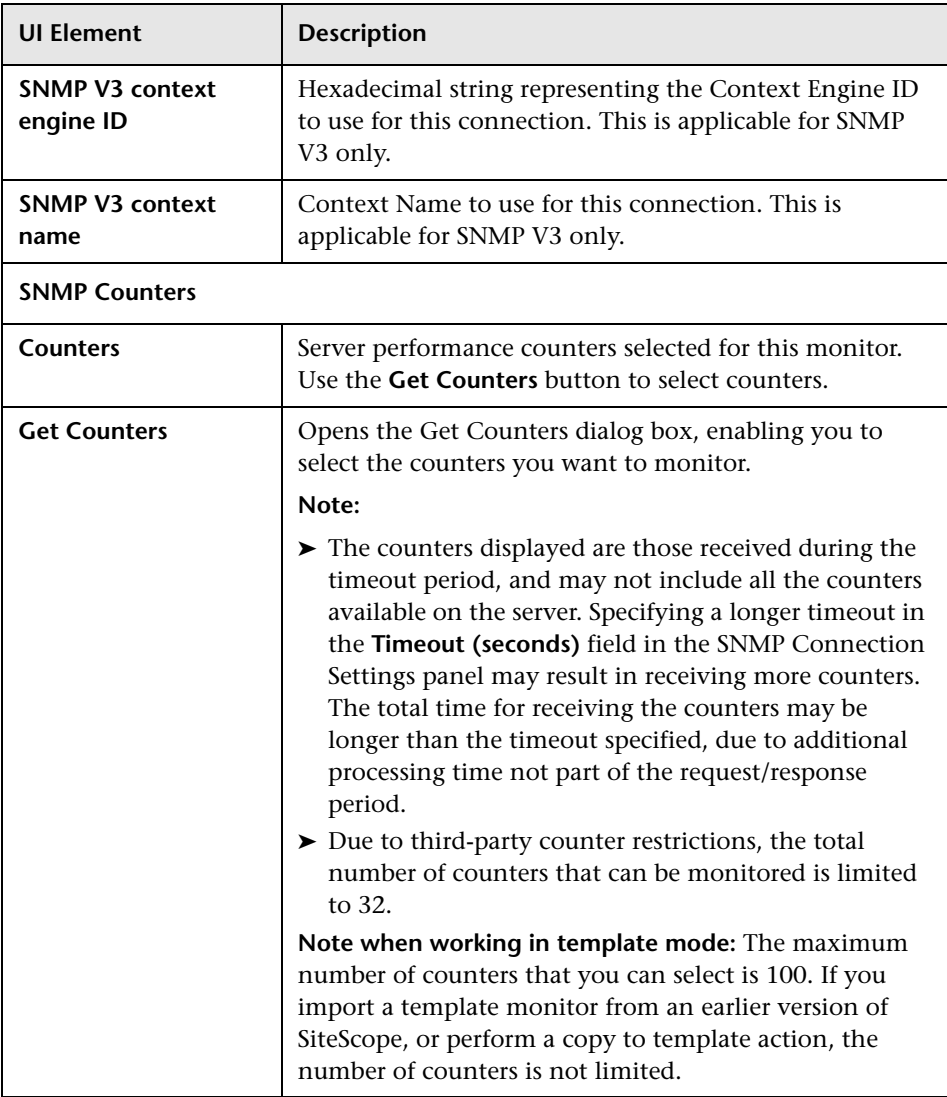

# **22**

# **File Monitor**

This chapter includes:

**Concepts**

➤ [File Monitor Overview on page 174](#page-173-0)

**Reference**

➤ [File Monitor Settings on page 175](#page-174-0)

### <span id="page-173-0"></span>*<b>A* File Monitor Overview

The File monitor is useful for watching files that can grow too large and use up disk space, such as log files. Other files that you may want to watch are Web pages that have important content that does not change often.

You can set up your File Monitors to monitor file size, age, or content, and set a threshold at which you should be notified. SiteScope can alert you to unauthorized content changes so that you can correct them immediately. You can write scripts for SiteScope to run that automatically roll log files when they reach a certain size.

The File monitor supports monitoring remote servers running on HP NonStop operating systems. For details on enabling the HP NonStop operating system monitoring environment, see ["Setup Requirements and](#page-208-0)  [User Permissions" on page 209](#page-208-0).

For details on configuring the monitor, see ["File Monitor Settings" on](#page-174-0)  [page 175.](#page-174-0)

#### **Reading and Status**

Each time the File monitor runs, it returns a reading and a status and writes them in the monitoring log file. It also writes the file size and age into the log file. The reading is the current value of the monitor. Possible values are:

 $\triangleright$  OK

- ➤ content match error
- ➤ file not found
- ➤ contents changed

An error status is returned if the current value of the monitor is anything other than OK.

# **Reference**

# <span id="page-174-0"></span>**R** File Monitor Settings

This monitor enables you to read a specified file and check the size and age of the file.

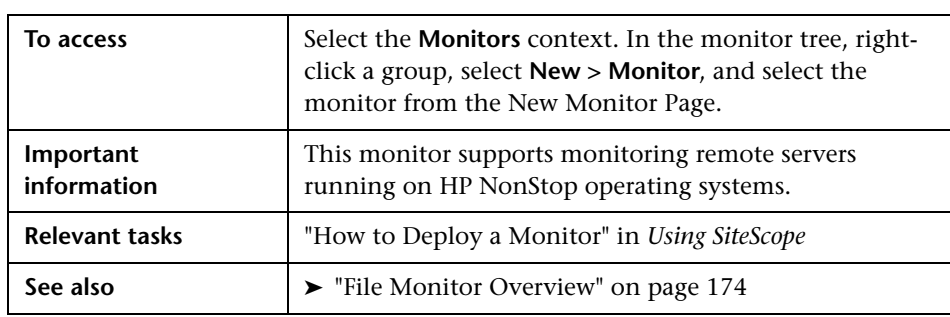

#### **File Monitor Settings**

User interface elements are described below:

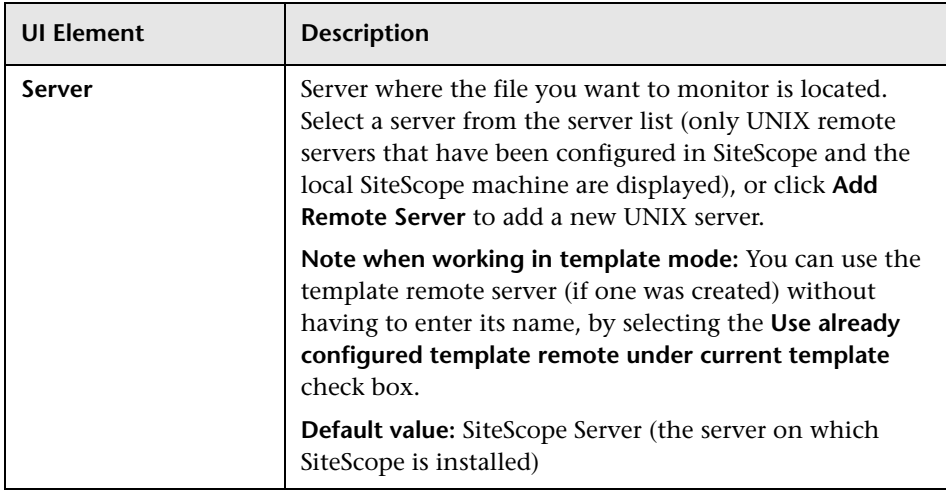

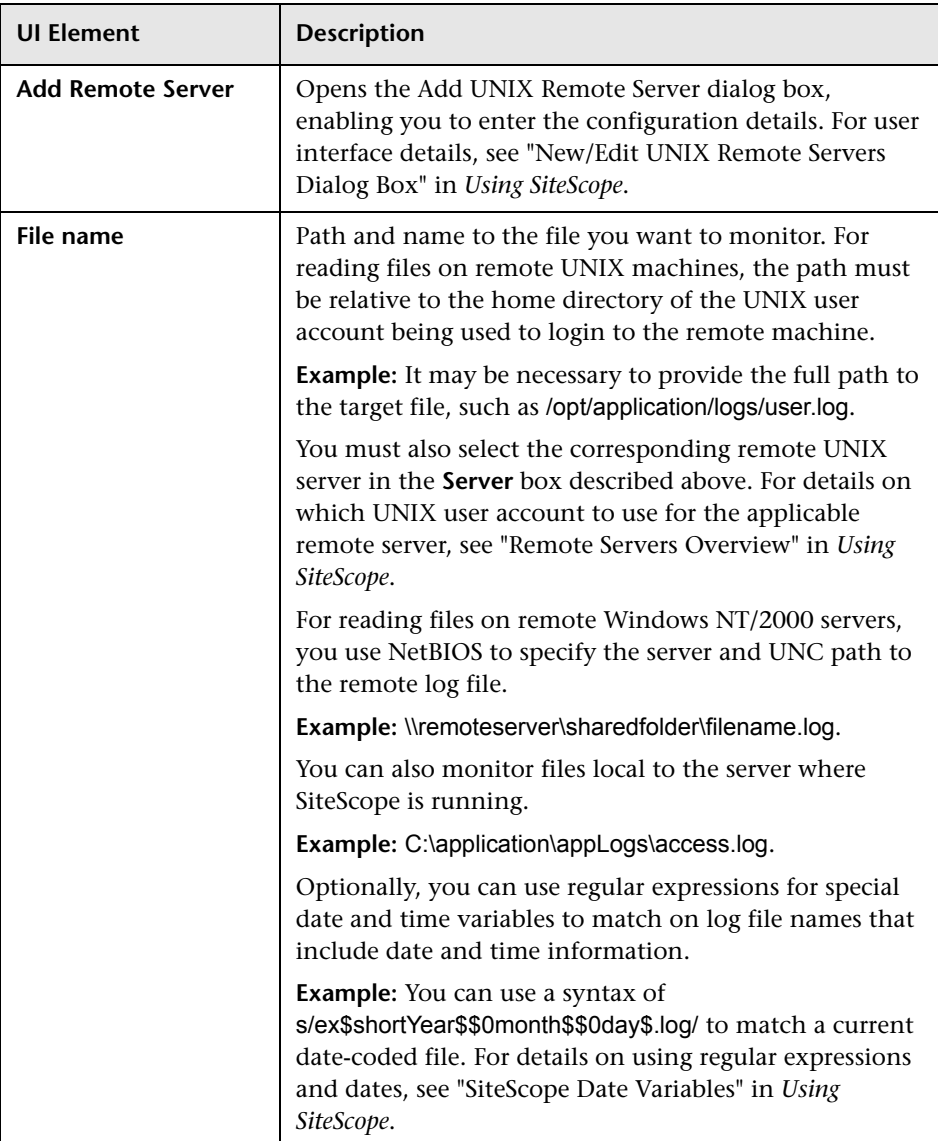

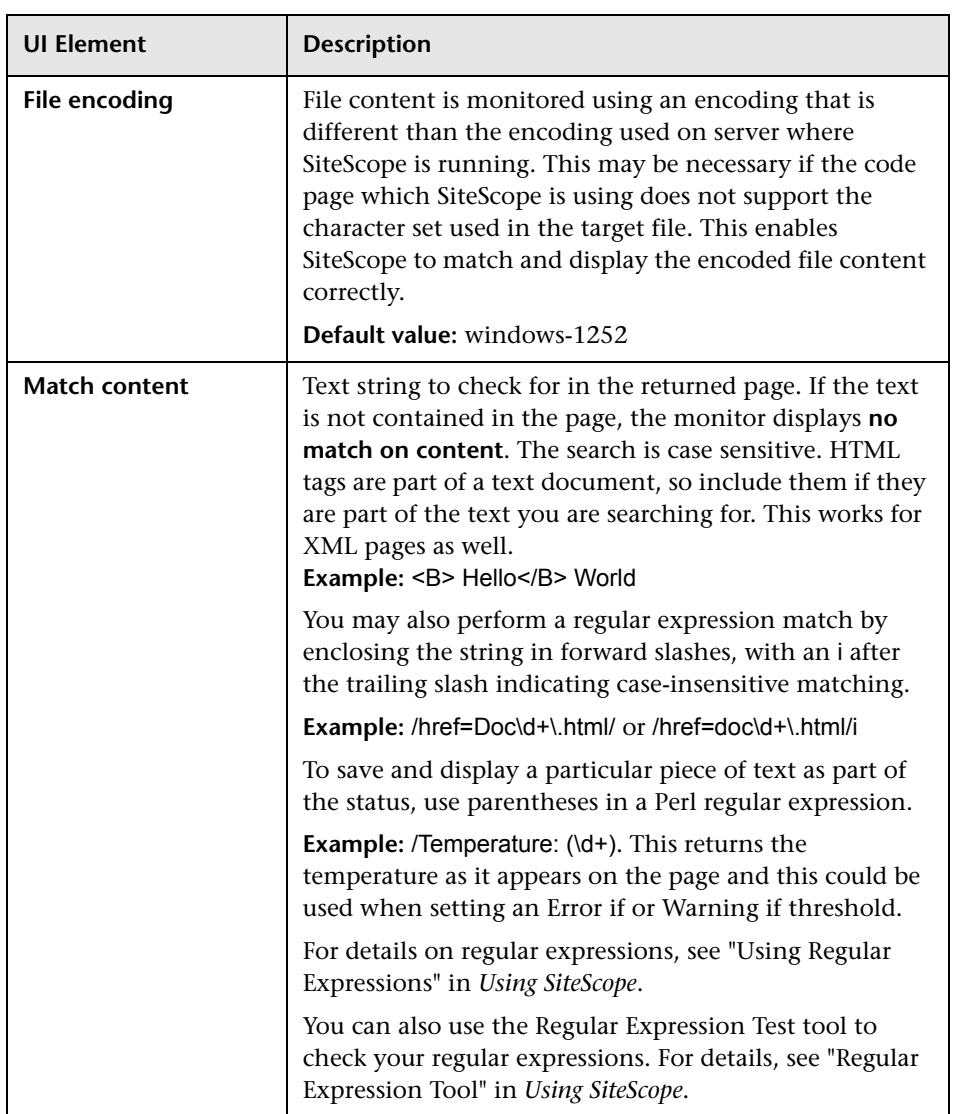

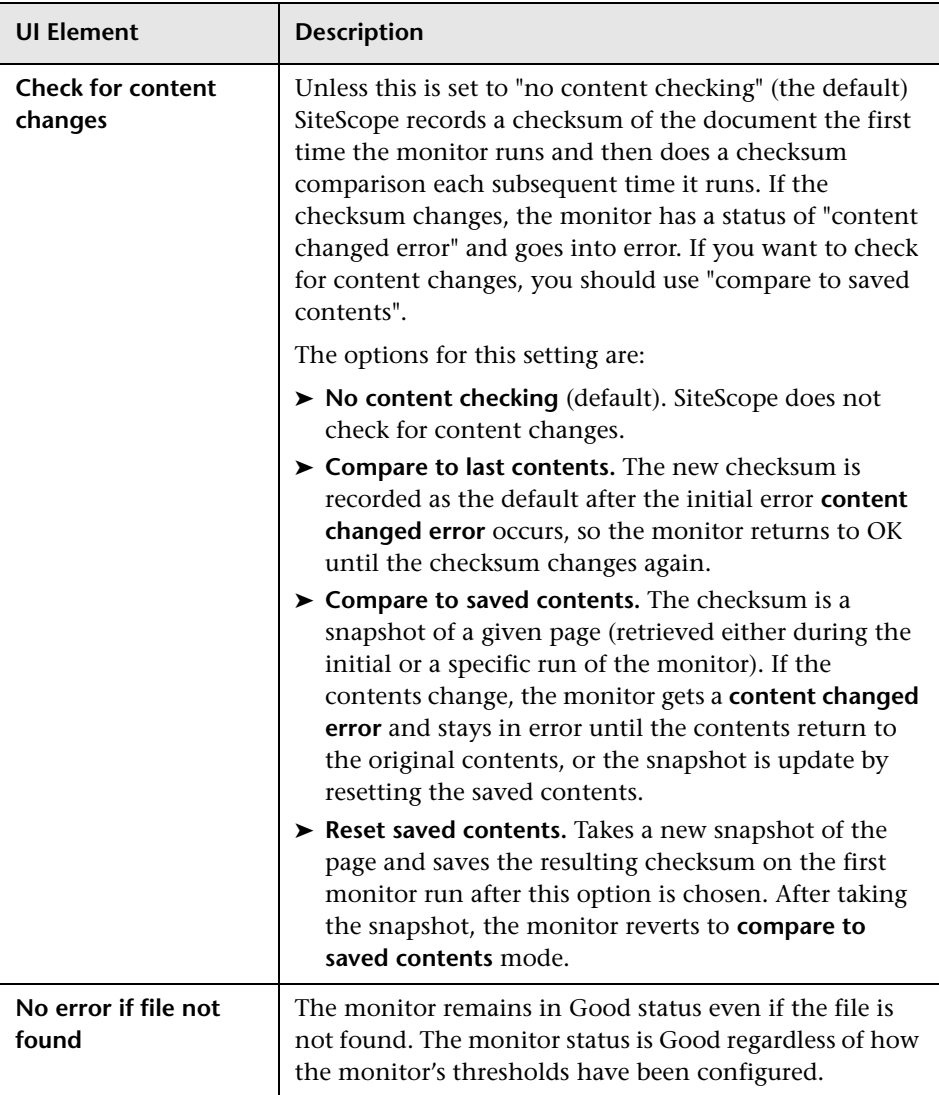

# **Formula Composite Monitor**

This chapter includes:

**Concepts**

➤ [Formula Composite Monitor Overview on page 180](#page-179-0)

**Reference**

➤ [Formula Composite Monitor Settings on page 182](#page-181-0)

### <span id="page-179-0"></span>*<b>A* Formula Composite Monitor Overview

Use this monitor if you have devices or systems in your network that return values that you want to combine in some way to produce a composite value. The following monitor types can be used to build a Formula Composite monitor:

- ➤ Database Query monitor. For more information see ["Database Query](#page-107-0)  [Monitor Overview" on page 108.](#page-107-0)
- ➤ Microsoft Windows Performance Counter monitor. For more information see ["Microsoft Windows Performance Counter Monitor Overview" on](#page-369-0)  [page 370](#page-369-0).
- ➤ Script monitor. For more information see ["Script Monitor Overview" on](#page-511-0)  [page 512](#page-511-0).
- ➤ SNMP monitor. For more information see ["SNMP Monitor Overview" on](#page-563-0)  [page 564](#page-563-0).

If you need alert logic that is more complex than SiteScope's standard alerts allow, you can use the Formula Composite monitor to a create custom alert behavior. For example, if you have two parallel network devices that record network traffic but the values need to be combined to produce an overall figure of network traffic. This monitor may also be used to combine the results returned by scripts run on two different machines.

Each time the Formula Composite monitor runs, it returns a status based on the measurement results of the two subordinate monitors and the calculation specified for the composite monitor.

For details on configuring the monitor, see ["Formula Composite Monitor](#page-181-0)  [Settings" on page 182](#page-181-0).
This section also includes:

- ➤ ["Setup Requirements" on page 181](#page-180-0)
- ➤ ["Notes and Limitations" on page 181](#page-180-1)

#### <span id="page-180-0"></span>**Setup Requirements**

- ➤ You must create at least two individual Script, SNMP, Database Query or Microsoft Windows Performance Counter monitor instances before you can set up a Formula Composite monitor for those monitors.
- ➤ The monitors you create for use with a Formula Composite monitor should be configured to return a single value per monitor. This is generally simple with SNMP monitors. Database Query and Script monitors should use queries and scripts that return a single value. For Microsoft Windows Performance Counter monitors, you can use the (Custom Object) option for the **PerfMon Chart File** setting and then specify a single performance **Object**, **Counter**, and **Instance** (if applicable) in the Microsoft Windows Performance Counter Monitor Settings section of the monitor setup. If a subordinate monitor is configured to return more than one numeric measurement, only the first numeric measurement from that monitor instance is used by the Formula Composite monitor.

#### <span id="page-180-1"></span>**Notes and Limitations**

- ➤ You should only use the Formula Composite monitor for calculations that you consider to be compatible data types. The monitor does not verify that the data returned by the subordinate monitors are compatible.
- ➤ You can select two different types of monitors as subordinate monitors of a Formula Composite monitor. For example, one monitor may be a Script monitor and the other may be a Database Query monitor.
- ➤ Moving any of the monitors being used by the Formula Composite monitor causes the composite monitor to report an error. If it is necessary to move either of the underlying monitors, recreate or edit the Formula Composite monitor to select the monitor from its new location.

### **Formula Composite Monitor Settings**

This monitor enables you to monitor complex network environments by checking the status readings of two SNMP, Script, Database Query, or Microsoft Windows Performance Counter monitors and performing an arithmetic calculation on their results.

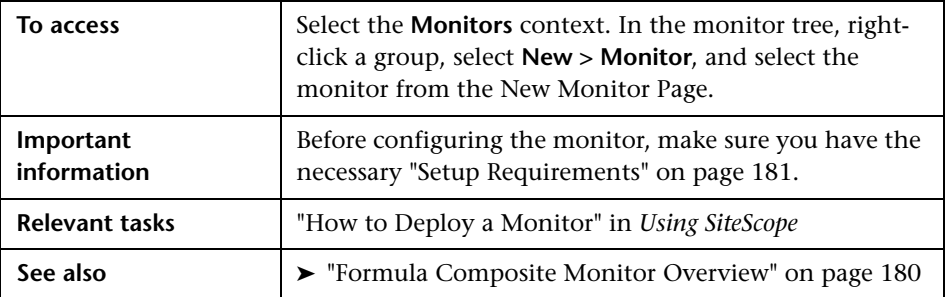

#### **Formula Composite Monitor Settings**

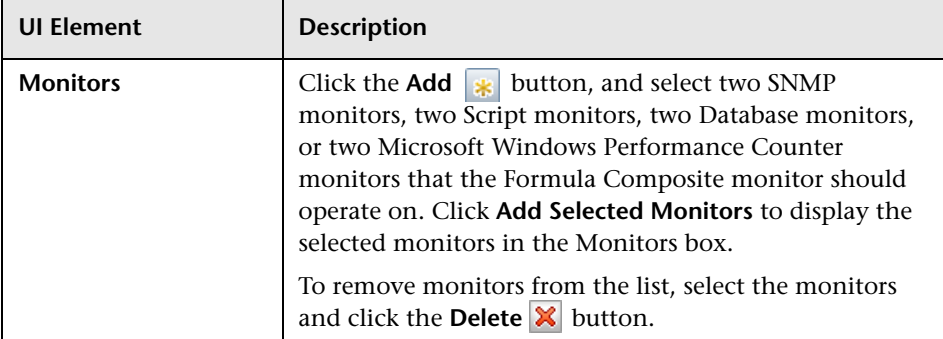

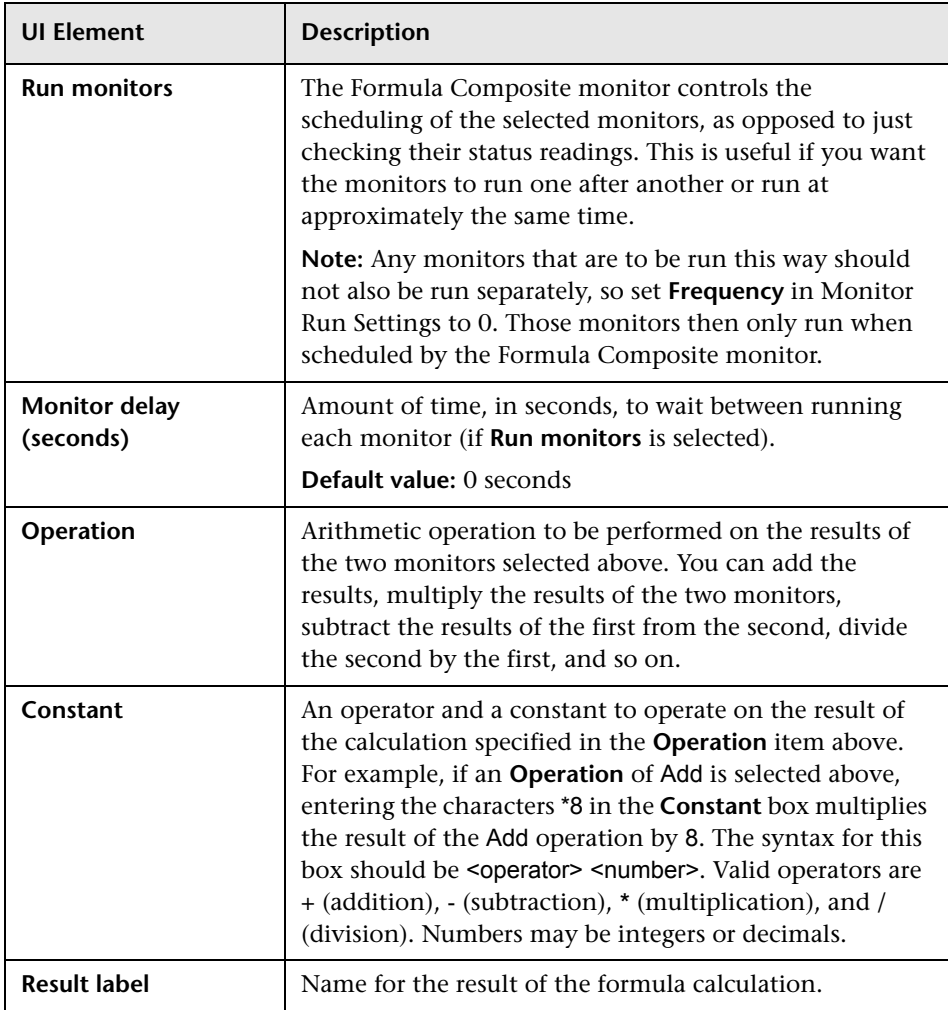

**Chapter 23** • Formula Composite Monitor

# **24**

## **FTP Monitor**

This chapter includes:

**Concepts**

➤ [FTP Monitor Overview on page 186](#page-185-0)

**Reference**

➤ [FTP Monitor Settings on page 188](#page-187-0)

## **Concepts**

### <span id="page-185-0"></span>*<b>A* FTP Monitor Overview

If you provide FTP access to files, it is important to check that your FTP server is working properly. Use the FTP monitor to check FTP servers to insure the accessibility of FTP files.

In addition to retrieving specific files, the FTP monitor can help you verify that the contents of files, either by matching the contents for a piece of text, or by checking to see if the contents of the file ever changes compared to a reserve copy of the file.

While you may have many files available for FTP from your site, it is not necessary to monitor every one. We recommend that you check one small file and one large file.

For details on configuring the monitor, see ["FTP Monitor Settings" on](#page-187-0)  [page 188.](#page-187-0)

This section contains the following topics:

- ➤ ["Setup Requirements" on page 186](#page-185-1)
- ➤ ["Status" on page 187](#page-186-1)
- ➤ ["Scheduling the Monitor" on page 187](#page-186-0)

#### <span id="page-185-1"></span>**Setup Requirements**

To use this monitor, you must:

- ➤ Know the relative paths, if any, to the files on the FTP server.
- ➤ Know an applicable user name and password to access the files.
- ➤ Know the filenames of one or more files available for FTP transfer.

#### <span id="page-186-1"></span>**Status**

The reading is the current value of the monitor. Possible values are:

- $\triangleright$  OK
- ➤ unknown host name
- ➤ unable to reach server
- ➤ unable to connect to server
- ➤ timed out reading
- ➤ content match error
- ➤ login failed
- ➤ file not found
- ➤ contents changed
- ➤ The status is logged as either good or error. An error status is returned if the current value of the monitor is anything other than OK.

#### <span id="page-186-0"></span>**Scheduling the Monitor**

A common strategy is to monitor a small file every 10 minutes or so just to verify that the server is functioning. Then schedule a separate monitor instance to FTP a large file once or twice a day. You can use this to test the ability to transfer a large file without negatively impacting your machine's performance. You can schedule additional monitors that watch files for content and size changes to run every 15 minutes to half hour. Choose an interval that makes you comfortable.

If you have very important files available, you may also want to monitor them occasionally to verify that their contents and size do not change. If the file does change, you can create a SiteScope alert that runs a script to automatically replace the changed file with a back-up file.

## <span id="page-187-0"></span>**FTP Monitor Settings**

This monitor enables you to log in to an FTP server and retrieve a specified file. A successful file retrieval indicates that your FTP server is functioning properly. Use this page to add a monitor or edit the monitor's properties.

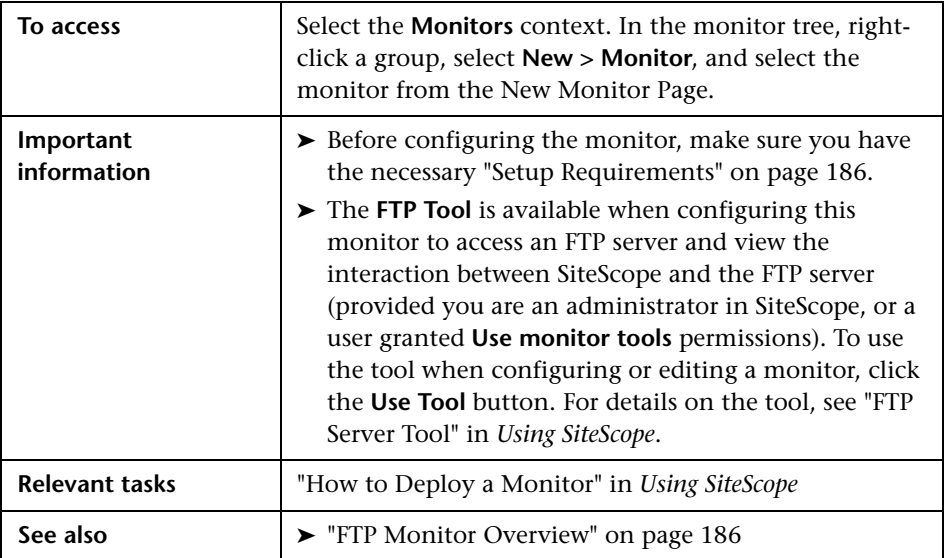

#### **FTP Monitor Settings**

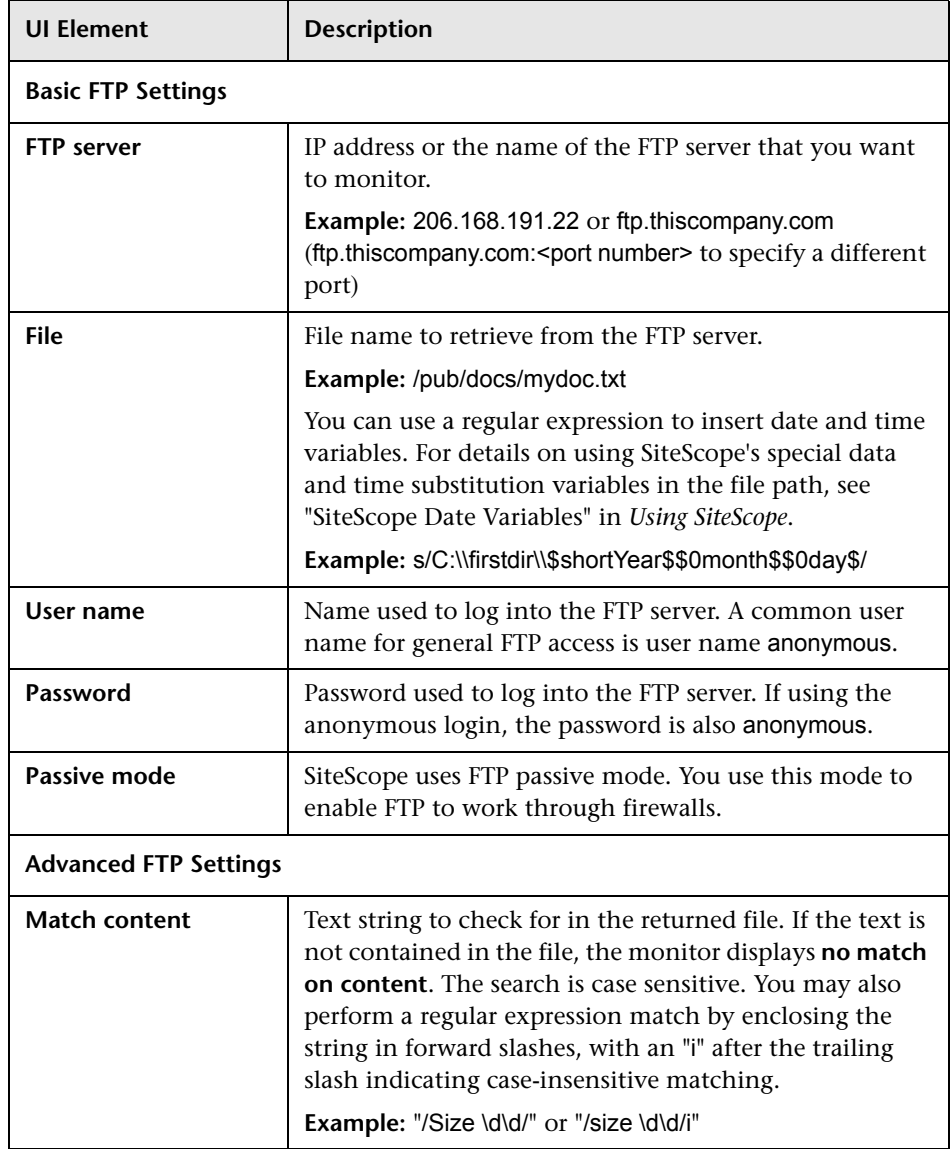

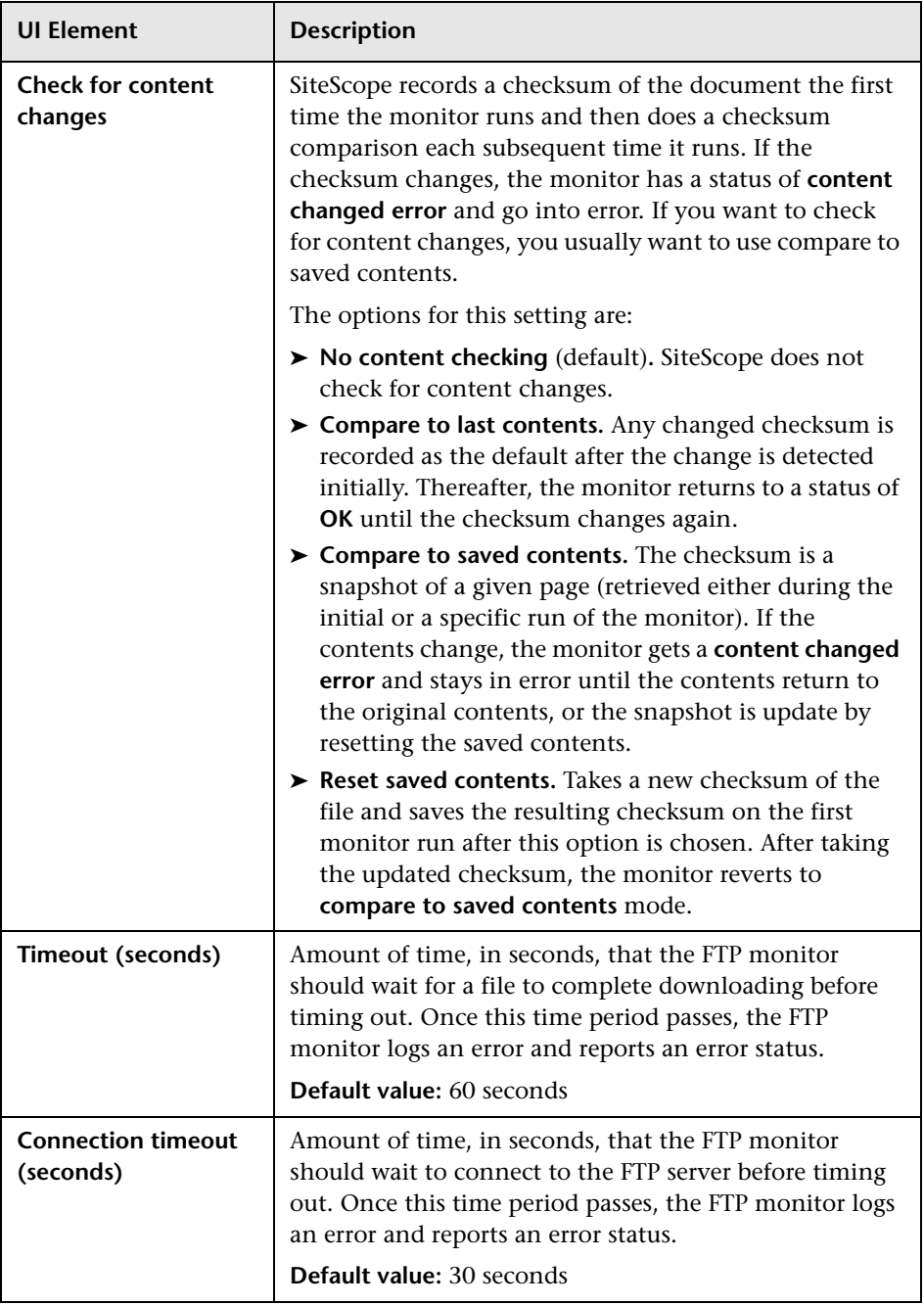

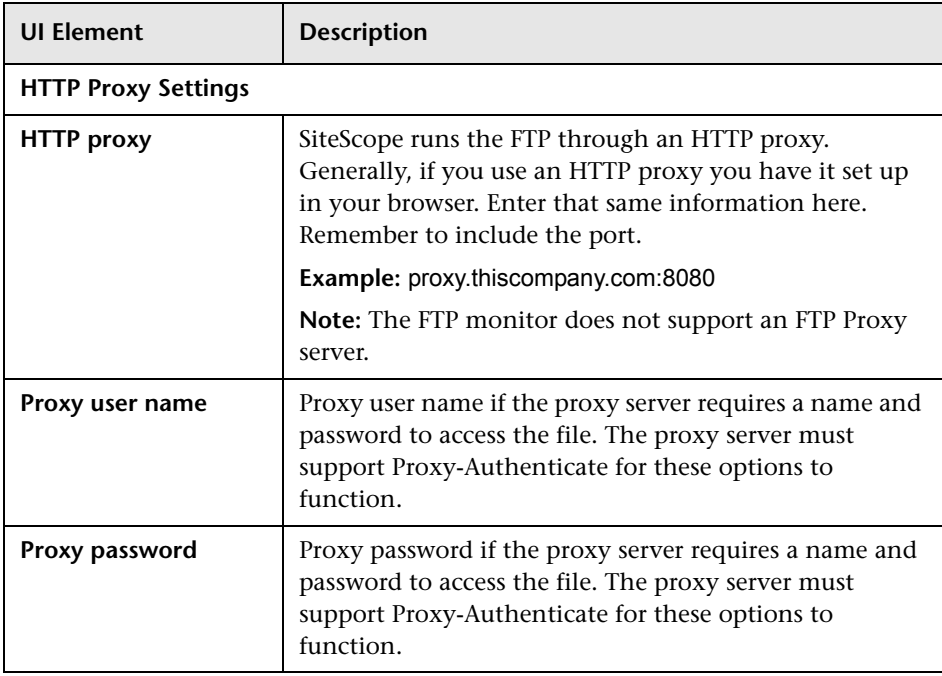

**Chapter 24** • FTP Monitor

## **HP iLO (Integrated Lights-Out) Monitor**

This chapter includes:

**Concepts**

➤ [HP iLO Monitor Overview on page 194](#page-193-0)

**Reference**

➤ [HP iLO Monitor Settings on page 197](#page-196-0)

## **Concepts**

### <span id="page-193-0"></span>**A** HP iLO Monitor Overview

Use the HP iLO (Integrated Lights-Out) monitor that enables monitoring of hardware health on supported HP ProLiant servers. You can monitor multiple parameters or counters with a single monitor instance. This allows you to watch server health status and hardware configuration for stability monitoring and fast response for critical hardware issues. You can create a separate HP iLO Monitor instance for each supported server in your environment.

The HP iLO monitor supports monitoring HP iLO 2 and 3 versions.

For details on configuring the monitor, see ["HP iLO Monitor Settings" on](#page-196-0)  [page 197.](#page-196-0)

This section also includes:

- ➤ ["HP iLO Background" on page 195](#page-194-1)
- ➤ ["What to Monitor" on page 195](#page-194-0)
- ➤ ["Setup Requirements" on page 196](#page-195-0)
- ➤ ["IPv6 Addressing" on page 196](#page-195-1)

#### <span id="page-194-1"></span>**HP iLO Background**

HP Integrated Lights-Out, or iLO, is an embedded server management technology exclusive to Hewlett-Packard but similar in functionality to the Lights out management (LOM) technology of other vendors.

iLO makes it possible to perform activities on an HP server from a remote location. iLO is currently available on all new ProLiant 300/500/blade server models and has a separate network connection (and its own IP address).

iLO actively participates in monitoring and maintaining server health, referred to as embedded health. iLO monitors temperatures in the server and sends corrective signals to the fans to maintain proper server cooling. In addition to temperature monitoring, iLO provides fan status monitoring and monitoring of the status of the power supplies, voltage regulators, and the internal hard drives.

System Information displays the health of the monitored system. These features are available without installing and loading the health driver for the installed operating system. The iLO microprocessor monitors these devices when the server is powered on during server boot, operating system initialization, and operation.

#### <span id="page-194-0"></span>**What to Monitor**

The HP iLO monitor makes use of performance counters to measure application server performance, and can be used to provide the following information:

- ➤ Processors. Displays the available processor slots and a brief status summary of the processor subsystem. If available, installed processor speed in MHz and cache capabilities are displayed.
- ➤ Memory. Displays the available memory slots and the type of memory, if any, installed in the slot.
- ➤ Drives. Displays the presence and condition of installed drive bays.
- ➤ Power Supplies. Displays the presence and condition of installed power supplies.
- ➤ Voltage Regulator Modules (VRMs). Displays VRM status. A VRM is required for each processor in the system. The VRM adjusts the power to meet the power requirements of the processor supported. A failed VRM prevents the processor from being supported and should be replaced.
- ➤ Fans. Displays the state of the replaceable fans in the server chassis. This data includes the area that is cooled by each fan and current fan speeds.
- ➤ Temperatures. Displays the temperature conditions monitored at sensors in various locations in the server chassis, and the processor temperature. The temperature is monitored to maintain the location temperature below the caution threshold. If the temperature exceeds the caution threshold, the fan speed is increased to maximum.
- ➤ Other. Other information about the server, such as firmware version and available slots.

#### <span id="page-195-0"></span>**Setup Requirements**

The following are important requirements for using the HP iLO monitor:

- ➤ The HP iLO system administrator must configure the service on the ProLiant server to have access to a command line interface over SSH.
- ➤ The configuration should be tested by connecting the server to the SSH client using the configured credentials, and running the following command:

show system1 -l 1

The result should contain targets and their properties available on the server.

### <span id="page-195-1"></span>**IPv6 Addressing**

The HP iLO monitor supports IP version 6 addresses if the network and remote server support this protocol.

For details on using IPv6, see "Support for IP Version 6" in *Using SiteScope*.

## <span id="page-196-0"></span>**HP iLO Monitor Settings**

This monitor enables monitoring of hardware health on supported HP ProLiant servers.

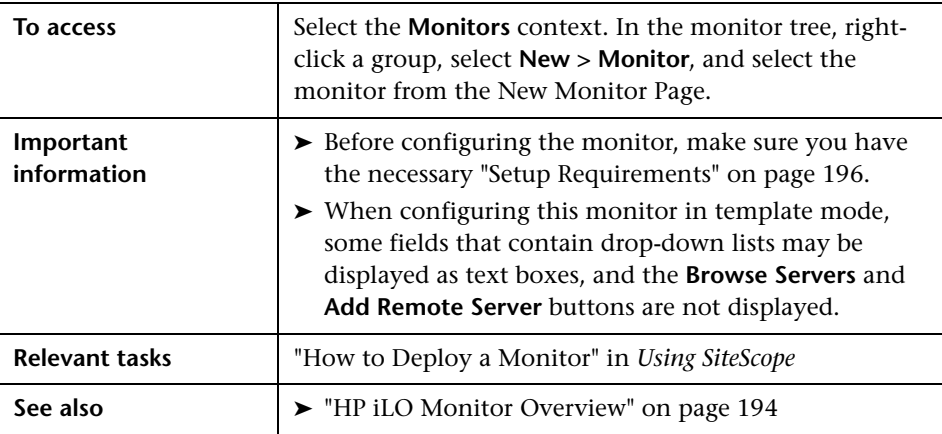

#### **HP iLO Monitor Settings**

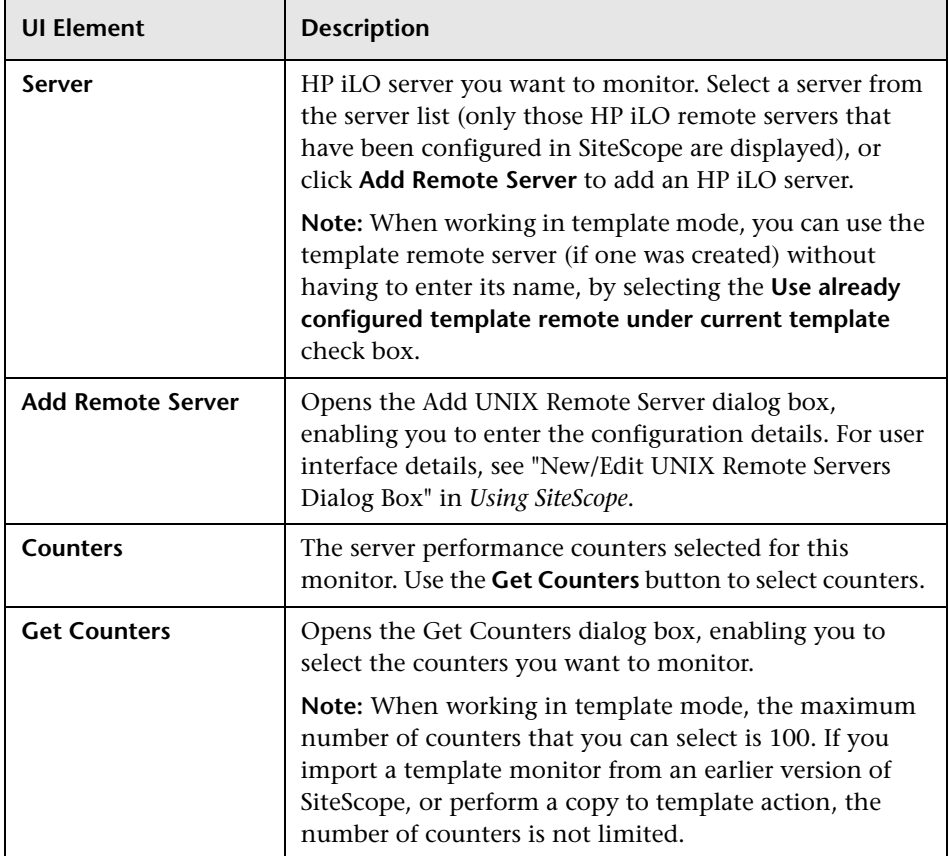

## **HP NonStop Event Log Monitor**

This chapter includes:

#### **Concepts**

➤ [HP NonStop Event Log Monitor Overview on page 200](#page-199-0)

#### **Reference**

➤ [HP NonStop Event Log Monitor Settings on page 201](#page-200-0)

## **Concepts**

### <span id="page-199-0"></span>**HP NonStop Event Log Monitor Overview**

Use the HP NonStop Event Log monitor to monitor the Event Logs for added entries on HP NonStop Operating System servers. The HP NonStop Event Log monitor examines events that occurred after the time that the monitor was created. Each time the monitor runs thereafter, it examines only those entries added since the last time it ran. You can choose to filter out messages that are not important by using the boxes listed under Monitor Settings to specify values that must appear in the event entry for the entry to match.

The minimum officially supported version of the HP NonStop Open System Management (OSM) Event Viewer is T0682 H02 ABU (released May 2009).

For details on configuring the monitor, see ["HP NonStop Event Log Monitor](#page-200-0)  [Settings" on page 201](#page-200-0).

## <span id="page-200-0"></span>**HP NonStop Event Log Monitor Settings**

The HP NonStop Event Log monitor enables you to monitor Event Logs for added entries on a single HP NonStop Operating System server.

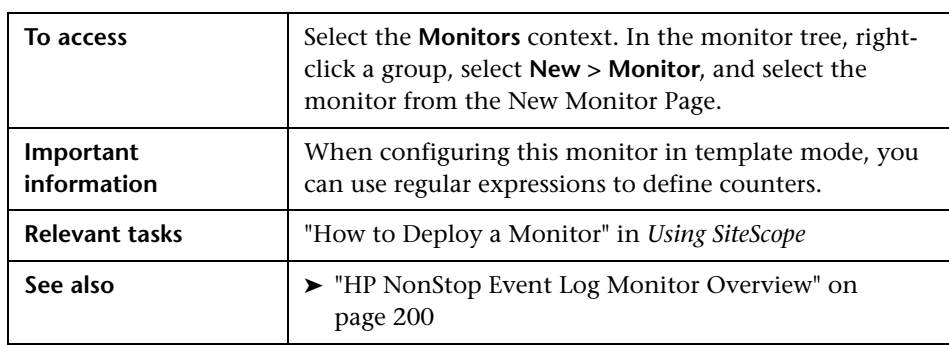

#### **HP NonStop Event Log Monitor Settings**

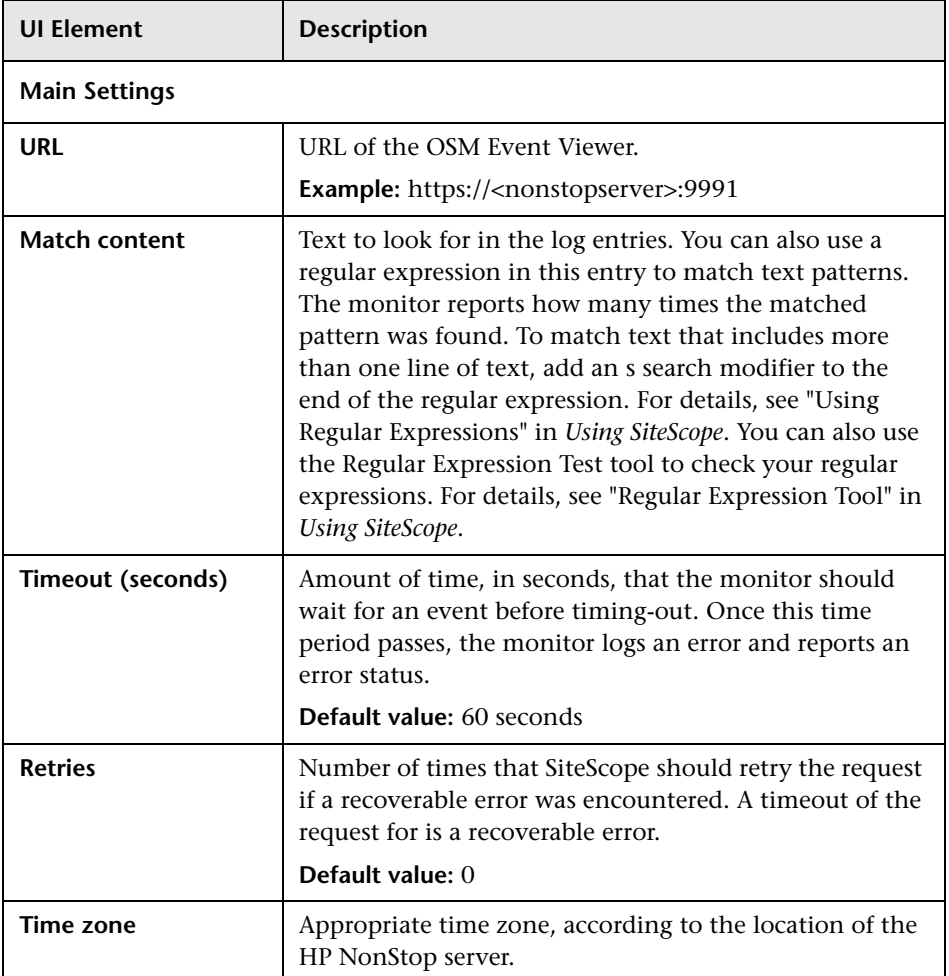

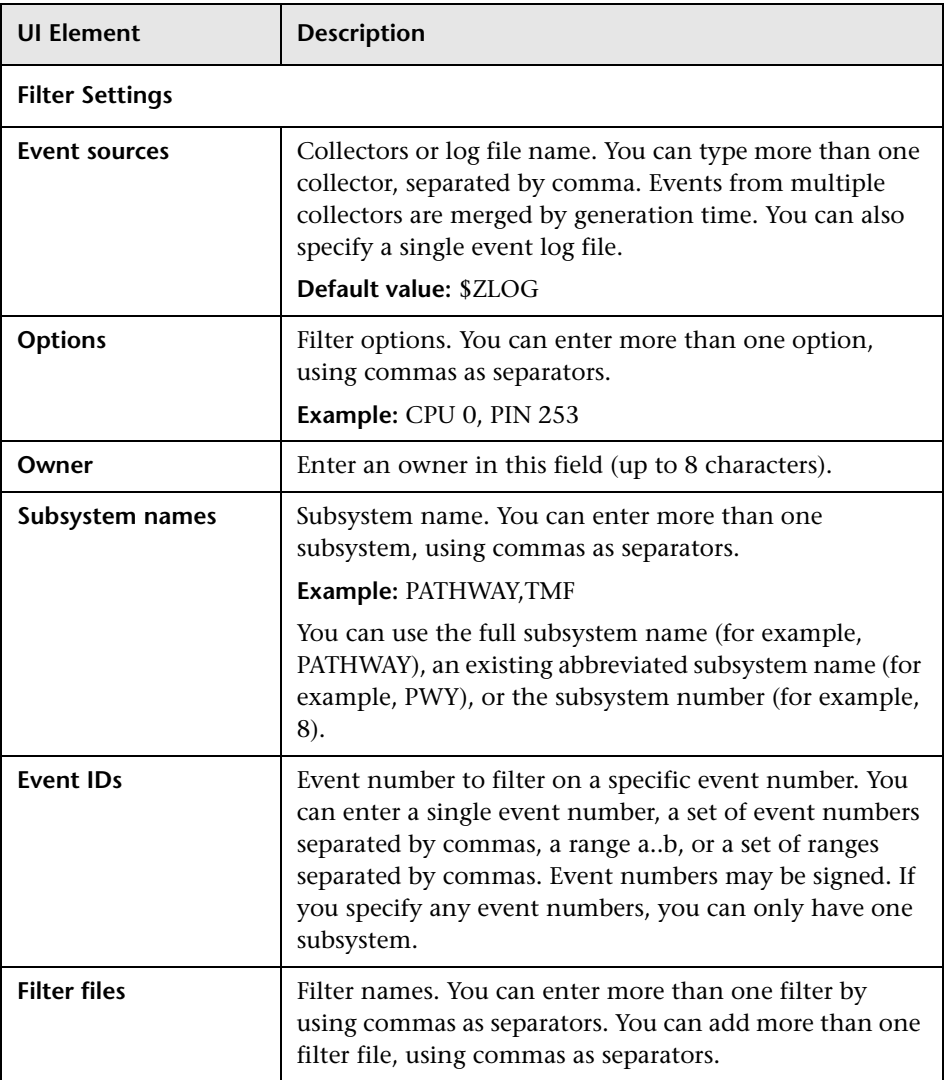

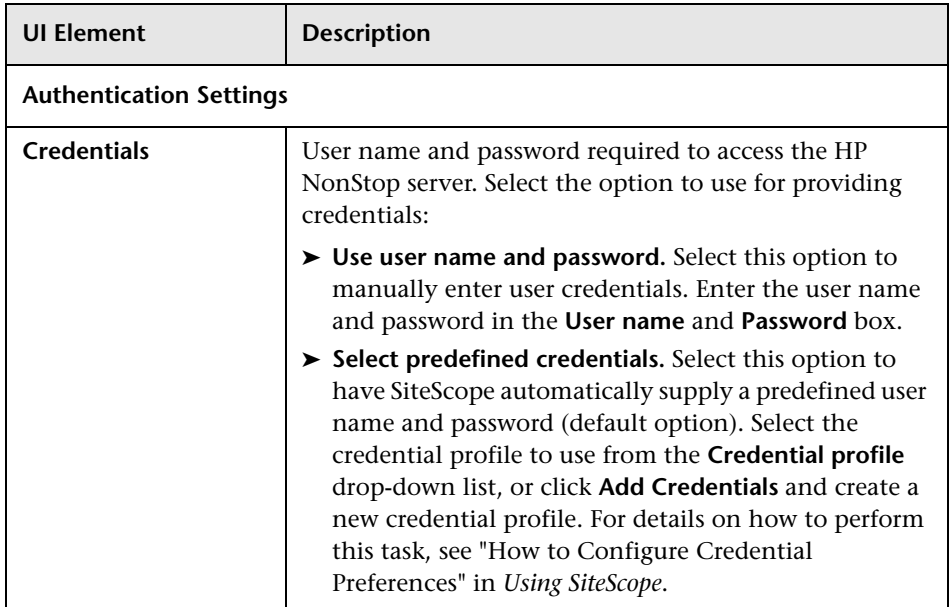

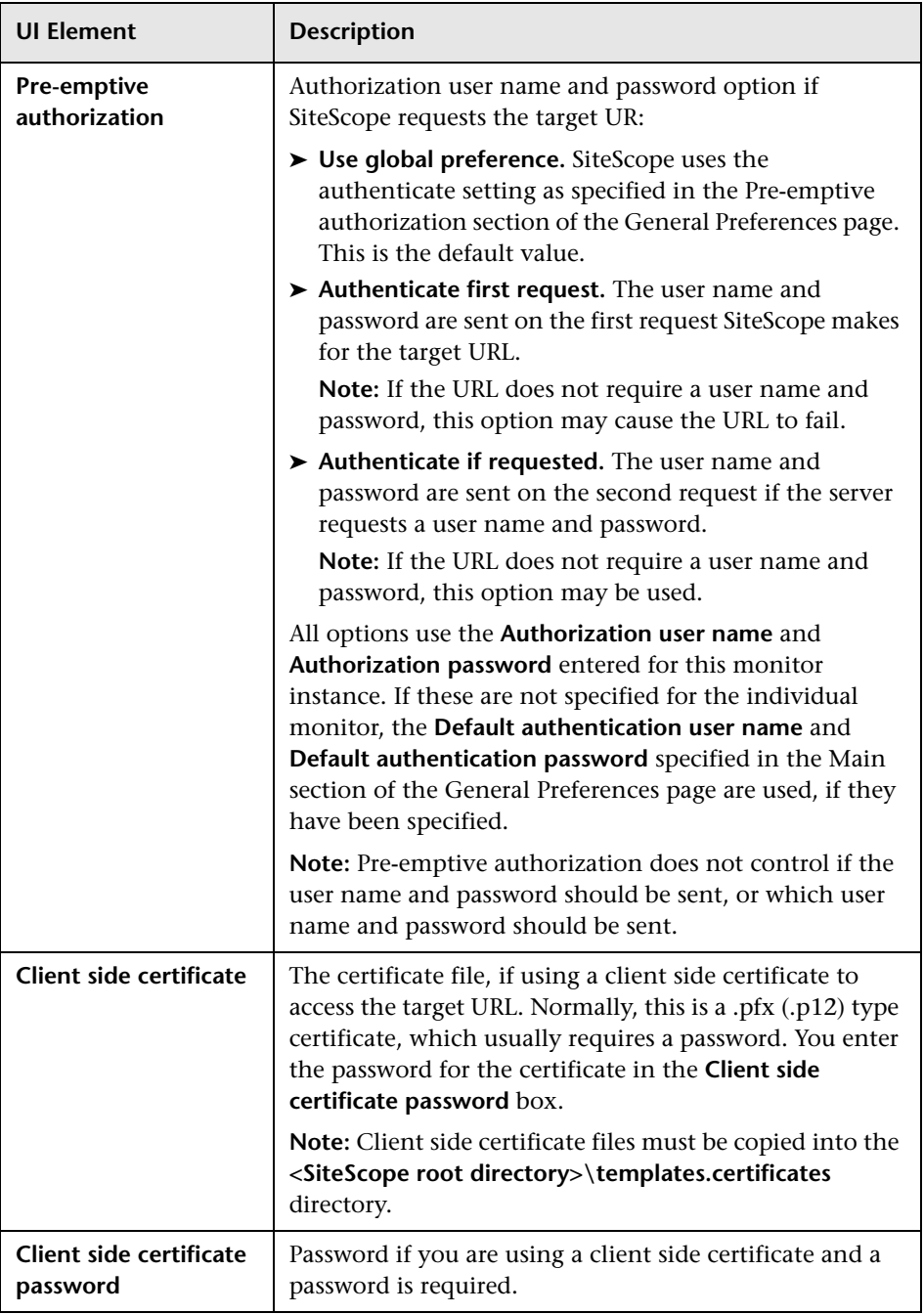

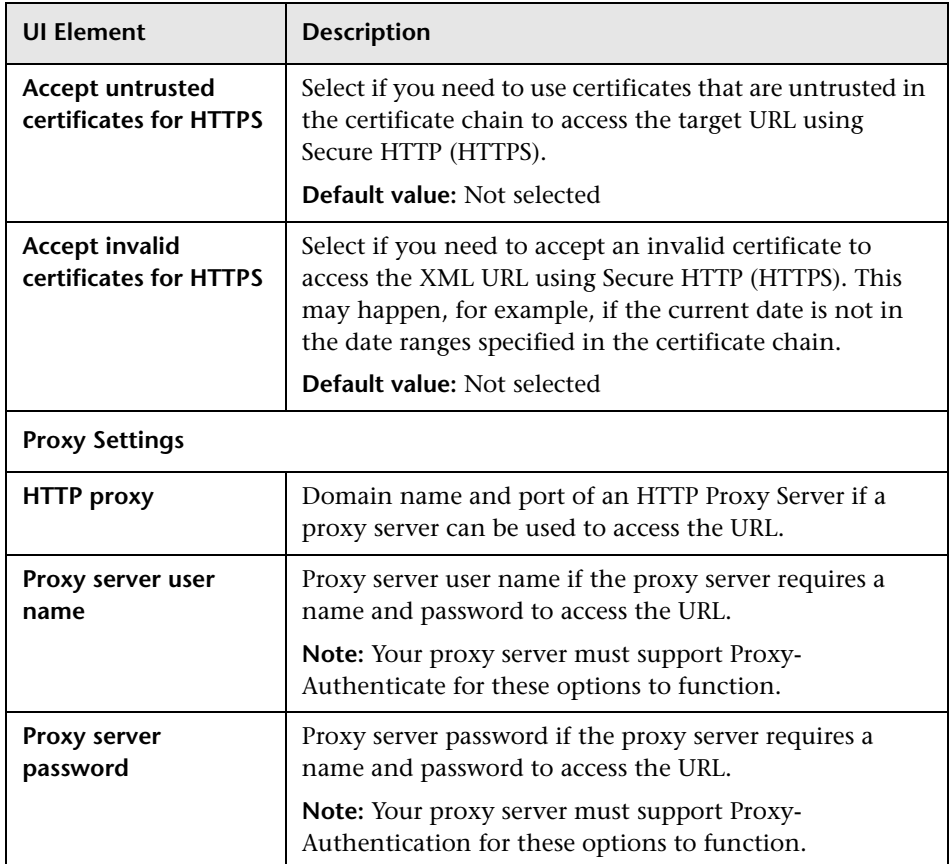

## **HP NonStop Resources Monitor**

This chapter includes:

#### **Concepts**

➤ [HP NonStop Resources Monitor Overview on page 208](#page-207-0)

#### **Reference**

➤ [HP NonStop Resources Monitor Settings on page 210](#page-209-0)

## **Concepts**

### <span id="page-207-0"></span>**A** HP NonStop Resources Monitor Overview

Use the HP NonStop Resources monitor to monitor the server system statistics on HP NonStop Operating System servers. You can monitor multiple parameters or measurements with a single monitor instance. This enables you to monitor the remote server for loading, performance, and availability at a basic system level. Create a separate HP NonStop Resources monitor instance for each HP NonStop Operating System server in your environment.

The HP NonStop Resources monitor queries the list of HP NonStop Servers currently configured in the UNIX Remote Servers container. To monitor a remote HP NonStop Operating System server, you must define a NonStop Remote connection profile for the server before you can add an HP NonStop Resources monitor for that server. For details on configuring a remote server, see "Remote Servers Overview" in *Using SiteScope*.

You can also use the Directory, Disk Space, File, Log File, and Script monitors to monitor remote servers running on HP NonStop Operating Systems. Monitors that do not depend on a remote operating system, such as FTP, Port, SNMP, SNMP by MIB, and URL family monitors, can also support monitoring on an HP NonStop operating system server.

For details on configuring the monitor, see ["HP NonStop Resources Monitor](#page-209-0)  [Settings" on page 210](#page-209-0).

This section also includes:

- ➤ ["Setup Requirements and User Permissions" on page 209](#page-208-1)
- ➤ ["Troubleshooting and Limitations" on page 209](#page-208-0)

#### <span id="page-208-1"></span>**Setup Requirements and User Permissions**

To enable monitoring of remote servers running on a HP NonStop Operating System (using either the HP NonStop Resources monitor or the Directory, Disk Space, File, Log File, or Script monitor), you must perform the following on the HP NonStop Operating System server:

- ➤ Create a user for SiteScope monitoring.
- ➤ In the **/etc/profile** and **.profile** files, perform the following:
	- ➤ Comment out the string: set –o vi.
	- ➤ Set the following parameter: export PS1='\$PWD:

#### <span id="page-208-0"></span>**Troubleshooting and Limitations**

When configuring a remote server for monitoring the HP NonStop server, if the remote server gives a choice of TACL shell only, select the remote server in **Remote Servers > UNIX Remote Servers**, and enter the following in the **Main Settings** panel:

- ➤ In the **Shell name** field, enter **tacl**.
- ➤ In the **Login prompt** field, enter **>**.
- ➤ In the **Secondary response** field, enter **OSH**.
- ➤ In the **User name** box in the **Credentials** section, enter the user name in the format: logon <user\_name>.

## <span id="page-209-0"></span>**R HP NonStop Resources Monitor Settings**

The HP NonStop Resources monitor enables you to monitor multiple system statistics on a single HP NonStop Operating System server. The error and warning thresholds for the monitor can be set on one or more server system statistics.

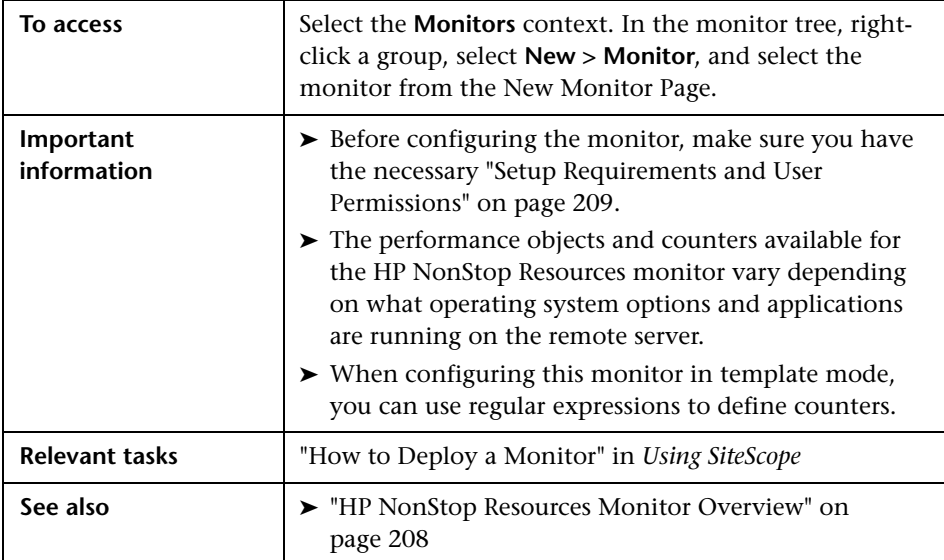

#### **HP NonStop Resources Monitor Settings**

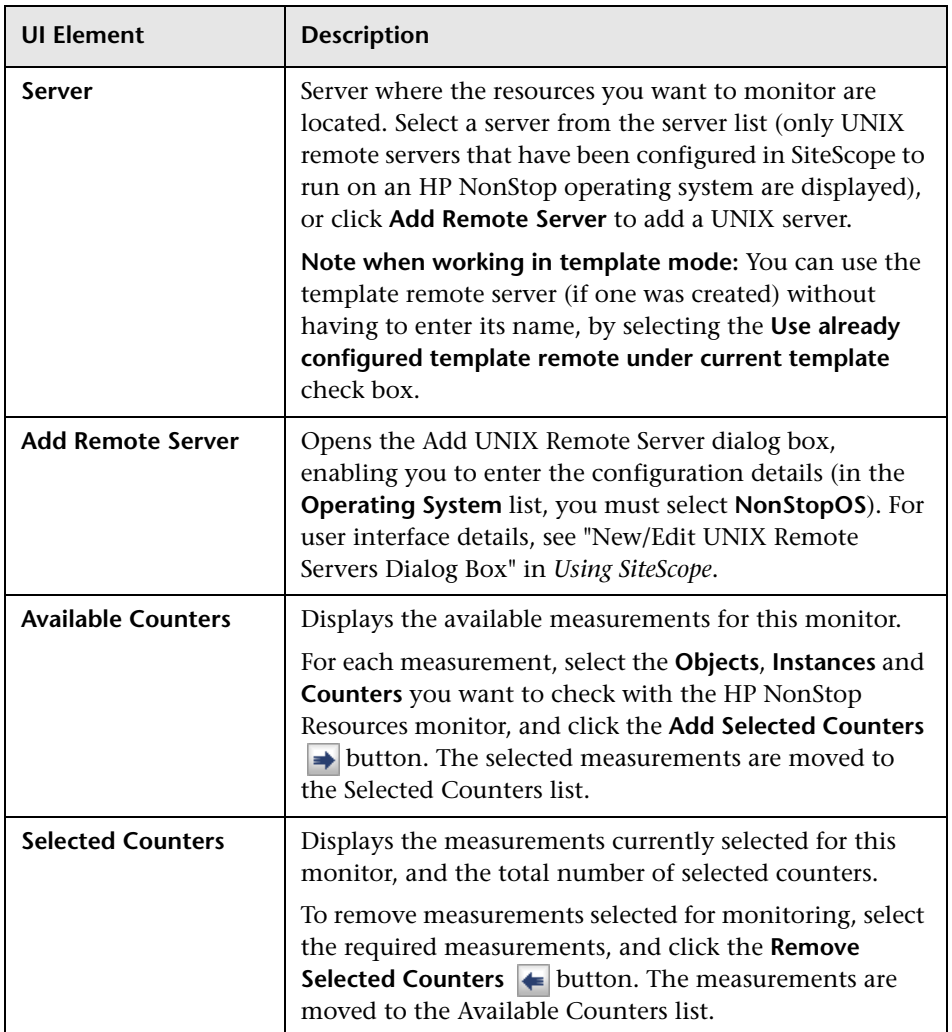

**Chapter 27** • HP NonStop Resources Monitor

# **28**

## **IPMI Monitor**

This chapter includes:

**Concepts**

➤ [IPMI Monitor Overview on page 214](#page-213-0)

**Reference**

➤ [IPMI Monitor Settings on page 215](#page-214-0)

## **Concepts**

### <span id="page-213-0"></span>*A* IPMI Monitor Overview

The Intelligent Platform Management Interface (IPMI) provides an interface for reporting on device operations, such as whether fans are turning and voltage flowing within server hardware. You use the IPMI monitor to monitor server and network element platforms to get a more complete view of component health and operation statistics for IPMI enabled devices running version 1.5.

You can monitor multiple parameters or counters with a single monitor instance. This enables you to watch key operational factors that can seriously effect availability and degrade performance. Create a separate monitor instance for each server you are running.

For details on configuring the monitor, see ["IPMI Monitor Settings" on](#page-214-0)  [page 215.](#page-214-0)

#### <span id="page-213-1"></span>**Setup Requirements**

The following are requirements for using the IPMI monitor:

- ➤ The device you want to monitor has to be IPMI-enabled. In most cases, this means that the device must be designed for IPMI sensing and include a separate, dedicated IPMI network adapter. The monitor supports IPMI version 1.5 only.
- ➤ You must know the IP address of the IPMI network adapter for the device you want to monitor. In many cases, this IP address is different than the IP address used for other network communication to and from the device. Use an applicable IPMI utility to query for the IP address or contact the applicable system administrator.

## <span id="page-214-0"></span>**IPMI Monitor Settings**

This monitor enables you to monitor component health and operation statistics for Intelligent Platform Management Interface (IPMI) enabled devices running version 1.5.

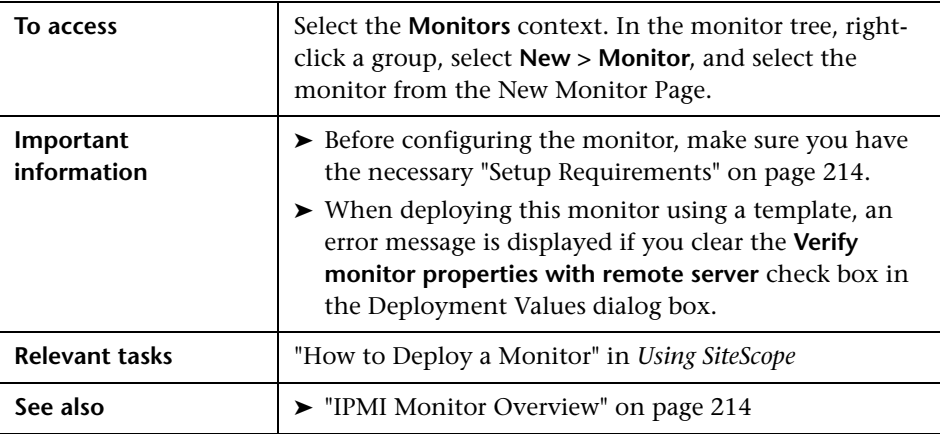

#### **IPMI Monitor Settings**

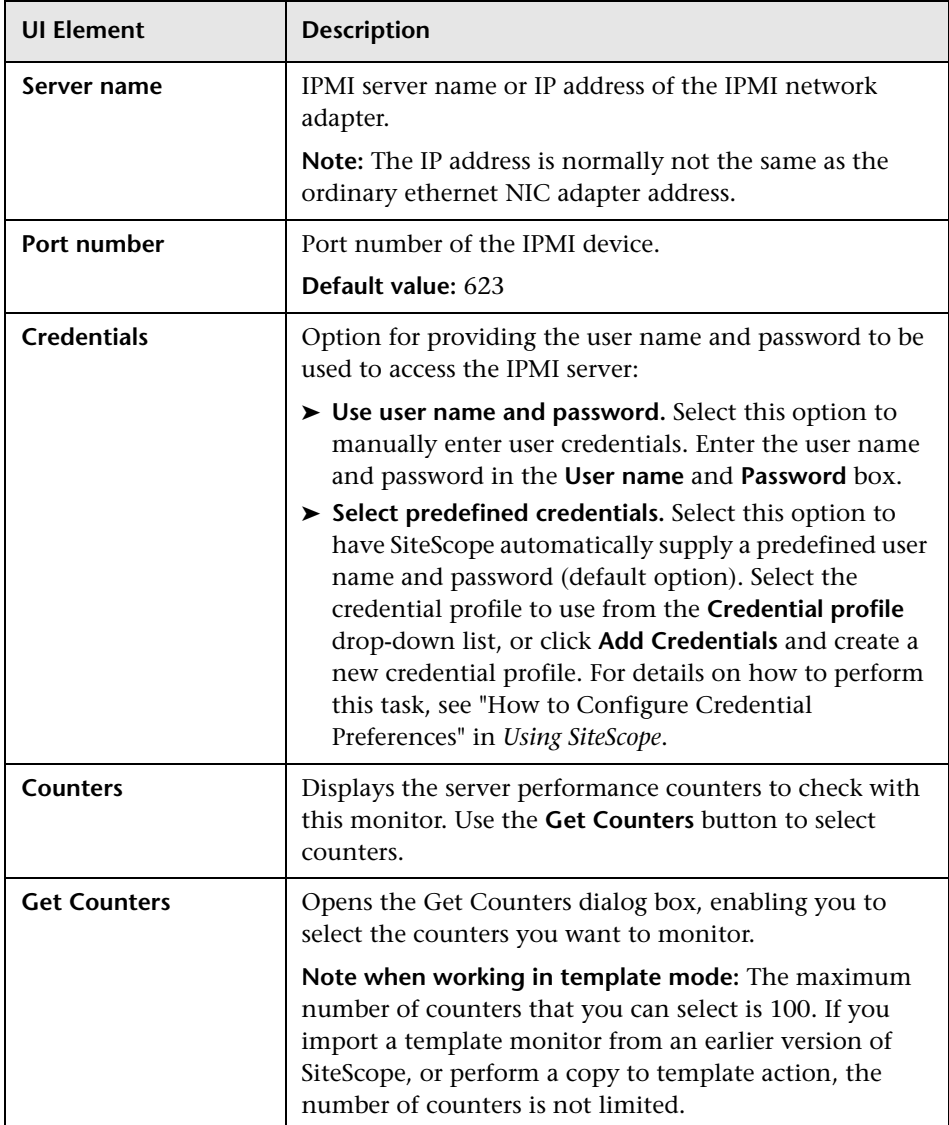
# **29**

# **JMX Monitor**

This chapter includes:

**Concepts**

➤ [JMX Monitor Overview on page 218](#page-217-0)

**Reference**

➤ [JMX Monitor Settings on page 223](#page-222-0)

### **Concepts**

#### <span id="page-217-0"></span>*<b>A* JMX Monitor Overview

Use the JMX monitor to monitor performance statistics of Java-based applications that provide access to their statistics by using the standard JMX remoting technology defined by JSR 160 (remote JMX). This monitor supports monitoring on WebLogic 9.x, 10.0-10.3 and 11g, Apache Tomcat 5.0, Oracle 10.1.3g Application Server, and JBoss 4.0.3 servers.

You can monitor multiple parameters or counters with a single monitor instance. The counters available vary from application to application, but normally include both basic JVM performance counters as well as counters specific to the application. You may create one JMX monitor instance for each application you are monitoring, or several monitors for the same application that analyze different counters.

**Note:** WebLogic 9.x, 10.0-10.3, and 11g servers can be monitored using a JMX monitor only. For details on how to monitor a WebLogic 9.x, 10.0-10.3 or 11g server, see ["Creating a JMX Monitor for a WebLogic 9.x, 10.0-10.3, or](#page-219-0)  [11g Server" on page 220.](#page-219-0)

For details on configuring the monitor, see ["JMX Monitor Settings" on](#page-222-0)  [page 223.](#page-222-0)

This section contains the following topics:

- ➤ ["Applications Supporting JSR 160" on page 219](#page-218-0)
- ➤ ["Creating a JMX Monitor for a WebLogic 9.x, 10.0-10.3, or 11g Server" on](#page-219-0)  [page 220](#page-219-0)
- ➤ ["WebLogic Application Server Topology" on page 221](#page-220-0)
- ➤ ["Troubleshooting and Limitations" on page 222](#page-221-0)

#### <span id="page-218-0"></span>**Applications Supporting JSR 160**

Here are some applications that currently support JSR 160 and information about how to monitor them:

 $\triangleright$  BEA WebLogic 9.x, 10.0-10.3, and 11g supports JSR 160, which can be enabled on the WebLogic application server by following instructions found on the BEA Web site (http://edocs.bea.com/wls/docs90/ConsoleHelp/taskhelp/channels/ EnableAndConfigureIIOP.html).

Once enabled, the JMX URL for monitoring the server follows the following form:

service:jmx:iiop:///jndi/iiop://<host>:<port>/weblogic.management. mbeanservers.runtime

where <host> is the server name or IP address that is running your WebLogic application.

For instructions to create a JMX monitor for WebLogic 9.x, 10.0-10.3, or 11g servers, see ["Creating a JMX Monitor for a WebLogic 9.x, 10.0-10.3, or](#page-219-0)  [11g Server" on page 220](#page-219-0).

- ➤ Tomcat 5.x supports JSR 160, by defining the following properties to the JVM on startup:
	- ➤ Dcom.sun.management.jmxremote
	- ➤ Dcom.sun.management.jmxremote.port=9999
	- ➤ Dcom.sun.management.jmxremote.ssl=false
	- ➤ Dcom.sun.management.jmxremote.authenticate=false

The above properties specify the port as 9999. This value can be changed to any available port. Also, it specifies no authentication. If authentication is necessary, see the Java Sun Web site for more details (http://java.sun.com/j2se/1.5.0/docs/guide/jmx/tutorial/security.html). If the above properties are defined when starting Tomcat  $5.x$  on  $\langle \text{host} \rangle$ , the following would be the JMX URL for monitoring it:

service:jmx:rmi:///jndi/rmi://<host>:9999/jmxrmi

**Note:** SiteScope 8.x runs within Tomcat 5.x, and can be monitored as described above.

➤ Other vendors that have released versions of their software that are JSR 160 compliant, include JBoss, Oracle 10g, and IBM WebSphere.

You can find more information about JSR 160 on the Java Community Process Web site (http://www.jcp.org/en/jsr/detail?id=160).

#### <span id="page-219-0"></span>**Creating a JMX Monitor for a WebLogic 9.x, 10.0-10.3, or 11g Server**

WebLogic 9.x, 10.0-10.3, and 11g servers cannot be monitored using a WebLogic monitor. To monitor a WebLogic 9.x, 10.0-10.3, or 11g server, create a JMX monitor, and enter the following in the **JMX URL** box:

service:jmx:iiop:///jndi/iiop://<server\_name>:7001/weblogic.management. mbeanservers.runtime.

To help you to select the counters that you require, you can open a WebLogic monitor for versions prior to WebLogic 9.x (WebLogic 6.x, 7.x, and 8.x) and see the counters that were defined there. Search for these same counters in the counter tree. You can select additional counters that are available in the JMX monitor and were not available in the WebLogic monitors.

Additionally, to enable monitoring of a WebLogic Application Server 10.3 or 11g, enter the **wlfullclient.jar** in the **Additional Classpath** field in the JMX Monitor Settings. You can specify the timeout for JMX task execution (mbeans retrieval and conversion into xml) by modifying the **\_overallJMXCountersRetrievalTimeout** property in the **master.config** file. The default value is 15 minutes. This is not an ORB timeout.

**Note:** For details on creating the **wlfullclient.jar**, refer to the Oracle documentation on Using the WebLogic JarBuilder Tool (http://download.oracle.com/docs/cd/E12840\_01/wls/docs103/client/jarbuil der.html).

#### <span id="page-220-0"></span>**WebLogic Application Server Topology**

The JMX monitor can identify the topology of WebLogic Application Servers. If **Report monitor and related CI topology** is selected in **HP Integration Settings** (the default setting), the monitor creates the following topology in BSM's RTSM.

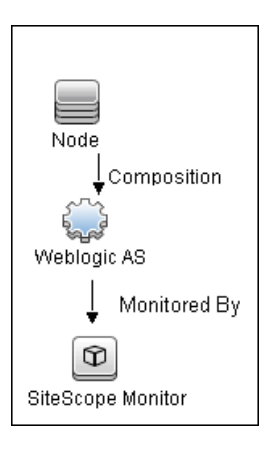

**Note:** The JMX monitor can report topology data to BSM only when monitoring the WebLogic application server, not when monitoring any other environment.

For information about retrieving topologies and reporting them to BSM, see "Reporting Discovered Topologies to BSM" in *Using SiteScope*.

#### <span id="page-221-0"></span>**Troubleshooting and Limitations**

When using the JMX monitor to monitor performance statistics on a JBoss server, the **Good** status is displayed in the SiteScope Dashboard even when the JBoss server is unavailable. SiteScope handles the exceptions differently according to the platform.

- ➤ On Windows platforms, each counter is set to **n/a**.
- ➤ On Linux and Solaris platforms, the counters are not reset, but the **no data** value is set, and **No Data Availability** is displayed in the SiteScope Dashboard.

A workaround when monitoring JBoss is to change the monitor's properties in Threshold Settings, by setting **If unavailable** to **Set monitor status to error**.

## **Reference**

# <span id="page-222-0"></span>**JMX Monitor Settings**

This monitor enables you to monitor the performance statistics of those Java-based applications that provide access to their statistics by using the standard JMX remoting technology.

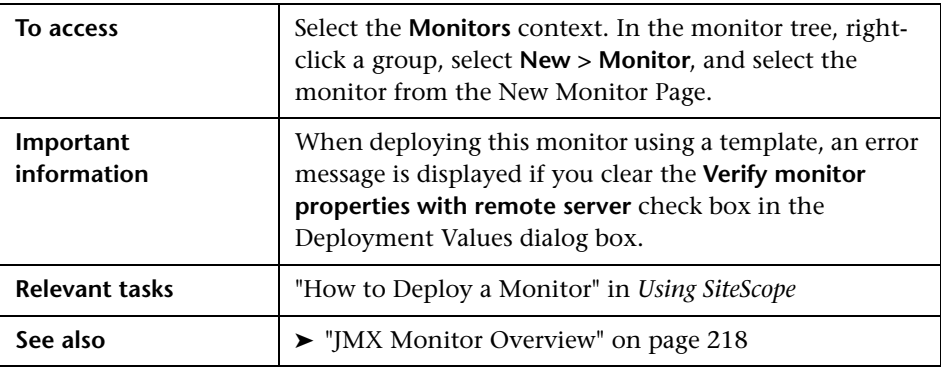

#### **JMX Monitor Settings**

User interface elements are described below:

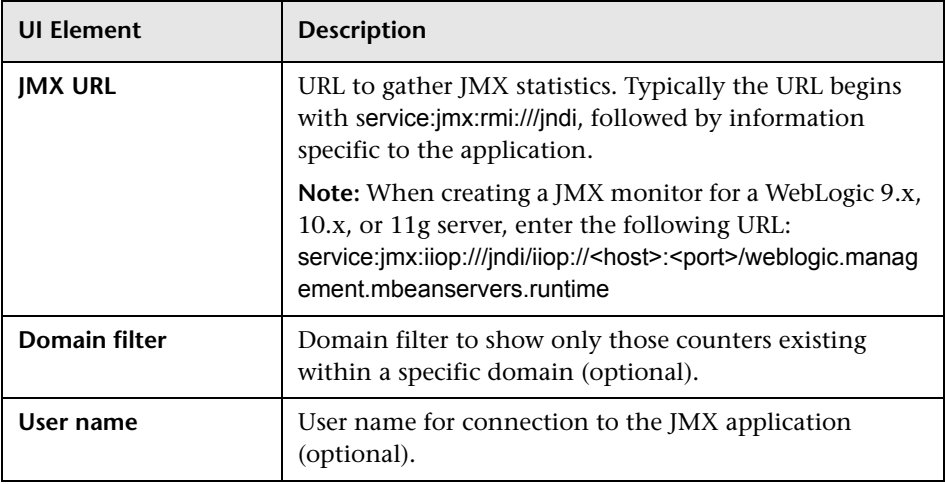

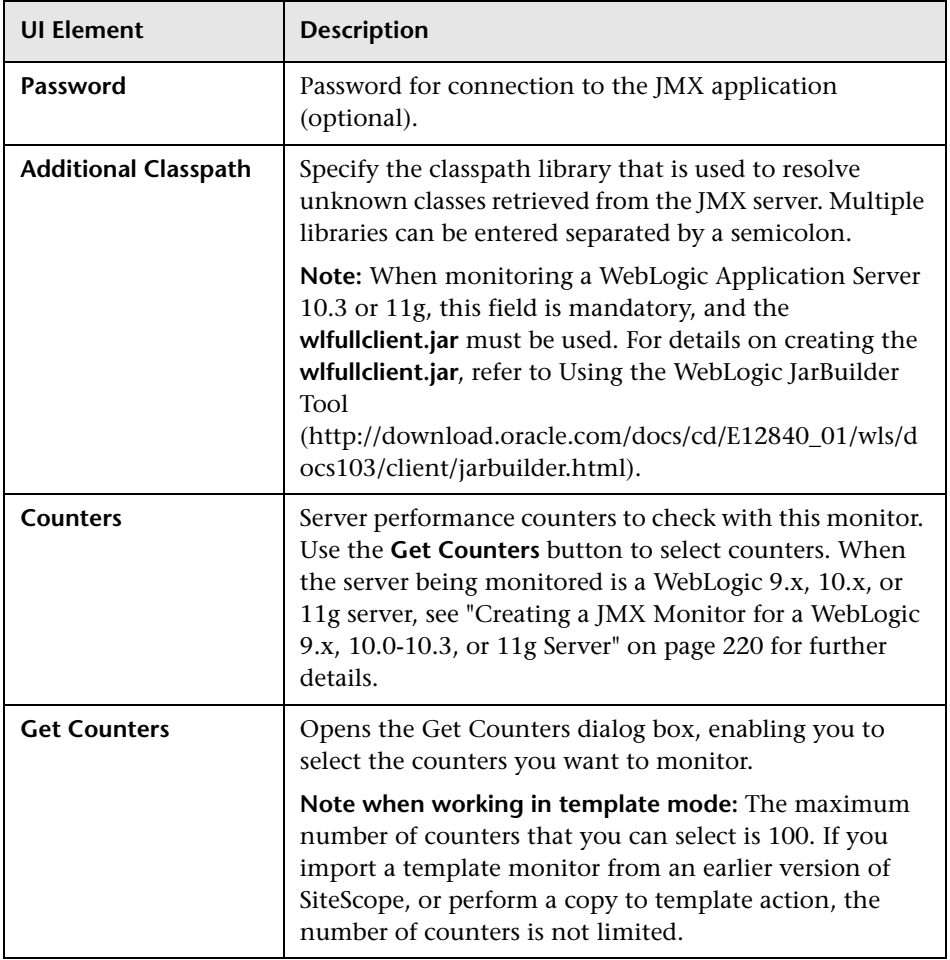

# **30**

# **LDAP Monitor**

This chapter includes:

**Concepts**

➤ [LDAP Monitor Overview on page 226](#page-225-0)

**Reference**

➤ [LDAP Monitor Settings on page 227](#page-226-0)

## **Concepts**

#### <span id="page-225-0"></span>*LDAP Monitor Overview*

If your LDAP server is not working properly, the user is not able to access and update information in the directory. Most importantly, the user is not able to perform any authentication using the LDAP server. Use the LDAP monitor to monitor the availability and proper functioning of your LDAP server. Another reason to monitor the LDAP server is so that you can find performance bottlenecks. If your end user and LDAP times are both increasing at about the same amount, the LDAP server is probably the bottleneck.

The most important thing to monitor is the authentication of a specific user on the LDAP server. If more than one LDAP server is used, you should monitor each of the servers. You may also want to monitor round trip time of the authentication process.

LDAP traffic is transmitted unsecured by default. You can make LDAP traffic confidential and secure by using Secure Sockets Layer (SSL) and installing a properly formatted certificate.

For details on configuring the monitor, see ["LDAP Monitor Settings" on](#page-226-0)  [page 227.](#page-226-0)

#### **Status**

Each time the LDAP monitor runs, it returns a status based on the time it takes to perform the connection. An error status or warning status is returned if the current value of the monitor is anything other than good. Errors occur if SiteScope is unable to connect, receives an unknown host name error, or the IP address does not match the host name.

## **Reference**

# <span id="page-226-0"></span>**LDAP Monitor Settings**

This monitor enables you to verify that a Lightweight Directory Access Protocol (LDAP) server is working correctly by connecting to it and performing a simple authentication. Optionally, it can check the result for expected content.

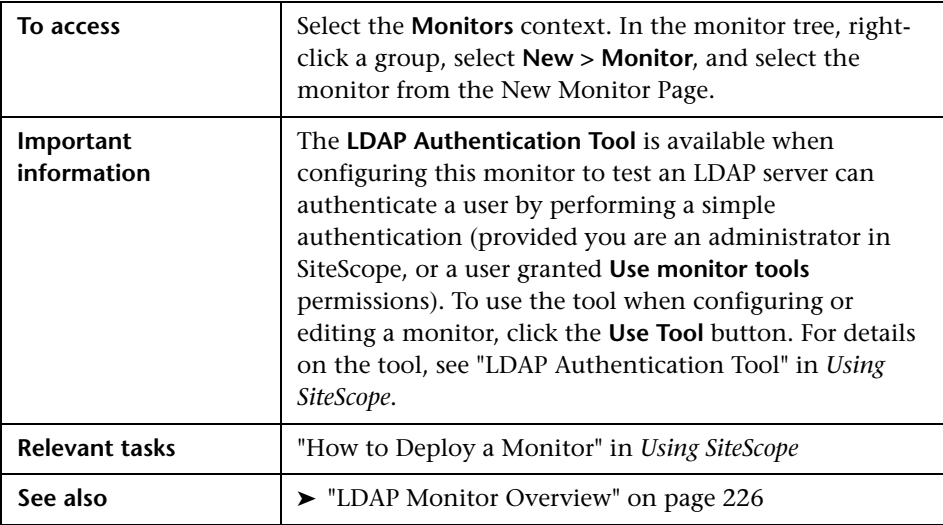

#### **LDAP Monitor Settings**

User interface elements are described below:

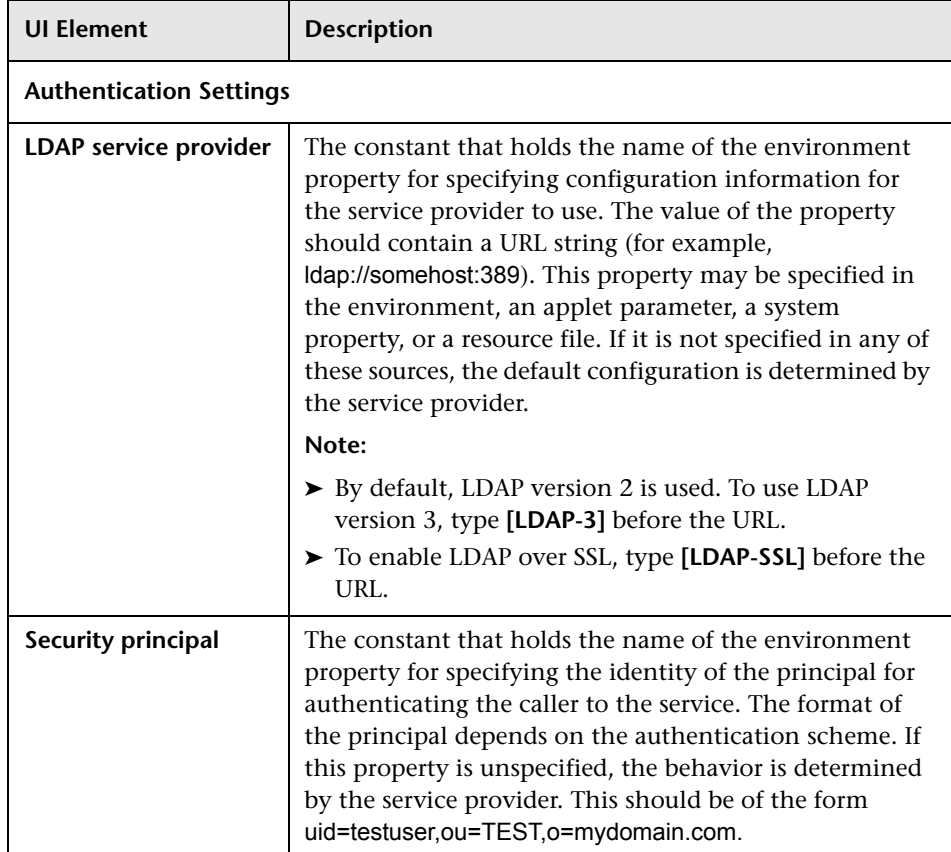

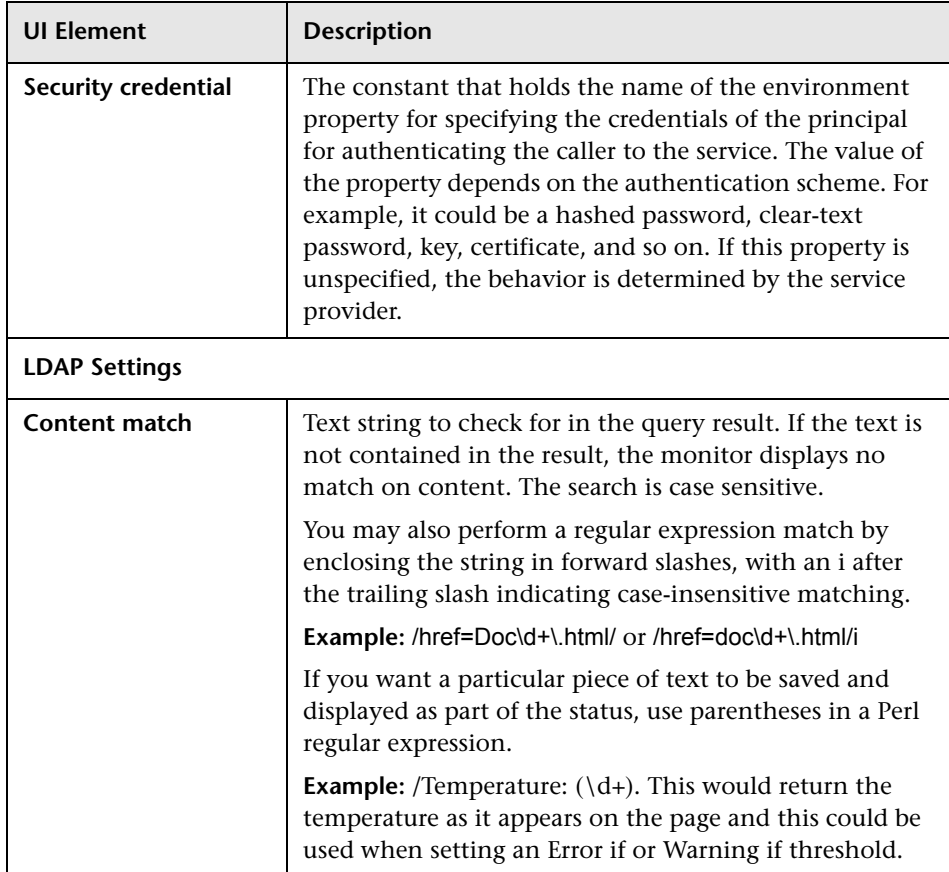

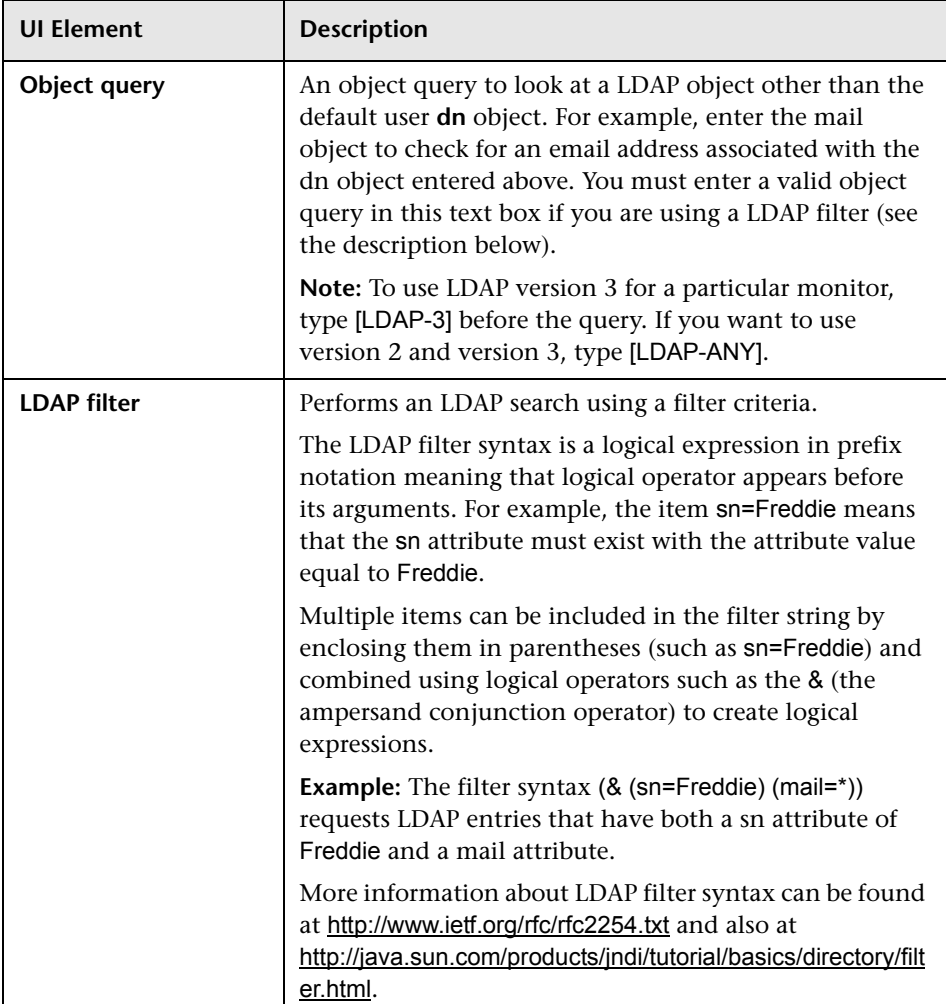

# **31**

# **Link Check Transaction Monitor**

This chapter includes:

**Concepts**

➤ [Link Check Monitor Overview on page 232](#page-231-0)

**Reference**

➤ [Link Check Monitor Settings on page 233](#page-232-0)

## **Concepts**

#### <span id="page-231-0"></span>*C* Link Check Monitor Overview

Use the Link Check monitor to check the internal and external links on a Web page to insure that they can be reached. Each time the Link Check monitor runs, it returns a status and writes it in a link report log file named LinkReport\_<group name><number>.log (this should not be confused with the daily logs). It also writes the total number of link errors, the total number of links, the total number of graphics, and the average time for retrieving a page.

You should monitor the Web site for the availability of key content. This includes checking that image files and linked HTML files are accessible as referenced within the Web pages. Starting with your home page, the Link Check monitor branches out and checks every link available on your entire site by default. If you only want it to check a portion of your site, specify the URL that links into the targeted area. You can limit the number of linked hops the monitor follows in the **Maximum hops** box of the Monitor Settings panel.

You probably only need to run the link monitor once a day to check for external links that have been moved or no longer work and internal links that have been changed. You can also run it on demand any time you do a major update of your Web site.

For details on configuring the monitor, see ["Link Check Monitor Settings"](#page-232-0)  [on page 233](#page-232-0).

#### **Reference**

# <span id="page-232-0"></span>**Link Check Monitor Settings**

This monitor checks the internal and external links on a Web page to insure that they can be reached. SiteScope begins checking links from a URL that you specify, verifies that linked graphics can be found, and follows HREF links to the referenced URLs. The monitor can be configured to check all of the links on your site or to check a limited number of hops from the initial URL.

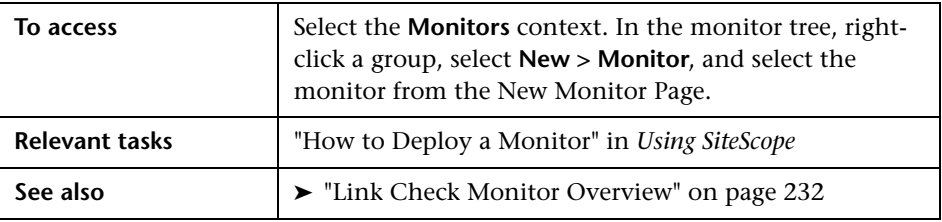

#### **Link Check Monitor Settings**

User interface elements are described below:

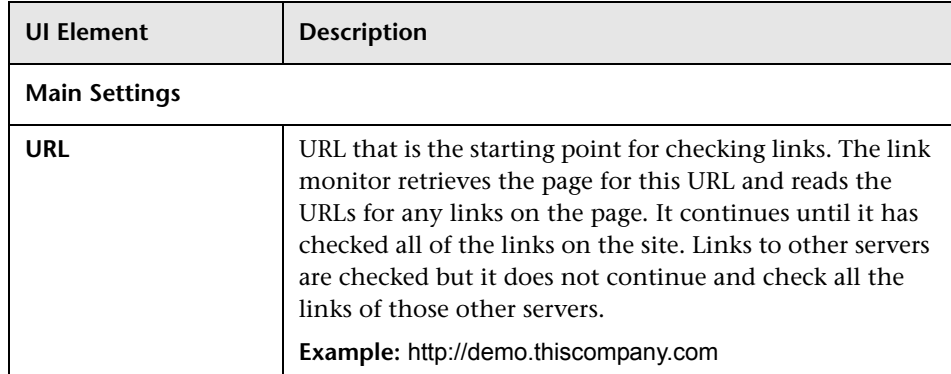

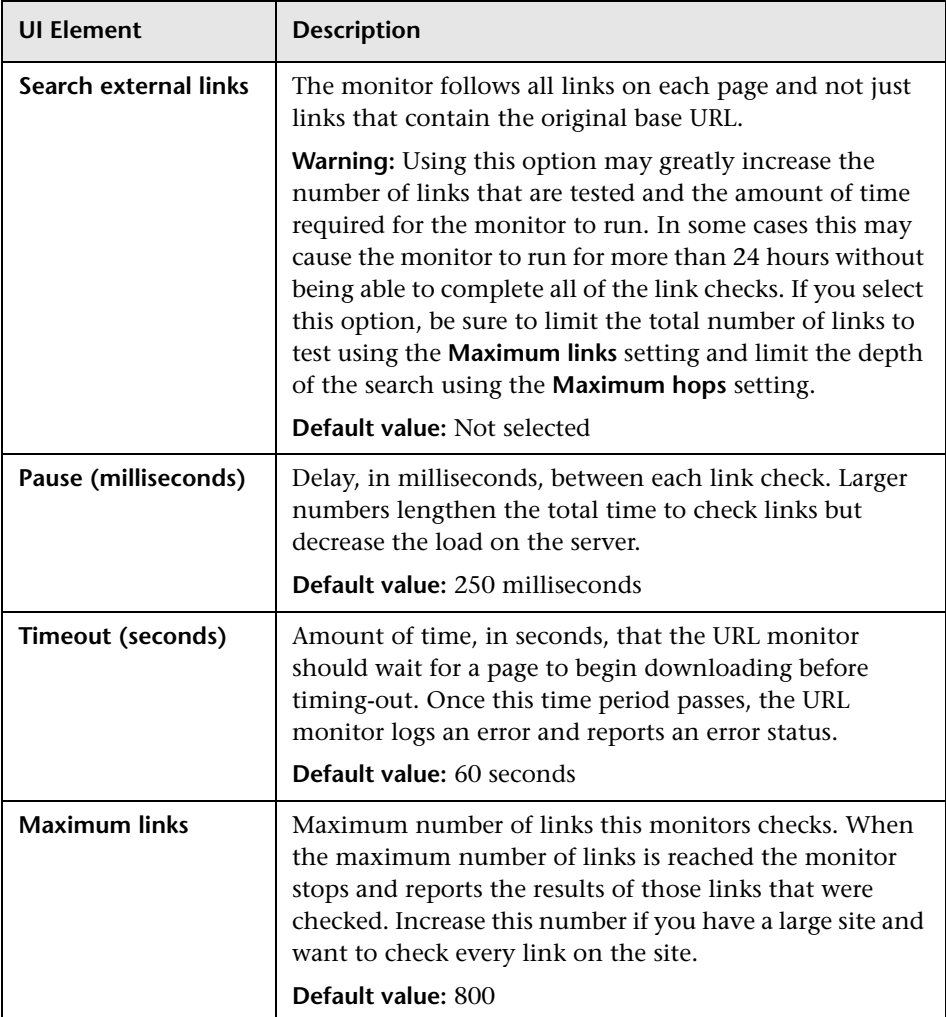

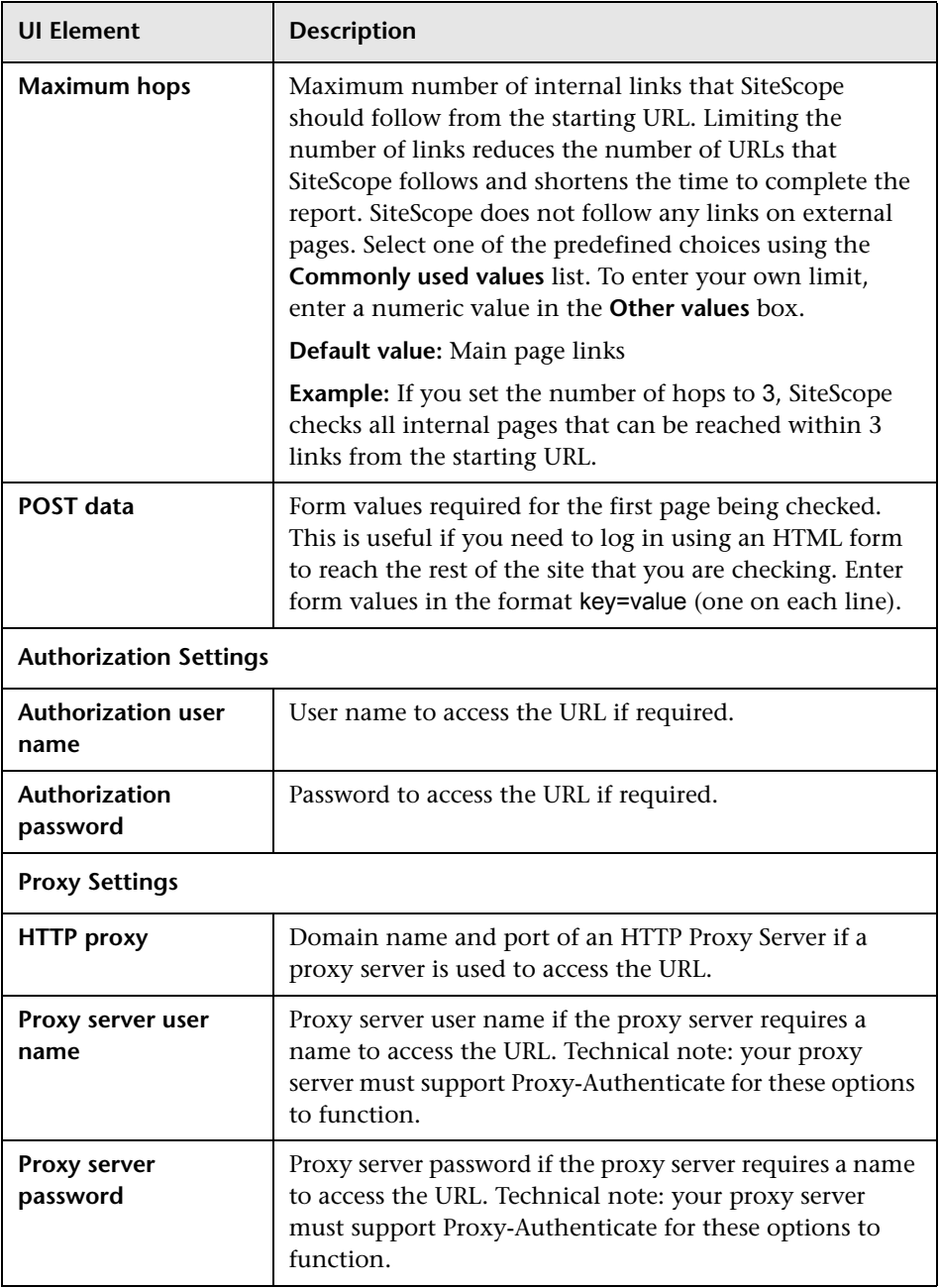

**Chapter 31** • Link Check Transaction Monitor

# **32**

# **Log File Monitor**

This chapter includes:

**Concepts**

➤ [Log File Monitor Overview on page 238](#page-237-0)

#### **Reference**

➤ [Log File Monitor Settings on page 242](#page-241-0)

### **Concepts**

#### <span id="page-237-0"></span>*<b>A* Log File Monitor Overview

The Log File monitor watches for specific entries added to a log file by looking for entries containing a text phrase or a regular expression. You can use it to automatically scan log files for error information. With SiteScope doing this for you at set intervals, you can eliminate the need to scan the logs manually. In addition, you can be notified of warning conditions that you may have otherwise been unaware of until something more serious happened.

By default, each time that SiteScope runs this monitor, it starts from the point in the file where it stopped reading last time it ran. This insures that you are notified only of new entries and speeds the rate at which the monitor runs. You change this default behavior using the **Check from beginning** property. For details, see ["Check from beginning" on page 245](#page-244-0).

The Log File monitor supports monitoring remote servers running on HP NonStop operating systems. For details on enabling the HP NonStop operating system monitoring environment, see ["Setup Requirements and](#page-208-0)  [User Permissions" on page 209](#page-208-0).

**Note:** Monitoring log files using SSH on Windows platforms is supported from SiteScope version 8.5 and later.

For details on configuring the monitor, see ["Log File Monitor Settings" on](#page-241-0)  [page 242.](#page-241-0)

This section contains the following topics:

- ➤ ["Setup Requirements and User Permissions" on page 239](#page-238-0)
- ➤ ["Scheduling the Monitor" on page 239](#page-238-1)
- ➤ ["Customizing Log File Content Matches and Monitor Alerts" on page 240](#page-239-0)
- ➤ ["Support for IPv6 Addresses" on page 241](#page-240-0)

#### <span id="page-238-0"></span>**Setup Requirements and User Permissions**

The following configuration requirements must be performed or verified before the Log File monitor can be used:

- ➤ The log file to be monitored must exist, and be accessible under credentials used for connecting to the remote server, or under which SiteScope is running (if monitoring a local file).
- ➤ The remote server should be created with credentials that grant read access on the monitored file.

#### <span id="page-238-1"></span>**Scheduling the Monitor**

You can schedule your Log File Monitors to run as often as every 15 seconds. However, depending on the size of the log file, the total number of monitors you have running, and **Check from beginning** option selected, the monitor may take 15 seconds or longer to check the file for the desired entries. The default update schedule of every 10 minutes is a reasonable frequency in most cases.

#### <span id="page-239-0"></span>**Customizing Log File Content Matches and Monitor Alerts**

You can create a Log File monitor that triggers customized alerts for content matches according to the threshold status of the monitor.

#### **To configure the Log File monitor with custom matches and alerts:**

 **1** In the Log Monitor Settings, configure the following settings:

- ➤ **Run Alerts:** Select the **For each log entry matched** option.
- ➤ **Content match:** Enter the text to look for in the log entries. For example, to find text entries redflag and disaster in the log file, enter /(redflag|disaster)/.
- ➤ **Match value label:.** Enter a label name for the matched values found in the target log file. For example, type matchedValue.
- **2** In the Threshold Settings, set the error and warning threshold. For example, set Error if matchedValue == disaster and set Warning if matchedValue == redflag.
- **3** Configure error, warning, and good alerts for the Log File monitor. The alert that is sent depends on the threshold that is met for each entry matched. For example, if the error threshold is met, the error alert is triggered. For details on configuring alerts, see "How to Configure an Alert" in *Using SiteScope*.

#### <span id="page-240-0"></span>**Support for IPv6 Addresses**

This monitor supports the IPv6 protocol. If you want your environment to resolve host names to IPv6, you can select the **Prefer IP version 6 addresses** option in SiteScope Infrastructure Settings (**Preferences > Infrastructure Preferences > Server Setting**). If this option is selected, whenever a host name is specified for a remote server and the name is resolved to both IPv4 and IPv6, the IPv6 address is used.

When using IPv6, the following protocols are supported:

- ➤ NetBios (from SiteScope installed on Windows platforms only)
- ➤ SSH (from SiteScope installed on UNIX platforms only)

**Note:** When specifying a literal IPv6 address as the name for the monitored remote server when using the NetBIOS connection method, the IPv6 address must be customized by:

1. Replacing any colon (":") characters with a dash ("-") character. 2. Appending the text ".ipv6-literal.net" to the IP address.

For example, the IPv6 address: 2004:DB8:2a:1005:230:48ff:fe73:982d

would be: 2004-DB8-2a-1005-230-48ff-fe73-982d.ipv6-literal.net

For details on using IPv6, see "Support for IP Version 6" in *Using SiteScope*.

## **Reference**

# <span id="page-241-0"></span>**Log File Monitor Settings**

The Log File monitor checks for specific entries added to a log file by looking for entries containing a text phrase or a regular expression.

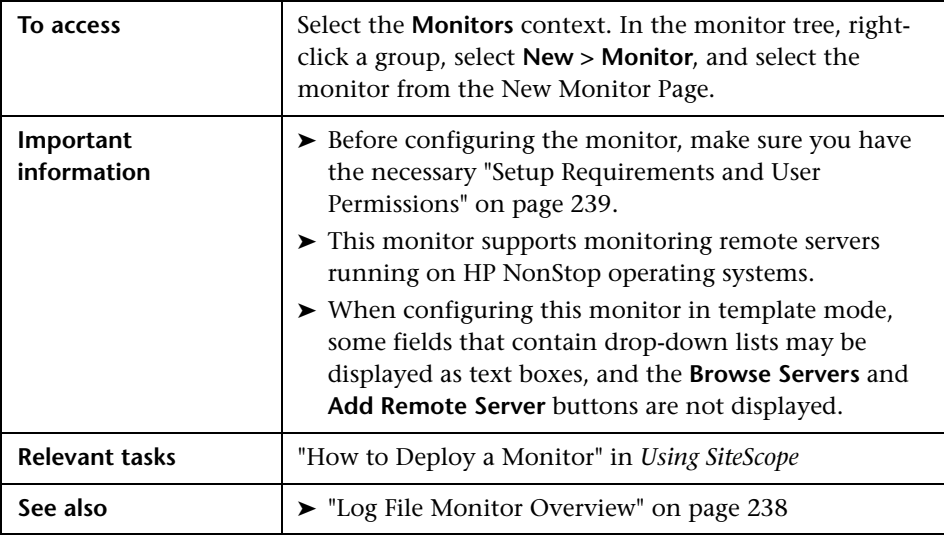

#### **Log File Monitor Settings**

User interface elements are described below:

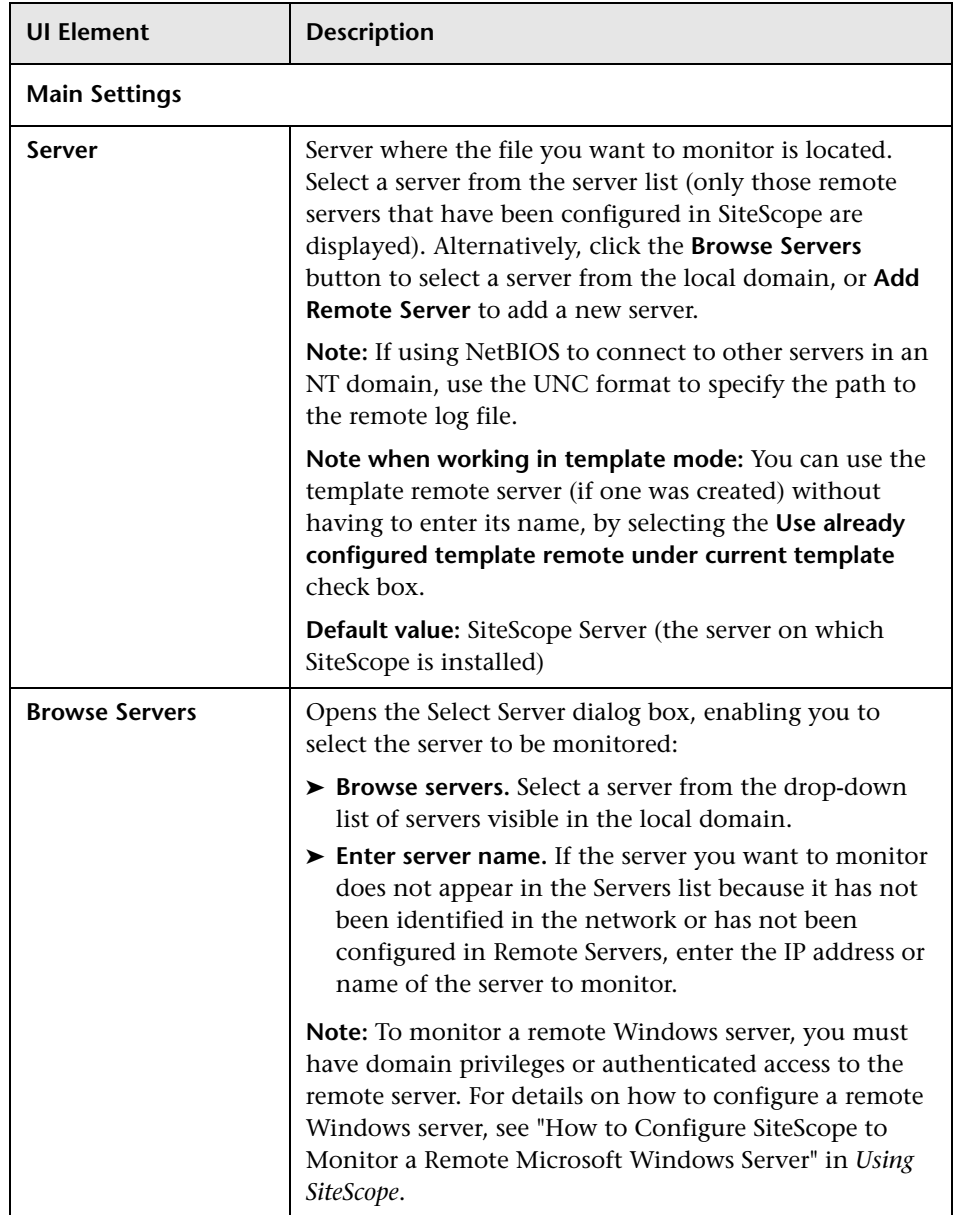

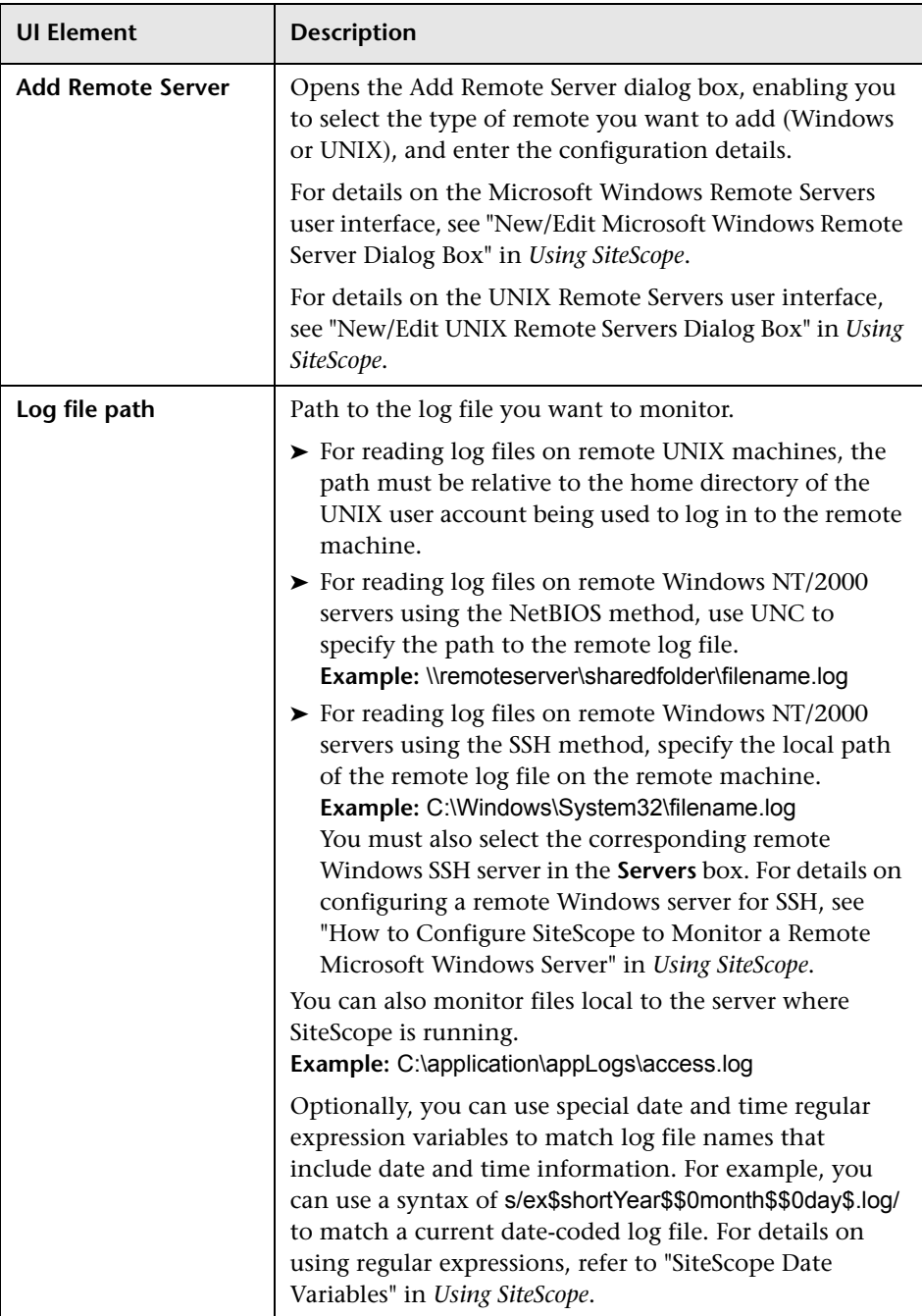

<span id="page-244-0"></span>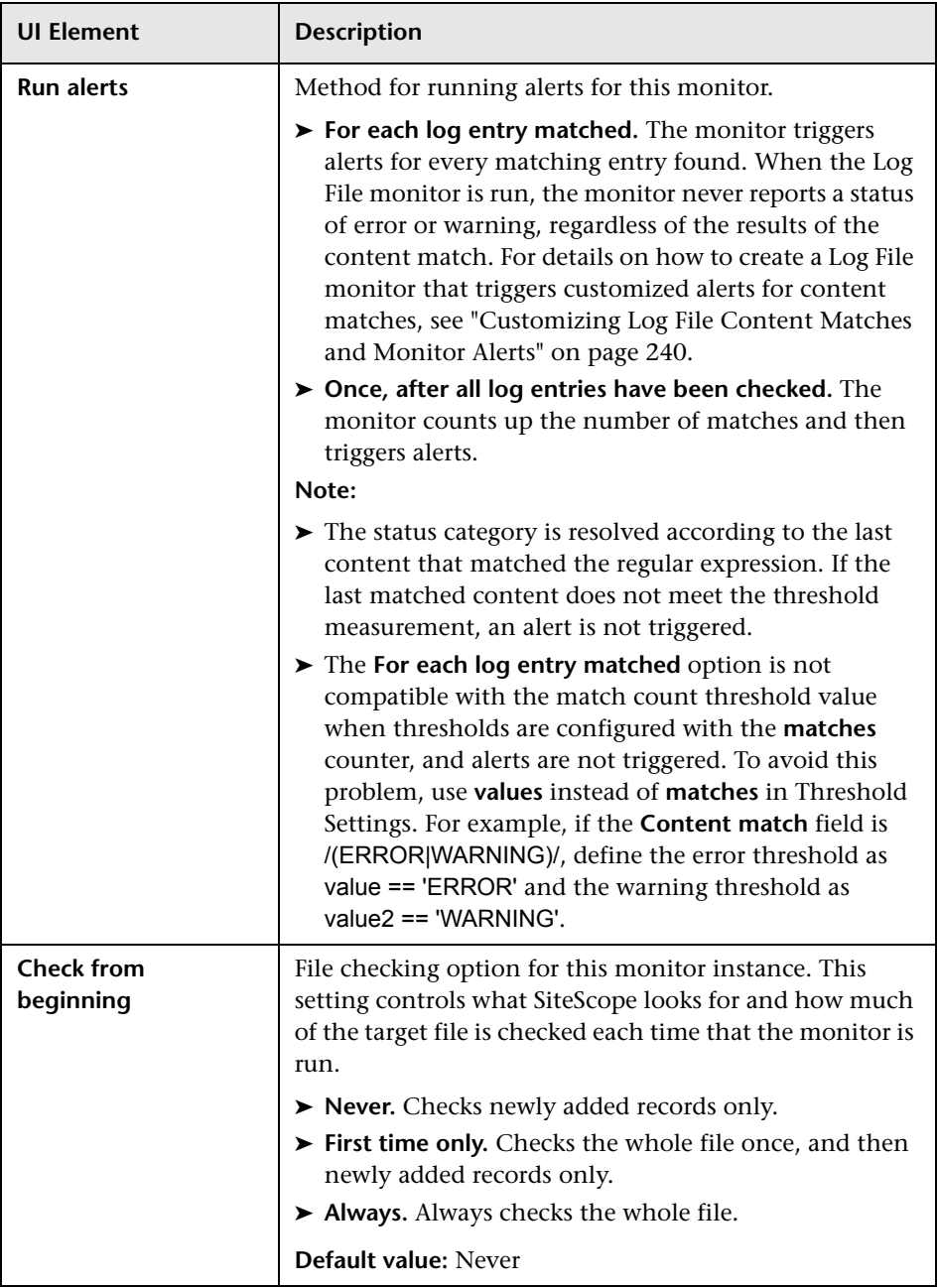

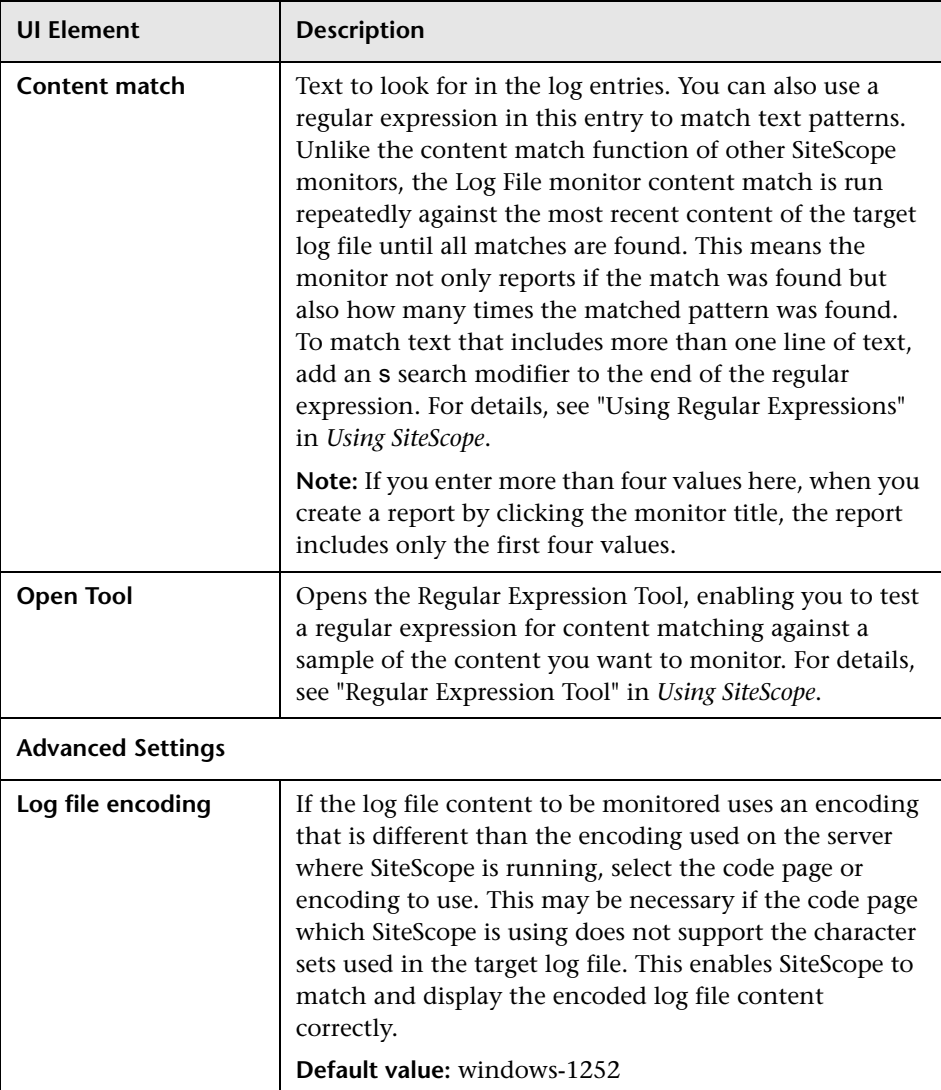

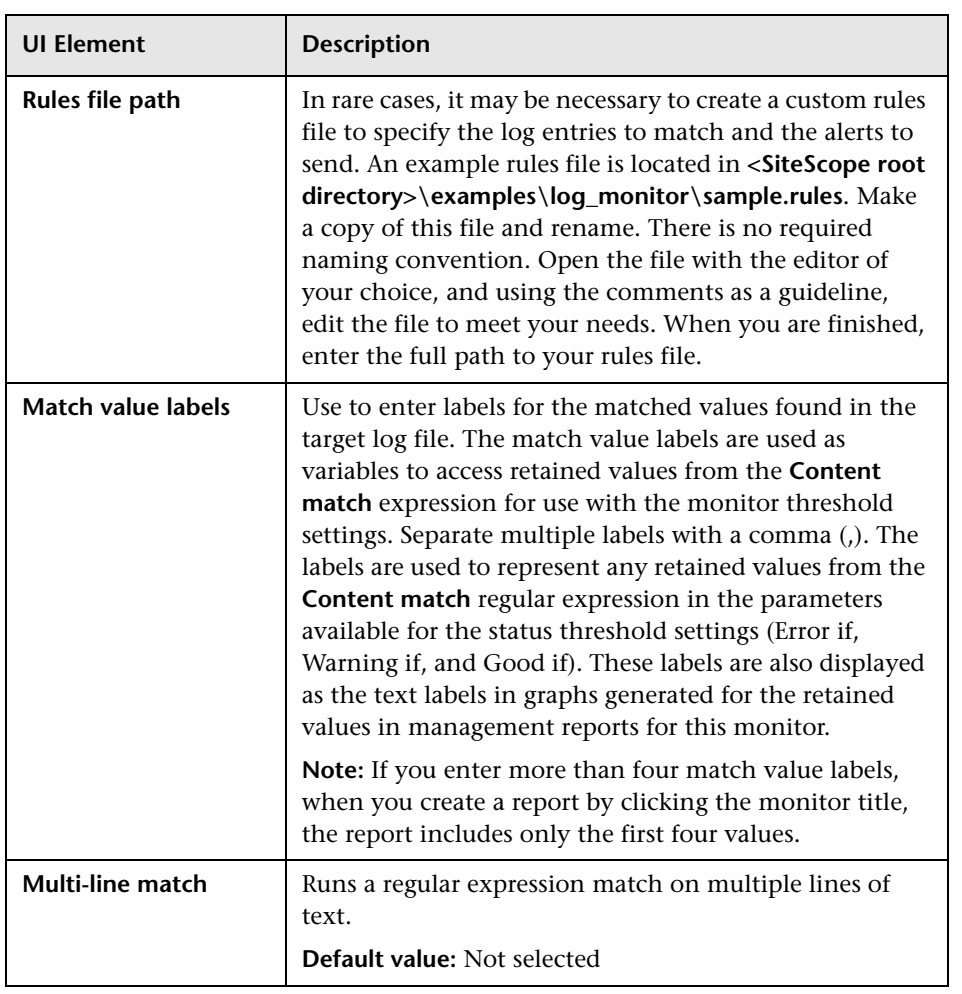

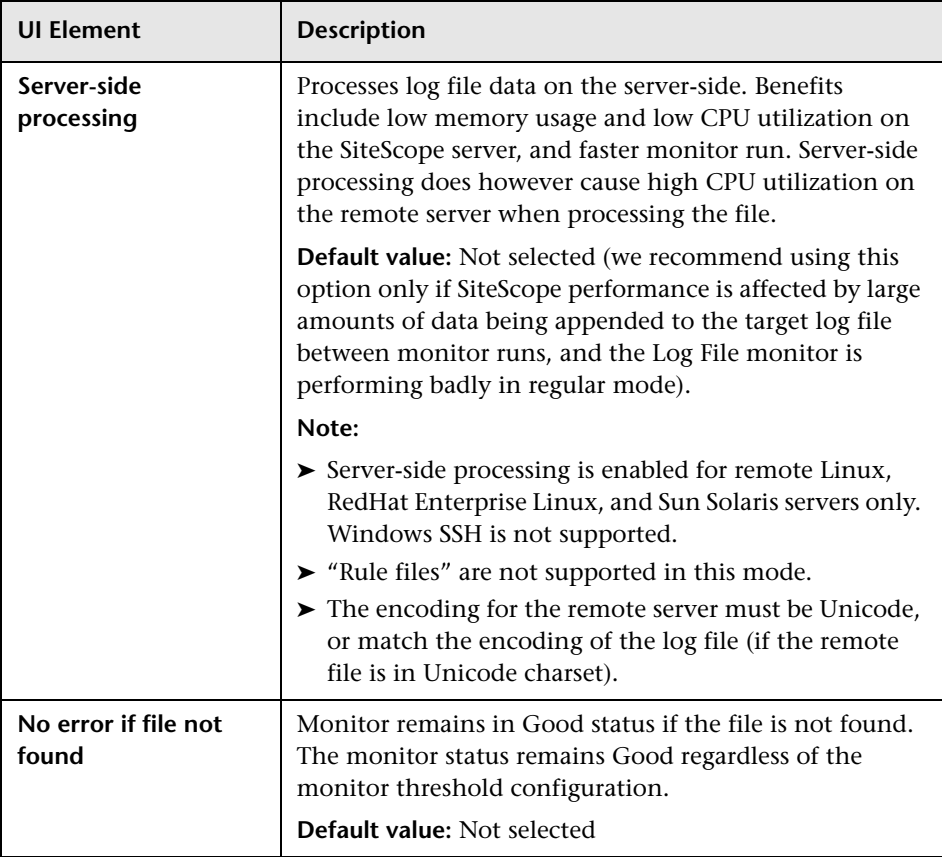

# **33**

# **Mail Monitor**

This chapter includes:

**Concepts**

➤ [Mail Monitor Overview on page 250](#page-249-0)

**Reference**

➤ [Mail Monitor Settings on page 251](#page-250-0)

## **Concepts**

#### <span id="page-249-0"></span>*Mail Monitor Overview*

The Mail monitor checks that the mail server is accepting requests, and also verifies that a message can be sent and retrieved. It does this by sending a standard mail message using SMTP and then retrieving that same message by using a POP user account. Each message that SiteScope sends includes a unique key that it checks to insure that it does not retrieve the wrong message and return a false OK reading. Each time the Mail monitor runs, it returns a status and writes it in the log file. It also writes the total time it takes to send and receive the mail message in the log file. If SiteScope is unable to complete the entire loop, it generates an error message.

We recommend that you monitor your primary mail server at least every five minutes. The other mail servers can be monitored less frequently. You may find it useful to set up a special mail account to receive the test email messages send by SiteScope.

For details on configuring the monitor, see ["Mail Monitor Settings" on](#page-250-0)  [page 251.](#page-250-0)

## **Reference**

# <span id="page-250-0"></span>**Mail Monitor Settings**

The Mail monitor checks to see that the mail server is both accepting and delivering messages. Use this monitor to verify that all your mail servers, including internal servers where a firewall is used, are working properly.

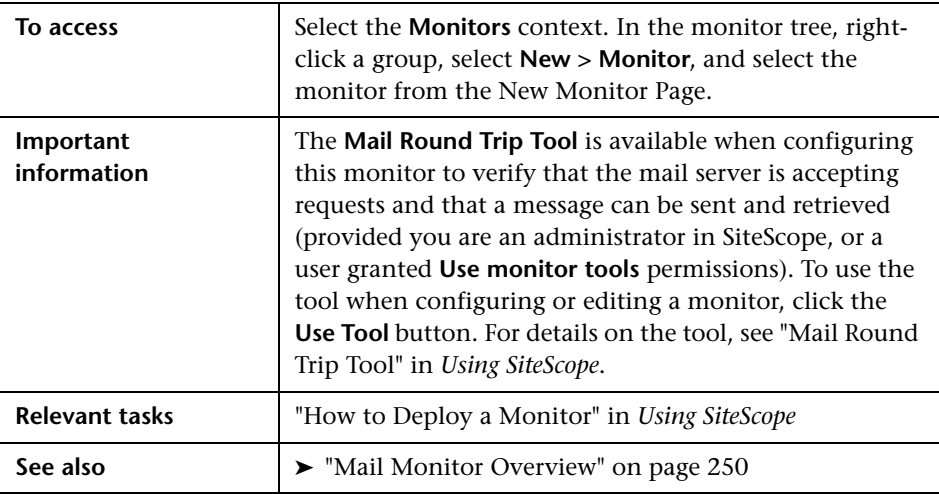

#### **Mail Monitor Settings**

User interface elements are described below:

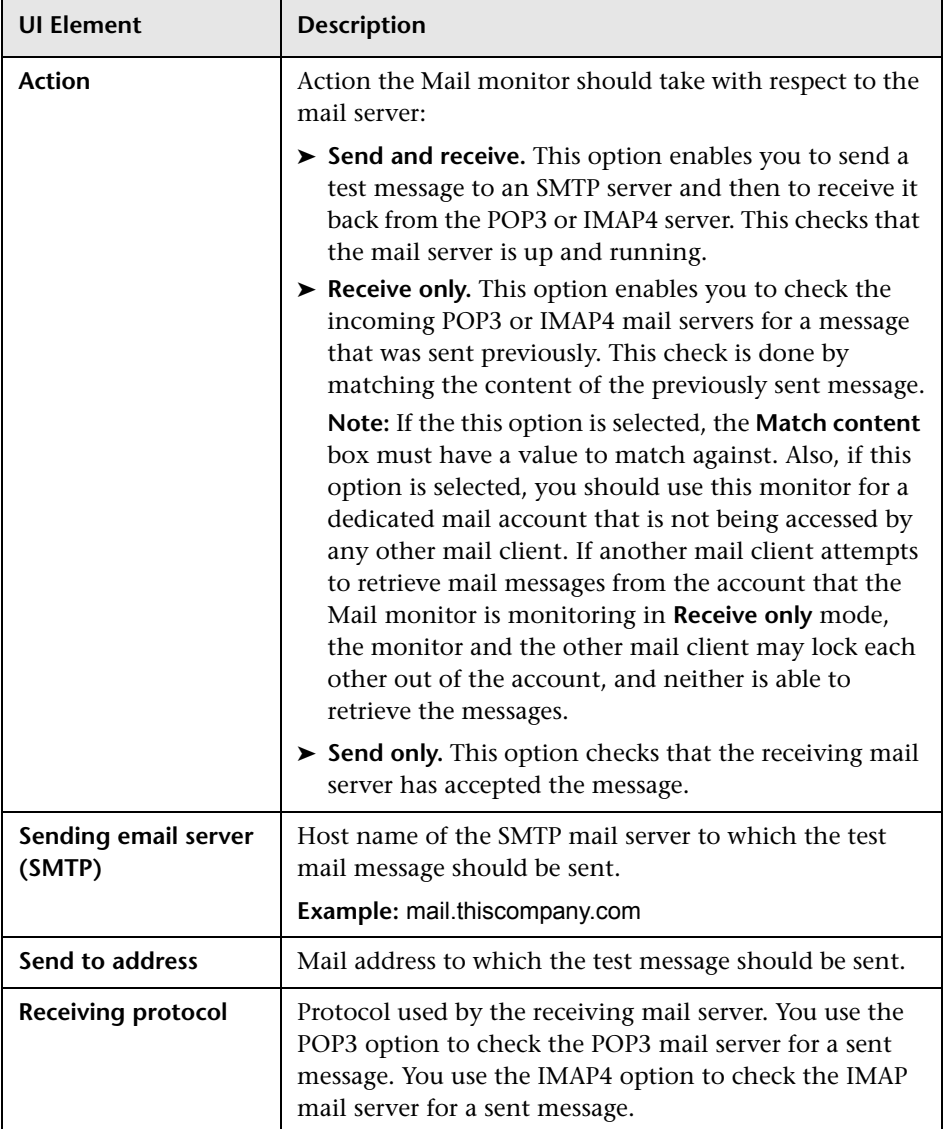
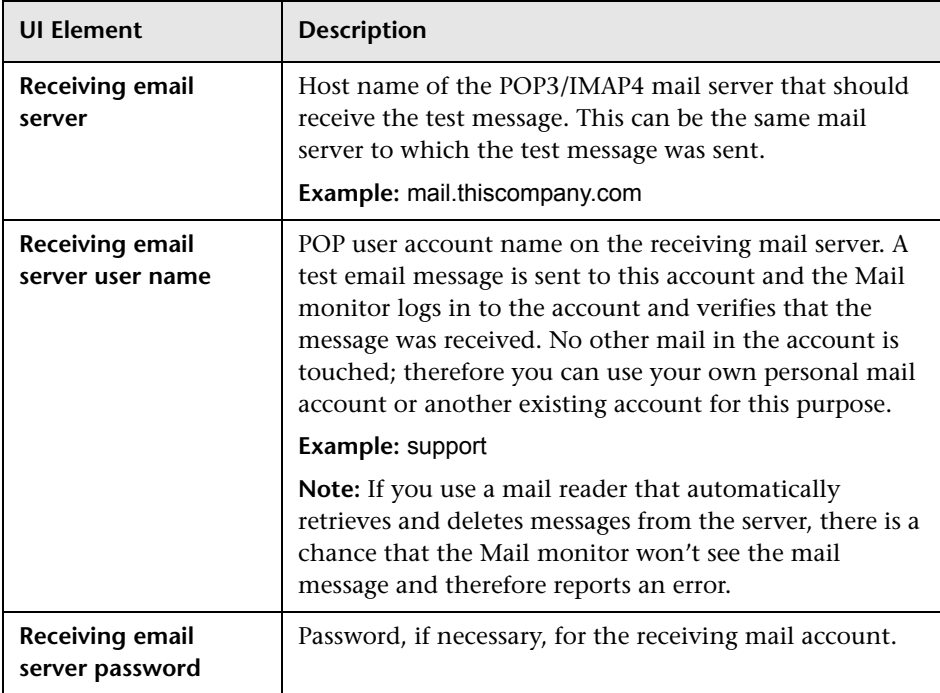

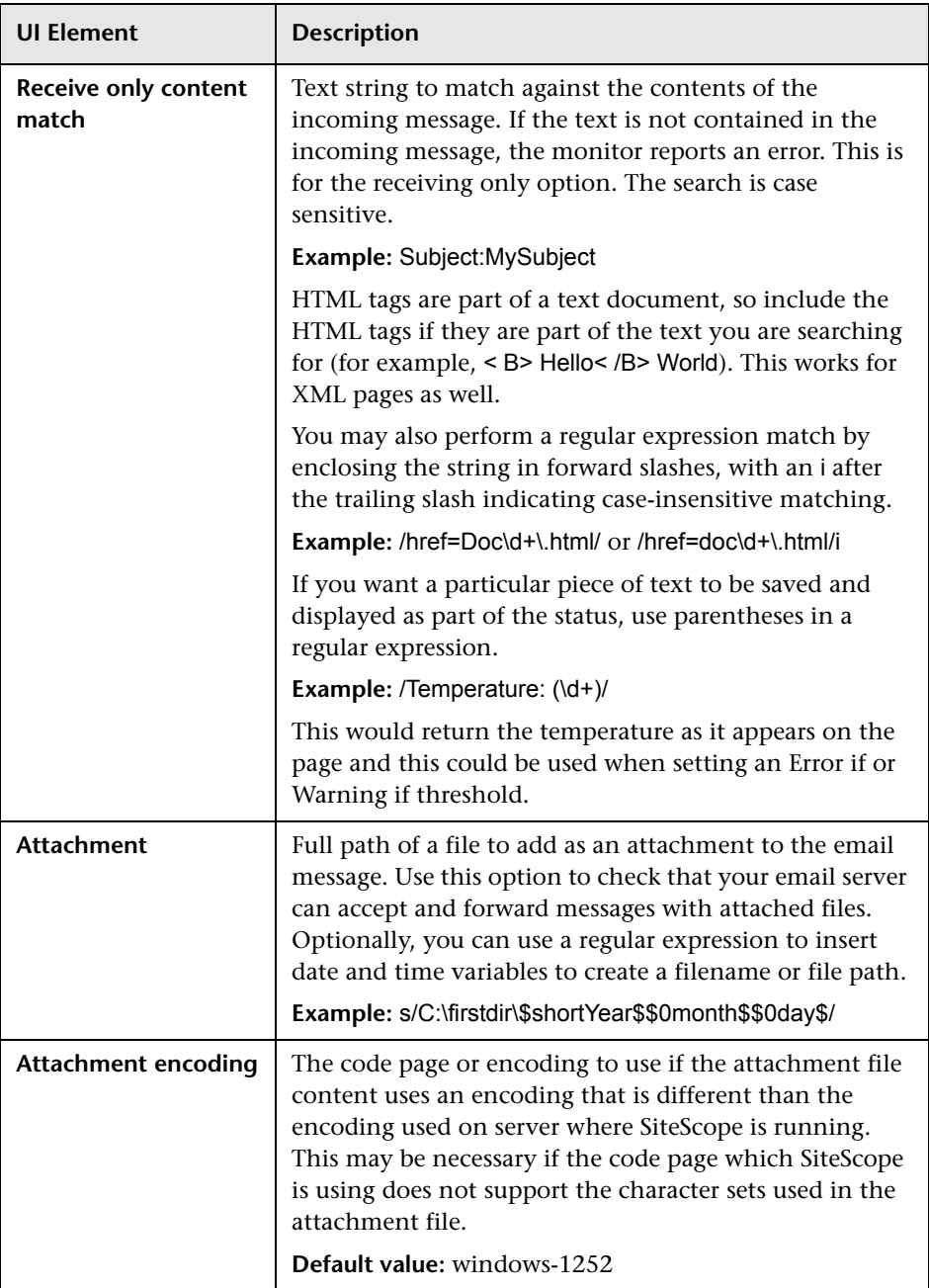

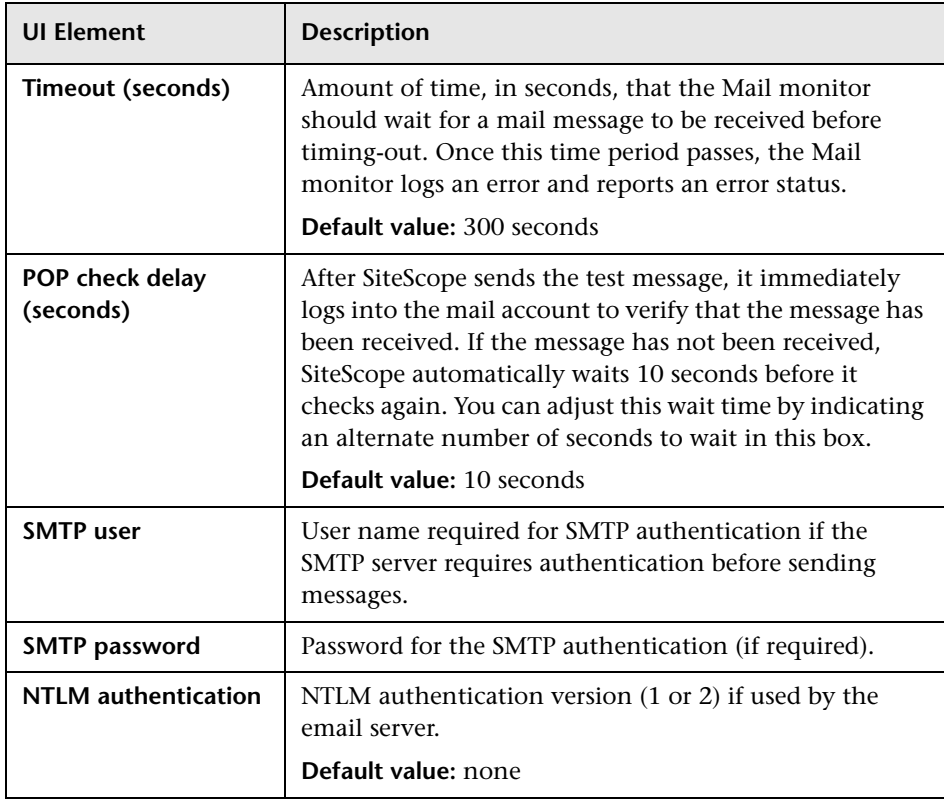

**Chapter 33** • Mail Monitor

# **34**

# **MAPI Monitor**

This chapter includes:

#### **Concepts**

➤ [MAPI Monitor Overview on page 258](#page-257-0)

**Tasks**

➤ [How to Prepare the System for Using the MAPI Monitor on page 260](#page-259-0)

#### **Reference**

➤ [MAPI Monitor Settings on page 264](#page-263-0)

# **Concepts**

## <span id="page-257-0"></span>*MAPI Monitor Overview*

The MAPI monitor checks a Messaging Application Program Interface (MAPI) server to confirm that email operations can be run. The monitor is designed to test the operation of a Microsoft Exchange Server 2003/2007, and for Outlook 2007. It verifies that the server is accepting requests, and also verifies that a message can be sent and retrieved. It does this by sending a standard email and deleting the mail if the message is successfully sent and received. If the received part of the monitoring fails (for example, because of a delay in sending the email or due to a short timeout for receiving the mail) the test mail remains in the mailbox. The error and warning thresholds for the monitor are set based on the email delivery time. Create a separate MAPI monitor instance for each Microsoft Exchange server in your environment.

**Note:** This monitor is supported in SiteScopes that are running on Windows versions only.

For details on the monitor user interface, see ["MAPI Monitor Settings" on](#page-263-0)  [page 264.](#page-263-0)

#### <span id="page-258-0"></span>**Setup Requirements**

There are several important configuration requirements that must be performed or verified before the MAPI monitor can be used. For a description of the steps you use to configure your environment for this monitor, see ["How to Prepare the System for Using the MAPI Monitor" on](#page-259-0)  [page 260](#page-259-0). The following are several definitions that are used in the steps listed below.

- ➤ **Local Administrator.** An account that has administrative privileges on the local machine. An account can have this privilege either implicitly by having Domain Admin privileges or explicitly by adding as a member of the Administrators group on the local machine. Consult your system administrator, if necessary, for help with creating accounts.
- ➤ **MailBox Owner.** This is an "owner" account for which an Exchange mailbox has been set up. To use the MAPI monitor, this account must be a Local Administrator (see definition above) on the SiteScope server.
- ➤ **SiteScope User.** This is the account that is used to run the SiteScope service. This account must also be a Local Administrator (see definition above).

## **Tasks**

### <span id="page-259-0"></span>**How to Prepare the System for Using the MAPI Monitor**

This task describes the steps involved in preparing the monitoring environment.

**Note:** For definitions of the terms Local Administrator, MailBox Owner, and SiteScope User that are used in the steps that follow, see ["Setup](#page-258-0)  [Requirements" on page 259.](#page-258-0)

This task includes the following steps:

- ➤ ["Create mailbox accounts on each Exchange Server to be monitored with](#page-260-0)  [the MAPI monitor" on page 261](#page-260-0)
- ➤ ["Add each Exchange Mailbox Owner to the Administrators users group on](#page-260-1)  [the SiteScope server" on page 261](#page-260-1)
- ➤ ["Install Microsoft Outlook or an equivalent MAPI 1.0 Mail Client on the](#page-261-0)  [SiteScope server" on page 262](#page-261-0)
- ➤ ["Configure Outlook for the MailBox User" on page 262](#page-261-1)
- ➤ ["Verify the SiteScope user logon is a member of Administrators group or a](#page-261-2)  [domain administrator account" on page 262](#page-261-2)
- ➤ ["Add the SiteScope user account to the "Act as part of the operating](#page-262-1)  [system" Local Security Policy" on page 263](#page-262-1)
- ➤ ["Configure the monitor properties" on page 263](#page-262-0)

#### <span id="page-260-0"></span> **1 Create mailbox accounts on each Exchange Server to be monitored with the MAPI monitor**

Exchange mailbox accounts are used by SiteScope to measure the roundtrip time for a message to originate and arrive in a mailbox account. The MAPI Monitor Settings pane supports up to two mailboxes per Exchange Server. If only one mailbox is specified in the MAPI Monitor Settings the same mailbox can be used for the sender and receiver accounts.

Consult your Exchange system administrator for help setting up mailbox accounts for use with the SiteScope MAPI monitor.

#### <span id="page-260-1"></span> **2 Add each Exchange Mailbox Owner to the Administrators users group on the SiteScope server**

The Mailbox Owner accounts setup in the previous step, which are by definition domain logons, must be added to the Administrators group on the SiteScope server.

- **a** Click **Start > Settings > Control Panel > Users and Passwords > Advanced tab** or open the Computer Management utility and expand the **Local Users and Groups** folder in the left pane and click the **Groups** folder.
- **b** Double-click the Administrators group icon to open the Administrators Properties window.
- **c** Click the **Add** button to add each Mailbox Owner you expect to use with the MAPI monitor.

**Note:** Make sure that the domain logon description is of the form domain\logon.

#### <span id="page-261-0"></span> **3 Install Microsoft Outlook or an equivalent MAPI 1.0 Mail Client on the SiteScope server**

The SiteScope server requires a MAPI 1.0 client such as Outlook XP or Outlook 2003 or later. Consult your system administrator, if necessary, for help installing a compliant MAPI client.

#### <span id="page-261-1"></span> **4 Configure Outlook for the MailBox User**

After logging on to the SiteScope server as the MailBox User created in the first step, the Outlook wizard may start setting up an Outlook profile for the mail box. If an Outlook client is already installed, you can use that Outlook client and click **Tools > E-mail Accounts** to create a profile for the mailbox/logon you intend to use with the MAPI monitor. See your Exchange System administrator for help configuring an Outlook client on your SiteScope server.

Creating an Outlook profile is not necessary, although it may be helpful for the purpose of troubleshooting. After the wizard prompts you to set up a profile you can cancel to exit the wizard.

#### <span id="page-261-2"></span> **5 Verify the SiteScope user logon is a member of Administrators group or a domain administrator account**

The SiteScope user account must be a Local Administrator or a member of the domain admins group. To change the logon account for the SiteScope user:

- **a** Open the **Services** control utility on the SiteScope server.
- **b** Right-click the **SiteScope** service entry and click **Properties**. The SiteScope Properties settings page opens.
- **c** Click the **Log On** tab.
- **d** Verify that the SiteScope user is run as a member of Administrators group or a domain logon account. To change the logon properties, click the **This account** radio button and enter the SiteScope user logon.
- **e** Restart the SiteScope server after making changes to the SiteScope service logon account.

#### <span id="page-262-1"></span> **6 Add the SiteScope user account to the "Act as part of the operating system" Local Security Policy**

To add the SiteScope user account to the "Act as part of the operating system" local security policy.

- **a** Click **Start > Programs > Administrative Tools > Local Security Policy**. The Local Security Policy panel opens.
- **b** Click the **Local Policies** folder in the left pane and then click the **User Rights Assignments** folder to display the list of policies.
- **c** Double-click the **Act as part of the operating system** policy item in the right pane. The Local Security Policy Setting list opens.
- **d** If the SiteScope user is not in the list of logons for this security policy setting then it must be added now. Click the **Add** button to bring up the Select Users or Groups window.
- **e** Enter the SiteScope user logon using the **domain\logon** format if the SiteScope user is a domain account.
- **f** After adding the SiteScope service logon, you must reload the security settings. To do this, right-click the **Security Settings** root folder in the left pane and click **Reload**.
- **g** Restart the SiteScope service after making changes to security policy.

#### <span id="page-262-0"></span> **7 Configure the monitor properties**

Complete the MAPI monitor configuration. For user interface details, see ["MAPI Monitor Settings" on page 264.](#page-263-0)

# **Reference**

# <span id="page-263-0"></span>**MAPI Monitor Settings**

This monitor enables you to monitor the availability of Microsoft Exchange 2003 and 2007. The monitor checks for email delivery time. This enables you to verify availability of the MAPI server by sending and receiving a test message in a Microsoft Exchange email account.

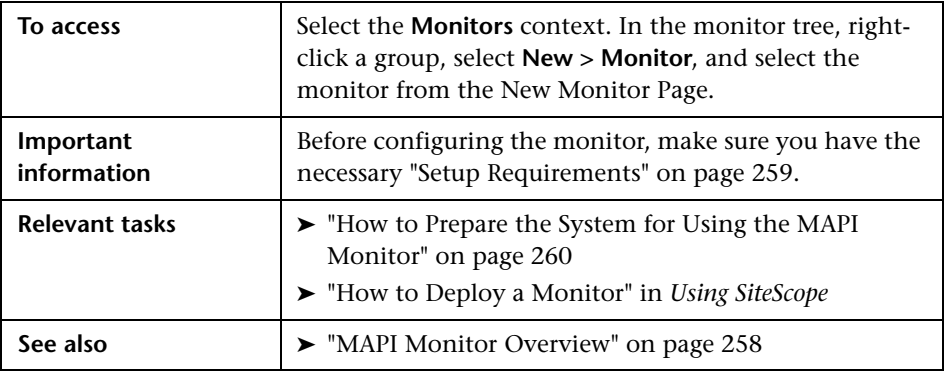

#### **MAPI Monitor Settings**

User interface elements are described below:

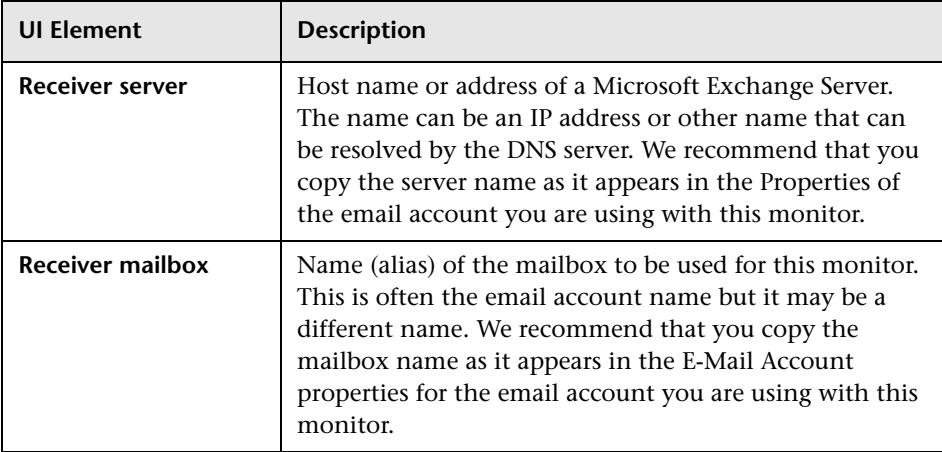

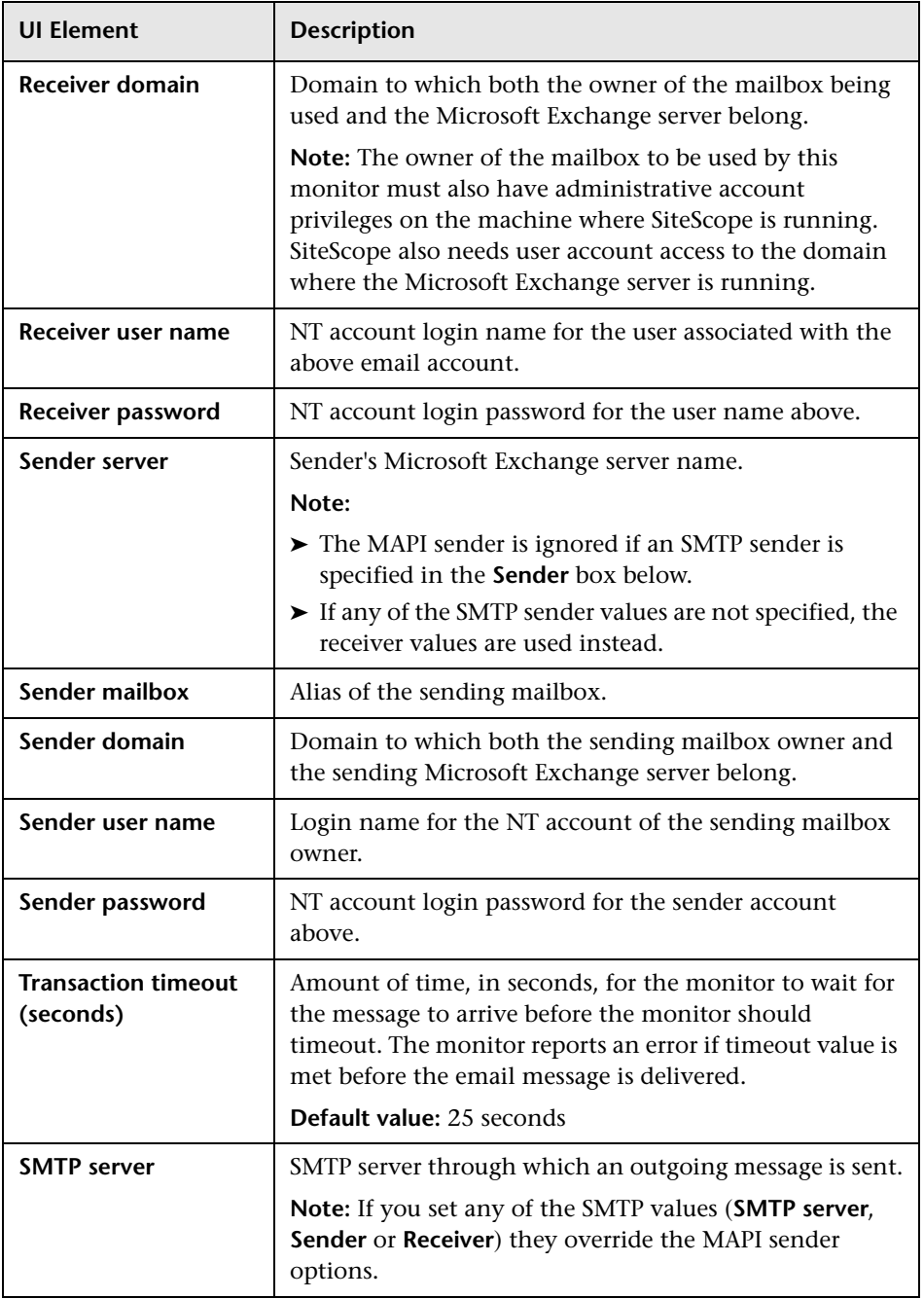

#### **Chapter 34** • MAPI Monitor

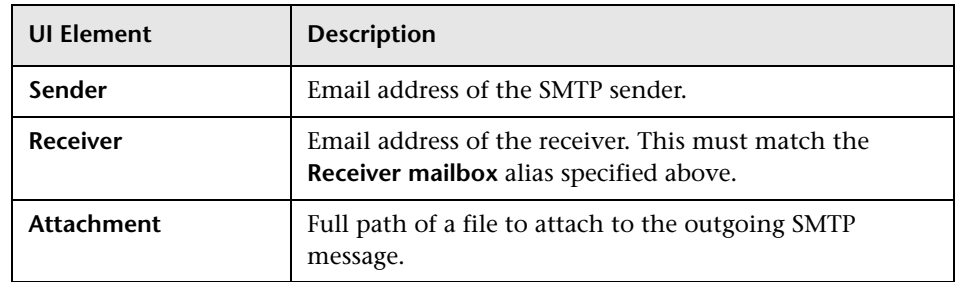

# **35**

# **Memory Monitor**

This chapter includes:

**Concepts**

➤ [Memory Monitor Overview on page 268](#page-267-0)

**Reference**

➤ [Memory Monitor Settings on page 272](#page-271-0)

# **Concepts**

## <span id="page-267-0"></span>*Memory Monitor Overview*

Memory is one of the primary factors that can affect your server's performance. Use the Memory monitor to monitor how much virtual memory is currently in use on a server. Use the Pages per Second, Percentage of Virtual Memory Used, and Value of Free Memory measurements to help detect problems in this area. Each time the Memory monitor runs, it collects the measurements and displays the status in the SiteScope Dashboard.

In most environments, the Memory monitor does not put a heavy load on your server. For monitoring remote UNIX servers, SiteScope needs to open the connection, while getting the data from the remote server. While the monitor actions generally do not load the either server, managing a large number of remote connections can results in some performance problems. You can use the error and warning thresholds to have SiteScope notify you if memory on a remote server starts to get low.

**Note:** This monitor is also supported in SiteScopes that are running on UNIX versions if the remote server being monitored has been configured for SSH. For details, see "SiteScope Monitoring Using Secure Shell (SSH)" in *Using SiteScope*.

For details on configuring the monitor, see ["Memory Monitor Settings" on](#page-271-0)  [page 272.](#page-271-0)

This section also includes:

- ➤ ["IPv6 Addressing Supported Protocols" on page 269](#page-268-0)
- ➤ ["Troubleshooting and Limitations" on page 270](#page-269-0)

#### <span id="page-268-0"></span>**IPv6 Addressing Supported Protocols**

When **Prefer IP version 6 addresses** is enabled in SiteScope (**Preferences > Infrastructure Preferences > Server Settings**), this monitor supports the following protocols:

- ➤ NetBios (from SiteScope installed on Windows platforms only)
- ➤ WMI (from SiteScope installed on Windows platforms only)
- ➤ SSH (from SiteScope installed on UNIX platforms only)

**Note:** When specifying a literal IPv6 address as the name for the monitored remote server when using the NetBIOS connection method, the IPv6 address must be customized by:

1. Replacing any colon (":") characters with a dash ("-") character.

2. Appending the text ".ipv6-literal.net" to the IP address.

For example, the IPv6 address: 2004:DB8:2a:1005:230:48ff:fe73:982d

would be: 2004-DB8-2a-1005-230-48ff-fe73-982d.ipv6-literal.net

Alternatively, you can switch to the WMI connection method, and avoid having to make changes to the IPv6 address.

For details on using IPv6, see "Support for IP Version 6" in *Using SiteScope*.

#### <span id="page-269-0"></span>**Troubleshooting and Limitations**

This section describes troubleshooting and limitations for the Memory monitor.

#### **Pages Per Second is Affecting System Performance**

**Problem:** The number of Pages per second is consistently high (>10) pages/sec) and is affecting system performance. Pages per second measures the number of virtual memory pages that are moved between main memory and disk storage.

**Solution 1:** Add more memory.

**Solution 2:** Turn off non-critical services that are using memory, or move these services to a different machine. The SiteScope Service monitor measures the memory usage for each service.

#### **Percentage of Virtual Memory Used Reaches 100%**

**Problem:** The number of Percentage of Virtual Memory Used reaches 100%, and services that are running may fail and new ones are unable to start. Percentage of Virtual Memory Used measures the percentage of memory and paging file space used.

**Solution 1:** Increase the size of the paging file. This may solve the immediate problem but may decrease performance by increasing paging. A slow increase in Virtual Memory Used is often caused by a memory leak in a service. Use the **Processes Tool** to view the memory used by each service. For details on using the tool, see "Processes Tool" in *Using SiteScope*.

**Solution 2:** An interim solution is to use the Service monitor to measure the service size and run a SiteScope Script Alert to restart the service when it becomes too large. If restarting the service does not fix the leak, it may be necessary to add a Script Alert to restart the server when memory usage is too high. For details on using a Script Alert, see "Working with Script Alerts" in *Using SiteScope*. For details on using the Service monitor, see ["Service](#page-525-0)  [Monitor Overview" on page 526.](#page-525-0)

**Solution 3:** Install an upgraded version of the service without the leak.

**Note:** When deploying the Memory monitor on a remote UNIX machine, the monitor displays swap memory usage and not virtual memory usage. To monitor virtual memory usage, deploy the UNIX Resources monitor. For details, see ["UNIX Resources Monitor Overview" on page 622.](#page-621-0)

# **Reference**

# <span id="page-271-0"></span>**R** Memory Monitor Settings

This monitor enables you to track how much virtual memory is currently in use on a server. Running out of memory can cause server applications to fail and excessive paging can have a drastic effect on performance. Use this page to add a monitor or edit the monitor's properties.

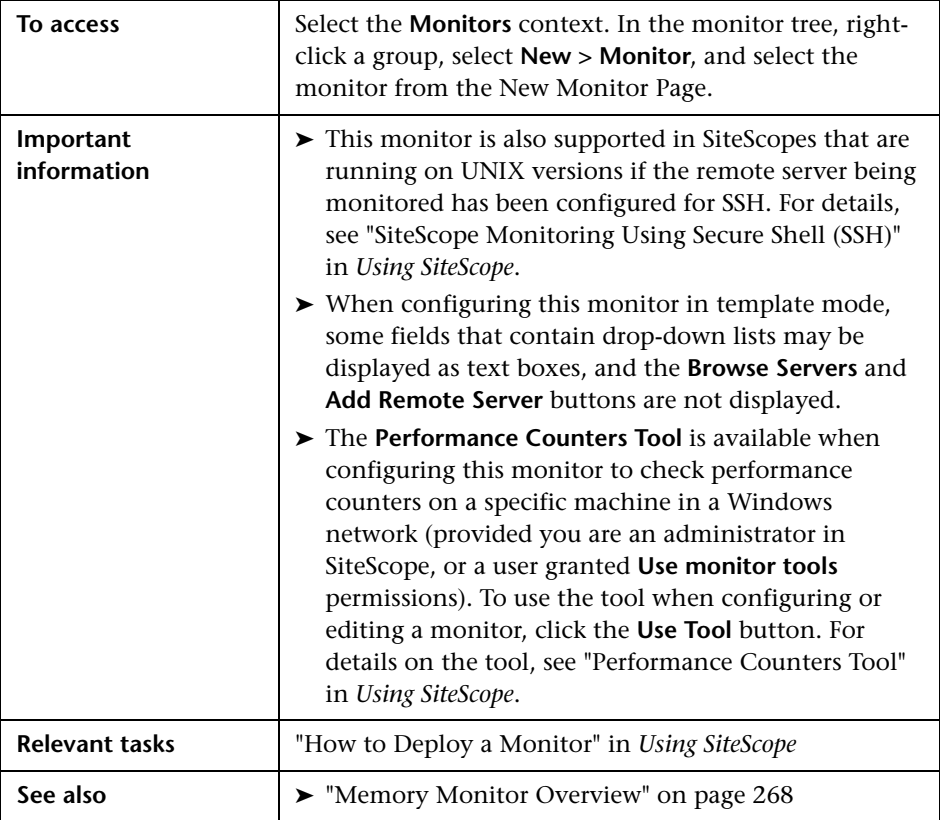

#### **Memory Monitor Settings**

User interface elements are described below:

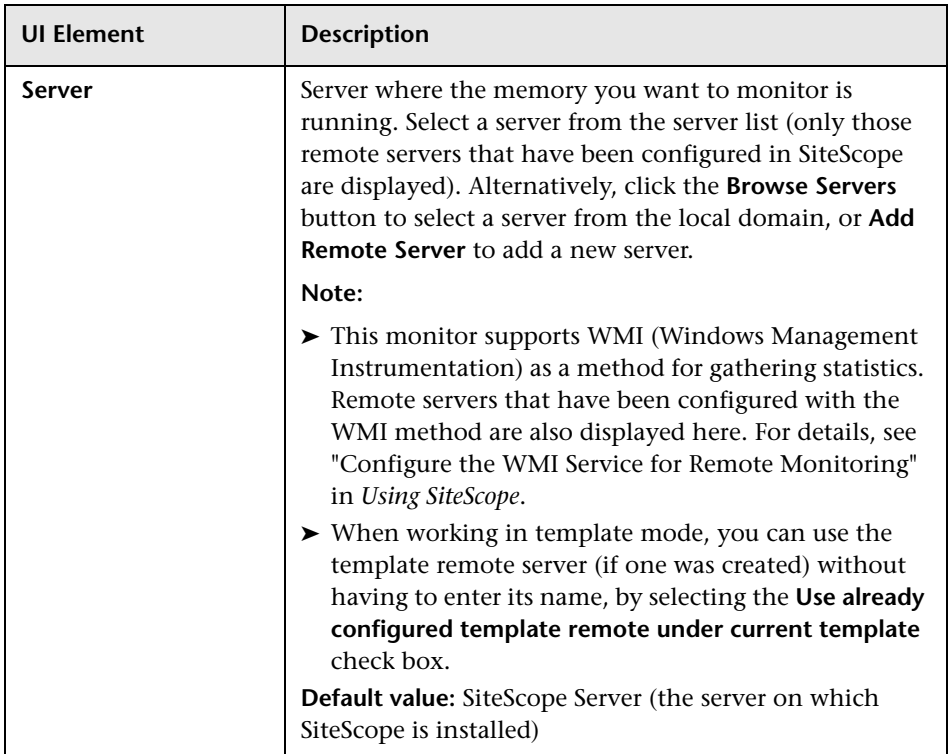

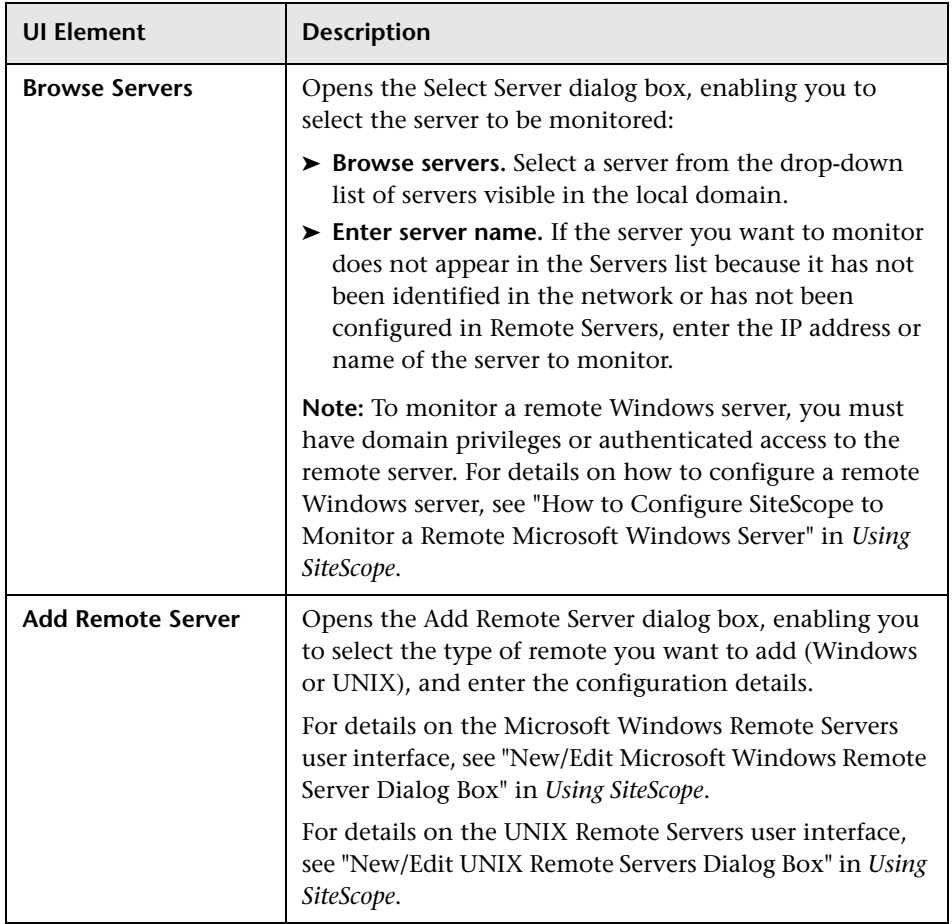

# **Microsoft ASP Server Monitor**

This chapter includes:

**Concepts**

➤ [Microsoft ASP Server Monitor Overview on page 276](#page-275-0)

**Reference**

➤ [Microsoft ASP Server Monitor Settings on page 278](#page-277-0)

# **Concepts**

## <span id="page-275-0"></span>**Microsoft ASP Server Monitor Overview**

Use the Microsoft ASP Server monitor to monitor Active Server Pages (ASP) performance parameters on Microsoft Windows NT Terminal Server 4.0 and Microsoft Windows 2000 Server. You can monitor multiple parameters or counters with a single monitor instance. This enables you to watch server loading for performance, availability, and capacity planning. Create a separate monitor instance for each ASP Server you are running.

**Note:** This monitor is also supported in SiteScopes that are running on UNIX versions if the remote server being monitored has been configured for SSH. For details, see "SiteScope Monitoring Using Secure Shell (SSH)" in *Using SiteScope*.

For details on configuring the monitor, see ["Microsoft ASP Server Monitor](#page-277-0)  [Settings" on page 278](#page-277-0).

This section also includes:

- ➤ ["Setup Requirements" on page 276](#page-275-1)
- ➤ ["IPv6 Addressing Supported Protocols" on page 277](#page-276-0)

#### <span id="page-275-1"></span>**Setup Requirements**

- ➤ The Remote Registry service must be running on the machine where the ASP server is running if the ASP Server is running on Windows 2000.
- ➤ The Microsoft ASP Server monitor makes use of performance counters to measure application server performance. SiteScopes running on Windows platforms need to be running under an account that has the necessary administrative security privileges to access performance counter data from remote servers. If the servers you want to monitor are in a different domain, are governed under a different policy, or require a unique login

different than the account SiteScope is running under, then you must define the connection to these servers under the Microsoft Windows Remote Servers option in the remote server view. For SiteScopes installed on UNIX platforms, you only need to define the connection to these servers under the Microsoft Windows Remote Servers option in the remote server view.

#### <span id="page-276-0"></span>**IPv6 Addressing Supported Protocols**

When **Prefer IP version 6 addresses** is enabled in SiteScope (**Preferences > Infrastructure Preferences > Server Settings**), this monitor supports the following protocols:

- ➤ NetBios (from SiteScope installed on Windows platforms only)
- ➤ WMI (from SiteScope installed on Windows platforms only)

**Note:** When specifying a literal IPv6 address as the name for the monitored remote server when using the NetBIOS connection method, the IPv6 address must be customized by:

1. Replacing any colon (":") characters with a dash ("-") character.

2. Appending the text ".ipv6-literal.net" to the IP address.

For example, the IPv6 address: 2004:DB8:2a:1005:230:48ff:fe73:982d

would be: 2004-DB8-2a-1005-230-48ff-fe73-982d.ipv6-literal.net

Alternatively, you can switch to the WMI connection method, and avoid having to make changes to the IPv6 address.

For details on using IPv6, see "Support for IP Version 6" in *Using SiteScope*.

# **Reference**

# <span id="page-277-0"></span>**R** Microsoft ASP Server Monitor Settings

This monitor enables you to monitor the availability of a Microsoft ASP server on Windows NT systems. The error and warning thresholds for the monitor can be set on one or more ASP server performance statistics.

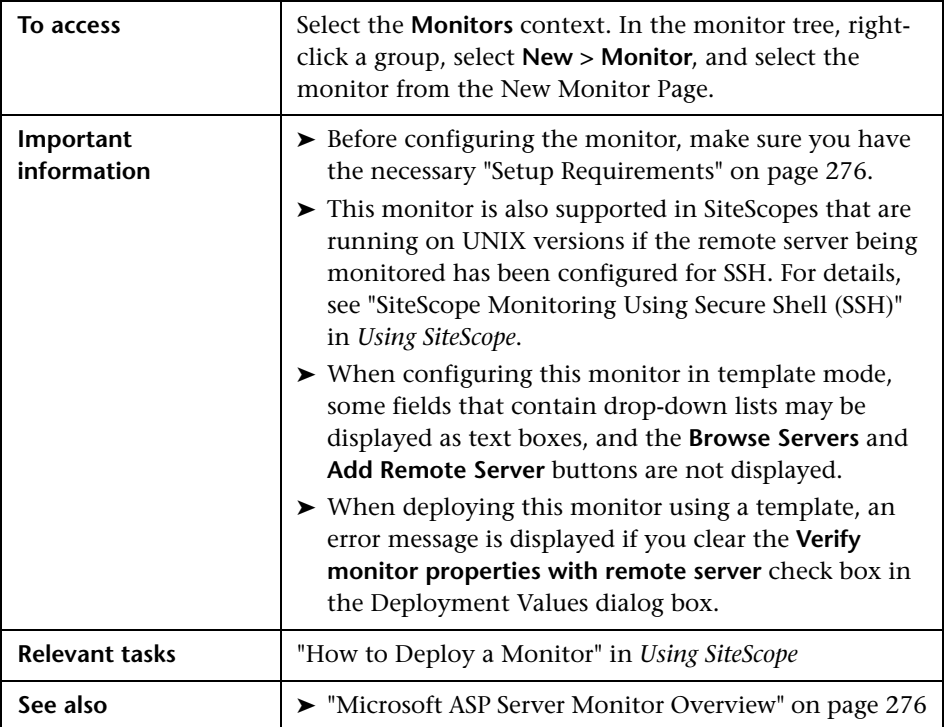

#### **Microsoft ASP Server Monitor Settings**

User interface elements are described below:

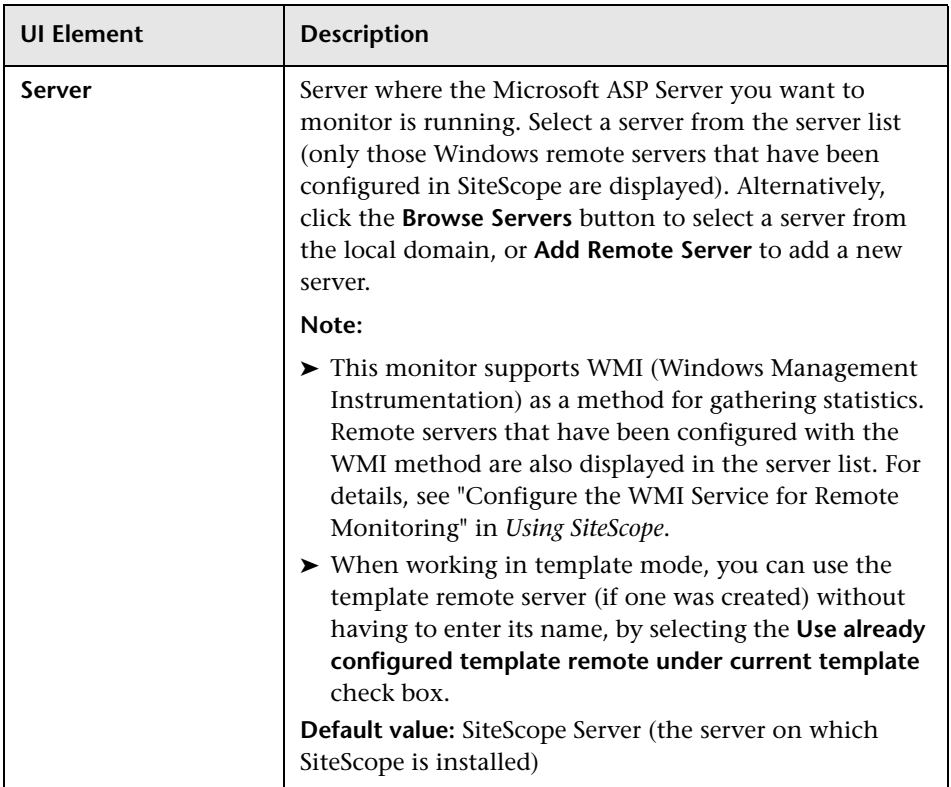

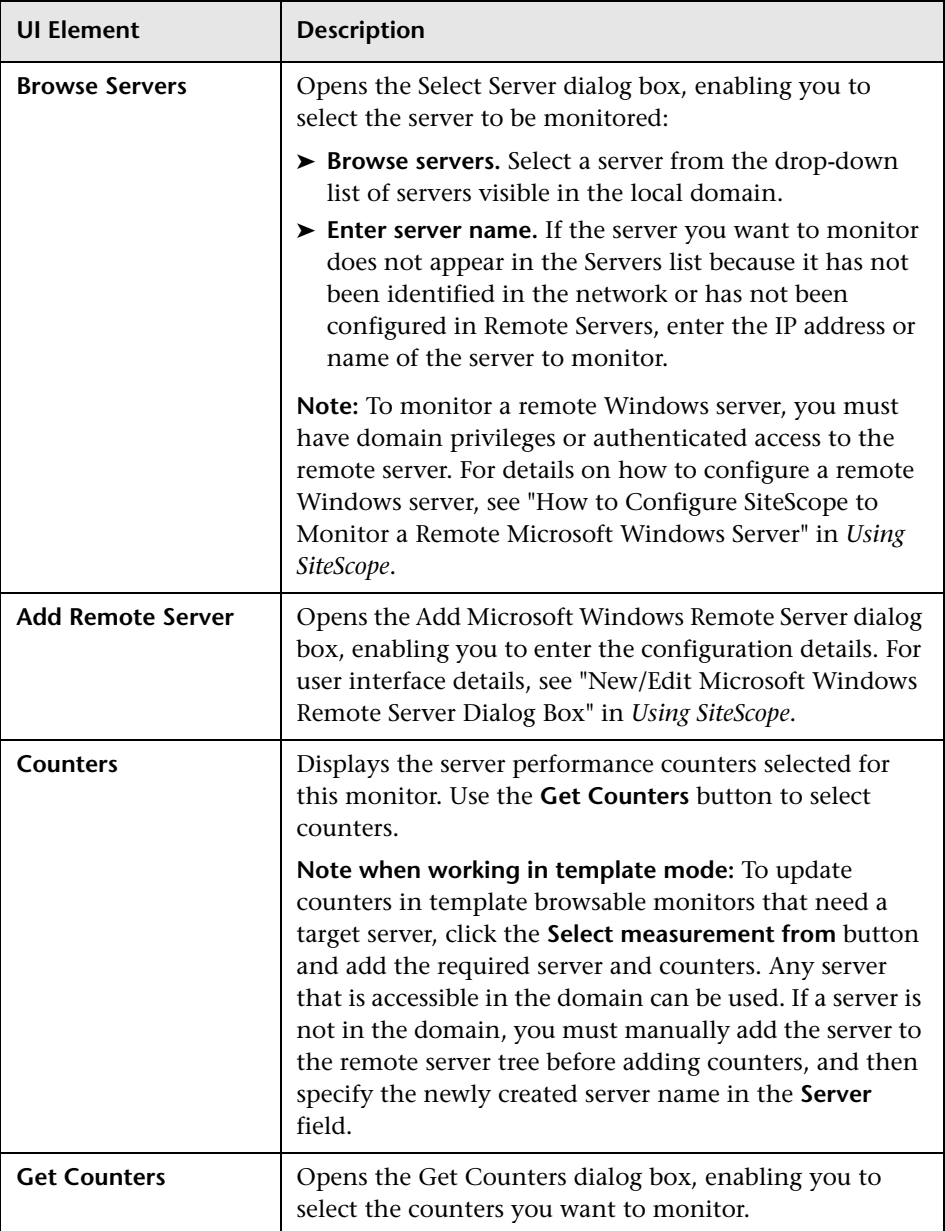

# **Microsoft Exchange 2007/2010 Monitor**

This chapter includes:

#### **Concepts**

➤ [Microsoft Exchange 2007/2010 Monitor Overview on page 282](#page-281-0)

#### **Tasks**

➤ [How to Configure the Microsoft Exchange 2007/2010 Monitoring](#page-284-0)  [Environment on page 285](#page-284-0)

#### **Reference**

➤ [Microsoft Exchange 2007/2010 Monitor Settings on page 291](#page-290-0)

# **Concepts**

## <span id="page-281-0"></span>**Microsoft Exchange 2007/2010 Monitor Overview**

Use the Microsoft Exchange 2007/2010 monitor to display important statistics about the messaging system handled by a Microsoft Exchange Server 2007 or 2010. The statistics are gathered through Exchange Management Shell, a command-line interface (built on Microsoft Windows PowerShell technology) that is used for managing and testing Microsoft Exchange servers and objects.

By default, the Microsoft Exchange 2007/2010 monitor can run commandlets (cmdlets) to provide health information about MAPI logons, Mail flow, and Search. You can also retrieve health information for Outlook Web Access and Web Services by configuring a test mailbox in the Exchange Server 2007 or 2010. For details, see ["How to Configure the Microsoft](#page-284-0)  [Exchange 2007/2010 Monitoring Environment" on page 285.](#page-284-0)

Create a separate Microsoft Exchange 2007/2010 monitor instance for each Microsoft Exchange server in your environment. The Microsoft Exchange 2007/2010 monitor is supported on Windows versions of SiteScope only.

For task details, see ["How to Configure the Microsoft Exchange 2007/2010](#page-284-0)  [Monitoring Environment" on page 285](#page-284-0).

For user interface details, see ["Microsoft Exchange 2007/2010 Monitor](#page-290-0)  [Settings" on page 291](#page-290-0).

#### <span id="page-282-0"></span>**Setup Requirements**

- ➤ To configure Microsoft Exchange 2007/2010 monitor, Exchange Management Shell must be installed on SiteScope server. Windows PowerShell 1.0 must be installed on the computer that runs the Exchange Management Shell.
- ➤ You must log on to the SiteScope server using a domain account that has the permissions assigned to the Exchange Server Administrators group. The account must also be a member of the local Administrators group on that computer. For details, see ["How to Prepare the System for Using the](#page-287-0)  [Microsoft Exchange 2007/2010 Monitor" on page 288.](#page-287-0)
- ➤ For each comdlet, the account you use must be delegated as follows (according to Microsoft Exchange Server 2007/2010, Permission Considerations section: http://technet.microsoft.com/enus/library/aa996881.aspx):

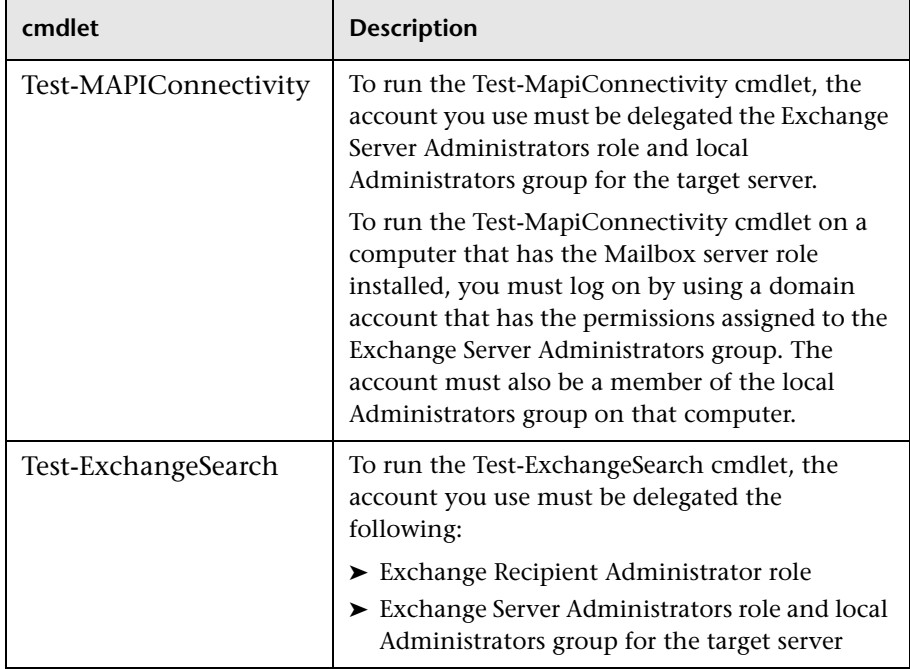

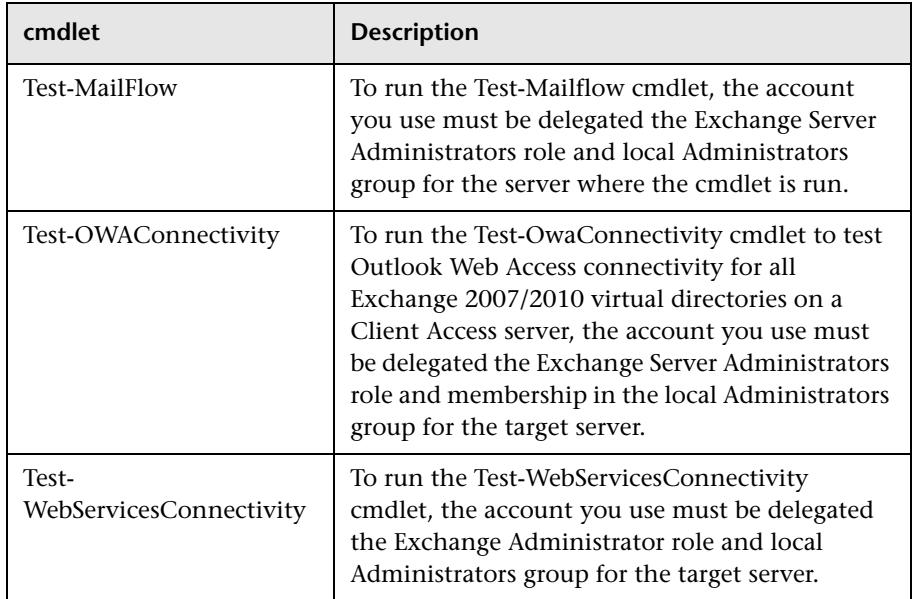

➤ To run each cmdlet, the server roles that correspond to the cmdlets you want to run must be installed on the Microsoft Exchange Server. When monitoring Microsoft Exchange Server 2007 or 2010, the available counters are determined according to the server roles installed. For example, if the Hub Transport and Mailbox roles are installed, the Test-MailFlow cmdlet runs. The following table shows the server roles required to run the cmdlets.

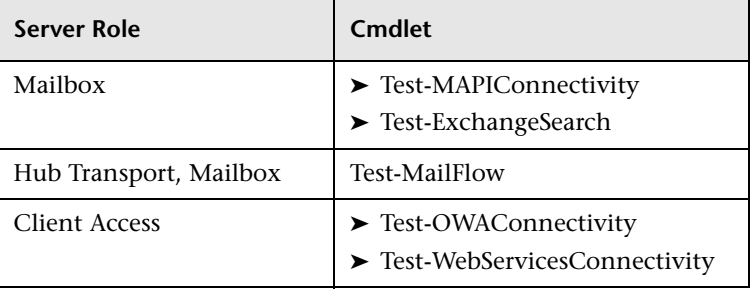

## **Tasks**

## <span id="page-284-0"></span>**How to Configure the Microsoft Exchange 2007/2010 Monitoring Environment**

This task describes the steps involved in configuring the monitoring environment.

This task includes the following steps:

- ➤ ["Prerequisites" on page 286](#page-285-0)
- ➤ ["Prepare the system for using the Microsoft Exchange 2007/2010](#page-285-1)  [monitor" on page 286](#page-285-1)
- ➤ ["Enter the PowerShell execute command when using the Microsoft](#page-285-2)  [Exchange 2007/2010 monitor on a 64-bit version of Windows 2003, 2008,](#page-285-2)  [or XP" on page 286](#page-285-2)
- ➤ ["Configure additional Microsoft Exchange Server counters optional" on](#page-286-0)  [page 287](#page-286-0)
- ➤ ["Configure the monitor properties" on page 287](#page-286-1)
- ➤ ["Schedule the monitor optional" on page 287](#page-286-2)

#### <span id="page-285-0"></span> **1 Prerequisites**

There are several key requirements for using this monitor. For details on this topic, see ["Setup Requirements" on page 283](#page-282-0).

#### <span id="page-285-1"></span> **2 Prepare the system for using the Microsoft Exchange 2007/2010 monitor**

For information on the steps you use to configure your environment for this monitor, see ["How to Prepare the System for Using the Microsoft](#page-287-0)  [Exchange 2007/2010 Monitor" on page 288](#page-287-0).

#### <span id="page-285-2"></span> **3 Enter the PowerShell execute command when using the Microsoft Exchange 2007/2010 monitor on a 64-bit version of Windows 2003, 2008, or XP**

To enable use of the Microsoft Exchange 2007/2010 monitor on 64-bit version of Windows 2003, Windows 2008, or Windows XP (since a 32-bit application cannot access the system32 folder on a computer that is running a 64-bit version of Windows Server 2003, 2008, or of Windows XP), perform the following:

- **a** Apply the Microsoft hotfix available from http://support.microsoft.com/?scid=kb;en-us;942589
- **b** In the **Power Shell execute command** box in **Preferences > Infrastructure Preferences > General Settings**, enter the PowerShell execute command. For example: C:\Windows\Sysnative\WindowsPowerShell\v1.0\powershell.exe

**Note:** Symlink Sysnative is not available by default on Windows 2003 or Windows XP.

#### <span id="page-286-0"></span> **4 Configure additional Microsoft Exchange Server counters optional**

You must configure a test mailbox in the Microsoft Exchange Server to retrieve health information for the Outlook Web Access and Web Services cmdlets.

- **a** To configure a test mailbox in the Microsoft Exchange Server, run the script **New-TestCasConnectivityUser.ps1** in the Exchange Server to create a test mailbox. The script can be found under **<Exchange installation directory>\Scripts**.
- **b** After running the command, define an initial password for this account, and press ENTER to confirm the process. A new user is created with a name similar to CAS <16 digits>.

You can run the **Get-Mailbox** cmdlet to verify that the test mailbox was created. This cmdlet retrieves a list of mailboxes, which you can use to check for the new test mailbox.

 **c** Repeat this process for each Exchange Mailbox Server that is to be tested.

#### <span id="page-286-1"></span> **5 Configure the monitor properties**

Complete the Microsoft Exchange 2007/2010 monitor configuration. For user interface details, see ["Microsoft Exchange 2007/2010 Monitor](#page-290-0)  [Settings" on page 291.](#page-290-0)

#### <span id="page-286-2"></span> **6 Schedule the monitor - optional**

This monitor computes statistics that do not normally change very rapidly and are not critical to system availability, so it should be scheduled to run infrequently, or on demand only. We do not recommend setting monitor run frequency to less than 10 minutes.

#### <span id="page-287-0"></span>**How to Prepare the System for Using the Microsoft Exchange 2007/2010 Monitor**

There are several important configuration requirements that must be performed or verified before the Microsoft Exchange 2007/2010 monitor can be used. This section describes the steps you use to configure your environment for this monitor. The following are several definitions that are used in the steps listed below.

- ➤ **Exchange Server Administrators.** An account that has administrative privileges on the Exchange server.
- ➤ **Local Administrator.** An account that has administrative privileges on the local machine. An account can have this privilege either implicitly by having Domain Admin privileges or explicitly by adding as a member of the Administrators group on the local machine. Consult your system administrator, if necessary, for help with creating accounts.
- ➤ **MailBox Owner.** This is an "owner" account for which an Exchange mailbox has been set up. To use the Microsoft Exchange 2007/2010 monitor, this account must be a Local Administrator (see definition above) on the SiteScope server.
- ➤ **SiteScope User.** This is the account that is used to run the SiteScope service. This account must also be a Local Administrator and delegated the Exchange Server Administrators role (see definition above).

This task includes the following steps that should be performed before creating a Microsoft Exchange monitor:

- ➤ ["Create mailbox accounts on each Exchange Server to be monitored with](#page-288-0)  [the Microsoft Exchange 2007/2010 monitor" on page 289](#page-288-0)
- ➤ ["Add each Exchange Mailbox Owner to the Administrators users group on](#page-288-1)  [the SiteScope server" on page 289](#page-288-1)
- ➤ ["Verify that the SiteScope user logon is a member of Administrators group](#page-289-0)  [or a domain administrator account and delegated the Exchange Server](#page-289-0)  [Administrators role" on page 290](#page-289-0)
#### <span id="page-288-0"></span> **1 Create mailbox accounts on each Exchange Server to be monitored with the Microsoft Exchange 2007/2010 monitor**

Exchange mailbox accounts are used by Microsoft Exchange 2007/2010 monitor to measure the performance counters on the Exchange server. Consult your Exchange system administrator if you need help setting up mailbox accounts for use with the SiteScope Microsoft Exchange 2007/2010 monitor.

#### **2 Add each Exchange Mailbox Owner to the Administrators users group on the SiteScope server**

The Mailbox Owner accounts setup in ste[p 1,](#page-288-0) which are by definition domain logons, must be added as to the Administrators group on the SiteScope server.

- **a** Click **Start > Settings > Control Panel > Users and Passwords > Advanced tab** or open the Computer Management utility and expand the **Local Users and Groups** folder in the left pane and click the **Groups** folder.
- **b** Double-click the **Administrators** group icon to open the Administrators Properties window.
- **c** Click the **Add** button to add each Mailbox Owner you expect to use with the Exchange 2007/2010 monitor.

**Note:** Make sure that the domain logon description is of the form domain\logon.

#### **3 Verify that the SiteScope user logon is a member of Administrators group or a domain administrator account and delegated the Exchange Server Administrators role**

For more information about permissions, delegating roles, and the rights that are required for SiteScope user logon to monitor Microsoft Exchange Server 2007/2010, see ["Setup Requirements" on page 283](#page-282-0).

**Caution:** The SiteScope user account must be a Local Administrator or a member of the domain admins group and delegated the Exchange Server Administrators role.

To change the logon account for the SiteScope user:

- **a** Open the **Services** control utility on the SiteScope server.
- **b** Right-click the **SiteScope** service entry and click **Properties**. The SiteScope Properties settings page opens.
- **c** Click the **Log On** tab.
- **d** Verify that the SiteScope user is run as a member of Administrators group or a domain logon account. To change the logon properties, click the **This account** radio button and enter the SiteScope user logon.
- **e** Restart the SiteScope server after making changes to the SiteScope service logon account.

# **Reference**

# **Microsoft Exchange 2007/2010 Monitor Settings**

This monitor enables you to monitor statistics of Microsoft Exchange Server 2007 or 2010 on Windows platforms only.

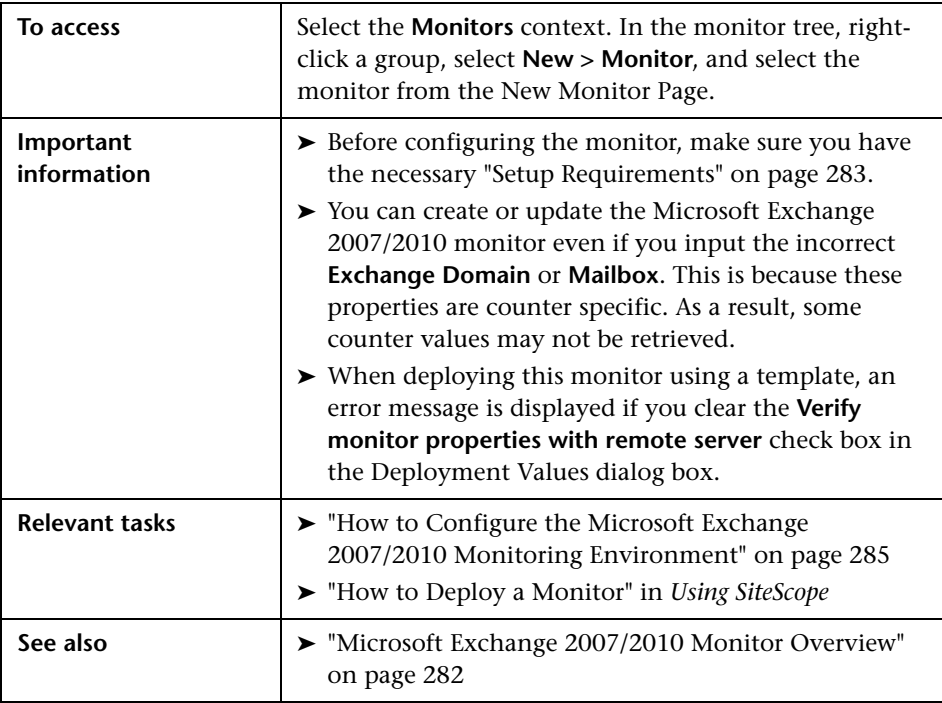

#### **Microsoft Exchange 2007/2010 Monitor Settings**

User interface elements are described below:

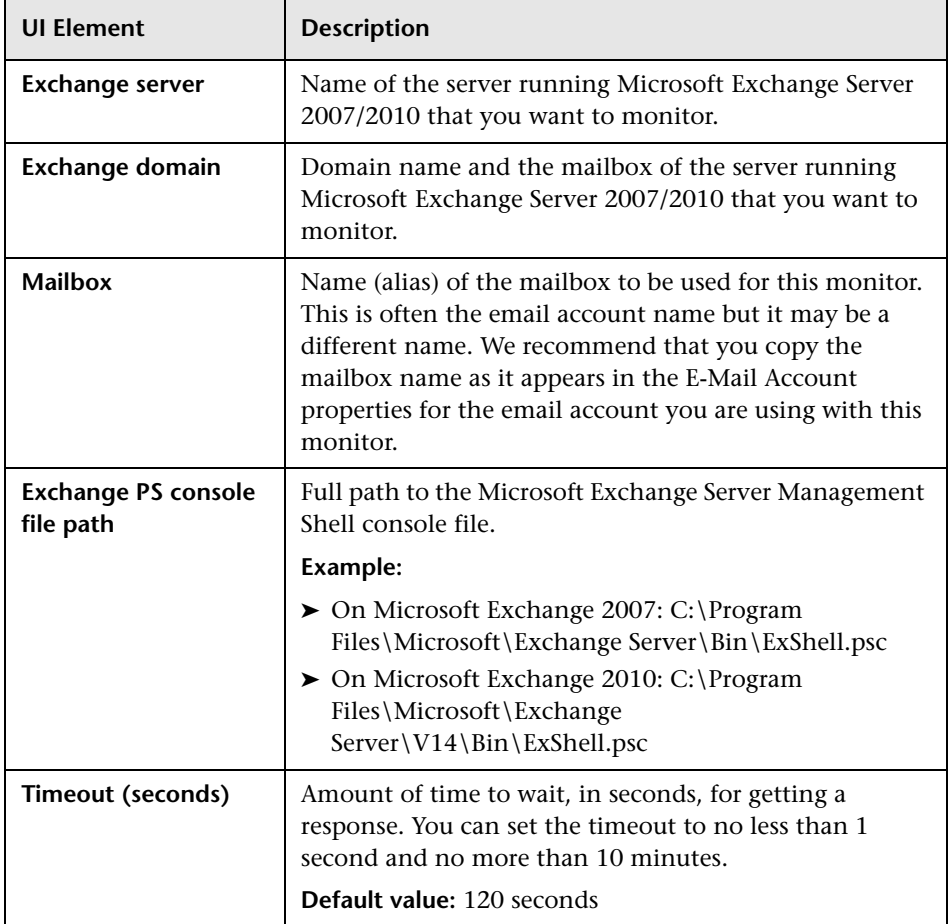

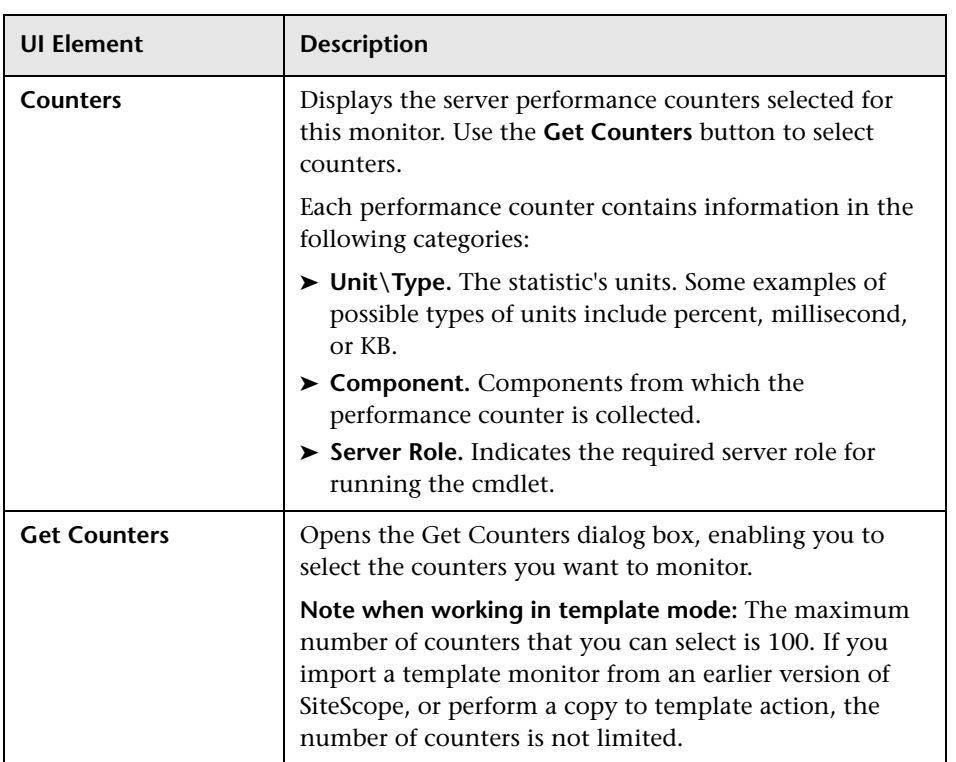

**Chapter 37** • Microsoft Exchange 2007/2010 Monitor

# **38**

# **Microsoft Exchange 2003 Mailbox Monitor**

This chapter includes:

**Concepts**

➤ [Microsoft Exchange 2003 Mailbox Monitor Overview on page 296](#page-295-0)

**Reference**

➤ [Microsoft Exchange 2003 Mailbox Monitor Settings on page 298](#page-297-0)

# **Concepts**

## <span id="page-295-0"></span>**Microsoft Exchange 2003 Mailbox Monitor Overview**

Use the Microsoft Exchange 2003 Mailbox monitor to display important statistics about mailboxes handled by a Microsoft Exchange 2003 server, including mailboxes that are over a certain size, and mailboxes that have not been accessed in some number of days.

#### **Note:**

- ➤ The Microsoft Exchange 2003 Mailbox monitor is an optional SiteScope function. Additional licensing is required to enable this monitor type in the SiteScope interface. Contact your HP sales representative for more information.
- ➤ This monitor can only be added by deploying a Microsoft Exchange Solution template. For details on using the template, see "Microsoft Exchange Solution Templates" in *Using SiteScope*.
- ➤ This monitor is supported in SiteScopes that are running on Windows versions only.
- ➤ SiteScope must be configured to log on as a user account within the domain when running as a service, and not as Local System account.

This monitor computes statistics that do not normally change very rapidly and are not critical to system availability, so it should be scheduled to run infrequently, or on demand only.

For details on configuring the monitor, see ["Microsoft Exchange 2003](#page-297-0)  [Mailbox Monitor Settings" on page 298](#page-297-0).

#### **Troubleshooting and Limitations**

**Problem:** You encounter one of the following errors when using the Microsoft Exchange 2003 Mailbox monitor (even though the monitor is in Good status):

- ➤ 1- Query failed: Cannot send request. Driver is not ready
- ➤ 2- Query failed: Request timed out
- ➤ 3- Query failed: Could not connect to the server

**Solution 1:** Enable WMI requests on the Microsoft Exchange 2003 server by setting the Remote Enable permission in the WMI Control for a namespace. If a user tries to connect to a namespace they are not allowed access to, they receive an error.

- **1** On the target server, select **Control Panel > Administrative Tools-> Computer Management**.
- **2** Expand **Services and Applications**.
- **3** Right-click **WMI Control** and select **Properties**.
- **4** In the **Security** tab, select the namespace and click **Security**.
- **5** Locate the appropriate account and select **Remote Enable** in the **Permissions** list.

**Solution 2:** Enable WMI requests through Windows firewall.

If the target server is running Windows Firewall (also known as Internet Connection Firewall), enable it to let remote WMI requests through. On the target server, run the following command:

netsh firewall set service RemoteAdmin enable

For more details, see the Microsoft documentation (http://msdn.microsoft.com/en-us/library/aa389286.aspx).

# **Reference**

# <span id="page-297-0"></span>**R** Microsoft Exchange 2003 Mailbox Monitor Settings

The Microsoft Exchange 2003 Mailbox monitor enables you to monitor mailbox statistics of Microsoft Exchange Server 2003.

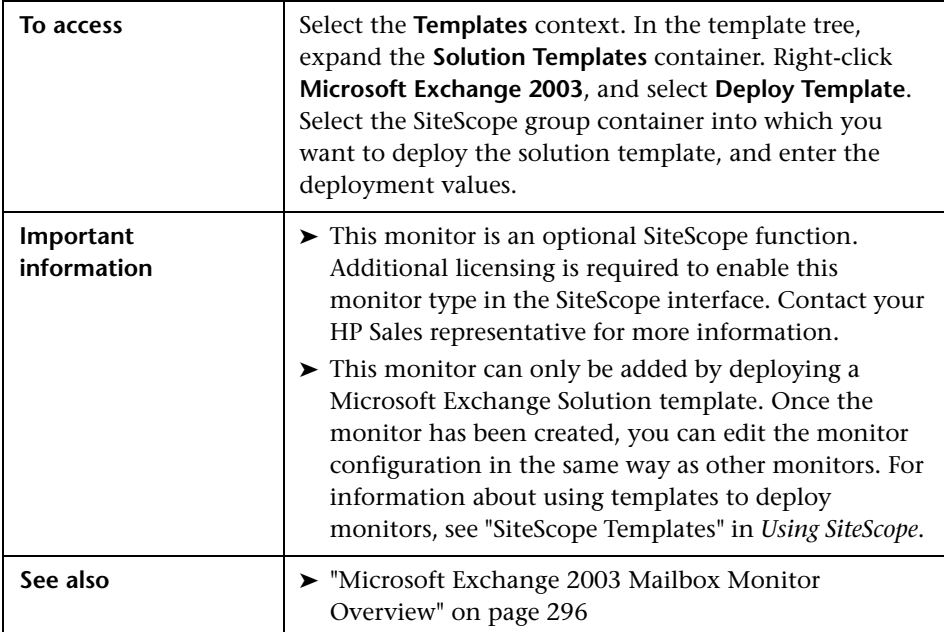

#### **Microsoft Exchange 2003 Mailbox Monitor Settings**

User interface elements are described below:

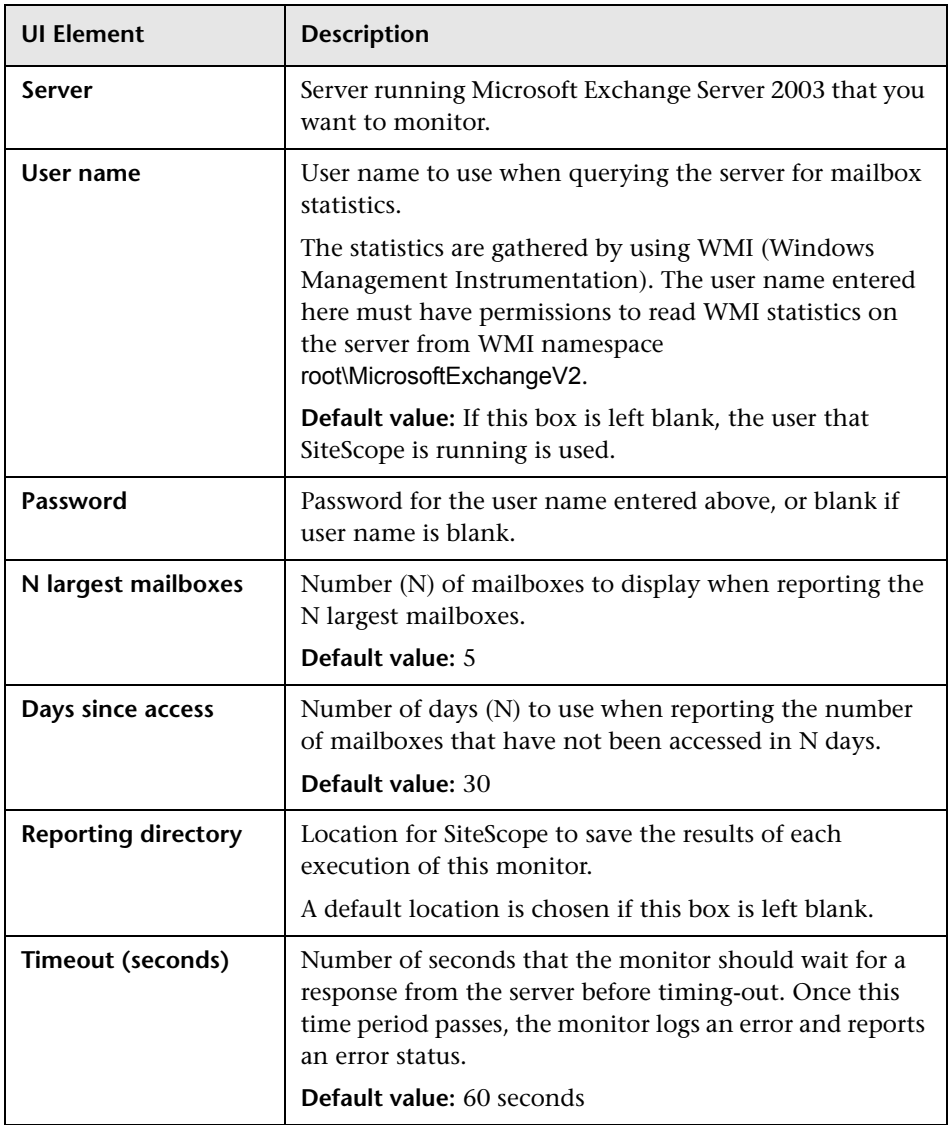

**Chapter 38** • Microsoft Exchange 2003 Mailbox Monitor

# **Microsoft Exchange 5.5 Message Traffic Monitor**

This chapter includes:

**Concepts**

- ➤ [Microsoft Exchange 5.5 Message Traffic Monitor Overview on page 302](#page-301-0) **Reference**
- ➤ [Microsoft Exchange 5.5 Message Traffic Monitor Settings on page 303](#page-302-0)

# **Concepts**

## <span id="page-301-0"></span>**Microsoft Exchange 5.5 Message Traffic Monitor Overview**

Use the Microsoft Exchange 5.5 Message Traffic monitor to display important statistics about messages handled by a Microsoft Exchange 5.5 server, such as a count of messages sent that are larger than a certain size, or sent to a large number of recipients.

#### **Note:**

- ➤ The Microsoft Exchange 5.5 Message Traffic monitor is an optional SiteScope function. Additional licensing is required to enable this monitor type in the SiteScope interface. Contact your HP sales representative for more information.
- ➤ This monitor can only be added by deploying a Microsoft Exchange Solution template. For details on using the template, see "Microsoft Exchange Solution Templates" in *Using SiteScope*.

This monitor computes statistics that do not normally change very rapidly and are not critical to system availability, so it should be scheduled to run infrequently, or on demand only.

For details on configuring the monitor, see ["Microsoft Exchange 5.5 Message](#page-302-0)  [Traffic Monitor Settings" on page 303](#page-302-0).

# **Reference**

# <span id="page-302-0"></span>**Microsoft Exchange 5.5 Message Traffic Monitor Settings**

The Microsoft Exchange 5.5 Message Traffic monitor enables you to monitor message statistics of Microsoft Exchange Server 5.5.

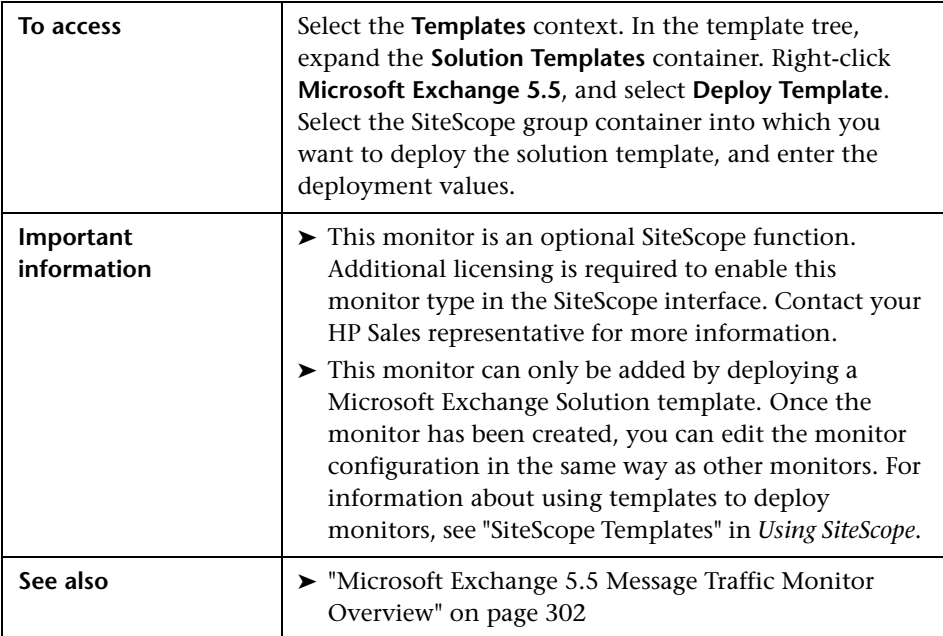

#### **Microsoft Exchange 5.5 Message Traffic Monitor Settings**

User interface elements are described below:

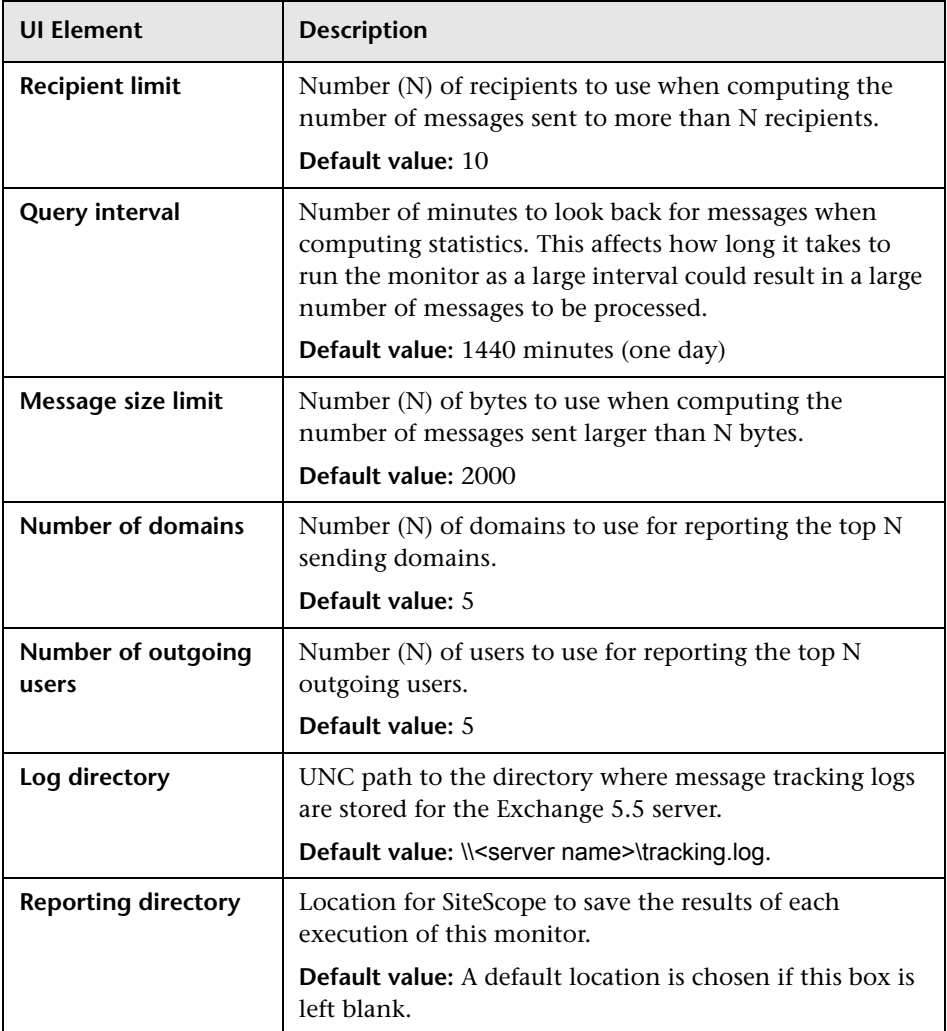

# **40**

# **Microsoft Exchange 2000/2003/2007 Message Traffic Monitor**

This chapter includes:

#### **Concepts**

➤ [Microsoft Exchange 2000/2003/2007 Message Traffic Monitor Overview](#page-305-0)  [on page 306](#page-305-0)

#### **Reference**

➤ [Microsoft Exchange 2000/2003/2007 Message Traffic Monitor Settings](#page-306-0)  [on page 307](#page-306-0)

# **Concepts**

## <span id="page-305-0"></span>**Microsoft Exchange 2000/2003/2007 Message Traffic Monitor Overview**

Use the Microsoft Exchange 2000/2003/2007 Message Traffic monitor to display important statistics about messages handled by a Microsoft Exchange 2000/2003/2007 server, such as a count of messages sent that are larger than a certain size, or sent to a large number of recipients.

#### **Note:**

- ➤ The Microsoft Exchange 2000/2003/2007 Message Traffic monitor is an optional SiteScope function. Additional licensing is required to enable this monitor type in the SiteScope interface. Contact your HP sales representative for more information.
- ➤ This monitor can only be added by deploying a Microsoft Exchange Solution template. For details on using the template, see "Microsoft Exchange Solution Templates" in *Using SiteScope*.
- ➤ This monitor is supported in SiteScopes that are running on Windows versions only.
- ➤ SiteScope must be configured to log on as a user account within the domain when running as a service, and not as Local System account.

This monitor computes statistics that do not normally change very rapidly and are not critical to system availability, so it should be scheduled to run infrequently, or on demand only.

For details on configuring the monitor, see ["Microsoft Exchange](#page-306-0)  [2000/2003/2007 Message Traffic Monitor Settings" on page 307.](#page-306-0)

# **Reference**

# <span id="page-306-0"></span>**Microsoft Exchange 2000/2003/2007 Message Traffic Monitor Settings**

This monitor enables you to monitor message statistics of Microsoft Exchange Server 2000/2003/2007.

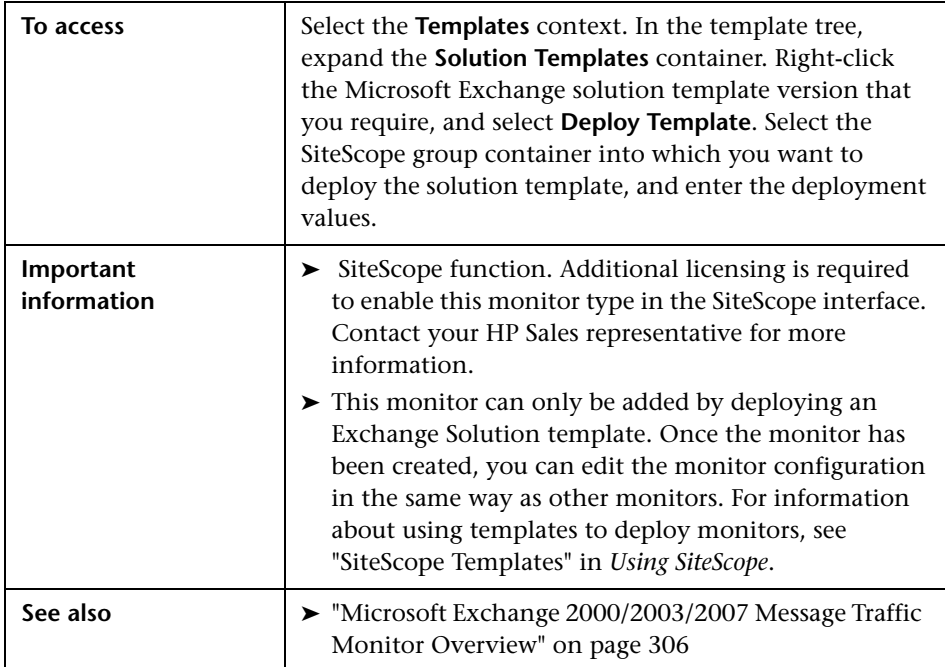

#### **Microsoft Exchange 2000/2003/2007 Message Traffic Monitor Settings**

User interface elements are described below:

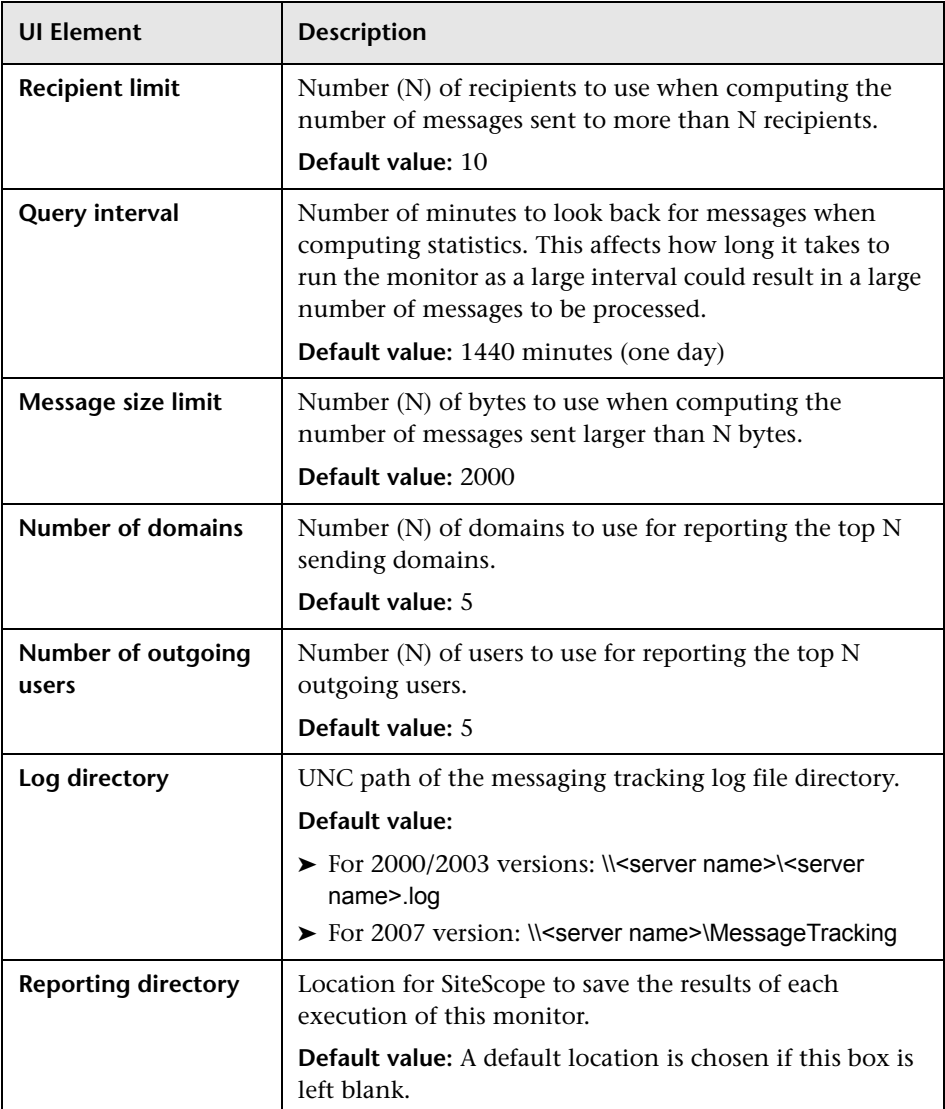

# **41**

# **Microsoft Exchange 2003 Public Folder Monitor**

This chapter includes:

**Concepts**

➤ [Microsoft Exchange 2003 Public Folder Monitor Overview on page 310](#page-309-0)

#### **Reference**

➤ [Microsoft Exchange 2003 Public Folder Monitor Settings on page 311](#page-310-0)

# **Concepts**

## <span id="page-309-0"></span>**Microsoft Exchange 2003 Public Folder Monitor Overview**

Use the Microsoft Exchange 2003 Public Folder monitor to display important statistics about public folders handled by a Microsoft Exchange 2000/2003 server, such as access times, empty folders, folder sizes, and folders not accessed within some time period.

#### **Note:**

- ➤ The Microsoft Exchange 2003 Public Folder monitor is an optional SiteScope function. Additional licensing is required to enable this monitor type in the SiteScope interface. Contact your HP sales representative for more information.
- ➤ This monitor can only be added by deploying a Microsoft Exchange Solution template. For details on using the template, see "Microsoft Exchange Solution Templates" in *Using SiteScope*.
- ➤ This monitor is supported in SiteScopes that are running on Windows versions only.
- ➤ SiteScope must be configured to log on as a user account within the domain when running as a service, and not as Local System account.

This monitor computes statistics that do not normally change very rapidly and are not critical to system availability, so it should be scheduled to run infrequently, or on demand only.

For details on configuring the monitor, see ["Microsoft Exchange 2003 Public](#page-310-0)  [Folder Monitor Settings" on page 311.](#page-310-0)

# **Reference**

# <span id="page-310-0"></span>**Microsoft Exchange 2003 Public Folder Monitor Settings**

This monitor enables you to monitor public folder statistics of Microsoft Exchange Server 2003.

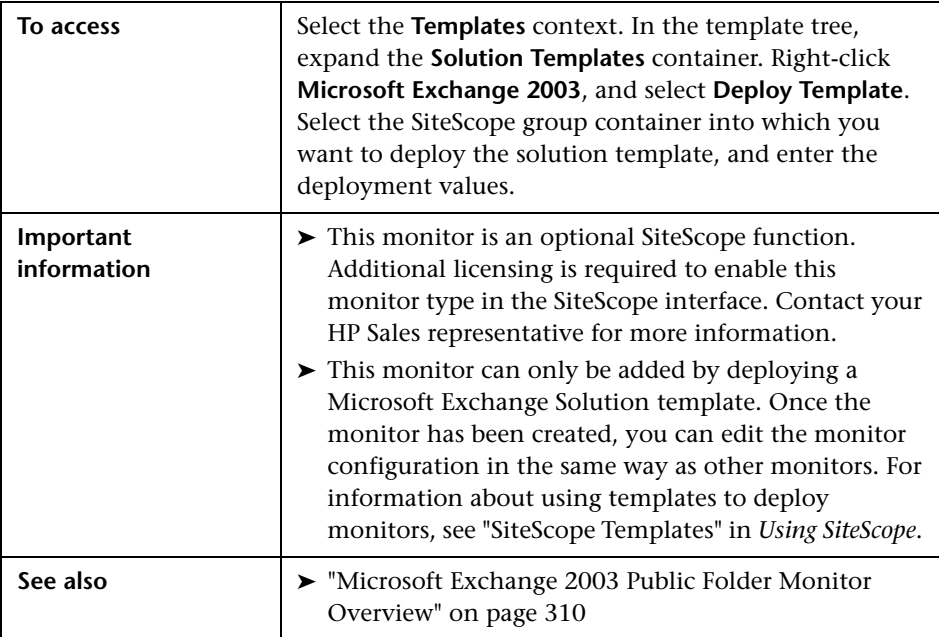

#### **Microsoft Exchange 2003 Public Folder Monitor Settings**

User interface elements are described below:

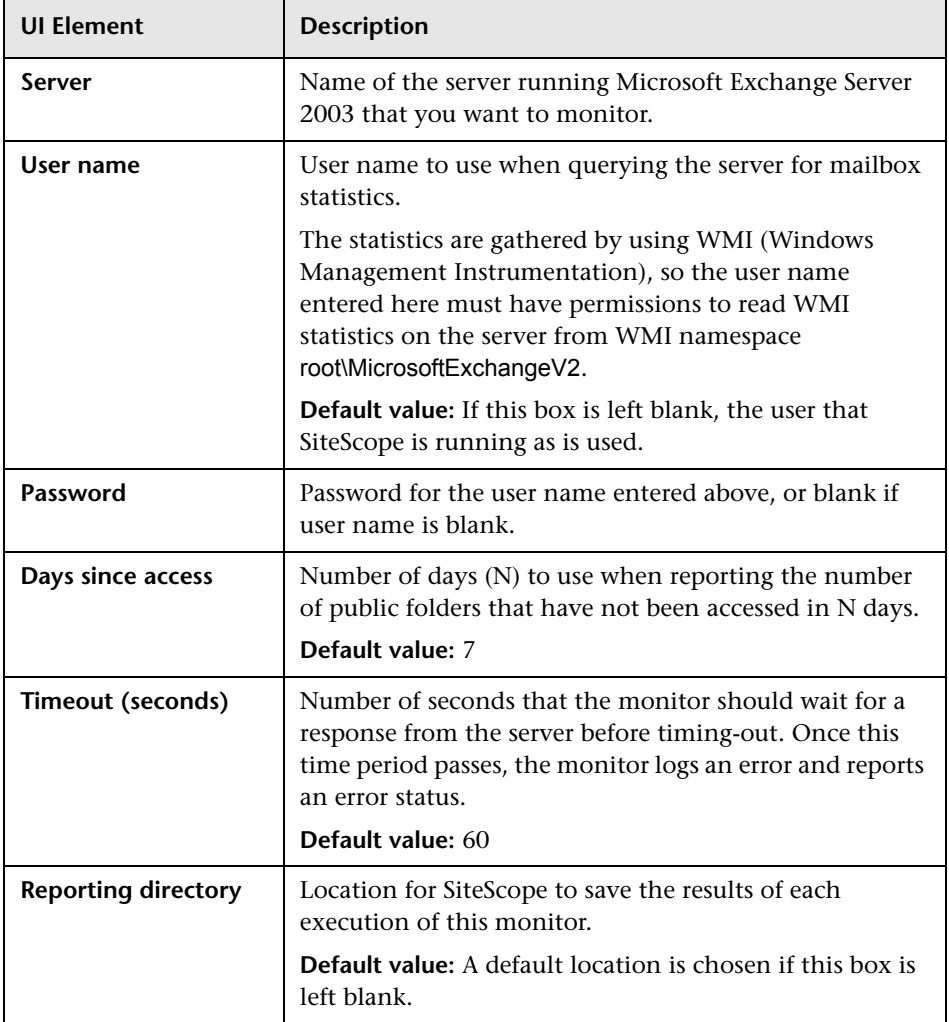

# **Microsoft Hyper-V Monitor**

This chapter includes:

**Concepts**

➤ [Microsoft Hyper-V Monitor Overview on page 314](#page-313-0)

**Reference**

➤ [Microsoft Hyper-V Monitor Settings on page 316](#page-315-0)

## **Concepts**

## <span id="page-313-0"></span>**Microsoft Hyper-V Monitor Overview**

Use the Microsoft Hyper-V monitor to monitor vital performance metrics in Hyper-V environments. Microsoft Hyper-V is a server virtualization that runs on Windows 2008 or higher. It is a hypervisor-based virtualization system for x64 Windows operating systems. The Microsoft Hyper-V monitor enables monitoring of Microsoft Hyper-V hosts and virtual machines.

You can monitor multiple parameters or counters with a single monitor instance. This enables you to watch server loading for performance, availability, and capacity planning. Create a separate Microsoft Hyper-V monitor instance for each Hyper-V Server in your environment. The error and warning thresholds for the monitor can be set on one or more Microsoft Hyper-V Server performance statistics.

**Note:** This monitor is also supported in SiteScopes that are running on UNIX versions if the remote server being monitored has been configured for SSH. For details, see "SiteScope Monitoring Using Secure Shell (SSH)" in *Using SiteScope*.

The Microsoft Hyper-V monitor makes use of performance objects and counters to measure application server performance.

For details on configuring the monitor, see ["Microsoft Hyper-V Monitor](#page-315-0)  [Settings" on page 316](#page-315-0).

This section also includes:

- ➤ ["Supported Versions" on page 315](#page-314-0)
- ➤ ["IPv6 Addressing Supported Protocols" on page 315](#page-314-1)

#### <span id="page-314-0"></span>**Supported Versions**

This monitor supports monitoring remote servers running on:

- ➤ Microsoft Hyper-V Server 2008 R2 (stand-alone product)
- ➤ Microsoft Windows Server 2008 (Hyper-V role enabled)
- ➤ Microsoft Windows Server 2008 R2 (Hyper-V role enabled)

#### <span id="page-314-1"></span>**IPv6 Addressing Supported Protocols**

When **Prefer IP version 6 addresses** is enabled in SiteScope (**Preferences > Infrastructure Preferences > Server Settings**), this monitor supports the following protocols:

- ➤ NetBios (from SiteScope installed on Windows platforms only)
- ➤ WMI (from SiteScope installed on Windows platforms only)
- ➤ SSH (from SiteScope installed on UNIX platforms only)

For details on using IPv6, see "Support for IP Version 6" in *Using SiteScope*.

# **Reference**

# <span id="page-315-0"></span>**R** Microsoft Hyper-V Monitor Settings

This monitor enables you to monitor performance statistics of the Microsoft Hyper-V infrastructure for various server applications.

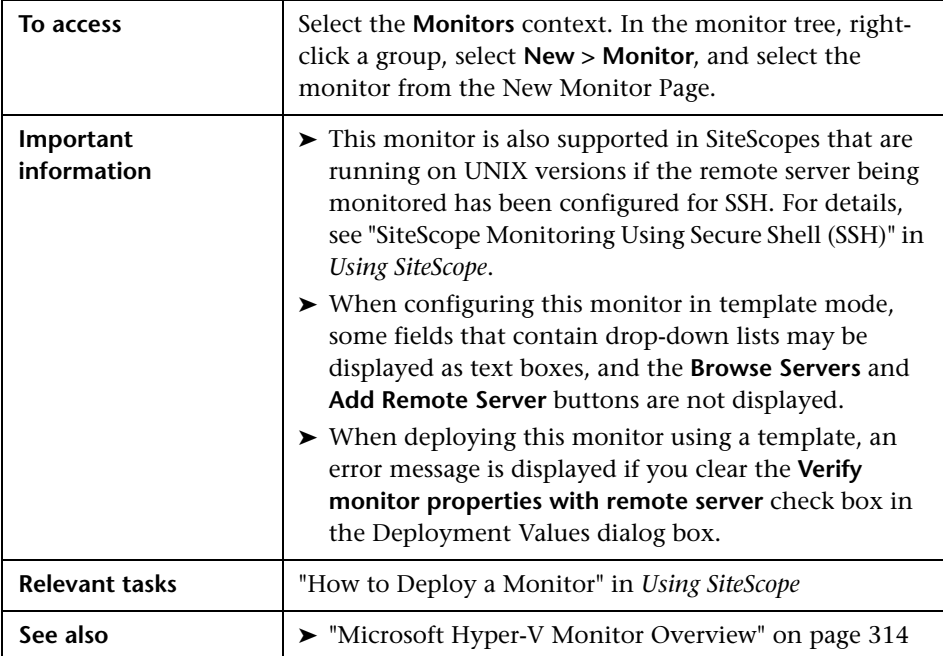

#### **Microsoft Hyper-V Monitor Settings**

User interface elements are described below:

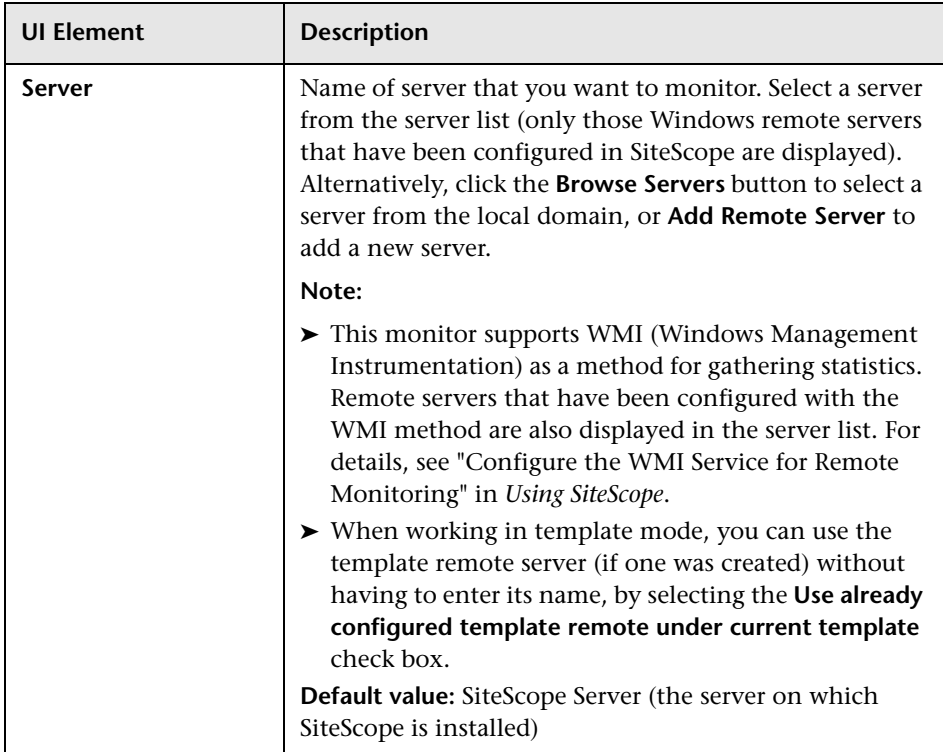

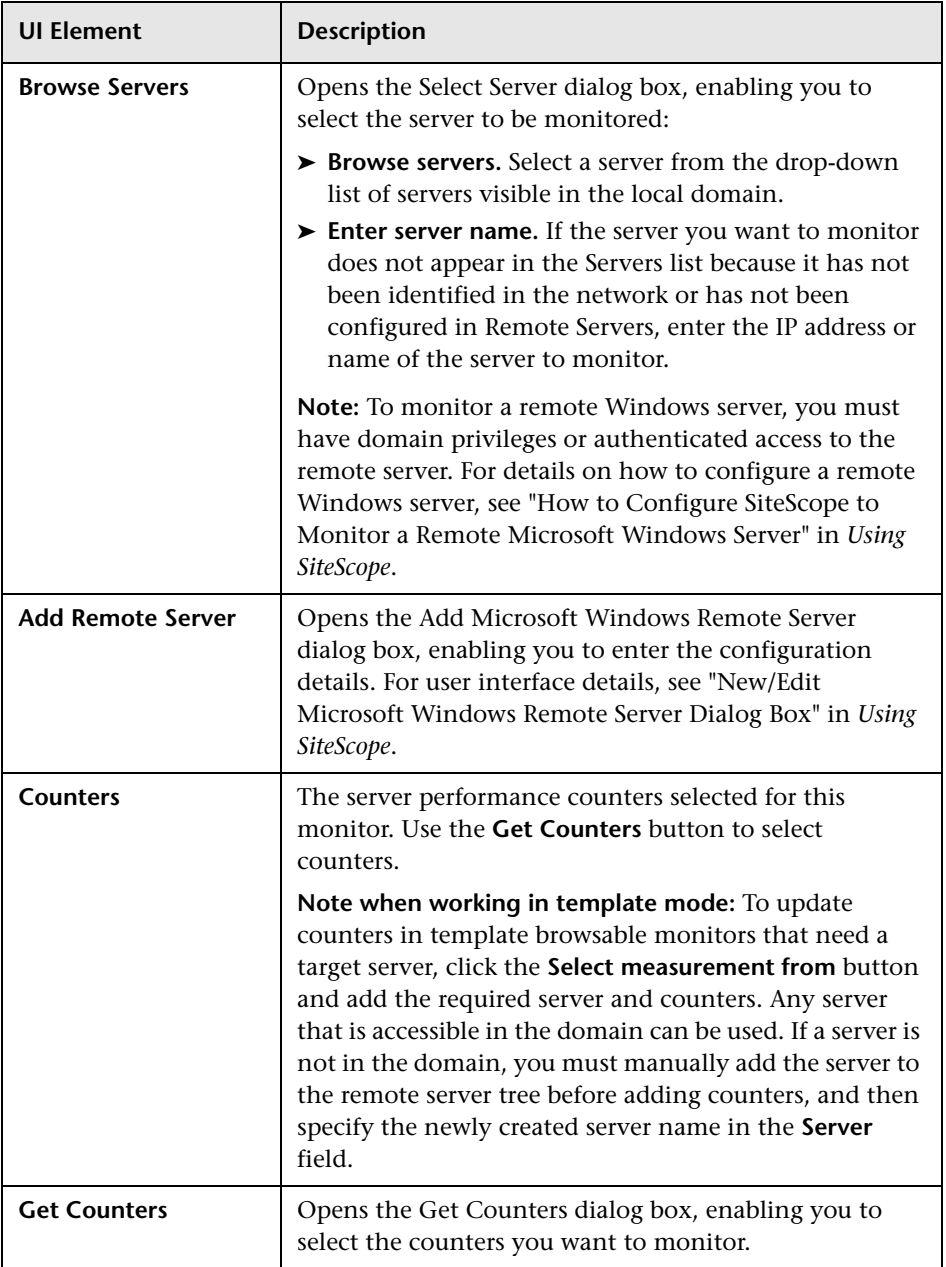

# **Microsoft IIS Server Monitor**

This chapter includes:

#### **Concepts**

➤ [Microsoft IIS Server Monitor Overview on page 320](#page-319-0)

#### **Tasks**

➤ [How to Configure the Microsoft IIS Server Monitoring Environment](#page-322-0)  [on page 323](#page-322-0)

#### **Reference**

➤ [Microsoft IIS Server Monitor Settings on page 325](#page-324-0)

## **Concepts**

## <span id="page-319-0"></span>**Microsoft IIS Server Monitor Overview**

Use the Microsoft IIS Server monitor to monitor server performance statistics from IIS servers on Windows systems. You can monitor multiple parameters or counters with a single monitor instance. This enables you to watch server loading for performance, availability, and capacity planning. Create a separate IIS Server monitor instance for each IIS server in your environment. The error and warning thresholds for the monitor can be set on one or more IIS server performance counters.

The Microsoft IIS Server monitor supports monitoring HTTP/HTTPS services on IIS 4.0, 5.0 and 7.0, and HTTP/HTTPS, FTP, NNTP and MSMQ Queue on IIS 6 and 7.0.

#### **Note:**

- ➤ SiteScope also provides a solution template that includes a set of predefined monitors to create a monitoring solution for various services and aspects of an IIS 6 server. For details, see "Microsoft IIS Solution Template" in *Using SiteScope*.
- ➤ This monitor is also supported in SiteScopes that are running on UNIX versions if the remote server being monitored has been configured for SSH. For details, see "SiteScope Monitoring Using Secure Shell (SSH)" in *Using SiteScope*.

For task details, see ["How to Configure the Microsoft IIS Server Monitoring](#page-322-0)  [Environment" on page 323.](#page-322-0)

For user interface details, see ["Microsoft IIS Server Monitor Settings" on](#page-324-0)  [page 325.](#page-324-0)

This section contains the following topics:

- ➤ ["IPv6 Addressing Supported Protocols" on page 321](#page-320-0)
- ➤ ["Microsoft IIS Server Topology" on page 322](#page-321-0)
- ➤ ["Troubleshooting and Limitations" on page 322](#page-321-1)

#### <span id="page-320-0"></span>**IPv6 Addressing Supported Protocols**

When **Prefer IP version 6 addresses** is enabled in SiteScope (**Preferences > Infrastructure Preferences > Server Settings**), this monitor supports the following protocols:

- ➤ NetBios (from SiteScope installed on Windows platforms only)
- ➤ WMI (from SiteScope installed on Windows platforms only)

**Note:** When specifying a literal IPv6 address as the name for the monitored remote server when using the NetBIOS connection method, the IPv6 address must be customized by:

1. Replacing any colon (":") characters with a dash ("-") character.

2. Appending the text ".ipv6-literal.net" to the IP address.

For example, the IPv6 address: 2004:DB8:2a:1005:230:48ff:fe73:982d

would be: 2004-DB8-2a-1005-230-48ff-fe73-982d.ipv6-literal.net

Alternatively, you can switch to the WMI connection method, and avoid having to make changes to the IPv6 address.

For details on using IPv6, see "Support for IP Version 6" in *Using SiteScope*.

## <span id="page-321-0"></span>**Microsoft IIS Server Topology**

The Microsoft IIS Server monitor can identify the topology of the Microsoft IIS Server being monitored. The monitor creates the following topology in BSM's RTSM.

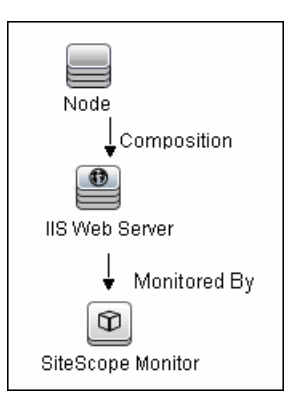

For details on enabling topology reporting, see ["How to Configure the](#page-322-0)  [Microsoft IIS Server Monitoring Environment" on page 323.](#page-322-0)

For information about retrieving topologies and reporting them to BSM, see "Reporting Discovered Topologies to BSM" on page 139 in *Using SiteScope*.

## <span id="page-321-1"></span>**Troubleshooting and Limitations**

This section describes troubleshooting and limitations for the Microsoft IIS Server monitor.

- ➤ Check if the Microsoft IIS server is available and the services that should be monitored are up and running.
- ➤ If SiteScope is unable to get counters, run a test on the target remote server. If counters do not contain the required service (for example, FTP or Web Server), check if the corresponding service is running on the target machine.

## **Tasks**

## <span id="page-322-0"></span>**How to Configure the Microsoft IIS Server Monitoring Environment**

This task describes the steps involved in configuring the monitoring environment.

This task includes the following steps:

- ➤ ["Prerequisites" on page 323](#page-322-1)
- ➤ ["Configure the monitor properties" on page 324](#page-323-0)

#### <span id="page-322-1"></span> **1 Prerequisites**

The following are requirements for using the Microsoft IIS Server monitor:

- ➤ The Microsoft IIS Server monitor makes use of performance counters to measure application server performance. If the servers you want to monitor require a unique login different than the account SiteScope is running under, you must define the connection to these servers in the Microsoft Windows Remote Servers container. Alternatively, you can enter the credentials of a user with administrative permissions on the server in the **Default authentication user name** and **Default authentication password** boxes in **Preferences > General Preferences**, and create the monitor without creating a Microsoft Windows Remote Server.
- ➤ The Remote Registry service must be running on the machine where the IIS server is running if IIS is running on Windows 2000.

#### <span id="page-323-0"></span> **2 Configure the monitor properties**

Complete the Microsoft IIS Server monitor configuration. For user interface details, see ["Microsoft IIS Server Monitor Settings" on page 325](#page-324-0).

To enable topology reporting, make sure that **Report monitor and related CI topology** is selected in **HP Integration Settings** (the default setting). For user interface details, see "HP Integration Settings" in *Using SiteScope*.
## **Reference**

## **& Microsoft IIS Server Monitor Settings**

This monitor enables you to monitor the availability and server statistics of a Microsoft IIS server on Windows NT systems.

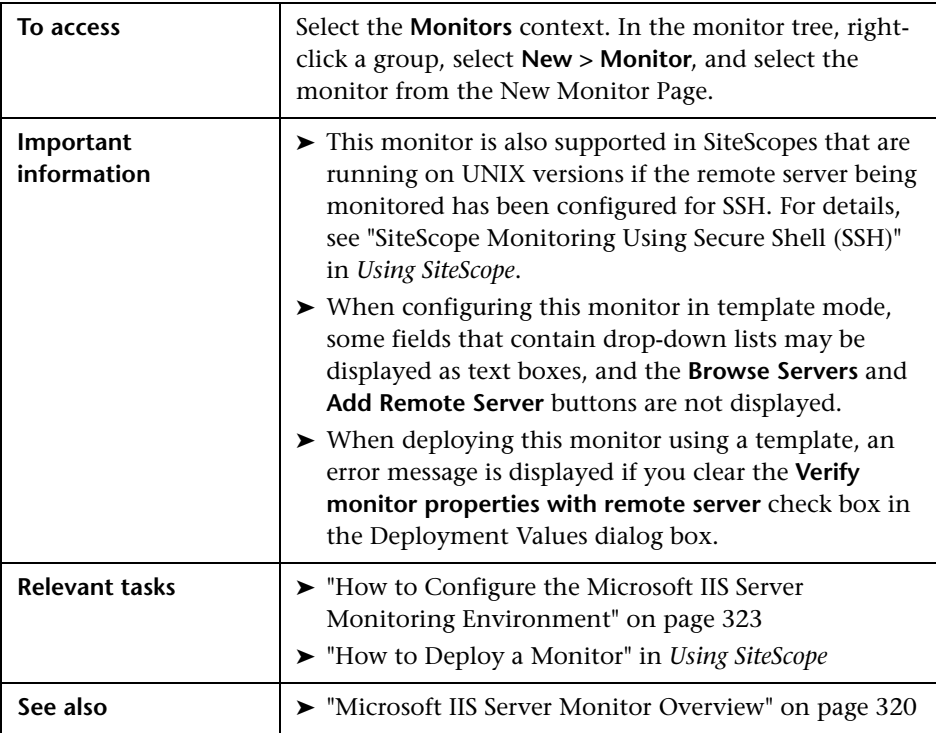

#### **Microsoft IIS Server Monitor Settings**

User interface elements are described below:

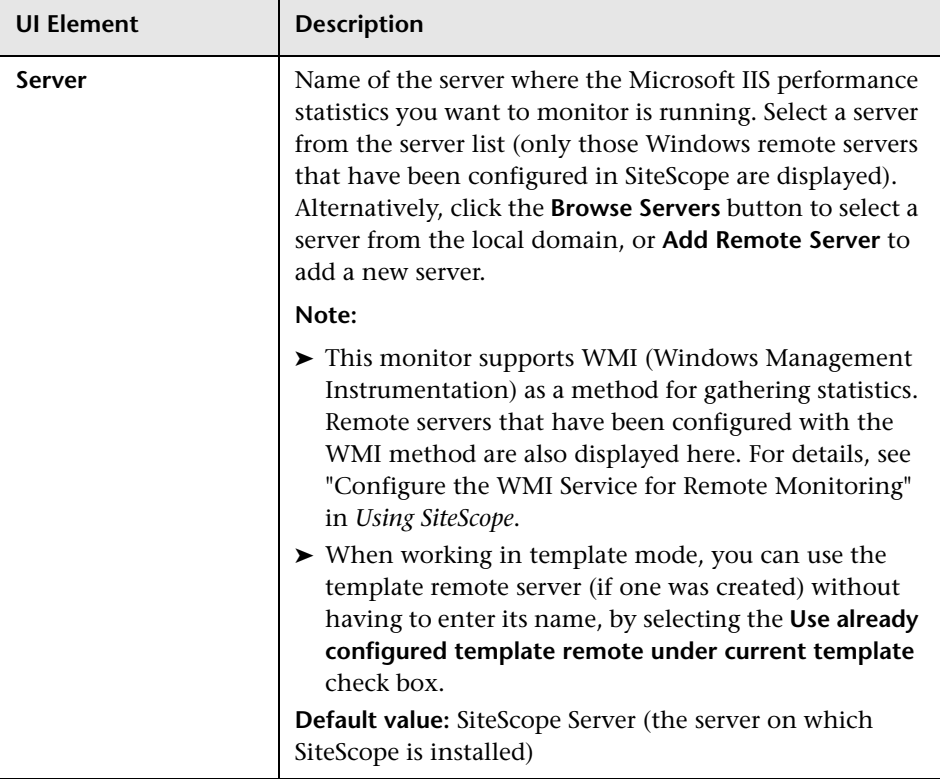

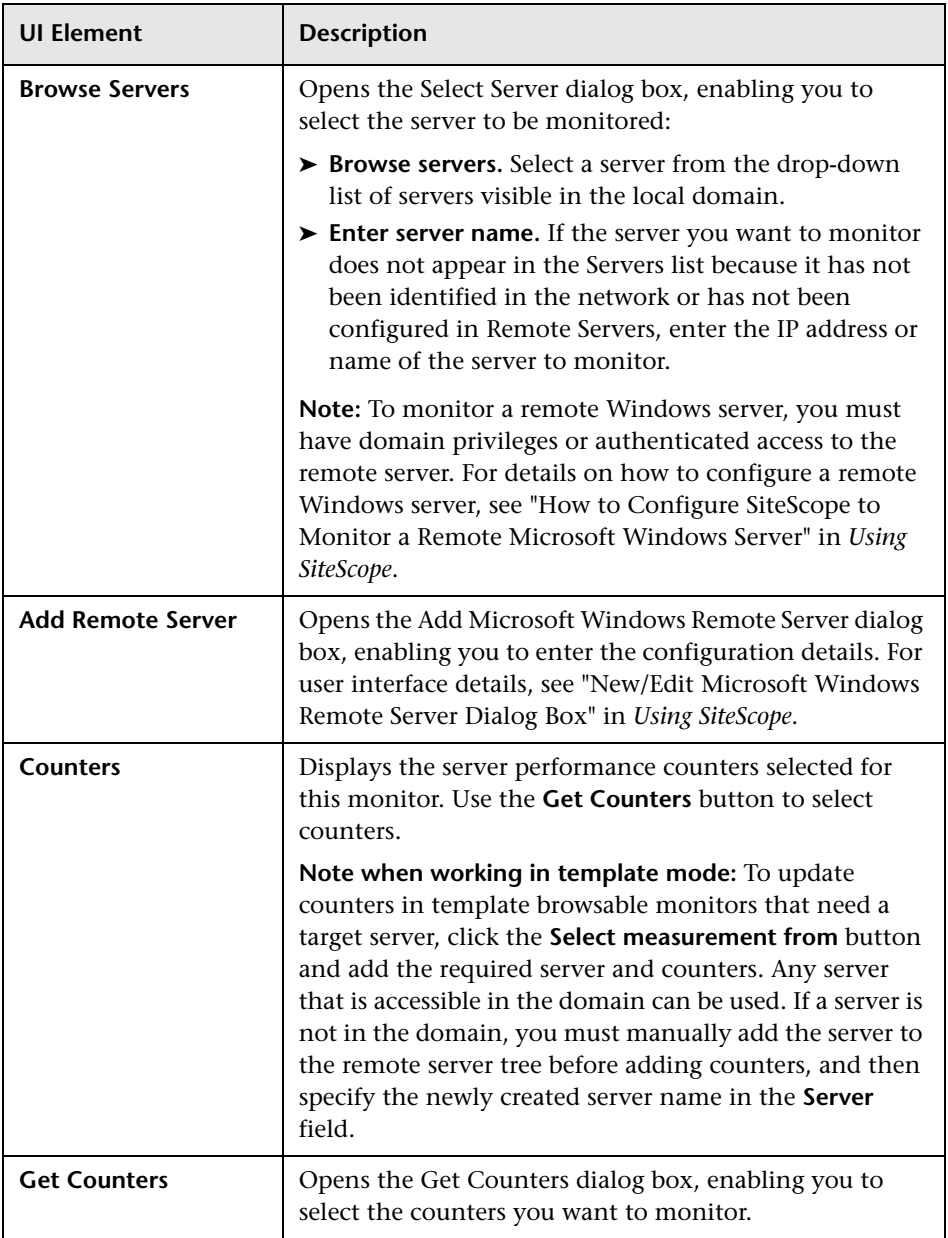

**Chapter 43** • Microsoft IIS Server Monitor

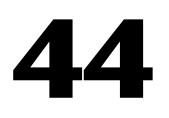

# **Microsoft SQL Server Monitor**

This chapter includes:

#### **Concepts**

➤ [Microsoft SQL Server Monitor Overview on page 330](#page-329-0)

#### **Tasks**

➤ [How to Configure the Microsoft SQL Server Monitoring Environment](#page-332-0)  [on page 333](#page-332-0)

#### **Reference**

➤ [Microsoft SQL Server Monitor Settings on page 335](#page-334-0)

## **Concepts**

### <span id="page-329-0"></span>**Microsoft SQL Server Monitor Overview**

Use the Microsoft SQL Server monitor to monitor the server performance metrics pages for SQL Servers 6.5, 7.1, 2000, 2005, 2008, and 2008 R2 on Windows NT systems. You can monitor multiple parameters or counters with a single monitor instance. This enables you to watch server loading for performance, availability, and capacity planning. Create a separate monitor instance for each Microsoft SQL Server you are running. The error and warning thresholds for the monitor can be set on one or more SQL Server performance statistics.

#### **Note:**

- ➤ SiteScope also provides a solution template that includes a set of predefined monitors to create a monitoring solution for various aspects of a Microsoft SQL 2005 and 2008 server. For details, see "Microsoft SQL Server Solution Template" in *Using SiteScope*.
- ➤ This monitor is also supported in SiteScopes that are running on UNIX versions if the remote server being monitored has been configured for SSH. For details, see "SiteScope Monitoring Using Secure Shell (SSH)" in *Using SiteScope*.

For task details, see ["How to Configure the Microsoft SQL Server Monitoring](#page-332-0)  [Environment" on page 333.](#page-332-0)

For user interface details, see ["Microsoft SQL Server Monitor Settings" on](#page-334-0)  [page 335.](#page-334-0)

This section contains the following topics:

- ➤ ["IPv6 Addressing Supported Protocols" on page 331](#page-330-0)
- ➤ ["Microsoft SQL Server Topology" on page 332](#page-331-0)

#### <span id="page-330-0"></span>**IPv6 Addressing Supported Protocols**

When **Prefer IP version 6 addresses** is enabled in SiteScope (**Preferences > Infrastructure Preferences > Server Settings**), this monitor supports the following protocols:

- ➤ NetBios (from SiteScope installed on Windows platforms only)
- ➤ WMI (from SiteScope installed on Windows platforms only)

**Note:** When specifying a literal IPv6 address as the name for the monitored remote server when using the NetBIOS connection method, the IPv6 address must be customized by:

- 1. Replacing any colon (":") characters with a dash ("-") character.
- 2. Appending the text ".ipv6-literal.net" to the IP address.

For example, the IPv6 address: 2004:DB8:2a:1005:230:48ff:fe73:982d

would be: 2004-DB8-2a-1005-230-48ff-fe73-982d.ipv6-literal.net

Alternatively, you can switch to the WMI connection method, and avoid having to make changes to the IPv6 address.

For details on using IPv6, see "Support for IP Version 6" in *Using SiteScope*.

### <span id="page-331-0"></span>**Microsoft SQL Server Topology**

The Microsoft SQL Server monitor can identify the topology of the Microsoft SQL Servers being monitored. The monitor creates the following topology in BSM's RTSM.

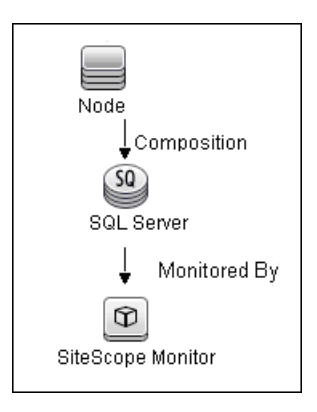

For details on enabling topology reporting, see ["How to Configure the](#page-332-0)  [Microsoft SQL Server Monitoring Environment" on page 333.](#page-332-0)

For information about retrieving topologies and reporting them to BSM, see "Reporting Discovered Topologies to BSM" in *Using SiteScope*.

## **Tasks**

## <span id="page-332-0"></span>**How to Configure the Microsoft SQL Server Monitoring Environment**

This task describes the steps involved in configuring the monitoring environment.

This task includes the following steps:

- ➤ ["Prerequisites" on page 333](#page-332-1)
- ➤ ["Configure the monitor properties" on page 334](#page-333-0)

#### <span id="page-332-1"></span> **1 Prerequisites**

The following are requirements for using the Microsoft SQL Server monitor:

- ➤ JDBC drivers for connecting to the DB2 Database server. These can be found in your DB2 server installation directories. Copy the **db2jcc.jar** file to the **<SiteScope root directory>\java\lib\ext** folder.
- ➤ This monitor uses the Snapshot mirroring functionality supported by DB2. You must enable the Snapshot Mirror on your DB2 instance to retrieve counters. See the information from the IBM DB2 documentation (http://www-128.ibm.com/developerworks/db2/library/techarticle/dm-0408hubel/).
- ➤ The Microsoft SQL Server monitor uses performance counters to measure application server performance. SiteScopes running on Windows platforms need to be running under an account that has the necessary administrative security privileges to access performance counter data from remote servers. If the servers you want to monitor are in a different domain, are governed under a different policy, or

require a unique login different than the account SiteScope is running under, then you must define the connection to these servers under the Microsoft Windows Remote Servers option in the remote server view. For SiteScopes installed on UNIX platforms, you only need to define the connection to these servers under the Microsoft Windows Remote Servers option in the remote server view.

➤ The Remote Registry service must be running on the machine where the SQL Server is running if the SQL Server is running on Windows 2000.

#### <span id="page-333-0"></span> **2 Configure the monitor properties**

Complete the Microsoft SQL Server monitor configuration. For user interface details, see ["Microsoft SQL Server Monitor Settings" on page 335.](#page-334-0)

To enable topology reporting, make sure that **Report monitor and related CI topology** is selected in **HP Integration Settings** (the default setting). For user interface details, see "HP Integration Settings" in *Using SiteScope*.

## **Reference**

## <span id="page-334-0"></span>**R** Microsoft SQL Server Monitor Settings

This monitor enables you to monitor the availability and performance of a Microsoft SQL Server on Windows NT systems.

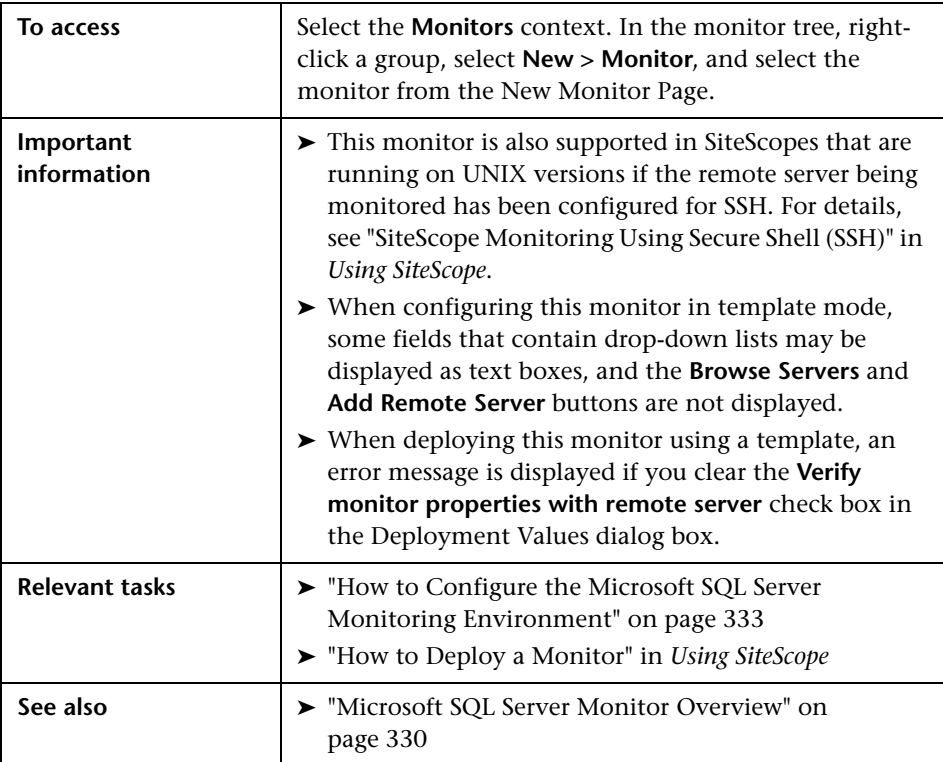

### **Microsoft SQL Server Monitor Settings**

User interface elements are described below:

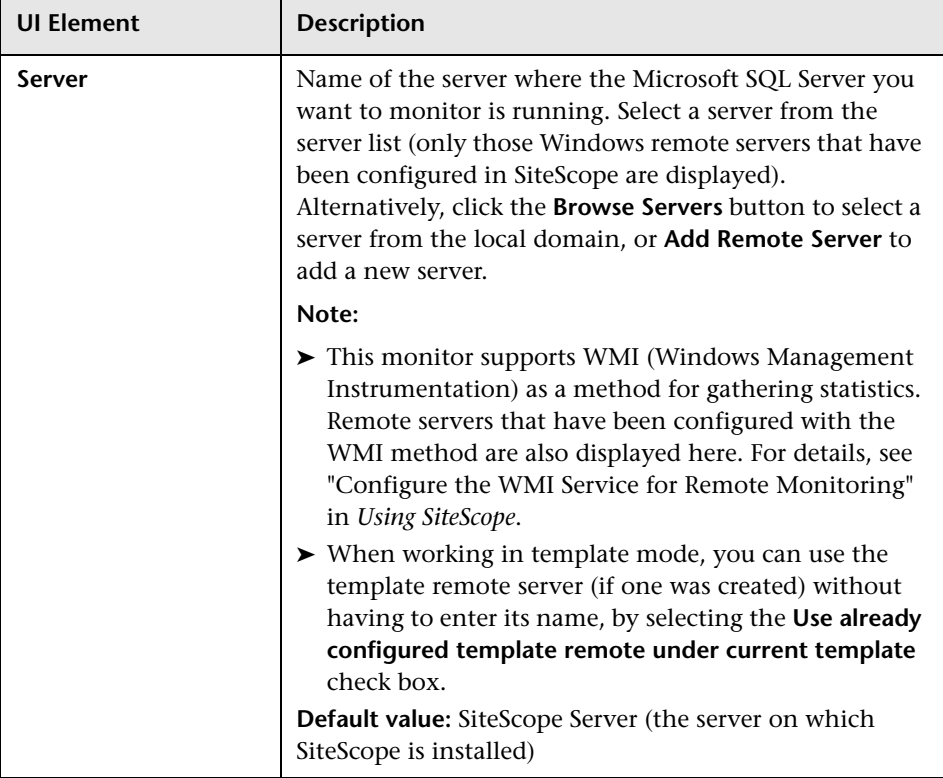

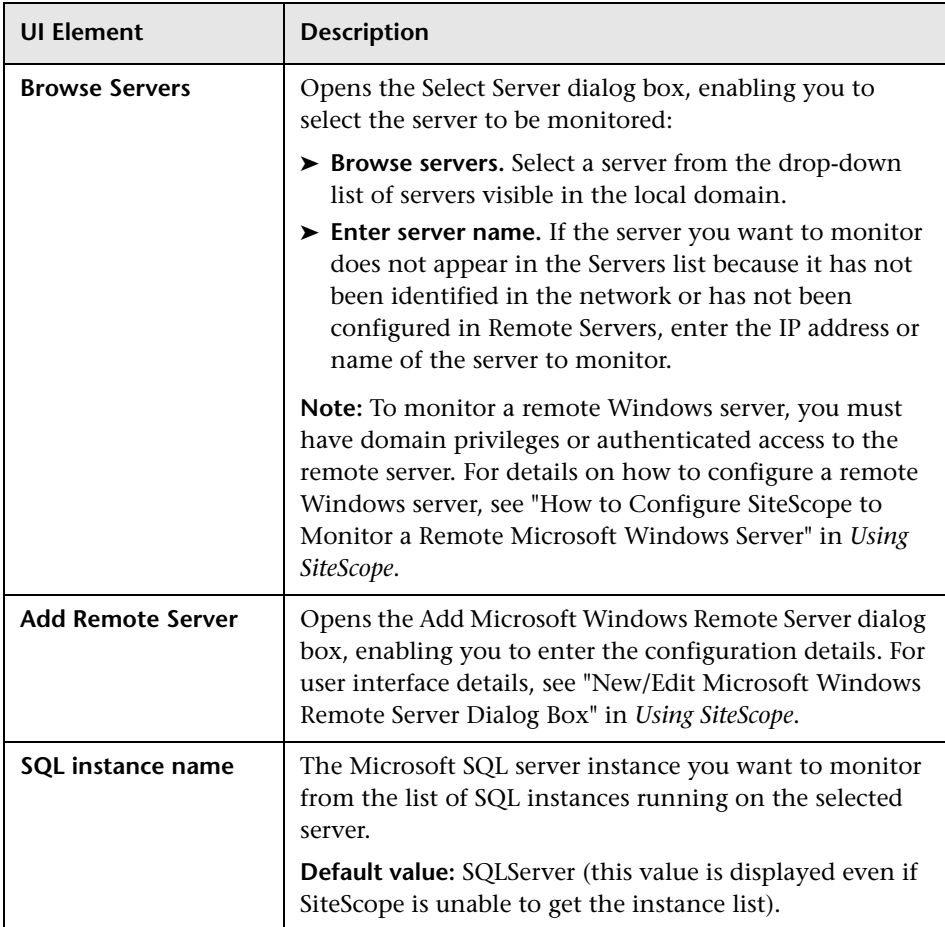

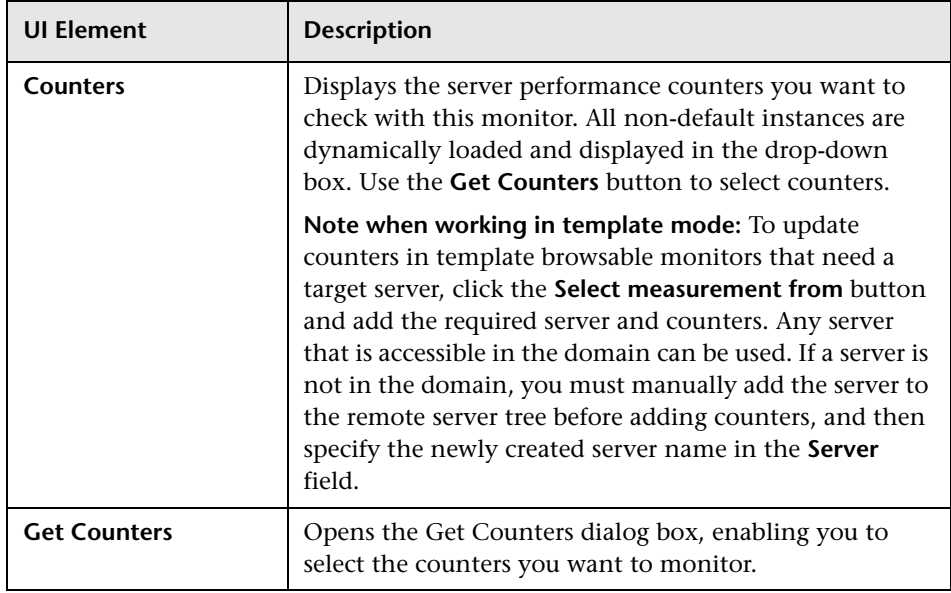

# **Microsoft Windows Dial-up Monitor**

This chapter includes:

#### **Concepts**

➤ [Microsoft Windows Dial-up Monitor Overview on page 340](#page-339-0)

#### **Reference**

➤ [Microsoft Windows Dial-up Monitor Settings on page 343](#page-342-0)

## **Concepts**

## <span id="page-339-0"></span>**Microsoft Windows Dial-up Monitor Overview**

Use the Microsoft Windows Dial-up monitor to measure the availability and performance of your Internet applications from a dial-up user's perspective. The Microsoft Windows Dial-up monitor can also be used to monitor the availability and performance of remote access servers.

**Note:** This monitor is supported in SiteScopes that are running on Windows versions only.

If you are primarily interested in dial-up availability, then you can just have the Microsoft Windows Dial-up monitor try to connect, and if successful, run one or two low impact monitors to verify that the connection is operating properly. If you are more interested in the perspective of a dial-up user, then running a suite of monitors that represent typical user tasks gives you more complete assessment.

To set up the Remote Access Service on a Windows NT machine, go to the Network Control Panel, and add the service. At that time you also have the option of adding one or more modems as Remote Access modems. At least one of the modems has to have dial out capability for this monitor to work.

For details on configuring the monitor, see ["Microsoft Windows Dial-up](#page-342-0)  [Monitor Settings" on page 343.](#page-342-0)

This section contains the following topics:

- ➤ ["Status" on page 341](#page-340-0)
- ➤ ["Scheduling the Monitor" on page 341](#page-340-1)
- ➤ ["Troubleshooting and Limitations" on page 342](#page-341-0)

### <span id="page-340-0"></span>**Status**

Each time the Microsoft Windows Dial-up monitor runs, it returns a reading and status message and writes them in the monitoring log file. The reading is the current value returned by the monitor. For example, "5 of 5 monitors OK in 55 sec", or "The line was busy". The status is logged as either OK or warning.

For reports, the Microsoft Windows Dial-up Monitors saves the total time taken (to connect and run the monitors), the connect time (the time for the modem to establish a physical connection), the authorization time (the time after physical connection is established before the connection can actually be used), and the percentage of the monitors run that were OK.

## <span id="page-340-1"></span>**Scheduling the Monitor**

The Microsoft Windows Dial-up monitor stops other monitors from running while it is connected, so you should take into account the number and kinds of monitors that are running while the connection is established as well as the number of other monitors that are running. If SiteScope is running only Microsoft Windows Dial-up Monitors, then you can schedule them more frequently (every 5 or 10 minutes). However, if you are monitoring many other items, choose a large interval (hours), so that other monitoring is not disrupted.

Only one Microsoft Windows Dial-up monitor can run at a time, so if you have more than one Microsoft Windows Dial-up monitor, take that into account when scheduling the monitors.

#### <span id="page-341-0"></span>**Troubleshooting and Limitations**

This section describes troubleshooting and limitations for the Microsoft Windows Dial-up monitor.

- ➤ The Microsoft Windows Dial-up monitor should not be used on a machine that is used for accessing resources outside of the local network. This is because the monitor uses Remote Access, which affects the entire machine's network connectivity when it establishes a connection. For example, if you are using a Web browser on the machine where SiteScope is running a Microsoft Windows Dial-up monitor, and the Microsoft Windows Dial-up monitor is connected, all the requests by the browser out to the Internet also use the dial-up connection. This affects the speed of the browser and the reading from the Microsoft Windows Dial-up monitor.
- ➤ The Microsoft Windows Dial-up monitor prevents the other SiteScope monitors (those not being run by this Dial-up monitor) from running while the dial-up connection is established (they are held up until the Microsoft Windows Dial-up monitor is completed).
- ➤ No two Microsoft Windows Dial-up Monitors can be run at the same time.
- ➤ The Microsoft Windows Dial-up monitor uses the dial-up connection only for requests outside of the local network. If you have monitors that access network resources on the local network, their readings are the same as if the Microsoft Windows Dial-up monitor was not used. However, monitors that access network resources outside the local network use the dial-up connection. For example, if you ran two Ping monitors in the Microsoft Windows Dial-up monitor, one of which was yourserver.com (on the local network), and the other of which was externalserver.com (on an external network), the yourserver.com Ping would be very fast, because it would use the LAN, while the externalserver.com Ping would take longer, because it would go through the dial-up connection.

## **Reference**

## <span id="page-342-0"></span>**& Microsoft Windows Dial-up Monitor Settings**

The Windows Dial-up monitor (available only on the Windows NT version of SiteScope) uses the Windows NT Remote Access Service to connect to an Internet Service Provider or Remote Access server and optionally runs a userdefined set of monitors. The monitor confirms that the dial-up connection can be established, and measures the performance of the connection and of the network services using the dial-up connection.

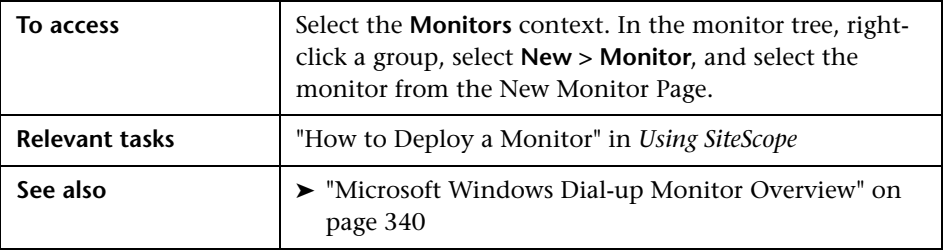

#### **Microsoft Windows Dial-up Monitor Settings**

User interface elements are described below:

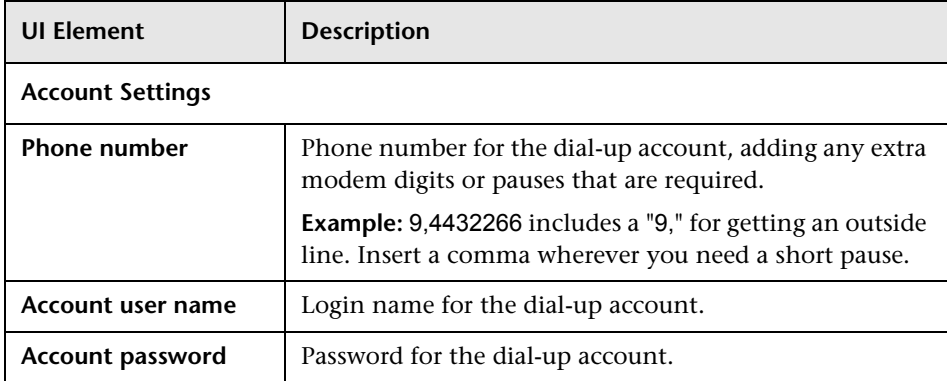

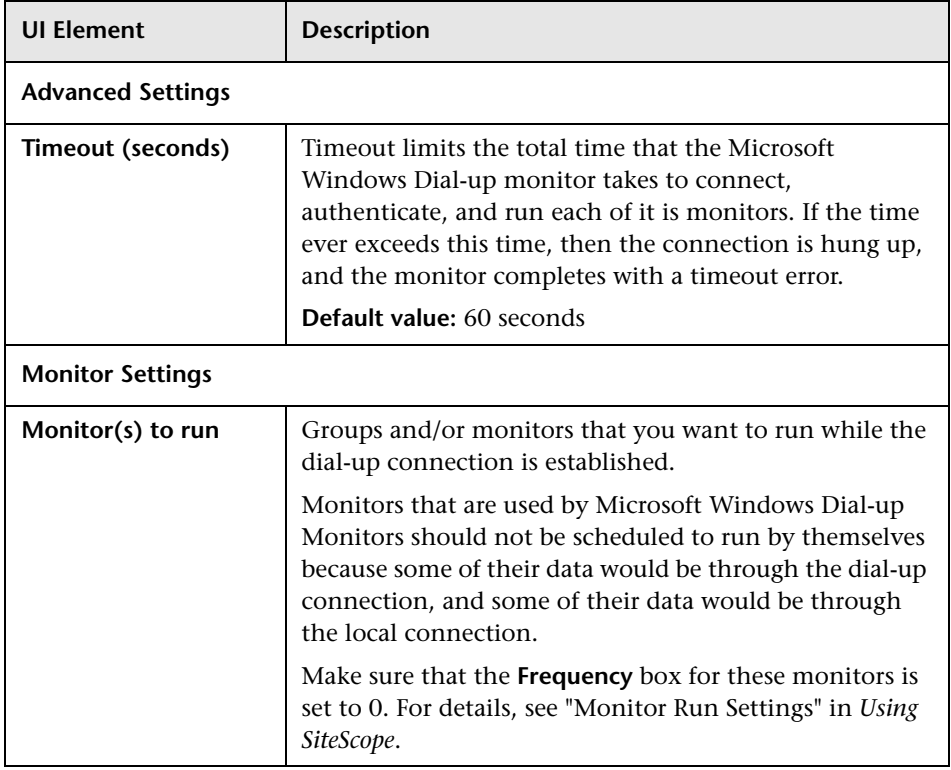

# **Microsoft Windows Event Log Monitor**

This chapter includes:

#### **Concepts**

➤ [Microsoft Windows Event Log Monitor Overview on page 346](#page-345-0)

#### **Reference**

➤ [Microsoft Windows Event Log Monitor Settings on page 349](#page-348-0)

## **Concepts**

## <span id="page-345-0"></span>**Microsoft Windows Event Log Monitor Overview**

Use the Microsoft Windows Event Log monitor to monitor added entries in one of the Microsoft Windows Event Logs (System, Application, or Security). The Microsoft Windows Event Log monitor examines log entries made only after the time that the monitor is created. Each time the monitor runs thereafter, it examines only those entries added since the last time it ran. You can choose to filter out messages that are not important by using the boxes listed under Monitor Settings to specify values that must appear in the event entry for the entry to match.

**Note:** This monitor is also supported in SiteScopes that are running on UNIX versions if the remote server being monitored has been configured for SSH. For details, see "SiteScope Monitoring Using Secure Shell (SSH)" in *Using SiteScope*.

For details on configuring the monitor, see ["Microsoft Windows Event Log](#page-348-0)  [Monitor Settings" on page 349.](#page-348-0)

This section contains the following topics:

- ➤ ["Configuring SiteScope Alerts" on page 347](#page-346-0)
- ➤ ["Status" on page 347](#page-346-1)
- ➤ ["IPv6 Addressing Supported Protocols" on page 348](#page-347-0)

## <span id="page-346-0"></span>**Configuring SiteScope Alerts**

When setting up SiteScope alerts for Microsoft Windows Event Log Monitors that are set to alert **For each event matched**, it is most useful to select the NTEventLog template for the E-mail, Pager, SNMP, or Script alert. This alert template sends the alert with the event entry fields broken out. The type of SiteScope alert triggered depends on the type of the log event entry:

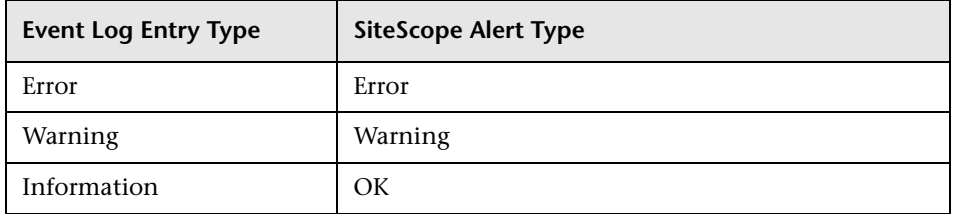

Each time the Microsoft Windows Event Log monitor runs, it returns a reading and status message and writes them in the

**<SiteScope root directory\logs\SiteScopeyyyy\_mm\_dd.log** file.

#### <span id="page-346-1"></span>**Status**

The status for the Microsoft Windows Event Log monitor includes the number of entries examined, and the number of entries matched. If an interval is specified, the number of events in that interval is also displayed. Matched entries and interval entries can trigger alerts.

#### <span id="page-347-0"></span>**IPv6 Addressing Supported Protocols**

This monitor supports the NetBIOS protocol when **Prefer IP version 6 addresses** is enabled in SiteScope (**Preferences > Infrastructure Preferences > Server Settings**).

**Note:** When specifying a literal IPv6 address as the name for the monitored remote server when using the NetBIOS connection method, the IPv6 address must be customized by:

- 1. Replacing any colon (":") characters with a dash ("-") character.
- 2. Appending the text ".ipv6-literal.net" to the IP address.

For example, the IPv6 address: 2004:DB8:2a:1005:230:48ff:fe73:982d

would be: 2004-DB8-2a-1005-230-48ff-fe73-982d.ipv6-literal.net

For details on using IPv6, see "Support for IP Version 6" in *Using SiteScope*.

## **Reference**

## <span id="page-348-0"></span>**Microsoft Windows Event Log Monitor Settings**

The Microsoft Windows Event Log monitor enables you to monitor the Microsoft Windows Event Logs (System, Application, or Security) for added entries.

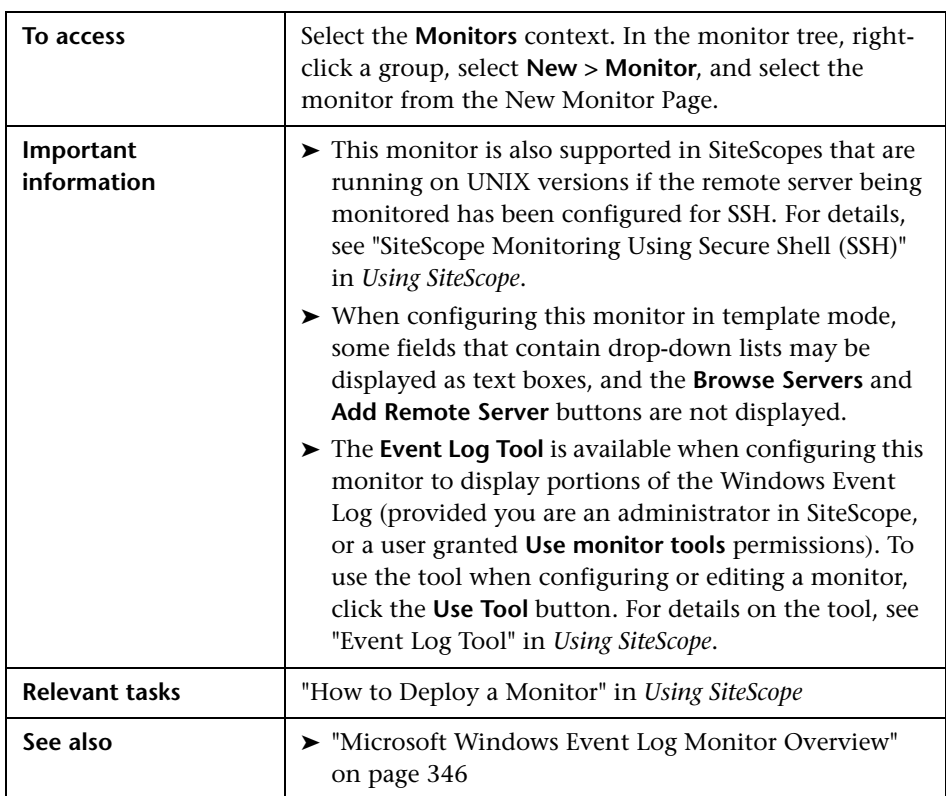

#### **Microsoft Windows Event Log Monitor Settings**

User interface elements are described below:

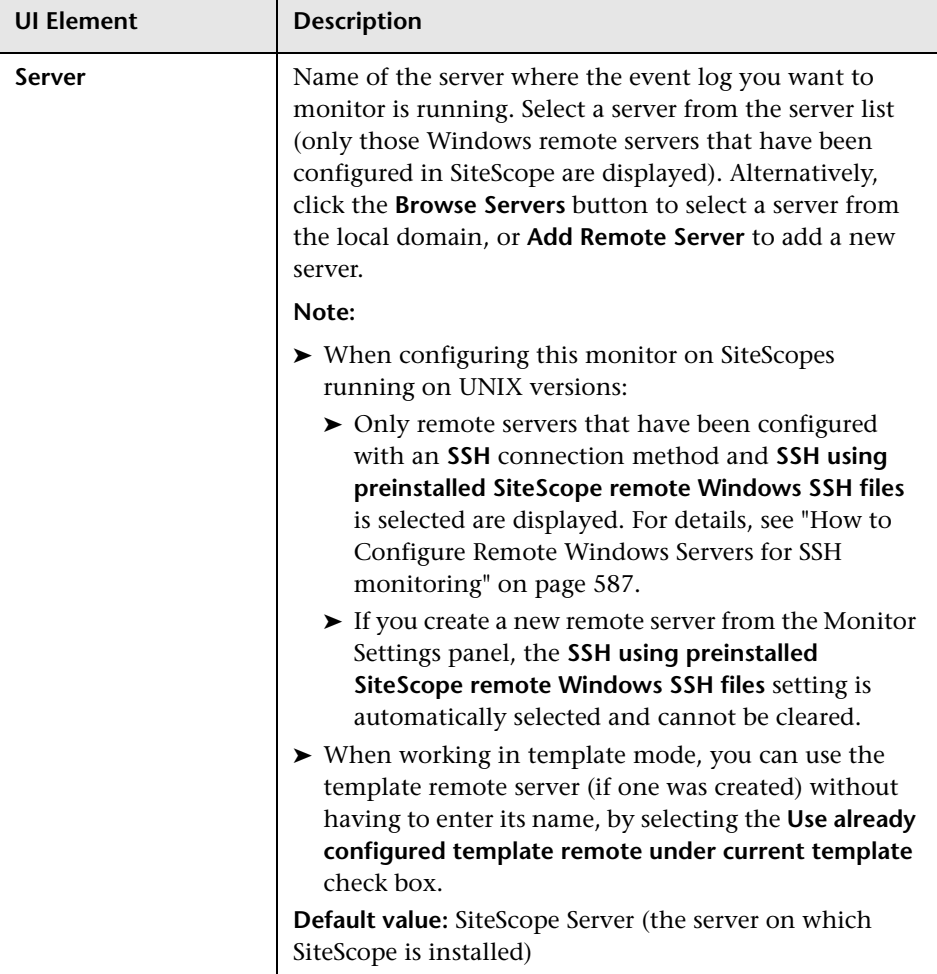

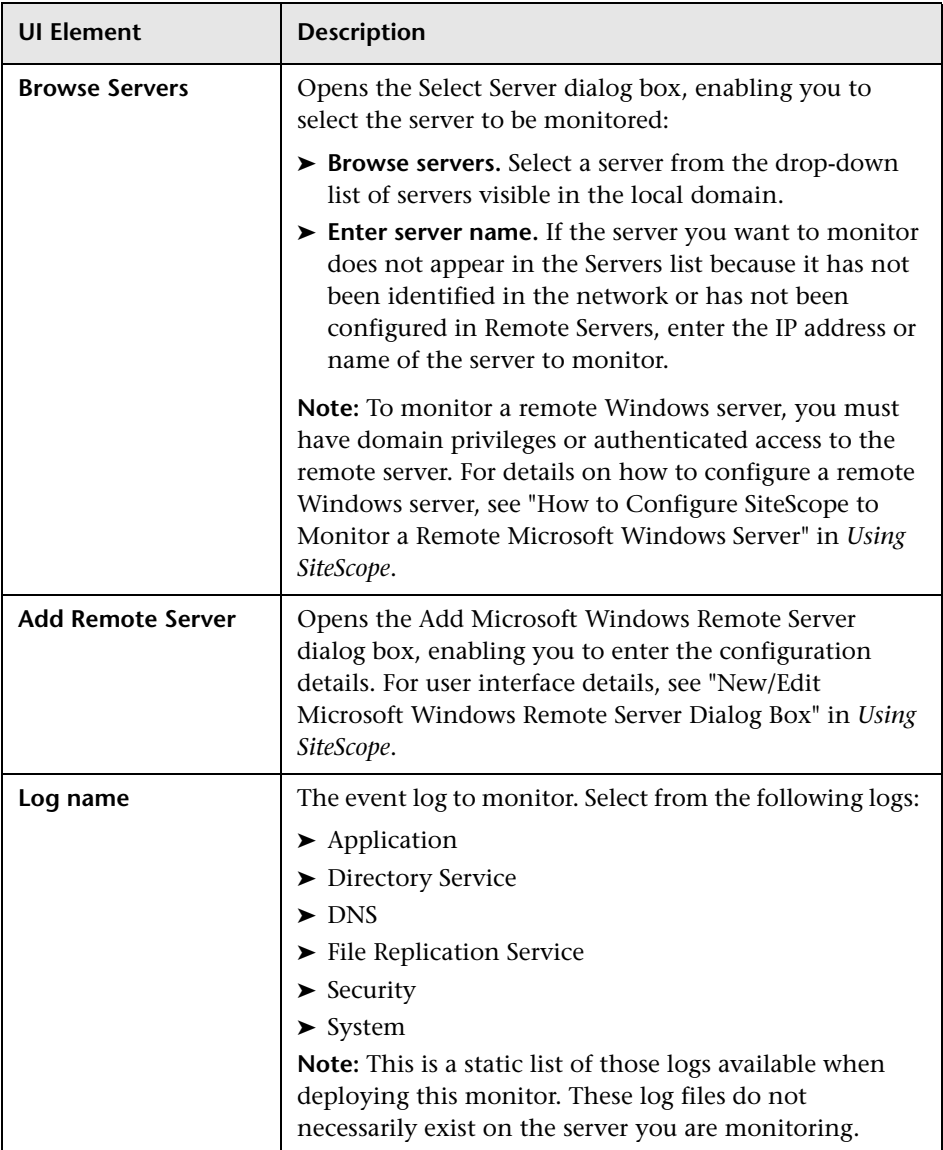

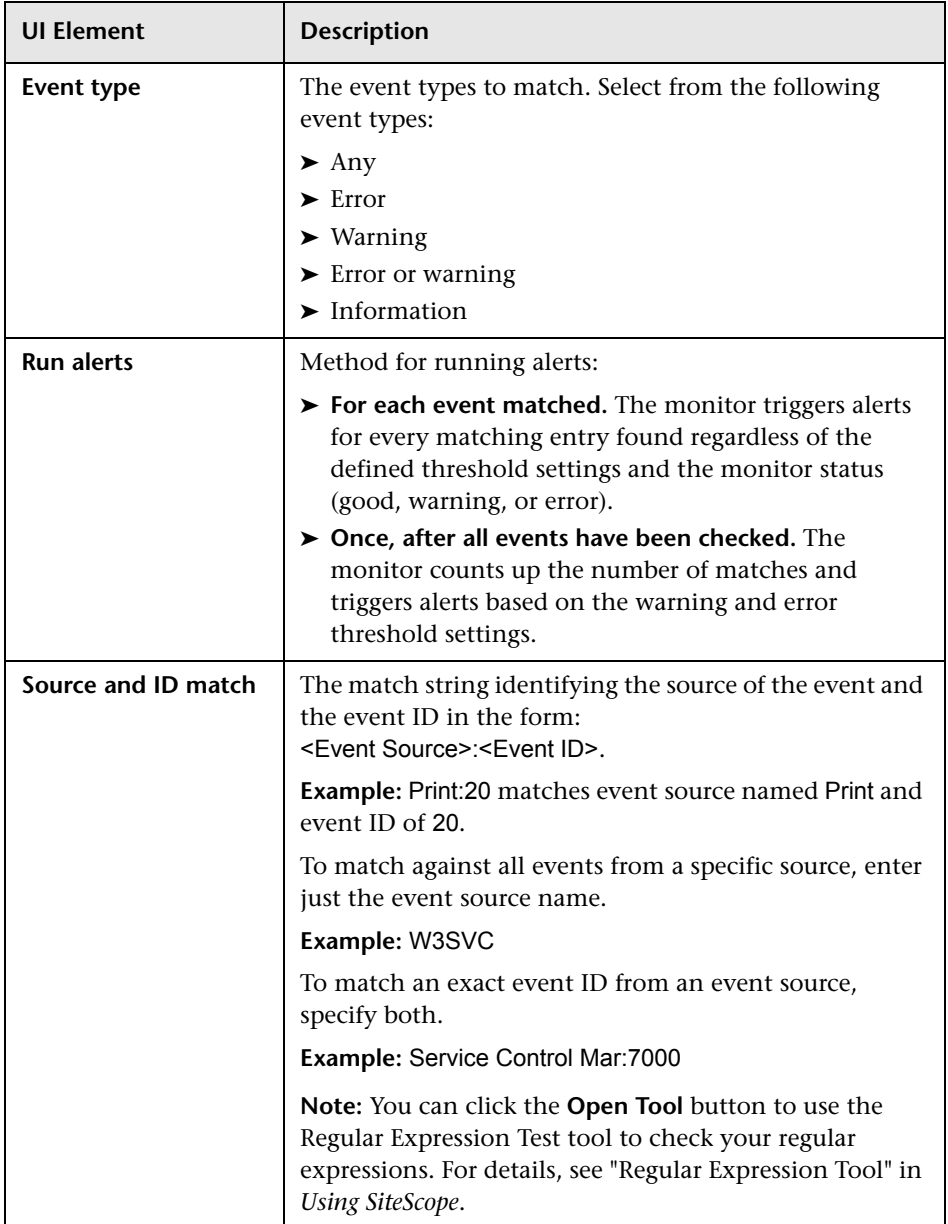

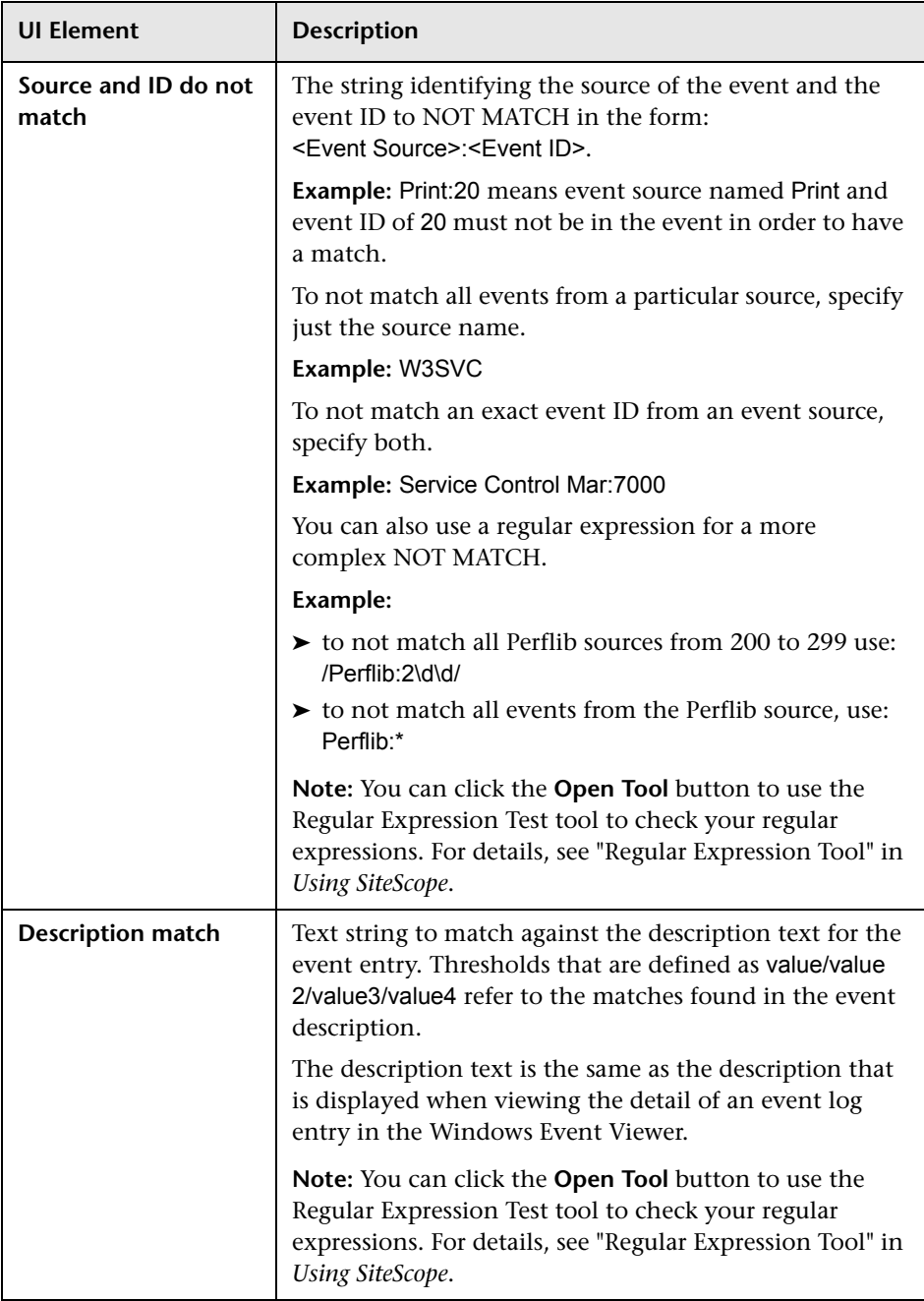

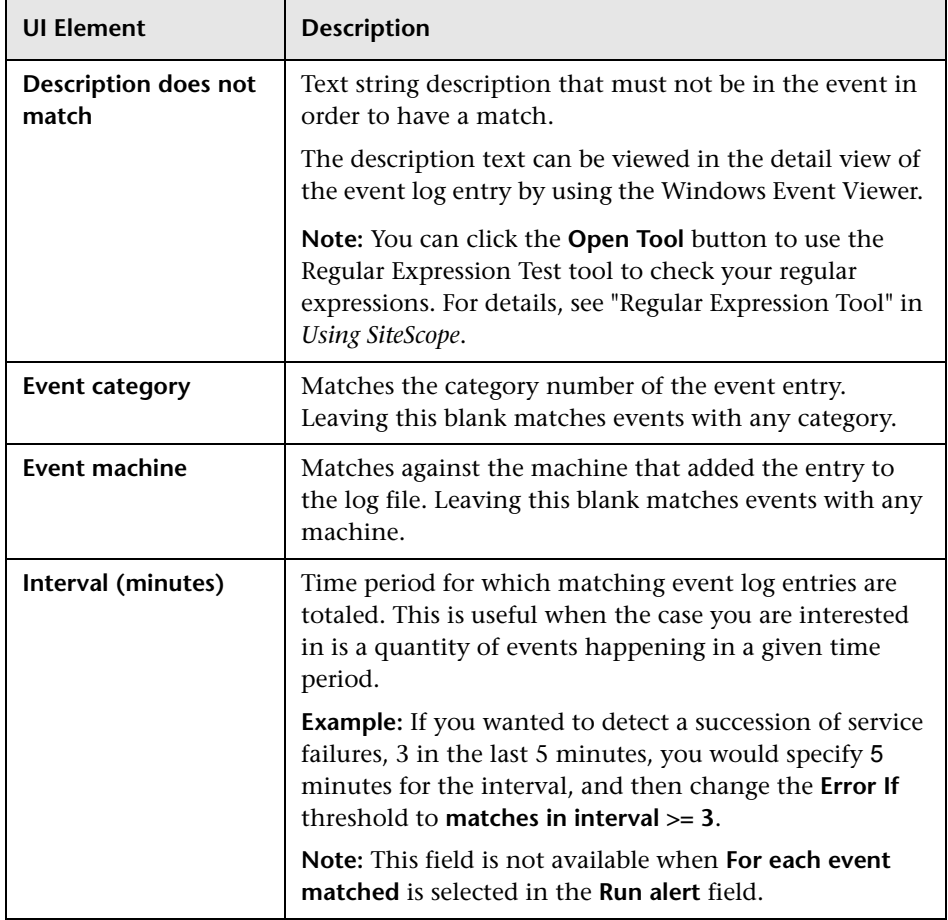

# **Microsoft Windows Media Player Monitor**

This chapter includes:

#### **Concepts**

➤ [Microsoft Windows Media Player Monitor Overview on page 356](#page-355-0)

#### **Reference**

➤ [Microsoft Windows Media Player Monitor Settings on page 357](#page-356-0)

## **Concepts**

## <span id="page-355-0"></span>**Microsoft Windows Media Player Monitor Overview**

Use the Microsoft Windows Media Player monitor to monitor availability and delivery quality parameters for media files and streaming data compatible with Windows Media Servers. This monitor supports monitoring Windows Media Player 7.x, 9.x, 10.x, and 11.0.

You can monitor multiple parameters or counters with a single monitor instance. This enables you to report on delivery performance. Create a separate monitor instance for files or data streams that are representative of the content available from the site you want to monitor. The error and warning thresholds for the monitor can be set on one or more Windows Media Player performance statistics.

#### **Note:**

- ➤ This monitor is supported in SiteScopes that are running on Windows versions only.
- ➤ You should monitor only video streams, not audio streams, with this monitor.

You must have an instance of Windows Media Player installed on the machine where SiteScope is running to use this monitor.

For a list of the Media Player performance parameters or counters you can check with the Microsoft Windows Media Player monitor, see ["Performance](#page-357-0)  [Counters" on page 358](#page-357-0).

For details on configuring the monitor, see ["Microsoft Windows Media](#page-356-0)  [Player Monitor Settings" on page 357](#page-356-0).

## **Reference**

# <span id="page-356-0"></span>**Microsoft Windows Media Player Monitor Settings**

The Microsoft Windows Media Player monitor enables you to emulate a user playing media or streaming data from a Windows Media Server.

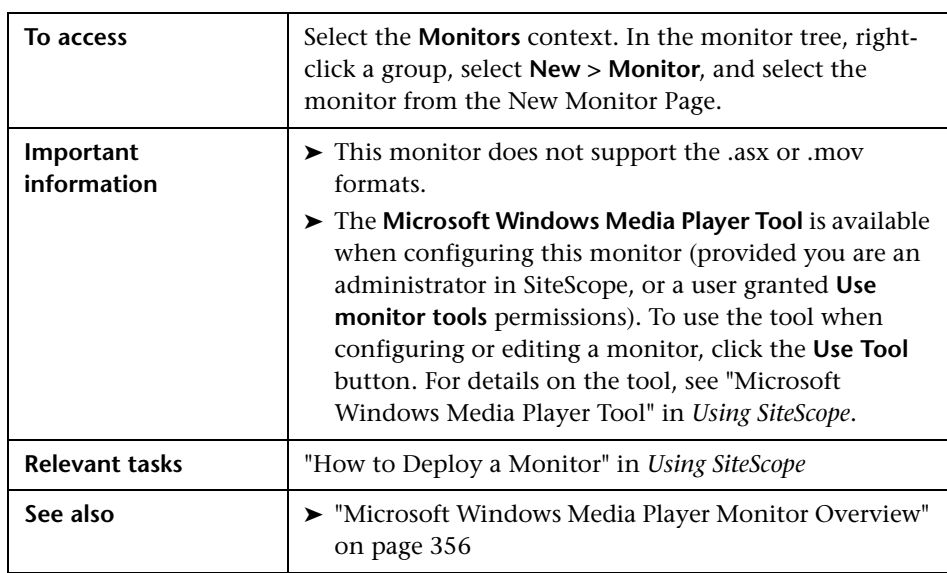

#### **Microsoft Windows Media Player Monitor Settings**

User interface elements are described below:

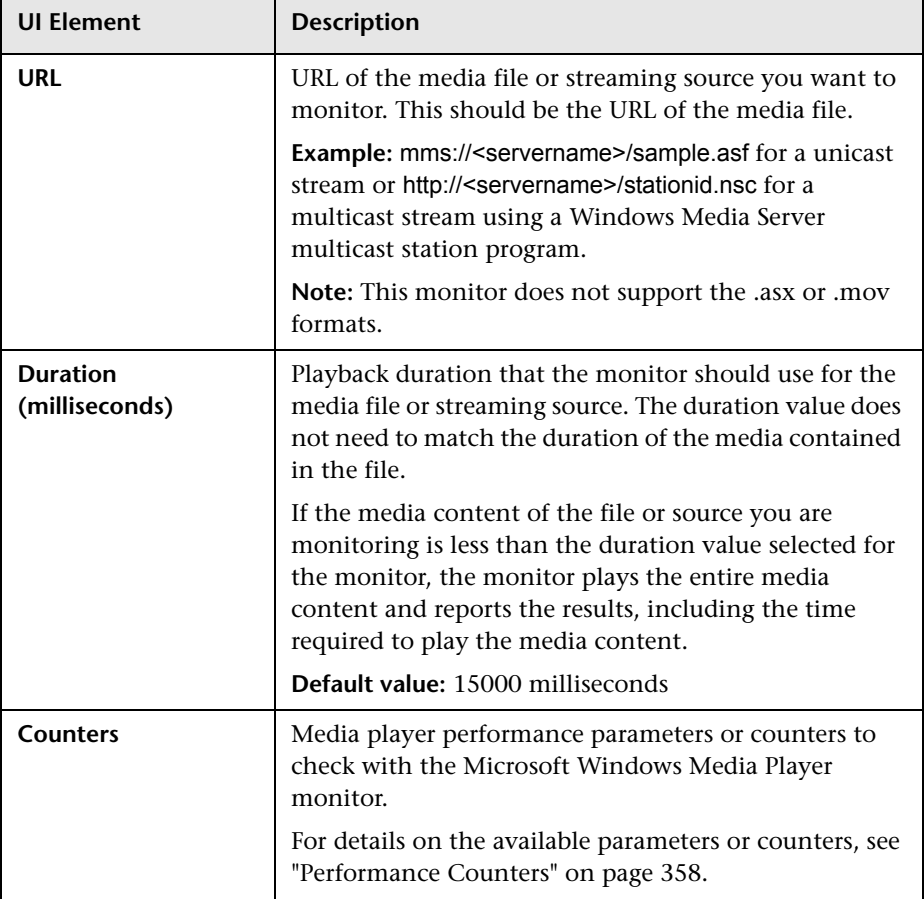

#### <span id="page-357-0"></span>**Performance Counters**

The media player performance parameters or counters you can check with the Microsoft Windows Media Player monitor include:

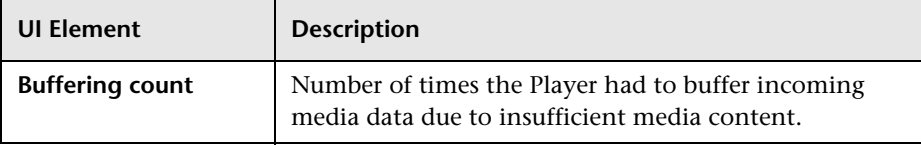

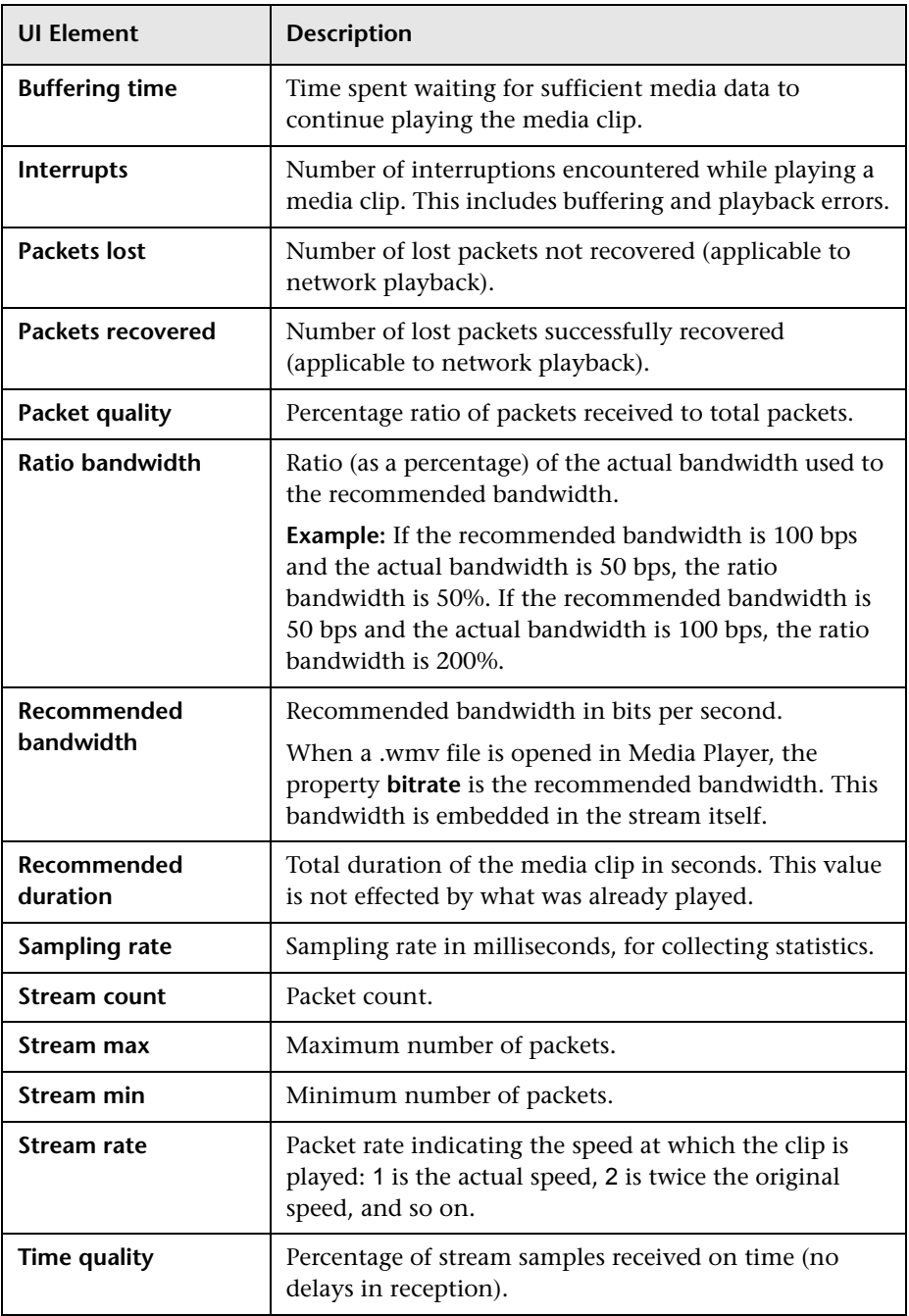

**Chapter 47** • Microsoft Windows Media Player Monitor
# **Microsoft Windows Media Server Monitor**

This chapter includes:

#### **Concepts**

➤ [Microsoft Windows Media Server Monitor Overview on page 362](#page-361-0)

#### **Reference**

➤ [Microsoft Windows Media Server Monitor Settings on page 365](#page-364-0)

# **Concepts**

### <span id="page-361-0"></span>**Microsoft Windows Media Server Monitor Overview**

Use the Microsoft Windows Media Server monitor to monitor the server performance parameters for Microsoft Windows Media Servers. You can monitor multiple parameters or counters with a single monitor instance. This enables you to watch server loading for performance, availability, and capacity planning.

Create a separate monitor instance for each Windows Media Server you are running. The error and warning thresholds for the monitor can be set on one or more Windows Media server performance statistics.

#### **Note:**

- ➤ This monitor is also supported in SiteScopes that are running on UNIX versions if the remote server being monitored has been configured for SSH. For details, see "SiteScope Monitoring Using Secure Shell (SSH)" in *Using SiteScope*.
- ➤ This monitor supports all versions of Microsoft Windows Media Server via perfmon.
- ➤ By default, SiteScope monitors the Microsoft Windows Media Server default services, **Windows Media Station Service** and **Windows Media Unicast Service**. To monitor other services, add the service names (separated by commas) to the **Microsoft Windows Media Server monitor service names** box in **Preferences > Infrastructure Preferences > Monitor Settings**.

For details on configuring the monitor, see ["Microsoft Windows Media](#page-364-0)  [Server Monitor Settings" on page 365](#page-364-0).

This section also includes:

- ➤ ["Setup Requirements and User Permissions" on page 363](#page-362-0)
- ➤ ["IPv6 Addressing Supported Protocols" on page 363](#page-362-1)

#### <span id="page-362-0"></span>**Setup Requirements and User Permissions**

The Microsoft Windows Media Server monitor uses performance counters to measure application server performance. SiteScopes running on Windows platforms need to be running under an account that has the necessary administrative security privileges to access performance counter data from remote servers. If the servers you want to monitor are in a different domain, are governed under a different policy, or require a unique login different than the account SiteScope is running under, then you must define the connection to these servers under the Microsoft Windows Remote Servers option in the remote server view. For SiteScopes installed on UNIX platforms, you only need to define the connection to these servers under the Microsoft Windows Remote Servers option in the remote server view.

#### <span id="page-362-1"></span>**IPv6 Addressing Supported Protocols**

When **Prefer IP version 6 addresses** is enabled in SiteScope (**Preferences > Infrastructure Preferences > Server Settings**), this monitor supports the following protocols:

- ➤ NetBios (from SiteScope installed on Windows platforms only)
- ➤ WMI (from SiteScope installed on Windows platforms only)

**Note:** When specifying a literal IPv6 address as the name for the monitored remote server when using the NetBIOS connection method, the IPv6 address must be customized by:

- 1. Replacing any colon (":") characters with a dash ("-") character.
- 2. Appending the text ".ipv6-literal.net" to the IP address.

For example, the IPv6 address: 2004:DB8:2a:1005:230:48ff:fe73:982d

would be: 2004-DB8-2a-1005-230-48ff-fe73-982d.ipv6-literal.net

Alternatively, you can switch to the WMI connection method, and avoid having to make changes to the IPv6 address.

For details on using IPv6, see "Support for IP Version 6" in *Using SiteScope*.

# **Reference**

# <span id="page-364-0"></span>**Microsoft Windows Media Server Monitor Settings**

The Microsoft Windows Media Server monitor enables you to monitor the availability of a Microsoft Windows Media server on Windows NT systems.

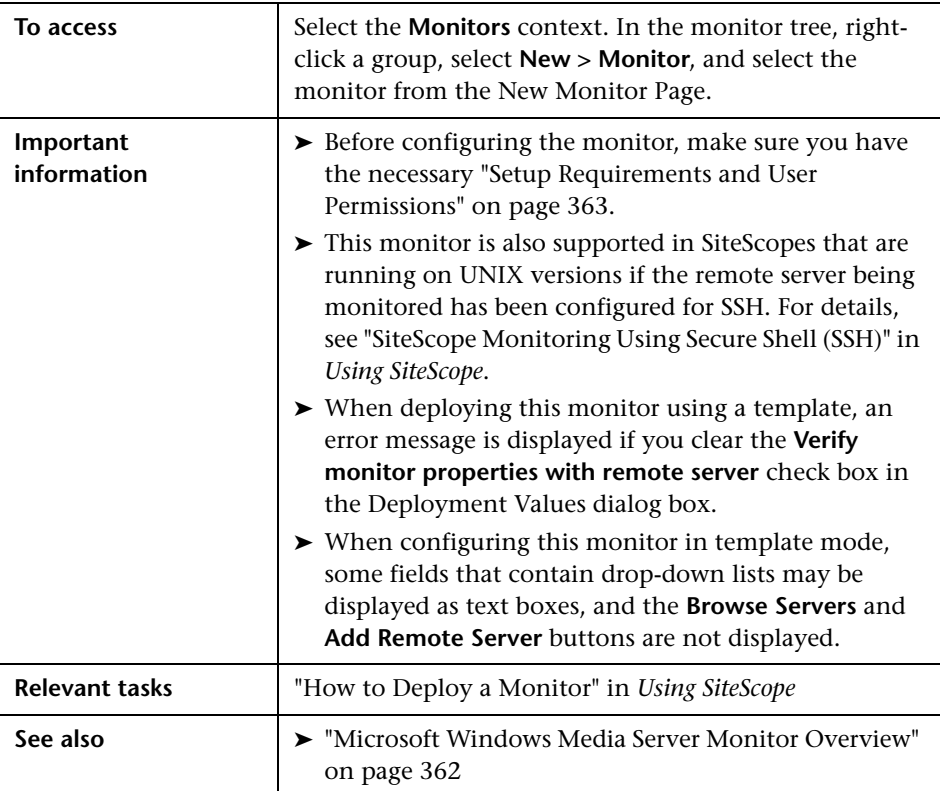

#### **Microsoft Windows Media Server Monitor Settings**

User interface elements are described below:

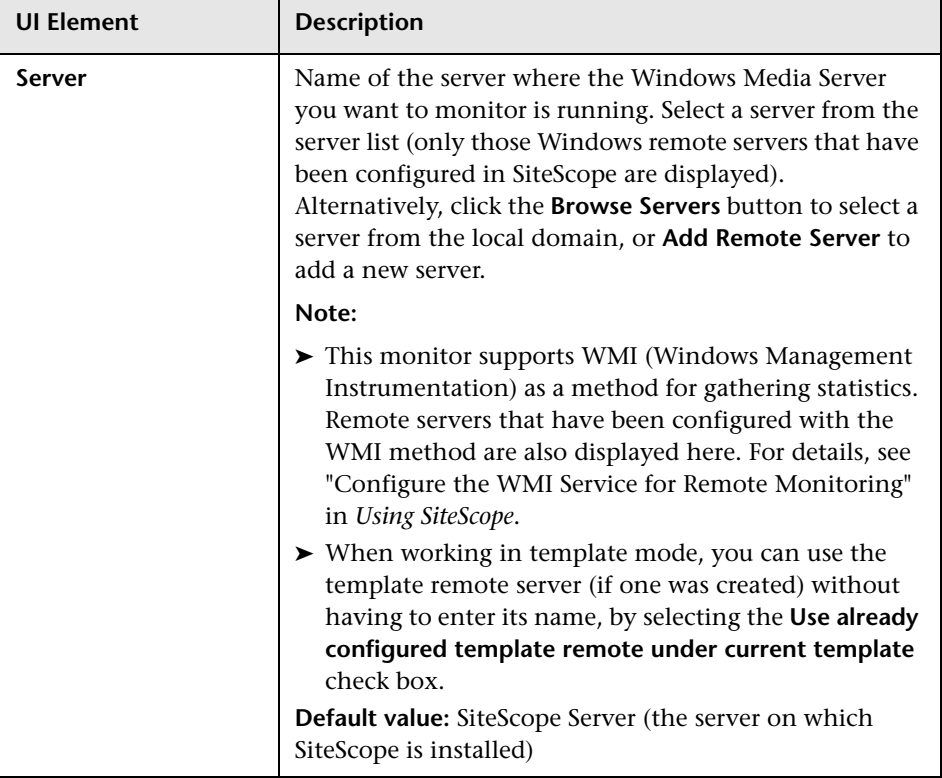

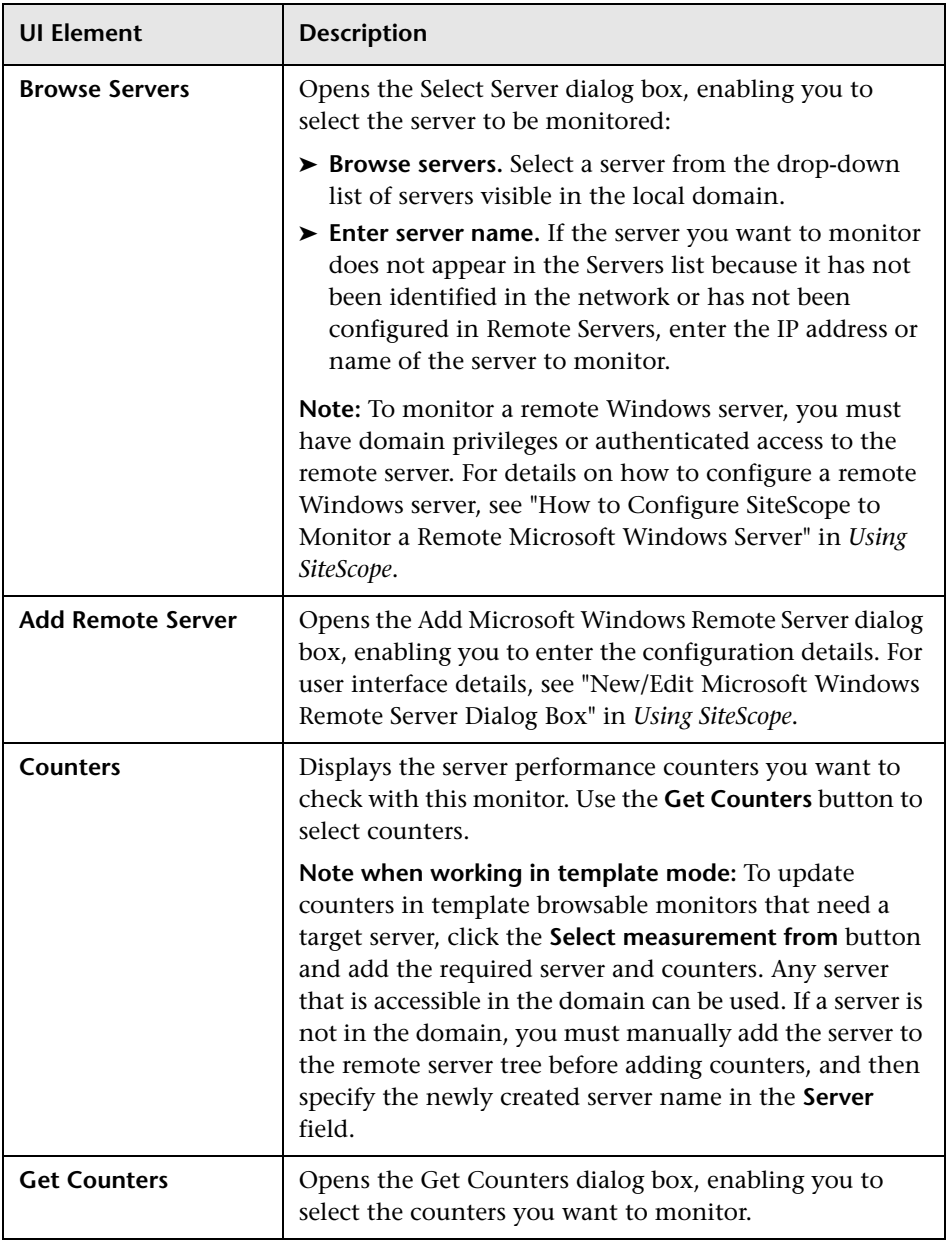

**Chapter 48** • Microsoft Windows Media Server Monitor

# **Microsoft Windows Performance Counter Monitor**

This chapter includes:

**Concepts**

➤ [Microsoft Windows Performance Counter Monitor Overview on page 370](#page-369-0)

**Reference**

➤ [Microsoft Windows Performance Counter Monitor Settings on page 371](#page-370-0)

# **Concepts**

## <span id="page-369-0"></span>**Microsoft Windows Performance Counter Monitor Overview**

Use the Microsoft Windows Performance Counter monitor to monitor the values of any Windows performance statistic running on Windows XP Pro, Windows NT Server 4.0, and Windows Server 2000/2003/2008. Each time the Microsoft Windows Performance Counter monitor runs, it returns a reading and a status message and writes them in the monitoring log file. The status is displayed in the group details table for the monitor which represents the current value returned by this monitor. The status is logged as either good, warning, or error. An error occurs if the counter could not be read, or if measurements are within the error threshold range.

**Note:** This monitor is also supported in SiteScopes that are running on UNIX versions if the remote server being monitored has been configured for SSH. For details, see "SiteScope Monitoring Using Secure Shell (SSH)" in *Using SiteScope*.

For details on configuring the monitor, see ["Microsoft Windows](#page-370-0)  [Performance Counter Monitor Settings" on page 371.](#page-370-0)

# **Reference**

# <span id="page-370-0"></span>**& Microsoft Windows Performance Counter Monitor Settings**

The Microsoft Windows Performance Counter monitor enables you to track the values of any Windows performance statistic. These are the same statistics that can be viewed using the Microsoft Management Console under Windows.

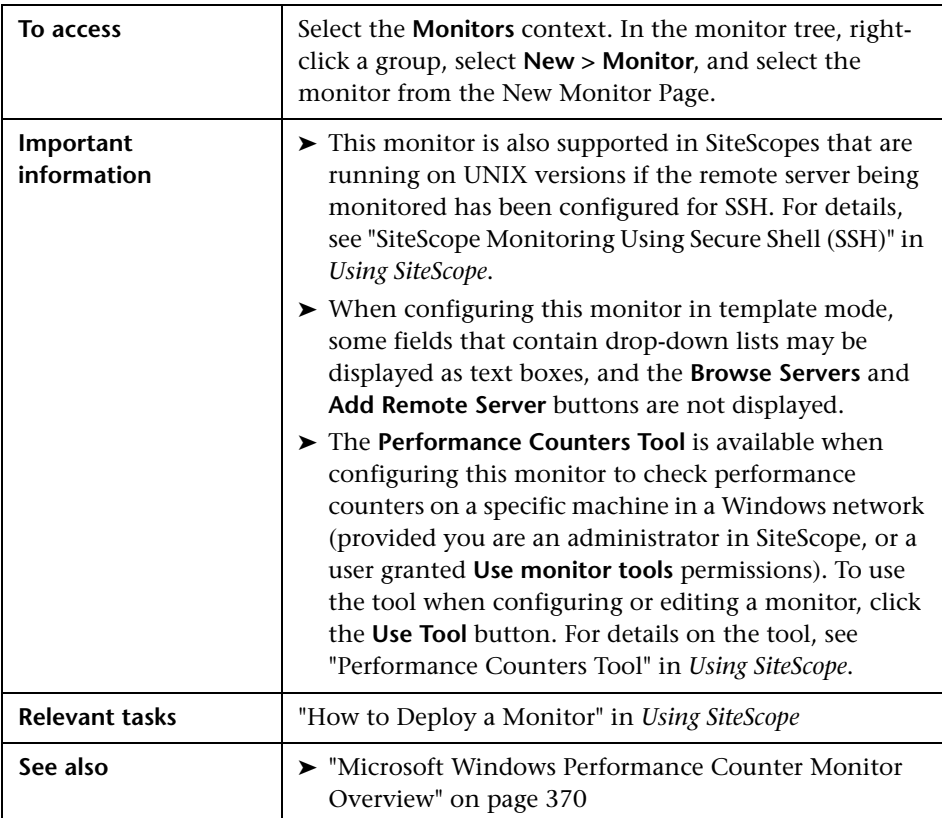

Ē

#### **Windows Performance Counter Monitor Settings**

User interface elements are described below:

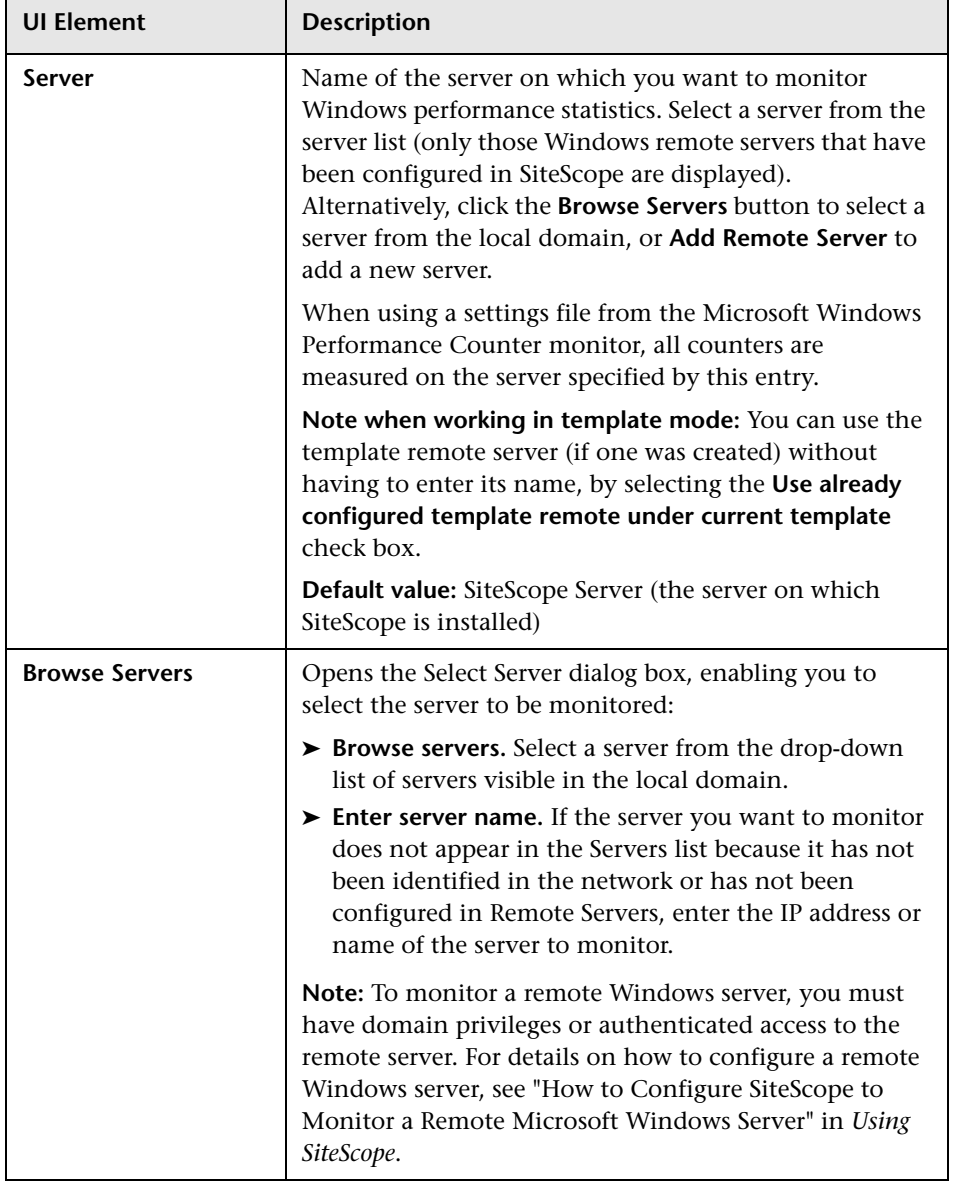

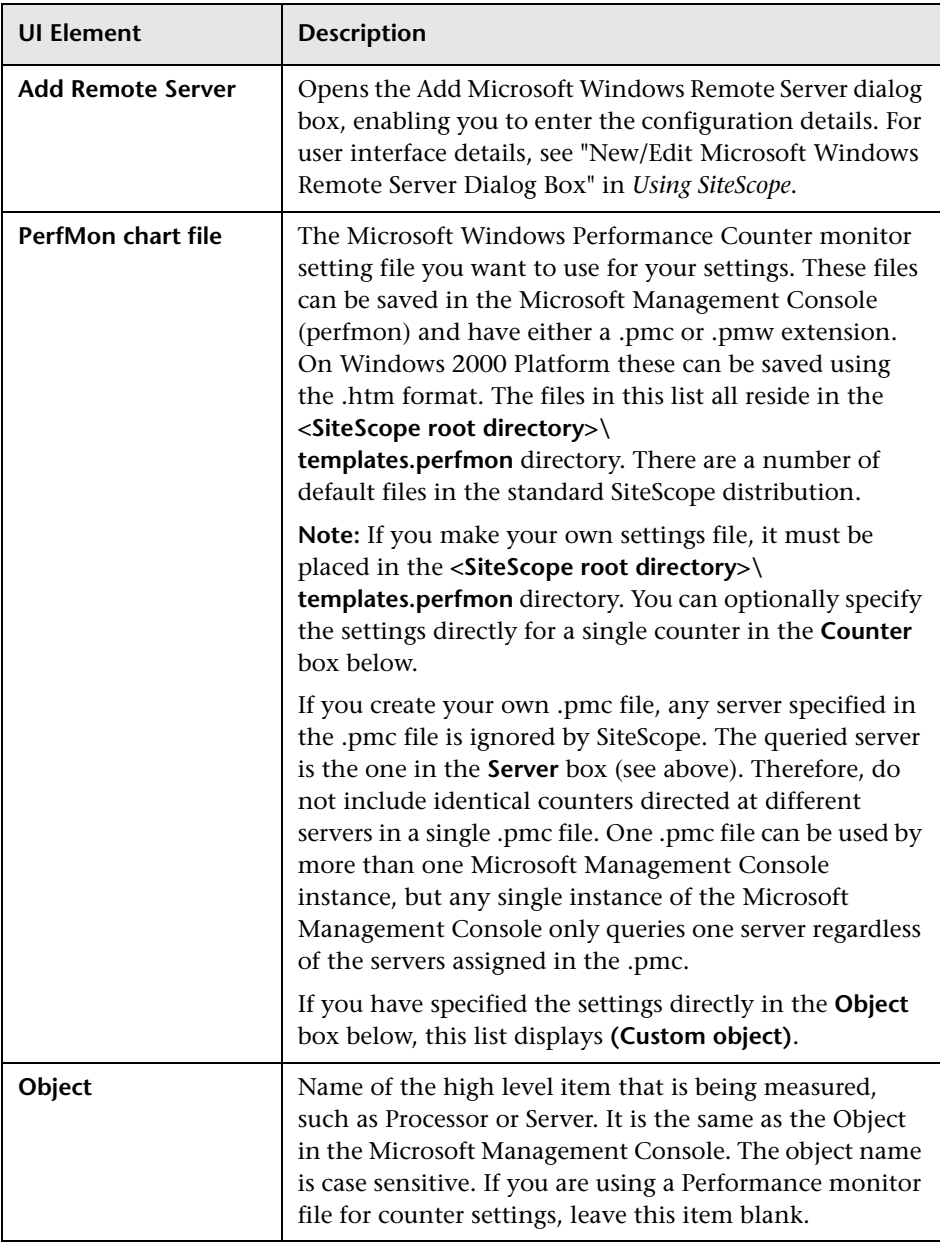

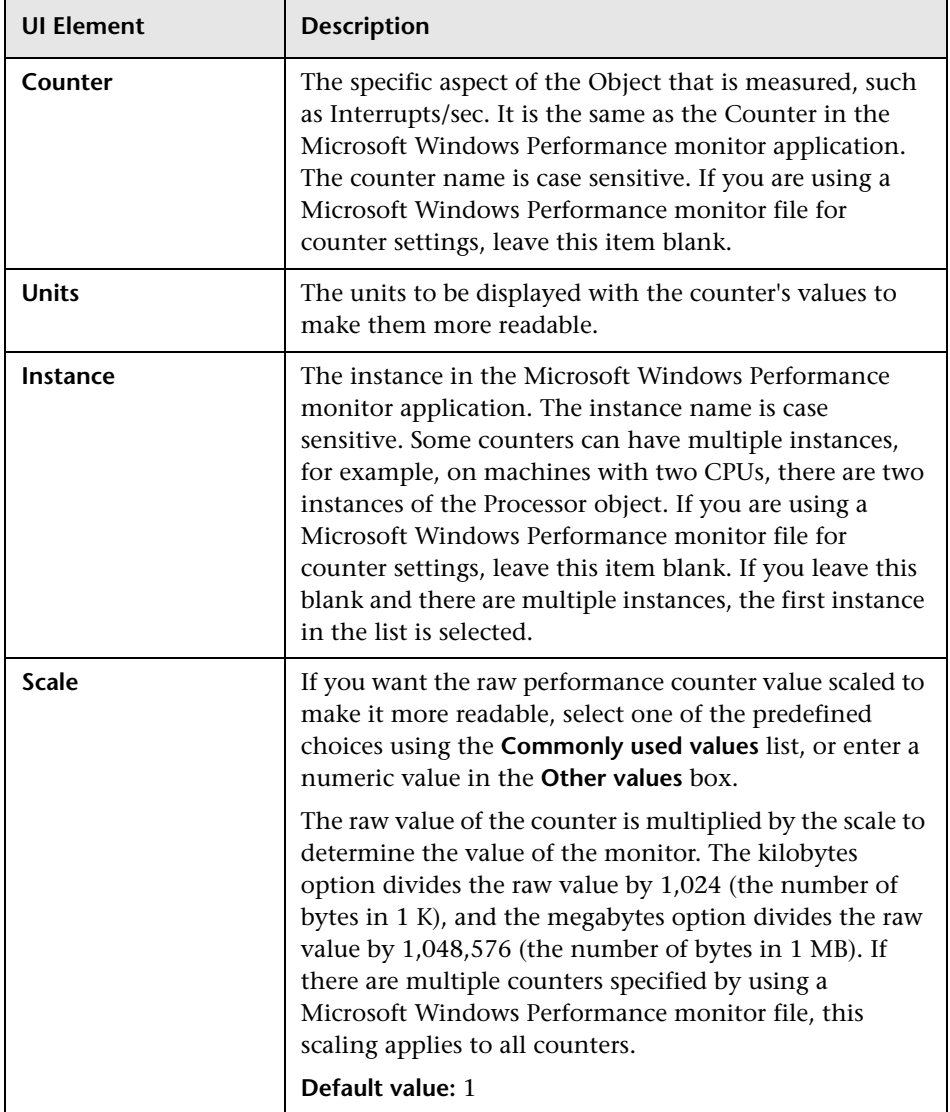

# **50**

# **Microsoft Windows Resources Monitor**

This chapter includes:

#### **Concepts**

➤ [Microsoft Windows Resources Monitor Overview on page 376](#page-375-0)

#### **Tasks**

➤ [How to Configure the Microsoft Windows Resources Monitoring](#page-379-0)  [Environment on page 380](#page-379-0)

#### **Reference**

➤ [Microsoft Windows Resources Monitor Settings on page 384](#page-383-0)

# **Concepts**

### <span id="page-375-0"></span>**Microsoft Windows Resources Monitor Overview**

Use the Microsoft Windows Resources monitor to monitor the server performance statistics from remote Windows servers running on Windows XP Pro, Windows NT Server 4.0, Windows Server 2000, 2003 and 2008, Windows Vista, and Windows 7. This enables you to watch server loading for performance, availability, and capacity planning.

You can monitor multiple parameters or counters on a single, remote server with each monitor instance. Create one or more Microsoft Windows Resources monitor instances for each remote server in your environment. The error and warning thresholds for the monitor can be set on one or more performance statistics.

**Note:** This monitor is also supported in SiteScopes that are running on UNIX versions if the remote server being monitored has been configured for SSH. For details, see "SiteScope Monitoring Using Secure Shell (SSH)" in *Using SiteScope*.

For task details, see ["How to Configure the Microsoft Windows Resources](#page-379-0)  [Monitoring Environment" on page 380](#page-379-0). For user interface details, see ["Microsoft Windows Resources Monitor Settings" on page 384](#page-383-0).

This section contains the following topics:

- ➤ ["Support for IPv6 Addresses" on page 377](#page-376-0)
- ➤ ["Server-Centric Report" on page 378](#page-377-0)
- ➤ ["Configuring the Monitor to Run on Windows 2003 as a Non-](#page-378-1)[Administrator User" on page 379](#page-378-1)
- ➤ ["Troubleshooting and Limitations" on page 379](#page-378-0)

## <span id="page-376-0"></span>**Support for IPv6 Addresses**

This monitor supports the IPv6 protocol. If you want your environment to resolve host names to IPv6, you can select the **Prefer IP version 6 addresses** option in SiteScope Infrastructure Settings (**Preferences > Infrastructure Preferences > Server Setting**). If this option is selected, whenever a host name is specified for a remote server and the name is resolved to both IPv4 and IPv6, the IPv6 address is used.

When using IPv6, the following protocols are supported:

- ➤ WMI (from SiteScope installed on Windows platforms only)
- ➤ NetBios (from SiteScope installed on Windows platforms only)

#### **Note:**

- ➤ When using the **Direct registry queries** collection method with a NetBios connection, counters are not displayed in the Available Counters table. However, you can still use monitoring process if you modify the counters using the IPv4 protocol, or copy the counters from an already configured monitor (copy the monitor), and then change back to the IPv6 address or host.
- ➤ When using the **Microsoft Windows PDH Library** collection method with a NetBios connection, IPv6 does not work if the name of the monitored server is specified as a literal IPv6 address.
- ➤ When specifying a literal IPv6 address as the name for the monitored remote server when using the NetBIOS connection method, the IPv6 address must be customized by:
	- 1. Replacing any colon (":") characters with a dash ("-") character. 2. Appending the text ".ipv6-literal.net" to the IP address.

For example, the IPv6 address: 2004:DB8:2a:1005:230:48ff:fe73:982d would be: 2004-DB8-2a-1005-230-48ff-fe73-982d.ipv6-literal.net

Alternatively, you can switch to the WMI connection method, and avoid having to make changes to the IPv6 address.

For details on using IPv6, see "Support for IP Version 6" in *Using SiteScope*.

#### <span id="page-377-0"></span>**Server-Centric Report**

You can create a Server-Centric Report for the Windows server by clicking the server name in the Target column of the row corresponding to the Microsoft Windows Resources monitor in the SiteScope Dashboard. For details, see "Server-Centric Report" in *Using SiteScope*.

#### <span id="page-378-1"></span>**Configuring the Monitor to Run on Windows 2003 as a Non-Administrator User**

For the Microsoft Windows Resources monitor to monitor a Windows 2003 machine if the SiteScope user account is not in the Administrators group, you must either:

- ➤ use the same domain account on both the SiteScope and the remote monitored system, or
- ➤ use local accounts on both systems, provided that the user accounts have the same name and password and are always synchronized on both systems. You cannot use **Local System** or other similar system predefined accounts that do not enable you to specify a password for them.

In addition, you must configure the user account settings on SiteScope and the remote monitored machine to log on using the selected non-administrator user account (domain or local account). You can then use a standard Windows perfmon utility to verify that it works. For details on how to perform this task, see ["How to Configure the Microsoft Windows](#page-379-0)  [Resources Monitoring Environment" on page 380](#page-379-0).

#### <span id="page-378-0"></span>**Troubleshooting and Limitations**

This section describes troubleshooting and limitations for the Microsoft Windows Resources monitor.

- ➤ Getting invalid CPU value error message in **<SiteScope root directory>\logs\RunMonitor.log** file when using perfmon monitors on VMware host servers. **Workaround:** Use the VMWare Performance monitor to measure CPU on VMWare host servers.
- ➤ If you encounter "Error: Object Processor not found on host" or "Error: Failed to collect the data" when running the Microsoft Windows Resources monitor, change the collection method to the **Direct registry queries method** option.

## **Tasks**

## <span id="page-379-0"></span>**How to Configure the Microsoft Windows Resources Monitoring Environment**

This task describes the steps involved in configuring the monitoring environment.

This task includes the following steps:

- ➤ ["Prerequisites" on page 380](#page-379-1)
- ➤ ["Configure user account settings on SiteScope" on page 381](#page-380-0)
- ➤ ["Configure user account settings on the remote monitored machine:" on](#page-380-1)  [page 381](#page-380-1)
- ➤ ["Verify that the non-administrator user account works" on page 383](#page-382-0)
- ➤ ["Configure the monitor properties" on page 383](#page-382-1)

#### <span id="page-379-1"></span> **1 Prerequisites**

SiteScopes running on Windows platforms need to be running under an account that has the necessary administrative security privileges to access performance counter data from remote servers. If the servers you want to monitor are in a different domain, are governed under a different policy, or require a unique login different than the account SiteScope is running under, then you must define the connection to these servers under the Microsoft Windows Remote Servers option in the remote server view.

For SiteScopes installed on UNIX platforms, you only need to define the connection to these servers under the Microsoft Windows Remote Servers option in the remote server view.

#### <span id="page-380-0"></span> **2 Configure user account settings on SiteScope**

The user account settings on SiteScope must be configured to log on using the selected non-administrator user account.

- **a** In the **Services** control panel, right-click the **SiteScope** service, and then click **Properties**. The SiteScope Properties dialog box opens.
- **b** Click the **Log On** tab, and configure the user account to log on using the selected non-administrator user account (domain or local account).

#### <span id="page-380-1"></span> **3 Configure user account settings on the remote monitored machine:**

The user account settings on the monitored remote server must be configured to log on using the selected non-administrator user account.

**a** Check that you can access the remote machine. Perform a ping test and check DNS resolves the server name with its IP address.

We recommend that you check there are no other network-related problems by using the selected user account to map a network drive of the monitored machine to the drive used on the SiteScope machine.

 **b** In the **Services** control panel, check that the **RemoteRegistry** service is running and that the selected user account has access to it. You can use the following command from the Windows 2003 Resource Kit (run it under an administrator account):

subinacl /service RemoteRegistry /grant=tester=f

This command grants Full Access to the RemoteRegistry service for the local user tester.

 **c** Add the domain or local user account to be used into the **Performance Monitor Users** and **Performance Log Users** local user groups. Make sure that these groups have at least read permissions for the following registry key (and all its subkeys):

[HKEY\_LOCAL\_MACHINE\SOFTWARE\Microsoft\Windows NT\ CurrentVersion\Perflib]

**Tip:** To check read permissions, select **Start > Run**, and type **Regedt32.exe**. In the Registry Editor, select the registry key, click **Security**, and select **Permissions**. In the Name pane, highlight the user SiteScope uses to access the remote machine, and make sure that the **Allow** check box for **Read** is selected in the **Permissions** pane.

- **d** Make sure that the domain or local user account to be used has at least read permissions on the following objects:
	- ➤ Registry key: [HKEY\_LOCAL\_MACHINE\SYSTEM\CurrentControlSet\Control\ SecurePipeServers\winreg]
	- ➤ Files in **%WINDIR%\System32\perf?XXX**.**dat**, where **XXX** is the basic language ID for the system. For example, 009 is the ID for the English version.

**Note:** If the required Performance Counter Library Values are missing or are corrupted, follow the instructions in Microsoft knowledge base article KB300956 (http://support.microsoft.com/kb/300956/en-us) to manually rebuild them.

#### <span id="page-382-0"></span> **4 Verify that the non-administrator user account works**

After configuring the user account settings, verify that they work.

- **a** Launch a standard Windows perfmon utility. You can either:
	- ➤ launch it interactively when logged on to the SiteScope machine with the selected user account by typing perfmon, or
	- ➤ launch it when logged on to the SiteScope machine with some other account through the RunAs command, which enables you to launch commands under different user account. Enter the following command:

runas /env /netonly /user:tester "mmc.exe perfmon.msc"

Then enter the password (in this example, for the tester account), and the command is run under the tester user account.

- **b** After the Performance window opens, right-click in the right graph area and select **Add Counters**. The Add Counters dialog box opens.
- **c** Select **Choose counters from computer** and enter the remote monitored machine name or its IP address in the box.

Press the TAB key. If the perfmon utility is able to connect to the remote machine, the Performance object box is filled in with the performance objects that can be monitored from the remote machine.

#### <span id="page-382-1"></span> **5 Configure the monitor properties**

Complete the Microsoft Windows Resources monitor configuration. For user interface details, see ["Microsoft Windows Resources Monitor Settings"](#page-383-0)  [on page 384.](#page-383-0)

**Note:** When monitoring Windows servers configured using SSH, you must use the **Direct registry queries** option for the **Collection method** in the Monitor Settings panel when you configure the monitor.

# **Reference**

# <span id="page-383-0"></span>**R** Microsoft Windows Resources Monitor Settings

The Microsoft Windows Resources monitor enables you to monitor system performance data using the Performance Data Helper (PDH) interface on Windows systems.

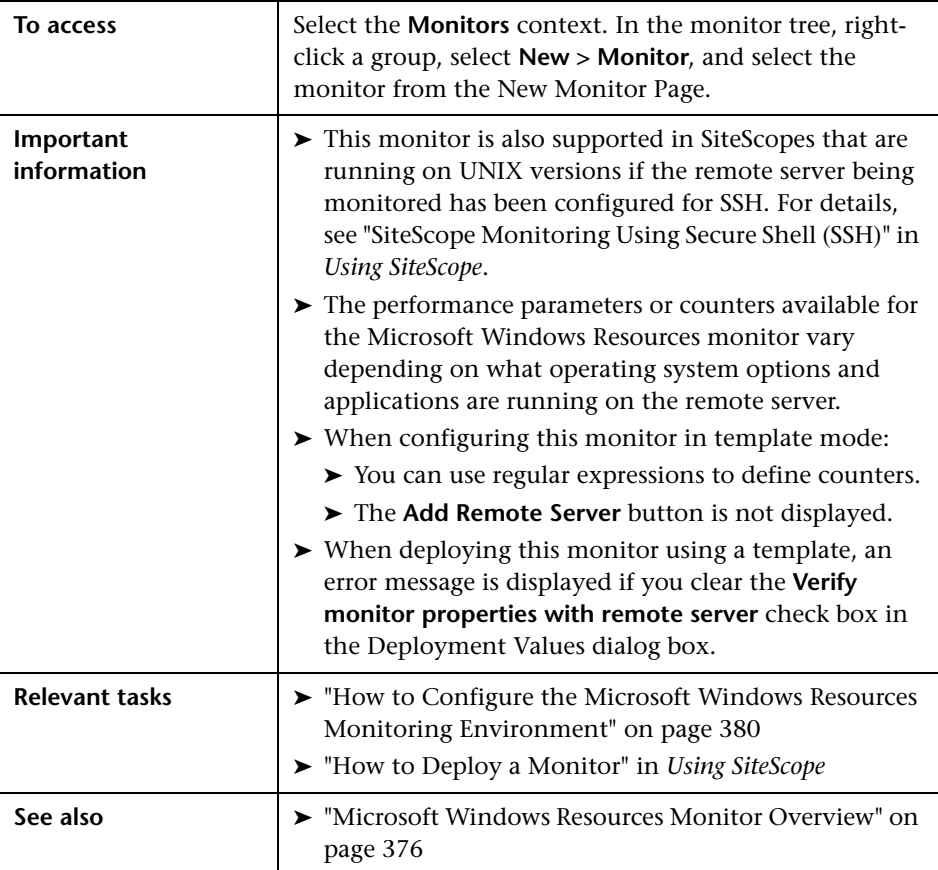

#### **Microsoft Windows Resources Monitor Settings**

User interface elements are described below:

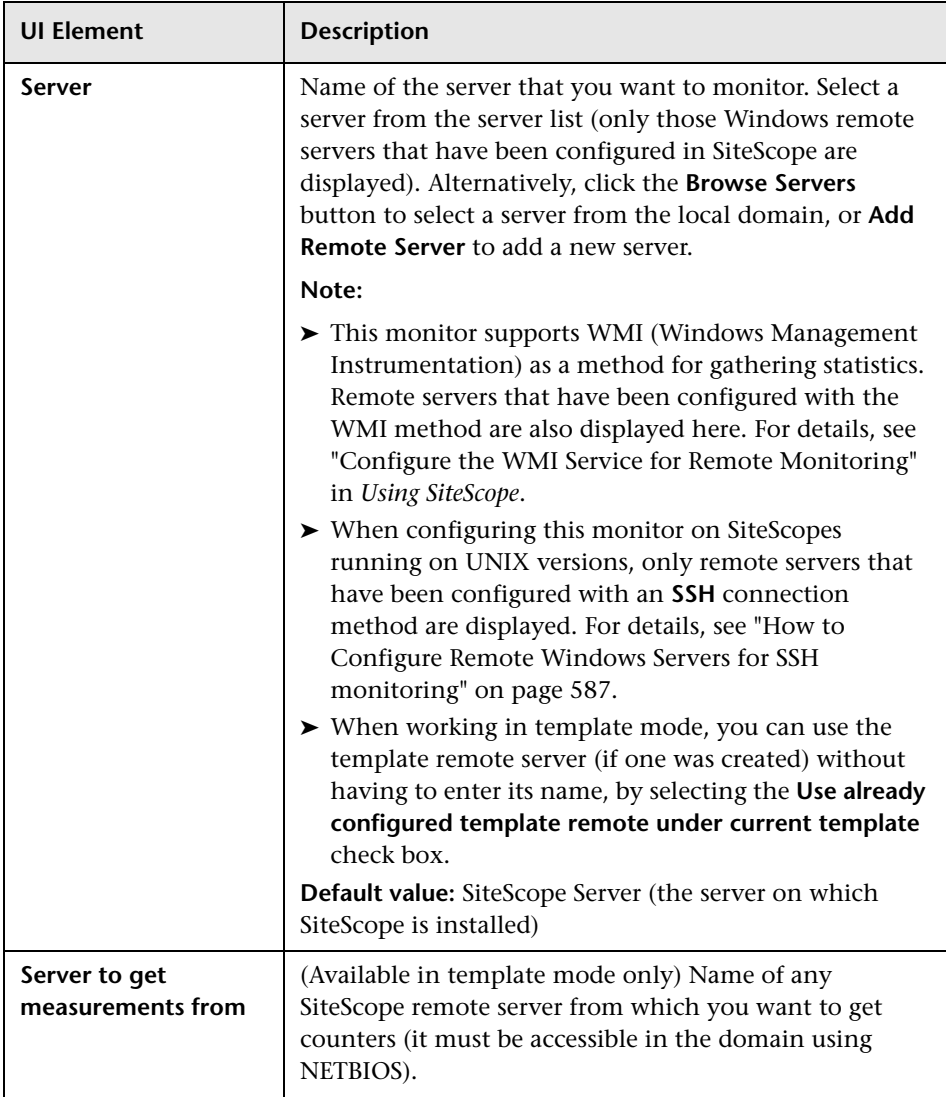

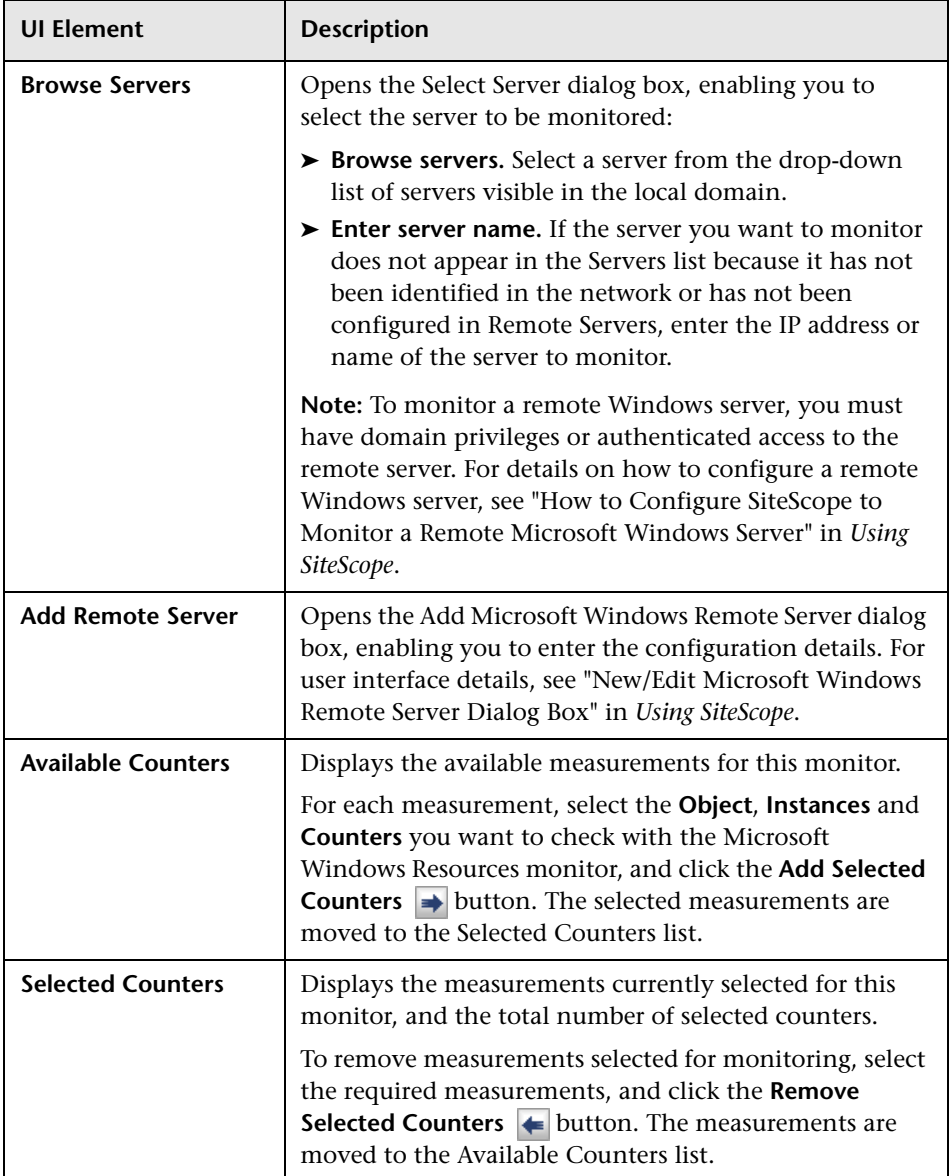

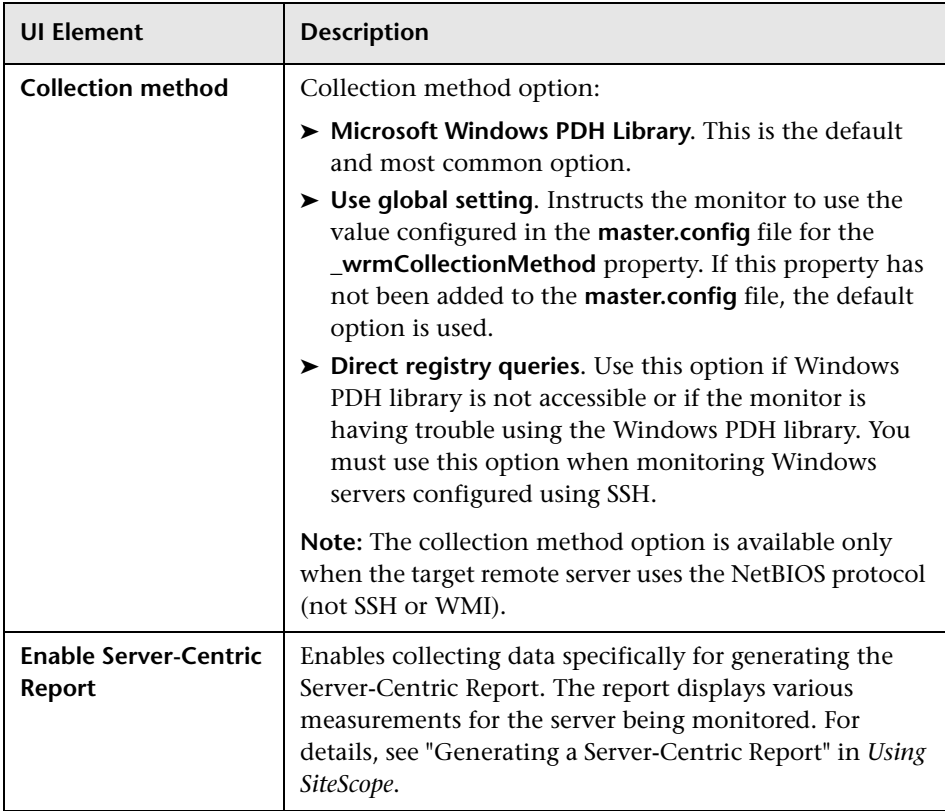

**Chapter 50** • Microsoft Windows Resources Monitor

# **51**

# **Microsoft Windows Services State Monitor**

This chapter includes:

**Concepts**

➤ [Microsoft Windows Services State Monitor Overview on page 390](#page-389-0)

**Reference**

➤ [Microsoft Windows Services State Monitor Settings on page 391](#page-390-0)

## **Concepts**

## <span id="page-389-0"></span>**Microsoft Windows Services State Monitor Overview**

Use the Microsoft Windows Services State monitor to monitor the services installed and running on remote Windows servers running on Windows XP Pro, Windows NT Server 4.0, and Windows Server 2000/2003/2008. By default, the monitor returns a list of all of the services that are set to be run automatically on the remote server. You can filter the list of services returned by the monitor using regular expressions. The monitor displays the number of services running and related statistics along with a summary listing of the services installed on the remote server.

#### **Note:**

- ➤ This monitor is also supported in SiteScopes running on UNIX versions if the remote server being monitored has been configured for SSH. For details, see "SiteScope Monitoring Using Secure Shell (SSH)" in *Using SiteScope*.
- ➤ The Microsoft Windows Services State monitor only retrieves a list of installed services. It does not query the list of processes that may be running on the remote machine (use the Service monitor for this).

To use this monitor to create event alerts, configure alert definitions associated with this monitor to alert **Once, after the condition has occurred exactly 1 times**. This is because the Microsoft Windows Services State monitor only signals a change in state for services relative to the previous run of the monitor. For example, if the monitor is set to signal an error if a service has changed from running to not running, the monitor only signals an error status for one monitor run cycle. The number of services running and not running is reset for each monitor run and this number is used for comparison with the next monitor run.

For details on configuring the monitor, see ["Microsoft Windows Services](#page-390-0)  [State Monitor Settings" on page 391](#page-390-0).

## **Reference**

# <span id="page-390-0"></span>**& Microsoft Windows Services State Monitor Settings**

The Microsoft Windows Services State monitor enables you to monitor a list of services running on Windows systems and report changes in the number of services that are running and list the services that changed state.

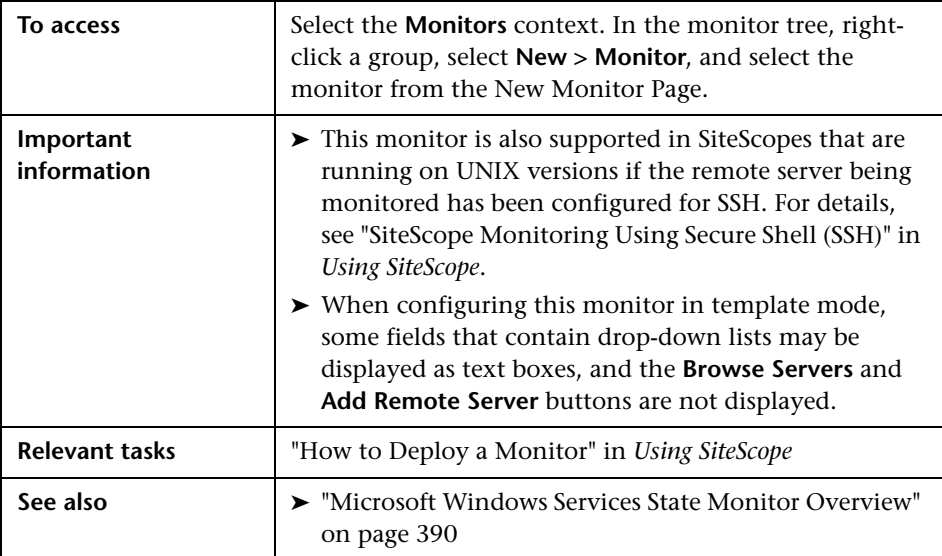

#### **Microsoft Windows Services State Monitor Settings**

User interface elements are described below:

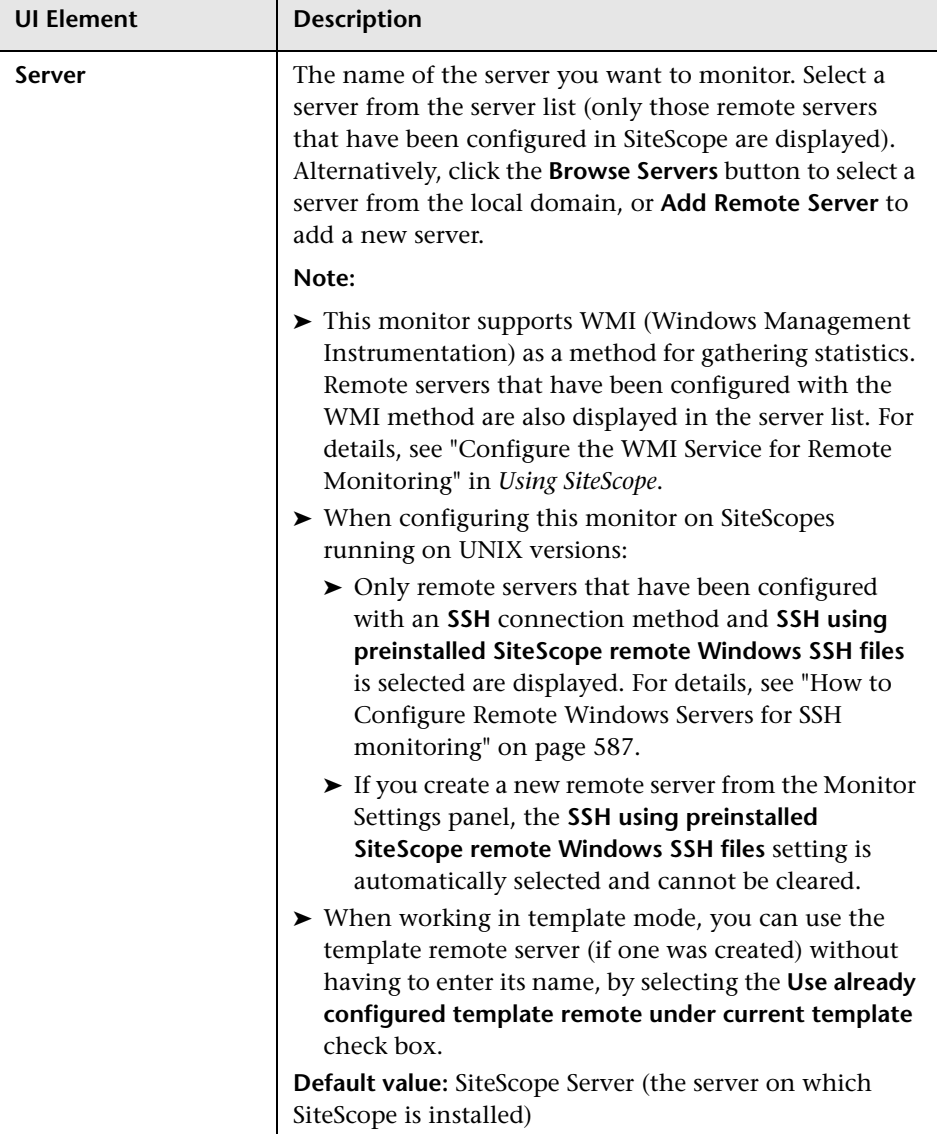

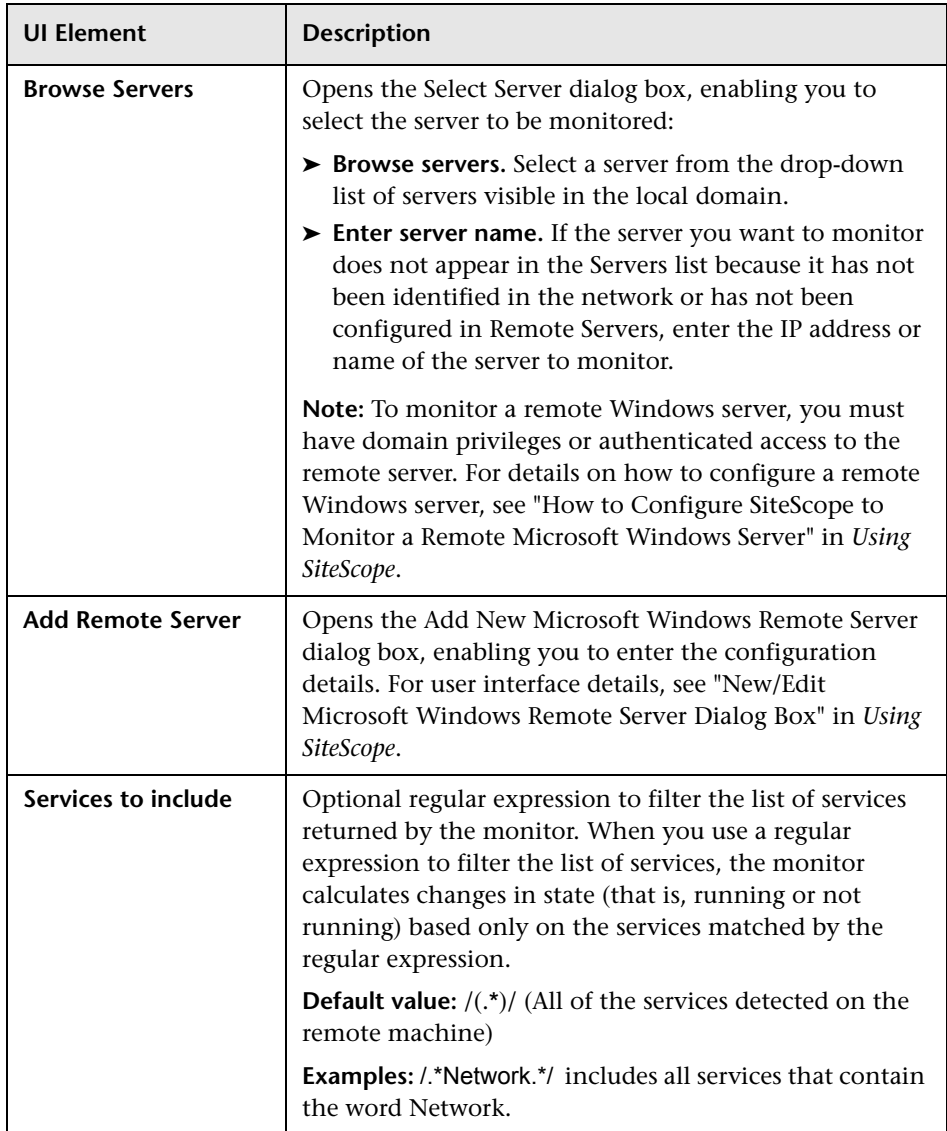

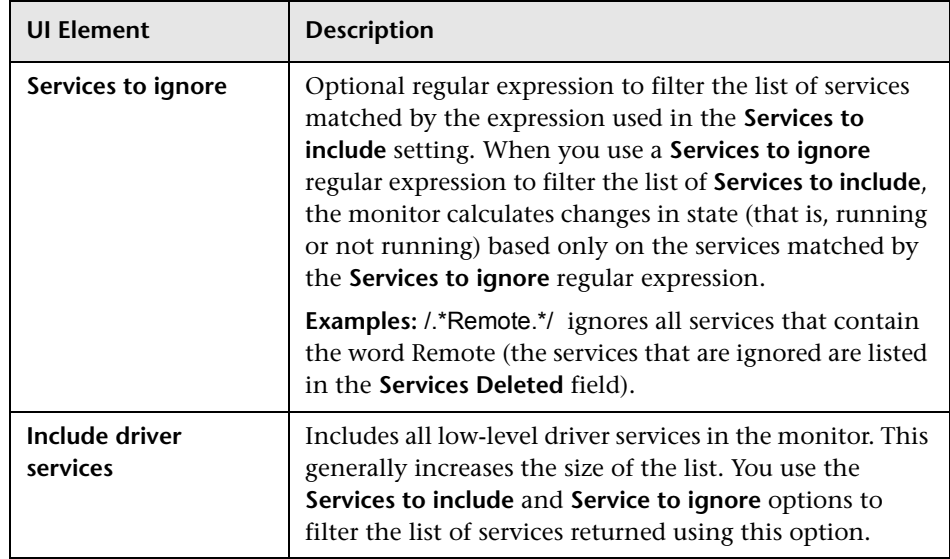

# **52**

# **Multi Log File Monitor**

This chapter includes:

**Concepts**

➤ [Multi Log File Monitor Overview on page 396](#page-395-0)

**Reference**

➤ [Multi Log Monitor Settings on page 397](#page-396-0)

# **Concepts**

## <span id="page-395-0"></span>*Multi Log File Monitor Overview*

**Note:** This monitor is available only on a SiteScope System Health installation.

The Multi Log File monitor performs the same functionality as the Log File monitor, but also enables you to run the monitor on all files in a given directory. You specify the directory in the **Log File directory** field in the New Multi Log Monitor dialog box.

For details on configuring the monitor, see ["Multi Log Monitor Settings" on](#page-396-0)  [page 397.](#page-396-0)
# **Multi Log Monitor Settings**

The Multi Log monitor enables you to check for specific entries added to a log file by looking for entries containing a text phrase or a regular expression.

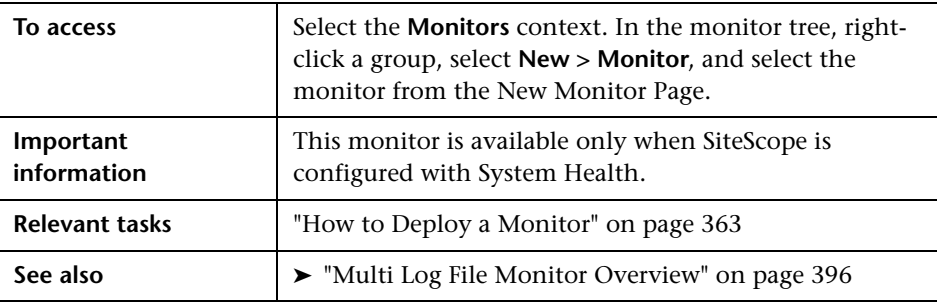

#### **Multi Log Monitor Settings**

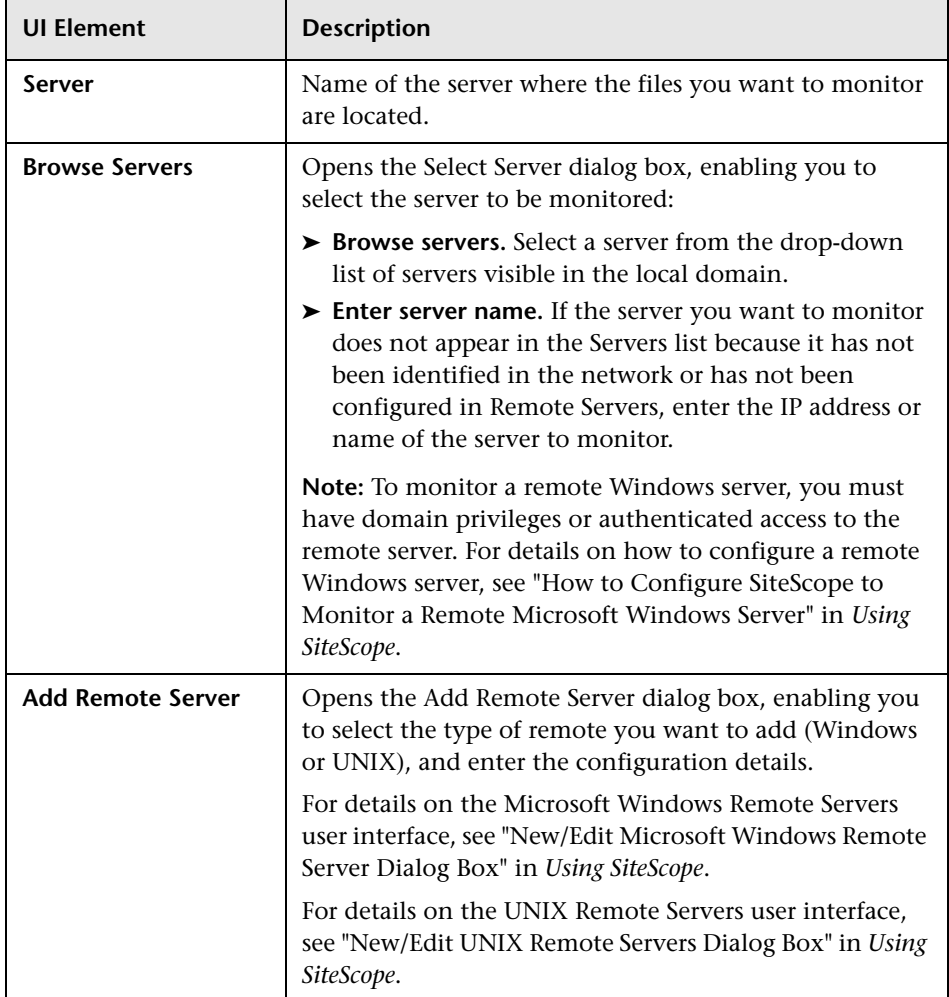

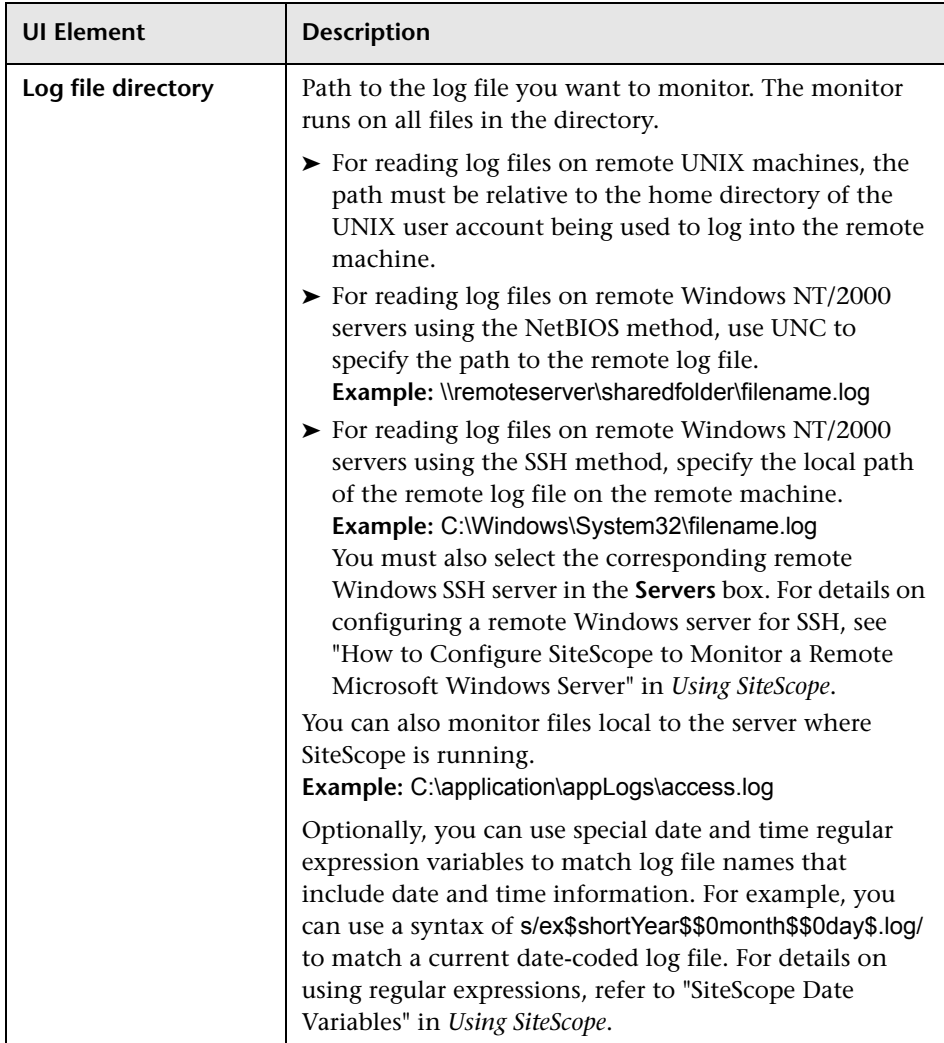

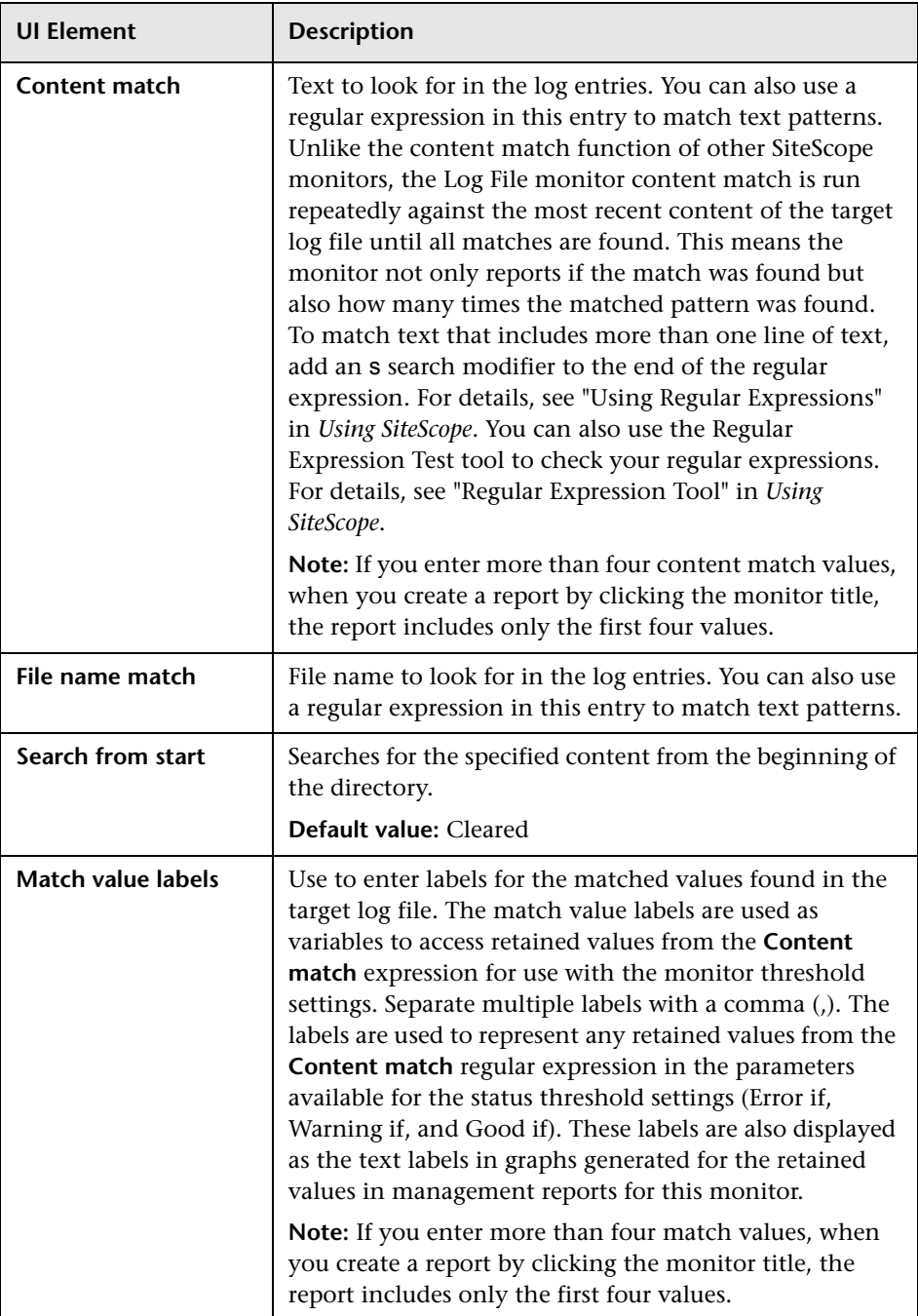

# **Network Bandwidth Monitor**

This chapter includes:

**Concepts**

➤ [Network Bandwidth Monitor Overview on page 402](#page-401-0)

**Reference**

➤ [Network Bandwidth Monitor Settings on page 403](#page-402-0)

# **Concepts**

### <span id="page-401-0"></span>*<b>A* Network Bandwidth Monitor Overview

Use the Network Bandwidth monitor to monitor SNMP-enabled network appliances such as routers and switches. The Network Bandwidth monitor operates like many other browsable monitors to gather information from a source and enable the user to choose which items in the tree it should monitor. It works by connecting to the specified network component and returning a list of interfaces.

The MIB files in <**SiteScope root directory>\templates.mib** are used to create a browsable tree that contains names and descriptions of the objects found during the traversal. Note that an object may or may not be displayed with a textual name and description, depending on the MIBs available in <**SiteScope root directory>\templates.mib**. SiteScope does not display objects for user selection when it has no knowledge of how to display those objects. For example, a plain OctetString may contain binary or ascii data, but SiteScope has no way to decode and display this data correctly without more information.

For details on configuring the monitor, see ["Network Bandwidth Monitor](#page-402-0)  [Settings" on page 403](#page-402-0).

#### **Performing Sanity Checks**

By default, SiteScope performs a sanity check for every run of the monitor. This checks that the values returned by the monitor are in the valid range. You can also choose to disable these sanity checks.

To disable the sanity checks, clear the **Network Bandwidth monitor sanity check** box in the Infrastructure Settings Preferences page (**Preferences > Infrastructure Settings Preferences > Monitor Settings**).

# <span id="page-402-0"></span>**R** Network Bandwidth Monitor Settings

This monitor enables you to monitor SNMP-enabled network appliances such as routers and switches. The error and warning thresholds for the monitor can be set on one or more different objects. This monitor type also provides a Real-time metrics report, available as a link in the More column on the Group Detail Page.

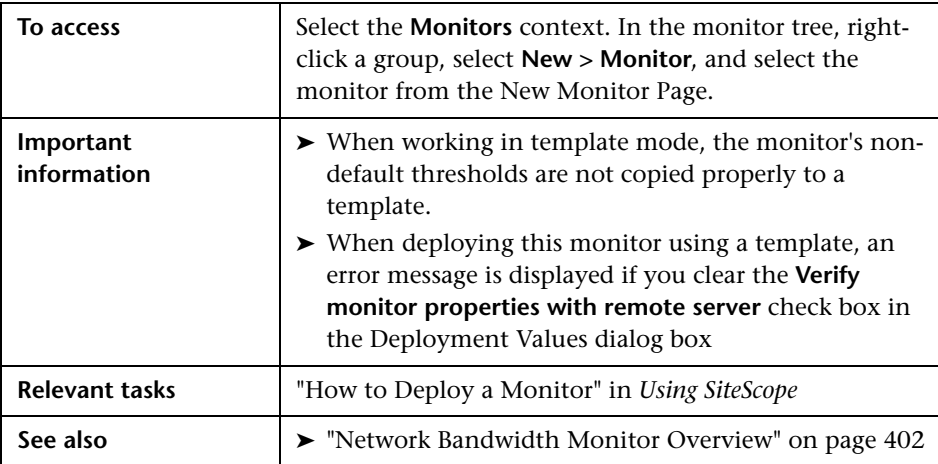

#### **Network Bandwidth Monitor Settings**

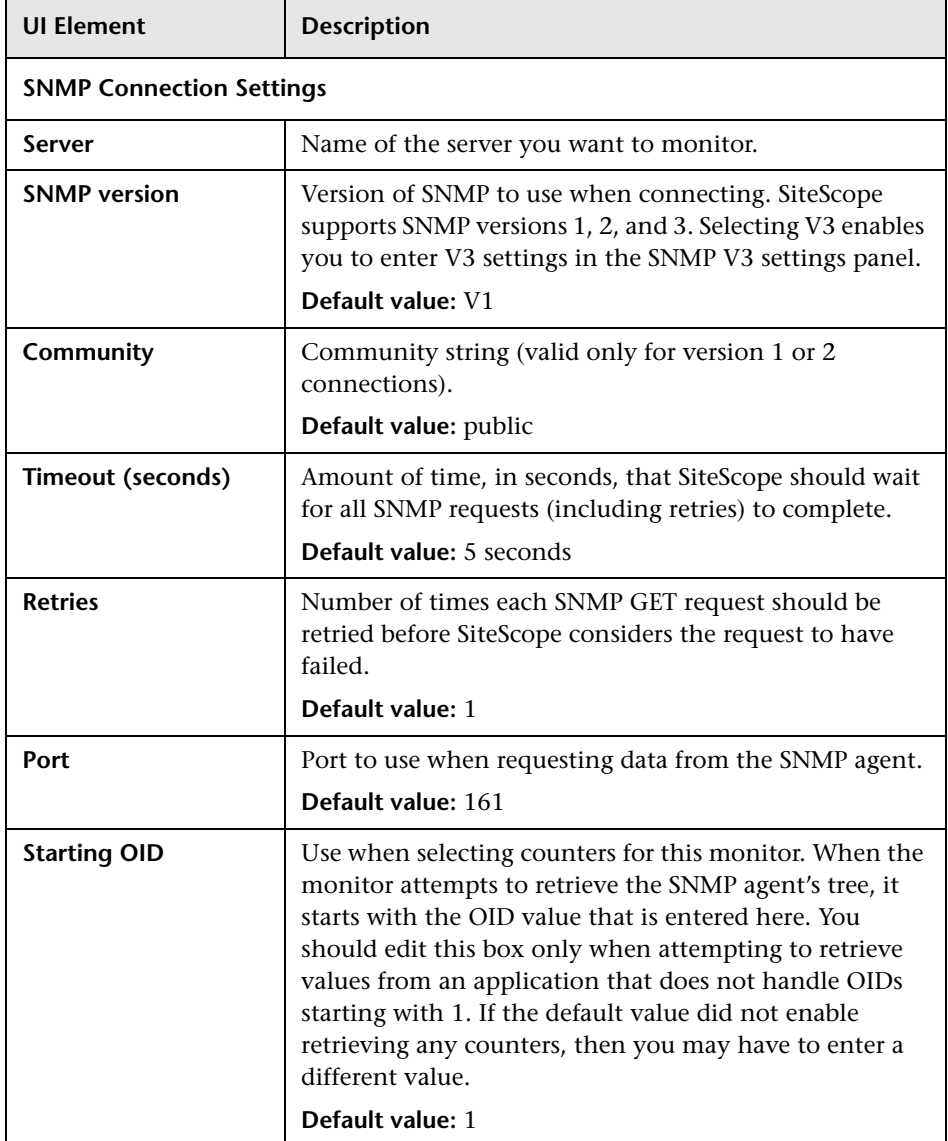

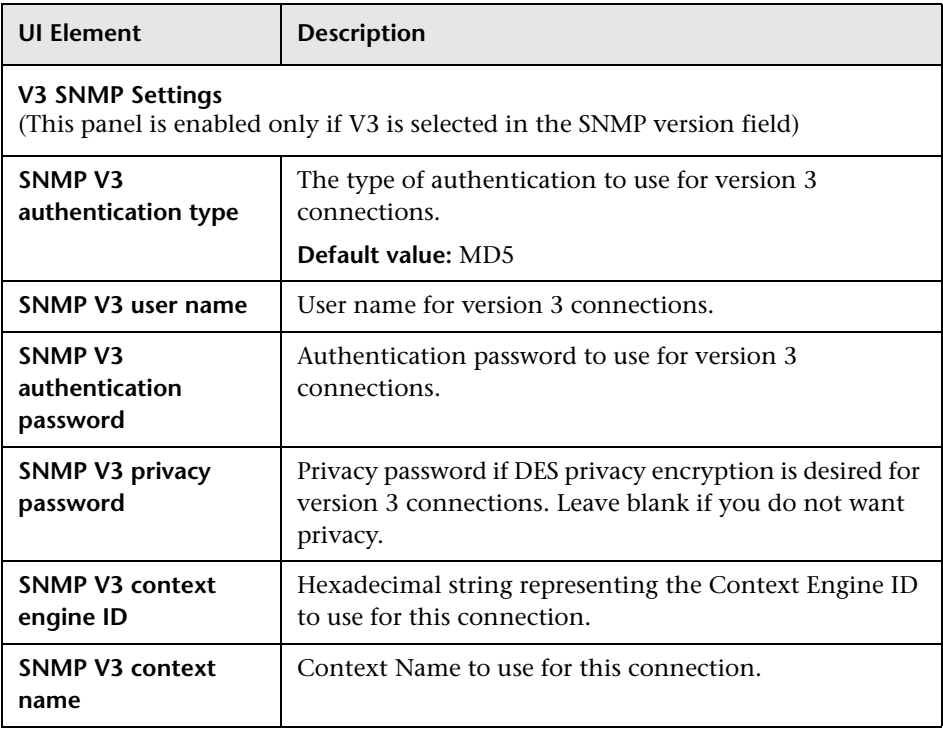

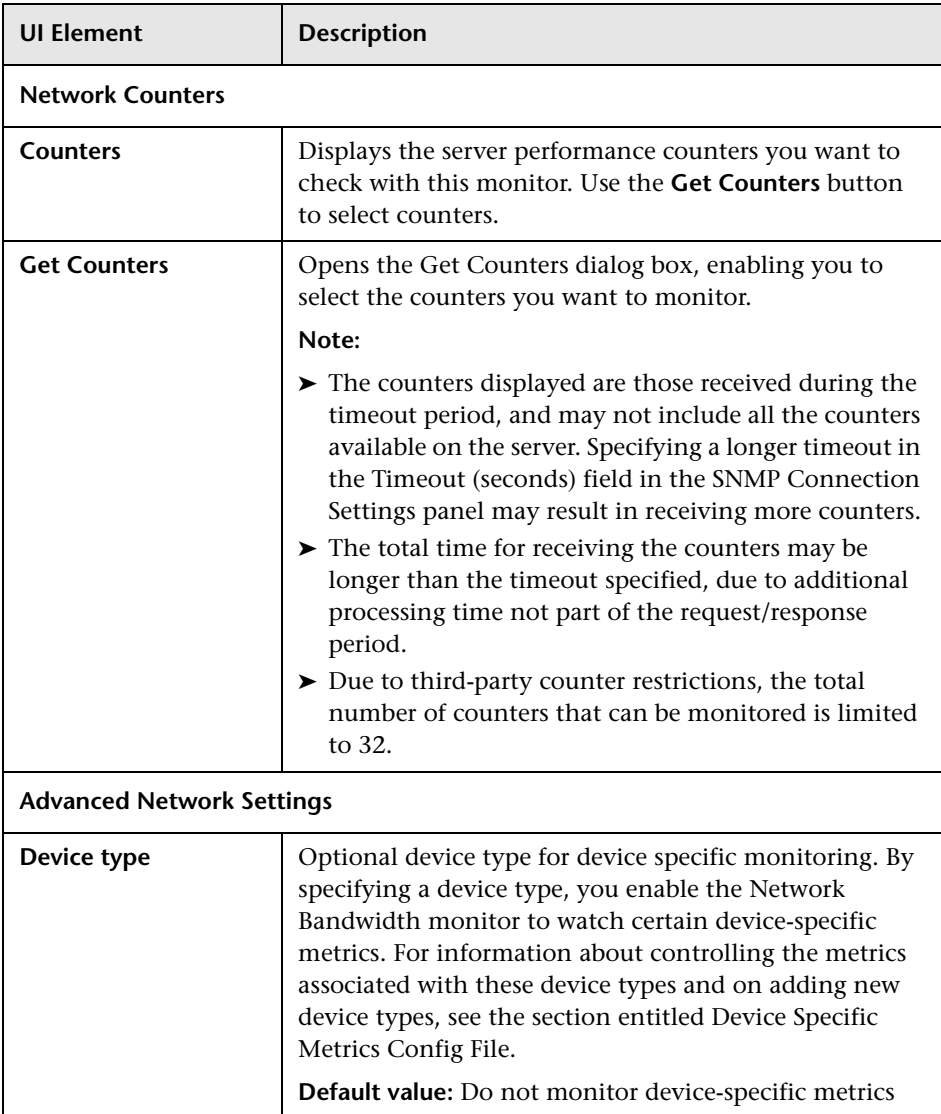

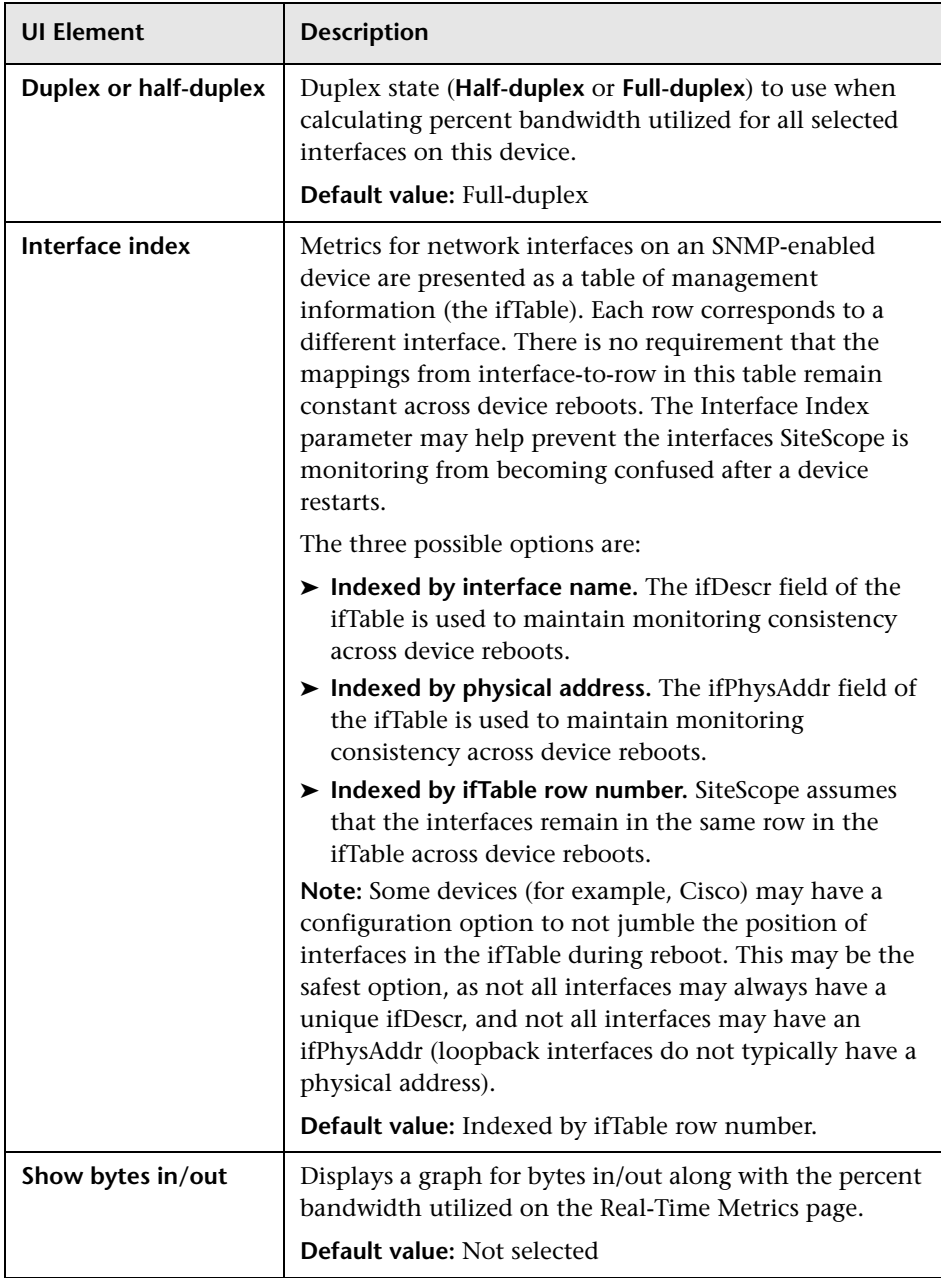

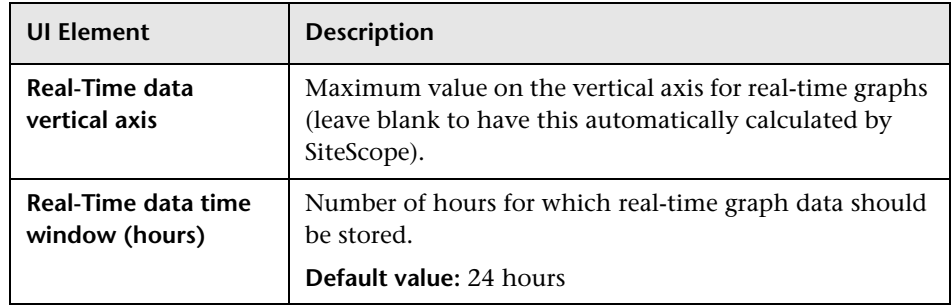

# **54**

# **News Monitor**

This chapter includes:

**Concepts**

➤ [News Monitor Overview on page 410](#page-409-0)

**Reference**

➤ [News Monitor Settings on page 412](#page-411-0)

# **Concepts**

### <span id="page-409-0"></span>*A* News Monitor Overview

Use the News monitor to regularly monitor news groups on News servers. This enables you to manage the number of articles that are allowed to queue up, and delete them before they cause disk space problems.

For details on configuring the monitor, see ["News Monitor Settings" on](#page-411-0)  [page 412.](#page-411-0)

#### **Status**

Each time the News monitor runs, it returns a status message and writes it in the monitoring log file. It also writes the total time it takes to receive a response from the news server, and the number of articles available for each of the specified news groups.

The reading is the current value of the monitor. The possible values for the News monitor are:

- $\triangleright$  OK.
- ➤ unknown host name.
- ➤ unable to reach server.
- ➤ unable to connect to server.
- ➤ timed out reading.
- ➤ <news group> not found. The given news group was not found on the news server.
- ➤ permission denied for connection. The connection could not be made, probably because the news server was configured to enable connections from a limited range of addresses.
- ➤ login expected. The news server expected a user name and password, but none were provided. In this case, enter a user name and password under the Monitor Settings section of the monitor.
- ➤ login failed, unauthorized. The user name and password were not accepted by the news server.

The status is logged as either **good** or **error**. An error status is returned if the current value of the monitor is anything other than **good**.

# <span id="page-411-0"></span>**R** News Monitor Settings

The News monitor verifies that a news server can be connected to, and is responding. It also measures how long it takes to make a connection, and how many articles are currently in the specified news groups.

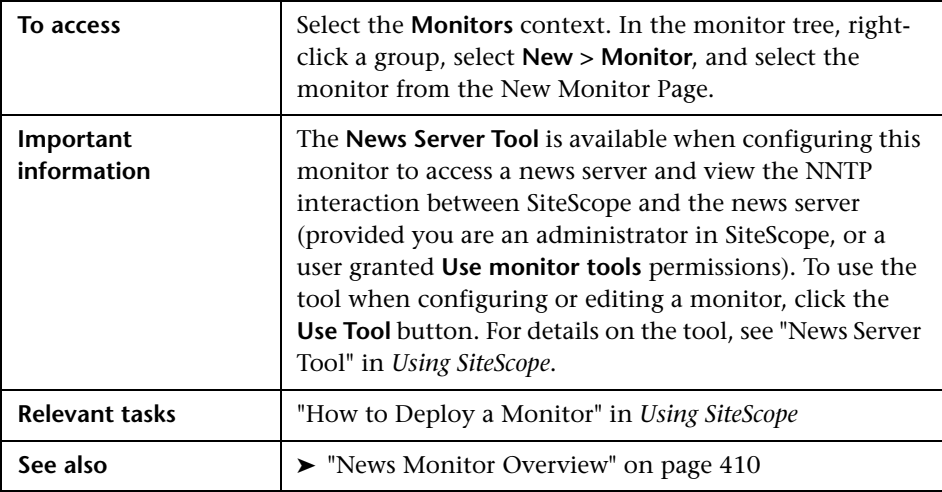

#### **News Monitor Settings**

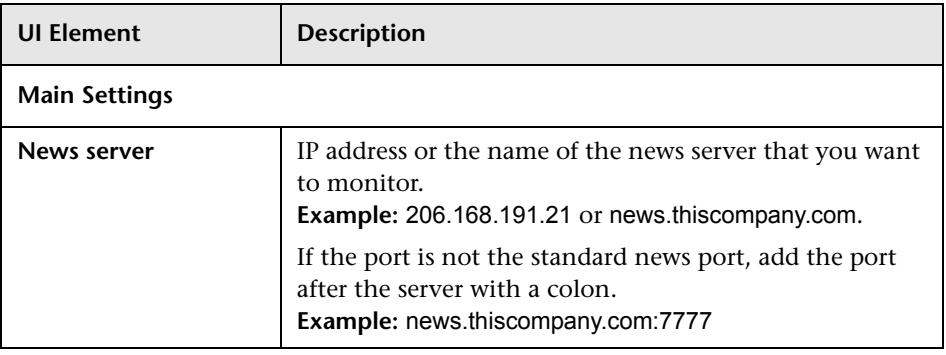

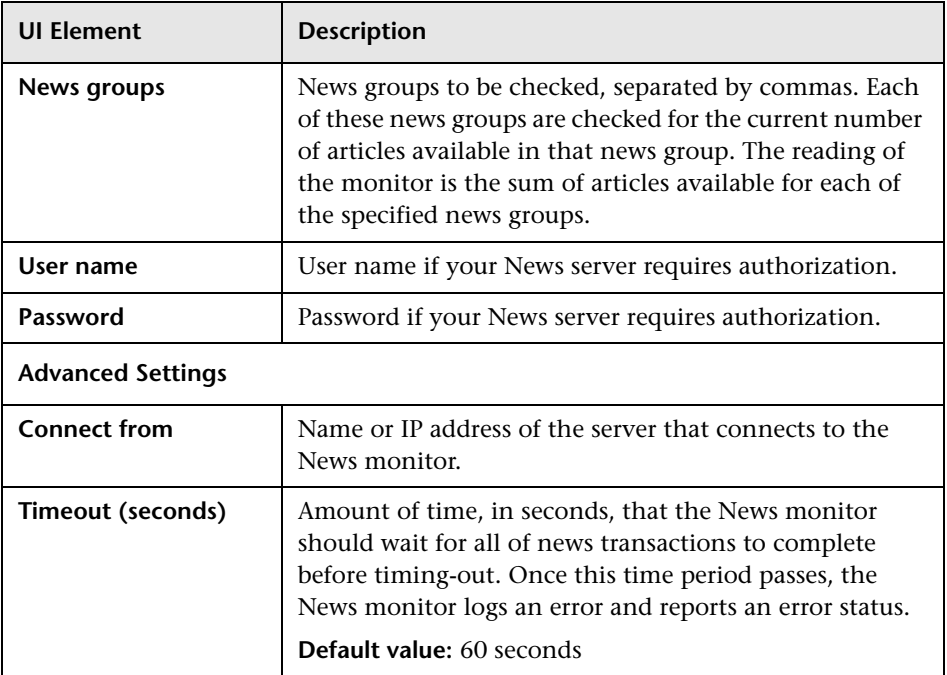

**Chapter 54** • News Monitor

# **Oracle 10g Application Server Monitor**

This chapter includes:

**Concepts**

➤ [Oracle 10g Application Server Monitor Overview on page 416](#page-415-0)

#### **Reference**

➤ [Oracle 10g Application Server Monitor Settings on page 417](#page-416-0)

# **Concepts**

### <span id="page-415-0"></span>*C* Oracle 10g Application Server Monitor Overview

Use the Oracle 10g Application Server monitor to monitor the server performance data for Oracle 10g application servers. You can monitor multiple parameters or counters with a single monitor instance. This enables you to watch server loading for performance, availability, and capacity planning.

Create a separate monitor instance for each Oracle 10g Application Server in your environment. The error and warning thresholds for the monitor can be set on one or more Oracle 10g server performance statistics.

**Note:** By default, the Oracle 10g metrics servlet is visible only to the local host. To enable monitoring the Oracle 10g Application Server, the servlet must be accessible from other IP addresses. You must edit the **dms.conf** file in the **<Oracle 10g installation path>infra/Apache/Apache/conf** directory. For details on editing the file and making this change, refer to the Oracle 10g Application Server documentation. Once configured properly, you should be able to see the following URL: **http://<Oracle 10g machine URL>:7201/dmsoc4j/Spy?format=xml**.

For details on configuring the monitor, see ["Oracle 10g Application Server](#page-416-0)  [Monitor Settings" on page 417.](#page-416-0)

# <span id="page-416-0"></span>**Oracle 10g Application Server Monitor Settings**

The Oracle 10g Application Server monitor enables you to monitor the availability and performance statistics of an Oracle 10g Application Server.

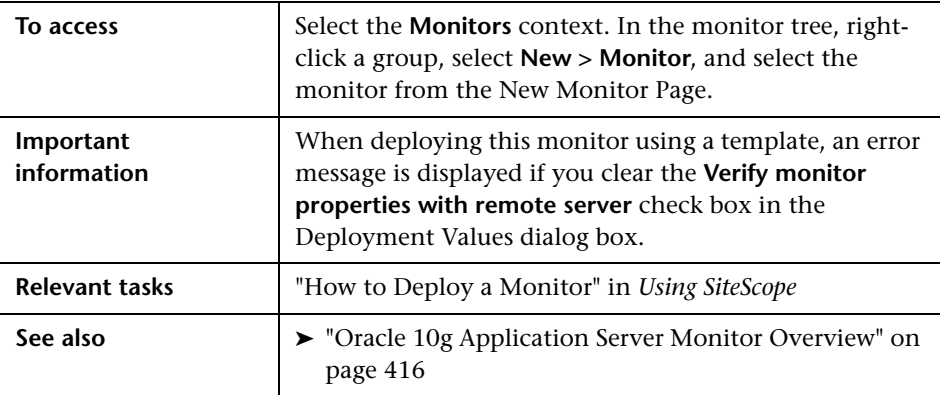

#### **Oracle 10g Application Server Monitor Settings**

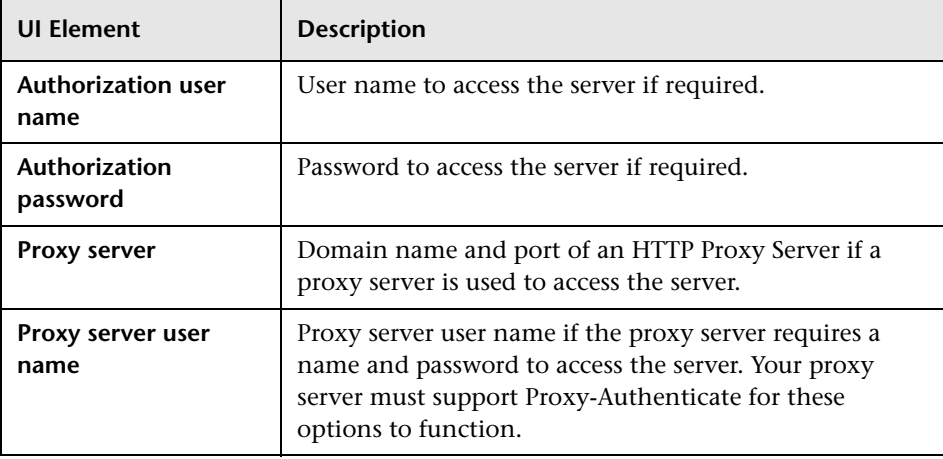

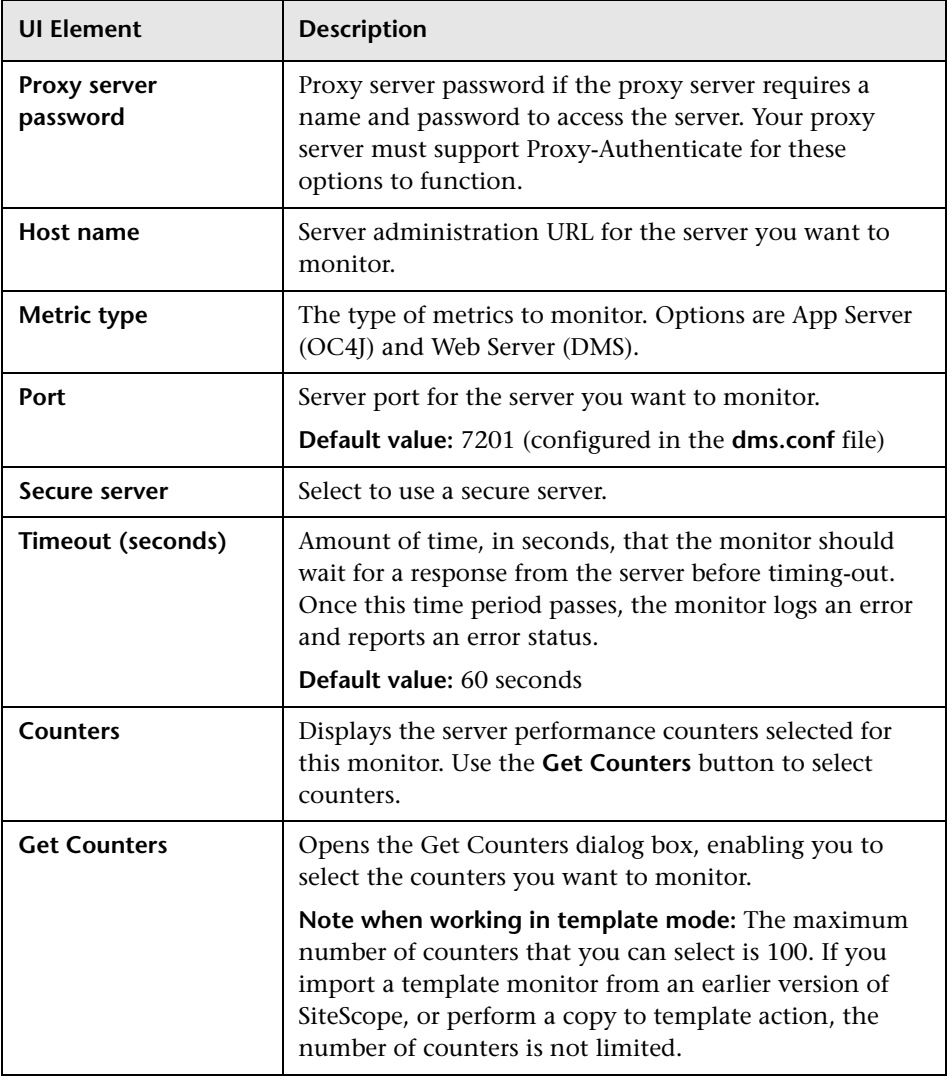

# **Oracle 9i Application Server Monitor**

This chapter includes:

#### **Concepts**

➤ [Oracle 9i Application Server Monitor Overview on page 420](#page-419-0)

#### **Reference**

➤ [Oracle 9i Application Server Monitor Settings on page 421](#page-420-0)

# **Concepts**

### <span id="page-419-0"></span>*<b>B* Oracle 9i Application Server Monitor Overview

Use the Oracle 9i Application Server monitor to monitor the server performance data for Oracle 9i servers. You can monitor multiple parameters or counters with a single monitor instance. This enables you to watch server loading for performance, availability, and capacity planning.

Create a separate monitor instance for each Oracle 9i Application server in your environment. The error and warning thresholds for the monitor can be set on one or more Oracle 9i server performance statistics.

**Note:** You must enable Web caching on the Oracle 9i Application Server to use the Oracle 9i Application Server monitor.

For details on configuring the monitor, see ["Oracle 9i Application Server](#page-420-0)  [Monitor Settings" on page 421.](#page-420-0)

# <span id="page-420-0"></span>**Oracle 9i Application Server Monitor Settings**

The Oracle 9i Application Server monitor enables you to monitor the availability and performance statistics of a Oracle 9i Application Server.

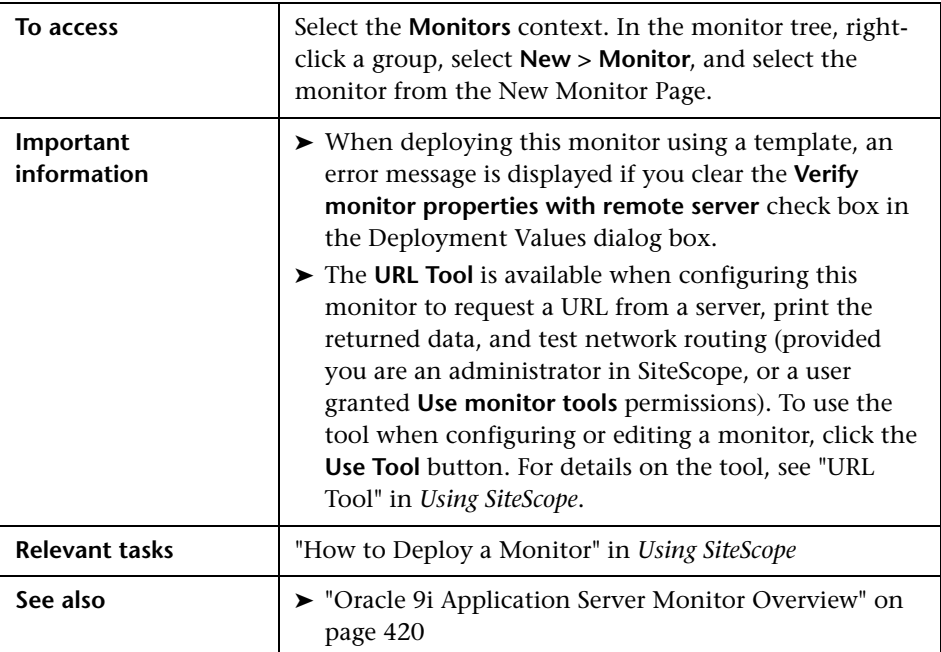

#### **Oracle 9i Application Server Monitor Settings**

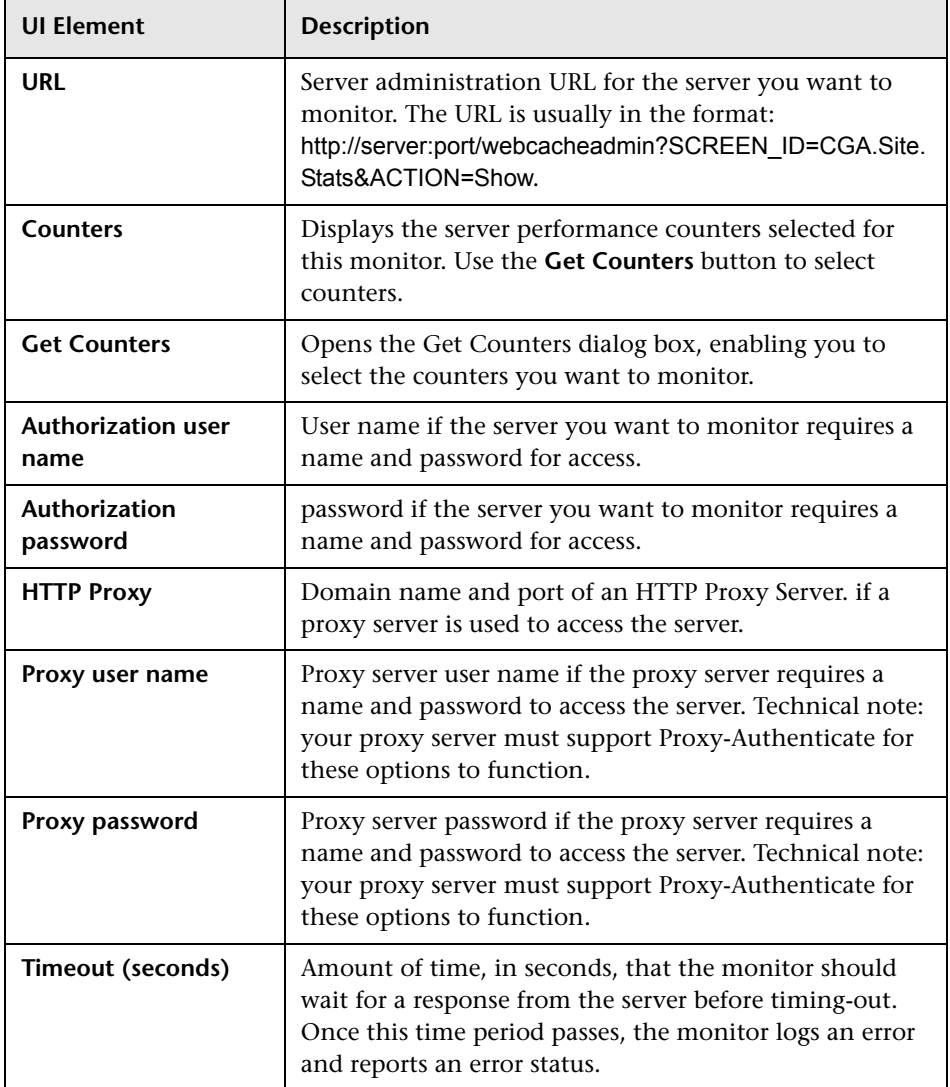

# **Oracle Database Monitor**

This chapter includes:

#### **Concepts**

➤ [Oracle Database Monitor Overview on page 424](#page-423-0)

#### **Tasks**

➤ [How to Configure the Oracle Database Monitoring Environment](#page-426-0)  [on page 427](#page-426-0)

#### **Reference**

➤ [Oracle Database Monitor Settings on page 430](#page-429-0)

# **Concepts**

### <span id="page-423-0"></span>*<b>B* Oracle Database Monitor Overview

Use the Oracle Database monitor to monitor the server performance statistics from Oracle Database 8i, 9i, 10g and 11g servers. You can monitor multiple parameters or counters with a single monitor instance. This enables you to watch server loading for performance, availability, and capacity planning.

Create a separate Oracle Database monitor instance for each Oracle database server in your environment. The error and warning thresholds for the monitor can be set on one or more Oracle server performance statistics.

**Note:** SiteScope also provides a solution template that includes a set of predefined monitors to create a monitoring solution for various aspects of an Oracle database server. For details, see "Oracle Database Solution Template" in *Using SiteScope*.

For task details, see ["How to Configure the Oracle Database Monitoring](#page-426-0)  [Environment" on page 427.](#page-426-0)

For user interface details, see ["Oracle Database Monitor Settings" on](#page-429-0)  [page 430.](#page-429-0)

This section contains the following topics:

- ➤ ["IPv6 Addressing Supported Protocols" on page 425](#page-424-0)
- ➤ ["Oracle Database Topology" on page 425](#page-424-1)
- ➤ ["Troubleshooting and Limitations" on page 426](#page-425-0)

### <span id="page-424-0"></span>**IPv6 Addressing Supported Protocols**

When **Prefer IP version 6 addresses** is enabled in SiteScope (**Preferences > Infrastructure Preferences > Server Settings**), this monitor supports the TCP (JDBC) protocol. Support for IPv6 might also depend on the JDBC driver being used.

For details on using IPv6, see "Support for IP Version 6" in *Using SiteScope*.

#### <span id="page-424-1"></span>**Oracle Database Topology**

The Oracle Database monitor can identify the topology of the Oracle databases being monitored. The monitor creates the following topology in BSM's RTSM.

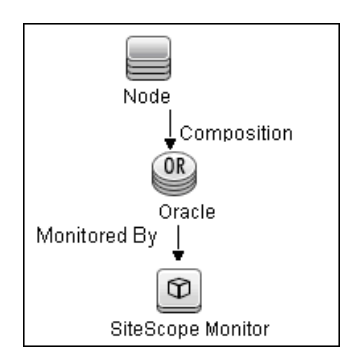

For details on enabling topology reporting, see ["How to Configure the](#page-426-0)  [Oracle Database Monitoring Environment" on page 427](#page-426-0).

To ensure that the topology is reported accurately, you should enter the values for the **Database machine name** and the **SID**. These fields appear in the **BSM Integration Data and Topology Settings** section of **HP Integration Settings**.

For information about retrieving topologies and reporting them to BSM, see "Reporting Discovered Topologies to BSM" in *Using SiteScope*.

### <span id="page-425-0"></span>**Troubleshooting and Limitations**

For information about troubleshooting the Oracle Database monitor, refer to the HP Software Self-solve knowledge base

(http://support.openview.hp.com/selfsolve/document/KM189298). To enter the knowledge base, you must log in with your HP Passport ID.

### **Tasks**

### <span id="page-426-0"></span>**How to Configure the Oracle Database Monitoring Environment**

This task describes the steps involved in configuring the monitoring environment.

This task includes the following steps:

- ➤ ["Prerequisites" on page 427](#page-426-1)
- ➤ ["Configure the monitor properties" on page 429](#page-428-0)

#### <span id="page-426-1"></span> **1 Prerequisites**

The following are several key requirements for using the Oracle Database monitor:

➤ You must have a copy of the applicable Oracle JDBC database driver file (for example, classes12.zip) on the SiteScope server. Copy the downloaded driver file into the **<SiteScope root directory>\WEB-INF\lib** subdirectory. Do not unzip the file. Stop and restart the SiteScope service after copying the driver file to the SiteScope machine.

**Note:** More than one driver file is available for download. Some drivers support more than one version of Oracle database (for example, the classes12.zip Oracle JDBC thin driver) while others only support a particular version. If you are monitoring a recent version of Oracle database, download the latest version of the database driver.

➤ You must supply the correct **Database connection URL**, a database user name and password when setting up the monitor. When using the Oracle thin driver, the database connection URL has the form of: jdbc:oracle:thin:@<server name or IP address>:<port>:<database sid>.

For example, to connect to the ORCL database on a machine using port 1521 you would use: jdbc:oracle:thin:@206.168.191.19:1521:ORCL.

**Note:** The colon (:) and the at (@) symbols must be included as shown.

- ➤ You must know the syntax for accessing the Oracle **Database driver** that was installed on the SiteScope server. Examples of common database driver strings are:
	- ➤ **com.inet.ora.OraDriver**. A driver from Oracle for Oracle databases. This driver is deployed with SiteScope.
	- ➤ **oracle.jdbc.driver.OracleDriver.** SiteScope supports the following categories of JDBC driver that are supplied by Oracle: JDBC thin driver for Oracle 7 and 8 databases, and JDBC OCI (thick) driver. For details on accessing Oracle databases using OCI driver, see ["Access](#page-114-0)  [Oracle databases using OCI driver – optional" on page 115.](#page-114-0)
	- ➤ **com.mercury.jdbc.oracle.OracleDriver.** A driver for Oracle databases. This driver is deployed with SiteScope. When using the Oracle mercury driver, the database connection URL has the form of: jdbc:mercury:oracle://<server name or IP address>:<database server port>;sid=<sid>
- ➤ You should have only one version of each driver installed on the SiteScope machine. If there is more that version is installed, SiteScope may report an error and be unable to connect to the database.
- ➤ The user specified in the **Credentials** section must be granted the permission to access System tablespace.

#### <span id="page-428-0"></span> **2 Configure the monitor properties**

Complete the Oracle Database monitor configuration. For user interface details, see ["Oracle Database Monitor Settings" on page 430](#page-429-0).

To enable topology reporting, make sure that **Report monitor and related CI topology** is selected in **HP Integration Settings** (the default setting). For user interface details, see "HP Integration Settings" in *Using SiteScope*.

# <span id="page-429-0"></span>**R** Oracle Database Monitor Settings

The Oracle Database monitor enables you to monitor the availability of an Oracle database server (versions 9i plus some earlier versions).

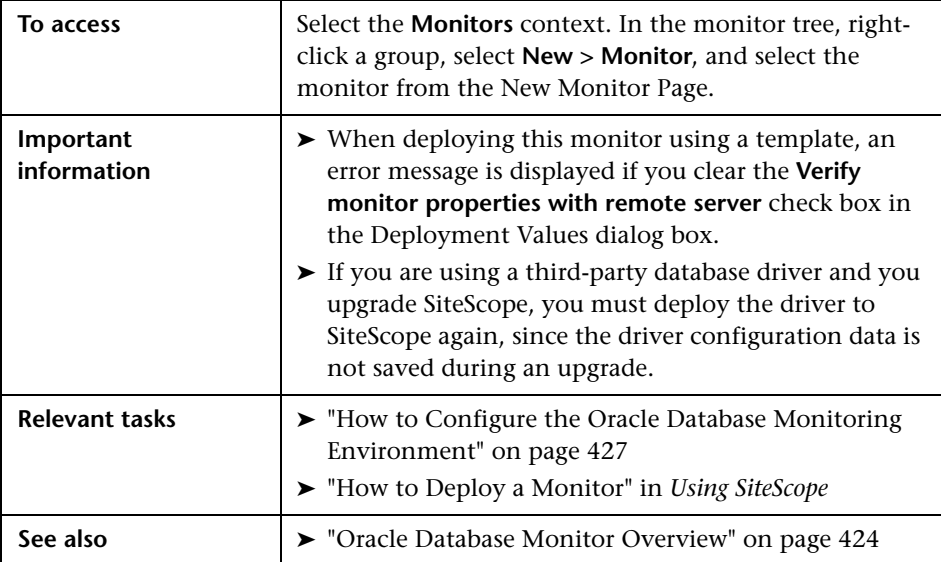

#### **Oracle Database Monitor Settings**

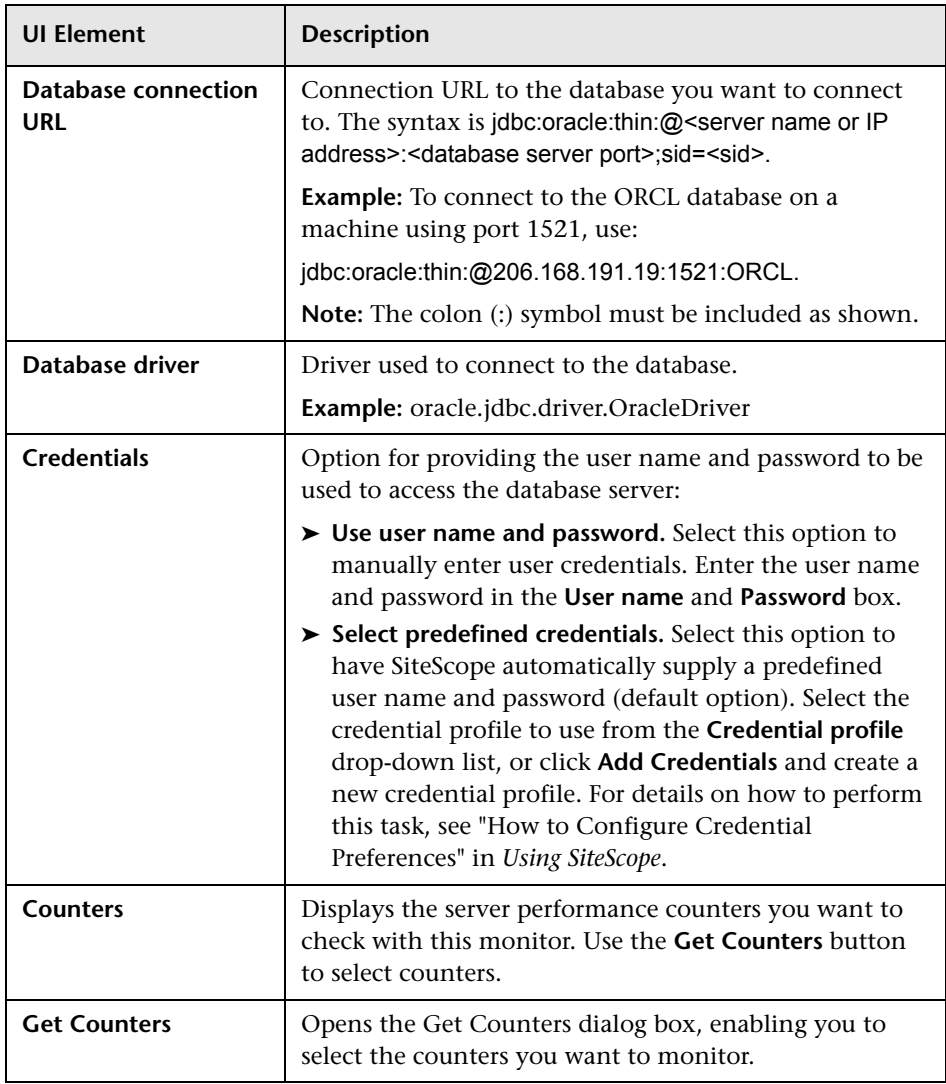

#### **Database Connection Settings**

The Database Connection Settings enable you to retrieve, share, and reuse database connections for database monitors that use any JDBC-compliant driver. When multiple database monitors use the same database, using a connection pool instead of an open connection for each monitor improves monitor performance and optimizes database server resource utilization.

Connections can be shared regardless of monitor type. For example, SiteScope database logger, database tools (Database Connection, Database Information), database alerts, and database monitors (Oracle Database, Database Counter, Database Query, DB2 8 and 9, Technology Database Integration, and so forth) can share and reuse database connections in a connection pool.

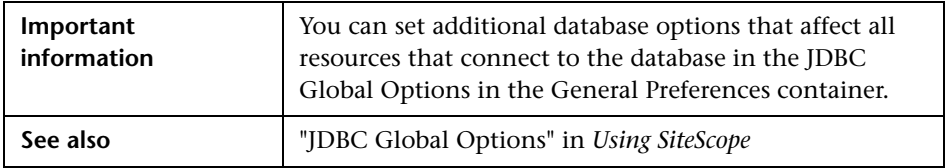

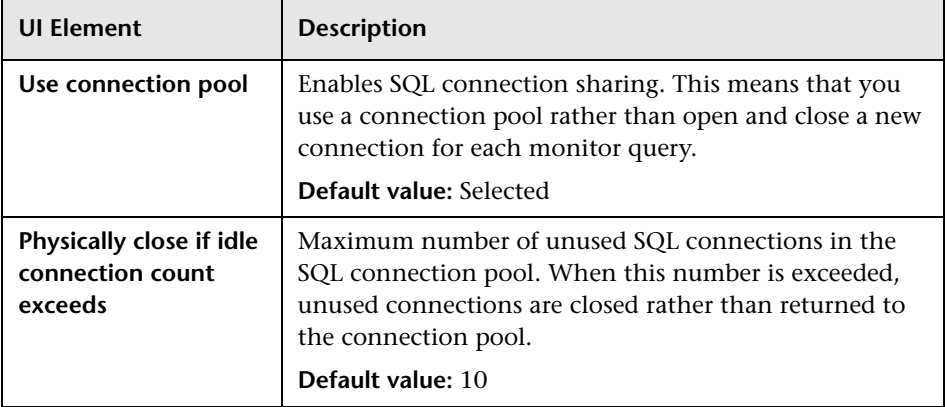
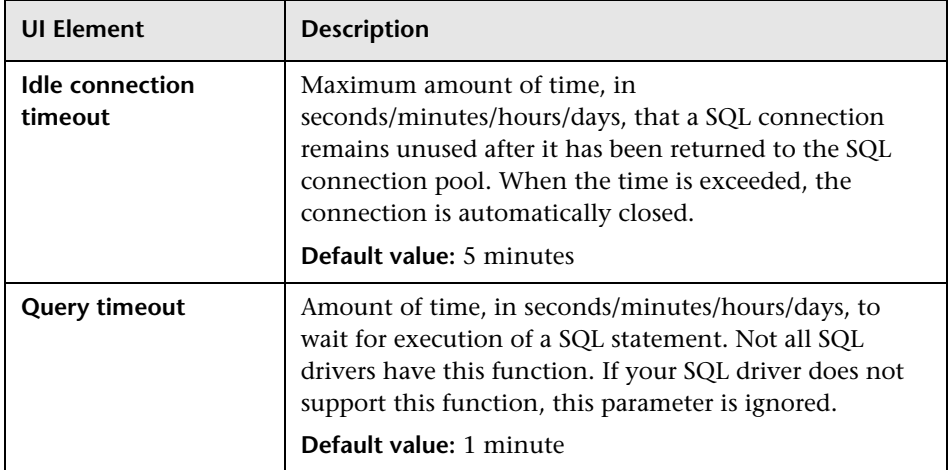

#### **HP Integration Settings - Topology Settings**

Use the HP Integration Settings area to control what data a monitor forwards to the BSM database. The topology settings for the Oracle Database monitor include fields that must be entered to ensure that SiteScope reports the topology to BSM.

**Note:** The HP Integration Settings panel is displayed only when SiteScope is reporting to BSM, or when SiteScope is integrated with HP Operations Manager (HPOM) and event or metrics integration is enabled.

The monitor specific settings are described below. For details on the HP Integration <Settings Common to All Monitors>, see "Common Monitor Settings" in *Using SiteScope*.

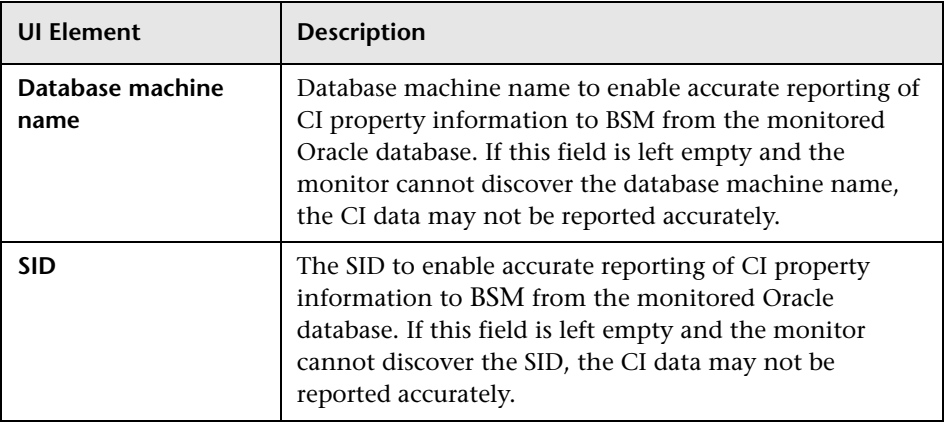

# **58**

# **Ping Monitor**

This chapter includes:

**Concepts**

➤ [Ping Monitor Overview on page 436](#page-435-0)

**Reference**

➤ [Ping Monitor Settings on page 438](#page-437-0)

## **Concepts**

#### <span id="page-435-0"></span>*<b>P* Ping Monitor Overview

The Ping monitor obtains two of the most common measurements used to determine if your network connection is congested: Round Trip Time and Loss Percentage. An increase of either of these suggests that you are experiencing problems.

In the case of Loss Percentage, you want to see a 0% reading. A 100% reading indicates your link is completely down. Some loss may happen occasionally, but if it becomes common, either some packets are being lost or the router is exceptionally busy and dropping packets.

Each time the Ping monitor runs, it returns a reading and a status message and writes them in the monitoring log file. It also writes the total time it takes to receive a response from the designated host in the log file.

For details on configuring the monitor, see ["Ping Monitor Settings" on](#page-437-0)  [page 438.](#page-437-0)

This section contains the following topics:

- ➤ ["What to Monitor" on page 436](#page-435-1)
- ➤ ["Scheduling the Monitor" on page 437](#page-436-0)
- ➤ ["IPv6 Addressing Supported Protocols" on page 437](#page-436-1)
- ➤ ["Troubleshooting and Limitations" on page 437](#page-436-2)

#### <span id="page-435-1"></span>**What to Monitor**

We recommend that you set up monitors that test your connection to the Internet at several different points. For example, if you have a T1 connection to a network provider who in turn has a connection to the backbone, you would want to set up a Ping monitor to test each of those connections. The first monitor would ping the router on your side of the T1. The second would ping the router on your provider's side of the T1. The third monitor would ping your provider's connection to the backbone.

In addition to these monitors, it is also a good idea to have a couple of other monitors ping other major network providers. These monitors do not really tell you whether the other provider is having a problem, but it does tell you if your network provider is having trouble reaching them.

#### <span id="page-436-0"></span>**Scheduling the Monitor**

You can monitor your own router as often as every two minutes without compromising system performance. The monitors that watch your provider's connection to your line and to the backbone should only be run every ten minutes or so. This minimizes traffic while still providing you with sufficient coverage.

#### <span id="page-436-1"></span>**IPv6 Addressing Supported Protocols**

When **Prefer IP version 6 addresses** is enabled in SiteScope (**Preferences > Infrastructure Preferences > Server Settings**), this monitor supports the ICMP protocol.

For details on using IPv6, see "Support for IP Version 6" in *Using SiteScope*.

#### <span id="page-436-2"></span>**Troubleshooting and Limitations**

If you are unable to ping a remote machine, there are several possible causes:

- ➤ If you are trying to ping a host name, make sure the name you are pinging is fully qualified.
- ➤ If pinging the fully qualified host name does not work, try pinging the IP address of the destination machine. If ping fails when you try the name of the site, but works when you try the IP address, it is a problem with DNS.
- ➤ If pinging both the name and the IP address fail, it might be because they are administratively denied by an access control list. Sometimes routers block ping with an access list. Try a traceroute instead, or if it is a Web site, try browsing it.
- ➤ If the traceroute shows multiple hops between you and the destination, try pinging each host in the path. Start pinging the host closest to you, and work your way towards the destination until you find the host that fails to respond to ping. Use a traceroute to get a list of the hosts between you and the destination for this purpose.

## **Reference**

# <span id="page-437-0"></span>**Ping Monitor Settings**

The Ping monitor enables you to check the availability of a host by using ICMP (Internet Control Message Protocol). Use this monitor to check network connectivity and response time.

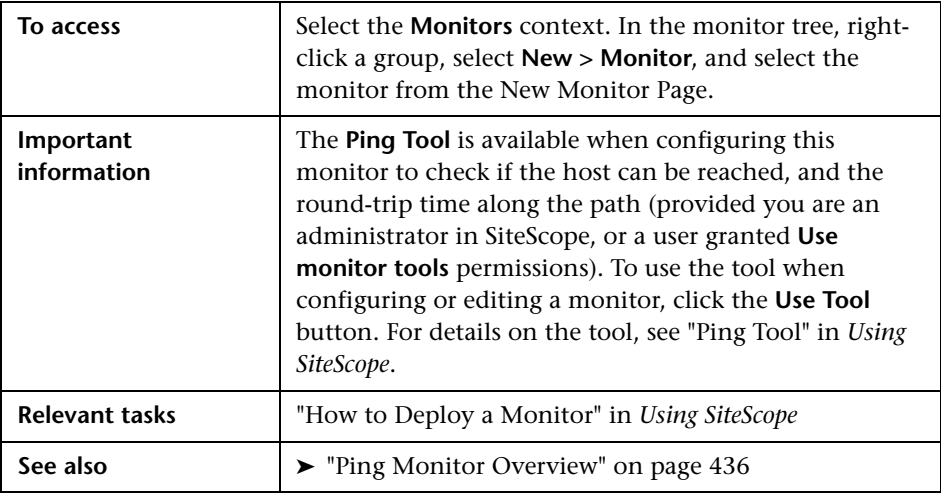

#### **Ping Monitor Settings**

User interface elements are described below:

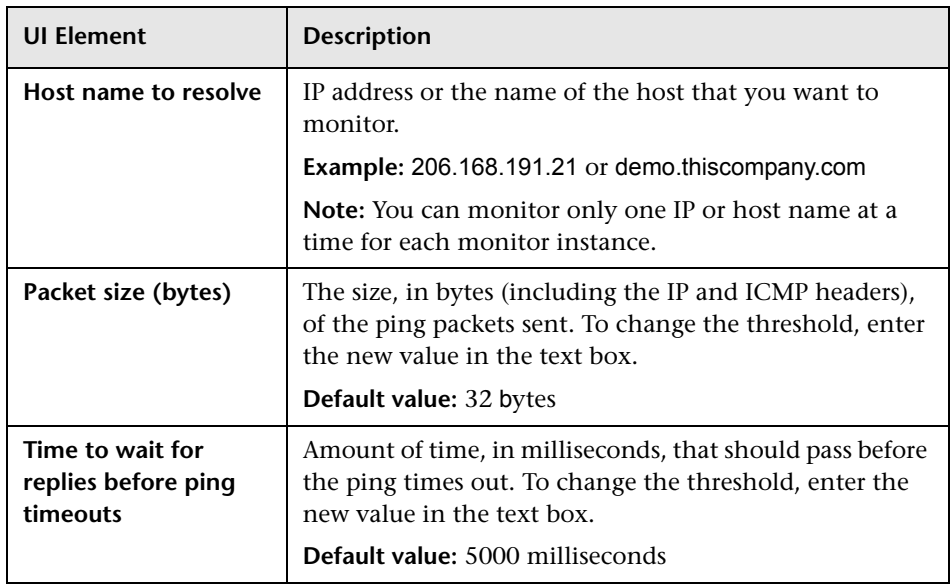

**Chapter 58** • Ping Monitor

# **59**

# **Port Monitor**

This chapter includes:

**Concepts**

➤ [Port Monitor Overview on page 442](#page-441-0)

**Reference**

➤ [Port Monitor Settings on page 444](#page-443-0)

### **Concepts**

### <span id="page-441-0"></span>*<b>A* Port Monitor Overview

Use the Port monitor for monitoring network applications that none of the other SiteScope monitors watch such as Gopher and IRC services, some media services, or other custom network applications. You are notified immediately if SiteScope is unable to connect to the monitored port.

For details on configuring the monitor, see ["Port Monitor Settings" on](#page-443-0)  [page 444.](#page-443-0)

This section contains the following topics:

- ➤ ["Status" on page 442](#page-441-1)
- ➤ ["Scheduling the Monitor" on page 443](#page-442-0)
- ➤ ["IPv6 Addressing Supported Protocols" on page 443](#page-442-1)

#### <span id="page-441-1"></span>**Status**

Each time the Port monitor runs, it returns a status message and writes it in the monitoring log file. It also writes the total time it takes to receive a response from the remote service.

The reading is the current value of the monitor. The possible values for the Port monitor are:

- $\triangleright$  OK
- ➤ unknown host name
- ➤ unable to reach server
- ➤ unable to connect to server
- ➤ timed out reading
- ➤ match error

The status is logged as either good or error. An error status is returned if the current value of the monitor is anything other than OK.

#### <span id="page-442-0"></span>**Scheduling the Monitor**

Scheduling Port monitors depends on the application or system you are monitoring. The Port monitor does not use many resources, so you can schedule it to run as often as every 15 seconds if necessary. Monitoring most systems every 10 minutes is normally sufficient.

#### <span id="page-442-1"></span>**IPv6 Addressing Supported Protocols**

When **Prefer IP version 6 addresses** is enabled in SiteScope (**Preferences > Infrastructure Preferences > Server Settings**), this monitor supports the TCP and UDP protocols.

For details on using IPv6, see "Support for IP Version 6" in *Using SiteScope*.

## **Reference**

# <span id="page-443-0"></span>**Port Monitor Settings**

The Port monitor verifies that a connection can be made to a network port and measures the length of time it takes to make the connection. Optionally, it can look for a string of text to be returned or send a string of text once the connection is made.

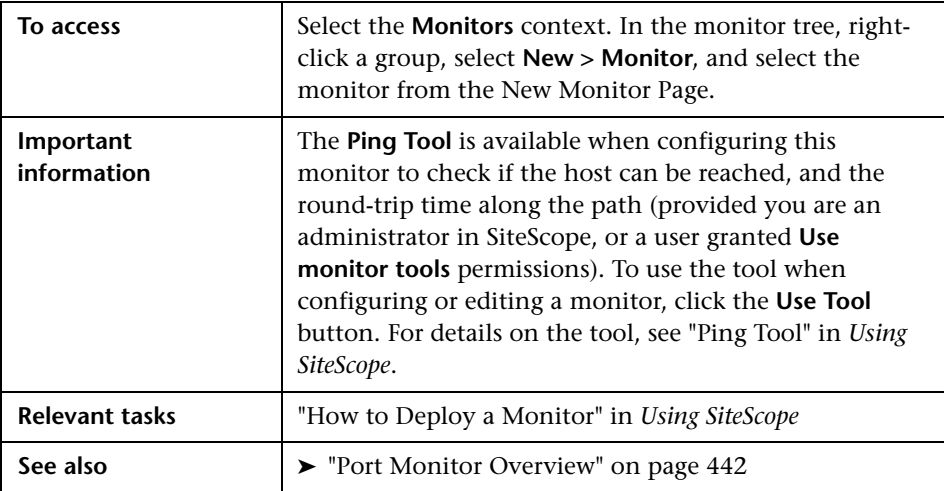

#### **Port Monitor Settings**

User interface elements are described below:

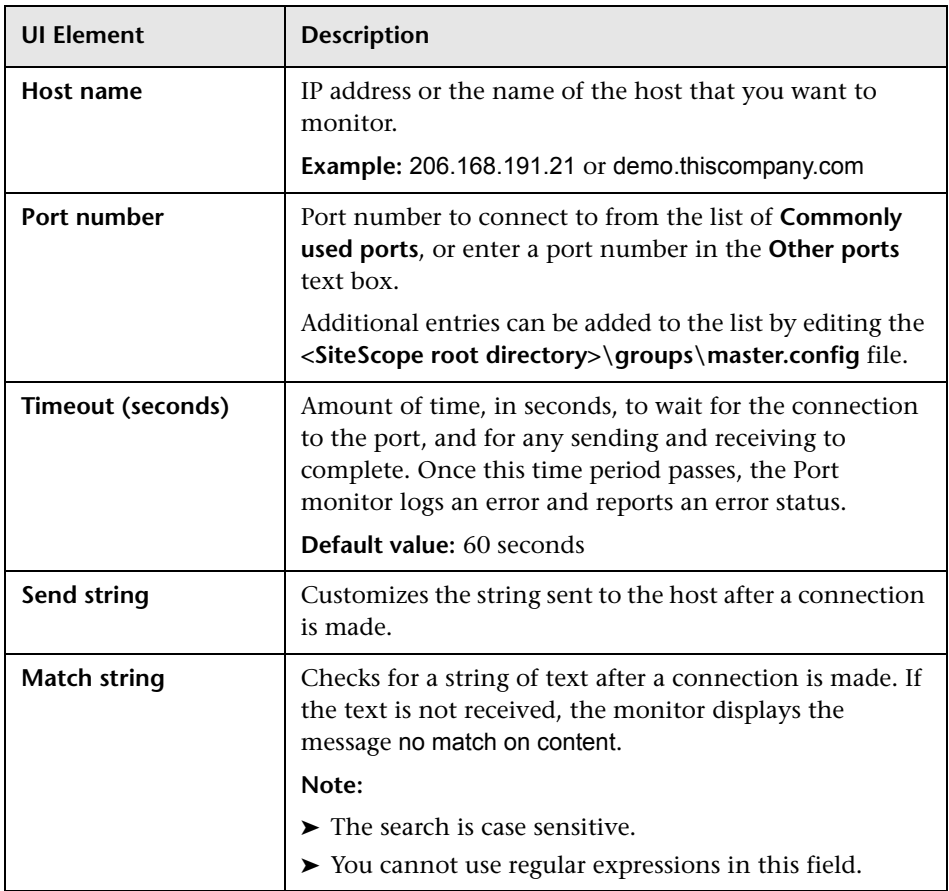

**Chapter 59** • Port Monitor

# **60**

# **Radius Monitor**

This chapter includes:

**Concepts**

➤ [Radius Monitor Overview on page 448](#page-447-0)

#### **Reference**

➤ [Radius Monitor Settings on page 450](#page-449-0)

## **Concepts**

### <span id="page-447-0"></span>*Radius Monitor Overview*

Use the Radius monitor to test that the RADIUS server correctly handles authentication requests. If the RADIUS server fails, any users that try to use it are unable to login and access any services. Create a separate monitor instance for each server you are running. You may want to setup multiple monitors per server if you want to test different kinds of login accounts.

For details on configuring the monitor, see ["Radius Monitor Settings" on](#page-449-0)  [page 450.](#page-449-0)

This section contains the following topics:

- ➤ ["Setup Requirements" on page 448](#page-447-1)
- ➤ ["Status" on page 449](#page-448-0)

#### <span id="page-447-1"></span>**Setup Requirements**

- ➤ For SiteScope to monitor your RADIUS server, you must first add the IP address of your SiteScope server to the list of Clients that the RADIUS server is allowed to communicate with. This must be done in order for the Radius Server to take requests from SiteScope. Failure to do this results in Unknown Client errors on the RADIUS server.
- ➤ The Radius monitor currently supports Password Authentication Procedure (PAP) authentication but not the Challenge Handshake Authentication Protocol (CHAP) or Microsoft Challenge Handshake Authentication Protocol (MS-CHAP). Your RADIUS server must be configured to accept PAP requests to use this monitor.

#### <span id="page-448-0"></span>**Status**

Each time the Radius monitor runs, it returns a status message and writes it in the monitoring log file. It also writes the total time it takes to receive a authentication response. The reading is the current value of the monitor. The possible values for the Radius monitor are:

- $\triangleright$  OK
- ➤ unknown host name
- ➤ timed out reading
- ➤ match error

The status is logged as either good or error. An error status is returned if the current value of the monitor is anything other than **OK**.

### **Reference**

# <span id="page-449-0"></span>**Radius Monitor Settings**

The Radius (Remote Authentication Dial In User Service) monitor checks that a RADIUS server is working correctly by sending an authentication request and checking the result. A RADIUS server is used to authenticate users, often connecting through a remote connection such as a dialup modem or a DSL line. Use this page to add a monitor or edit the monitor's properties.

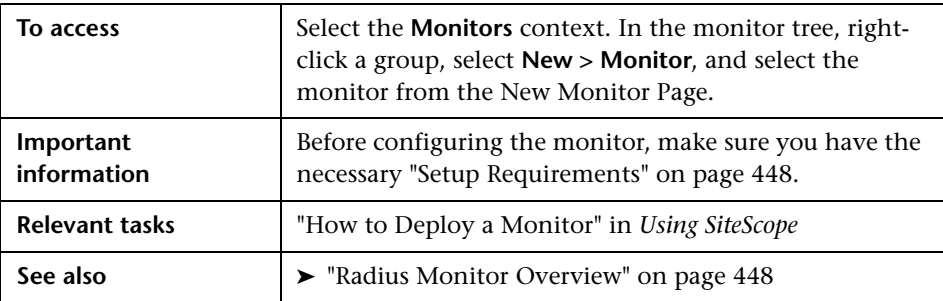

#### **Radius Monitor Settings**

User interface elements are described below:

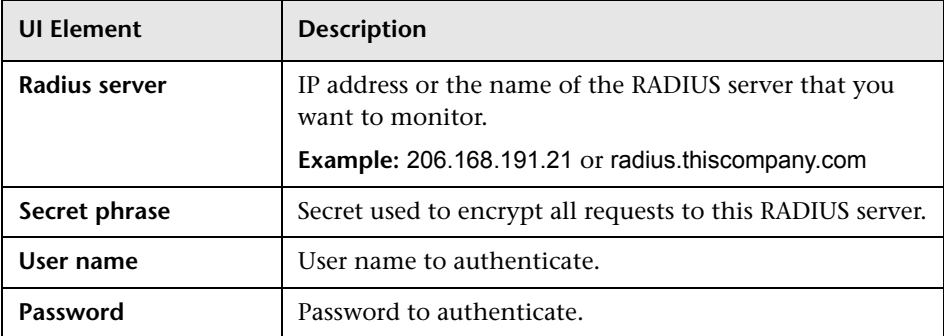

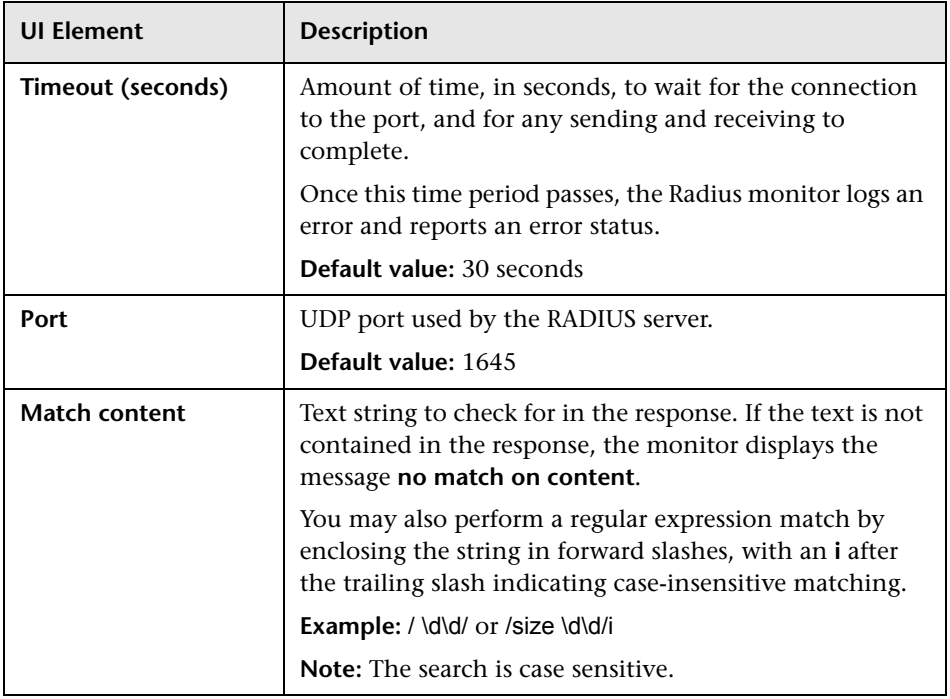

**Chapter 60** • Radius Monitor

# **61**

# **Real Media Player Monitor**

This chapter includes:

**Concepts**

➤ [Real Media Player Monitor Overview on page 454](#page-453-0)

**Reference**

➤ [Real Media Player Monitor Settings on page 455](#page-454-0)

## **Concepts**

#### <span id="page-453-0"></span>*Real Media Player Monitor Overview*

Use the Real Media Player monitor to monitor availability and delivery quality parameters for media files and streaming data compatible with RealNetworks Real Media Player versions 7.x, 8.x, 9.x, and 10.x. You can monitor multiple parameters or counters with a single monitor instance. This enables you to report on delivery performance.

Create a separate monitor instance for files or data streams that are representative of the content available from the site you want to monitor. The error and warning thresholds for the monitor can be set on one or more Real Media Player performance statistics.

**Note:** This monitor is supported in SiteScopes that are running on Windows versions only.

For details on configuring the monitor, see ["Real Media Player Monitor](#page-454-0)  [Settings" on page 455](#page-454-0).

#### <span id="page-453-1"></span>**Setup Requirements**

Before you can use the Real Media Player monitor, Real Media Player client libraries must be installed on the server where SiteScope is running. Normally, it is sufficient to download and install a Real Media Player client on the server.

# **Reference**

# <span id="page-454-0"></span>**Real Media Player Monitor Settings**

The Real Media Player monitor enables you to emulate a user playing media or streaming data from a Real Media Server.

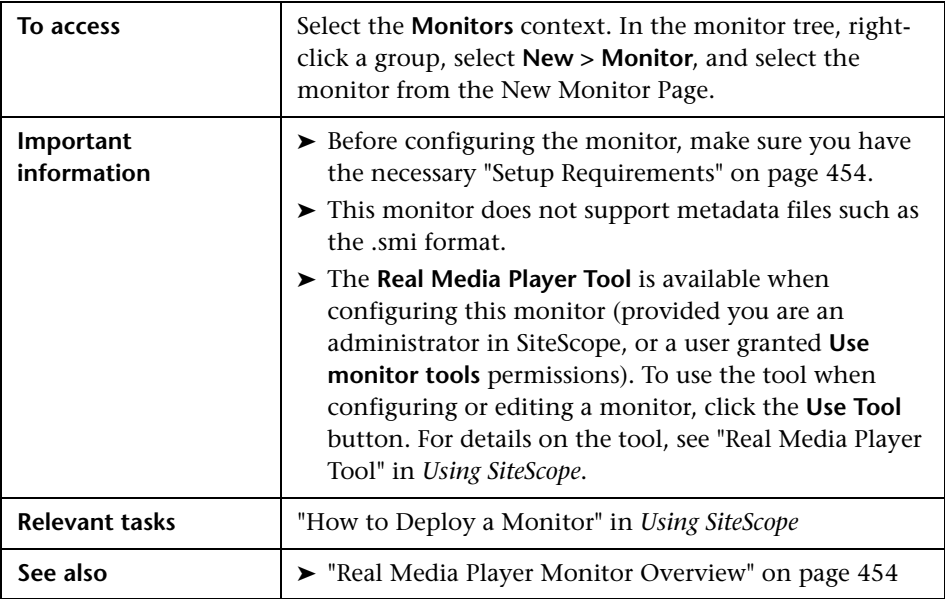

#### **Real Media Player Monitor Settings**

User interface elements are described below:

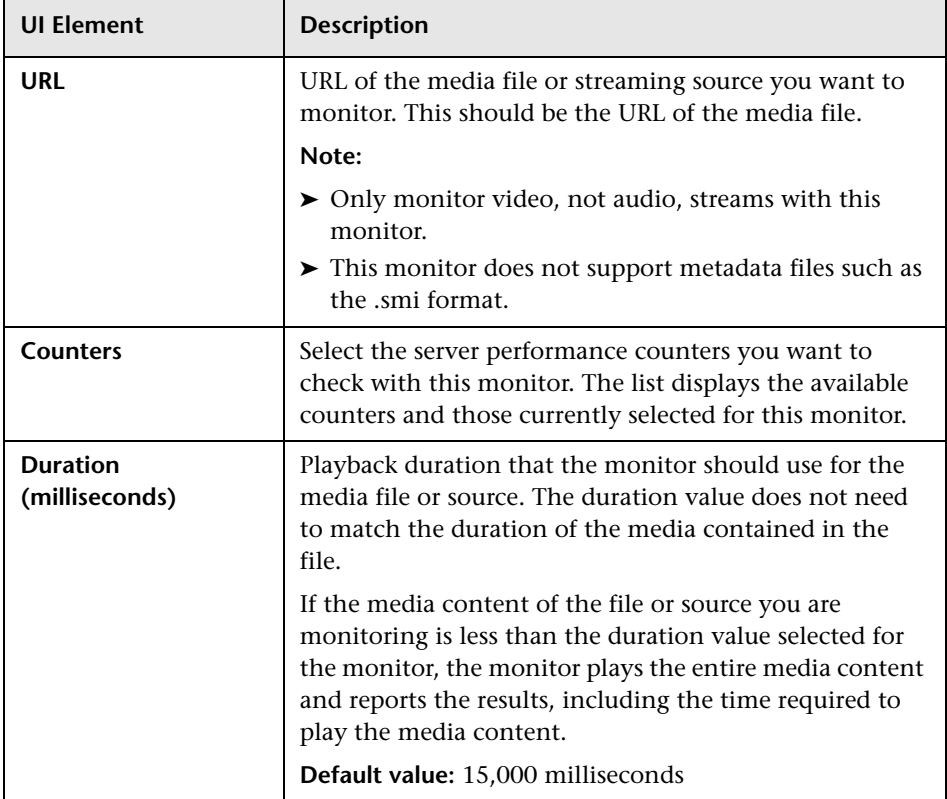

# **Real Media Server Monitor**

This chapter includes:

**Concepts**

➤ [Real Media Server Monitor Overview on page 458](#page-457-0)

**Reference**

➤ [Real Media Server Monitor Settings on page 461](#page-460-0)

# **Concepts**

#### <span id="page-457-0"></span>*Real Media Server Monitor Overview*

Use the Real Media Server monitor to monitor the server performance parameters for RealNetworks Real Media Servers. You can monitor multiple parameters or counters with a single monitor instance. This enables you to watch server loading for performance, availability, and capacity planning. Create a separate monitor instance for each RealSystem Server you are running.

#### **Note:**

- ➤ This monitor is also supported in SiteScopes that are running on UNIX versions if the remote server being monitored has been configured for SSH. For details, see "SiteScope Monitoring Using Secure Shell (SSH)" in *Using SiteScope*.
- ➤ By default, SiteScope monitors the Real Media Server default service, **RMServer**. To monitor other services, add the service names (separated by commas) to the **Real Media Server monitor service names** box in **Preferences > Infrastructure Preferences > Monitor Settings**.

For details on configuring the monitor, see ["Real Media Server Monitor](#page-460-0)  [Settings" on page 461](#page-460-0).

This section also includes:

- ➤ ["Setup Requirements and User Permissions" on page 459](#page-458-0)
- ➤ ["IPv6 Addressing Supported Protocols" on page 460](#page-459-0)

#### <span id="page-458-0"></span>**Setup Requirements and User Permissions**

The following are key requirements for using the Real Media Server monitor:

- ➤ The Real Media Server monitor makes use of Performance Counters to measure application server performance. SiteScopes running on Windows platforms need to be running under an account that has the necessary administrative security privileges to access performance counter data from remote servers. If the servers you want to monitor are in a different domain, are governed under a different policy, or require a unique login different than the account SiteScope is running under, then you must define the connection to these servers under the Microsoft Windows Remote Servers option in the remote server view. For SiteScopes installed on UNIX platforms, you only need to define the connection to these servers under the Microsoft Windows Remote Servers option in the remote server view.
- ➤ The Remote Registry service must be running on the machine where the Real Media server is running if the Real Media Server is running on Windows 2000.

#### <span id="page-459-0"></span>**IPv6 Addressing Supported Protocols**

When **Prefer IP version 6 addresses** is enabled in SiteScope (**Preferences > Infrastructure Preferences > Server Settings**), this monitor supports the following protocols:

- ➤ NetBios (from SiteScope installed on Windows platforms only)
- ➤ WMI (from SiteScope installed on Windows platforms only)

**Note:** When specifying a literal IPv6 address as the name for the monitored remote server when using the NetBIOS connection method, the IPv6 address must be customized by:

- 1. Replacing any colon (":") characters with a dash ("-") character.
- 2. Appending the text ".ipv6-literal.net" to the IP address.

For example, the IPv6 address: 2004:DB8:2a:1005:230:48ff:fe73:982d

would be: 2004-DB8-2a-1005-230-48ff-fe73-982d.ipv6-literal.net

Alternatively, you can switch to the WMI connection method, and avoid having to make changes to the IPv6 address.

For details on using IPv6, see "Support for IP Version 6" in *Using SiteScope*.

## **Reference**

# <span id="page-460-0"></span>**Real Media Server Monitor Settings**

The Real Media Server monitor enables you to monitor the availability of a Real Media Server on Windows NT systems. The error and warning thresholds for the monitor can be set on one or more Real Media Server performance statistics. Use this page to add a monitor or edit the monitor's properties.

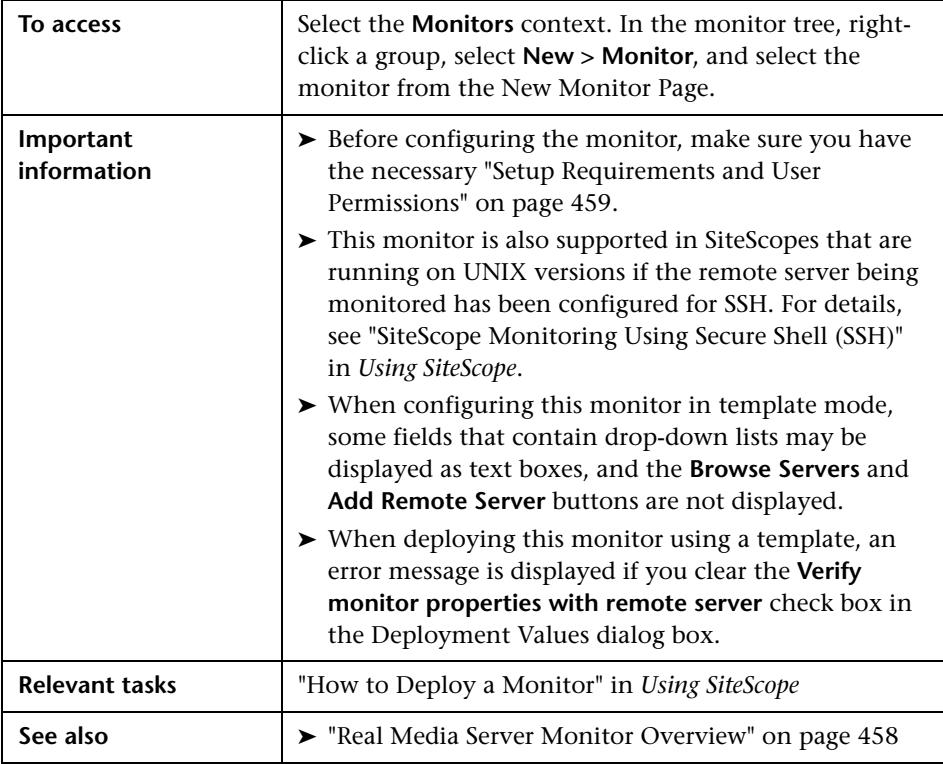

#### **Real Media Server Monitor Settings**

User interface elements are described below:

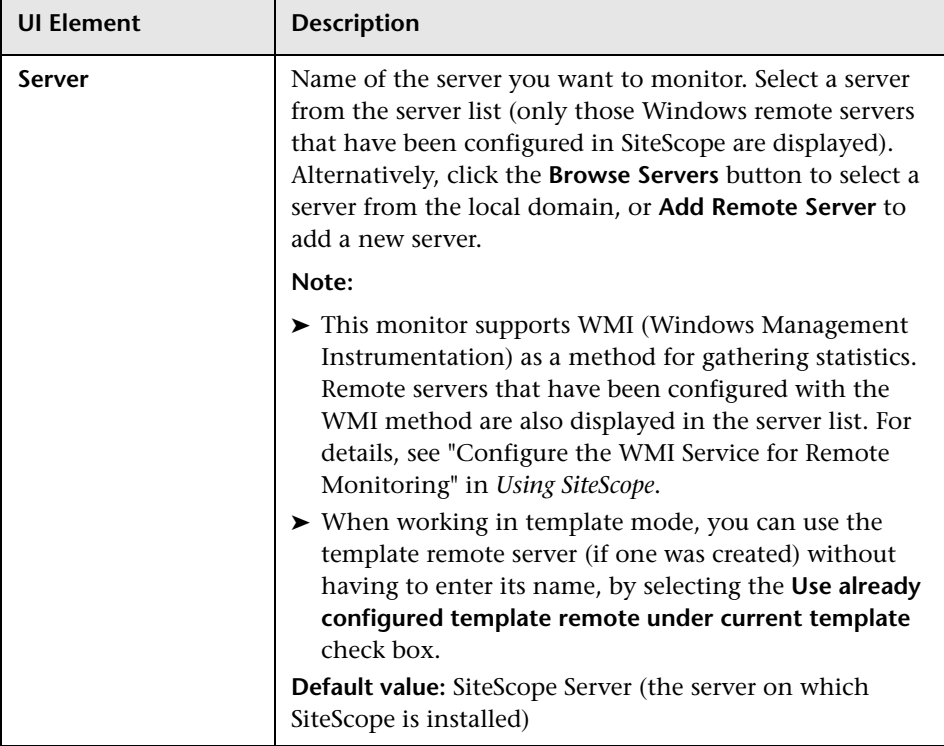

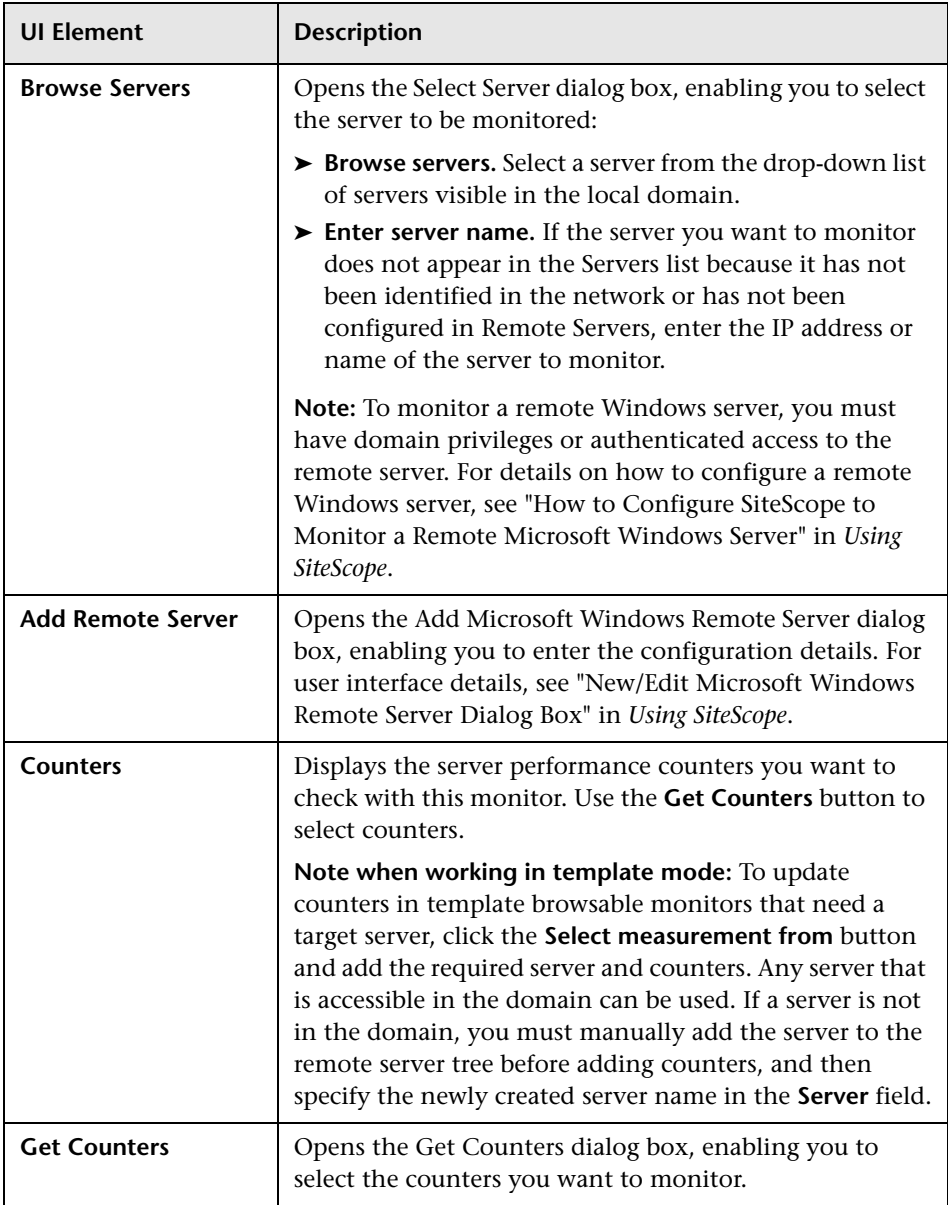

**Chapter 62** • Real Media Server Monitor

# **63**

# **SAP CCMS Monitor**

This chapter includes:

#### **Concepts**

➤ [SAP CCMS Monitor Overview on page 466](#page-465-0)

**Tasks**

➤ [How to Configure the SAP CCMS Monitoring Environment on page 470](#page-469-0)

#### **Reference**

➤ [SAP CCMS Monitor Settings on page 474](#page-473-0)

## **Concepts**

#### <span id="page-465-0"></span>**SAP CCMS Monitor Overview**

Use the SAP CCMS monitor to retrieve and report metrics using SAP's centralized monitoring architecture, CCMS (Computer Center Management System). With CCMS, a SAP administrator can monitor all servers, components and resources in the R/3 4.6B, R/3 4.6C, R/3 4.7E, SAP ECC5 and SAP ECC6 landscape from a single centralized server, greatly facilitating not only problem discovery but also problem diagnosis.

#### **Note:**

- ➤ The SAP CCMS monitor is an optional SiteScope function. Additional licensing is required to enable this monitor type in the SiteScope interface. Contact your HP sales representative for more information.
- ➤ SiteScope also provides a solution template that includes a set of predefined monitors to create a monitoring solution for various services and aspects of a SAP CCMS environment. For details, see "SAP Solution Templates" in *Using SiteScope*.

Using the SAP CCMS monitor, you can also enable reporting of the host topology to BSM. If enabled, BSM automatically populates the RTSM with CIs based on the monitored hardware in SiteScope.

Using SAP's advanced CCMS interface BC-XAL 1.0, the SiteScope SAP CCMS monitor exposes hundreds of performance and availability metrics. The error and warning thresholds for the monitor can be set for one or more of the nearly 120 SAP server performance statistics available by using the CCMS interface.

For task details, see ["How to Configure the SAP CCMS Monitoring](#page-469-0)  [Environment" on page 470.](#page-469-0)

For user interface details, see ["SAP CCMS Monitor Settings" on page 474](#page-473-0).

This section contains the following topics:

- ➤ ["SAP CCMS Topology" on page 467](#page-466-0)
- ➤ ["Troubleshooting and Limitations" on page 469](#page-468-0)

#### <span id="page-466-0"></span>**SAP CCMS Topology**

The SAP CCMS monitor can identify the topology of the SAP System being monitored. The monitor creates the following topology in BSM's RTSM.

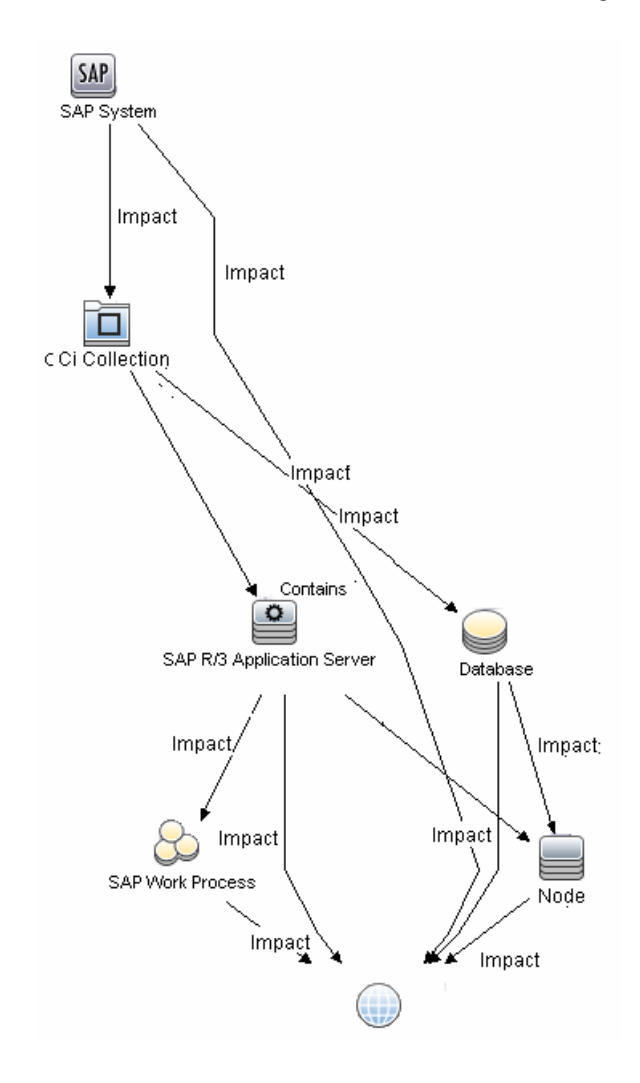

The CIs are created only for the monitored entities according to the counters that you select. The monitors are represented in the RTSM as SiteScope Measurement Groups and SiteScope Measurement CIs.

#### **Note:**

- ➤ This direct integration between SiteScope and BSM is available only when the Application Management for SAP license is installed.
- ➤ When you add a new application server to the SAP System, you must clear the **Report monitor and related CI topology** option, save the monitor definition, and then select the option again and save the monitor definition, in order for the monitor to recognize the new application server.

For details on enabling topology reporting, see ["How to Configure the SAP](#page-469-0)  [CCMS Monitoring Environment" on page 470.](#page-469-0)

For information about retrieving topologies and reporting them to BSM, see "Reporting Discovered Topologies to BSM" in *Using SiteScope*.

For information about the SAP topology, see "SAP Systems View" in *Solutions and Integrations* in the HP Business Service Management Documentation Library.
### **Troubleshooting and Limitations**

This section describes troubleshooting and limitations for the SAP CCMS monitor.

- ➤ The SAP CCMS monitor only retrieves and displays numeric metrics (Performance attributes). Status, Log and Information attributes are not supported. Also, presentation and management of SAP CCMS Alerts in SiteScope are not supported at this time.
- ➤ Due to the large amount of metrics that are retrieved when displaying the entire SAP metrics browse tree during monitor definition, there could be a delay in opening the Choose Counters page. However, after a browse tree has been successfully retrieved, it is cached to file automatically, so that the next time you retrieve metrics from the same server/user name, the wait time is greatly reduced.

## **Tasks**

## <span id="page-469-1"></span>**How to Configure the SAP CCMS Monitoring Environment**

This task describes the steps involved in configuring the monitoring environment.

This task includes the following steps:

- ➤ ["Prerequisites" on page 470](#page-469-0)
- ➤ ["Download the SAP Java Connector" on page 471](#page-470-0)
- ➤ ["Enable the SAP CCMS monitor \(on a Windows environment\)" on](#page-471-0)  [page 472](#page-471-0)
- ➤ ["Enable the SAP CCMS monitor \(on a UNIX environment\)" on page 473](#page-472-0)
- ➤ ["Configure the monitor properties" on page 473](#page-472-1)

#### <span id="page-469-0"></span> **1 Prerequisites**

Before configuring the monitor, make sure you have the necessary setup requirements and user privileges to login to the CCMS server and retrieve metrics.

➤ Consult your SAP documentation to determine if your R/3 landscape components requires additional software installed to run or work with CCMS.

**Note:** The BC-XAL 1.0 interface is supported on R/3 systems 4.5B and later only.

- ➤ A SAP user requires certain privileges to read CCMS metrics. When defining a SAP CCMS monitor in SiteScope you must specify a user who has XMI authorization to be able to login to the CCMS server and retrieve metrics. The user should have one or more of the profiles listed below assigned to it. Authorizations are collected in SAP profiles, and the following profiles include XMI authorization:
	- ► S\_A.SYSTEM
	- ➤ PD\_CHICAGO
	- ➤ S\_WF\_RWTEST
	- ➤ SAP\_ALL

One test to see if a user has such authorization is to try and issue transaction RZ20 in the SAP GUI and see if the CCMS monitor sets can be displayed.

#### <span id="page-470-0"></span> **2 Download the SAP Java Connector**

The SAP Java Connector (SAP JCo version 2.0.6 or later) component must be downloaded and installed on the same server where SiteScope is running (or at least be accessible on a shared or remote location).

 **a** To download SAP Java Connector, go to the SAP Software Distribution Web site (http://www.service.sap.com/connectors).

**Note:** You need a valid Service Marketplace login to access the SAP Web site

 **b** After you log on, select **SAP NetWeaver > SAP NetWeaver in Detail > Application Platform > Connectivity > Connectors > SAP Java Connector**, and then click **Tools and Services**.

### <span id="page-471-0"></span> **3 Enable the SAP CCMS monitor (on a Windows environment)**

The SAP CCMS monitor uses SAP JCo libraries to connect to the SAP R/3 system. A user must have the required license granted by SAP to receive and use these libraries.

- **a** Download the following .jar file and .dll files from the SAP support Web site (http://www.service.sap.com/connectors):
	- ➤ **sapjco.jar**
	- ➤ **librfc32.dll**
	- ➤ **sapjcorfc.dll**
- **b** Copy the **sapjco.jar** file into the **<SiteScope root directory>\WEB-INF\lib** directory.
- **c** Copy the two .dll files into the **<SiteScope root directory>\bin** directory.

**Note:** Check if the .dll files already exist in the **<Windows installation directory>/system32** directory. They may have been copied into this directory as part of the SAP client installation. If they do exist in your system, you must overwrite them with the above .dll files before copying into the SiteScope directory.

 **d** Restart SiteScope.

#### <span id="page-472-0"></span> **4 Enable the SAP CCMS monitor (on a UNIX environment)**

The SAP CCMS monitor uses SAP JCo libraries to connect to the SAP R/3 system. A user must have the required license granted by SAP to receive and use these libraries.

- **a** Download the following .jar file and .so files from the SAP support Web site:
	- ➤ **sapjco.jar**
	- ➤ **librfccm.so**
	- ➤ **libsapjcorfc.so**
- **b** Copy the **sapjco.jar** file into the **<SiteScope root directory>\WEB-INF\lib** directory.
- **c** Copy the two .so files as follows:
	- ➤ For Sun installations, copy into the **<SiteScope root directory>\java\lib\sparc** directory.
	- ➤ For Linux installation, copy into the **<SiteScope root directory>\java\lib\i386** directory.
- **d** Restart SiteScope.

#### <span id="page-472-1"></span> **5 Configure the monitor properties**

Complete the SAP CCMS monitor configuration. For user interface details, see ["SAP CCMS Monitor Settings" on page 474](#page-473-0).

To enable topology reporting, make sure that **Report monitor and related CI topology** is selected in **HP Integration Settings** (the default setting). For user interface details, see "HP Integration Settings" in *Using SiteScope*.

# **Reference**

# <span id="page-473-0"></span>**& SAP CCMS Monitor Settings**

The SAP CCMS monitor enables you to monitor the performance of your SAP R/3 System landscape in a centralized manner using SAP CCMS interface.

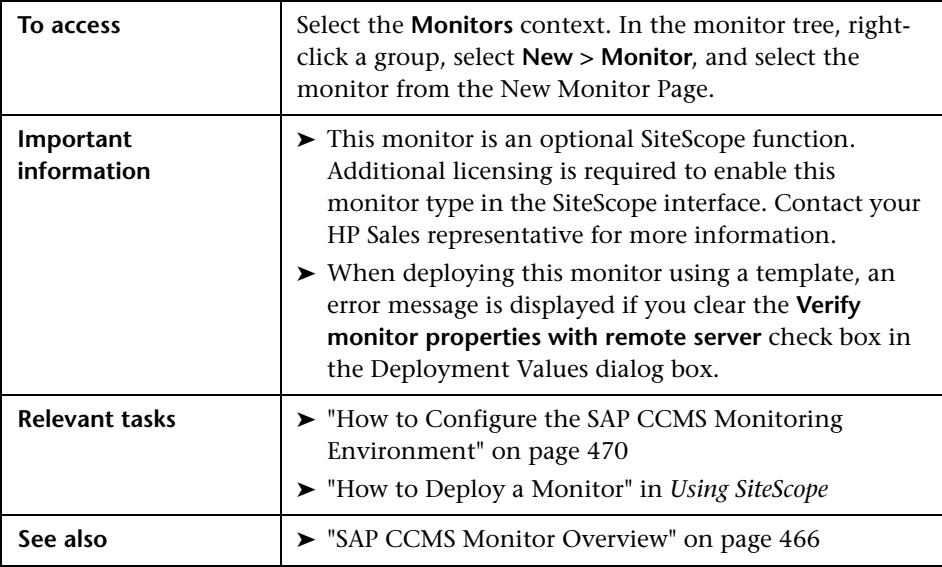

### **SAP CCMS Monitor Settings**

User interface elements are described below:

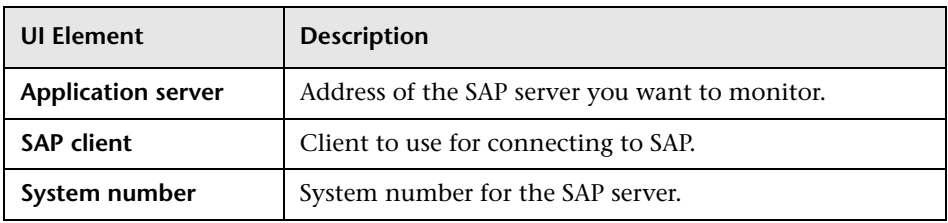

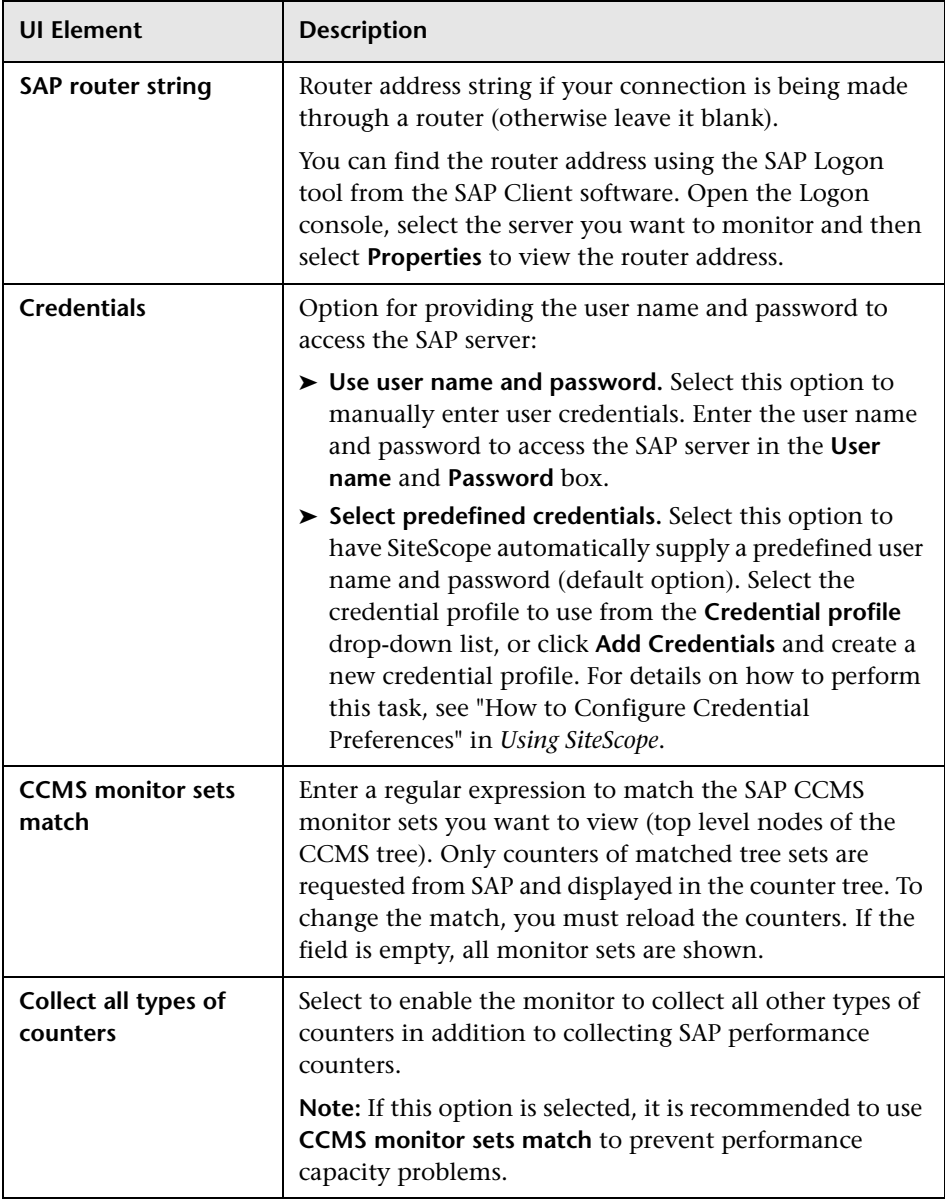

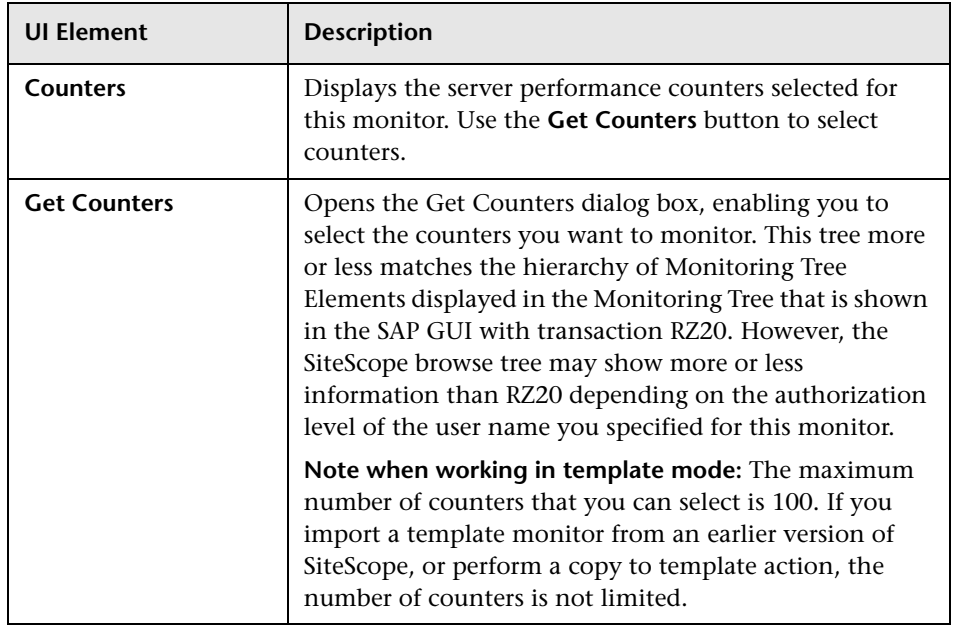

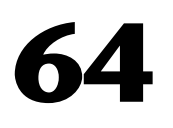

# **SAP CCMS Alerts Monitor**

This chapter includes:

#### **Concepts**

➤ [SAP CCMS Alerts Monitor Overview on page 478](#page-477-0)

#### **Tasks**

➤ [How to Configure the SAP CCMS Alerts Monitoring Environment](#page-478-0)  [on page 479](#page-478-0)

#### **Reference**

➤ [SAP CCMS Alerts Monitor Settings on page 483](#page-482-0)

# **Concepts**

## <span id="page-477-0"></span>**SAP CCMS Alerts Monitor Overview**

Use the SAP CCMS Alerts monitor to retrieve and report alerts from the SAP CCMS monitors using SAP's centralized monitoring architecture, CCMS (Computer Center Management System). The SAP CCMS Alerts monitor retrieves alerts using SAP's advanced CCMS interface BC-XAL 1.0.

The SAP CCMS Alerts monitor enables you to monitor alerts for various components of your SAP R/3 4.6B, R/3 4.6C, R/3 4.7E, and SAP ECC5 and ECC6 landscape.

**Note:** The SAP CCMS Alerts monitor is an optional SiteScope function. Additional licensing is required to enable this monitor type in the SiteScope interface. Contact your HP sales representative for more information.

For task details, see ["How to Configure the SAP CCMS Alerts Monitoring](#page-478-0)  [Environment" on page 479.](#page-478-0)

For user interface details, see ["SAP CCMS Alerts Monitor Settings" on](#page-482-0)  [page 483.](#page-482-0)

### **Tasks**

## <span id="page-478-0"></span>**How to Configure the SAP CCMS Alerts Monitoring Environment**

This task describes the steps involved in configuring the monitoring environment.

This task includes the following steps:

- ➤ ["Prerequisites" on page 479](#page-478-1)
- ➤ ["Download the SAP Java Connector" on page 480](#page-479-0)
- ➤ ["Enable the SAP CCMS Alerts monitor \(on a Windows environment\)" on](#page-480-0)  [page 481](#page-480-0)
- ➤ ["Enable the SAP CCMS Alerts monitor \(on a UNIX environment\)" on](#page-481-0)  [page 482](#page-481-0)
- ➤ ["Configure the monitor properties" on page 482](#page-481-1)

#### <span id="page-478-1"></span> **1 Prerequisites**

Before configuring the monitor, make sure you have the necessary setup requirements and user privileges to login to the CCMS server and retrieve metrics.

- ➤ The SAP Java Connector (SAP JCo 2.0.6 and later) component must be downloaded from the SAP Service Marketplace Software Distribution Center, and installed on the same server where SiteScope is running (or at least be accessible on a shared or remote location).
- ➤ The BC-XAL 1.0 interface is supported on R/3 systems 4.5B and later only.
- ➤ Consult your SAP documentation to determine if your R/3 landscape components requires additional software installed to run or work with CCMS.
- ➤ A SAP user requires certain privileges to read CCMS metrics. When defining a SAP CCMS monitor in SiteScope you must specify a user who has XMI authorization to be able to login to the CCMS server and retrieve metrics. The user should have one or more of the profiles listed below assigned to it. Authorizations are collected in SAP profiles, and the following profiles include XMI authorization:
	- ► S\_A.SYSTEM
	- ➤ PD\_CHICAGO
	- ➤ S\_WF\_RWTEST
	- ➤ SAP\_ALL

One test to see if a user has such authorization is to try and issue transaction RZ20 in the SAP GUI and see if the CCMS monitor sets can be displayed.

### <span id="page-479-0"></span> **2 Download the SAP Java Connector**

The SAP Java Connector (SAP JCo version 2.0.6 or later) component must be downloaded and installed on the same server where SiteScope is running (or at least be accessible on a shared or remote location).

 **a** To download SAP Java Connector, go to the SAP Software Distribution Web site (http://www.service.sap.com/connectors).

**Note:** You need a valid Service Marketplace login to access the SAP Web site

 **b** After you log on, select **SAP NetWeaver > SAP NetWeaver in Detail > Application Platform > Connectivity > Connectors > SAP Java Connector**, and then click **Tools and Services**.

### <span id="page-480-0"></span> **3 Enable the SAP CCMS Alerts monitor (on a Windows environment)**

The SAP CCMS monitor uses SAP JCo libraries to connect to the SAP R/3 system. A user must have the required license granted by SAP to receive and use these libraries.

- **a** Download the following .jar file and .dll files from the SAP support Web site (http://www.service.sap.com/connectors):
	- ➤ **sapjco.jar**
	- ➤ **librfc32.dll**
	- ➤ **sapjcorfc.dll**
- **b** Copy the **sapjco.jar** file into the **<SiteScope root directory>\WEB-INF\lib** directory.
- **c** Copy the two .dll files into the **<SiteScope root directory>\bin** directory.

**Note:** Check if the .dll files already exist in the **<Windows installation directory>/system32** directory. They may have been copied into this directory as part of the SAP client installation. If they do exist in your system, you must overwrite them with the above .dll files before copying into the SiteScope directory.

 **d** Restart SiteScope.

### <span id="page-481-0"></span> **4 Enable the SAP CCMS Alerts monitor (on a UNIX environment)**

The SAP CCMS monitor uses SAP JCo libraries to connect to the SAP R/3 system. A user must have the required license granted by SAP to receive and use these libraries.

- **a** Download the following .jar file and .so files from the SAP support Web site:
	- ➤ **sapjco.jar**
	- ➤ **librfccm.so**
	- ➤ **libsapjcorfc.so**
- **b** Copy the **sapjco.jar** file into the **<SiteScope root directory>\WEB-INF\lib** directory.
- **c** Copy the two .so files as follows:
	- ➤ For Sun installations, copy into the **<SiteScope root directory>\java\lib\sparc** directory.
	- ➤ For Linux installation, copy into the **<SiteScope root directory>\java\lib\i386** directory.
- **d** Restart SiteScope.

#### <span id="page-481-1"></span> **5 Configure the monitor properties**

Complete the SAP CCMS Alerts monitor configuration. For user interface details, see ["SAP CCMS Alerts Monitor Settings" on page 483.](#page-482-0)

**Note:** While you can change the run schedule for this monitor to run more or less often using the **Frequency** setting in Monitor Run Settings (the default is every 10 minutes), CCMS metrics are generally only updated once every 5 minutes.

# **Reference**

# <span id="page-482-0"></span>**& SAP CCMS Alerts Monitor Settings**

The SAP CCMS Alerts monitor enables you to read and complete alerts from the SAP CCMS Alerts monitors.

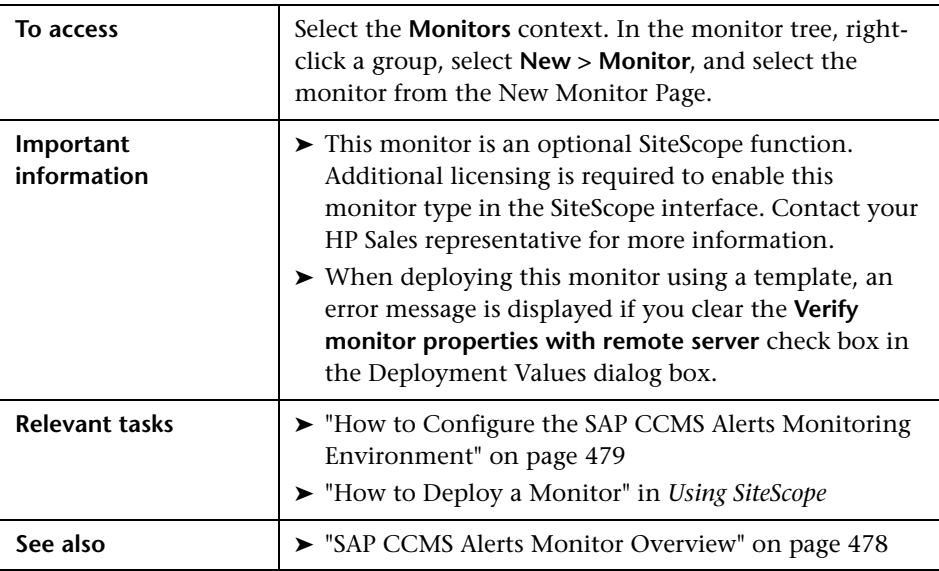

### **SAP CCMS Alerts Monitor Settings**

User interface elements are described below:

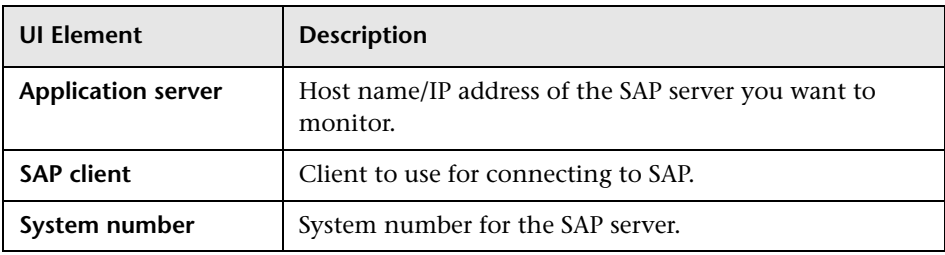

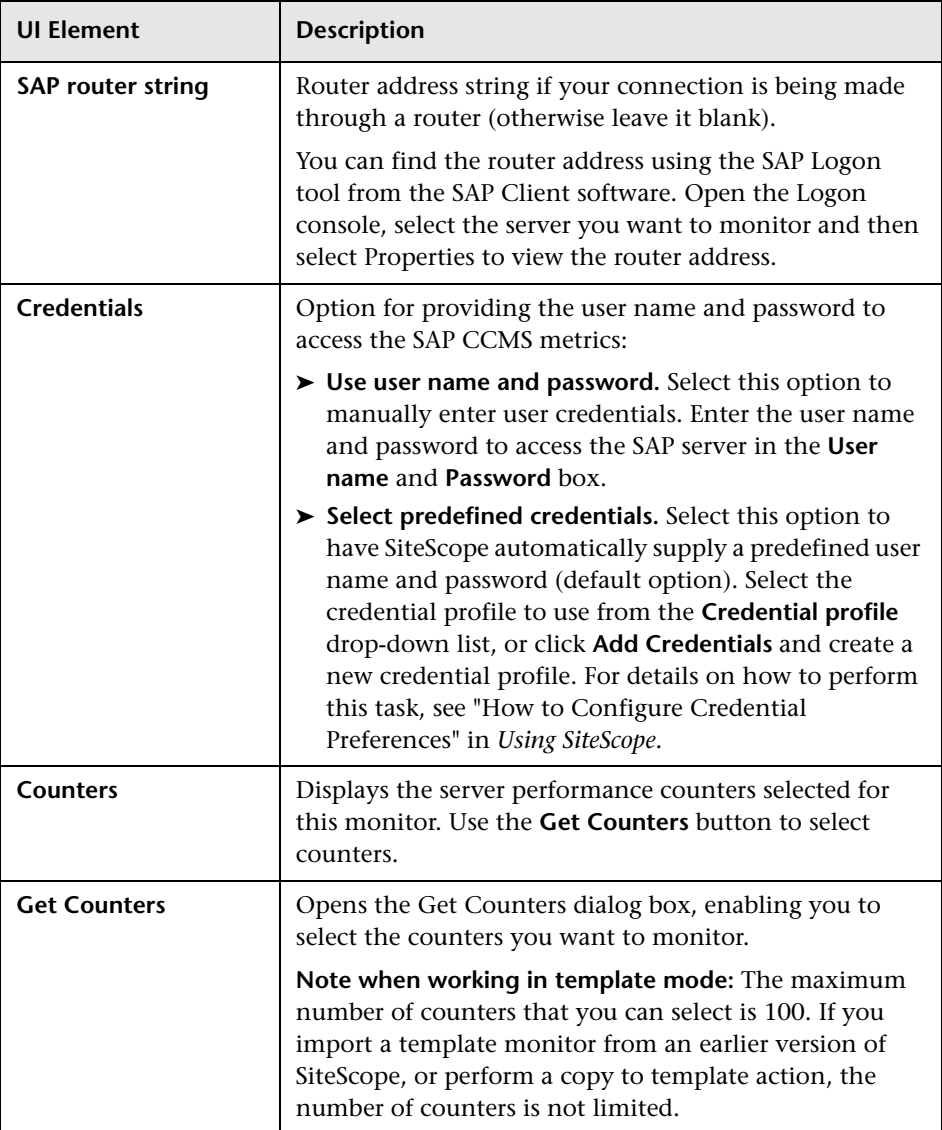

# **SAP Java Web Application Server Monitor**

This chapter includes:

#### **Concepts**

➤ [SAP Java Web Application Server Monitor Overview on page 486](#page-485-0)

#### **Tasks**

➤ [How to Configure the SAP Java Web Application Server Monitoring](#page-486-0)  [Environment on page 487](#page-486-0)

#### **Reference**

➤ [SAP Java Web Application Server Monitor Settings on page 489](#page-488-0)

# **Concepts**

## <span id="page-485-0"></span>**SAP Java Web Application Server Monitor Overview**

Use the SiteScope SAP Java Web Application Server monitor to monitor the availability and server statistics for SAP Java Web Application Server cluster. A Java cluster consists of one instance of Dispatcher per host, and one or more Servers. The monitor displays a counter tree for each dispatcher and server in the cluster. The SiteScope SAP Java Web Application Server monitor supports Web Application Server 6.40, Web Application Server 7.00, and SAP Enterprise Portal 5.0, 6.0 and 7.0.

#### **Note:**

- ➤ The SAP Java Web Application monitor is an optional SiteScope function. Additional licensing is required to enable this monitor type in the SiteScope interface. Contact your HP sales representative for more information.
- ➤ SiteScope also provides a solution template that includes a set of predefined monitors to create a monitoring solution for various services and aspects of a SAP Java Web Application server. For details on using the template, see "SAP Solution Templates" in *Using SiteScope*.

To enable the SAP Java Web Application Server monitor, you must enable the monitoring environment. For details, see ["How to Configure the SAP](#page-486-0)  [Java Web Application Server Monitoring Environment" on page 487](#page-486-0).

For user interface details, see ["SAP Java Web Application Server Monitor](#page-488-0)  [Settings" on page 489](#page-488-0).

### **Tasks**

## <span id="page-486-0"></span>**How to Configure the SAP Java Web Application Server Monitoring Environment**

This task describes the steps involved in configuring the monitoring environment.

This task includes the following steps:

- ➤ ["Enable the SAP Java Web Application Server monitoring environment"](#page-486-1)  [on page 487](#page-486-1)
- ➤ ["Configure the monitor properties" on page 488](#page-487-0)

#### <span id="page-486-1"></span> **1 Enable the SAP Java Web Application Server monitoring environment**

The SAP Java Web Application Server monitor uses SAP JMX Connector libraries to connect to SAP J2EE cluster. Depending on your monitored environment, the JMX Connector files are available on the SAP Java Web Application server from

**\usr\sap\<SID>\JC<InstanceNumber>\j2ee\admin\lib** or **\usr\sap\<SID>\DVEBMGS<InstanceNumber>\j2ee\admin\lib**).

- **a** Rename the **logging.jar** file from the SAP Java Web Application server to **sap\_logging.jar** so as not to overwrite the SiteScope **logging.jar** file.
- **b** Copy the following .jar files from the SAP Java Web Application server installation into the **<SiteScope root directory>\WEB-INF\lib** directory:
	- ➤ **admin.jar**
	- ➤ **com\_sap\_pj\_jmx.jar**
	- ➤ **exception.jar**
	- ➤ **sap\_logging.jar** (renamed from **logging.jar** in SAP library)
	- ➤ **jmx.jar**

 **c** Restart SiteScope.

### <span id="page-487-0"></span> **2 Configure the monitor properties**

Complete the SAP Java Web Application monitor configuration. For user interface details, see ["SAP Java Web Application Server Monitor Settings"](#page-488-0)  [on page 489.](#page-488-0)

# **Reference**

# <span id="page-488-0"></span>**& SAP Java Web Application Server Monitor Settings**

The SAP Java Web Application Server monitor enables you to monitor the availability and server statistics for SAP Java Web Application server cluster.

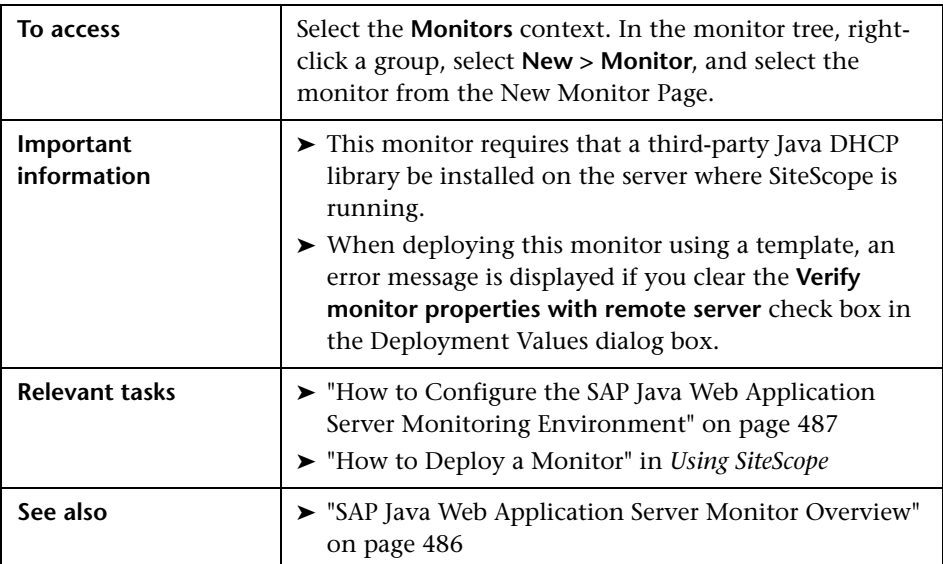

### **SAP Java Web Application Server Monitor Settings**

User interface elements are described below:

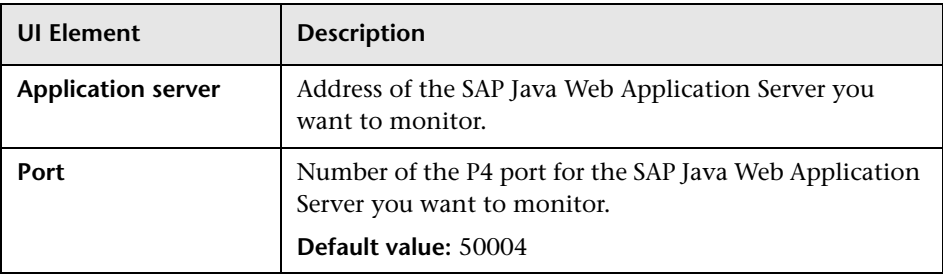

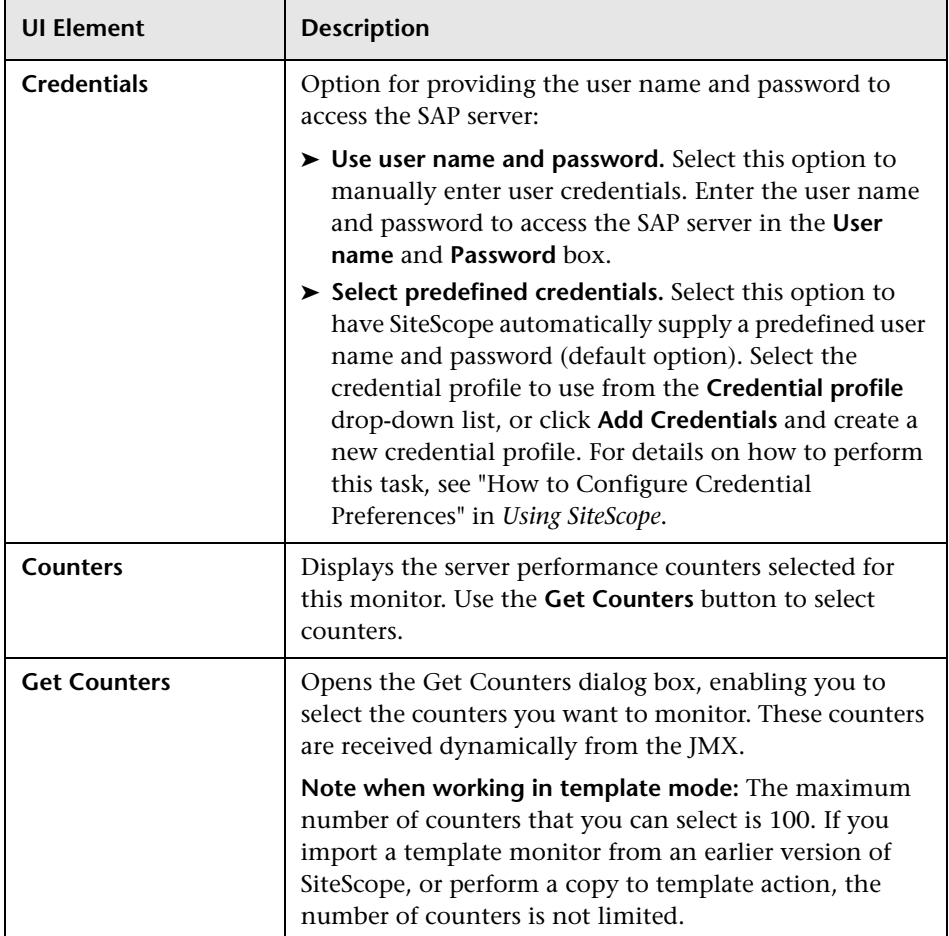

# **SAP Performance Monitor**

This chapter includes:

#### **Concepts**

➤ [SAP Performance Monitor Overview on page 492](#page-491-0)

#### **Tasks**

➤ [How to Configure the SAP Performance Monitoring Environment](#page-492-0)  [on page 493](#page-492-0)

#### **Reference**

➤ [SAP Performance Monitor Settings on page 496](#page-495-0)

# **Concepts**

### <span id="page-491-0"></span>**SAP Performance Monitor Overview**

Use the SAP Performance monitor to monitor the server and database performance data for SAP application servers R/3 4.6B, R/3 4.6C, R/3 4.7E, SAP ECC5 and SAP ECC6. You can monitor multiple parameters or counters with a single monitor instance. This enables you to watch server and database loading for performance, availability, and capacity planning.

Create a separate monitor instance for each SAP server in your environment. The error and warning thresholds for the monitor can be set on SAP server and database performance statistics.

#### **Note:**

- ➤ The SAP Performance monitor is an optional SiteScope function. Additional licensing is required to enable this monitor type in the SiteScope interface. Contact your HP sales representative for more information.
- ➤ SiteScope also provides a solution template that includes a set of predefined monitors to create a monitoring solution for various services and aspects of a SAP server. For details, see "SAP Solution Templates" in *Using SiteScope*.

To enable the SAP Performance monitor, you must install the SAP Java Connector. For details, see ["How to Configure the SAP Performance](#page-492-0)  [Monitoring Environment" on page 493](#page-492-0).

For details on configuring the monitor, see ["SAP Performance Monitor](#page-495-0)  [Settings" on page 496](#page-495-0).

### **Tasks**

# <span id="page-492-0"></span>**How to Configure the SAP Performance Monitoring Environment**

This task describes the steps involved in configuring the monitoring environment.

This task includes the following steps:

- ➤ ["Prerequisites" on page 493](#page-492-1)
- ➤ ["Download the SAP Java Connector" on page 494](#page-493-1)
- ➤ ["Enable the SAP Performance monitor \(on a Windows environment\)" on](#page-493-0)  [page 494](#page-493-0)
- ➤ ["Enable the SAP Performance monitor \(on a UNIX environment\)" on](#page-494-0)  [page 495](#page-494-0)
- ➤ ["Configure the monitor properties" on page 495](#page-494-1)

#### <span id="page-492-1"></span> **1 Prerequisites**

A SAP user should have one or more of the profiles listed below assigned to it. Authorizations are collected in SAP profiles, and the following profiles include XMI authorization:

- ➤ S\_A.SYSTEM
- ➤ PD\_CHICAGO
- ➤ S\_WF\_RWTEST
- ➤ SAP\_ALL

### <span id="page-493-1"></span> **2 Download the SAP Java Connector**

The SAP Java Connector (SAP JCo version 2.0.6 or later) component must be downloaded and installed on the same server where SiteScope is running (or at least be accessible on a shared or remote location).

 **a** To download SAP Java Connector, go to the SAP Software Distribution Web site (http://www.service.sap.com/connectors).

**Note:** You need a valid Service Marketplace login to access the SAP Web site

 **b** After you log on, select **SAP NetWeaver > SAP NetWeaver in Detail > Application Platform > Connectivity > Connectors > SAP Java Connector**, and then click **Tools and Services**.

### <span id="page-493-0"></span> **3 Enable the SAP Performance monitor (on a Windows environment)**

The SAP Performance monitor uses SAP JCo libraries to connect to the SAP R/3 system. A user must have the required license granted by SAP to receive and use these libraries.

- **a** Download the following .jar file and .dll files from the SAP support Web site (http://www.service.sap.com/connectors):
	- ➤ **sapjco.jar**
	- ➤ **librfc32.dll**
	- ➤ **sapjcorfc.dll**
- **b** Copy the **sapjco.jar** file into the **<SiteScope root directory>\WEB-INF\lib** directory.
- **c** Copy the two .dll files into the **<SiteScope root directory>\bin** directory.

**Note:** Check if the .dll files already exist in the **<Windows installation directory>/system32** directory. They may have been copied into this directory as part of the SAP client installation. If they do exist in your system, you must overwrite them with the above .dll files before copying into the SiteScope directory.

 **d** Restart SiteScope.

### <span id="page-494-0"></span> **4 Enable the SAP Performance monitor (on a UNIX environment)**

The SAP Performance monitor uses SAP JCo libraries to connect to the SAP R/3 system. A user must have the required license granted by SAP to receive and use these libraries.

- **a** Download the following .jar file and .so files from the SAP support Web site:
	- ➤ **sapjco.jar**
	- ➤ **librfccm.so**
	- ➤ **libsapjcorfc.so**
- **b** Copy the **sapjco.jar** file into the **<SiteScope root directory>\WEB-INF\lib** directory.
- **c** Copy the two .so files as follows:
	- ➤ For Sun installations, copy into the **<SiteScope root directory>\java\lib\sparc** directory.
	- ➤ For Linux installation, copy into the **<SiteScope root directory>\java\lib\i386** directory.
- **d** Restart SiteScope.

### <span id="page-494-1"></span> **5 Configure the monitor properties**

Complete the SAP Performance monitor configuration. For user interface details, see ["SAP Performance Monitor Settings" on page 496.](#page-495-0)

# **Reference**

# <span id="page-495-0"></span>**& SAP Performance Monitor Settings**

The SAP Performance monitor enables you to monitor the availability and performance statistics of a SAP Application Server.

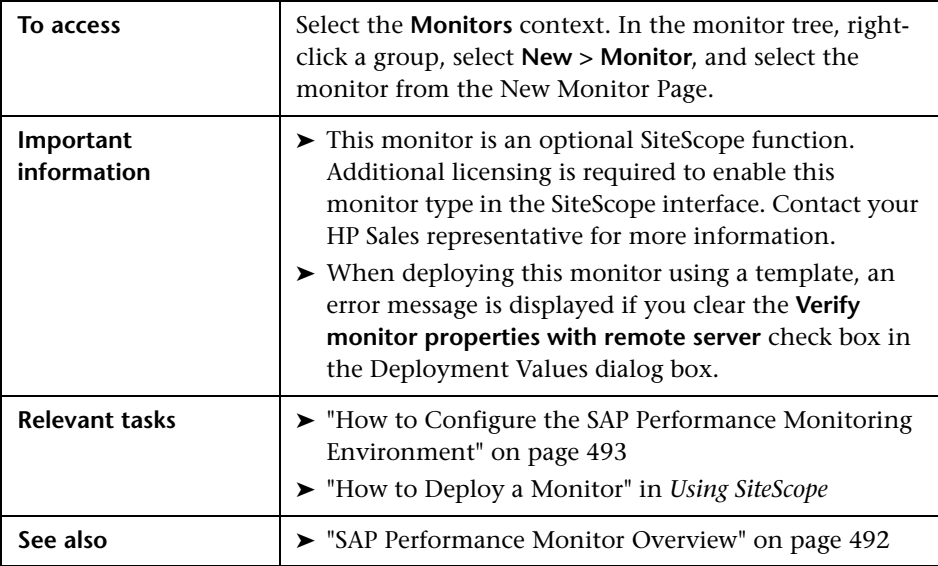

### **SAP Performance Monitor Settings**

User interface elements are described below:

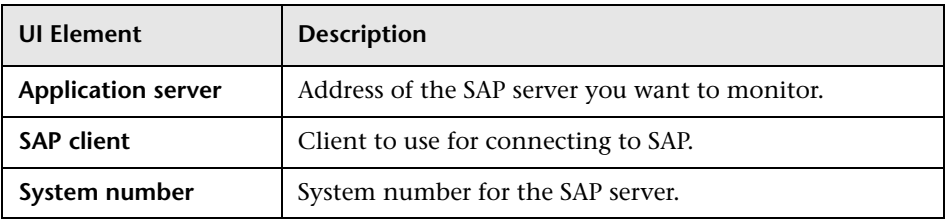

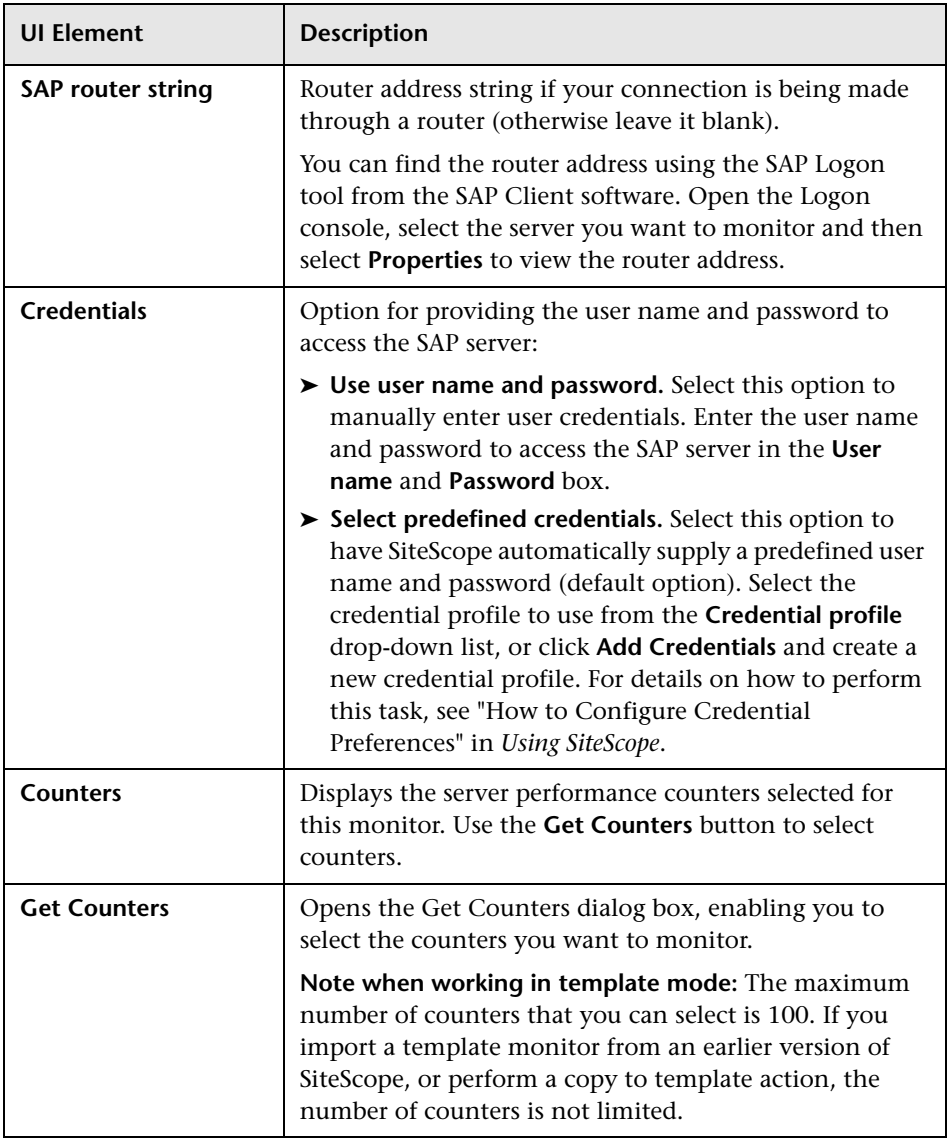

**Chapter 66** • SAP Performance Monitor

# **SAP Work Processes Monitor**

This chapter includes:

#### **Concepts**

➤ [SAP Work Processes Monitor Overview on page 500](#page-499-0)

#### **Tasks**

➤ [How to Configure the SAP Work Processes Monitoring Environment](#page-503-0)  [on page 504](#page-503-0)

#### **Reference**

➤ [SAP Work Processes Monitor Settings on page 508](#page-507-0)

# **Concepts**

### <span id="page-499-0"></span>**SAP Work Processes Monitor Overview**

Use the SAP Work Processes monitor to monitor the effectiveness of your R/3 4.6B, R/3 4.6C, R/3 4.7E, SAP ECC5 and SAP ECC6 servers. The monitor provides statistical information on work process performance. This information enables you to estimate whether the SAP R/3 Server is efficiently using its resources.

**Note:** The SAP Work Processes monitor is an optional SiteScope function. Additional licensing is required to enable this monitor type in the SiteScope interface. Contact your HP sales representative for more information.

Using the SAP Work Processes monitor, you can also enable reporting of the host topology to BSM. If enabled, BSM automatically populates the RTSM with CIs based on the monitored hardware in SiteScope.

To enable the SAP Work Processes monitor, you must install the SAP Java Connector. For details, see ["How to Configure the SAP Work Processes](#page-503-0)  [Monitoring Environment" on page 504](#page-503-0).

For user interface details, see ["SAP Work Processes Monitor Settings" on](#page-507-0)  [page 508.](#page-507-0)

This section contains the following topics:

- ➤ ["Understanding the SAP Work Processes Monitor" on page 501](#page-500-0)
- ➤ ["SAP Work Processes Topology" on page 502](#page-501-0)

### <span id="page-500-0"></span>**Understanding the SAP Work Processes Monitor**

A SAP work process is a program that runs the R/3 application tasks. Each work process acts as a specialized system service. In terms of the operating system, a group of parallel work processes makes up the R/3 runtime system.

Every work process specializes in a particular task type: dialog, batch, update, enqueue, spool, message, or gateway. In client/server terms, a work process is a service, and the computing system running the particular service is known as a server. For example, if the system is providing only dialog services, this is a dialog server, although commonly referred to as an application server.

The dispatcher assigns tasks to the free work processes, making optimal use of system resources and balancing the system load. The dispatcher knows and distributes pending tasks according to the type of the defined processes. The difference among the various work processes affects only those tasks or special services that have been assigned to the work processes through the dispatching strategy.

### <span id="page-501-0"></span>**SAP Work Processes Topology**

The SAP Work Processes monitor can identify the work processes of the server being monitored. The monitor creates the following topology in BSM's RTSM.

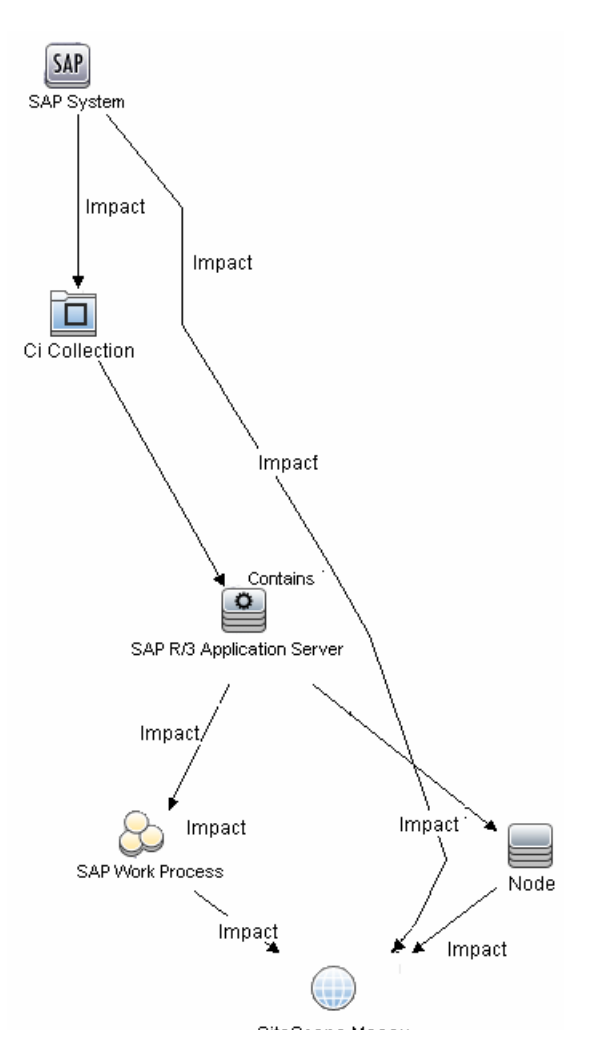

The CIs are created only for the monitored entities according to the counters that you select. The monitors are represented in the RTSM as SiteScope Measurement Groups and SiteScope Measurement CIs.

**Note:** This direct integration between SiteScope and BSM is available only when the Application Management for SAP license is installed.

For details on enabling topology reporting, see ["How to Configure the SAP](#page-503-0)  [Work Processes Monitoring Environment" on page 504.](#page-503-0)

For information about retrieving topologies and reporting them to BSM, see "Reporting Discovered Topologies to BSM" in *Using SiteScope*.

For information about the SAP topology, see "SAP Systems View" in *Solutions and Integrations* in the HP Business Service Management Documentation Library.

## **Tasks**

# <span id="page-503-0"></span>**How to Configure the SAP Work Processes Monitoring Environment**

This task describes the steps involved in configuring the monitoring environment.

This task includes the following steps:

- ➤ ["Prerequisites" on page 504](#page-503-1)
- ➤ ["Download the SAP Java Connector" on page 505](#page-504-0)
- ➤ ["Enable the SAP Work Processes monitor \(on a Windows environment\)"](#page-504-1)  [on page 505](#page-504-1)
- ➤ ["Enable the SAP Work Processes monitor \(on a UNIX environment\)" on](#page-505-0)  [page 506](#page-505-0)
- ➤ ["Configure the monitor properties" on page 507](#page-506-0)

#### <span id="page-503-1"></span> **1 Prerequisites**

A SAP user should have one or more of the profiles listed below assigned to it. Authorizations are collected in SAP profiles, and the following profiles include XMI authorization:

- ➤ S\_A.SYSTEM
- ➤ PD\_CHICAGO
- ➤ S\_WF\_RWTEST
- ➤ SAP\_ALL
#### **2 Download the SAP Java Connector**

The SAP Java Connector (SAP JCo version 2.0.6 or later) component must be downloaded and installed on the same server where SiteScope is running (or at least be accessible on a shared or remote location).

 **a** To download SAP Java Connector, go to the SAP Software Distribution Web site (http://www.service.sap.com/connectors).

**Note:** You need a valid Service Marketplace login to access the SAP Web site

 **b** After you log on, select **SAP NetWeaver > SAP NetWeaver in Detail > Application Platform > Connectivity > Connectors > SAP Java Connector**, and then click **Tools and Services**.

#### **3 Enable the SAP Work Processes monitor (on a Windows environment)**

The SAP Work Processes monitor uses SAP JCo libraries to connect to the SAP R/3 system. A user must have the required license granted by SAP to receive and use these libraries.

- **a** Download the following .jar file and .dll files from the SAP support Web site (http://www.service.sap.com/connectors):
	- ➤ **sapjco.jar**
	- ➤ **librfc32.dll**
	- ➤ **sapjcorfc.dll**
- **b** Copy the **sapjco.jar** file into the **<SiteScope root directory>\WEB-INF\lib** directory.

 **c** Copy the two .dll files into the **<SiteScope root directory>\bin** directory.

**Note:** Check if the .dll files already exist in the **<Windows installation directory>/system32** directory. They may have been copied into this directory as part of the SAP client installation. If they do exist in your system, you must overwrite them with the above .dll files before copying into the SiteScope directory.

 **d** Restart SiteScope.

#### **4 Enable the SAP Work Processes monitor (on a UNIX environment)**

The SAP Work Processes monitor uses SAP JCo libraries to connect to the SAP R/3 system. A user must have the required license granted by SAP to receive and use these libraries.

- **a** Download the following .jar file and .so files from the SAP support Web site:
	- ➤ **sapjco.jar**
	- ➤ **librfccm.so**
	- ➤ **libsapjcorfc.so**
- **b** Copy the **sapjco.jar** file into the **<SiteScope root directory>\WEB-INF\lib** directory.
- **c** Copy the two .so files as follows:
	- ➤ For Sun installations, copy into the **<SiteScope root directory>\java\lib\sparc** directory.
	- ➤ For Linux installation, copy into the **<SiteScope root directory>\java\lib\i386** directory.
- **d** Restart SiteScope.

#### **5 Configure the monitor properties**

Complete the SAP Work Processes monitor configuration. For user interface details, see ["SAP Work Processes Monitor Settings" on page 508.](#page-507-0)

To enable topology reporting, make sure that **Report monitor and related CI topology** is selected in **HP Integration Settings** (the default setting). For user interface details, see "HP Integration Settings" in *Using SiteScope*.

## **Reference**

## <span id="page-507-0"></span>**& SAP Work Processes Monitor Settings**

The SAP Work Processes monitor enables you to monitor the effectiveness of your SAP R/3 server configurations. The monitor provides statistical information on work process performance to estimate whether the SAP R/3 Server is efficiently using its resources.

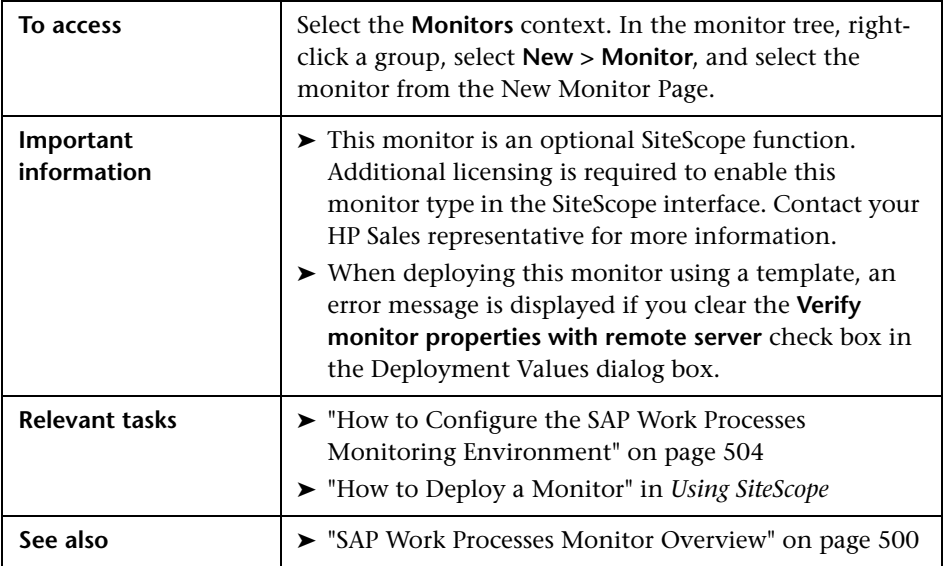

#### **SAP Work Processes Monitor Settings**

User interface elements are described below:

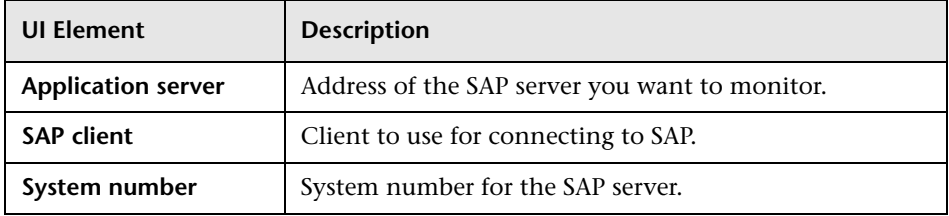

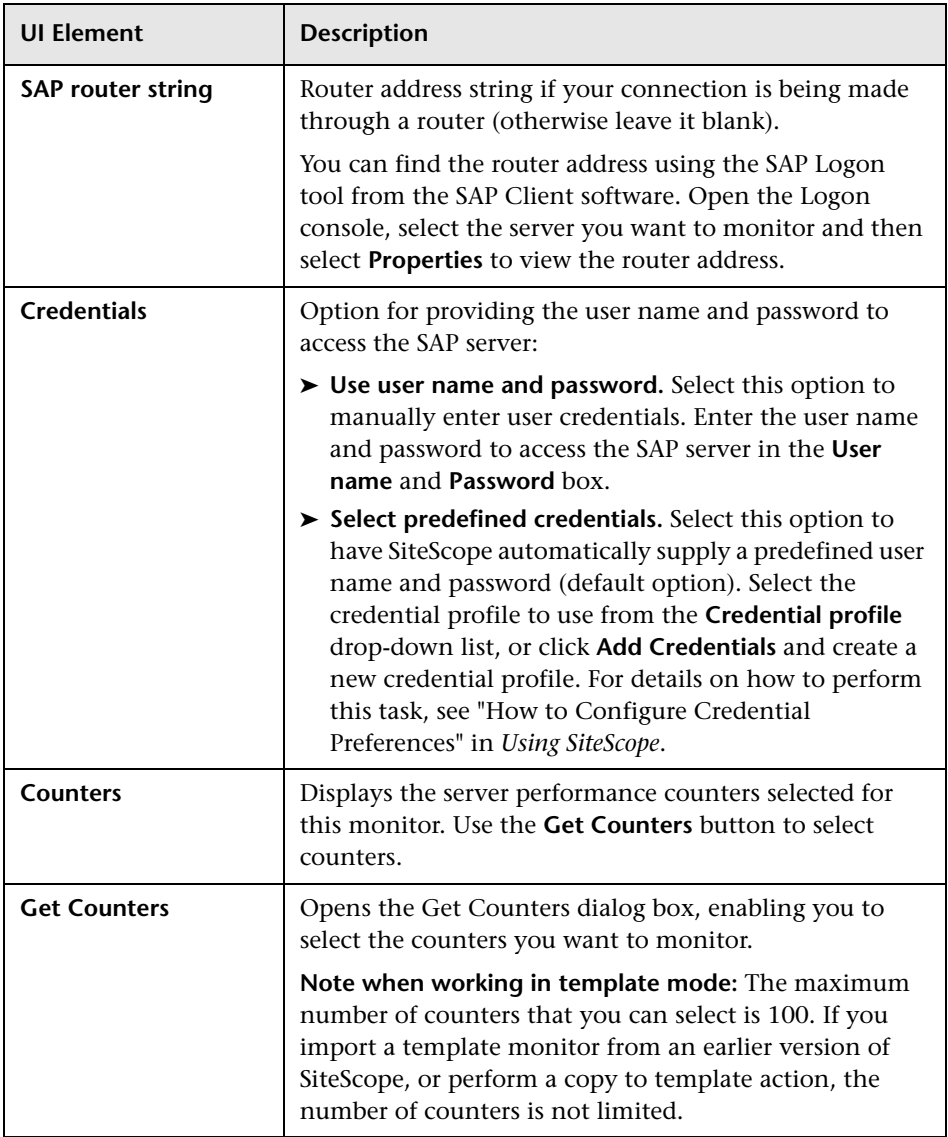

**Chapter 67** • SAP Work Processes Monitor

# **68**

## **Script Monitor**

This chapter includes:

**Concepts**

➤ [Script Monitor Overview on page 512](#page-511-0)

**Reference**

➤ [Script Monitor Settings on page 518](#page-517-0)

## **Concepts**

## <span id="page-511-0"></span>**Script Monitor Overview**

The Script monitor can be used to run shell commands or other scripts on the machine where SiteScope is running or it can run a script that is stored on a remote machine.

One of the primary reasons for using the Script monitor is to integrate into SiteScope an existing script that you use to do a particular system management function. For example, if you have a script that runs a diagnostic on an application and returns a 0 reading if everything is working, you could create a Script monitor that runs this script and recognizes any exit value other than 0 as an error. Then you could create an alert which would email or page you in the event that this monitor was in error.

The Script monitor supports monitoring remote servers running on HP NonStop operating systems. For details on enabling the HP NonStop operating system monitoring environment, see ["Setup Requirements and](#page-208-0)  [User Permissions" on page 209](#page-208-0).

#### **Note:**

- ➤ This monitor is also supported in SiteScopes that are running on UNIX versions if the remote server being monitored has been configured for SSH. For details, see "SiteScope Monitoring Using Secure Shell (SSH)" in *Using SiteScope*.
- ➤ Symbolic links are now supported when executing scripts on remote UNIX servers. This support is enabled by setting the property **\_scriptMonitorAllowSymbolicLink** to **true** (false by default) in the **master.config** file. When enabled, the symbolic link appears in the list of available scripts when configuring a Script monitor to monitor a UNIX remote.

For details on configuring the monitor, see ["Script Monitor Settings" on](#page-517-0)  [page 518](#page-517-0).

This section contains the following topics:

- ➤ ["Script Options" on page 513](#page-512-0)
- ➤ ["Status" on page 515](#page-514-0)
- ➤ ["Caching Script Output" on page 516](#page-515-0)
- ➤ ["Setting a Timeout Value for Script Execution" on page 516](#page-515-1)
- ➤ ["Running Different Types of Scripts" on page 517](#page-516-0)

## <span id="page-512-0"></span>**Script Options**

The following is an overview of the possible script execution options and requirements for the SiteScope Script monitor:

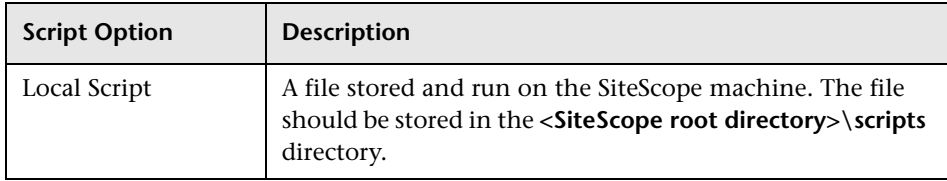

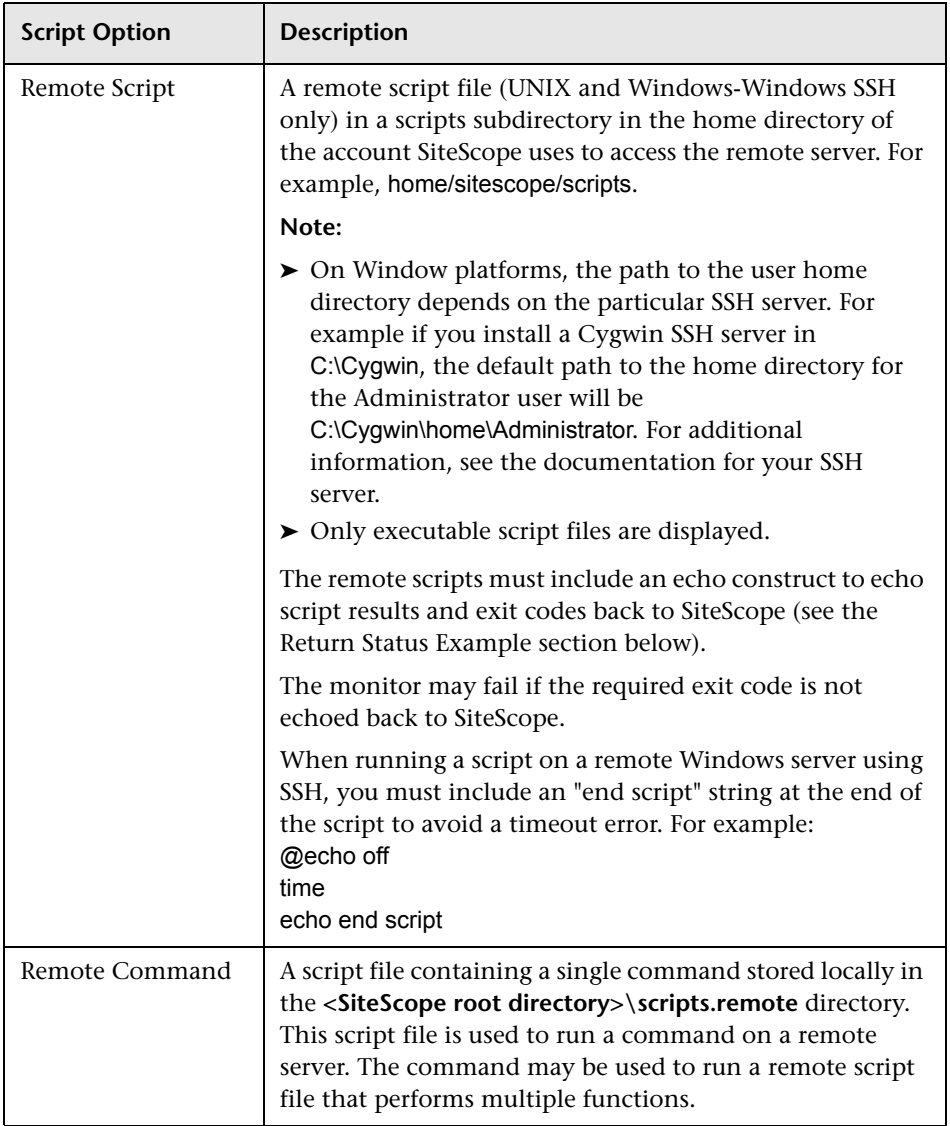

**Note:** For SiteScope on Linux, the script itself must have a shell invocation line as the very first line of the script. This applies to scripts that you are trying to run locally on the SiteScope machine. For example, the first line of the script should include something like #!/bin/sh or #!/usr/local/bin/perl. If the shell invocation line is not found then the exec() call returns with a -1 exit status. This is a limitation of the Java Runtime in JRE prior to release 1.4. This has been fixed in the 1.4 JRE from Sun which is shipped with SiteScope version 7.8 and later.

Scheduling Script monitors is dependent on the script that you want SiteScope to run. You can use the scheduling option to have SiteScope run scripts at different intervals throughout the week.

#### <span id="page-514-0"></span>**Status**

Each time the Script monitor runs, it returns a status and writes it into the monitoring log file. It also reports a command result, a value, and the time it took to run the command.

The command result is the exit value returned by running the command. This works for local UNIX scripts, but does not work for remote UNIX scripts, or Win NT batch files. Win NT batch file (\*.bat) exit codes are not passed out of the command interpreter, and remote UNIX script exit codes are not passed back through the remote connection. See the example below for a way to receive information from the script.

## <span id="page-515-0"></span>**Caching Script Output**

The Script monitor includes an optional function that can be used to cache the output of a script execution. The cached output is useful in you want to have multiple script monitors check and alert on different parts of the output of a script, or reduce network traffic and server load by minimizing the number of times a script is run.

You can enable script output caching by entering a time value (in seconds) greater than zero in the **Cache life (seconds)** setting in the Monitor Settings section. To configure multiple Script monitors to use the data in the cache, each monitor instance must be:

- ➤ Configured to use the same remote Server profile.
- ➤ Configured to use the same Script file.
- ➤ Have a **Cache life (seconds)** value greater than zero.

The **Cache life (seconds)** value entered for each monitor should approach, but not exceed, the equivalent of the value selected for the **Frequency** setting for that monitor. For example, if the **Frequency** setting is 10 minutes, the **Cache life (seconds)** value can be set to a value of 590 because 10 minutes is equivalent to 600 seconds and 590 is less than 600. Any monitor that detects the end of its Cache Life runs the script again and refreshes the cache.

### <span id="page-515-1"></span>**Setting a Timeout Value for Script Execution**

You can set a timeout value for the Script monitor for SiteScope running on Windows. The timeout value is the total time, in seconds, that SiteScope should wait for a successful run of the script. You can use this option to have SiteScope run the monitor but kill the script execution if a script exit code is not detected within the timeout period.

The requirements and limitations of this option are:

- ➤ It is only available with SiteScope for Windows.
- ➤ It can only be used with scripts stored and run on the local SiteScope server (that is, where the **Server** setting for the Script monitor is this server or localhost).
- ➤ The timeout setting value is expressed in seconds.
- ➤ It only applies to Script Monitors.

For details on how to set a timeout value for script execution, see ["Script](#page-517-0)  [Monitor Settings" on page 518](#page-517-0).

#### <span id="page-516-0"></span>**Running Different Types of Scripts**

You can run non-batch scripts, for example VBScript or Perl scripts, without wrapping them into a batch file (in versions of SiteScope earlier than 9.50, this was not possible).

**Note:** This is supported only on Windows machines where SiteScope Server is the target of the Script monitor.

- ➤ You can see scripts with any extensions by adding the \_scriptMonitorExtensions property to the **master.config** file. For example, to see **.pl**, **.py**, or **.php** scripts, use the following format: scriptMonitorExtensions=.pl;.py;.php
- ➤ You can run script interpreters with script extensions by specifying the \_scriptInterpreters property of the **master.config** file as follows: scriptInterpreters=pl=c:/perl/perl.exe;py=c:/python/python.exe;php=c:/php/ php.exe

## **Reference**

## <span id="page-517-0"></span>**R** Script Monitor Settings

This monitor enables you to integrate existing system management scripts into the SiteScope environment by running external commands and reporting the command result. It also enables you to parse and report a specific value from the command output.

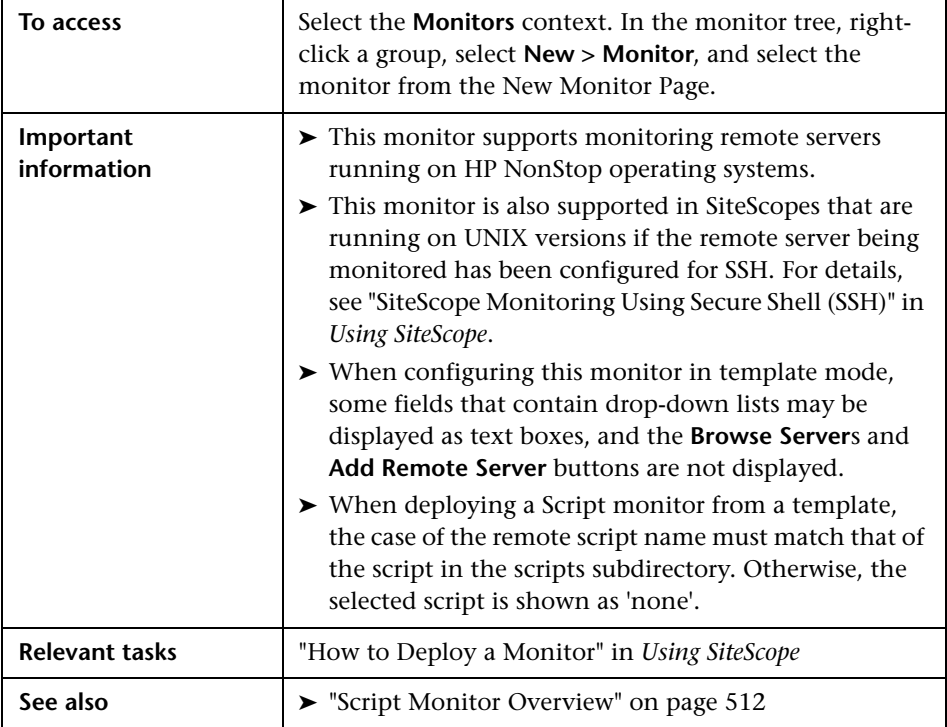

## **Script Monitor Settings**

User interface elements are described below:

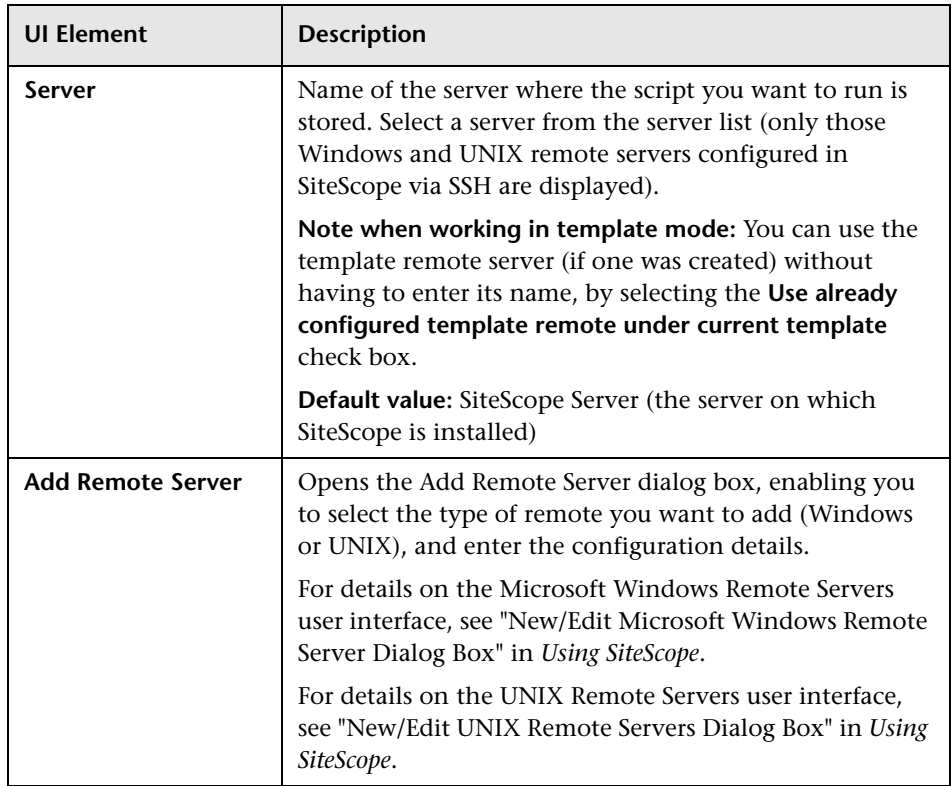

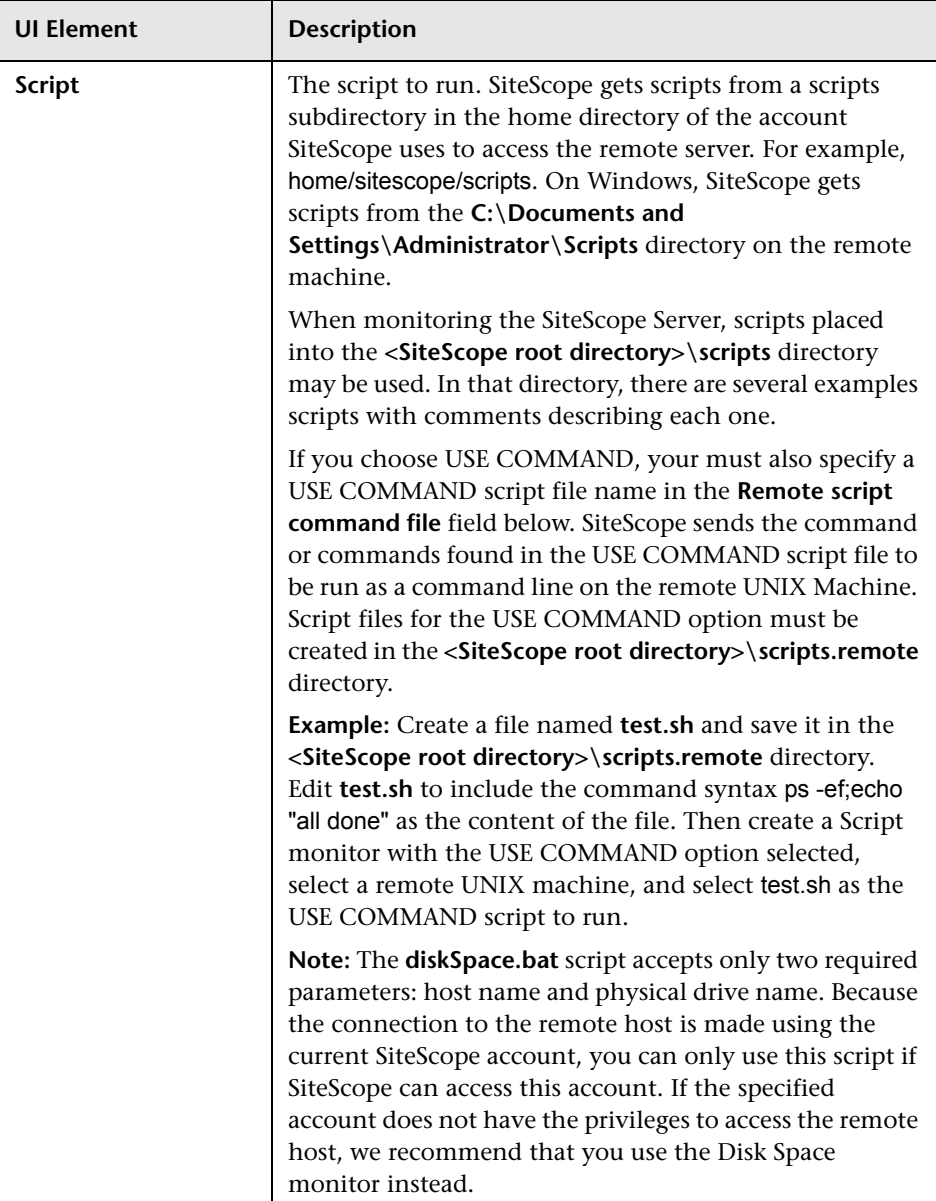

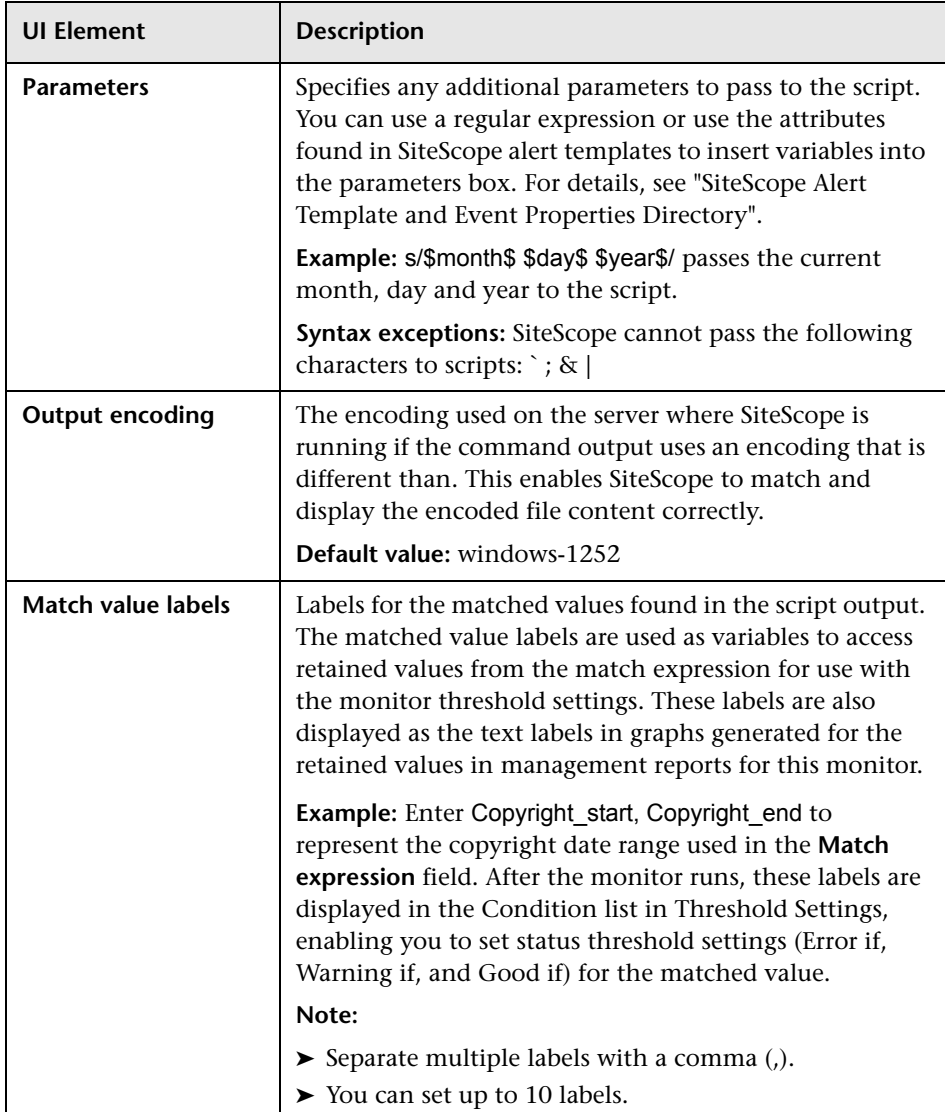

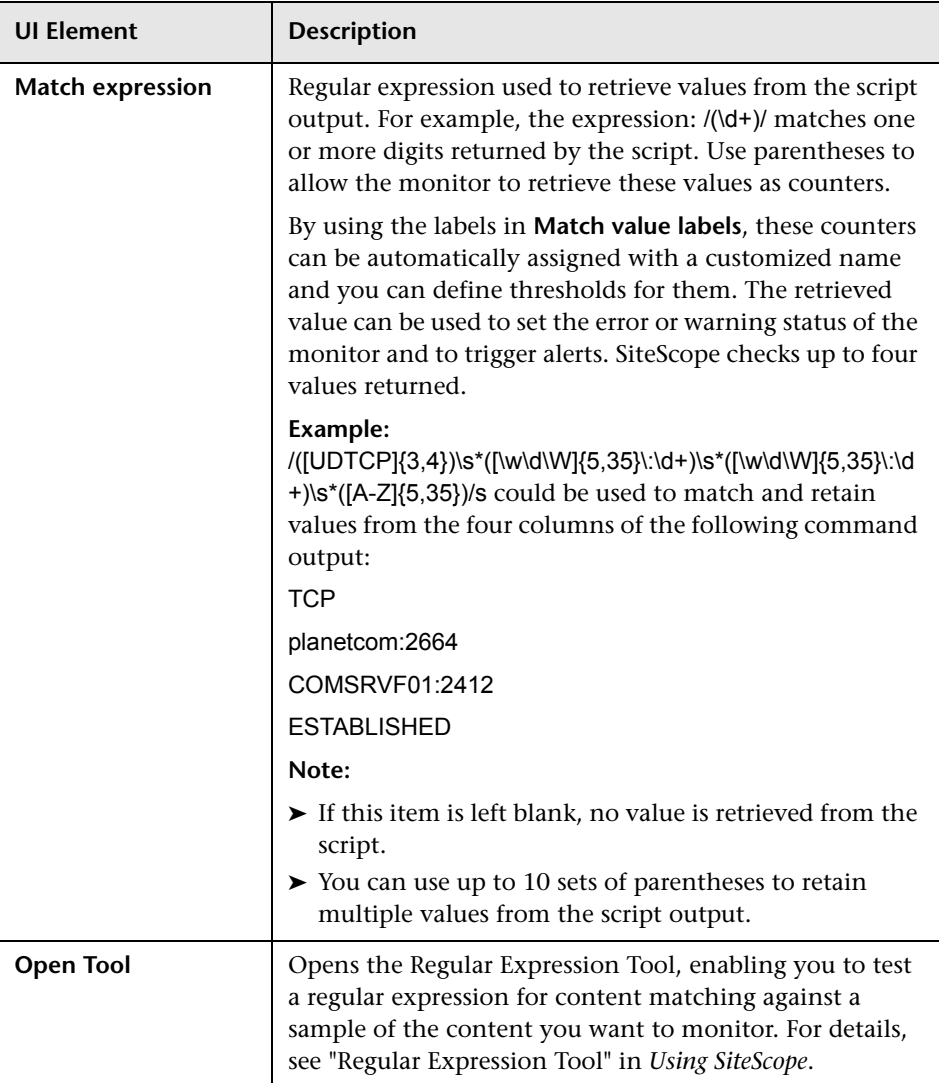

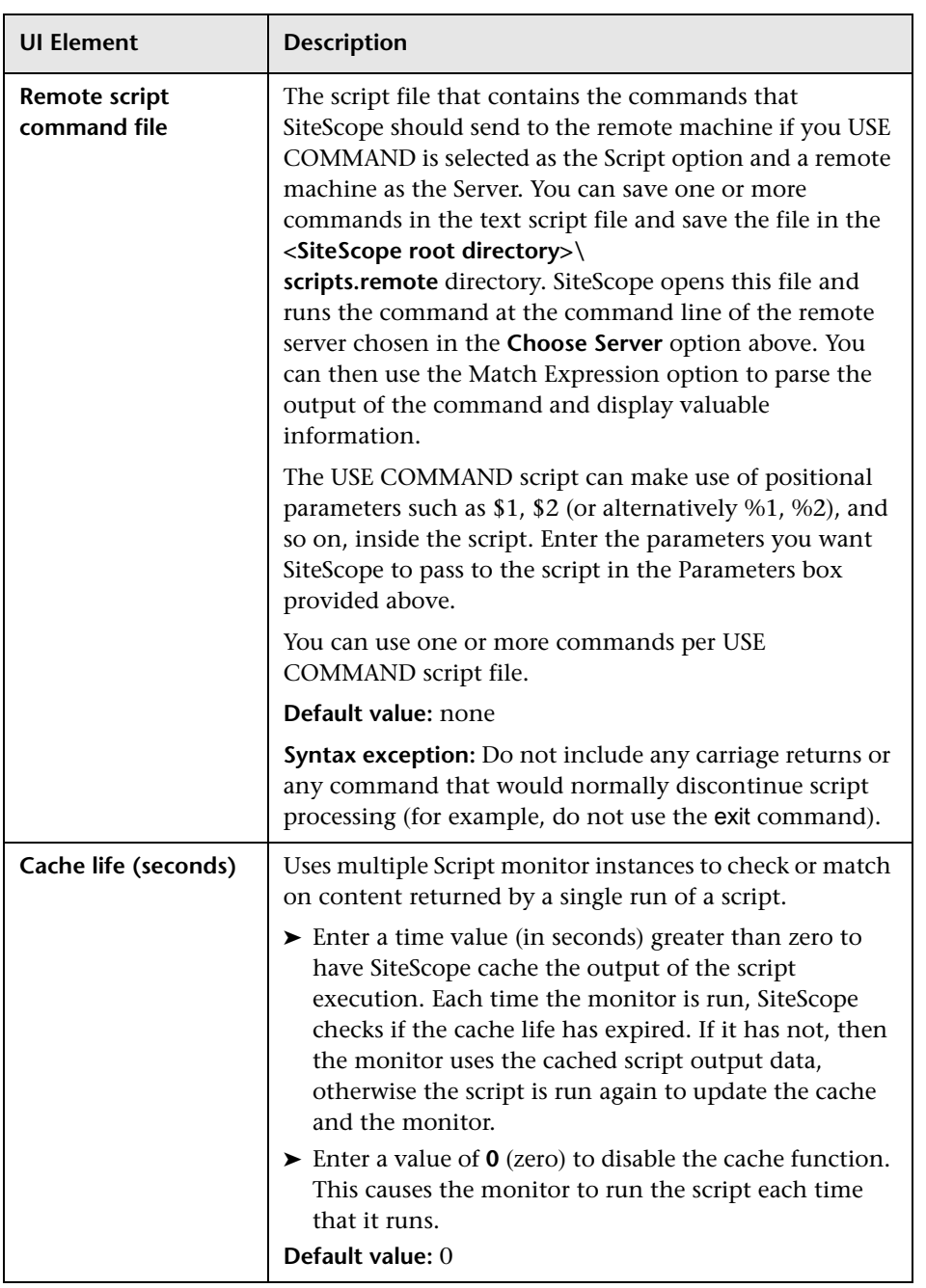

#### **Chapter 68** • Script Monitor

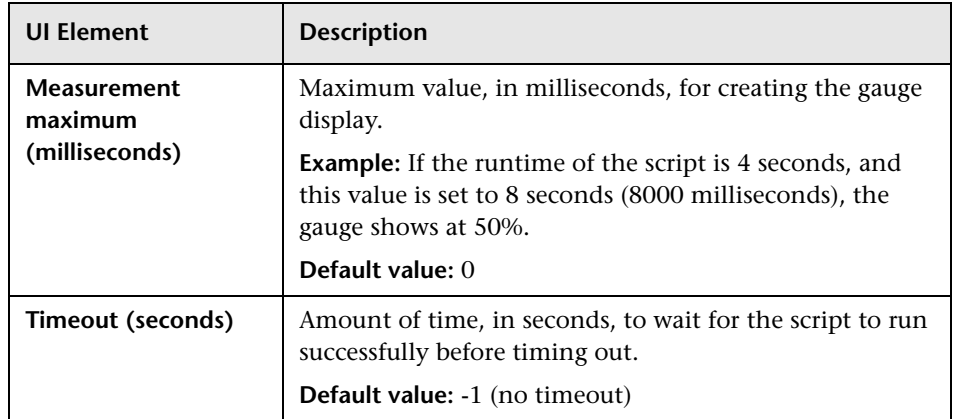

# **69**

## **Service Monitor**

This chapter includes:

**Concepts**

➤ [Service Monitor Overview on page 526](#page-525-0)

#### **Reference**

➤ [Service Monitor Settings on page 529](#page-528-0)

## **Concepts**

## <span id="page-525-0"></span>**Service Monitor Overview**

The Service monitor verifies that specific services or processes are listed as running, and optionally, it can also check to see how much CPU and memory (Page File Bytes) a service or process is using. If a service or process that should be running does not show up or if it is using too much memory, SiteScope can either alert you to the problem so that you can address it yourself, or it can run a script to automatically restart the service or process to help minimize the effect on other operations and downtime.

**Note:** This monitor is also supported in SiteScopes that are running on UNIX versions if the remote server being monitored has been configured for SSH. For details, see "SiteScope Monitoring Using Secure Shell (SSH)" in *Using SiteScope*.

You should create a Service monitor for any service or process that should be running on a consistent basis. You can also create a Script Alert that restarts the service automatically if the service monitor in SiteScope cannot find it. The **restartService.bat** script, located in the

**<SiteScope root directory>\scripts** directory, is a template that you can customize to create a script for SiteScope to run in the event your monitor fails. For details on using a Script Alert, see "Working with Script Alerts" in *Using SiteScope*.

For details on configuring the monitor, see ["Service Monitor Settings" on](#page-528-0)  [page 529.](#page-528-0)

This section contains the following topics:

- ➤ ["Setup Requirements and User Permissions" on page 527](#page-526-0)
- ➤ ["Status" on page 527](#page-526-1)
- ➤ ["Scheduling the Monitor" on page 528](#page-527-0)
- ➤ ["IPv6 Addressing Supported Protocols" on page 528](#page-527-1)

## <span id="page-526-0"></span>**Setup Requirements and User Permissions**

SiteScopes running on Windows platforms need to be running under an account that has the necessary administrative security privileges to access performance counter data from remote servers. If the servers you want to monitor are in a different domain, are governed under a different policy, or require a unique login different than the account SiteScope is running under, then you must define the connection to these servers under the Microsoft Windows Remote Servers option in the remote server view. For SiteScopes installed on UNIX platforms, you only need to define the connection to these servers under the Microsoft Windows Remote Servers option in the remote server view.

### <span id="page-526-1"></span>**Status**

Each time the Service monitor runs, it returns a reading and a status message and writes them in the monitoring log file.

The reading is the current value of the monitor. For this monitor, the possible readings are:

- ➤ running
- ➤ not found

The status is logged as either good or error. An error status is returned if the service is not found.

## <span id="page-527-0"></span>**Scheduling the Monitor**

The Service monitor does not put a heavy load on your server. For monitoring remote UNIX servers, SiteScope usually needs to open a telnet or SSH connection to the remote server. While the monitor actions generally do not load either server, managing a large number of remote connections can results in some performance problems. You probably want to monitor critical services and services that have a history of problems every five minutes or so. Less critical services and processes should be monitored less frequently.

## <span id="page-527-1"></span>**IPv6 Addressing Supported Protocols**

When **Prefer IP version 6 addresses** is enabled in SiteScope (**Preferences > Infrastructure Preferences > Server Settings**), this monitor supports the following protocols:

- ➤ NetBios (from SiteScope installed on Windows platforms only)
- ➤ WMI (from SiteScope installed on Windows platforms only)
- ➤ SSH (from SiteScope installed on UNIX platforms only)

**Note:** When specifying a literal IPv6 address as the name for the monitored remote server when using the NetBIOS connection method, the IPv6 address must be customized by:

1. Replacing any colon (":") characters with a dash ("-") character.

2. Appending the text ".ipv6-literal.net" to the IP address.

For example, the IPv6 address: 2004:DB8:2a:1005:230:48ff:fe73:982d

would be: 2004-DB8-2a-1005-230-48ff-fe73-982d.ipv6-literal.net

Alternatively, you can switch to the WMI connection method, and avoid having to make changes to the IPv6 address.

For details on using IPv6, see "Support for IP Version 6" in *Using SiteScope*.

## **Reference**

## <span id="page-528-0"></span>**R** Service Monitor Settings

The Service monitor checks to see if a service (Windows environment) or a specific process (UNIX and Windows) is running. There are many services or processes that play an important role in the proper functioning of your server, including Web server, Mail, FTP, News, Gopher, and Telnet. Web environments which support e-commerce transactions may have other important processes that support data exchange.

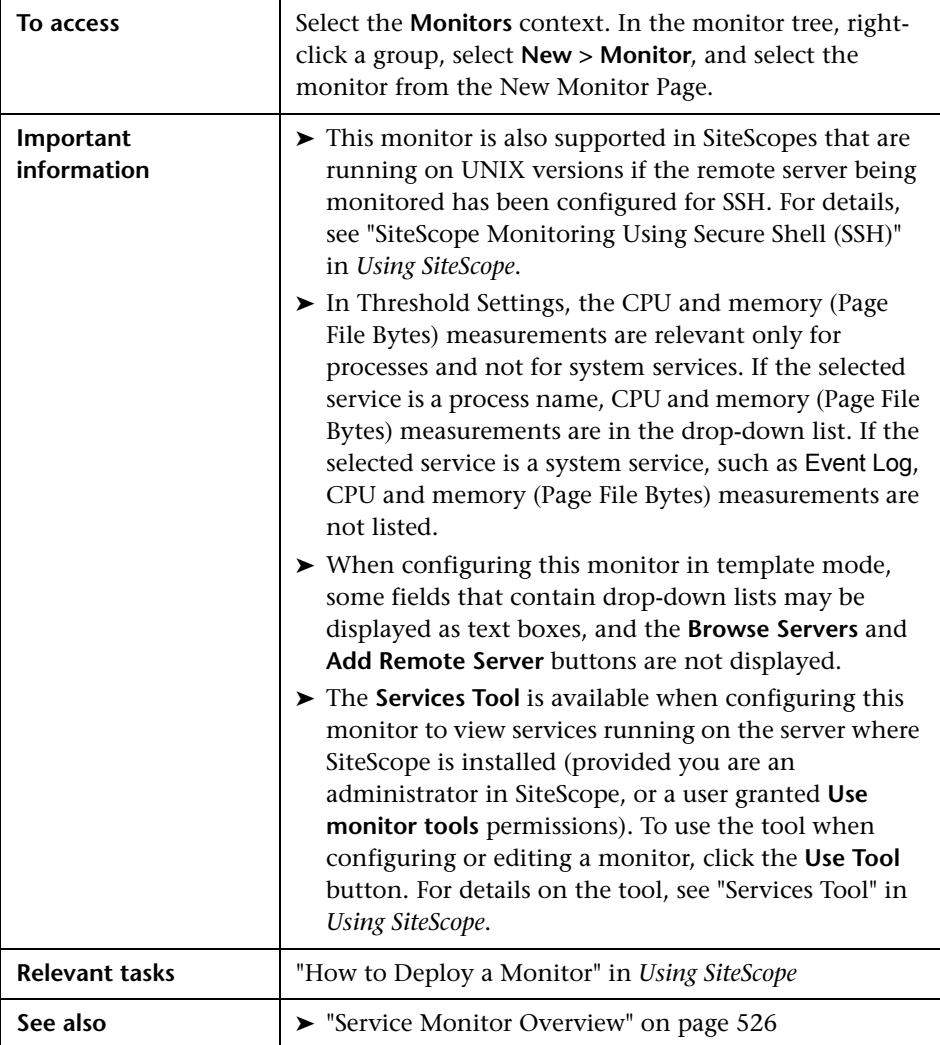

## **Service Monitor Settings**

User interface elements are described below:

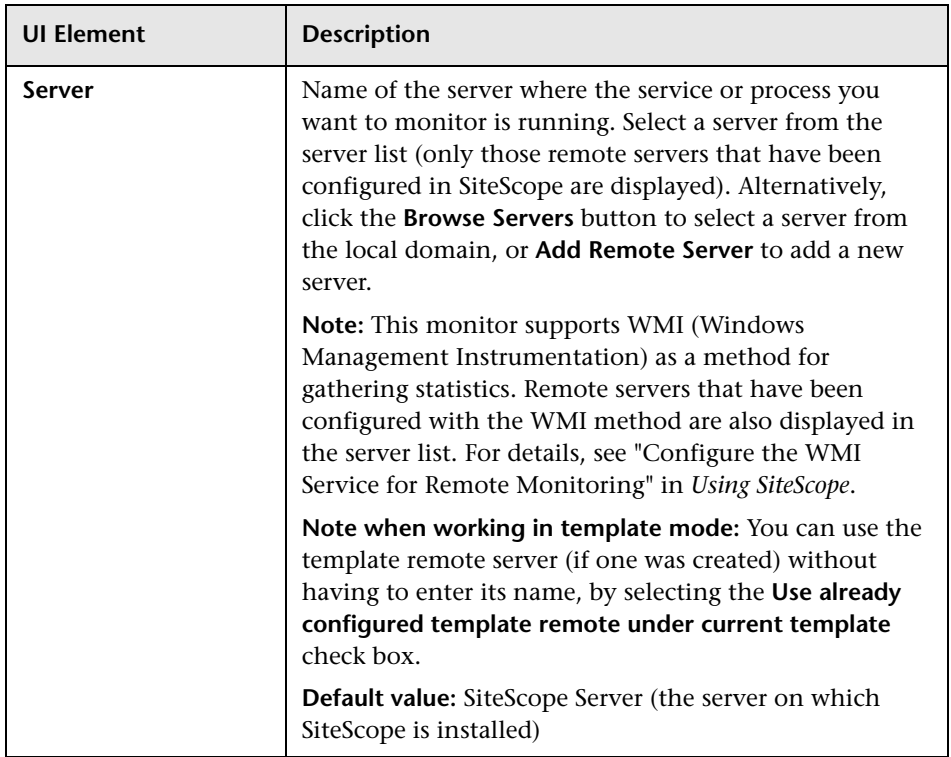

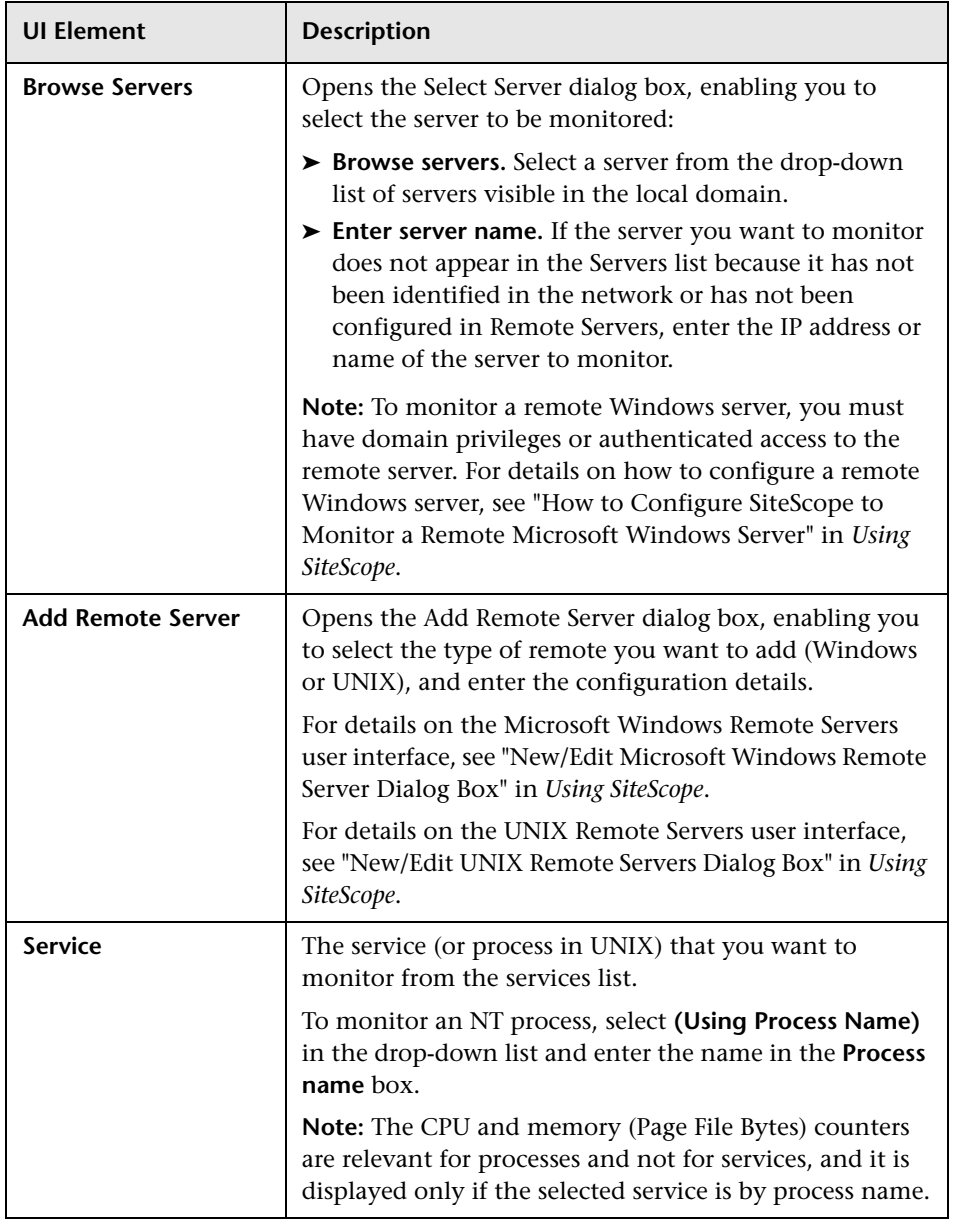

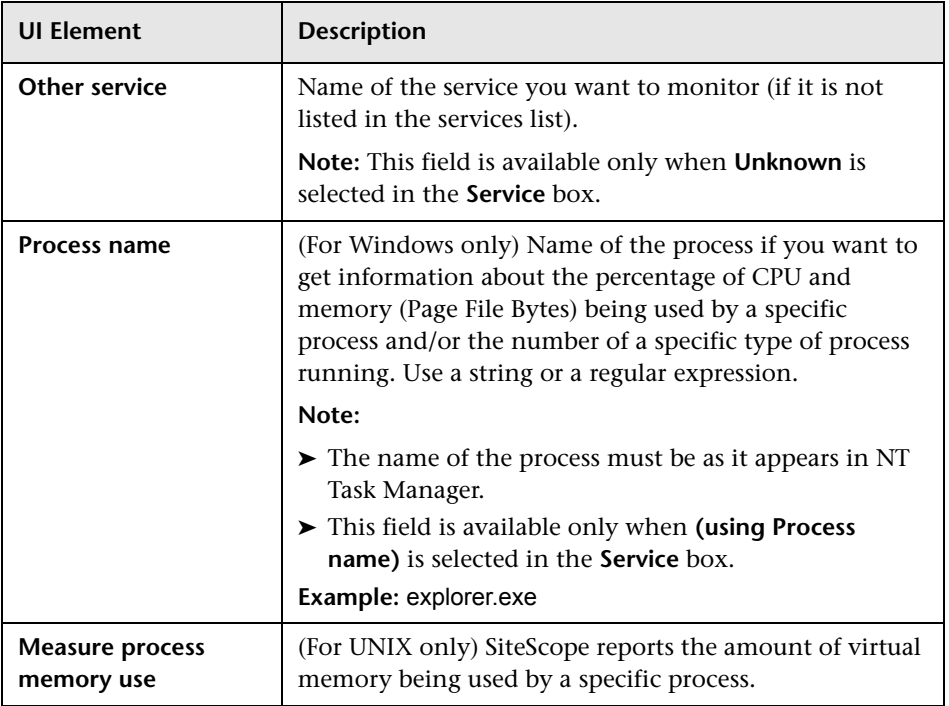

**Chapter 69** • Service Monitor

# **70**

## **Siebel Application Server Monitor**

This chapter includes:

#### **Concepts**

➤ [Siebel Application Server Monitor Overview on page 536](#page-535-0)

#### **Tasks**

➤ [How to Configure the Siebel Application Server Monitoring Environment](#page-538-0)  [on page 539](#page-538-0)

#### **Reference**

➤ [Siebel Application Server Monitor Settings on page 542](#page-541-0)

## **Concepts**

## <span id="page-535-0"></span>**Siebel Application Server Monitor Overview**

The Siebel Application Server monitor (previously known as the Siebel Server Manager monitor) uses the Siebel Server Manager client to monitor Object Manager components and task information on Siebel 7.03, 7.04, 7.5.3, 7.7, 8.0, and 8.1 application servers.

#### **Note:**

- ➤ The Siebel Application Server monitor is an optional SiteScope function. Additional licensing is required to enable this monitor type in the SiteScope interface. Contact your HP sales representative for more information.
- ➤ SiteScope also provides a solution template that includes a set of predefined monitors to create a monitoring solution for various services and aspects of a Siebel application server. For details, see "Siebel Solution Templates" in *Using SiteScope*.

For task details, see ["How to Configure the Siebel Application Server](#page-538-0)  [Monitoring Environment" on page 539](#page-538-0).

For user interface details, see ["Siebel Application Server Monitor Settings" on](#page-541-0)  [page 542.](#page-541-0)

## **Siebel Application Server Topology**

The Siebel Application Server monitor can identify the topology of the Siebel Application Servers being monitored. The monitor creates the following topology in BSM's RTSM.

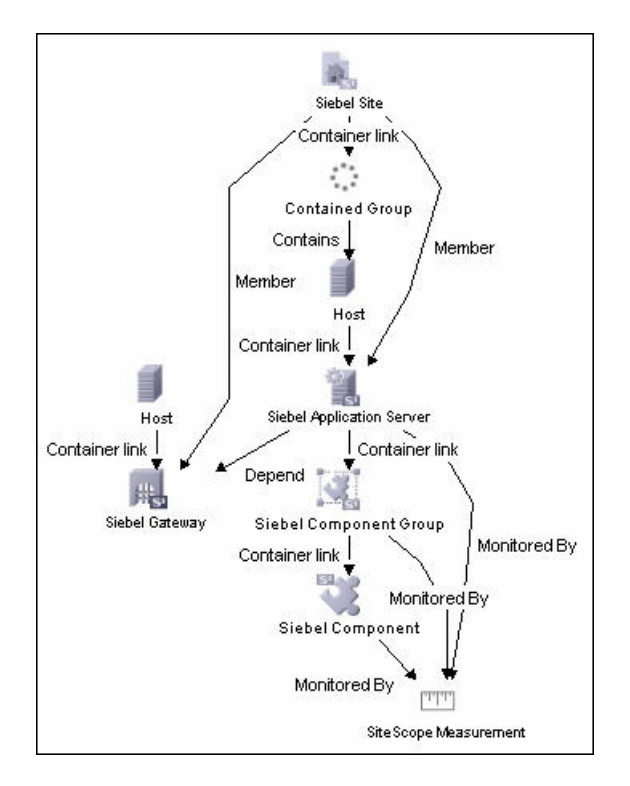

The CIs are created only for the monitored entities according to the counters that you select. The monitors are represented in the RTSM as SiteScope Measurement Groups and SiteScope Measurement CIs.

**Note:** This direct integration between SiteScope and BSM is available only when the Application Management for Siebel license is installed.

For details on enabling topology reporting, see ["How to Configure the Siebel](#page-538-0)  [Application Server Monitoring Environment" on page 539.](#page-538-0)

For information about retrieving topologies and reporting them to BSM, see "Reporting Discovered Topologies to BSM" in *Using SiteScope*.

For information about the Siebel topology, see "Siebel Views" in *Solutions and Integrations* in the HP Business Service Management Documentation Library.

## **Tasks**

## <span id="page-538-0"></span>**How to Configure the Siebel Application Server Monitoring Environment**

This task describes the steps involved in configuring the monitoring environment.

This task includes the following steps:

- ➤ ["Prerequisites" on page 539](#page-538-1)
- ➤ ["Configure the monitor properties" on page 541](#page-540-0)

#### <span id="page-538-1"></span> **1 Prerequisites**

The following are requirements for using the Siebel Application Server monitor:

- ➤ The Siebel Server Manager client must be installed only on the machine where SiteScope is running or that is accessible to the SiteScope. There are several options for how you can do this:
	- ➤ Copy the necessary client libraries from the Siebel server and install them on the machine where SiteScope is running (recommended option).
	- ➤ Enable the client on the Siebel server itself and create a remote server profile in SiteScope to access that server and the Siebel client on that server.
	- ➤ Install and enable the client on a third remote server and create a remote server profile in SiteScope to access that server and the Siebel client on that server. This option is applicable only for UNIX remotes.
	- ➤ For Windows networks, map the network drive where the Siebel client is installed to the SiteScope machine and use this in the Script Path.
- ➤ You must know the install path for the Server Manager client to be able to setup Siebel Server Manager monitors in SiteScope. If the client is installed on the machine where SiteScope is running, this is the path on that machine. If the client is installed on a remote machine, you must know the fully qualified path to the client executable relative to that machine (usually called **srvrmgr** or **srvrmgr.exe**).
- ➤ You must know the name or address of the Siebel Gateway server used by the Siebel applications you want to monitor. Ask your Siebel system administrator or consult the Siebel documentation for more information about the Gateway server name.
- ➤ You must know the name or address of the Siebel Enterprise server used by the Siebel applications you want to monitor. Ask your Siebel system administrator or consult the Siebel documentation for more information.
- ➤ You must know the user and password that Server Manager uses for logging into the Siebel server. This user must be granted Siebel Administrator responsibility on the Siebel server.
- ➤ For monitoring Siebel processes, SiteScope needs credentials/authorization to access the target Siebel machine. You may need to define a Remote host in SiteScope for the target Siebel machine, unless the SiteScope server is already implicitly authenticated by the Siebel machine.

**Note:** Process monitoring remote Siebel machines incurs a noticeable delay (to get process metrics) hence the monitor runs slower than if the target Siebel machine is in close proximity to the SiteScope server. If your process counters are returning with no values during a run, it may be that the process metrics read operation is taking too long and SiteScope is timing out. In this case you may want to specify a required timeout value for perfex in the Infrastructure Settings Preferences page; for example, change the **Perfix timeout** value to 120 seconds. To access this setting, open the **Preferences** context, select **Infrastructure Settings Preferences**, and expand the **General Settings** section.
➤ For SiteScope on Solaris/Linux: You must make sure that the Siebel Server Manager Client's libraries are available to the Client. Set the LD\_LIBRARY\_PATH on that machine by using the Initialize Shell Environment field for the remote server configuration created in SiteScope. An example shell initialization command is LD\_LIBRARY\_PATH=/var/siebel/client/lib;export LD\_LIBRARY\_PATH.

#### **2 Configure the monitor properties**

Complete the Siebel Application Server monitor configuration. For user interface details, see ["Siebel Application Server Monitor Settings" on](#page-541-0)  [page 542](#page-541-0).

To enable topology reporting, make sure that **Report monitor and related CI topology** is selected in **HP Integration Settings** (the default setting). For user interface details, see "HP Integration Settings" in *Using SiteScope*.

## **Reference**

## <span id="page-541-0"></span>**R** Siebel Application Server Monitor Settings

The Siebel Application Server monitor uses the Siebel Server Manager client to monitor Object Manager components and task information on Siebel application servers.

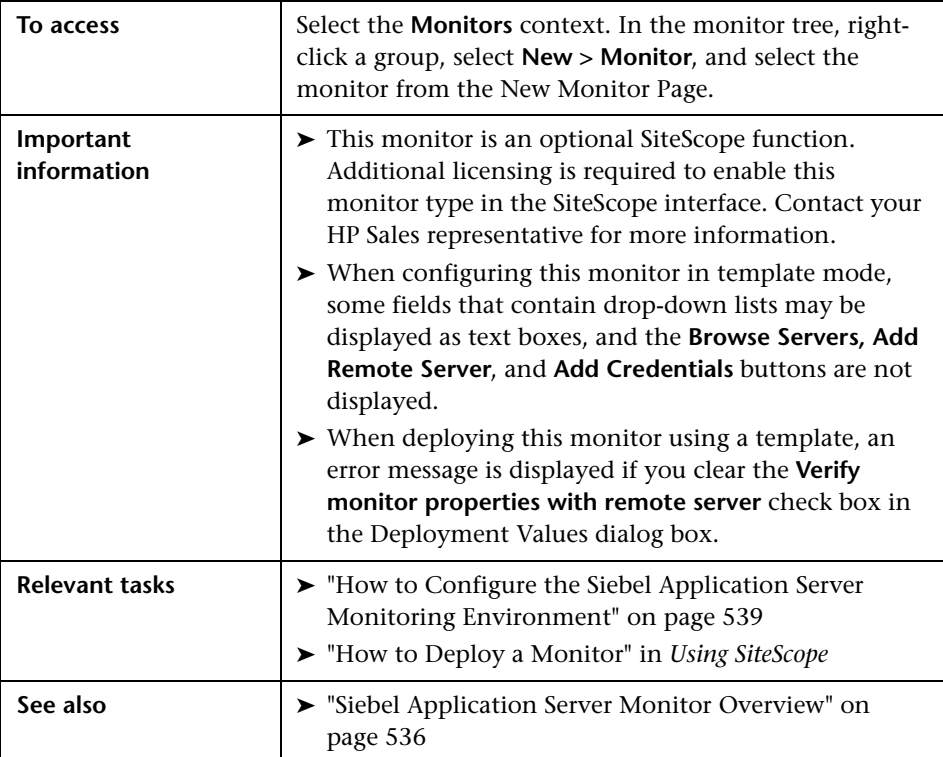

#### **Siebel Application Server Monitor Settings**

User interface elements are described below:

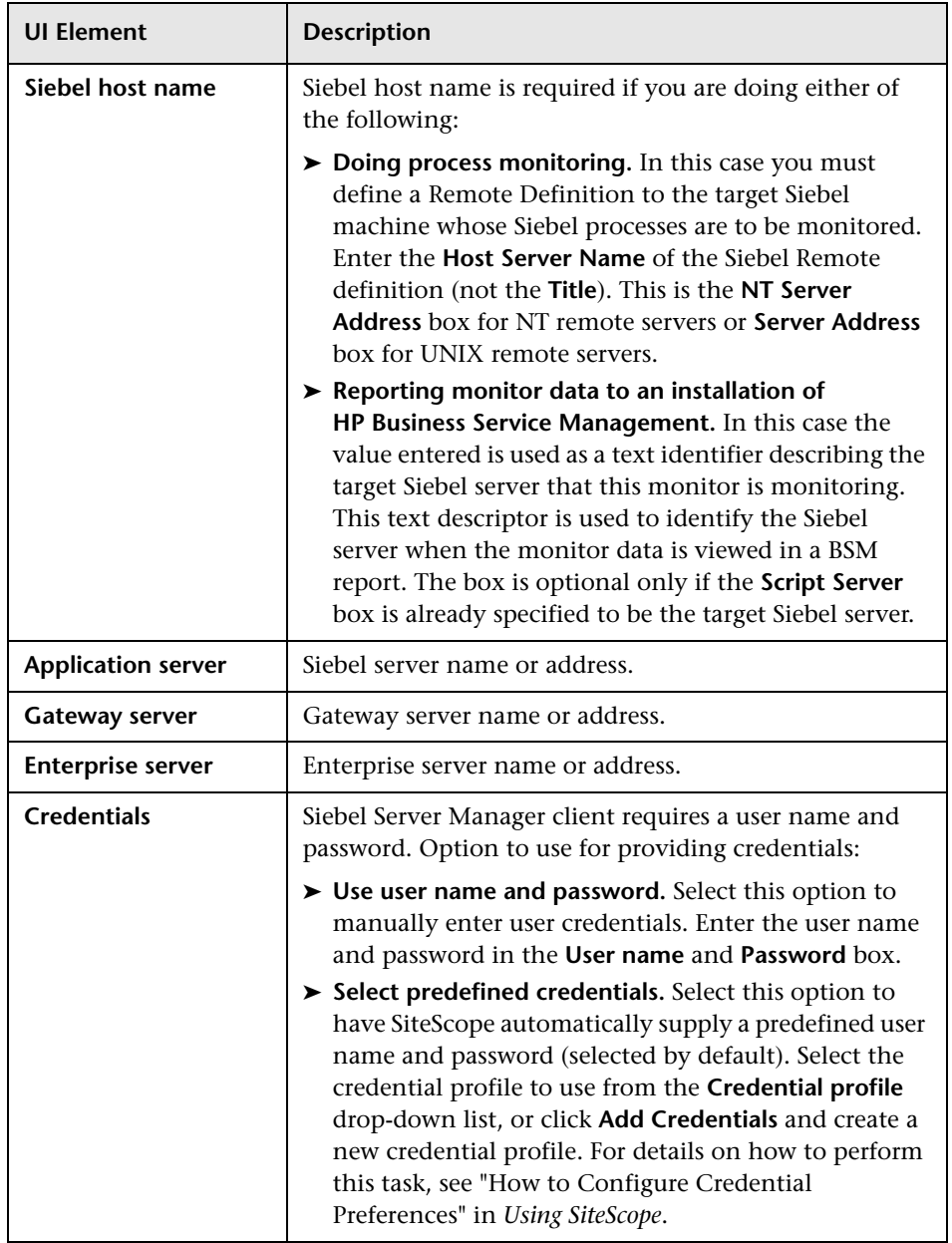

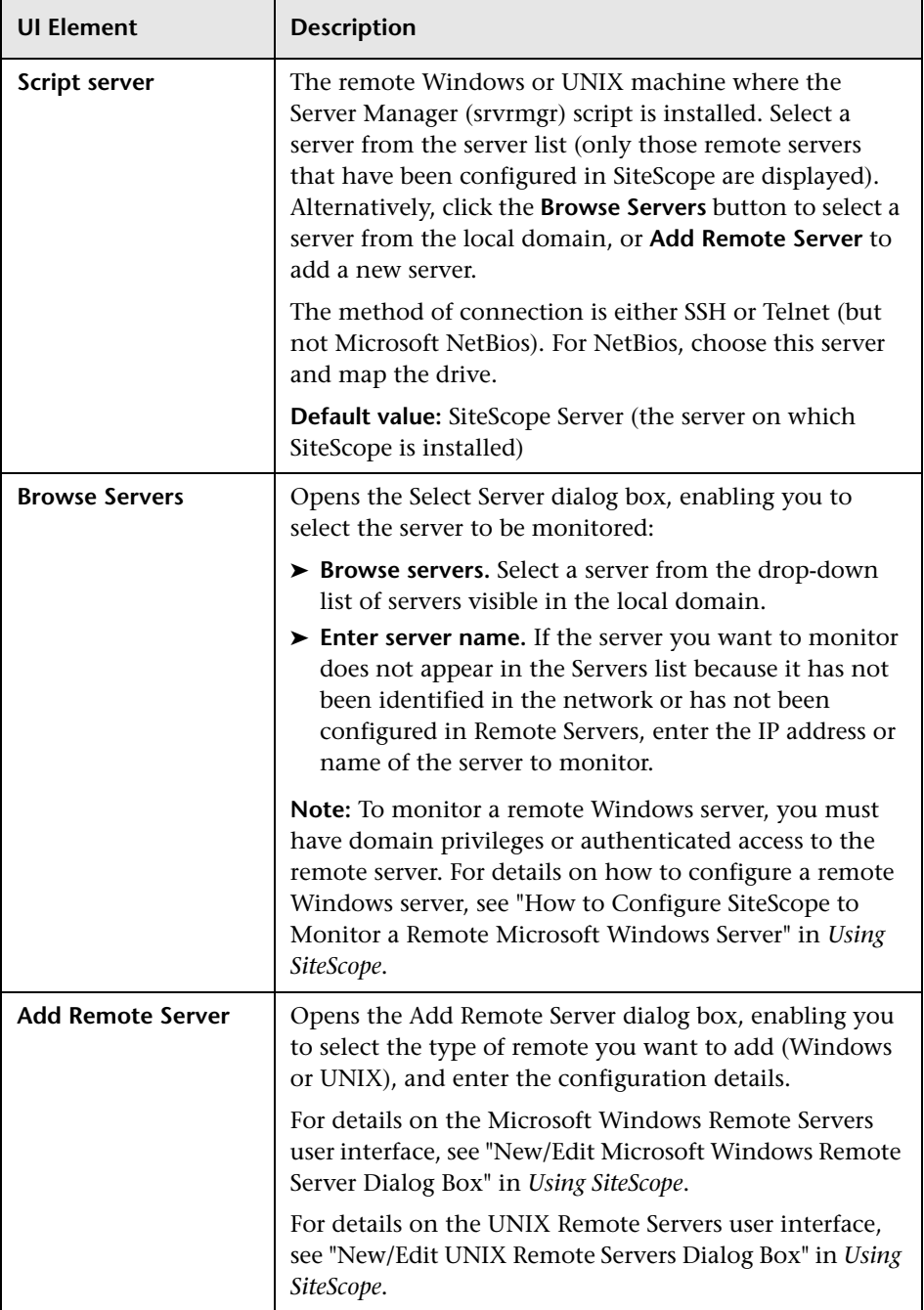

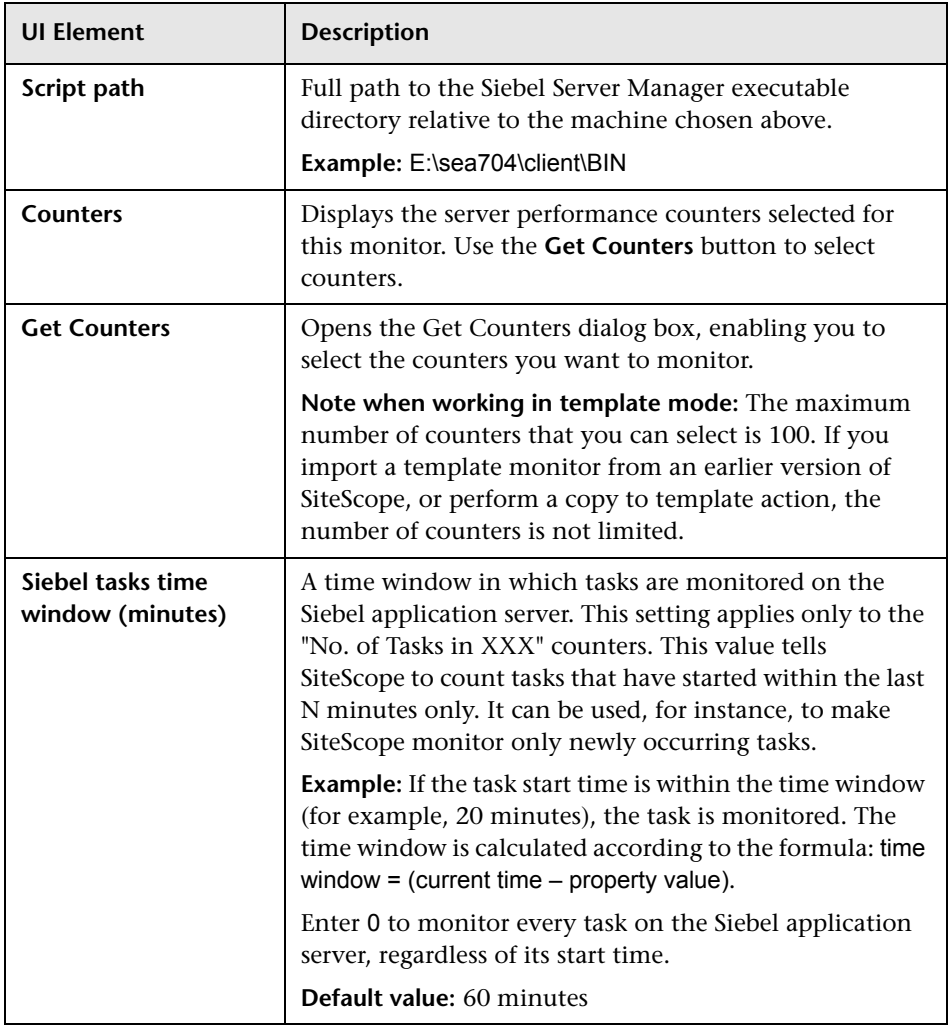

**Chapter 70** • Siebel Application Server Monitor

# **71**

# **Siebel Log File Monitor**

This chapter includes:

#### **Concepts**

➤ [Siebel Log File Monitor Overview on page 548](#page-547-0)

#### **Reference**

➤ [Siebel Log File Monitor Settings on page 549](#page-548-0)

## **Concepts**

## <span id="page-547-0"></span>**Siebel Log File Monitor Overview**

Use the Siebel Log File monitor to automatically scan multiple log files for detailed data and error information. By having SiteScope scan the log files at set intervals, you can eliminate the need to scan the logs manually. In addition, you can be notified of warning conditions that you may have otherwise been unaware of until something more serious happened.

This monitor supports monitoring remote servers running on Siebel Application Server 7.03, 7.04, 7.5.3, 7.7, 8.0, and 8.1.

**Note:** The Siebel Log File monitor is an optional SiteScope function. Additional licensing is required to enable this monitor type in the SiteScope interface. Contact your HP sales representative for more information.

Each time that SiteScope runs this monitor, it starts from the point in the file where it stopped reading last time it ran. This insures that you are only notified of new entries and speeds the rate at which the monitor runs. While this behavior can be overridden, we do not recommend it, and this should be done for troubleshooting purposes only.

You can schedule your Siebel Log File Monitors to run as often as every 15 seconds. However, depending on the size of the log files, the total number of monitors you have running, and whether the **Search from start** option is selected, the monitor may take a considerable amount of time to run.

For details on configuring the monitor, see ["Siebel Log File Monitor Settings"](#page-548-0)  [on page 549](#page-548-0).

## **Reference**

# <span id="page-548-0"></span>**R** Siebel Log File Monitor Settings

The Siebel Log File monitor checks for log file entries added to a group of log files by looking for entries containing a specific event type or subtype.

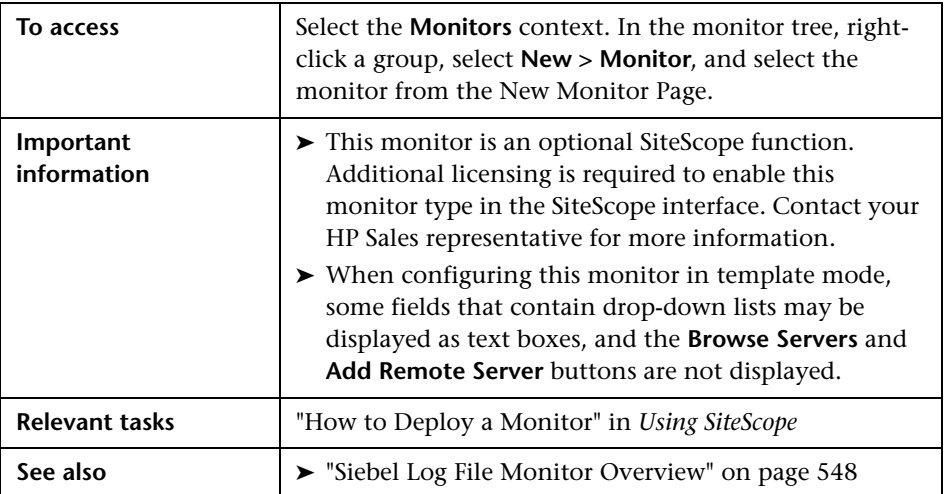

### **Siebel Log Monitor Settings**

User interface elements are described below:

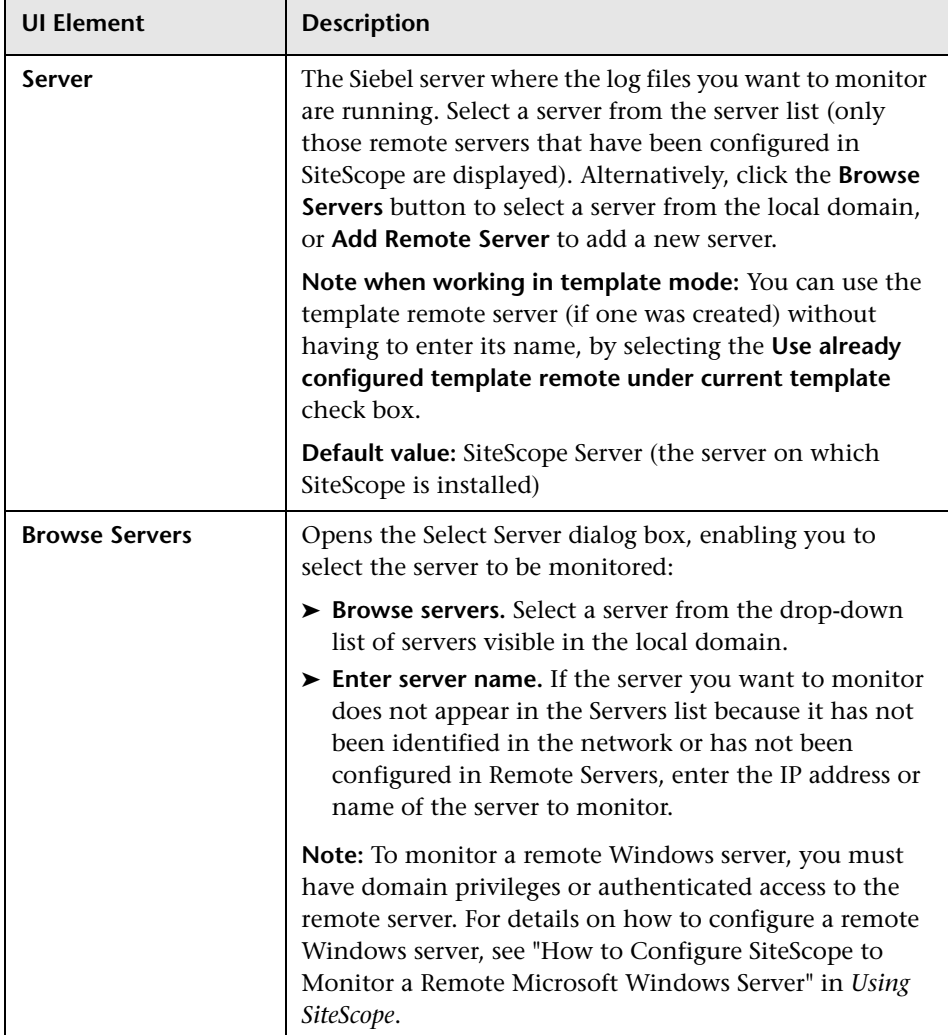

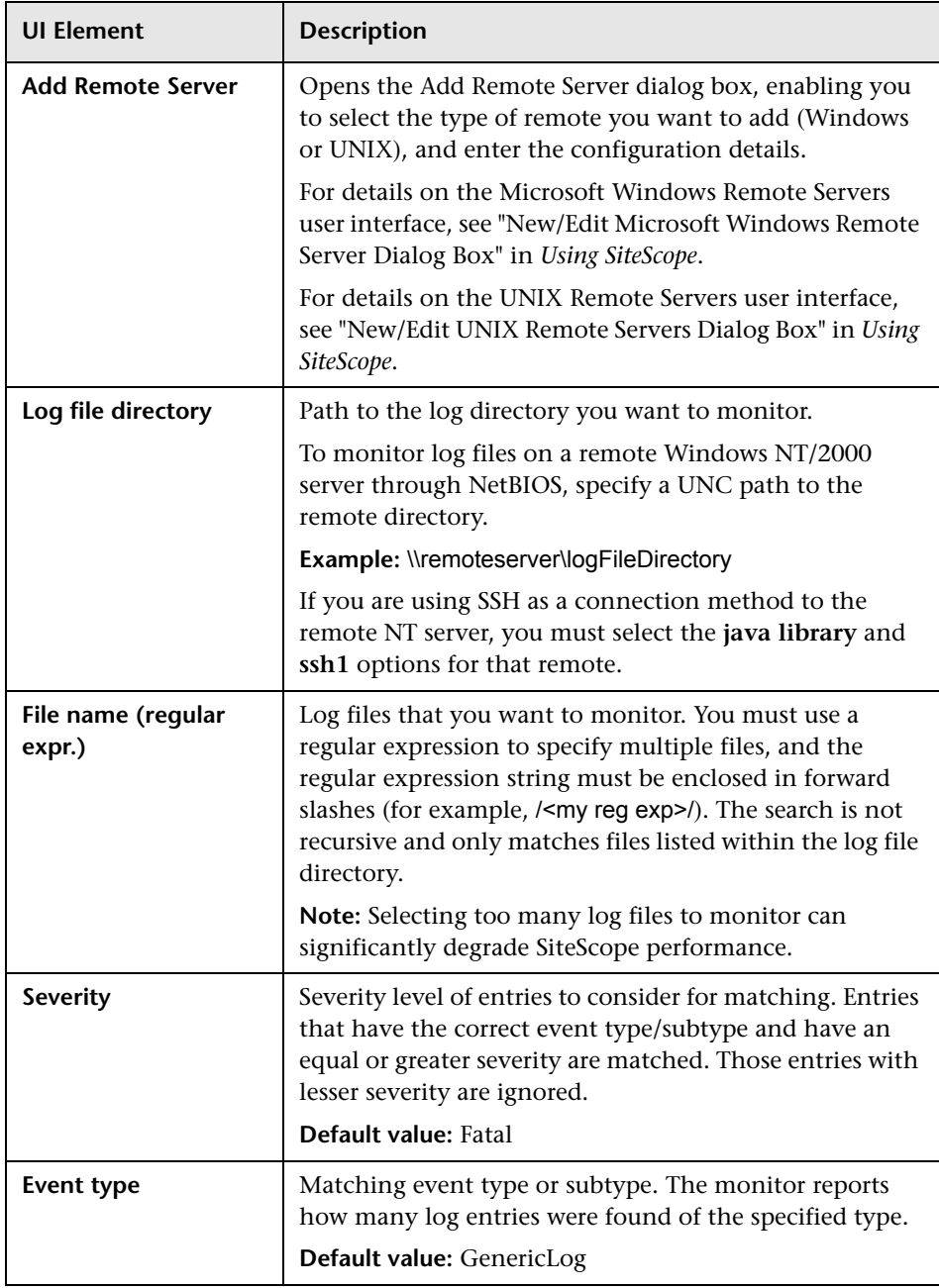

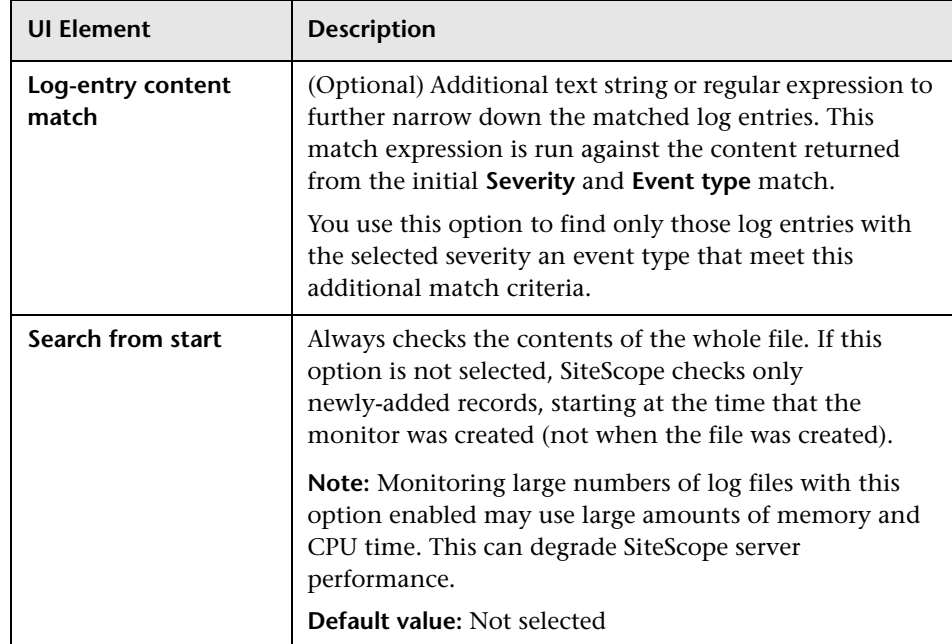

# **Siebel Web Server Monitor**

This chapter includes:

#### **Concepts**

➤ [Siebel Web Server Monitor Overview on page 554](#page-553-0)

#### **Tasks**

➤ [How to Configure the Siebel Web Server Monitoring Environment](#page-556-0)  [on page 557](#page-556-0)

#### **Reference**

➤ [Siebel Web Server Monitor Settings on page 558](#page-557-0)

## **Concepts**

## <span id="page-553-0"></span>**Siebel Web Server Monitor Overview**

Use the Siebel Web Server monitor to monitor statistical and operational information about a Siebel server by way of the Siebel Web server plug-in. You can use this monitor to watch Siebel server login session statistics and gauge the performance of the Siebel server Object Managers and database.

This monitor supports monitoring remote servers running on Siebel Application Server 7.03, 7.04, 7.5.3, 7.7, 8.0, and 8.1.

#### **Note:**

- ➤ The Siebel Web Server monitor is an optional SiteScope function. Additional licensing is required to enable this monitor type in the SiteScope interface. Contact your HP sales representative for more information.
- ➤ SiteScope also provides a solution template that includes a set of predefined monitors to create a monitoring solution for various services and aspects of a Siebel Web server. For details, see "Siebel Solution Templates" in *Using SiteScope*.

For task details, see ["How to Configure the Siebel Web Server Monitoring](#page-556-0)  [Environment" on page 557.](#page-556-0)

For user interface details, see ["Siebel Web Server Monitor Settings" on](#page-557-0)  [page 558.](#page-557-0)

## **Siebel Web Server Topology**

The Siebel Web Server monitor can identify the topology of the Siebel Web Server being monitored. The monitor creates the following topology in BSM's RTSM.

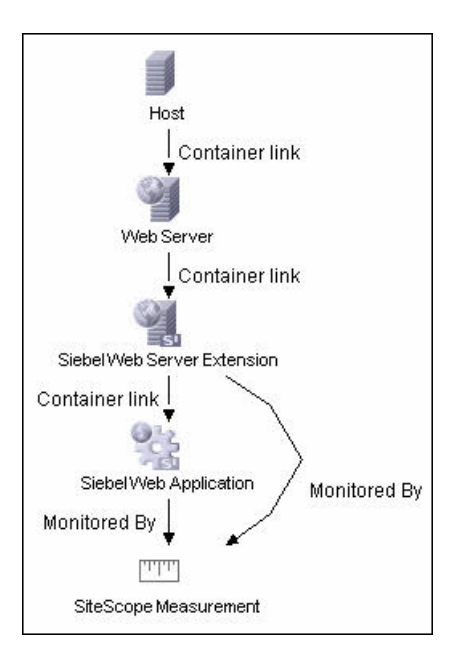

The CIs are created only for the monitored entities according to the counters that you select. The monitors are represented in the RTSM as SiteScope Measurement Groups and SiteScope Measurement CIs.

**Note:** This direct integration between SiteScope and BSM is available only when the Application Management for Siebel license is installed.

For details on enabling topology reporting, see ["How to Configure the Siebel](#page-556-0)  [Web Server Monitoring Environment" on page 557](#page-556-0).

For information about retrieving topologies and reporting them to BSM, see "Reporting Discovered Topologies to BSM" on page 139 in *Using SiteScope*.

For information about the Siebel topology, see "Siebel Views" in *Solutions and Integrations* in the HP Business Service Management Documentation Library.

## **Tasks**

## <span id="page-556-0"></span>**How to Configure the Siebel Web Server Monitoring Environment**

This task describes the steps involved in configuring the monitoring environment.

This task includes the following steps:

- ➤ ["Prerequisites" on page 557](#page-556-1)
- ➤ ["Configure the monitor properties" on page 557](#page-556-2)

#### <span id="page-556-1"></span> **1 Prerequisites**

The following are requirements for using the Siebel Web Server monitor:

- ➤ The Siebel Web server plug-in must be installed.
- ➤ The Siebel Web server plug-in should be configured to enable the display of the statistics you want to monitor. This may require that stats page sections be enabled by editing the **eapps.cfg** file for the Siebel server. Consult the Siebel documentation for more information.

#### <span id="page-556-2"></span> **2 Configure the monitor properties**

Complete the Siebel Web Server monitor configuration. For user interface details, see ["Siebel Web Server Monitor Settings" on page 558](#page-557-0).

To enable topology reporting, make sure that **Report monitor and related CI topology** is selected in **HP Integration Settings** (the default setting). For user interface details, see "HP Integration Settings" in *Using SiteScope*.

## **Reference**

## <span id="page-557-0"></span>**R** Siebel Web Server Monitor Settings

The Siebel Web Server monitor enables you to use SiteScope to monitor statistical and operational information about a Siebel server by way of the Siebel Web server plug-in. You can use this monitor to watch Siebel server login session statistics and gauge the performance of the Siebel server Object Managers and database.

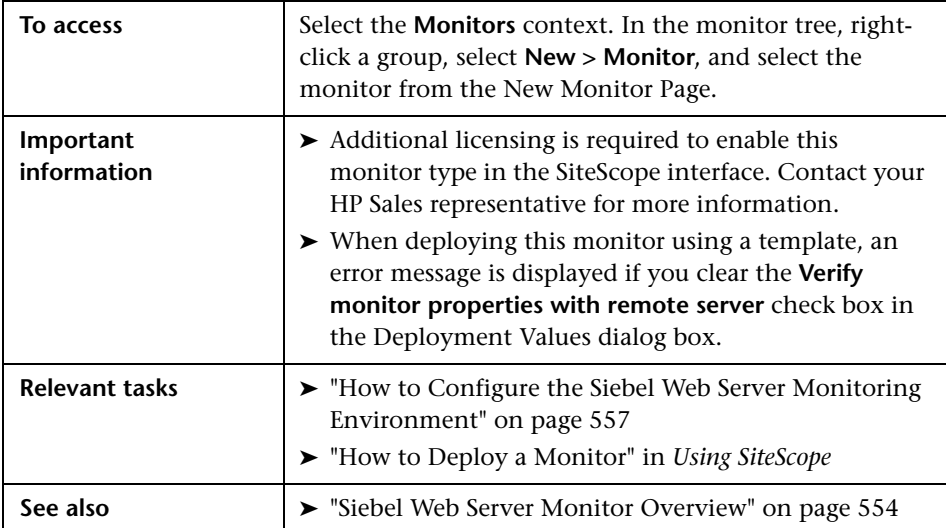

#### **Siebel Web Server Monitor Settings**

User interface elements are described below:

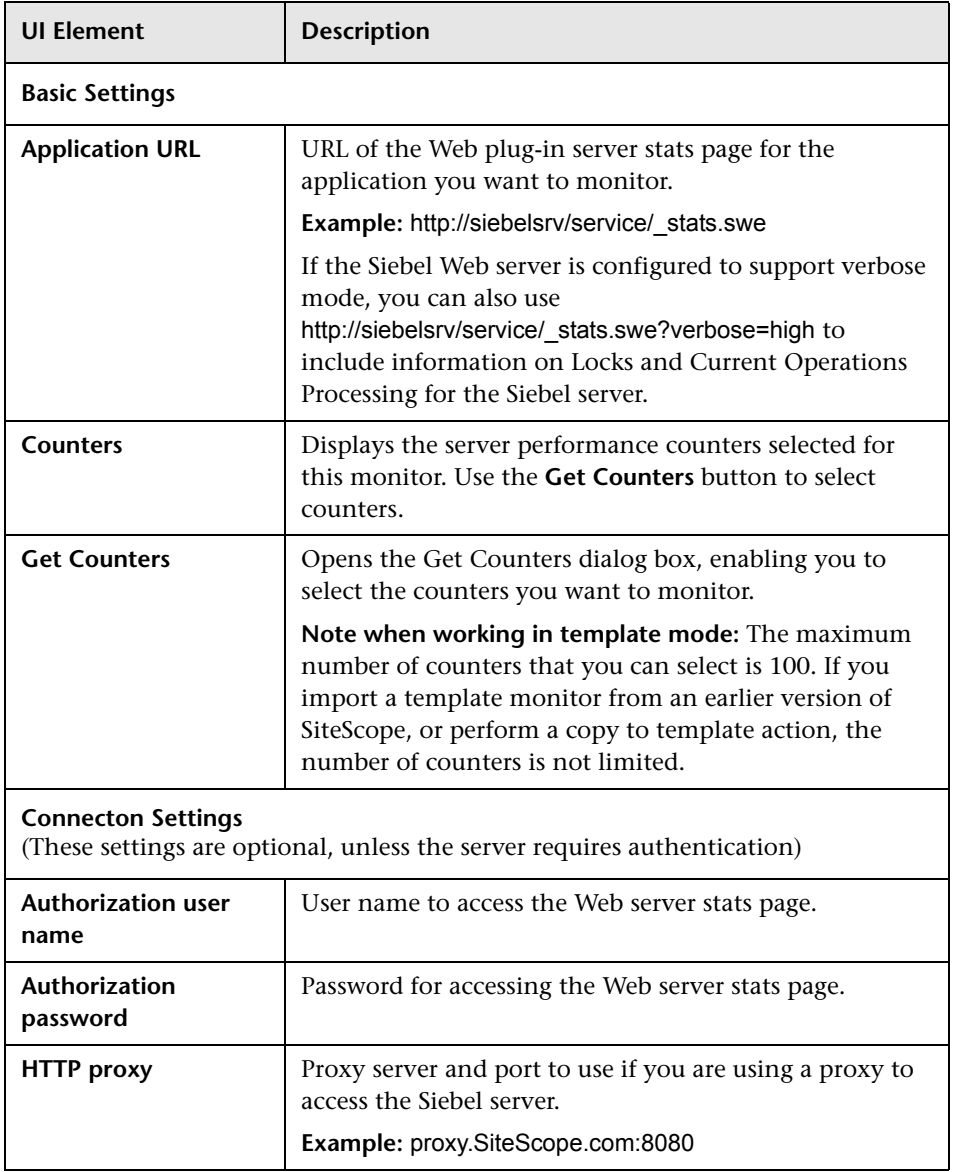

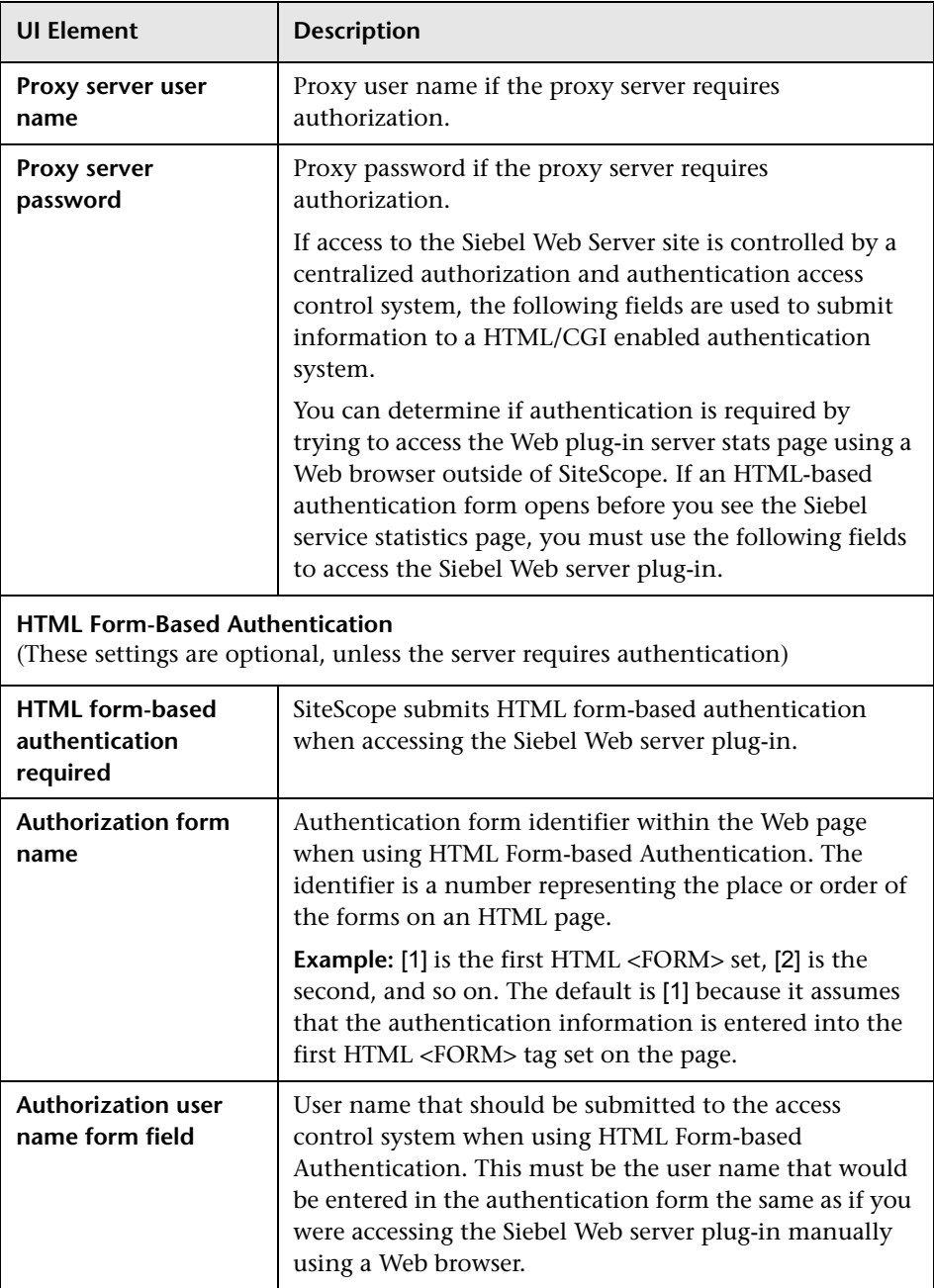

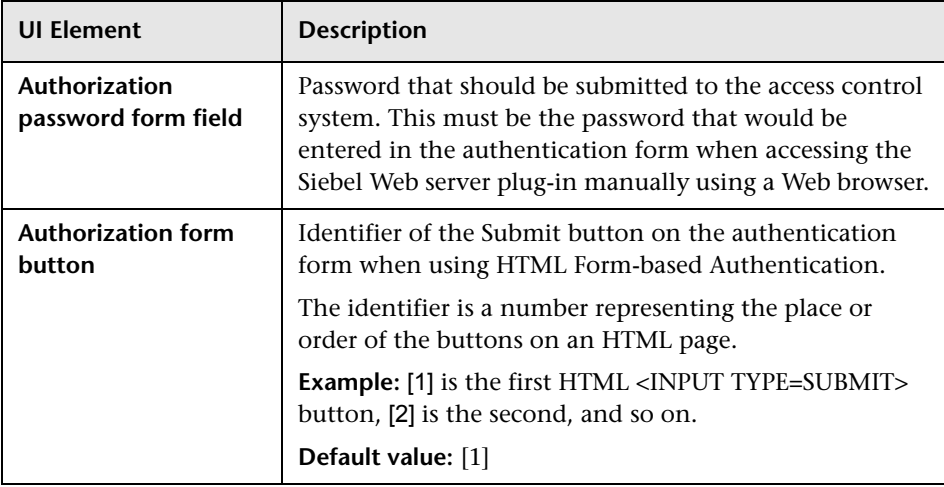

**Chapter 72** • Siebel Web Server Monitor

# **73**

# **SNMP Monitor**

This chapter includes:

**Concepts**

➤ [SNMP Monitor Overview on page 564](#page-563-0)

**Reference**

➤ [SNMP Monitor Settings on page 566](#page-565-0)

## **Concepts**

## <span id="page-563-0"></span>*<u><b>S* SNMP Monitor Overview</u>

Many network devices support the SNMP protocol as a way of monitoring them. Use the SNMP monitor to monitor devices that communicate with the SNMP protocol, such as firewalls, routers, and UPS's. Several operating systems suppliers also provide SNMP agents and Management Information Bases (MIBs) for accessing workstation or server performance metrics, interface statistics, and process tables by using SNMP. The monitor supports monitoring agents of SNMP versions 1.0, 2.0, and 3.0 MD5.

You can use the SNMP monitor to watch any values known by the SNMP agent running on a device, provided that you can supply an Object ID that maps to that value. The Object ID's may be available in the product documentation or in the form of a MIB file. If your router supports SNMP, for example, you could have SiteScope monitor for packet errors, bandwidth, or device status.

**Note:** To have SiteScope listen for SNMP traps from multiple devices, use the SNMP Trap monitor.

For details on configuring the monitor, see ["SNMP Monitor Settings" on](#page-565-0)  [page 566.](#page-565-0)

#### <span id="page-564-0"></span>**Setup Requirements and User Permissions**

Requirements for using the SNMP monitor include:

- ➤ SNMP agents must be deployed and running on the servers and devices that you want to monitor.
- ➤ The SNMP agents must be supplied with the necessary Management Information Bases (MIBs) and configured to read those MIBs.
- ➤ If SNMP version 3 is used, a valid user name and password might be required to access the SNMP device.
- ➤ You must know the Object ID's (OIDs) of the parameters you want to monitor. In some cases, an equipment manufacturer may supply a list of OIDs that are available. Otherwise, you may need to locate a MIB browser utility to parse a MIB and extract the values of interest to you. If you want the monitor to get you the next OID of the OID you entered, you can enter the OID with a plus sign (+) at the end of the OID (for example, 1.3.6.1.2.1.4.3+). For each monitor run, the monitor retrieves the next OID value and not the OID that you entered. This may be helpful if you want to reach one of the SNMP table columns.

For information about monitoring SNMP systems, refer to the HP Software Self-solve knowledge base (http://h20230.www2.hp.com/selfsolve/documents). To enter the knowledge base, you must log in with your HP Passport ID.

## **Reference**

# <span id="page-565-0"></span>**R** SNMP Monitor Settings

This monitor enables you to monitor devices that communicate with the SNMP protocol, such as firewalls, routers, and UPS's. You can also use this monitor to have SiteScope listen for SNMP traps from multiple devices.

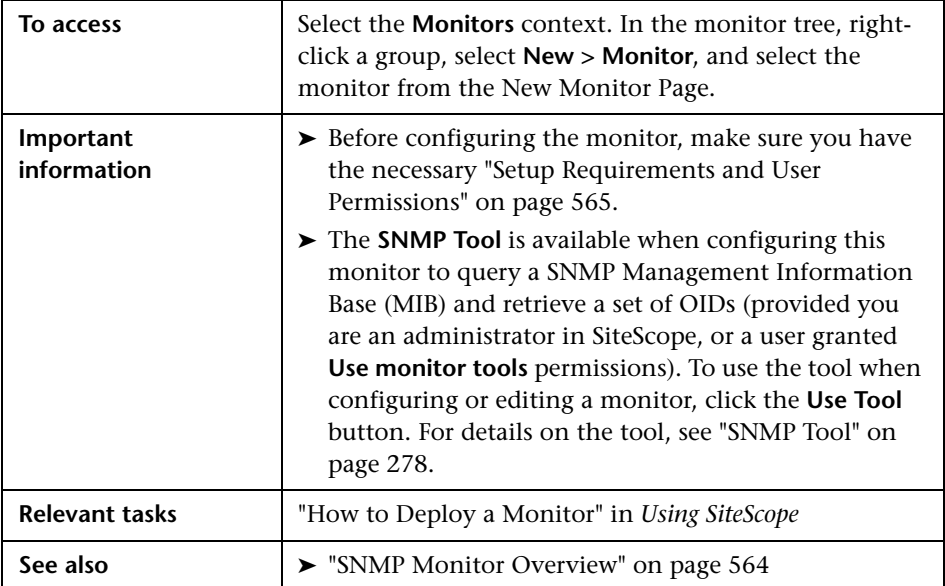

#### **SNMP Monitor Settings**

User interface elements are described below:

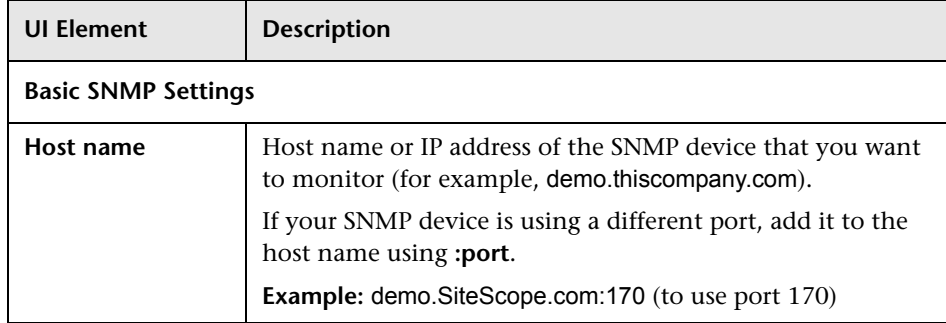

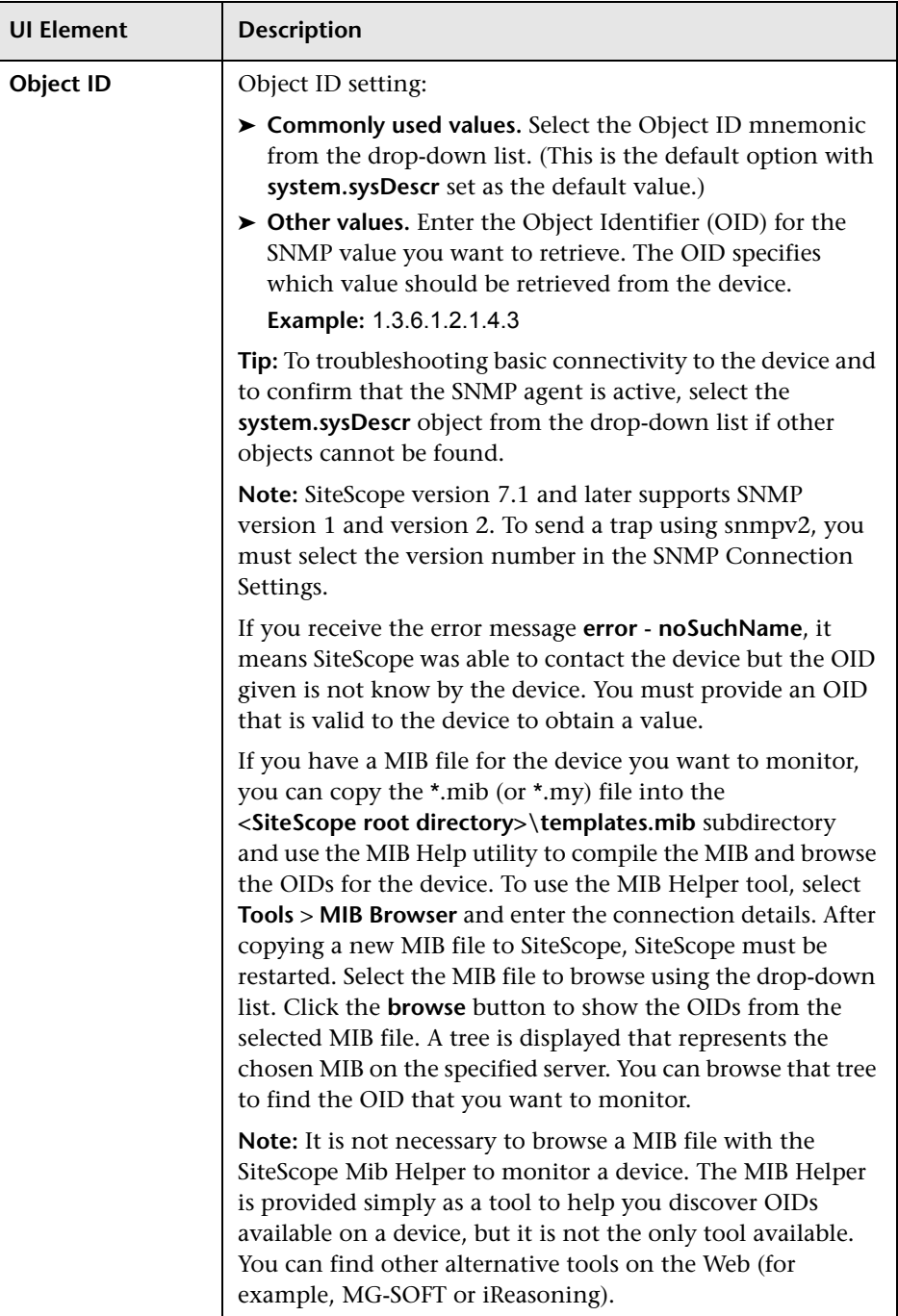

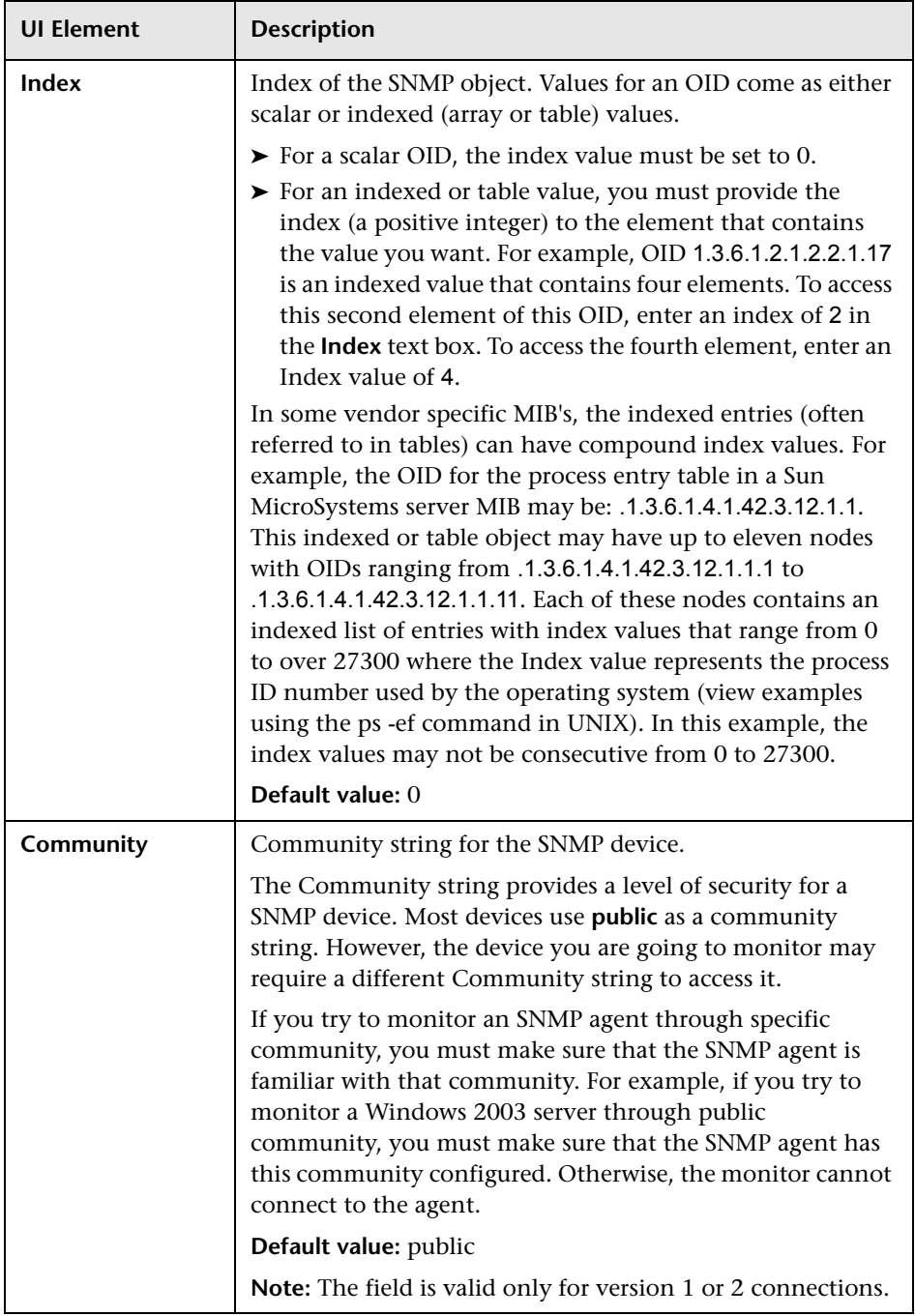

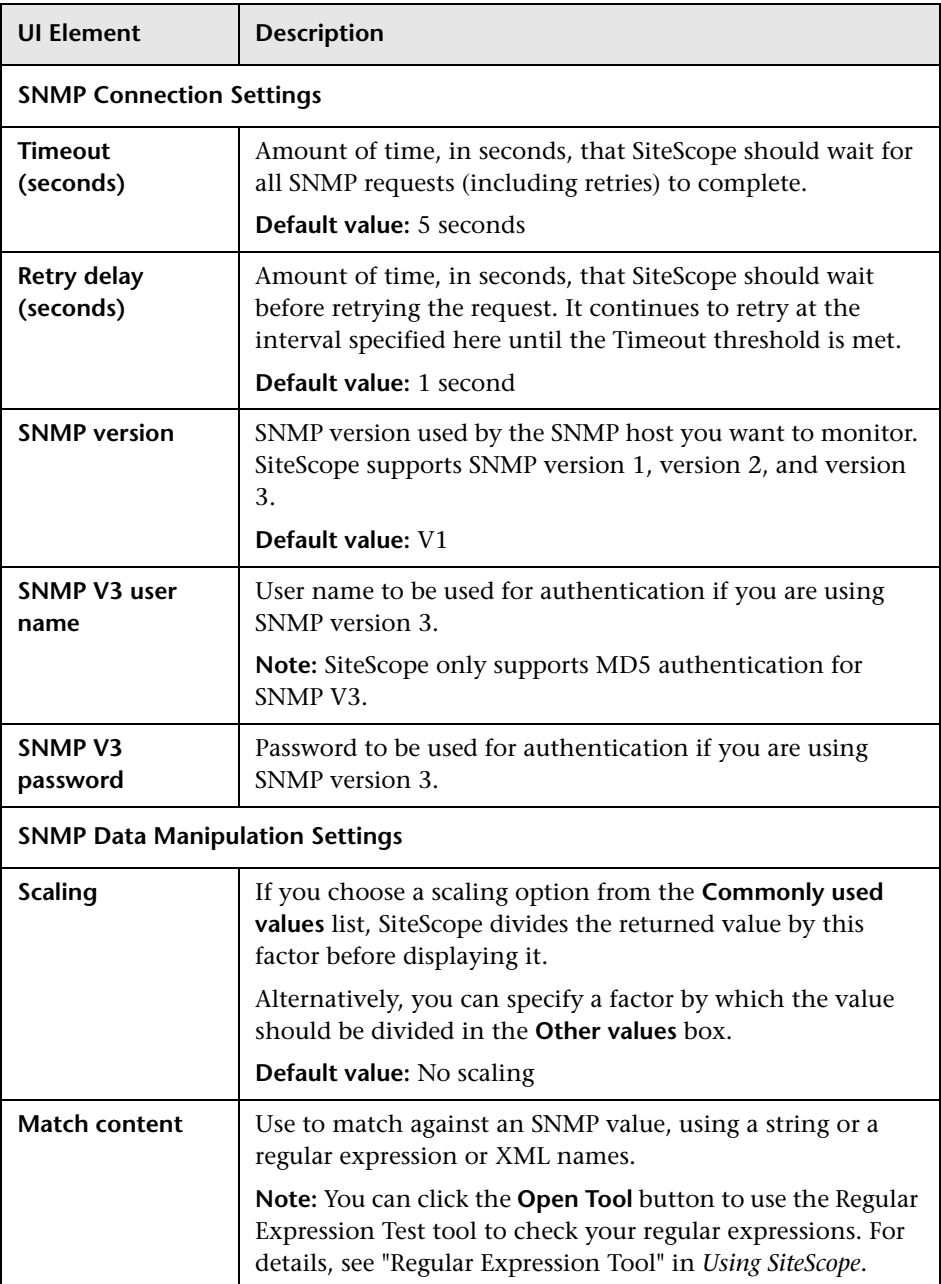

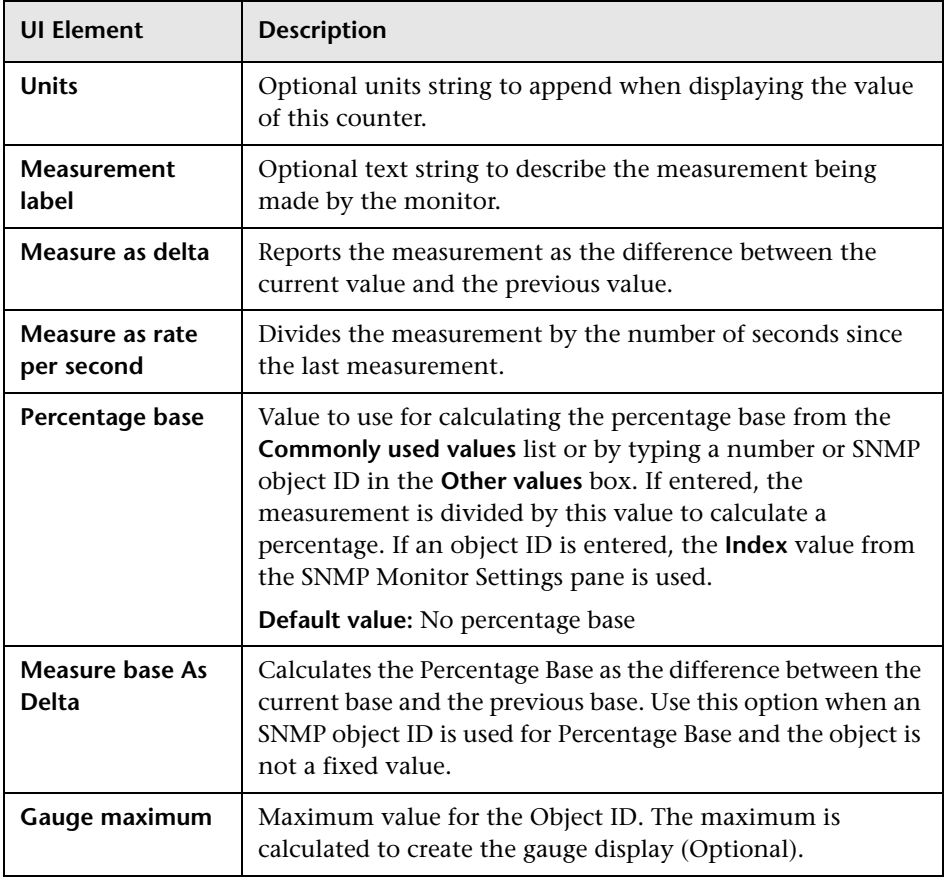

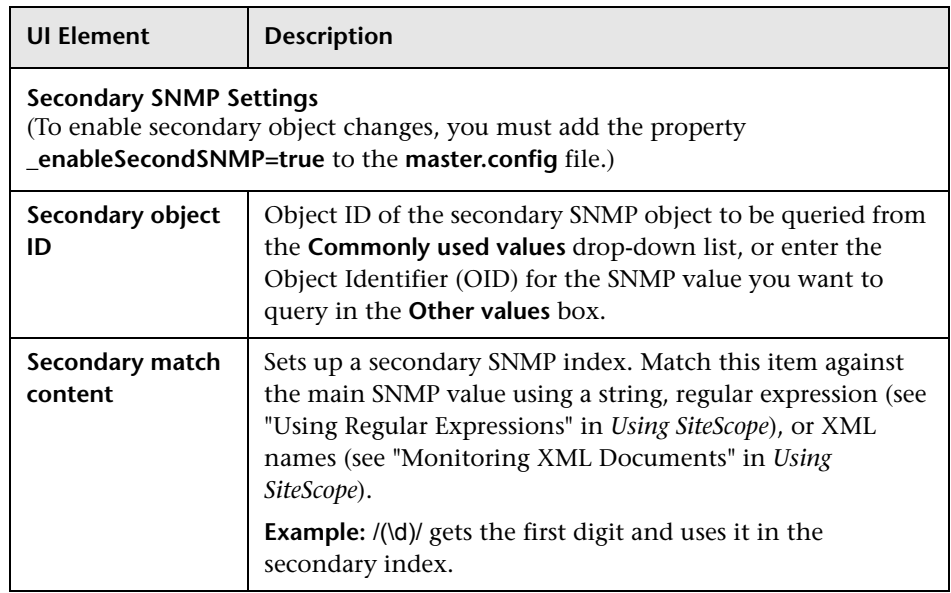

# **SNMP by MIB Monitor**

This chapter includes:

#### **Concepts**

➤ [SNMP by MIB Monitor Overview on page 574](#page-573-0)

#### **Tasks**

➤ [How to Configure the SNMP by MIB Monitoring Environment](#page-575-0)  [on page 576](#page-575-0)

#### **Reference**

➤ [SNMP by MIB Monitor Settings on page 578](#page-577-0)

## **Concepts**

### <span id="page-573-0"></span>**SNMP by MIB Monitor Overview**

The SNMP by MIB monitor gathers information from a source, organizes it into a browsable tree structure, and enables you to choose which items in the tree it should monitor. It works by connecting to the specified SNMP agent and performing a full traversal of the MIBs implemented by the agent. Thus, you do not need to know which objects are present on the agent in advance. The monitor supports agents of SNMP version 1, 2, and 3 MD5.

The MIB files in <**SiteScope root directory>\templates.mib** are then used to create a browsable tree that contains names and descriptions of the objects found during the traversal. An object may or may not be displayed with a textual name and description, depending on the MIBs available in **templates.mib**. SiteScope does not display objects for user selection when it has no knowledge of how to display those objects. For example, a plain OctetString may contain binary or ascii data, but SiteScope has no way to decode and display this data correctly without more information.

The error and warning thresholds for the monitor can be set on one or more different objects.

For task details, see ["How to Configure the SNMP by MIB Monitoring](#page-575-0)  [Environment" on page 576.](#page-575-0)

For user interface details, see ["SNMP by MIB Monitor Settings" on page 578.](#page-577-0)

#### **Troubleshooting MIB Compilation**

If MIBs are not listed in the **MIB file** drop-down box after adding MIB files to the **templates.mib** directory, perform the following MIB Compilation troubleshooting steps:

- **1** Open **<SiteScope root directory>\logs\RunMonitor.log** and look for MIB compilation error messages close to the time of your most recent restart. The error messages in the file contain descriptions of compilation errors encountered in each file, together with the line number that helps you identify the source of the errors.
- **2** Correct the errors found in **RunMonitor.log**. Usually, these errors can be fixed by one of the following:
	- ➤ Adding a MIB to **templates.mib** on which some of the new MIBs depend.
	- ➤ Removing a MIB from **templates.mib** which is duplicated or upgraded in the new MIBs.
	- ➤ Fixing broken comments in the new MIBs. Note that a comment is defined as follows: "ASN.1 comments commence with a pair of adjacent hyphens and end with the next pair of adjacent hyphens or at the end of the line, whichever occurs first." This means that a line containing only the string "-----" is a syntax error, whereas the a line containing only the string "----" is a valid comment. Beware of lines containing only hyphens, as adding or subtracting a single hyphen from such lines may break compilation for that MIB.
	- ➤ Fixing missing IMPORT statements. Some MIBs may neglect to import objects that they reference which are defined in other MIBs. You can also search in Web sites for the error that you get in **RunMonitor.log**. There is a lot of information about these errors on the Web.
- **3** After correcting the errors described in **RunMonitor.log,** restart SiteScope.
- **4** Follow the procedures in ["Add MIBs to the templates.mib directory" on](#page-575-1)  [page 576](#page-575-1) to verify that the new MIB files compiled correctly.

## **Tasks**

## <span id="page-575-0"></span>**How to Configure the SNMP by MIB Monitoring Environment**

This task describes the steps involved in configuring the monitoring environment.

This task includes the following steps:

- ➤ ["Add MIBs to the templates.mib directory" on page 576](#page-575-1)
- ➤ ["Configure the monitor properties" on page 577](#page-576-0)

#### <span id="page-575-1"></span> **1 Add MIBs to the templates.mib directory**

You can add to the MIBs of which SiteScope is aware by putting new MIB files in the **templates.mib** directory.

**Note:** Since MIB files may depend on other MIB files, and because ASN.1 syntax is not always obeyed completely by vendors, you may encounter compilation errors with some MIBs.

- **a** To check compilation of the new MIB, you can use the command line tool located in **<SiteScope root directory>\tools\SNMPMIBCompilation**. This tool enables you to check the new MIB compilation without having to restart SiteScope for every change you make in the MIB file. If the MIB is compiled using another tool (for example, MG-SOFT or iReasoning), you are not notified that the MIB file is compiled in SiteScope.
- **b** Add new MIB files to the **templates.mib** directory. SiteScope only compiles MIBs in ASN.1 format which abide by the SMIv1 or SMIv2 standards.
- **c** Restart SiteScope.
- **d** Proceed to add a new SNMP by MIB monitor. Before adding the monitor, check that your new MIB files are listed in the **MIB file** dropdown box. If they are, then they were successfully compiled and you can use the SNMP by MIB monitor and the SNMP by MIB tool to browse devices that implement these MIBs.

If your newly added MIBs are not listed in the MIB File drop-down box, see ["Troubleshooting MIB Compilation" on page 575](#page-574-0).

#### **2 Configure the monitor properties**

Complete the SNMP by MIB monitor configuration. For user interface details, see ["SNMP by MIB Monitor Settings" on page 578](#page-577-0).

## **Reference**

## <span id="page-577-0"></span>**R** SNMP by MIB Monitor Settings

The SNMP by MIB monitor enables you to monitor objects on any SNMP agent.

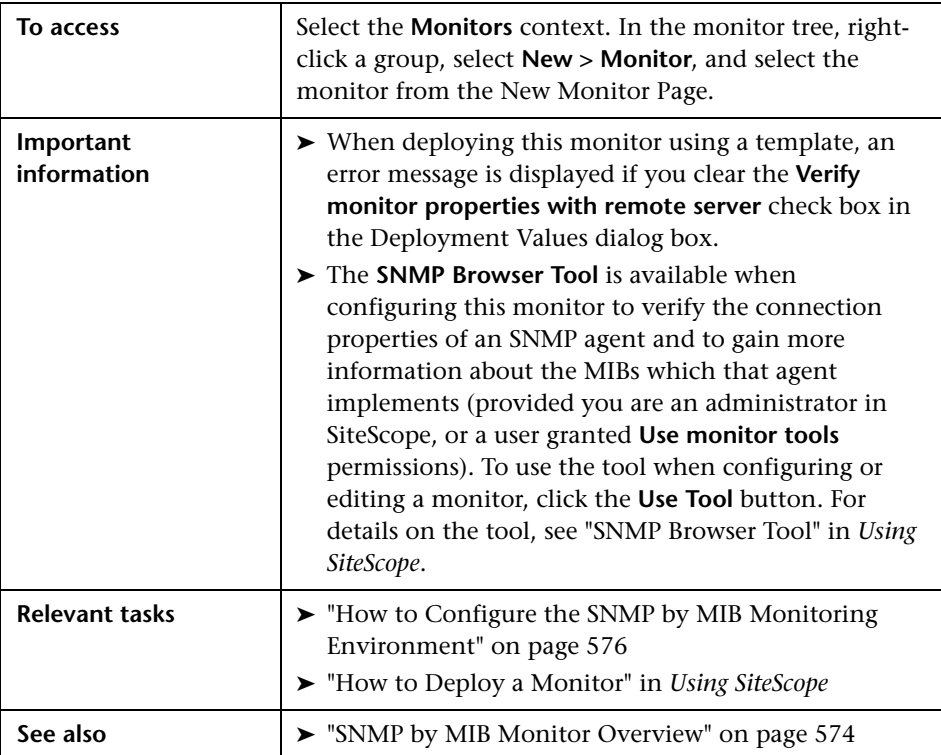

#### **SNMP by MIB Monitor Settings**

User interface elements are described below:

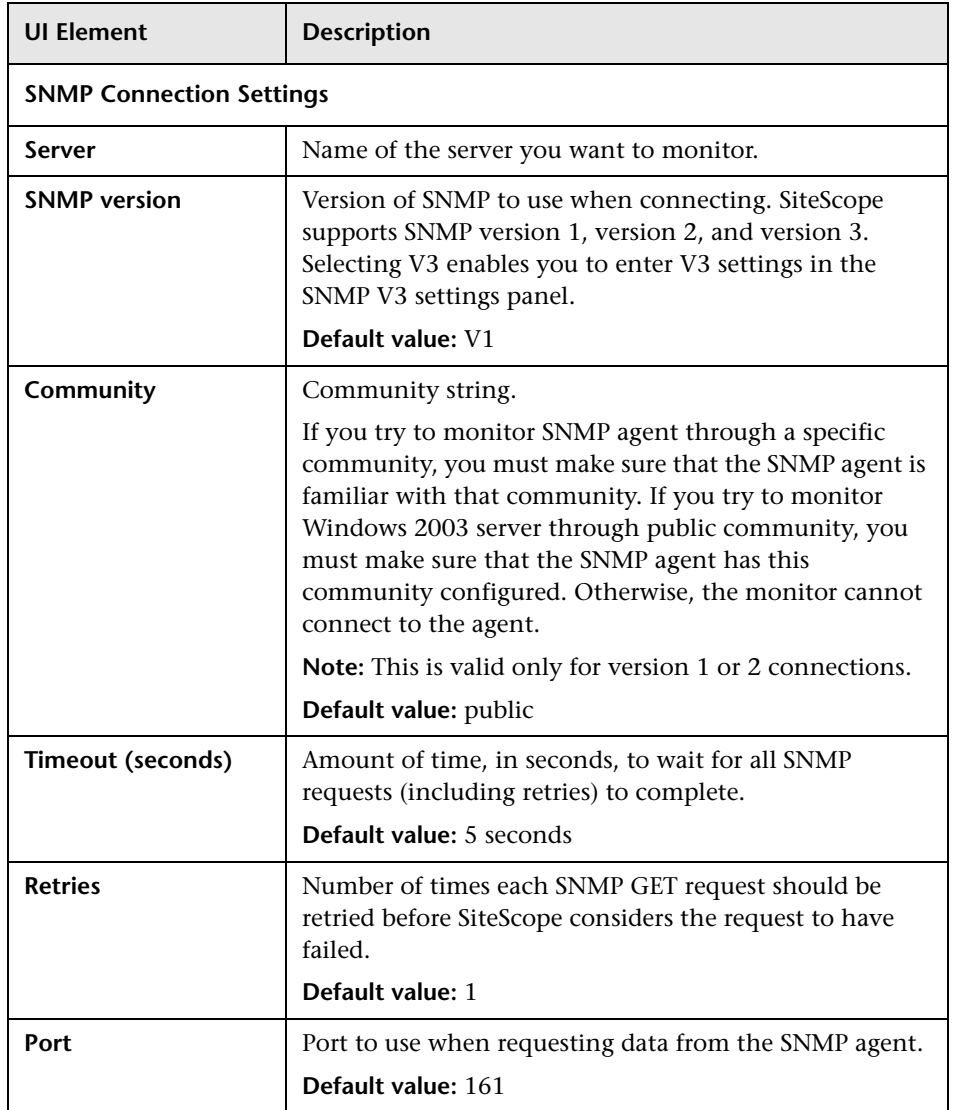

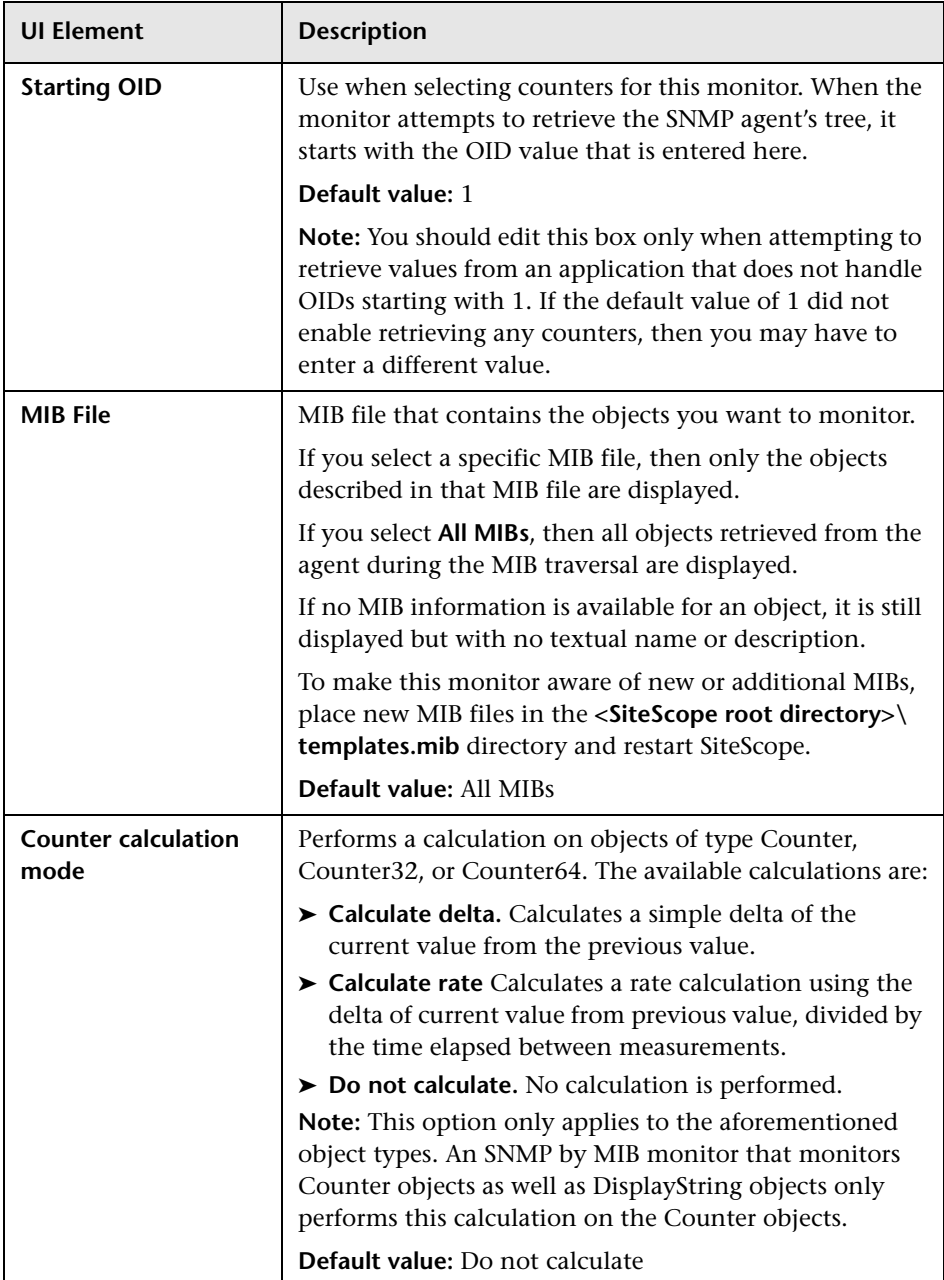

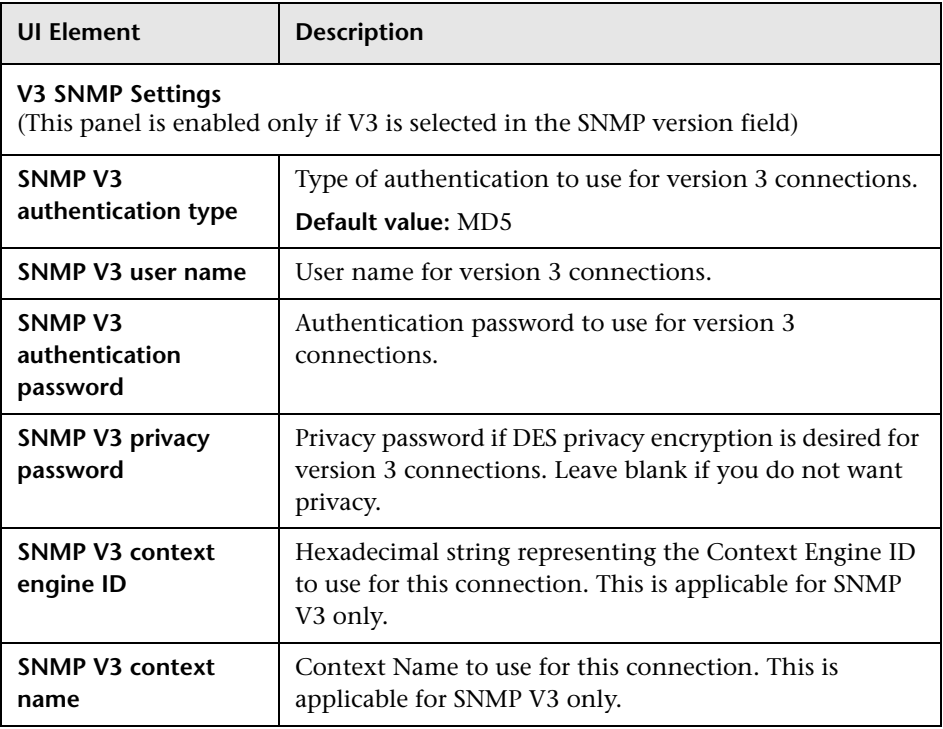

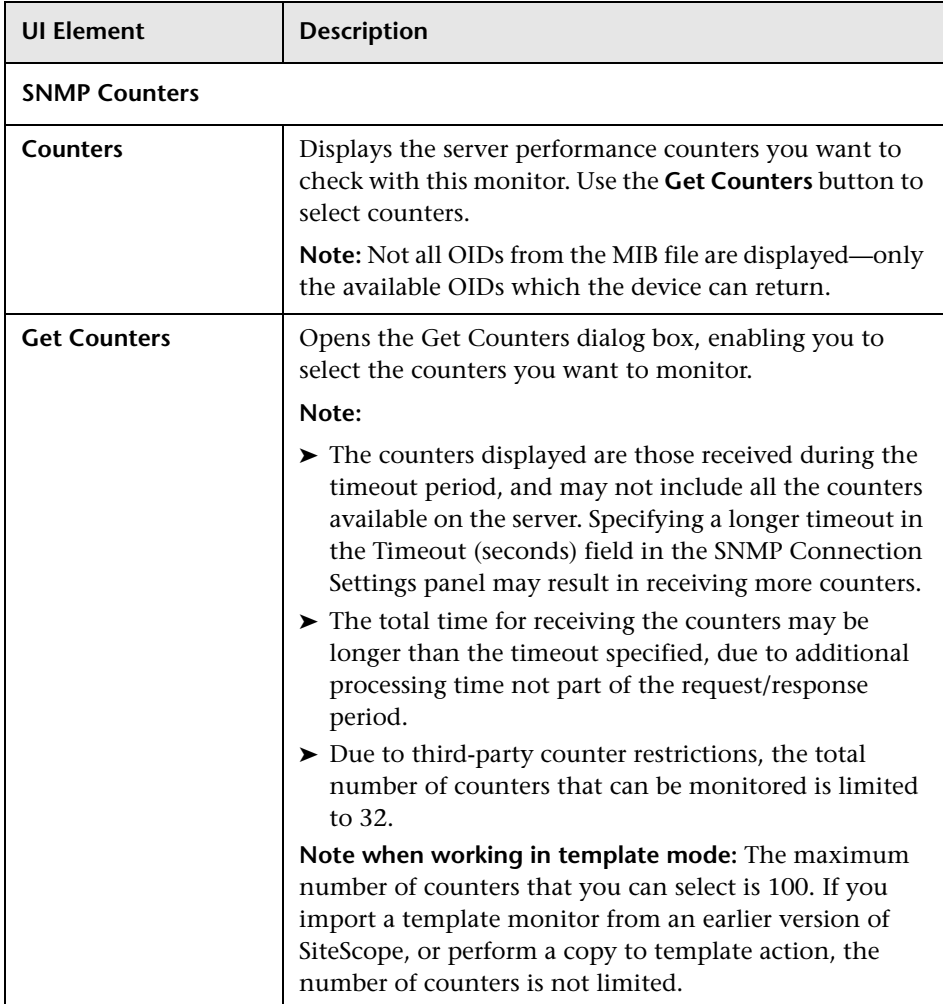

# **75**

# **SNMP Trap Monitor**

This chapter includes:

**Concepts**

➤ [SNMP Trap Monitor Overview on page 584](#page-583-0)

**Reference**

➤ [SNMP Trap Monitor Settings on page 586](#page-585-0)

## **Concepts**

### <span id="page-583-0"></span>**SNMP Trap Monitor Overview**

**Note:** To have SiteScope query a specific device for a specific value, use the SNMP monitor.

Use the SNMP Trap monitor for automatically collecting SNMP Traps from other devices. With SiteScope doing this for you at set intervals, you can eliminate the need to check for the SNMP Traps manually. In addition, you can be notified of warning conditions that you may have otherwise been unaware of until something more serious happened. Each time that it runs this monitor, SiteScope checks traps that have been received since the last time it ran. The monitor supports monitoring traps of SNMP versions 1 and 2.

**Note:** The SNMP Trap monitor uses port 162 for receiving traps. If another application or process on the machine where SiteScope is running has bound this port, the monitor reports an **Address in use** error.

For details on configuring the monitor, see ["SNMP Trap Monitor Settings" on](#page-585-0)  [page 586.](#page-585-0)

### <span id="page-584-0"></span>**Setup Requirements**

You must configure the network devices to send SNMP Traps to SiteScope. On Windows 2000 systems, this can be configured by using the **Administrative Tools** > **Services** > **SNMP Service** > **Properties** > **Traps** page. SNMP agents on UNIX platforms usually require that you edit the configuration files associated with the agent. For an example of working with other devices, see the instructions on the Cisco Web site for SNMP Traps and Cisco Devices.

## **Reference**

## <span id="page-585-0"></span>**R** SNMP Trap Monitor Settings

The SNMP Trap monitor checks for SNMP Traps received by SiteScope from other devices. The agents for the SNMP enabled devices must be configured to send traps to the SiteScope server.

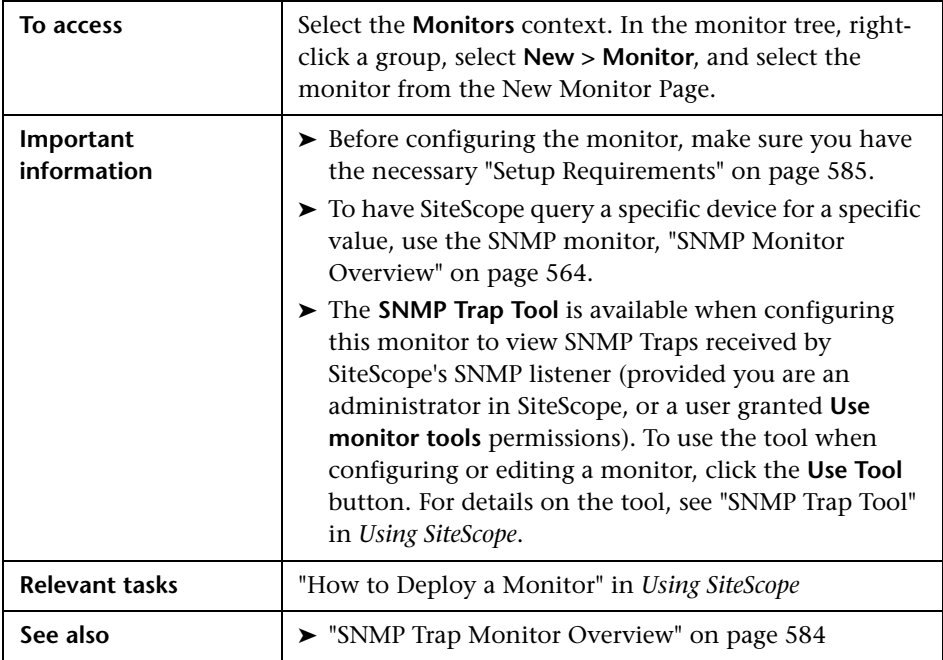

#### **SNMP Trap Monitor Settings**

User interface elements are described below:

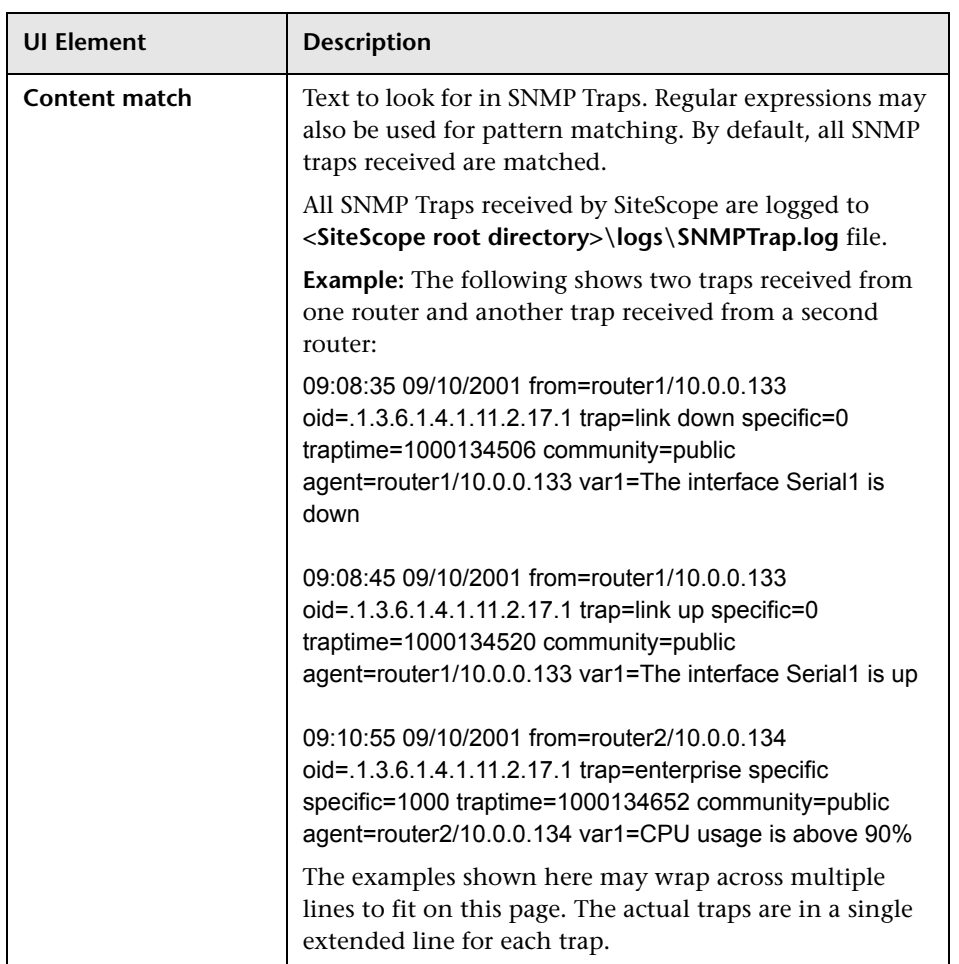

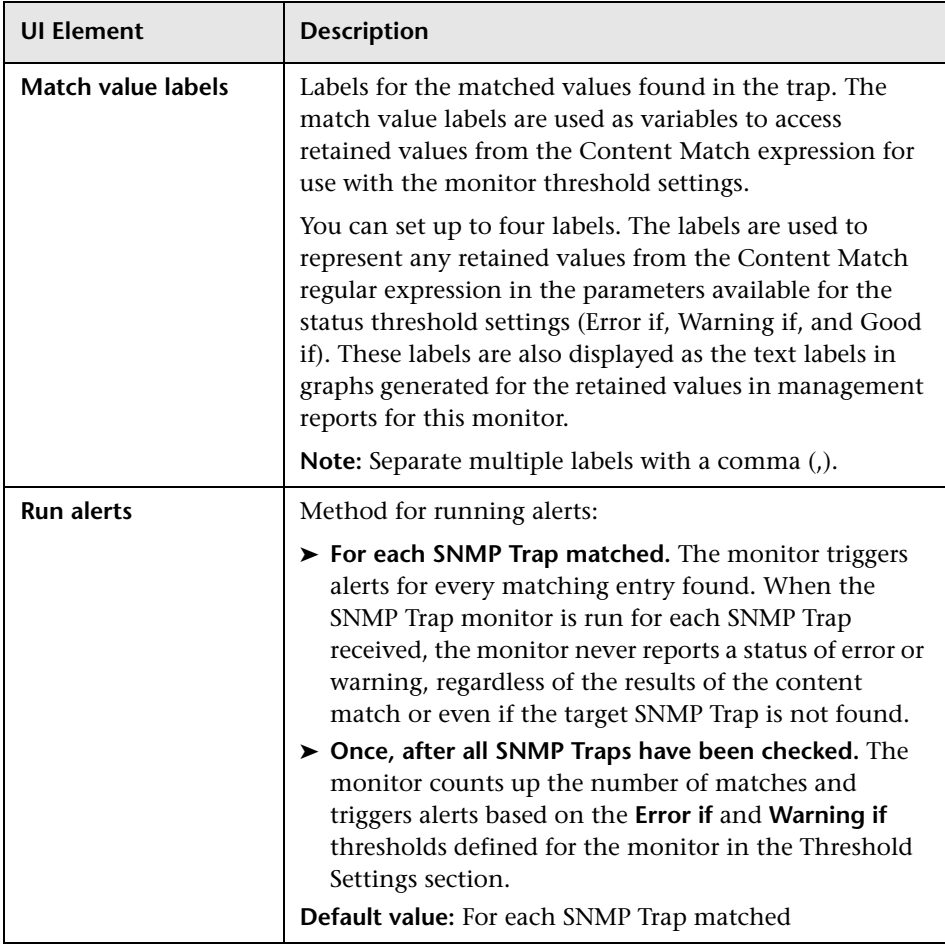

## **Solaris Zones Monitor**

This chapter includes:

#### **Concepts**

➤ [Solaris Zones Monitor Overview on page 590](#page-589-0)

#### **Tasks**

➤ [How to Analyze Solaris Zones Monitor Results – Use-Case Scenario](#page-594-0)  [on page 595](#page-594-0)

#### **Reference**

➤ [Solaris Zones Monitor Settings on page 597](#page-596-0)

## **Concepts**

## <span id="page-589-0"></span>**Solaris Zones Monitor Overview**

Use the Solaris Zones monitor to show statistics on the physical host, its zones, and their resource pools on Solaris servers. This monitor can help you recognize problems in the Solaris system, and isolate them in the zone or resource pool level. The Solaris Zones monitor supports monitoring machines that are running on Solaris 10 update 7 (5/09) operating systems.

The Solaris Zones monitor queries the list of UNIX servers currently configured in the UNIX Remote Servers container. To monitor a remote Solaris Zones server, you must define a UNIX Remote connection profile for the server before you can add a Solaris Zones monitor for that server. For details, see "Remote Servers Overview" in *Using SiteScope*.

For details on how to analyze Solaris zones monitor results, see ["How to](#page-594-0)  [Analyze Solaris Zones Monitor Results – Use-Case Scenario" on page 595.](#page-594-0) For user interface details, see ["Solaris Zones Monitor Settings" on page 597.](#page-596-0)

This section contains the following topics:

- ➤ ["Virtualization Support" on page 590](#page-589-1)
- ➤ ["Solaris Zones Topology" on page 591](#page-590-0)
- ➤ ["Notes and Limitations" on page 592](#page-591-0)

#### <span id="page-589-1"></span>**Virtualization Support**

A Solaris zone is a virtualized operating system environment created within a single instance of the Solaris Operating System. It provides the required isolation and security to run multiple applications of the same operating system on the same server.

**Note:** Branded zones that are not of Solaris type are not supported.

## <span id="page-590-0"></span>**Solaris Zones Topology**

The Solaris Zones monitor can identify the topology of the Solaris system being monitored. If **Report monitor and related CI topology** is selected in **HP Integration Settings** (the default setting), the monitor creates the following topology in BSM's RTSM.

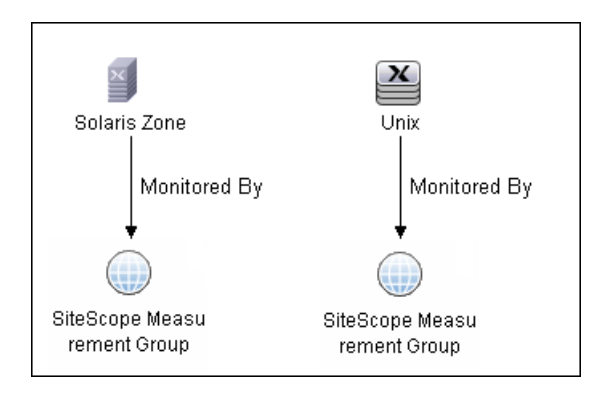

The CIs are created only for the monitored entities according to the counters that you select. The monitors are represented in the RTSM as SiteScope Measurement Groups CIs and the counters in it as SiteScope Measurement CIs. SiteScope Measurement CIs that refer to the physical host or global zone are linked to a UNIX host CI that represents the machine. SiteScope Measurement CIs that refer to a non-global zone are linked to a UNIX host CI that represents the zone. SiteScope can also report other measurements that are not connected to the host CIs. These can include pool measurements and counters in error.

For information about retrieving topologies and reporting them to BSM, see "Reporting Discovered Topologies to BSM" in *Using SiteScope*.

#### <span id="page-591-0"></span>**Notes and Limitations**

- ➤ The monitor collects measurements for counters of running zones only. If a zone that was running is stopped or deleted, when the monitor next runs, the counters of this zone that were selected show n/a and the state string indicates that the zone is not running.
- ➤ When defining a Solaris remote server (by selecting Sun Solaris as the operating system), it does not necessarily mean that you can run special zone commands. To verify that zones are supported, run the **zoneadm** command, and check the output list contains the word **global** (this is the default zone that exists in any machine that supports zones). If it does not, the operating system does not support zones.
- ➤ A Solaris Zones monitor should be defined on a Solaris machine that supports Solaris Zones. The remote server should be defined on the machine itself (the global zone), and not on one of the machine's nonglobal zones. If the monitor is defined on a remote server that does not support zones, SiteScope identifies it by the output of the **zoneadm list** command. The output on operating systems that support zones always includes the global zone. If the global zone is not part of the command output (where the command is not supported), SiteScope displays the following error message: "The operating system does not support Solaris Zones".

**Note:** If the server goes down while running the **zoneadm** command, all the zones go down with it, and the server might be identified as a version that does not support zones.

- ➤ Some of the commands use **zlogin** to resolve the zone's data. Since this command can be used only by the global administrator operating in the global zone, you need to define your remote server with the global administrator user when selecting the zone's counters.
- ➤ While pool counters show all pools displayed by the **poolstat** command (including temporary pools), the **%usageOfPoolCpu** counter refers only to the pool defined for the zone in the **zonecfg** command, and does not include temporary dynamic pools. Where temporary pools are used, for example, by defining a **dedicated-cpu** resource for the zone, this counter does not reflect the real state.
- ➤ The **%usageOfPoolCpu** counter also takes account of the size of the pools, and assumes that pool size does not change during the monitor run.
- ➤ All counters that refer to pools, including all counters under the **Resource Pool** category and the **%usageOfPoolCpu** counter, show n/a if the pool facility is not active.
- ➤ Processes in the global zone can be bound to a pool used by another zone through a project. In this situation, the **%usageOfPoolCpu** counter (which takes into account only the pool configured to the zone in **zonecfg**), does not reflect the CPU usage out of all CPU power allocated to this zone's processes, since the potential CPU power available for the zone comes not only from its pool, but also from the other pools that its processes use.
- ➤ The **mbSize** zone counter has the same value in the SIZE and SWAP columns in the **prstat -Z** command output. In some versions of Solaris 10, the column is called SIZE and refers to the total address space size of all processes. In some later versions, the column is called SWAP and refers to the total swap (virtual memory) reserved by the zone's processes.
- ➤ If you create a Solaris Zones monitor and click **Save** (instead of **Verify & Save**), only a partial topology is reported to BSM. This topology includes the CIs of the measurements and measurement groups and the host CI of the machine itself (if some of its measurements were selected). The topology does not include the host CIs that represent the zones, since when saving only, no connection is made to the remote server to collect data that it has not already been collected (such as the zone's names in the network). These missing CIs are reported either:
	- ➤ If you make a change to the monitor, and click **Verify & Save**.
	- ➤ According to the **Topology resolving frequency (minutes)** value that is defined in **Preferences > Infrastructure Preferences > General Settings**. This is the amount of time, in minutes, to wait between checking the topology of the server being monitored (the default time is 120 minutes). If this time is exceeded during a monitor run, the monitor connects to the server to collect topology data (the zone's names in the network). If the data has changed or has not yet been reported, the monitor is put in the queue for reporting data. Since the queue is checked every hour, the monitor reports the topology again after a maximum of three hours since the time that the topology changed.

## **Tasks**

## <span id="page-594-0"></span>**How to Analyze Solaris Zones Monitor Results – Use-Case Scenario**

This use-case scenario describes how the Solaris Zones monitor can be used to diagnose problems on the physical host, and in the zone and resource pool level.

This scenario includes the following steps:

- ➤ ["Background" on page 595](#page-594-2)
- ➤ ["High CPU load in zone1" on page 595](#page-594-1)
- ➤ ["High CPU load and memory consumption" on page 596](#page-595-1)
- ➤ ["High CPU load in a resource pool" on page 596](#page-595-0)

#### <span id="page-594-2"></span>**Background**

Bob, the SiteScope administrator for ABC Company, configures the Solaris Zones monitor to monitor the company's Solaris system that comprises of four zones, two CPUs, and 4GB RAM.

#### <span id="page-594-1"></span>**High CPU load in zone1**

Bob notices that the physical host counters show CPU consumption of 51%, of which, according to zone1 counters, zone1 uses 50% of the machine's total CPU (no resource pools are used, so both CPUs can be used by each zone).

Now that Bob knows that the problem is with zone1, he can further investigate this zone.

#### <span id="page-595-1"></span>**High CPU load and memory consumption**

The Solaris Zones monitor's physical host counters show that there is high CPU and memory consumption and excessive paging. After examining the counters results for each of the four zones, Bob discovers that zone2 consumes 2 GB of virtual memory.

Now that Bob knows that the problem is with zone2, he can further investigate this zone.

#### <span id="page-595-0"></span>**High CPU load in a resource pool**

In this scenario, zone1 and zone2 use ResourcePool1 that contains one CPU, while all the other zones use the default pool that has the other CPU. Bob is alerted by the Solaris Zones monitor to the following:

- $\blacktriangleright$  High CPU usage (100%) in ResourcePool1.
- ➤ The physical host counters in the Solaris Zones show CPU consumption of 51%.
- ➤ zone1 consumes 49-50% of the total machine CPU, while zone2 consumes only 0.4% (both of these zones use ResourcePool1).

Bob realizes that there is a problem with the existing resource allocation. Possible actions include:

- ➤ Assigning more CPU to zone1.
- ➤ Associating zone2 to the default pool to reduce the effect of poor performance from zone1.
- ➤ Stopping zone1 until the reason for the high CPU usage is found.

## **Reference**

## <span id="page-596-0"></span>**R** Solaris Zones Monitor Settings

The Solaris Zones monitor enables you to monitor the physical host, its zones, and their resource pools on Solaris servers.

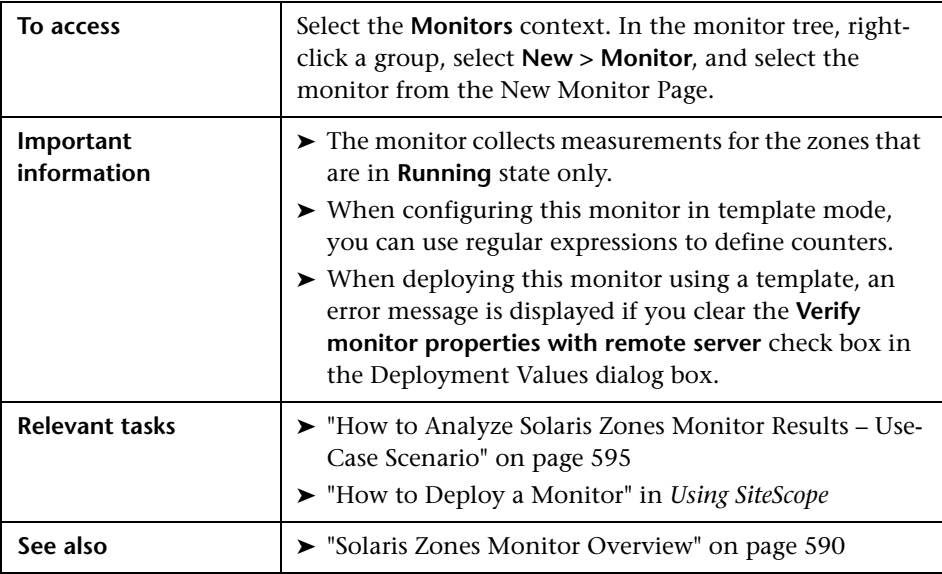

#### **Solaris Zones Monitor Settings**

User interface elements are described below:

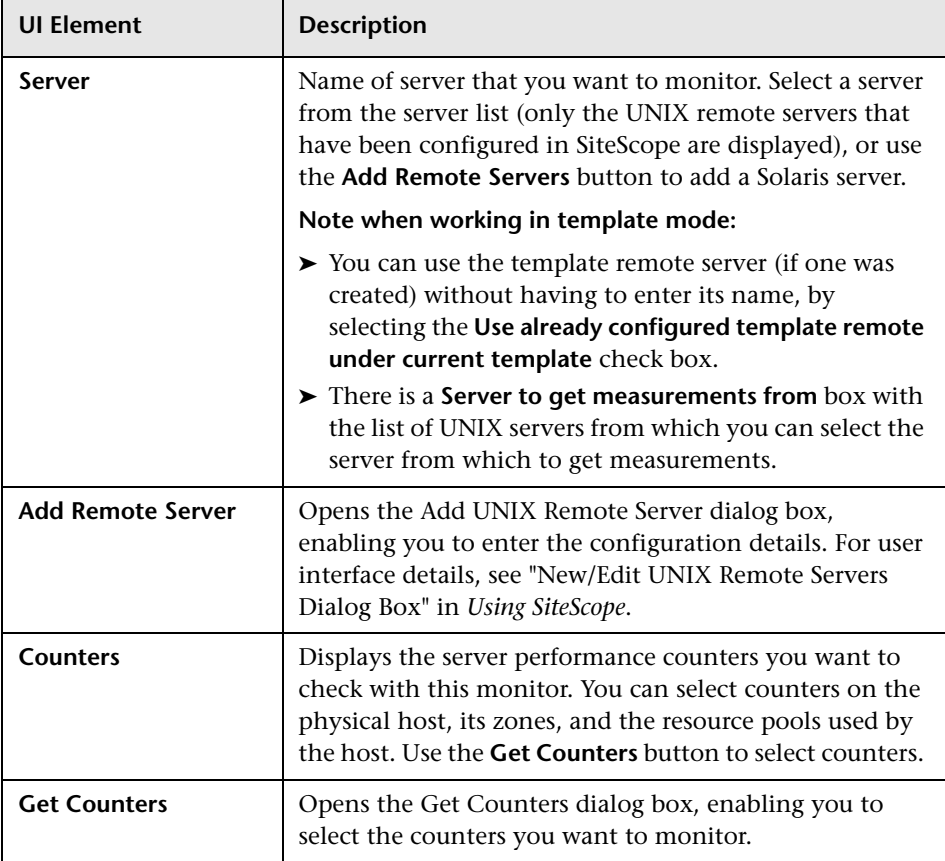

## **SunONE Web Server Monitor**

This chapter includes:

**Concepts**

➤ [SunONE Web Server Monitor Overview on page 600](#page-599-0)

**Reference**

➤ [SunONE Web Server Monitor Settings on page 601](#page-600-0)

## **Concepts**

### <span id="page-599-0"></span>**SunONE Web Server Monitor Overview**

Use the SunONE Web Server monitor to monitor performance metrics reported in the stats-xml file of SunONE 6.x servers. By providing the URL of this stats-xml file, SiteScope can parse and display all metrics reported in this file and enable you to choose those metrics you need to be monitored as counters. In addition, several derived counters are provided for your selection which measure percent utilization of certain system resources.

You can monitor multiple parameters or counters with a single monitor instance. This enables you to watch server loading for performance, availability, and capacity planning. Create a separate monitor instance for each SunONE server you are running. Error and warning thresholds for the monitor can be set on one or more SunONE server performance statistics or HTTP response codes.

For details on configuring the monitor, see ["SunONE Web Server Monitor](#page-600-0)  [Settings" on page 601](#page-600-0).

#### <span id="page-599-1"></span>**Setup Requirements**

Before you can use the SunONE Web Server monitor, the **stats-xml** service option must be enabled on each Web server you want to monitor. This normally requires that you manually edit the **obj.conf** configuration file for each server instance. For iPlanet 6.0 servers, the entry has the following syntax:

```
<Object name="stats-xml">
ObjectType fn="force-type" type="text/xml"
Service fn="stats-xml"
</Object>
```
Each server instance must be restarted for the changes to take effect.

## **Reference**

## <span id="page-600-0"></span>**& SunONE Web Server Monitor Settings**

This monitor enables you to monitor the availability of SunONE or iPlanet 6.x servers using the stats-xml performance metrics file (iwsstats.xml or nesstats.xml) facility.

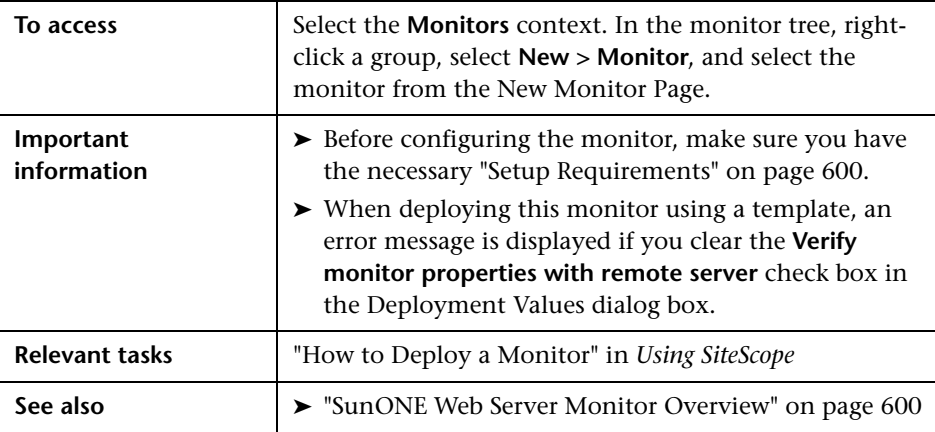

#### **SunONE Web Server Monitor Settings**

User interface elements are described below:

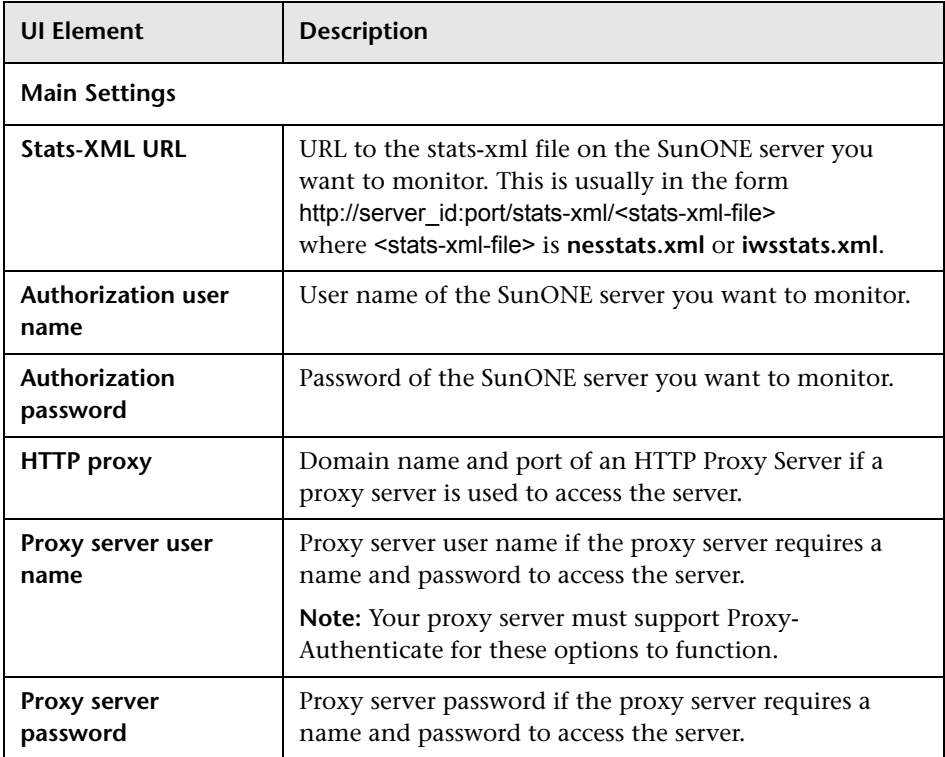

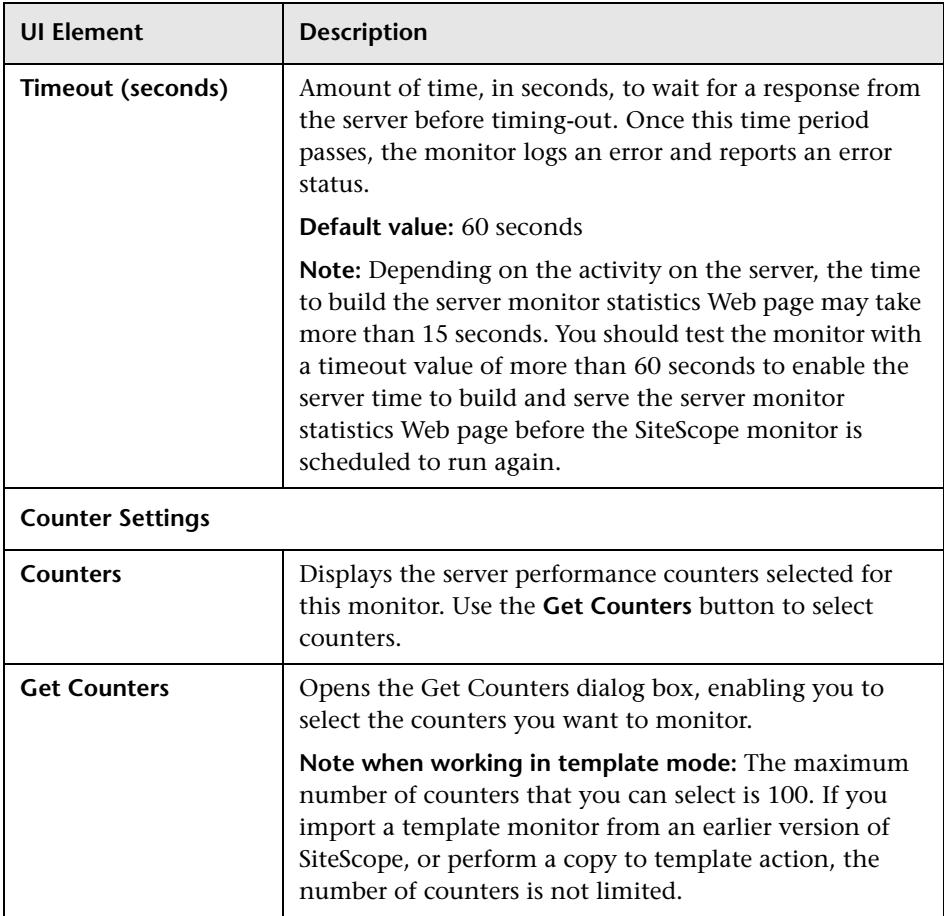

**Chapter 77** • SunONE Web Server Monitor

# **78**

# **Sybase Monitor**

This chapter includes:

**Concepts**

➤ [Sybase Monitor Overview on page 606](#page-605-0)

**Reference**

➤ [Sybase Monitor Settings on page 608](#page-607-0)

## **Concepts**

### <span id="page-605-0"></span>**Sybase Monitor Overview**

Use the Sybase monitor to monitor the server performance data for Sybase 11.0, 11.5, 11.92, and 12.x database servers. You can monitor multiple parameters or counters with a single monitor instance. This enables you to watch server loading for performance, availability, and capacity planning.

Create a separate monitor instance for each Sybase server in your environment. The error and warning thresholds for the monitor can be set on one or more Sybase server performance statistics.

**Note:** This monitor is supported in SiteScopes that are running on Windows versions only.

For details on configuring the monitor, see ["Sybase Monitor Settings" on](#page-607-0)  [page 608.](#page-607-0)

#### <span id="page-605-1"></span>**Setup Requirements**

➤ Before you can use the Sybase monitor, you have to configure the Sybase server environment. The Sybase monitor connects to the Sybase ASE server by using the Adaptive Server Enterprise Monitor Server and retrieves metrics from the server using Sybase-provided libraries. When connecting to the monitored server, you connect to the Adaptive Server Enterprise Monitor Server, not the Sybase server. The Adaptive Server Enterprise Monitor Server is an application that runs on the same machine as Sybase server and retrieves performance information from the Sybase server. The Adaptive Server Enterprise Monitor Server usually has the same server name as the Sybase server, but with the suffix \_ms. For example, if the name of the Sybase database application server is backenddb, the name of the Adaptive Server Enterprise Monitor Server for that server would be back-enddb\_ms.

➤ You also have to install the Sybase Central client on the machine where SiteScope is running to connect to the Adaptive Server Enterprise Monitor Server. The version of the client software that you install must be at least as recent or more recent than the version of the server you are trying to monitor. For example, if you have Sybase version 11.0 servers, you must use the Sybase Central client version 11.0 or later. Copy the content of the **sql.ini** file located in **<System Root>\SYBASE\INI\** on the Sybase server into the **sql.ini** file on the SiteScope server. You can use the dsedit tool in the Sybase client console to test connectivity with the Adaptive Server Enterprise Monitor Server.

## **Reference**

## <span id="page-607-0"></span>**R** Sybase Monitor Settings

The Sybase monitor enables you to monitor the availability and performance statistics of a Sybase Server.

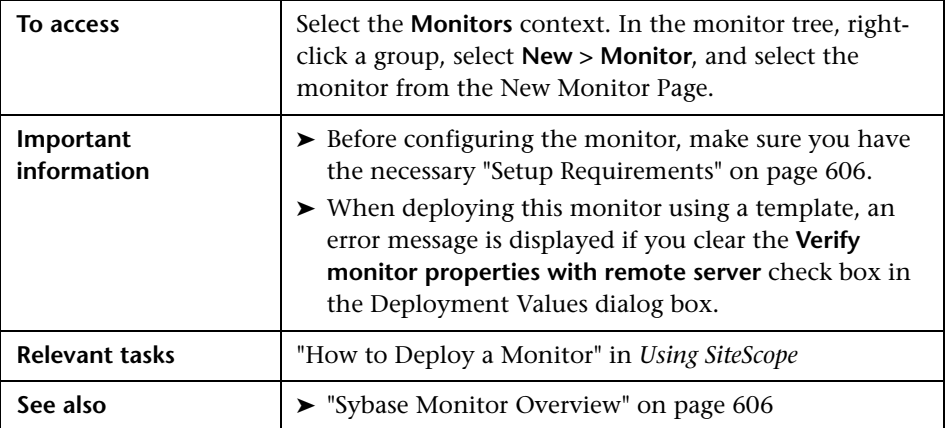

#### **Sybase Monitor Settings**

User interface elements are described below:

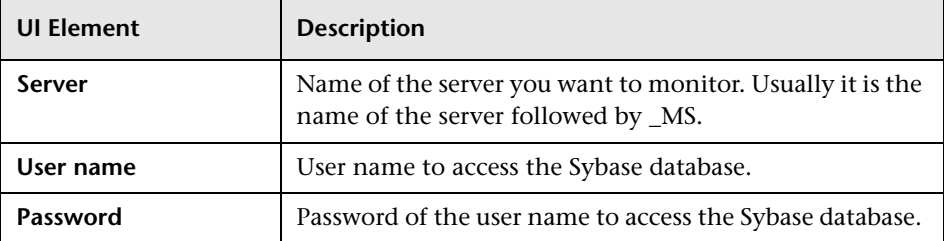

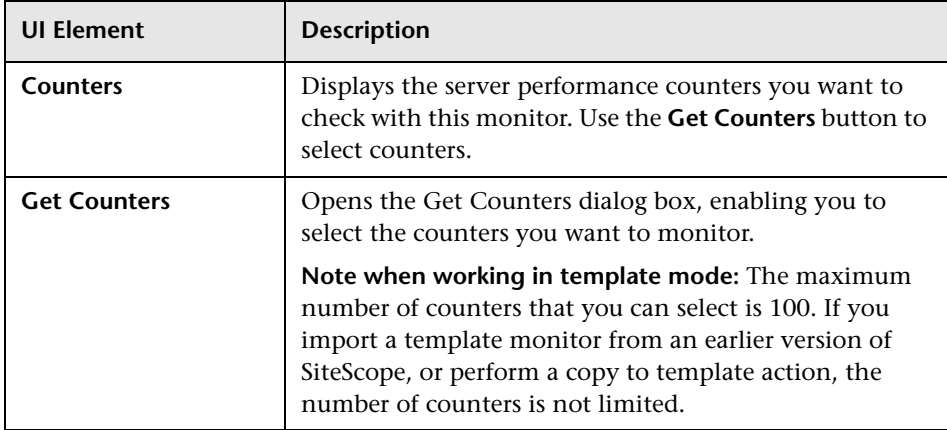

**Chapter 78** • Sybase Monitor

# **79**

## **Tuxedo Monitor**

This chapter includes:

**Concepts**

➤ [Tuxedo Monitor Overview on page 612](#page-611-0)

#### **Reference**

➤ [Tuxedo Monitor Settings on page 614](#page-613-0)

## **Concepts**

## <span id="page-611-0"></span>*<b>Tuxedo Monitor Overview*

Use the Tuxedo monitor to monitor the server performance data for BEA Tuxedo 6.5, 7.1, 8.0, 8.1, 9.0, and 9.1 servers. You can monitor multiple parameters or counters with a single monitor instance. This enables you to watch server loading for performance, availability, and capacity planning.

Create a separate monitor instance for each Tuxedo server in your environment. The error and warning thresholds for the monitor can be set on one or more Tuxedo monitor performance statistics.

**Note:** This monitor is supported in SiteScopes that are running on Windows versions only. However, this monitor can monitor remote servers running on any platform/operating system.

For details on configuring the monitor, see ["Tuxedo Monitor Settings" on](#page-613-0)  [page 614.](#page-613-0)

#### **Setup Requirements**

The following are several key configuration requirements for using the Tuxedo monitor:

- ➤ If SiteScope is running as a machine in the same domain as the Tuxedo server then SiteScope can connect to the Tuxedo server as a native client. If SiteScope is outside the domain of the Tuxedo server, you must install, configure, and enable the Tuxedo Workstation component to enable SiteScope to make requests of the Tuxedo server.
- ➤ The client and server side workstation component software versions should be the same. Some versions of the client software can work with multiple versions of Tuxedo servers but support information is limited.
- ➤ If Tuxedo 7.1 or later is installed on both the server you want to monitor and the SiteScope server, more than one Tuxedo server can be monitored at a time. If Tuxedo 6.5 or earlier is used, only one Tuxedo server can be monitored at a time.
- ➤ If SiteScope is outside the domain of the Tuxedo server, the Tuxedo Workstation client software needs to be installed on the server where SiteScope is running. This is usually in a DLL called **libwsc.dll**. The address to the application server needs to be specified in the WSNADDR environment variable.
- ➤ On the server where the Tuxedo application server is running, set the **TUXDIR** variable to be the Tuxedo installation directory and add the **TUXEDO** bin directory to the **PATH** variable.

The following environment variables must be added to the SiteScope environment:

- ➤ **%TUXDIR%** should be set on the monitoring machine to the **<Tuxedo\_root\_folder>**
- ➤ **<Tuxedo\_root\_folder>\bin** should be added to **%PATH%** variable

**Note:** Any environment variables (for example, **TUXDIR**) should be defined as system variables, not user variables.

# **Reference**

# **Tuxedo Monitor Settings**

The Tuxedo monitor enables you to monitor the availability of an BEA Tuxedo server.

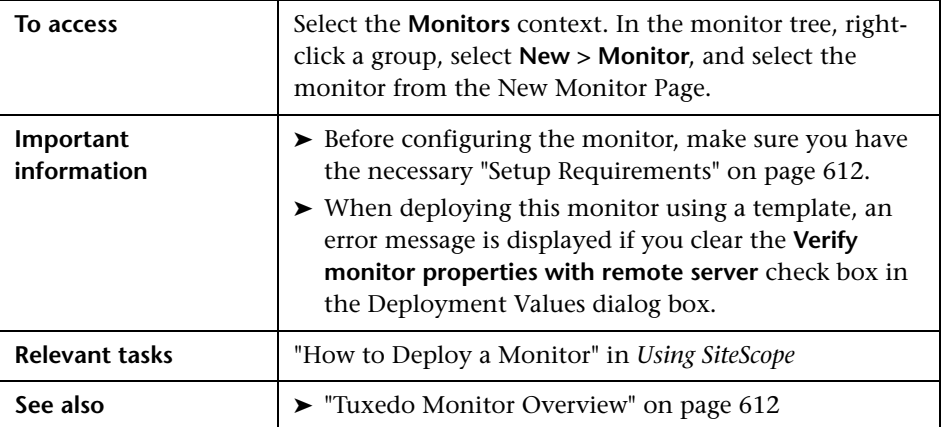

#### **Tuxedo Monitor Settings**

User interface elements are described below:

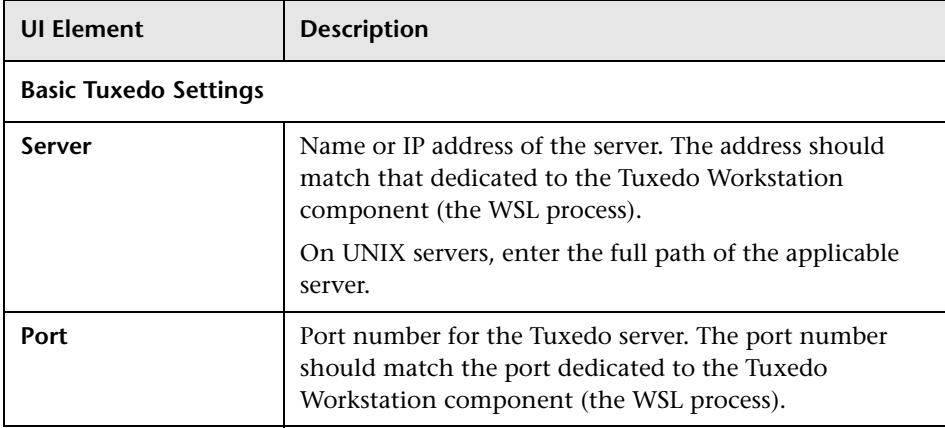

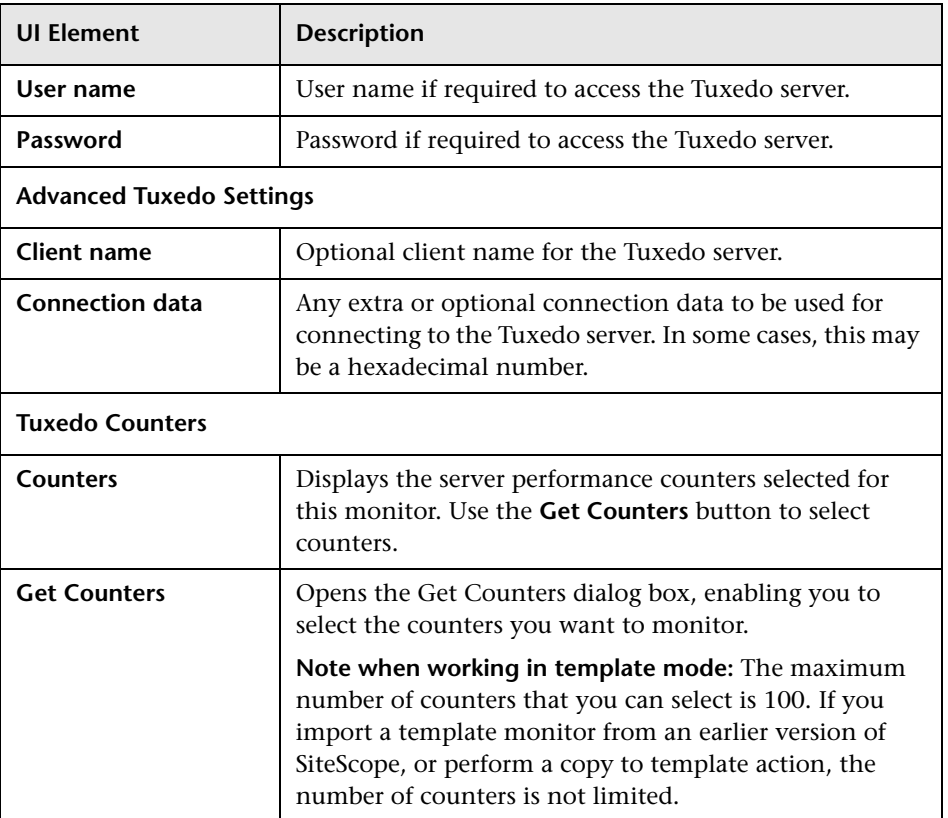

**Chapter 79** • Tuxedo Monitor

# **80**

# **UDDI Monitor**

This chapter includes:

**Concepts**

➤ [UDDI Monitor Overview on page 618](#page-617-0)

**Reference**

➤ [UDDI Monitor Settings on page 619](#page-618-0)

# **Concepts**

## <span id="page-617-0"></span>*<b>A* UDDI Monitor Overview

Use the UDDI monitor to check the availability and round-trip response time of the UDDI 2.0 server. Each time that the monitor is run, SiteScope checks if the UDDI Server can find a business entity. The administrator of the UDDI server can limit or disable this monitor.

For details on configuring the monitor, see ["UDDI Monitor Settings" on](#page-618-0)  [page 619.](#page-618-0)

# **Reference**

# <span id="page-618-0"></span>**UDDI Monitor Settings**

The UDDI monitor checks the availability and round-trip response time of the UDDI server.

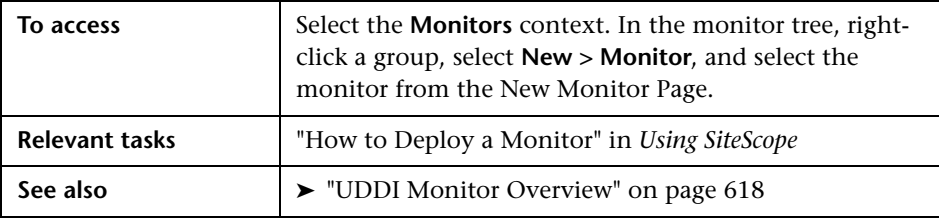

#### **UDDI Monitor Settings**

User interface elements are described below:

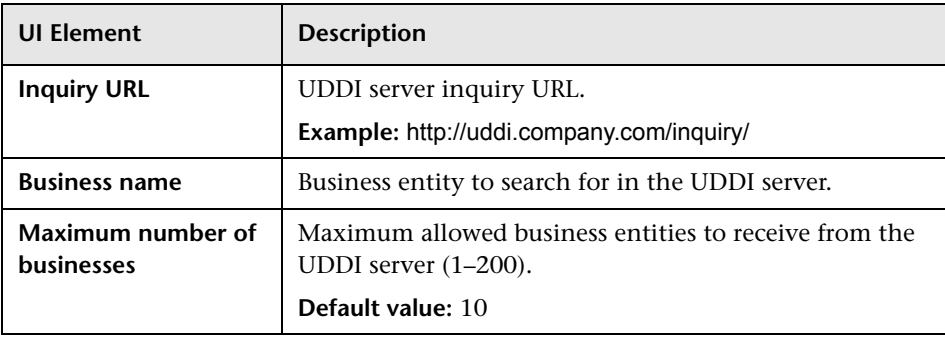

**Chapter 80** • UDDI Monitor

# **81**

# **UNIX Resources Monitor**

This chapter includes:

#### **Concepts**

➤ [UNIX Resources Monitor Overview on page 622](#page-621-0)

#### **Reference**

➤ [UNIX Resources Monitor Settings on page 624](#page-623-0)

# **Concepts**

## <span id="page-621-0"></span>**<sup>8</sup>** UNIX Resources Monitor Overview

Use the UNIX Resources monitor to monitor the server system statistics on UNIX servers. You can monitor multiple parameters or measurements with a single monitor instance. This enables you to monitor the remote server for loading, performance, and availability at a basic system level. Create a separate UNIX Resources monitor instance for each UNIX server in your environment. The error and warning thresholds for the monitor can be set on one or more server system statistics.

The UNIX Resources monitor queries the list of UNIX servers currently configured in the UNIX Remote Servers container. To monitor a remote UNIX server, you must define a UNIX Remote connection profile for the server before you can add a UNIX Resources monitor for that server. For details, see "Remote Servers Overview" in *Using SiteScope*.

For details on configuring the monitor, see ["UNIX Resources Monitor](#page-623-0)  [Settings" on page 624](#page-623-0).

This section contains the following topics:

- ➤ ["Supported Versions" on page 623](#page-622-1)
- ➤ ["IPv6 Addressing Supported Protocols" on page 623](#page-622-0)
- ➤ ["Server-Centric Report" on page 623](#page-622-2)

#### <span id="page-622-1"></span>**Supported Versions**

This monitor supports monitoring UNIX remote servers running on:

- $\blacktriangleright$  Solaris 2.7, 2.8, 2.9, 5.10, 7, 8, 9, 10
- ➤ RedHat Linux 7.x, 8.x, 9.x, and Redhat Linux AS/ES Linux 3.x, 4.x, 5.2, 5.4, 5.5
- $\blacktriangleright$  HP-UX 11iv1 (B.11.11) on HP 9000 series:
	- ➤ HP-UX B.11.11 U 9000/800 4030070275 unlimited-user license
	- ➤ HP-UX B.11.31 U ia64 4005705783 unlimited-user license
- $\blacktriangleright$  AIX 5.2, 5.3

**Note:** The UNIX Resources monitor does not support monitoring remote servers running on HP NonStop operating systems. You should use the NonStop Resources Monitor instead.

#### <span id="page-622-0"></span>**IPv6 Addressing Supported Protocols**

When **Prefer IP version 6 addresses** is enabled in SiteScope (**Preferences > Infrastructure Preferences > Server Settings**), this monitor supports the SSH protocol only.

**Note:** SSH is supported only when SiteScope is installed on UNIX machines.

For details on using IPv6, see "Support for IP Version 6" in *Using SiteScope*.

#### <span id="page-622-2"></span>**Server-Centric Report**

You can create a Server-Centric report for the UNIX Server by clicking the server name in the Target column of the row corresponding to the UNIX Resources monitor in the SiteScope Dashboard. For details, see "Server-Centric Report" in *Using SiteScope*.

# **Reference**

# <span id="page-623-0"></span>**2 UNIX Resources Monitor Settings**

The UNIX Resources monitor enables you to monitor multiple system statistics on a single UNIX system.

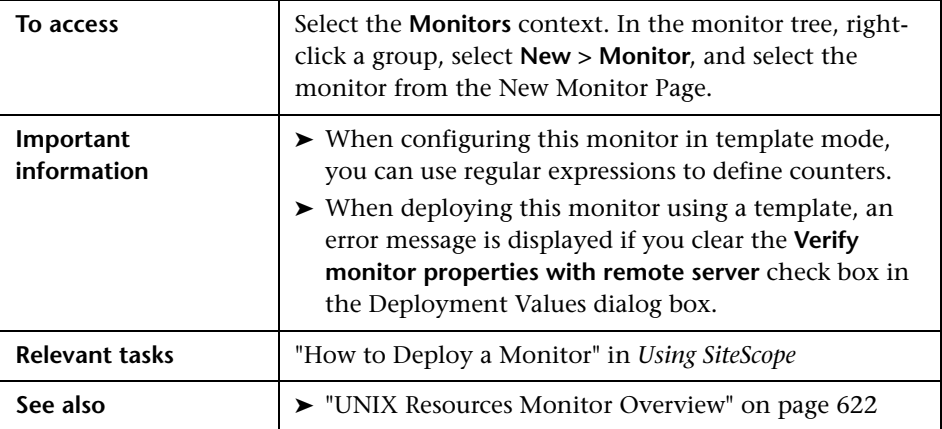

#### **UNIX Resources Monitor Settings**

User interface elements are described below:

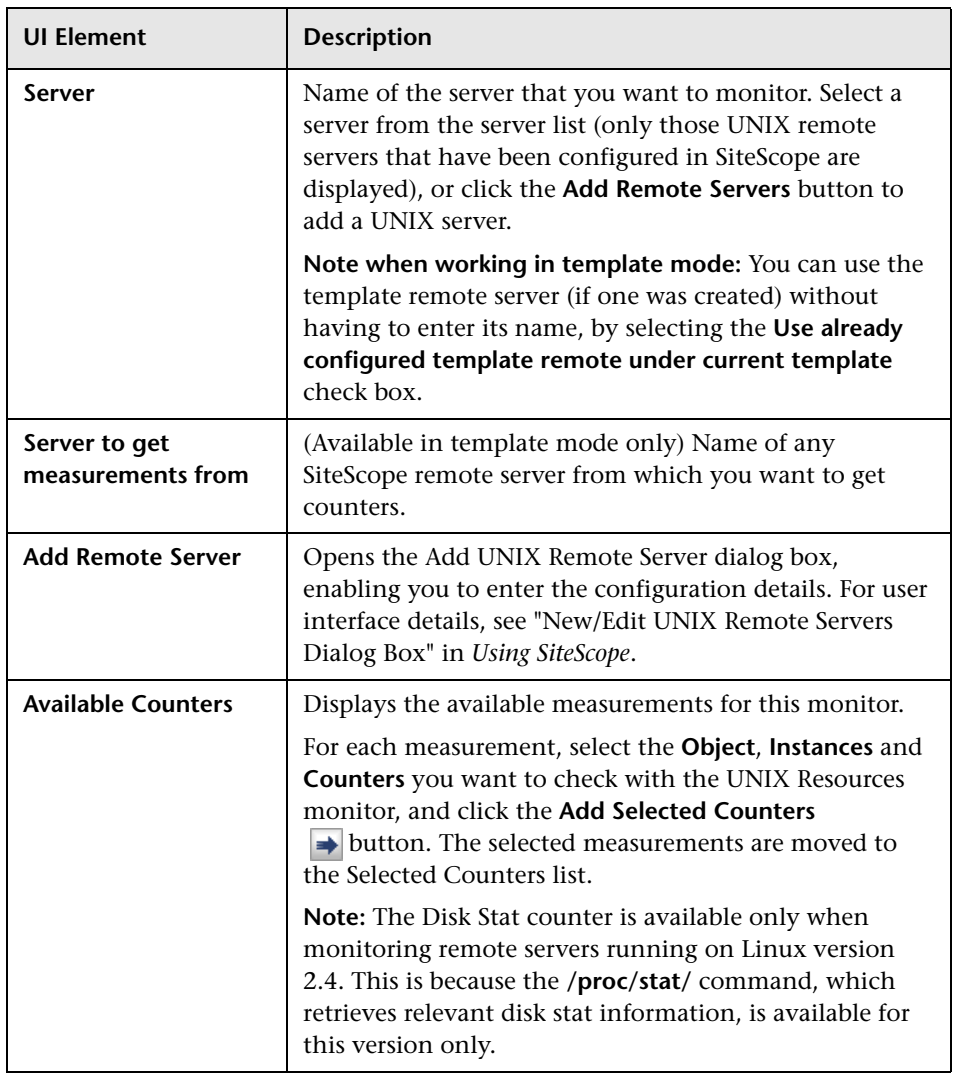

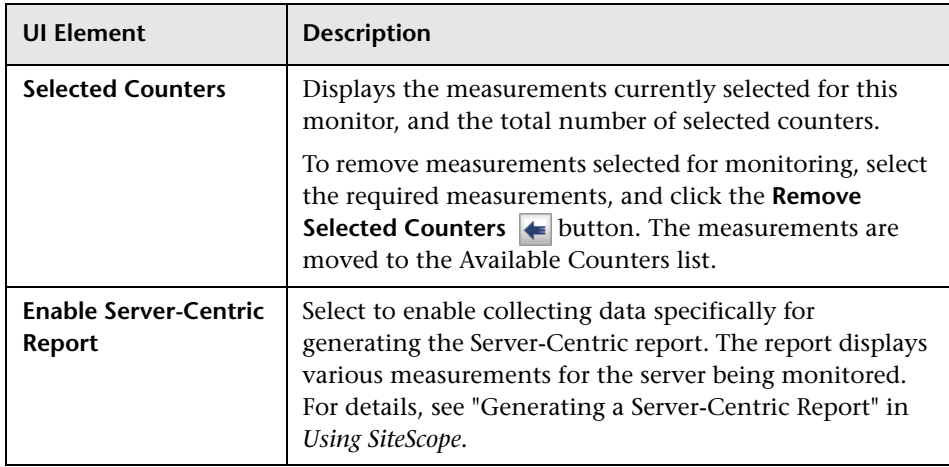

# **82**

# **URL Monitor**

This chapter includes:

#### **Concepts**

➤ [URL Monitor Overview on page 628](#page-627-0)

#### **Tasks**

➤ [How to Configure the URL Monitoring Environment on page 633](#page-632-0)

#### **Reference**

➤ [URL Monitor Settings on page 635](#page-634-0)

## **Concepts**

### <span id="page-627-0"></span>*<b>B* URL Monitor Overview

The URL monitor is used to monitor a specified Web page to verify that it can be retrieved. The URL monitor supports monitoring HTTP versions 1.0 and 1.1. You can also use the URL monitor to do the following:

- ➤ Check secure pages using SSL, 128 bit SSL, and client certificates
- ➤ Check for specific content on the retrieved Web page
- ➤ Check the Web page for change
- ➤ Check for specific error messages
- ➤ Check the Web page for a value
- ➤ Retrieve detailed download information
- ➤ Check XML

When the URL monitor retrieves a Web page, it retrieves the page's contents. A successful page retrieval is an indication that your Web server is functioning properly. The URL monitor does not automatically retrieve any objects linked from the page, such as images or frames. You can, however, instruct SiteScope to retrieve the images on the page by selecting **Retrieve images** or **Retrieve frames** in the HTTP Settings pane.

In addition to retrieving specific Web pages, the URL monitor can verify that CGI scripts and back-end databases are functioning properly. You must input the complete URL used to retrieve data from your database or trigger one of your CGI scripts. The URL monitor verifies that the script generates a page and returns it to the user. For example, you can verify that your visitors are receiving a thank you page when they purchase something from your site. The URL monitor's string matching capability enables you to verify that the contents of the page are correct.

For task details, see ["How to Configure the URL Monitoring Environment"](#page-632-0)  [on page 633](#page-632-0). For user interface details, see ["URL Monitor Settings" on](#page-634-0)  [page 635.](#page-634-0)

This section contains the following topics:

- ➤ ["What to Monitor" on page 629](#page-628-0)
- ➤ ["Status" on page 630](#page-629-0)
- ➤ ["Scheduling the Monitor" on page 631](#page-630-0)
- ➤ ["Support for IPv6 Addresses" on page 631](#page-630-1)
- ➤ ["SSL Connectivity" on page 632](#page-631-0)
- ➤ ["Troubleshooting and Limitations" on page 632](#page-631-1)

#### <span id="page-628-0"></span>**What to Monitor**

You can create URL monitors to watch pages that are critical to your Web site (such as your home page), pages that are generated dynamically, and pages that depend on other applications to work correctly (such as pages that utilize a back-end database). The goal is to monitor a sampling of every type of page you serve to check that things are working. There is no need to verify that every page of a particular type is working correctly.

When you choose which pages to monitor, select pages with the lowest overhead. For example, if you have several pages that are generated by another application, monitor the shortest one with the fewest graphics. This puts less load on your server while still providing you with the information you need about system availability.

#### <span id="page-629-0"></span>**Status**

Each time the URL monitor runs, it returns a reading and a status and writes it in the monitoring log file. It also writes in the log file the total time it takes to receive the designated document. This status value is also displayed in the SiteScope Monitor tables and is included as part of alert messages sent by using e-mail.

The status reading shows the most recent result for the monitor. This status value is displayed in the URL Group table within SiteScope. It is also recorded in the SiteScope log files, email alert messages, and can be transmitted as a pager alert. The possible status values are:

- $\triangleright$  OK
- ➤ unknown host name
- ➤ unable to reach server
- ➤ unable to connect to server
- ➤ timed out reading
- ➤ content match error
- ➤ document moved
- ➤ unauthorized
- ➤ forbidden
- ➤ not found
- ➤ proxy authentication required
- ➤ server error
- ➤ not implemented
- ➤ server busy

The status is logged as either good, warning, or error in the SiteScope Dashboard. A warning status or error status is returned if the current value of the monitor is a condition that you have defined as other than good.

#### <span id="page-630-0"></span>**Scheduling the Monitor**

Each URL monitor puts no more load on your server than someone accessing your site and retrieving a page, so in most cases you can schedule them as closely together as you want. Keep in mind that the length of time between each run of a monitor is equal to the amount of time that can elapse before you are notified of a possible problem.

A common strategy is to schedule monitors for very critical pages to run every 1 to 2 minutes, and then schedule monitors for less critical pages to run only every 10 minutes or so. Using this strategy, you are notified immediately if a critical page goes down or if the entire Web site goes down, but you do not have an excessive number of monitors running simultaneously.

#### <span id="page-630-1"></span>**Support for IPv6 Addresses**

This monitor supports the IPv6 protocol. If you want your environment to resolve host names to IPv6, you can select the **Prefer IP version 6 addresses** option in SiteScope Infrastructure Settings (**Preferences > Infrastructure Preferences > Server Setting**). If this option is selected, whenever a host name is specified for a remote server and the name is resolved to both IPv4 and IPv6, the IPv6 address is used.

When using IPv6, this monitor supports the HTTP protocol.

If specifying a literal IPv6 address as the name for the monitored remote server when IPv6 addressing is enabled, the IP address must be enclosed in square brackets ("[", "]"). For example:

```
http://[2004:DB8:2a:1005:230:48ff:fe73:982d]:8080
```
For details on using IPv6, see "Support for IP Version 6" in *Using SiteScope*.

#### <span id="page-631-0"></span>**SSL Connectivity**

Web servers are generally configured to use SSL encryption for administrative connections. This can be determined by the prefix of the Web service URL. The http:// prefix means that the server uses a nonencrypted connection. The https:// prefix means that it is a secure, encrypted connection. Monitoring a Web server which uses an encrypted connection, requires either:

- ➤ Selecting the **Accept untrusted certificates for HTTPS** option in the Authentication Settings section of the Monitor Settings panel. For details, see ["URL Monitor Settings" on page 635](#page-634-0).
- ➤ Importing the server certificate. For details on how to perform this task, see ["Import the server certificates \(if the Web Server is configured to use](#page-632-1)  [SSL encryption\)" on page 633.](#page-632-1)

### <span id="page-631-1"></span>**Troubleshooting and Limitations**

You can use the URL Sequence Tool to get on the spot data for the URL and to view the HTML received from the HTTP request.

## **Tasks**

## <span id="page-632-0"></span>**How to Configure the URL Monitoring Environment**

This task describes the steps involved in configuring the monitoring environment.

This task includes the following steps:

- ➤ ["Prerequisites" on page 633](#page-632-2)
- ➤ ["Import the server certificates \(if the Web Server is configured to use SSL](#page-632-1)  [encryption\)" on page 633](#page-632-1)
- ➤ ["Configure the monitor properties" on page 633](#page-632-3)

#### <span id="page-632-2"></span> **1 Prerequisites**

The user name and password specified in the **Credentials** section (in **Authentication Settings**) must have sufficient permissions to complete the HTTP request that the monitor is configured to perform.

#### <span id="page-632-1"></span> **2 Import the server certificates (if the Web Server is configured to use SSL encryption)**

If the Web server has an https:// prefix, it is a secure, encrypted connection, and you need to import the server certificate. Use one of the following methods for importing server certificates:

- ➤ Import the server certificates using SiteScope Certificate Management. For details, see "How to Import Server Certificates Using Certificate Management" in *Using SiteScope* in the SiteScope Help.
- ➤ Import the server certificates manually. For details, see ["Import Server](#page-633-0)  [Certificates Manually" on page 634.](#page-633-0)

#### <span id="page-632-3"></span> **3 Configure the monitor properties**

Complete the URL monitor configuration. For user interface details, see ["URL Monitor Settings" on page 635.](#page-634-0)

## <span id="page-633-0"></span>*Import Server Certificates Manually*

Instead of using Certificate Management, you can import certificates manually using the keytool method, if preferred. Certificates imported this way can still be managed using Certificate Management. For details on Certificate Management, see "Certificate Management" in *Using SiteScope*.

#### **To import server certificates manually:**

 **1** Check the certificates already in the keystore, from the **<SiteScope root directory>\java\lib\security** directory, by entering:

../../bin/keytool -list -keystore cacerts

 **2** Import the certificate, into **<SiteScope root directory>\java\lib\security**, by entering:

../../bin/keytool -import -file myCert.cer -alias myalias -keystore cacerts

where myCert.cer is the certificate file name and myalias is the certificate alias.

Make sure that you specify a unique alias for every certificate you add. If you do not, the keytool uses an automatic alias and once you attempt to add more than one custom certificate, the new certificate overwrites the old and keeps the default alias.

The word changeit is the default password for the **cacerts** file.

**Note:** The default **cacerts** file is overwritten every time SiteScope is upgraded or re-installed. Therefore, you should create a copy of the **cacerts** file with a different name before SiteScope is upgraded or reinstalled so that the file is not overwritten when new certificates are imported.

 **3** In SiteScope, select **Preferences** > **Certificate Management**, and click the **Reload Certificate List** button to reload the keystore certificates from the **cacerts** file. This enables you to manually reload keystore changes without having to restart SiteScope.

## **Reference**

# <span id="page-634-0"></span>**URL Monitor Settings**

This monitor provides you with end-to-end verification that your Web server is running, serving pages correctly, and doing so in a timely manner. It tests end-to-end, so it is also able to determine whether back-end databases are available, verify the content of dynamically generated pages, check for changed content, and look for specific values from a page.

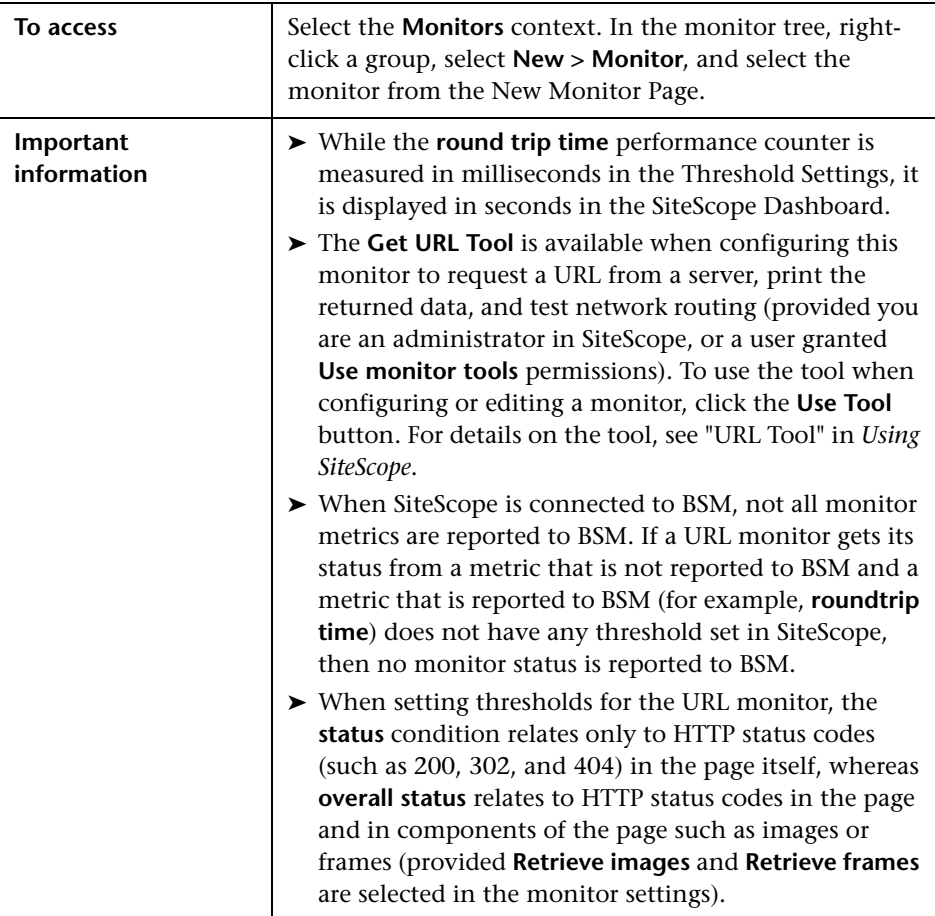

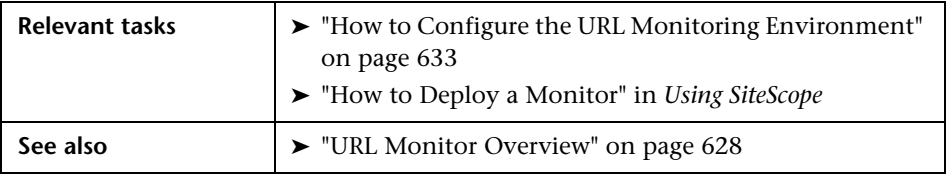

#### **URL Monitor Settings**

User interface elements are described below:

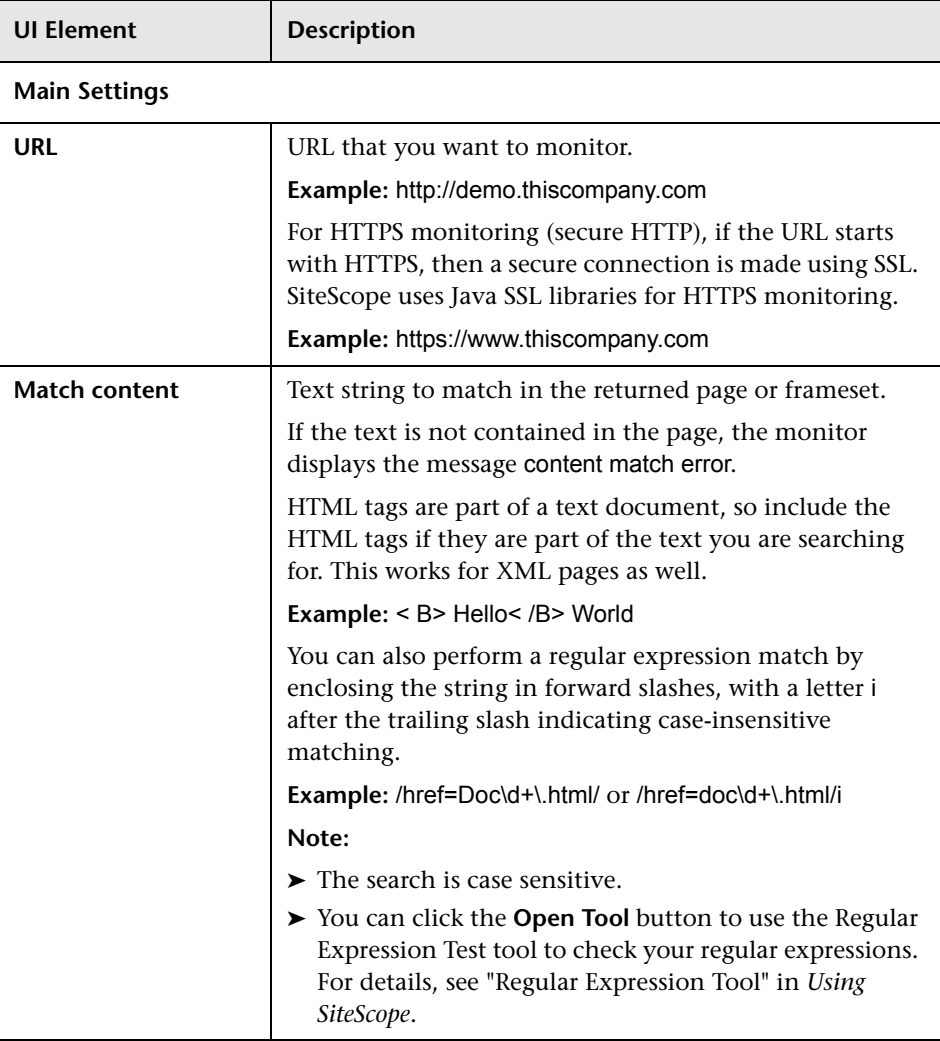

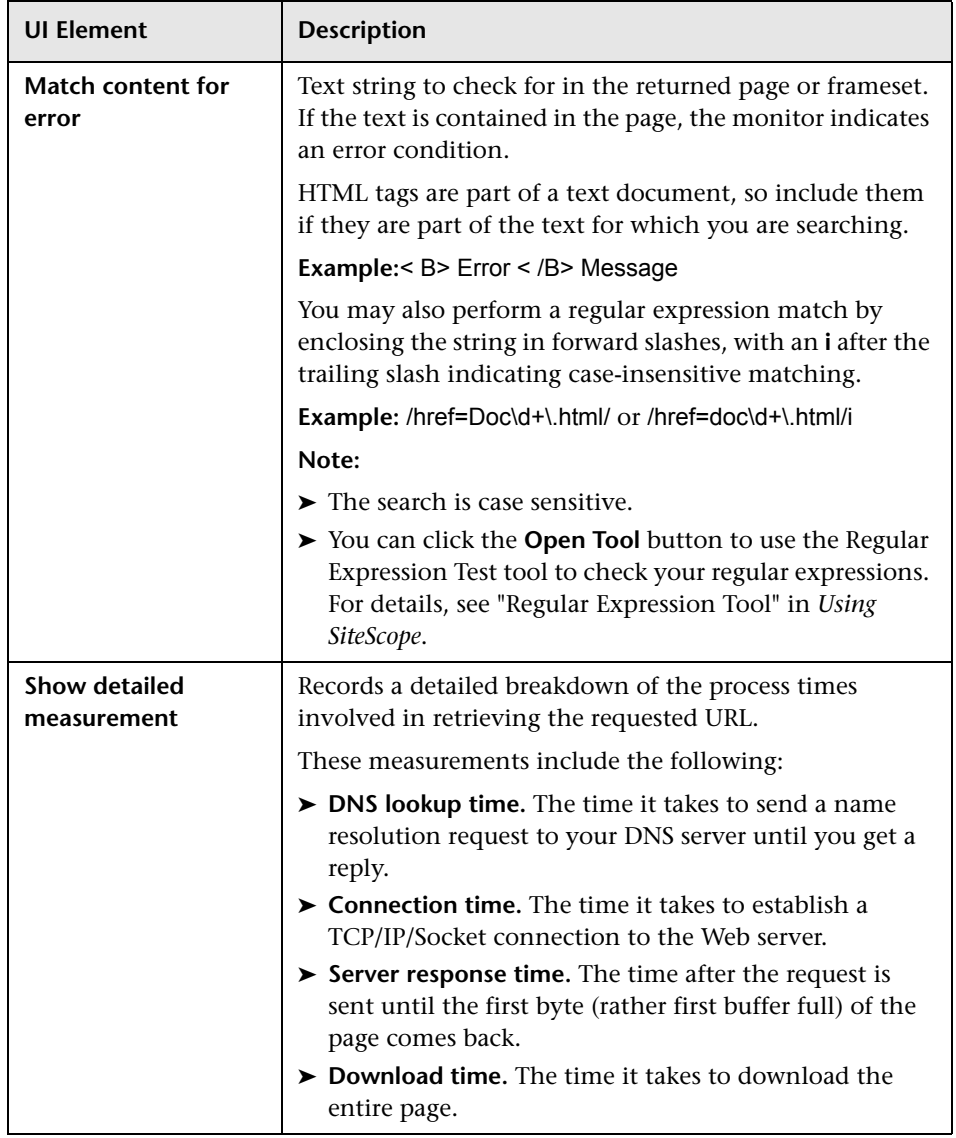

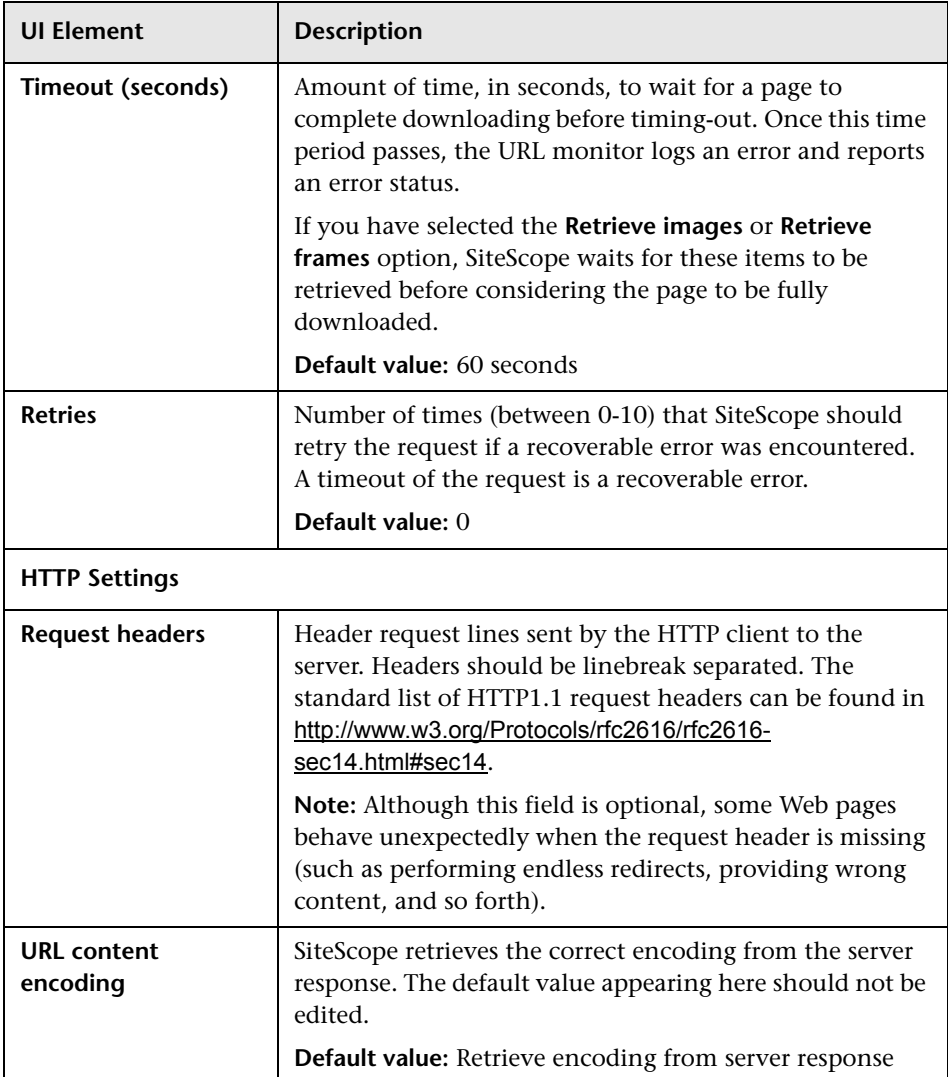

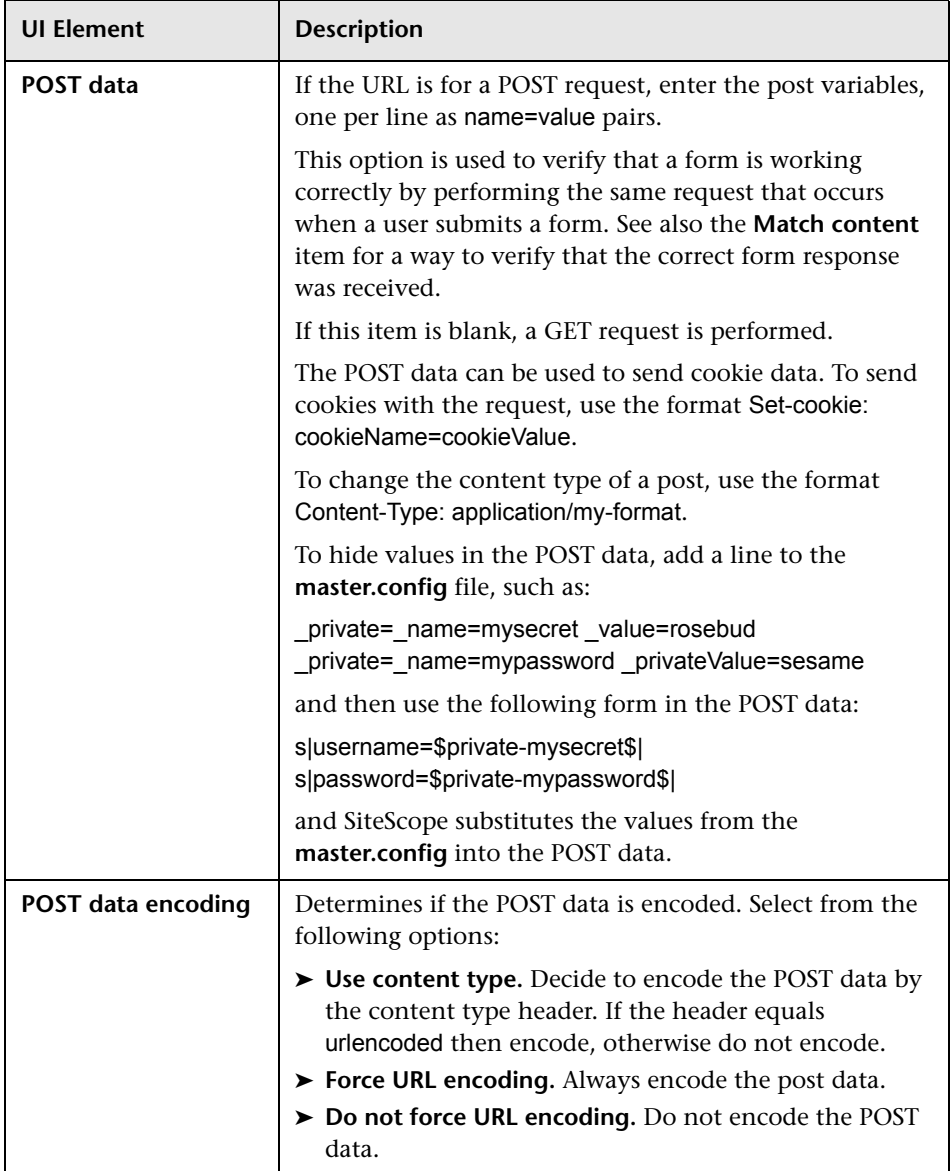

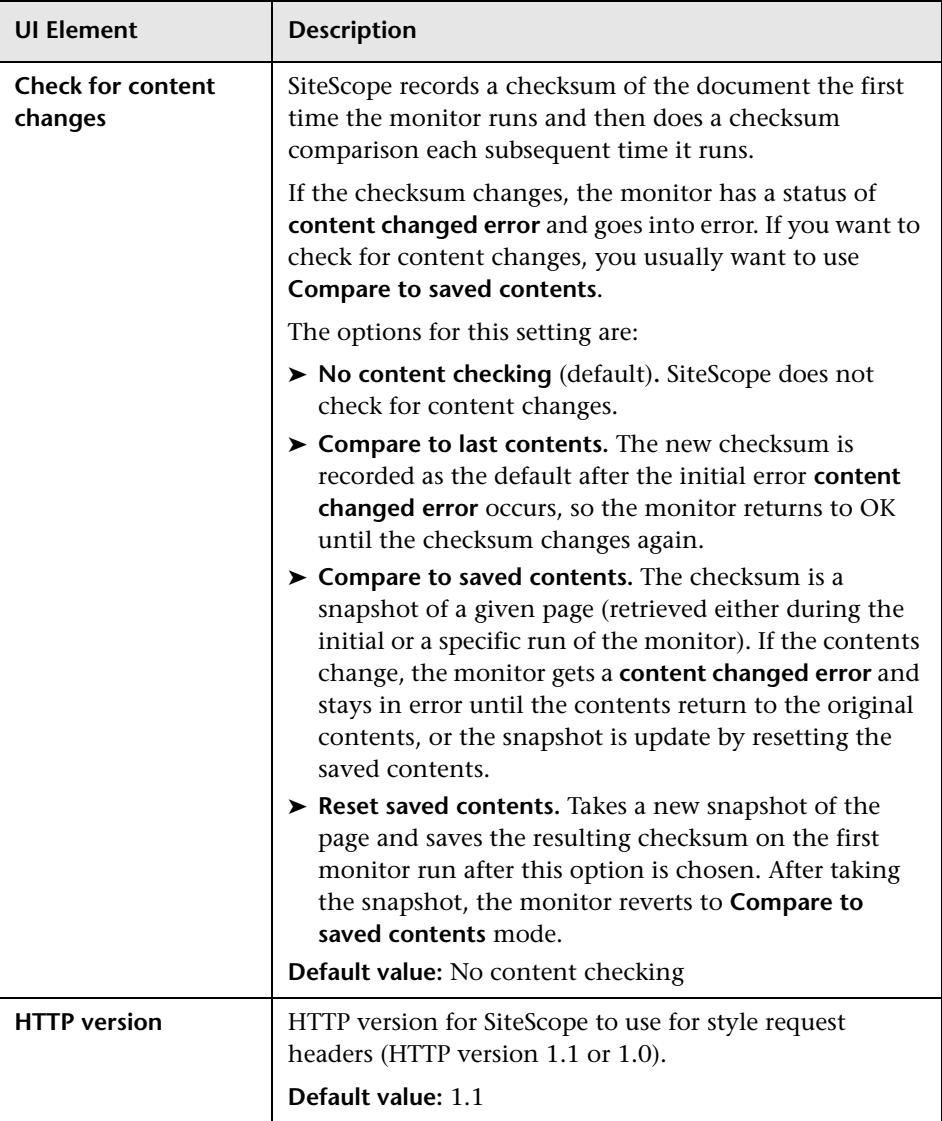

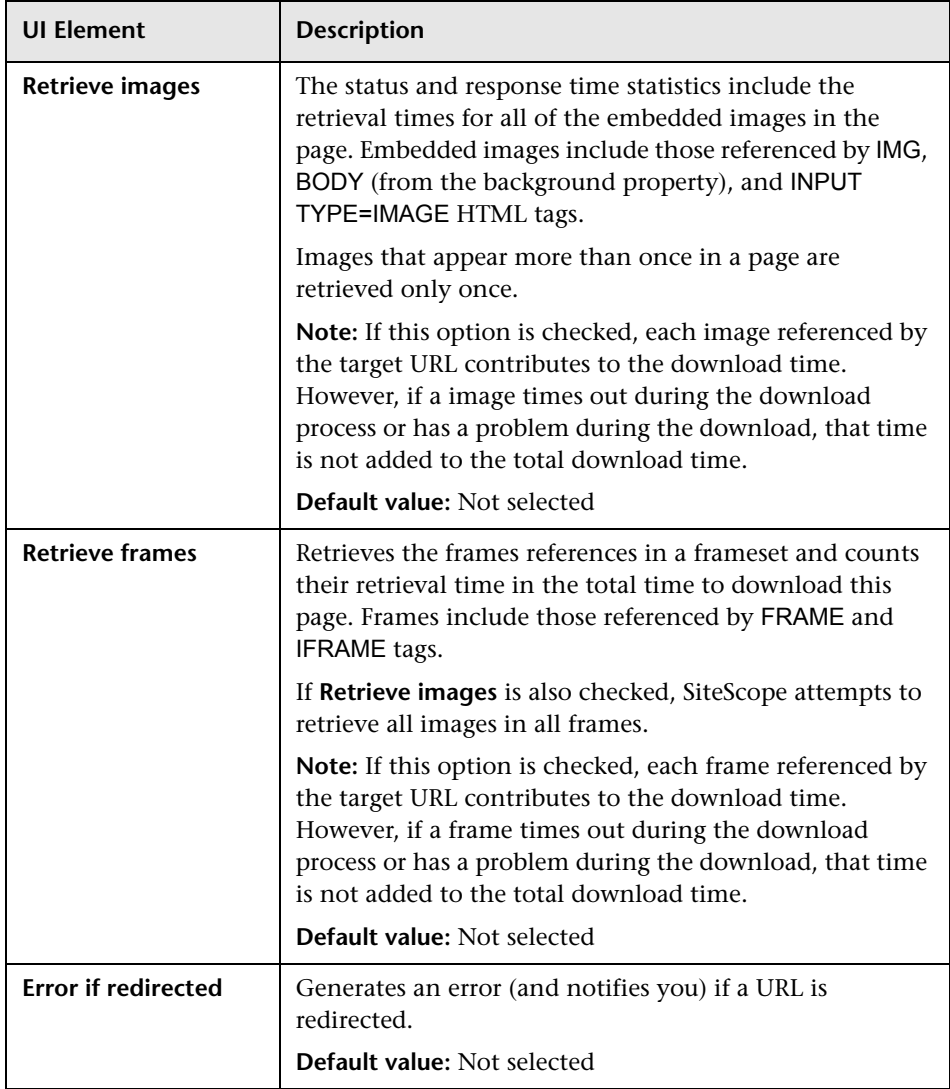

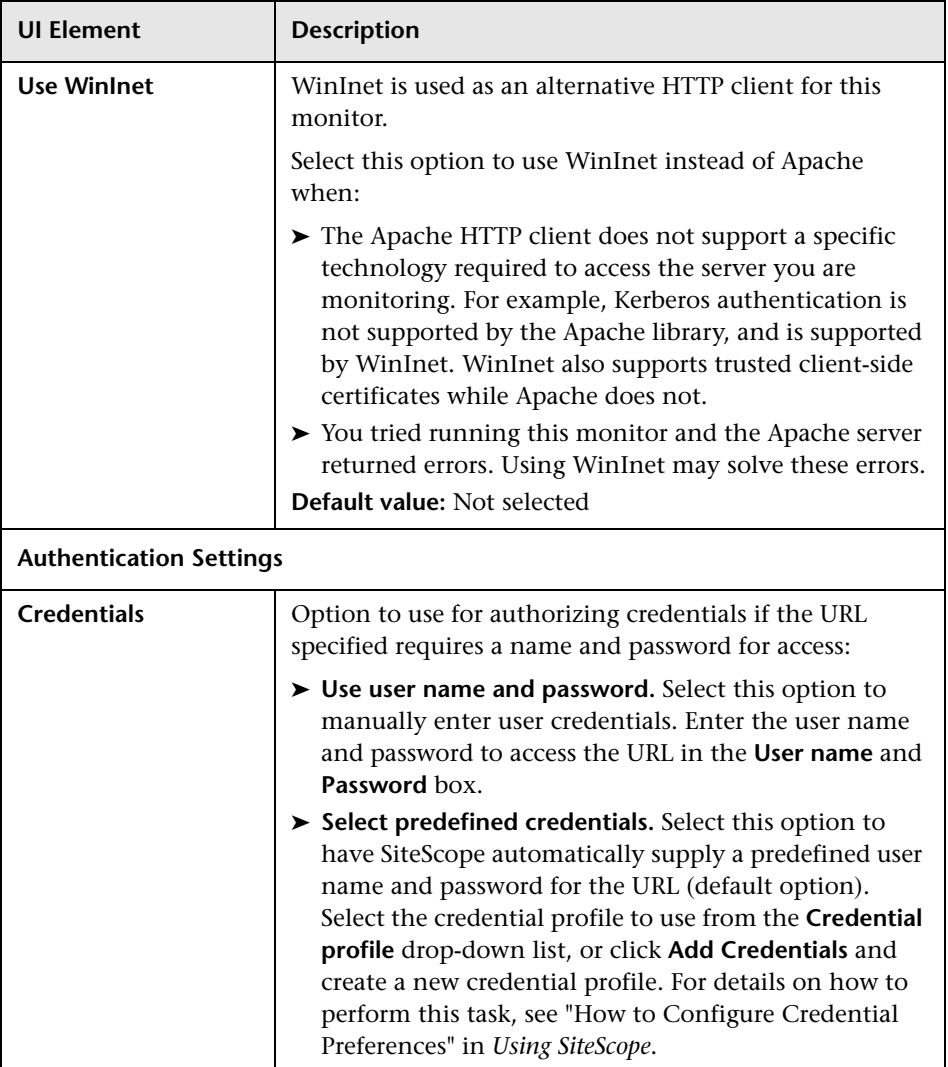

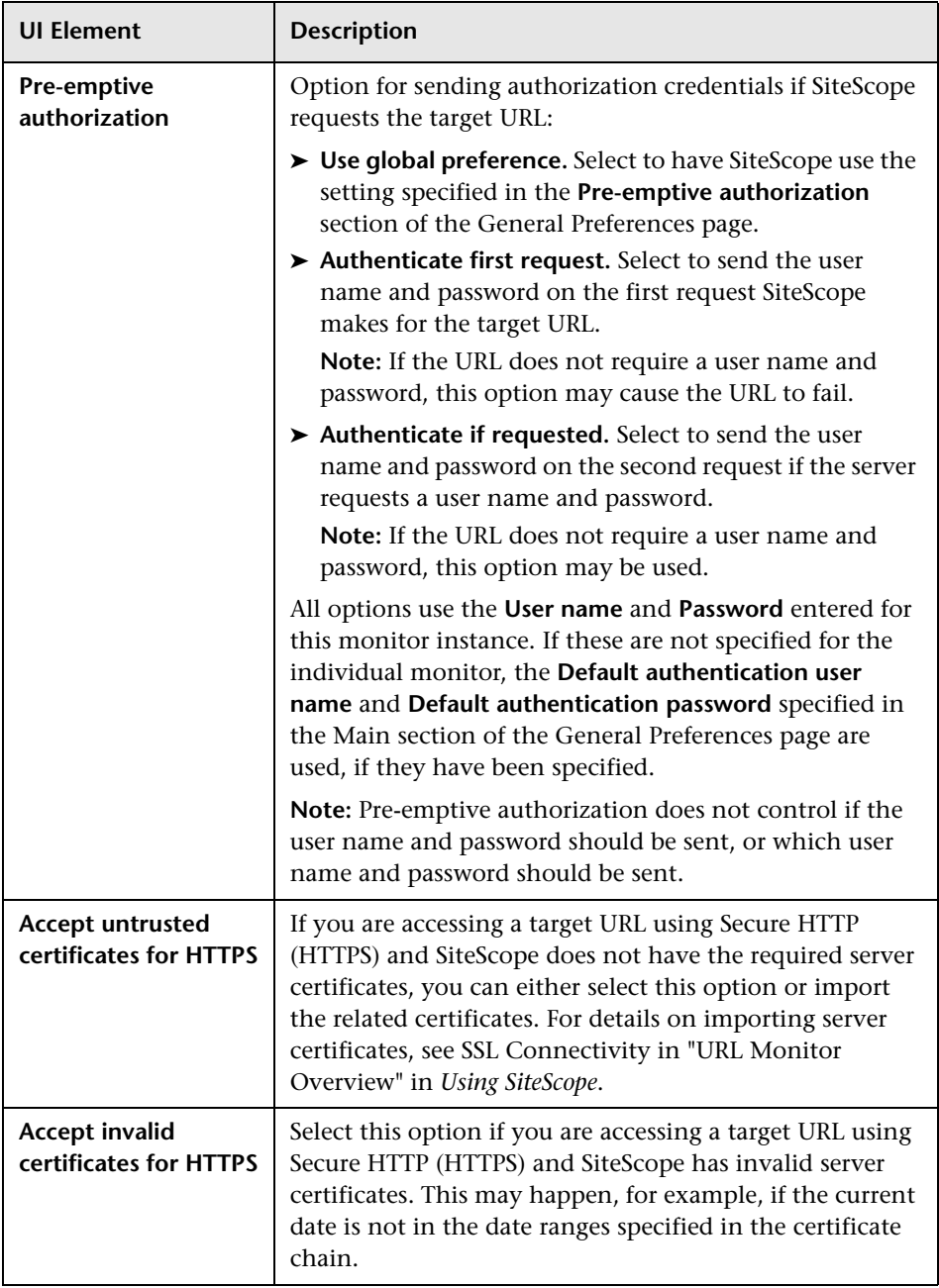

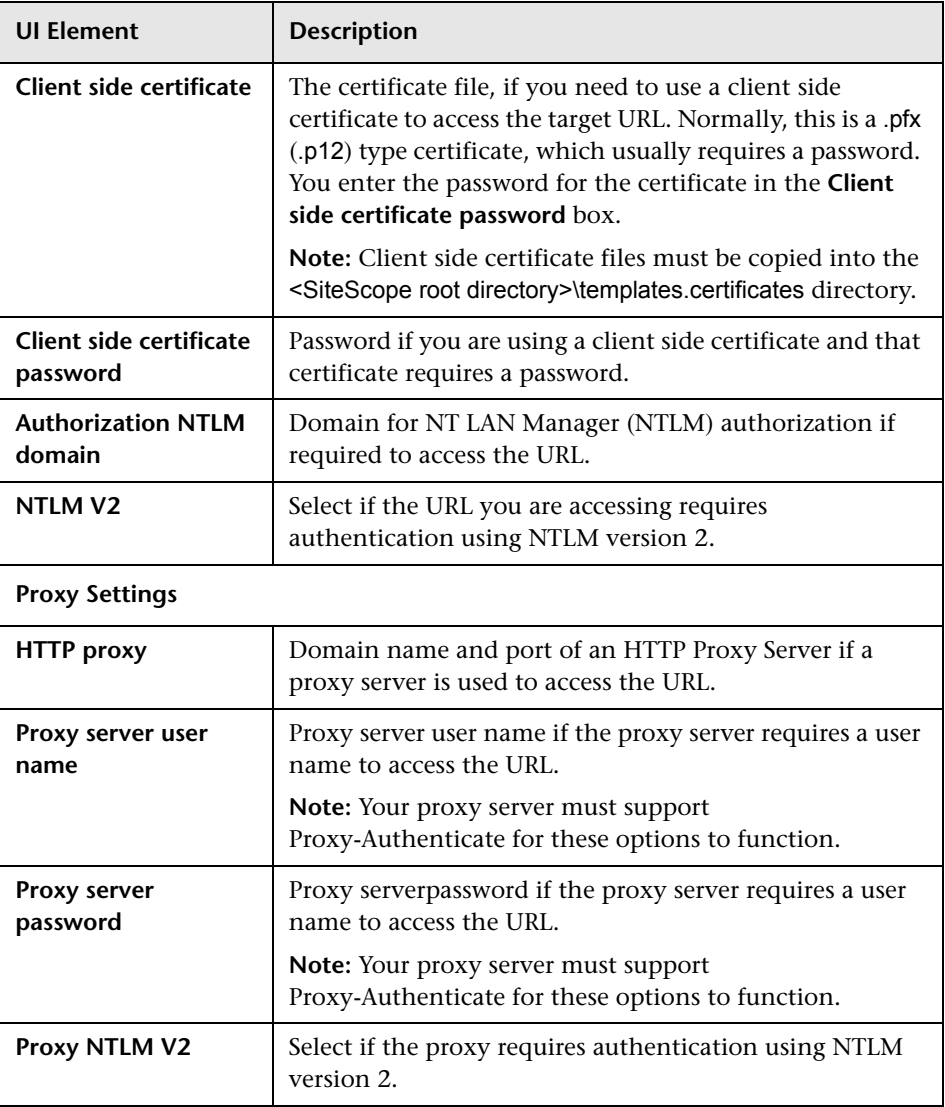

# **URL Content Monitor**

This chapter includes:

#### **Concepts**

➤ [URL Content Monitor Overview on page 646](#page-645-0)

#### **Tasks**

➤ [How to Configure the URL Content Monitoring Environment](#page-648-0)  [on page 649](#page-648-0)

#### **Reference**

➤ [URL Content Monitor Settings on page 650](#page-649-0)

# **Concepts**

### <span id="page-645-0"></span>*<b>B* URL Content Monitor Overview

The URL Content monitor is primarily used to monitor Web pages that are generated dynamically and display statistics about custom applications. By monitoring these pages, these statistics can be retrieved and integrated into the rest of your SiteScope system. The URL Content monitor supports monitoring HTTP versions 1.0 and 1.1.

You should use the URL Content monitor if you need to verify multiple values (up to 10 variables) from the content of a single URL. Otherwise, the standard URL monitor is normally used. One use for this monitor is to integrate SiteScope with other applications that export numeric data through a Web page. The content values are matched using regular expressions. The monitor includes the matched values as part of the monitor status which are written to the log. If the matched values are numeric data, the results can be plotted in a report.

For task details, see ["How to Configure the URL Content Monitoring](#page-648-0)  [Environment" on page 649.](#page-648-0)

For user interface details, see ["URL Content Monitor Settings" on page 650.](#page-649-0)

This section contains the following topics:

- $\blacktriangleright$  ["Status" on page 647](#page-646-0)
- ➤ ["Support for IPv6 Addresses" on page 648](#page-647-1)
- ➤ ["SSL Connectivity" on page 648](#page-647-2)
- ➤ ["Troubleshooting and Limitations" on page 648](#page-647-0)

#### <span id="page-646-0"></span>**Status**

Each time the URL Content monitor runs, it returns a status and several match values and writes them in the monitoring log file. It also writes the total time it takes to receive the designated document in the log file.

The reading is the current value of the monitor. Possible values are:

- $\triangleright$  OK
- ➤ unknown host name
- ➤ unable to reach server
- ➤ unable to connect to server
- ➤ timed out reading
- ➤ content match error
- ➤ document moved
- ➤ unauthorized
- ➤ forbidden
- ➤ not found
- ➤ proxy authentication required
- ➤ server error
- ➤ not implemented
- ➤ server busy

The status is displayed as good, warning, or error in the SiteScope Dashboard dependent on the results of the retrieval, content match, and the error or warning status criteria that you select.

#### <span id="page-647-1"></span>**Support for IPv6 Addresses**

This monitor supports the IPv6 protocol. If you want your environment to resolve host names to IPv6, you can select the **Prefer IP version 6 addresses** option in SiteScope Infrastructure Settings (**Preferences > Infrastructure Preferences > Server Setting**). If this option is selected, whenever a host name is specified for a remote server and the name is resolved to both IPv4 and IPv6, the IPv6 address is used.

When using IPv6, this monitor supports the HTTP protocol.

If specifying a literal IPv6 address as the name for the monitored remote server when IPv6 addressing is enabled, the IP address must be enclosed in square brackets ("[", "]"). For example:

http://[2004:DB8:2a:1005:230:48ff:fe73:982d]:8080

For details on using IPv6, see "Support for IP Version 6" in *Using SiteScope*.

#### <span id="page-647-2"></span>**SSL Connectivity**

Web servers are generally configured to use SSL encryption for administrative connections. This can be determined by the prefix of the Web service URL. The http:// prefix means that the server uses a nonencrypted connection. The https:// prefix means that it is a secure, encrypted connection. Monitoring a Web server which uses an encrypted connection, requires either:

- ➤ Selecting the **Accept untrusted certificates for HTTPS** option in the Authentication Settings section of the Monitor Settings panel as described in ["URL Content Monitor Settings" on page 650.](#page-649-0)
- ➤ Importing the server certificate. For details on how to perform this task, see ["Import the server certificates \(if the Web Server is configured to use](#page-648-1)  [SSL encryption\)" on page 649.](#page-648-1)

#### <span id="page-647-0"></span>**Troubleshooting and Limitations**

You can use the URL Sequence Tool to get on the spot data for the URL and to view the HTML received from the HTTP request.
## **Tasks**

## <span id="page-648-3"></span>**How to Configure the URL Content Monitoring Environment**

This task describes the steps involved in configuring the monitoring environment.

This task includes the following steps:

- ➤ ["Prerequisites" on page 649](#page-648-2)
- ➤ ["Import the server certificates \(if the Web Server is configured to use SSL](#page-648-0)  [encryption\)" on page 649](#page-648-0)
- ➤ ["Configure the monitor properties" on page 649](#page-648-1)

#### <span id="page-648-2"></span> **1 Prerequisites**

The user name and password specified in the **Credentials** section (in **Authentication Settings**) must have sufficient permissions to complete the HTTP request that the monitor is configured to perform.

#### <span id="page-648-0"></span> **2 Import the server certificates (if the Web Server is configured to use SSL encryption)**

If the Web server has an https:// prefix, it is a secure, encrypted connection, and you need to import the server certificate. Use one of the following methods for importing server certificates:

- ➤ Import the server certificates using SiteScope Certificate Management. For details, see "How to Import Server Certificates Using Certificate Management" in *Using SiteScope* in the SiteScope Help.
- ➤ Import the server certificates manually. For details, see ["Import Server](#page-633-0)  [Certificates Manually" on page 634.](#page-633-0)

#### <span id="page-648-1"></span> **3 Configure the monitor properties**

Complete the URL Content monitor configuration. For user interface details, see ["URL Content Monitor Settings" on page 650](#page-649-0).

## **Reference**

## <span id="page-649-0"></span>**URL Content Monitor Settings**

The URL Content monitor is a specialized variation of the [URL Monitor](#page-626-0) that can match up to ten different values from the content of a specified URL. The matched values are displayed with the status of the monitor in the monitor group table and written to the monitor log.

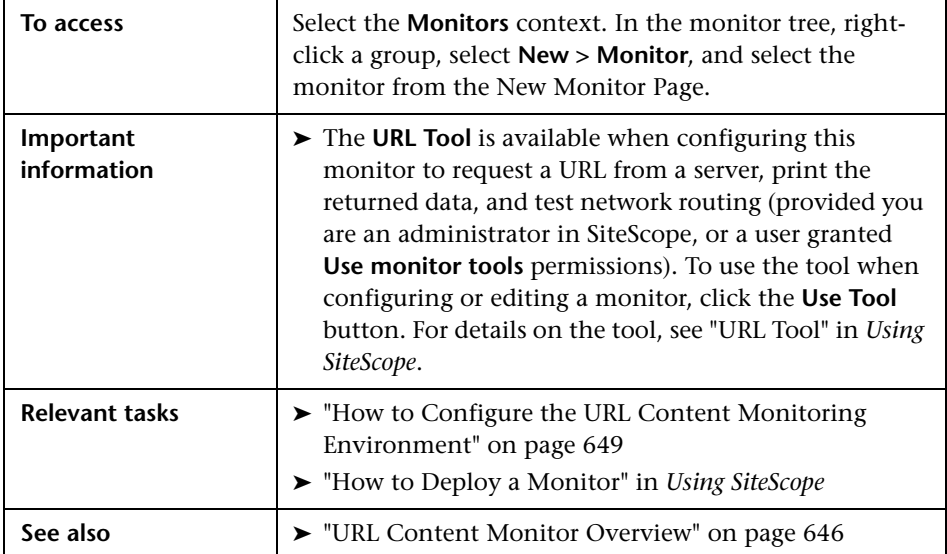

#### **URL Content Monitor Settings**

User interface elements are described below:

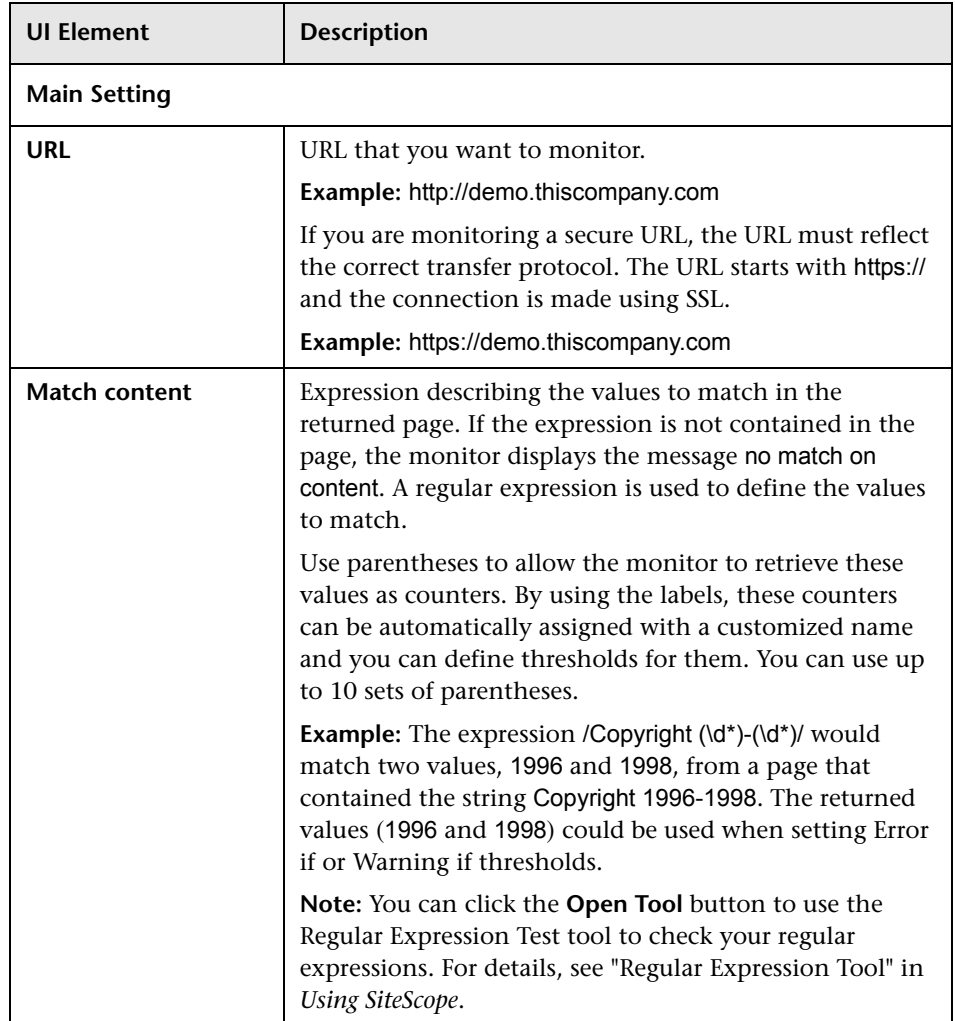

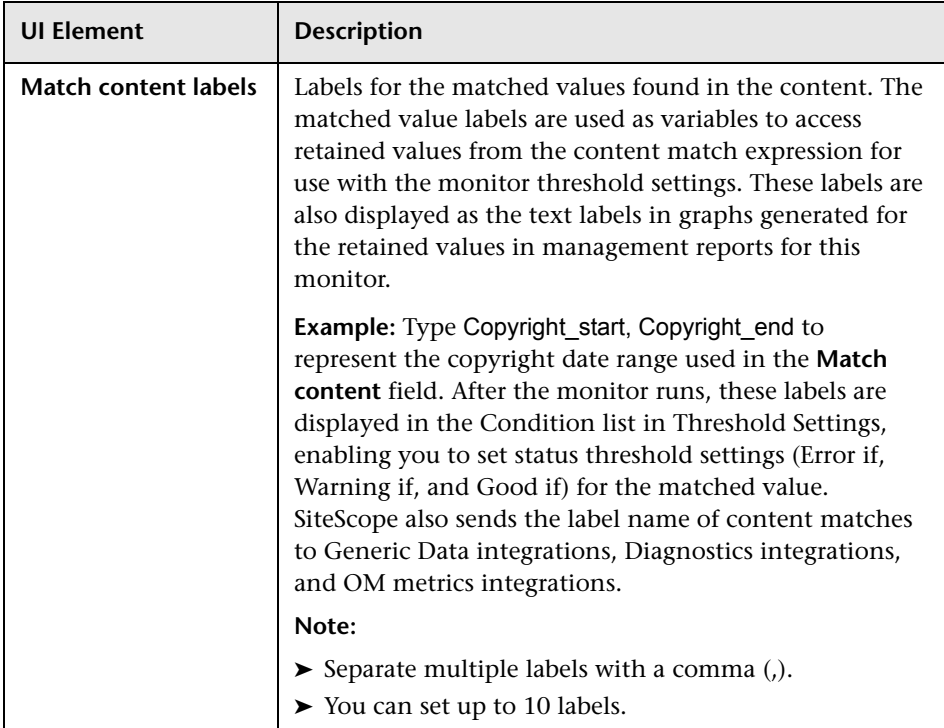

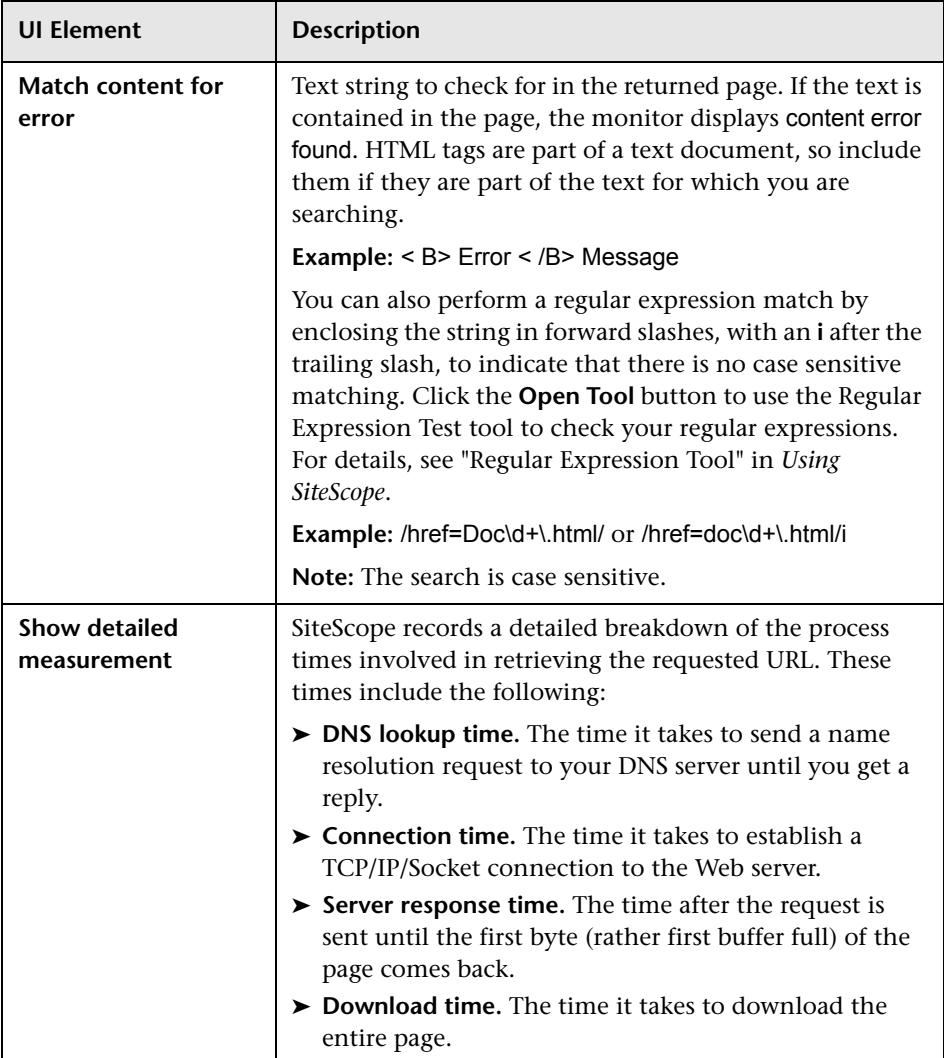

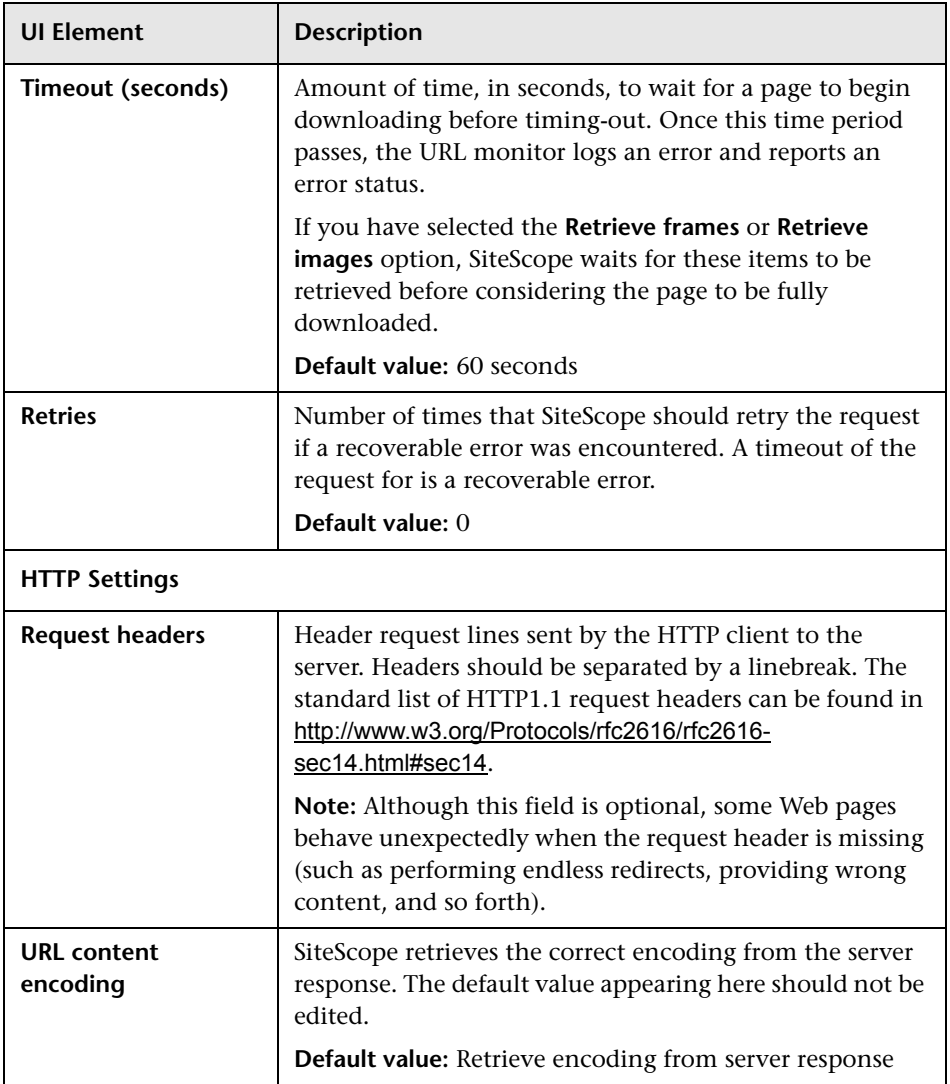

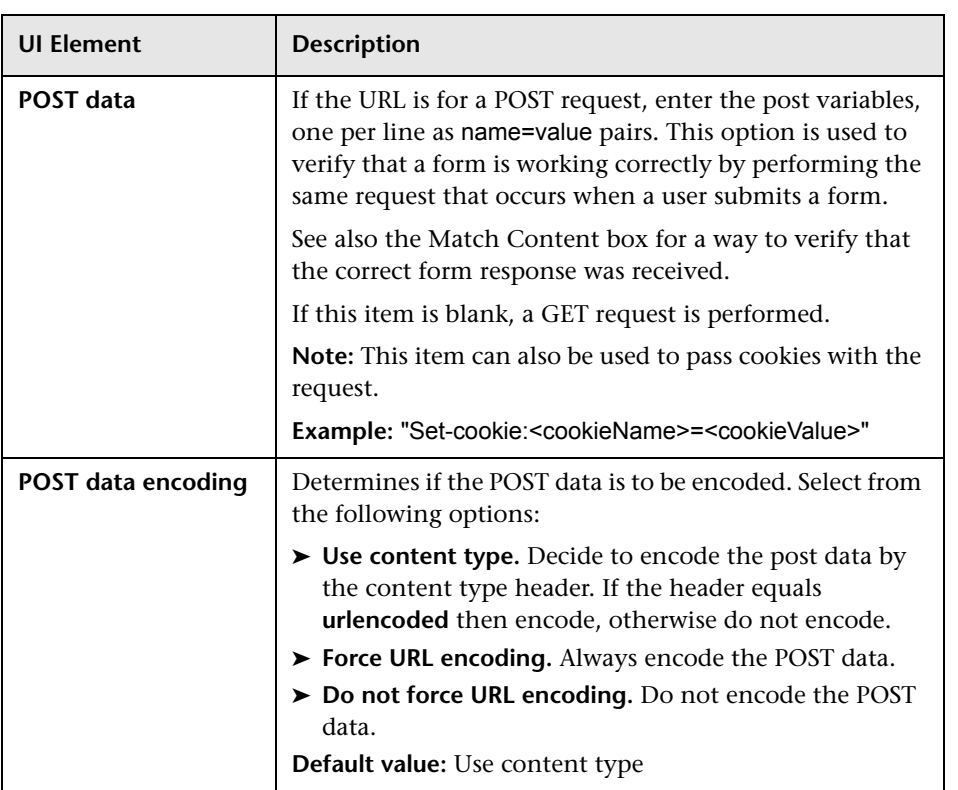

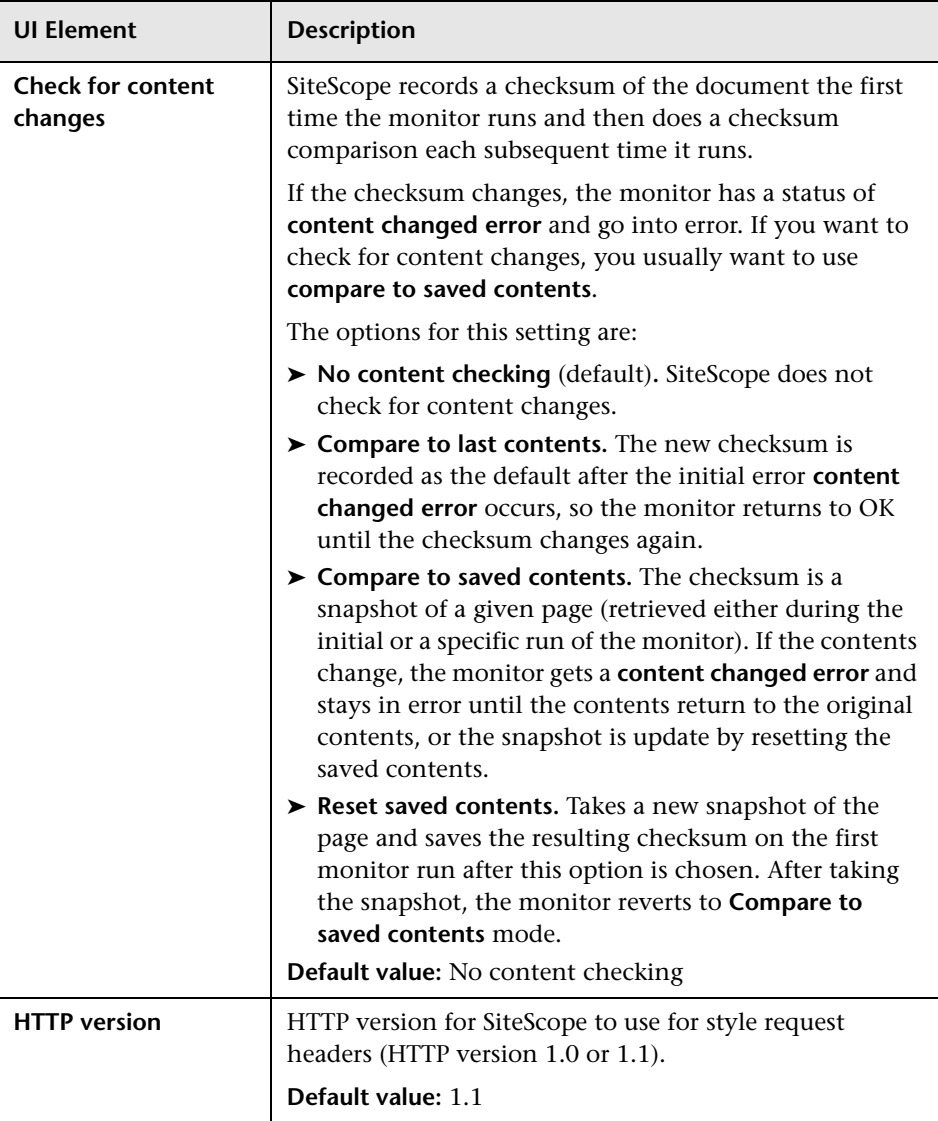

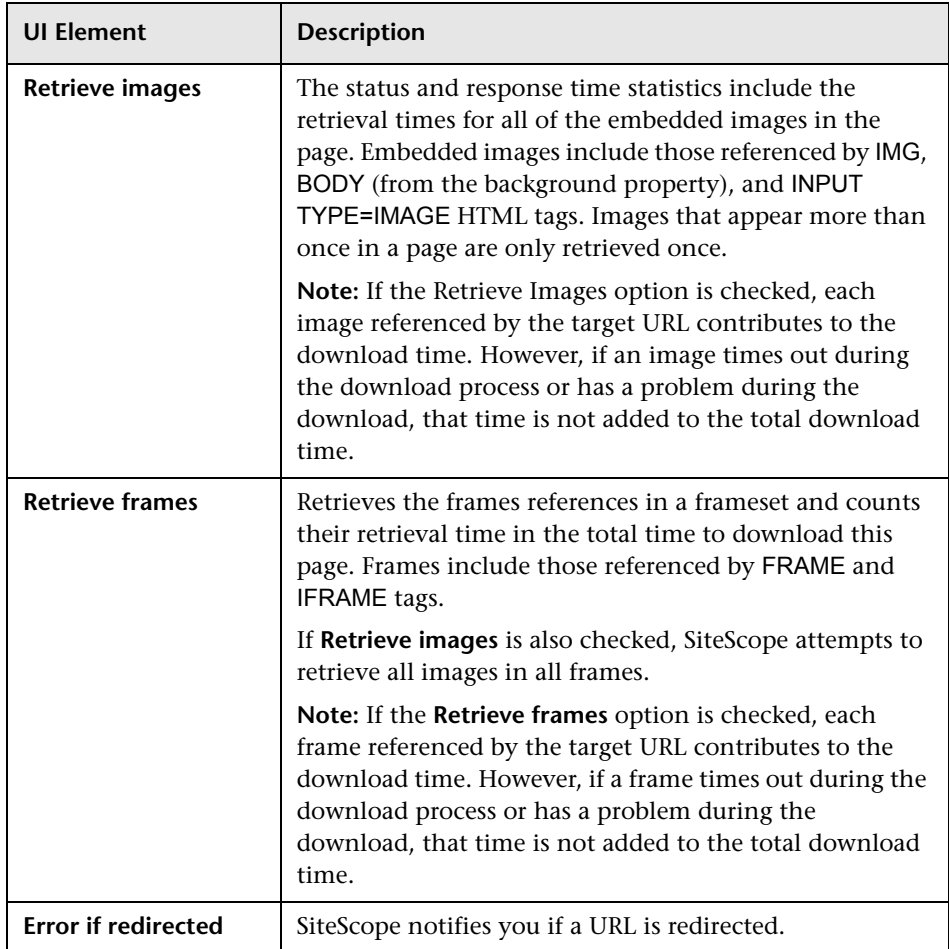

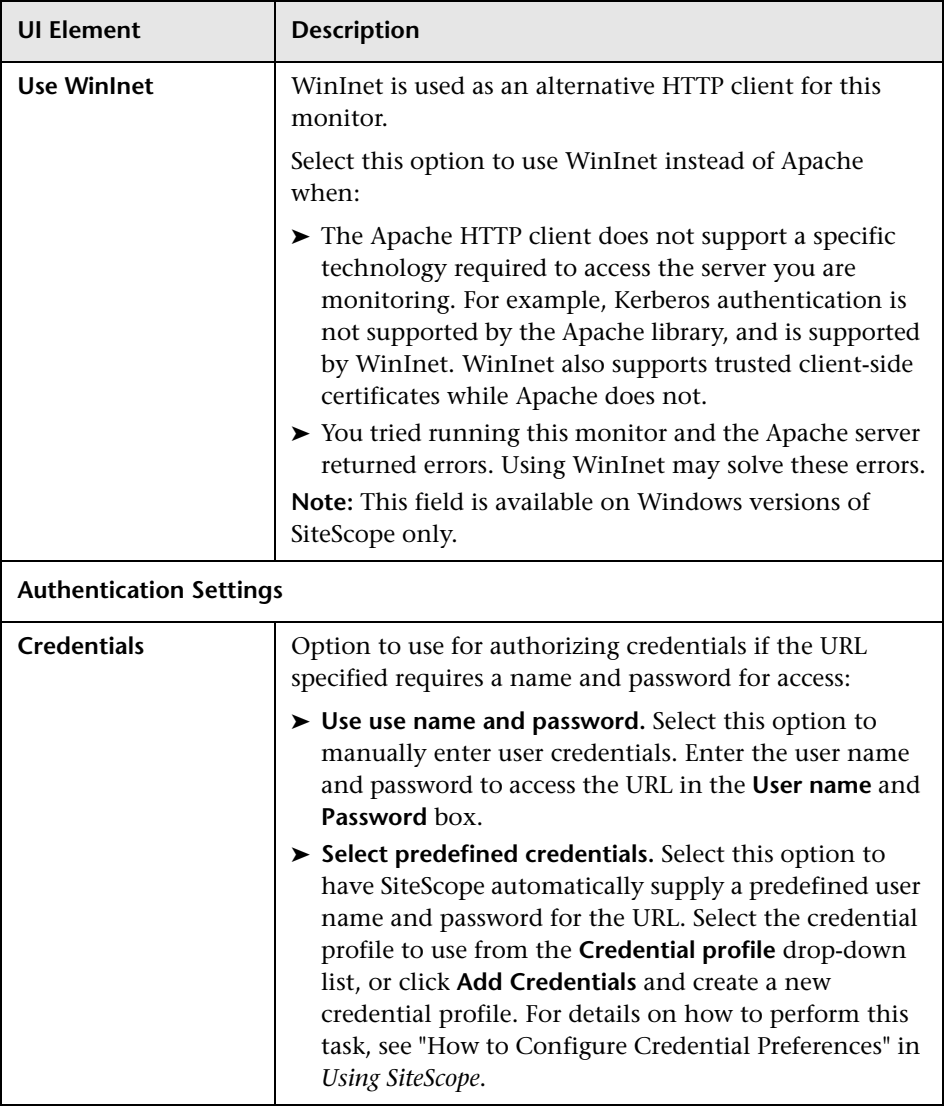

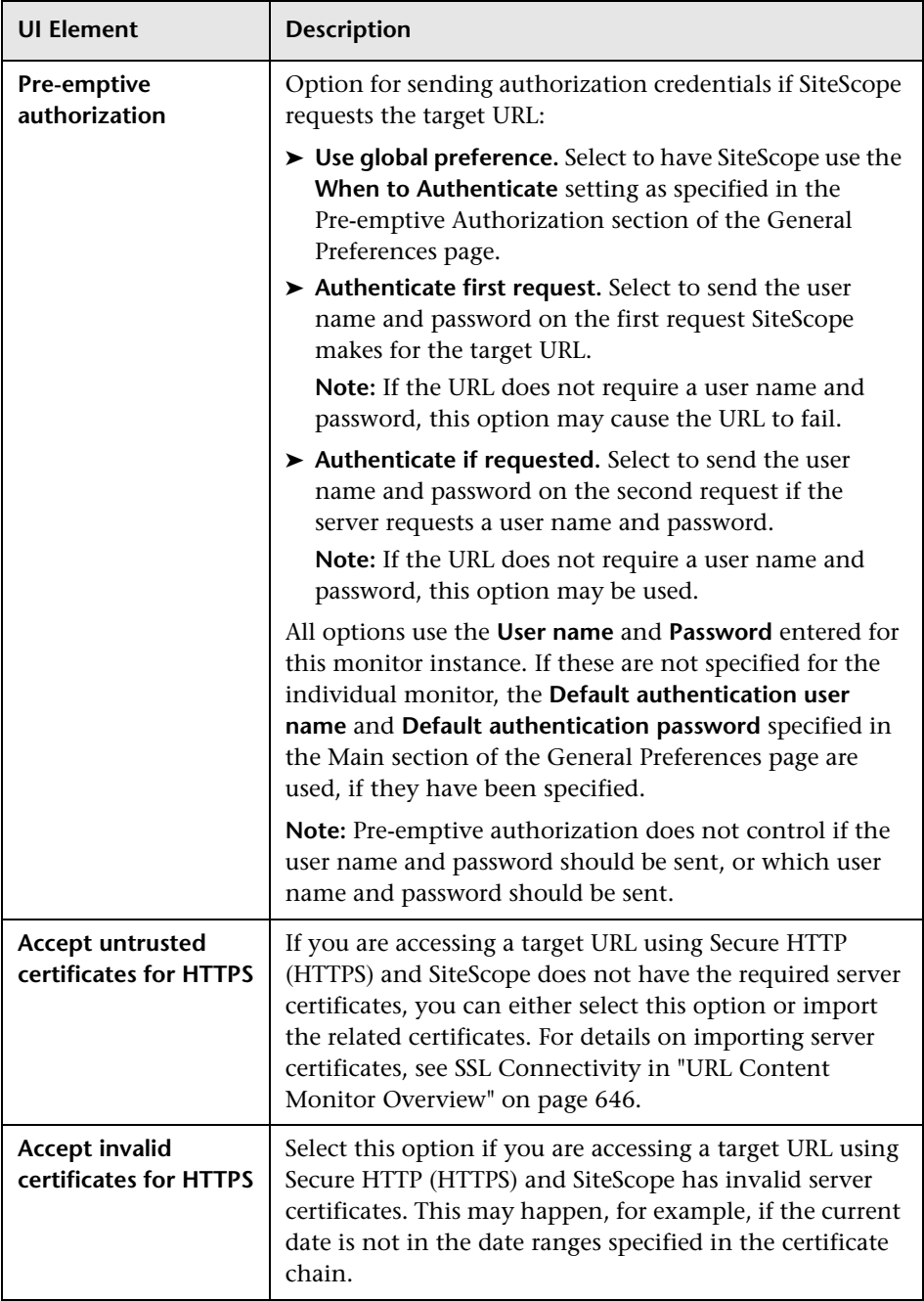

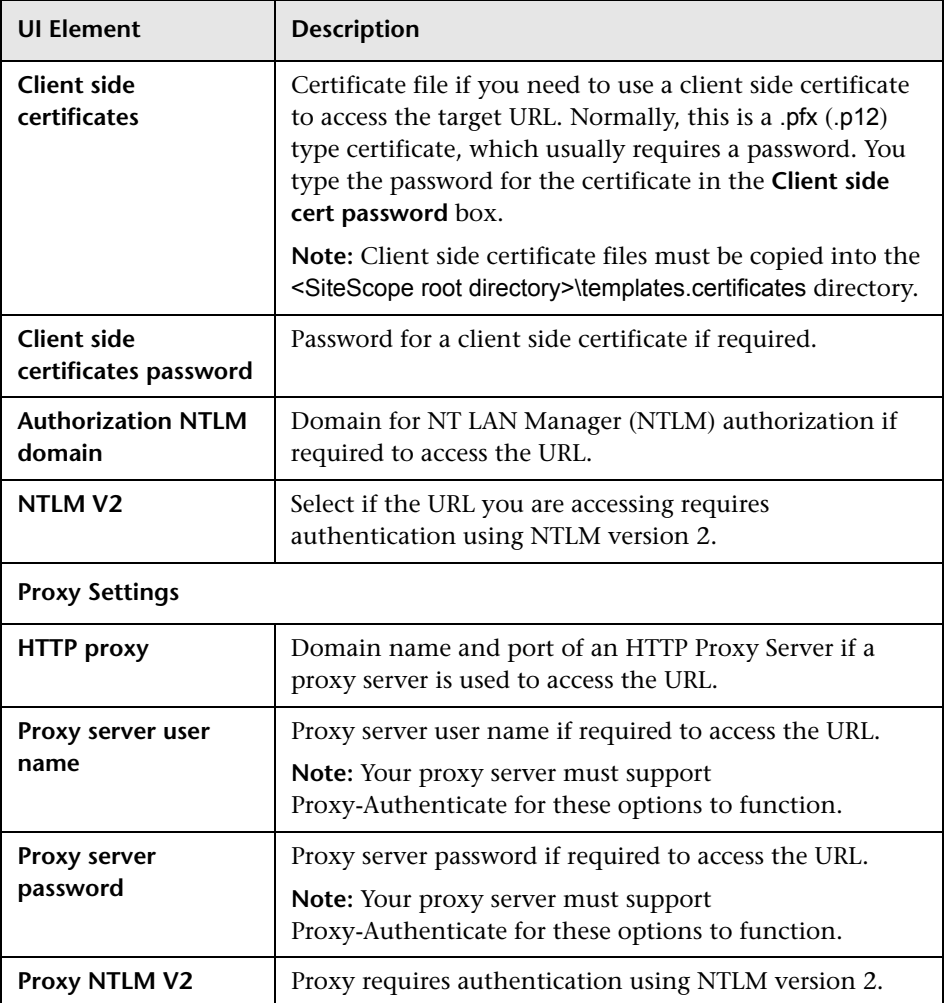

# **84**

# **URL List Monitor**

This chapter includes:

#### **Concepts**

➤ [URL List Monitor Overview on page 662](#page-661-0)

#### **Tasks**

➤ [How to Configure the URL List Monitoring Environment on page 665](#page-664-0)

#### **Reference**

➤ [URL List Monitor Settings on page 666](#page-665-0)

## **Concepts**

## <span id="page-661-0"></span>*<b>B* URL List Monitor Overview

You can use the URL List monitor to check the availability of a list of URLs without having to create a separate URL monitor for each one. For example, this is useful if you host several Web sites and simply want to see that they are each serving pages as expected. The URL List monitor is not used to confirm links between pages (see the ["Link Check Monitor Overview" on](#page-231-0)  [page 232\)](#page-231-0) or other Web transaction processes (see ["URL Sequence Monitor](#page-671-0)  [Overview" on page 672\)](#page-671-0). The URL List monitor supports monitoring HTTP versions 1.0 and 1.1.

A URL List is specified by giving a filename containing the list of URLs to check. The URLs that you want to monitor are saved in a plain text file. There is virtually no limit to the number that you can list though the run interval selected for the monitor may require that the number of URLs be limited. For each URL included in the URL list file, the monitor retrieves the contents of the URL or the server response to the request.

For task details, see ["How to Configure the URL List Monitoring](#page-664-0)  [Environment" on page 665.](#page-664-0)

For user interface details, see ["URL List Monitor Settings" on page 666](#page-665-0).

This section contains the following topics:

- ➤ ["Scheduling the Monitor" on page 663](#page-662-0)
- ➤ ["Support for IPv6 Addresses" on page 664](#page-663-1)
- ➤ ["SSL Connectivity" on page 664](#page-663-0)
- ➤ ["Troubleshooting and Limitations" on page 664](#page-663-2)

#### <span id="page-662-0"></span>**Scheduling the Monitor**

This is dependent on how often you want to check to see if the URLs are working. Once an hour is common, but you can schedule it to run more often. There are a few factors that affect how long it takes the URL List monitor to complete a run:

- ➤ number of URLs in the list
- ➤ URL retrieval time
- ➤ the number of threads used

In some cases this may lead to the monitor not running as expected. As an example, assume you have a list of 200 URLs that you want to monitor every 10 minutes, but, due to Internet traffic, SiteScope is not able to complete checking all of the 200 URLs in that amount of time. The next time the monitor was scheduled to run, SiteScope would see that it did not complete the previous run and would wait for another 10 minutes before trying again.

The error log marks this as a "skip". If this happens 10 times, SiteScope restarts itself, and SiteScope Health shows an error status. There are several things you can do to try to resolve this issue:

- ➤ Schedule the monitor to run less frequently. If this conflicts with some other objective, use the other options.
- ➤ Split the URLs that you want to check into more than one list, and add additional monitors to monitor each list.
- ➤ Increase the number of threads that SiteScope can use when checking the URLs. The more threads, the quicker SiteScope can check them. Increasing the number of threads can adversely affect SiteScope's performance.

Ideally, you want SiteScope to have just completed checking the URLs in the list when it is time to start checking again. This would indicate that the load was evenly balanced.

Each time the URL List monitor runs, it returns the number of errors, if any, and writes it into the monitoring log file. It also writes the total number of URLs checked and the average time, in milliseconds, to retrieve each URL.

#### <span id="page-663-1"></span>**Support for IPv6 Addresses**

This monitor supports the IPv6 protocol. If you want your environment to resolve host names to IPv6, you can select the **Prefer IP version 6 addresses** option in SiteScope Infrastructure Settings (**Preferences > Infrastructure Preferences > Server Setting**). If this option is selected, whenever a host name is specified for a remote server and the name is resolved to both IPv4 and IPv6, the IPv6 address is used.

When using IPv6, this monitor supports the HTTP protocol.

If specifying a literal IPv6 address as the name for the monitored remote server when IPv6 addressing is enabled, the IP address must be enclosed in square brackets ("[", "]"). For example:

http://[2004:DB8:2a:1005:230:48ff:fe73:982d]:8080

For details on using IPv6, see "Support for IP Version 6" in *Using SiteScope*.

#### <span id="page-663-0"></span>**SSL Connectivity**

Web servers are generally configured to use SSL encryption for administrative connections. This can be determined by the prefix of the Web service URL. The http:// prefix means that the server uses a nonencrypted connection. The https:// prefix means that it is a secure, encrypted connection. Monitoring a Web server which uses an encrypted connection, requires either:

- ➤ Selecting the **Accept untrusted certificates for HTTPS** option in the Authentication Settings section of the Monitor Settings panel as described in ["URL List Monitor Settings" on page 666.](#page-665-0)
- ➤ Importing the server certificate. For details on how to perform this task, see ["Import the server certificates \(if the Web Server is configured to use](#page-664-1)  [SSL encryption\)" on page 665.](#page-664-1)

#### <span id="page-663-2"></span>**Troubleshooting and Limitations**

You can use the URL Sequence Tool to get on the spot data for the URL and to view the HTML received from the HTTP request.

## **Tasks**

## <span id="page-664-0"></span>**How to Configure the URL List Monitoring Environment**

This task describes the steps involved in configuring the monitoring environment.

This task includes the following steps:

- ➤ ["Prerequisites" on page 665](#page-664-3)
- ➤ ["Import the server certificates \(if the Web Server is configured to use SSL](#page-664-1)  [encryption\)" on page 665](#page-664-1)
- ➤ ["Configure the monitor properties" on page 665](#page-664-2)

#### <span id="page-664-3"></span> **1 Prerequisites**

The user name and password specified in the **Credentials** section (in **Authentication Settings**) must have sufficient permissions to complete the HTTP request that the monitor is configured to perform.

#### <span id="page-664-1"></span> **2 Import the server certificates (if the Web Server is configured to use SSL encryption)**

If the Web server has an https:// prefix, it is a secure, encrypted connection, and you need to import the server certificate. Use one of the following methods for importing server certificates:

- ➤ Import the server certificates using SiteScope Certificate Management. For details, see "How to Import Server Certificates Using Certificate Management" in *Using SiteScope* in the SiteScope Help.
- ➤ Import the server certificates manually. For details, see ["Import Server](#page-633-0)  [Certificates Manually" on page 634.](#page-633-0)

#### <span id="page-664-2"></span> **3 Configure the monitor properties**

Complete the URL List monitor configuration. For user interface details, see ["URL List Monitor Settings" on page 666](#page-665-0).

## **Reference**

# <span id="page-665-0"></span>**URL List Monitor Settings**

The URL List monitor is used to check a large list of URLs. This monitor is commonly used by Web hosting providers to measure the availability and performance of their customer's Web sites.

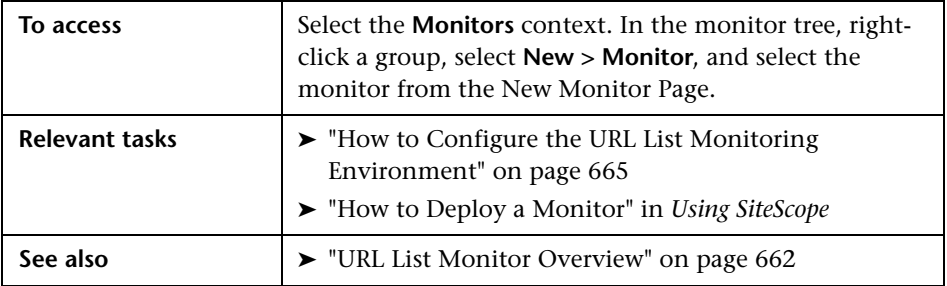

#### **URL List Monitor Settings**

User interface elements are described below:

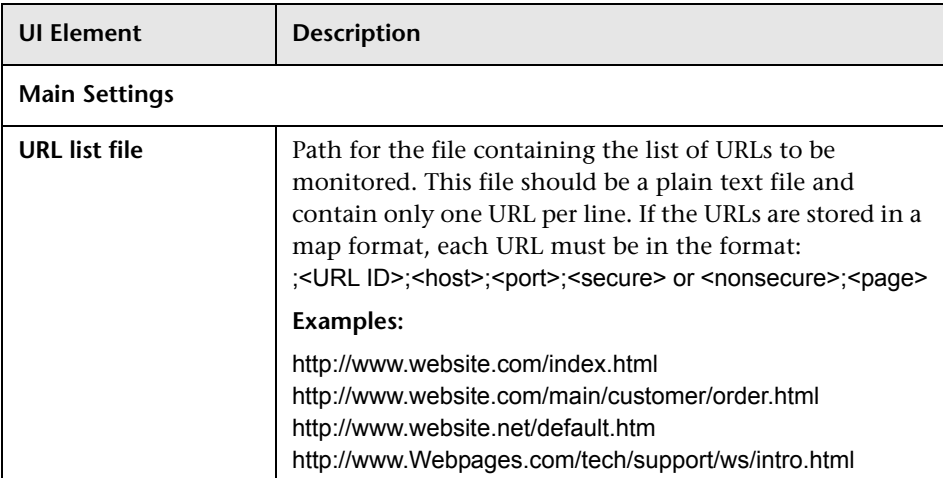

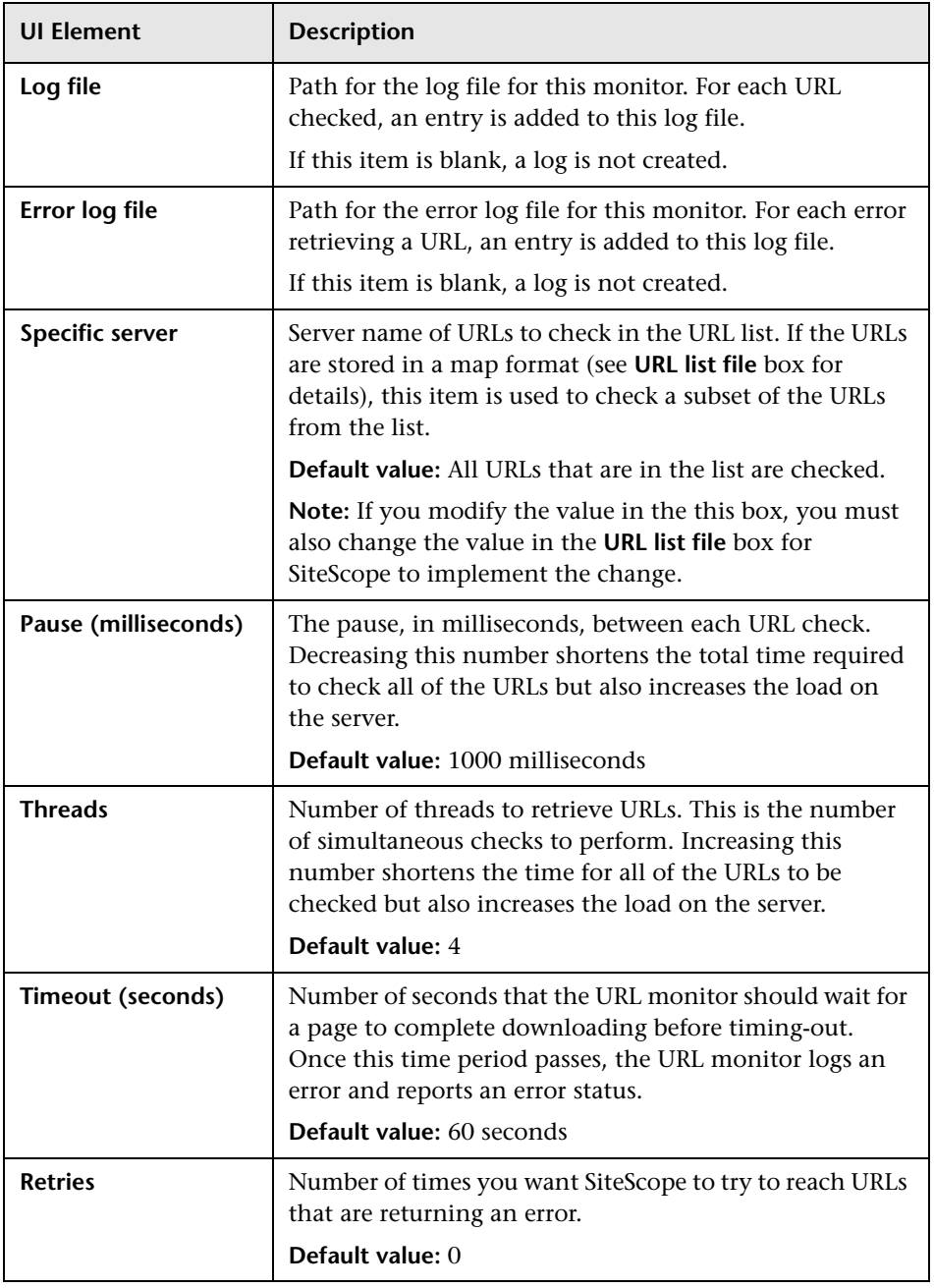

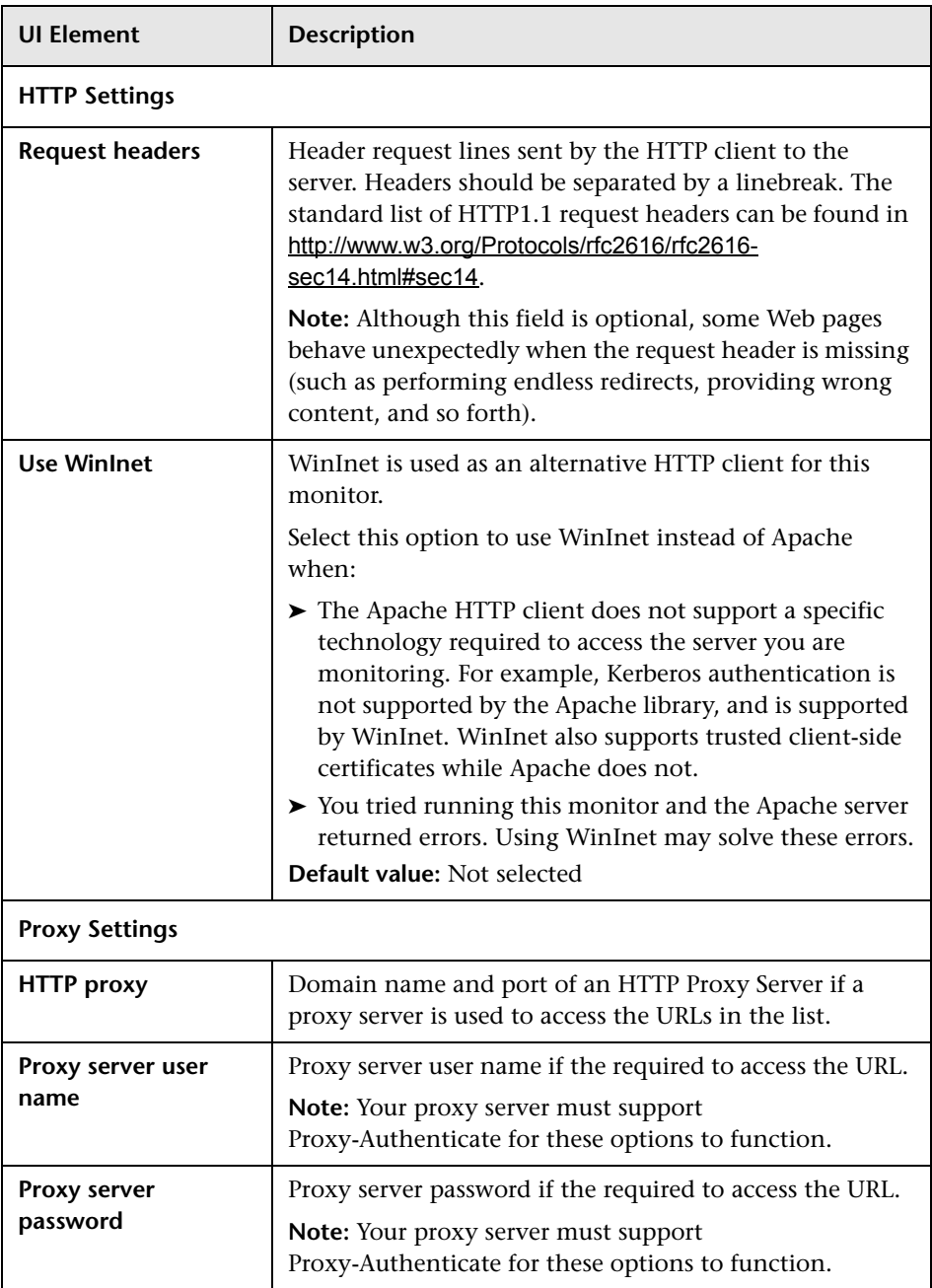

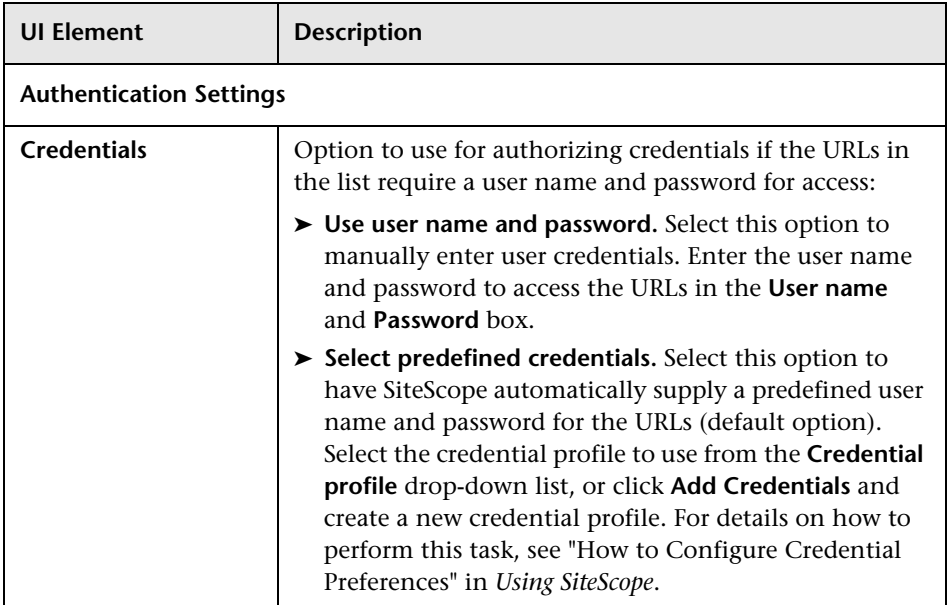

**Chapter 84** • URL List Monitor

# **URL Sequence Monitor**

This chapter includes:

#### **Concepts**

➤ [URL Sequence Monitor Overview on page 672](#page-671-1)

**Tasks**

➤ [How to Create a URL Sequence on page 686](#page-685-0)

#### **Reference**

➤ [URL Sequence Monitor User Interface on page 690](#page-689-0)

## **Concepts**

## <span id="page-671-1"></span><span id="page-671-0"></span>*<b>B* URL Sequence Monitor Overview

You use URL Sequence Monitors to verify that multiple-page Web transactions are working properly. This is an important part of monitoring key business processes and services. For example, you can have SiteScope retrieve a login page, type an account name by using a secure Web form, check an account status for the page that is returned, and then follow a sequence of links through several more pages. URL Sequence Monitors are also useful for checking pages that include dynamically generated information, such as session IDs, that are embedded in the Web pages by using dynamic links or hidden input items. The URL Sequence monitor supports monitoring HTTP versions 1.0 and 1.1.

The core of the URL Sequence monitor is the sequence of URL and associated action requests that are performed by the monitor. A URL Sequence begins with a URL acting as the starting point or Step 1 for the sequence. This can then be followed by additional URLs that are accessed manually, or more commonly, by links or form buttons that a user would select to navigate or complete a specific transaction.

By default, you can define up to twenty sequence steps. For each step you may specify a content match to search for, enter a user name and password if required, define custom POST data, as well as other optional criteria for that step.

You can edit the steps in a URL sequence after they have been added. Making changes to a sequence step requires that you update both the individual step and update the monitor as a whole. Editing any step of a URL sequence may affect subsequent steps in the sequence and cause the sequence to fail. It may be necessary to change all of the steps that occur after the step that is changed.

You can delete steps from a URL sequence but they can only be deleted starting from the last step in the sequence. This is to prevent inadvertently breaking a sequence because, in most cases, one step is dependent on data returned by the previous step. When you update or delete steps, SiteScope attempts to run the changes to the step. The results of the monitor run are displayed in the SiteScope Dashboard.

For task details, see ["How to Create a URL Sequence" on page 686](#page-685-0).

For user interface details, see ["URL Sequence Monitor Settings" on page 690](#page-689-1).

This section contains the following topics:

- ➤ ["What to Monitor" on page 674](#page-673-0)
- ➤ ["Working with the URL Sequence Monitor" on page 674](#page-673-1)
- ➤ ["Support for IPv6 Addresses" on page 676](#page-675-0)
- ➤ ["Defining Sequence Steps" on page 676](#page-675-1)
- ➤ ["SSL Connectivity" on page 678](#page-677-0)
- ➤ ["URL Sequences and Dynamic Content" on page 679](#page-678-0)
- ➤ ["Retaining and Passing Values Between Sequence Steps" on page 683](#page-682-0)
- ➤ ["Sharing Cookies Between Monitor Runs and Configured Monitors" on](#page-683-0)  [page 684](#page-683-0)
- ➤ ["Troubleshooting and Limitations" on page 685](#page-684-0)

#### <span id="page-673-0"></span>**What to Monitor**

You should monitor any multi-step Web page sequence that you have made available to general users to verify that they are available and function correctly. Web site visitors often assume that any problems they encounter are due to user error rather than system error, especially if they're not familiar with your application. By using this monitor to perform sequence testing, you can verify that users are able to successfully complete transactions.

## <span id="page-673-1"></span>**Working with the URL Sequence Monitor**

The URL Sequence monitor is more complex than most other SiteScope monitor types and the steps for working with the monitor are different than for other monitors. The following is an overview of key concepts and actions you use when working with the URL Sequence monitor:

- ➤ The URL Sequence monitor can be configured with between one to forty steps. Each step is defined individually in a sequence of numbered entries in the interface. The steps must be initially configured in the intended sequence as the request for one step provides the content used in the following step.
- ➤ When you first configure a URL Sequence monitor, be sure to configure the steps you want to include in the sequence before you create the monitor.
- ➤ You can set thresholds for individual steps or for the whole monitor.
- ➤ You configure the URL Sequence monitor in text mode. The navigation links and form actions are displayed as text parsed from the HTML that is used to construct a page in Web browsers. In some cases, portions of HTML code may also be included. You must be familiar with HTML when working with this monitor.
- ➤ Many Web-based systems use session data to identify clients and track the state of a user's interaction with the server application. This session data is often sent back and forth to the client in the HTTP header or Post Data. You should be familiar with the session tracking methods used by the systems you want to monitor to effectively configure this monitor.
- ➤ Web-based sequences or transactions can be difficult to navigate when dealing with many Web pages. For example, Web pages that use many graphic images for navigation hyperlinks can present special challenges when configuring URL Sequence monitors. You must be familiar with HTML hyperlink syntax when working with this monitor.
- ➤ When you first configure the URL Sequence monitor, the HTML text content returned from the request made in one step can be displayed in the following step by clicking the **Show Source** button. This can be very useful for finding content on which you want to perform a match. You may also use this to correlate links and forms in the respective selection menus with their relative location on the page. For example, if there is a search entry form near the top of a Web page and another, different search form further down in the page, you can view the raw HTML to help determine the syntax associated with the form that you want to test.
- ➤ SiteScope does not parse or interpret embedded scripts or other client-side program code such as Javascript (ECMAscript). Web page content that is generated or controlled by client-side code does not usually appear in the URL Sequence monitor. For information about dealing with Web page scripts, see ["URL Sequence Monitor Settings" on page 690](#page-689-1) and Client-side Programs help page.
- ➤ You should consider using the VuGen script rather than the URL Sequence monitor in the following circumstances:
	- ➤ Where Javascripts are embedded in the HTML being monitored (if they play an important role in the HTML). This is because Javascripts are not supported by the URL monitor.
	- ➤ If you experience problems when monitoring HTMLs over the SSL protocol, and these problems persist after you have verified that all monitor settings are correct.

## <span id="page-675-0"></span>**Support for IPv6 Addresses**

This monitor supports the IPv6 protocol. If you want your environment to resolve host names to IPv6, you can select the **Prefer IP version 6 addresses** option in SiteScope Infrastructure Settings (**Preferences > Infrastructure Preferences > Server Setting**). If this option is selected, whenever a host name is specified for a remote server and the name is resolved to both IPv4 and IPv6, the IPv6 address is used.

When using IPv6, this monitor supports the HTTP protocol.

If specifying a literal IPv6 address as the name for the monitored remote server when IPv6 addressing is enabled, the IP address must be enclosed in square brackets ("[", "]"). For example:

http://[2004:DB8:2a:1005:230:48ff:fe73:982d]:8080

For details on using IPv6, see "Support for IP Version 6" in *Using SiteScope*.

## <span id="page-675-1"></span>**Defining Sequence Steps**

The URL sequence must begin with an initial URL. SiteScope makes a request for the URL, and the data returned by this initial request is used for subsequent steps. The HTTP response header and the content of the URL are available in the HTML Source section at the bottom of the subsequent step dialog box.

When you have entered the first step, you can add more steps. You repeat this process depending on the number of Web pages and actions that need to be taken to complete the sequence. The step screens provide access to the available elements on the Web page requested by the previous step. This includes form buttons, hyperlinks, form input elements, and other data. You use these elements to create each subsequent sequence step separately. Most sequence steps involve one of the following elements:

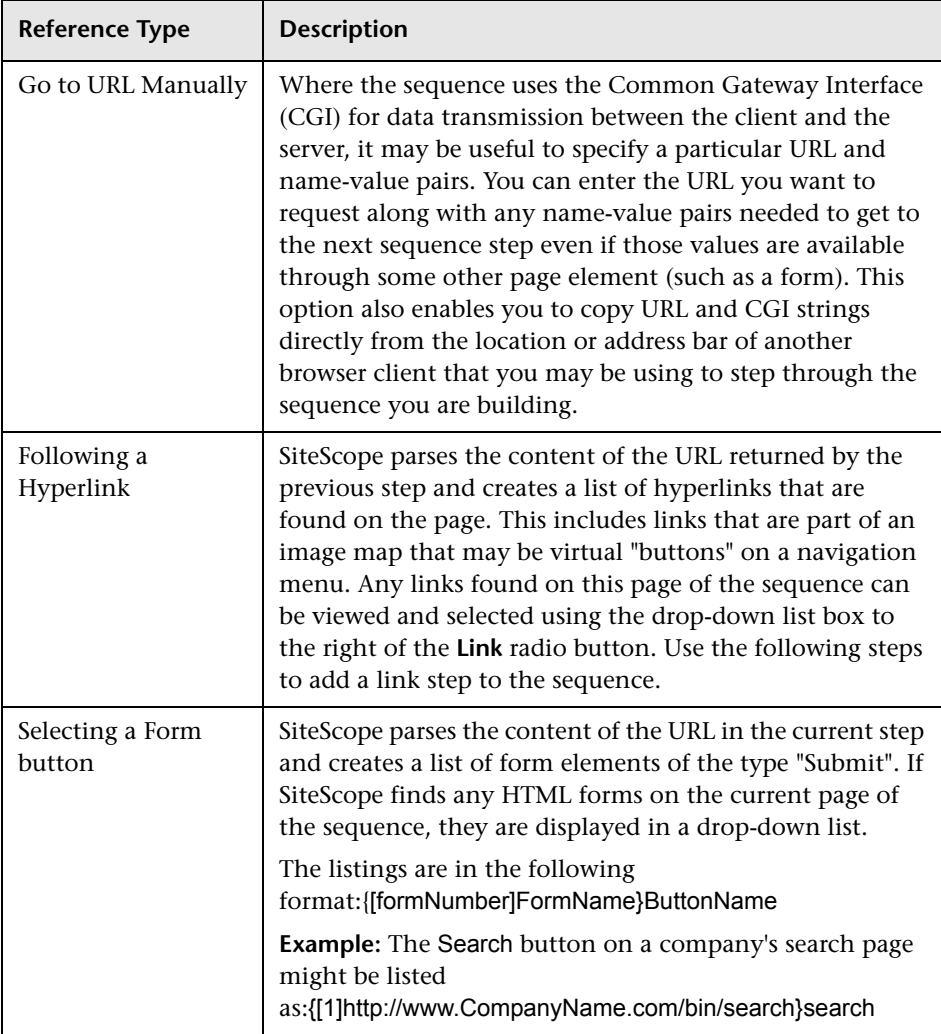

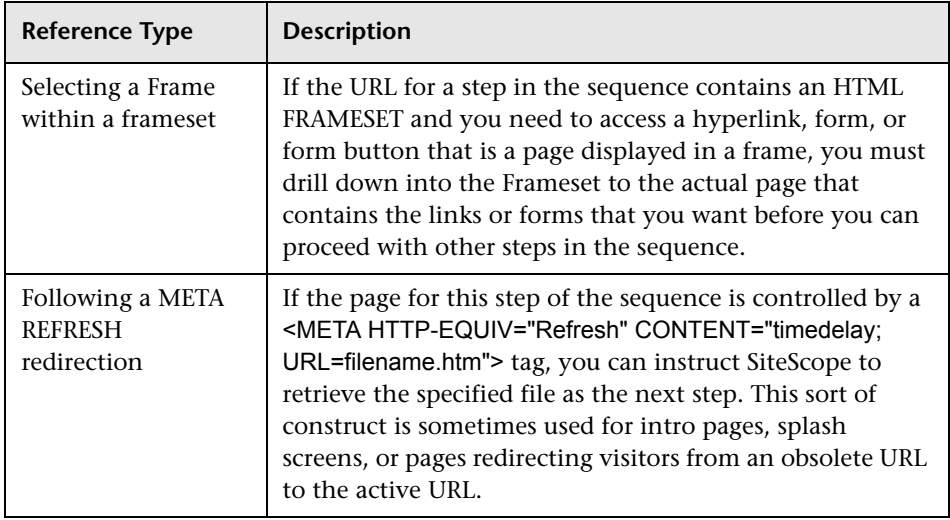

**Note:** SiteScope does not parse or interpret embedded scripts or other clientside program code such as Javascript (ECMAscript). Web page content that is generated or controlled by client-side code usually does not appear in the URL Sequence monitor.

## <span id="page-677-0"></span>**SSL Connectivity**

Web servers are generally configured to use SSL encryption for administrative connections. This can be determined by the prefix of the Web service URL. The http:// prefix means that the server uses a nonencrypted connection. The https:// prefix means that it is a secure, encrypted connection. Monitoring a Web server which uses an encrypted connection, requires either:

- ➤ Selecting the **Accept untrusted certificates for HTTPS** option in the Authentication Settings section of the URL Sequence Monitor Settings panel as described in ["URL Sequence Monitor Settings" on page 690.](#page-689-1)
- ➤ Importing the server certificate. For details on how to perform this task, see ["Import the server certificates \(if the Web Server is configured to use](#page-685-1)  [SSL encryption\)" on page 686.](#page-685-1)

#### <span id="page-678-0"></span>**URL Sequences and Dynamic Content**

Web pages which include client-side programming or dynamically generated content can present problems in constructing SiteScope URL Sequence monitors. Client-side programs might include Java applets, ActiveX controls, Javascript, or VBScript. Web pages which are generated by server-side programming (Perl/CGI, ASP, CFM, SSI, JSP, and so forth) can also present a problem if link references or form attributes are changed frequently.

SiteScope does not interpret Javascript, VBScript, Java applets, or Active X Controls embedded in HTML files. This may not be a problem when the functionality of the client-side program is isolated to visual effects on the page where it is embedded. Problems can arise when the client-side program code controls links to other URL's or modifies data submitted to a server-side program. Because SiteScope does not interpret client-side programs, actions or event handlers made available by scripts or applets are not displayed in the URL Sequence Step dialog box.

Some Web sites use dynamically generated link references on pages generated by server-side programming. While these Web pages do not contain client-side programs, frequently changing link references or cookie data can make it difficult to set up and maintain a URL Sequence monitor.

#### **Dynamic Content Workarounds**

There are several ways to make a SiteScope URL Sequence monitor perform actions controlled by client-side programs and other dynamic content. Several of these workarounds are presented below. The workarounds generally require knowledge of the principles of Web page construction, CGI programming, Perl-style regular expressions, and the programming used to support the Web site being monitored.

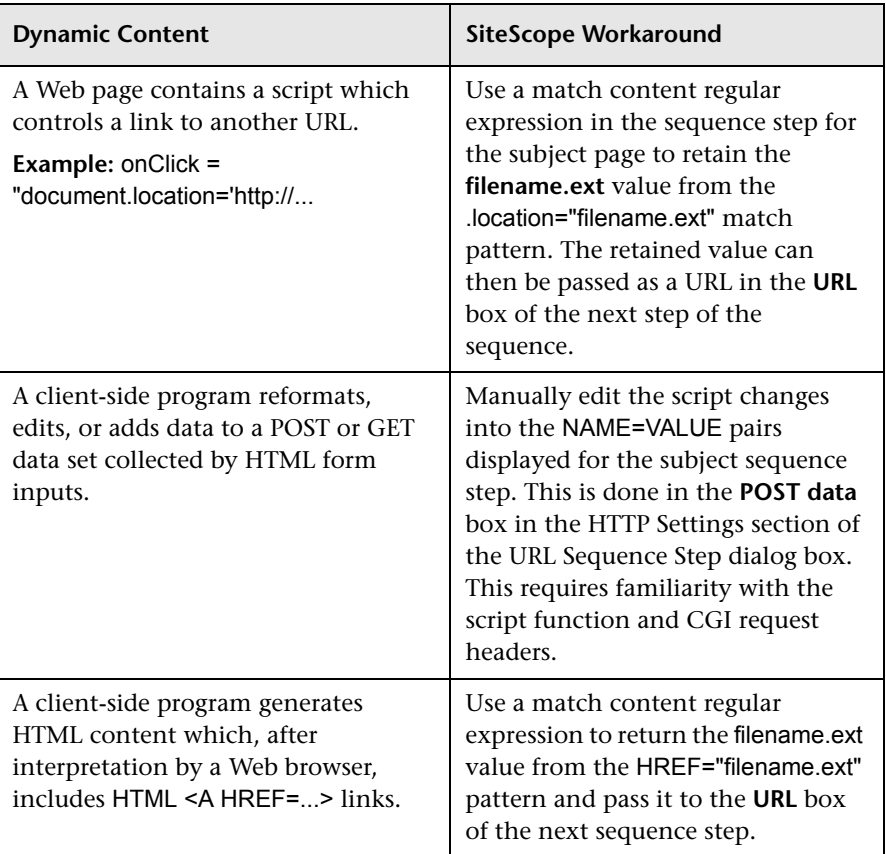

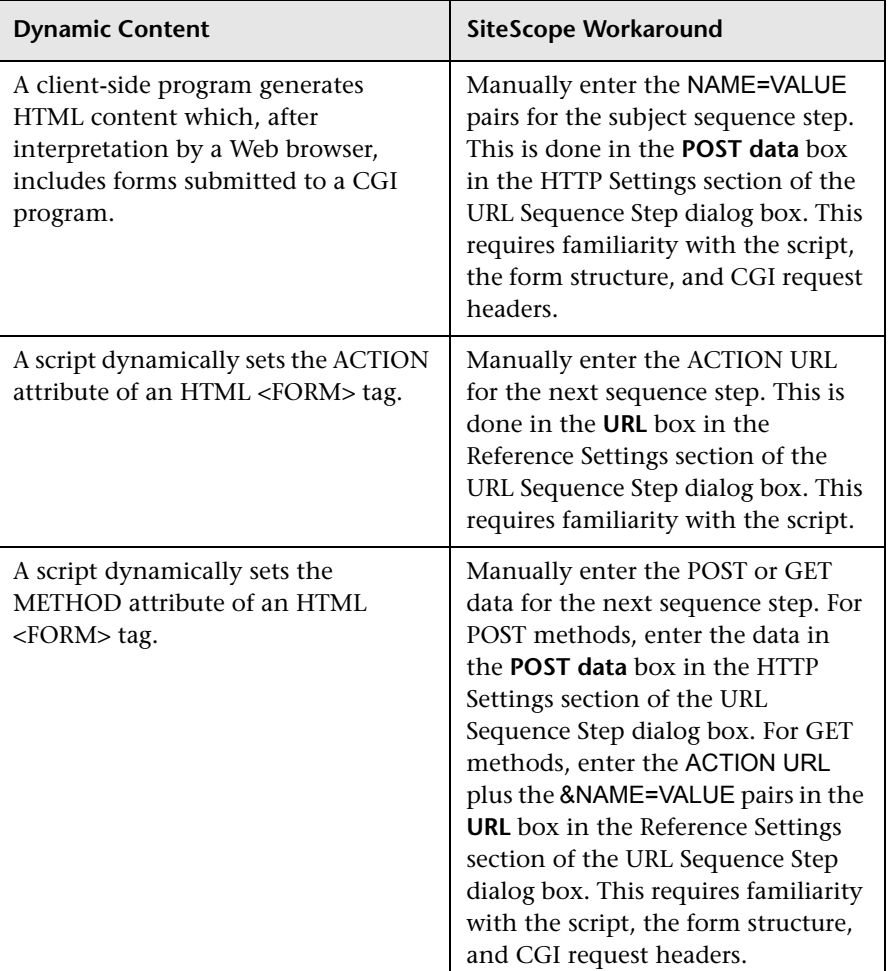

The figure below illustrates several of the principles of constructing a URL Sequence monitor using regular expressions. The regular expression shown in the figure can be used to extract URLs from Javascript or other Web page content. As indicated, content matches for a given step are performed on the content returned for that step. The parentheses used in the regular expressions cause the value matched by the expression inside the parentheses to be remembered or retained. This retained value can be passed on to the next step of the sequence by using the {\$n} variable. Because the regular expression can contain more than one set of parentheses, the \$n represents the match value from the \$n<sup>th</sup> set of parentheses.

The example in the figure uses only one set of parentheses and thus references the retained value as {\$1}.

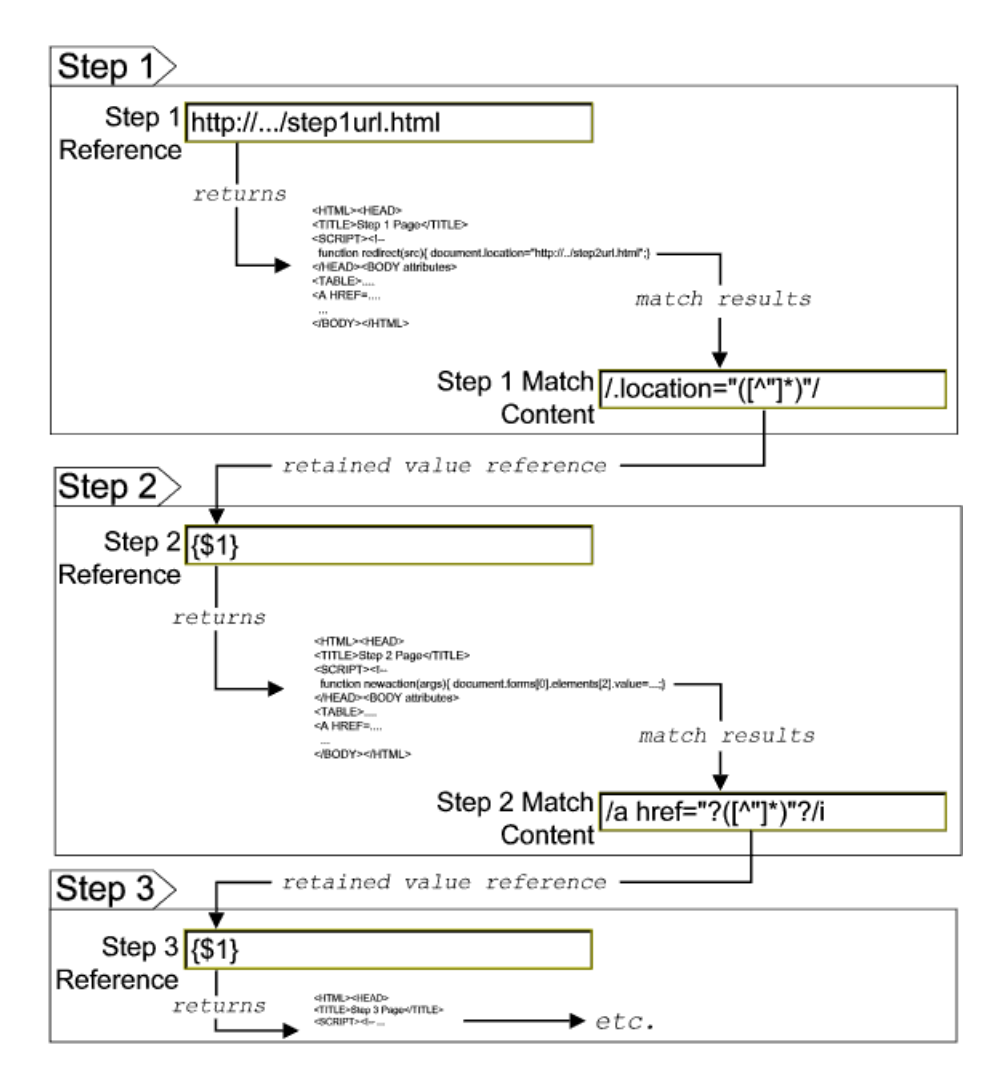

Web pages containing code that perform the following present additional challenges:

- ➤ A script parses a cookie or other dynamic content to be added to a CGI GET request.
- ➤ Link information is contained in an external script file accessed by using a HTML <SCRIPT HREF="http://... > tag.

Web pages with dynamically generated link and form content may not be parsed correctly by the SiteScope URL Sequence monitor.

#### <span id="page-682-0"></span>**Retaining and Passing Values Between Sequence Steps**

One important function of the match content capability in URL Sequence monitor is the ability to match, retain, and then reference values from one URL sequence step for use as input in a subsequent step. Using one or more sets of parentheses as part of a match content regular expression instructs SiteScope to remember the values matched by the pattern inside the parentheses. These values can then be referenced using the syntax described in the following example.

#### **Example**

Suppose you create a URL Sequence monitor and include a match content expression for the first step to capture some session information. The Step 1 match content expression could be in the form of

/[\w\s]\*?(pattern1)[\/\-\=]\*?(pattern2)/

The two sets of parentheses in this expression instruct SiteScope to retain the two values matched by pattern1 and pattern2. To use these values as input to the **next** step in the URL sequence, use the syntax {**\$valuenum**}. In this example, the string {\$1} references the value matched by pattern1 and {\$2} references the value matched by pattern2.Use the above syntax for passing the referenced values to the URL sequence step immediately following the step in which the content match was made (step 1 to step 2 in our example).

You can retain and pass matched values from one step to any other subsequent step by using a compound syntax of {**\$\$stepnum.valuenum**}. If, in our example, you want to use the value matched by pattern1 in step 1 as input in a FORM or URL request in step 4 of the URL sequence, you would include the syntax {\$\$1.1} in step 4. To reference the value matched by pattern2, use the {\$\$1.2} syntax.

#### <span id="page-683-0"></span>**Sharing Cookies Between Monitor Runs and Configured Monitors**

The URL Sequence monitor also supports sharing cookies between monitor runs and between configured monitors. This is done by maintaining a persistency of both session cookies and permanent cookies that can be queried, updated and shared among other URL Sequence monitors.

Suppose you have a number of different URL Sequence monitors that are currently configured on a SiteScope server. Assume that all the monitors simulate a URL transaction in which at least one of the steps uses a session cookie to send to the server instead of logging in each time. Using cookie persistency, you can configure one monitor to save the cookies it receives and configure all the other monitors to load the cookies. This can save system costs if there is a charge for each request to the login server from the monitoring tool. The monitor can 'log in' once and reuse the credentials from the login by other monitor runs and monitor instances. Thus, only one monitor needs to contain a login step. All the others can skip this step and send the login credentials in a cookie instead.
#### **Note:**

- ➤ Configure the monitor designated to save cookies to run at a frequency that is not less than the time frame of the session to make sure that cookies remain valid throughout the time frame of a session. A monitor that loads cookies from the persistency file does not check to see whether the cookie it is loading and sending is still valid.
- ➤ Configure the monitor designated to save cookies before you configure the loading monitors. This is to make sure that the persistency file exists when you configure monitors to load from the file. Configuring the saving monitor to run at a higher frequency than loading monitors does not assure that the monitor saving cookies runs first.

#### **Troubleshooting and Limitations**

You can run all the steps defined in the URL sequence by clicking the **Test Steps** button in the Step Settings panel. This displays the data collected from each step, and embeds a copy of the HTML page returned. For details, see ["Step Settings" on page 691.](#page-690-0)

## **Tasks**

## <span id="page-685-2"></span>**How to Create a URL Sequence**

This task describes the steps and settings you use to create a URL sequence.

This task includes the following steps:

- ➤ ["Prerequisites" on page 686](#page-685-1)
- ➤ ["Import the server certificates \(if the Web Server is configured to use SSL](#page-685-0)  [encryption\)" on page 686](#page-685-0)
- ➤ ["Add a URL Sequence monitor" on page 687](#page-686-1)
- ➤ ["Start a new URL sequence" on page 687](#page-686-0)
- ➤ ["Define additional sequence steps" on page 688](#page-687-0)
- ➤ ["Enter an encrypted or unencrypted password \(if required\)" on page 689](#page-688-0)
- ➤ ["Configure other settings for the monitor" on page 689](#page-688-1)

#### <span id="page-685-1"></span> **1 Prerequisites**

The user name and password specified in the URL Sequence Step dialog box must have sufficient permissions to complete the HTTP request that the monitor is configured to perform.

#### <span id="page-685-0"></span> **2 Import the server certificates (if the Web Server is configured to use SSL encryption)**

If the Web server has an https:// prefix, it is a secure, encrypted connection, and you need to import the server certificate. Use one of the following methods for importing server certificates:

- ➤ Import the server certificates using SiteScope Certificate Management. For details, see "How to Import Server Certificates Using Certificate Management" in *Using SiteScope*.
- ➤ Import the server certificates manually. For details, see ["Import Server](#page-633-0)  [Certificates Manually" on page 634.](#page-633-0)

#### <span id="page-686-1"></span> **3 Add a URL Sequence monitor**

Add the URL Sequence monitor to a monitor group container and enter a name for the monitor instance in the General Settings panel.

For details on the General Settings panel, see "General Settings" (Common Monitor Settings) in *Using SiteScope*.

#### <span id="page-686-0"></span> **4 Start a new URL sequence**

Configure the first URL in the sequence in the URL Sequence Step dialog box. The URL sequence must begin with an initial URL.

- **a** In the Step Settings panel of the New URL Sequence Monitor dialog box, click the **New Step** button.
- **b** In the URL Sequence Step dialog box, enter the initial URL address in the Reference Settings section. This URL should be the initial Web page that the user is expected to see or the access point for the web-based system you are going to monitor.
- **c** Complete the other sequence step settings as necessary and click **OK**. Generally, the URL is sufficient for the first step of most URL sequences.
- **d** In the Step Settings panel, click the **Test Steps** button to run all the defined steps in the URL Sequence and display the results of data collected. For details on the URL Sequence test, see ["URL Sequence](#page-702-0)  [Steps Results Dialog Box" on page 703](#page-702-0).

For details on the URL Sequence Step dialog box, see ["URL Sequence Step](#page-696-0)  [Dialog Box" on page 697.](#page-696-0)

#### <span id="page-687-0"></span> **5 Define additional sequence steps**

Configure the individual steps for the URL sequence in the URL Sequence Step dialog box.

- **a** In the URL Sequence Step Settings panel of the New URL Sequence Monitor dialog box, click the **New Step** button.
- **b** Use the options in the Reference Settings section to select how SiteScope progresses from one step of a URL sequence to the next. The options are:
	- ➤ **URL.** To go to a URL manually.
	- ➤ **Link.** To follow a hyperlink.
	- ➤ **Form.** To select a form button.
	- ➤ **Frame.** To select a frame within a frameset.
	- ➤ **Refresh.** To follow a meta refresh redirection.

For details on the reference types, see ["Defining Sequence Steps" on](#page-675-0)  [page 676](#page-675-0).

 **c** Complete the other sequence step settings as necessary and click **OK**. For user interface details, see ["URL Sequence Step Dialog Box" on](#page-696-0)  [page 697](#page-696-0).

#### <span id="page-688-0"></span> **6 Enter an encrypted or unencrypted password (if required)**

You can give an encrypted or unencrypted password to the URL monitor in the URL Sequence Step dialog box.

- ➤ To give an unencrypted password, enter the password in the **password=** line in the **POST data** text box. The password you enter is displayed in the text box.
- ➤ To give an encrypted password to the URL monitor form, type the string password in the **Post data password key** text box. Enter the password itself in the **Post data password value** text box. The password is encrypted.

**Example** - Unencrypted Password:

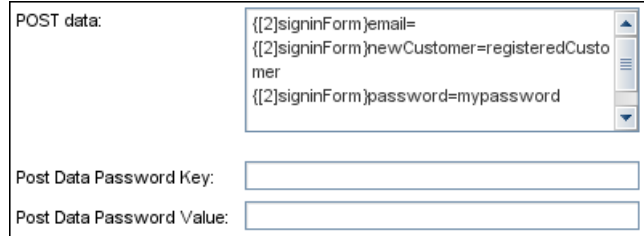

**Example** - Encrypted Password:

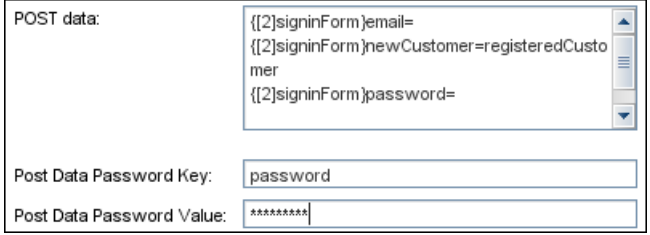

#### <span id="page-688-1"></span> **7 Configure other settings for the monitor**

Edit the monitor configuration settings as required.

For details on the URL Sequence Monitor Settings, see ["URL Sequence](#page-689-0)  [Monitor Settings" on page 690](#page-689-0).

# **Reference**

# **R URL Sequence Monitor User Interface**

This section includes:

- ➤ [URL Sequence Monitor Settings on page 690](#page-689-0)
- ➤ [URL Sequence Step Dialog Box on page 697](#page-696-0)
- ➤ [URL Sequence Steps Results Dialog Box on page 703](#page-702-0)

# <span id="page-689-0"></span>**URL Sequence Monitor Settings**

The URL Sequence monitor simulates a user's actions across a series of Web pages and URLs. This is particularly useful for monitoring and testing multi-page e-commerce transactions and other interactive online applications.

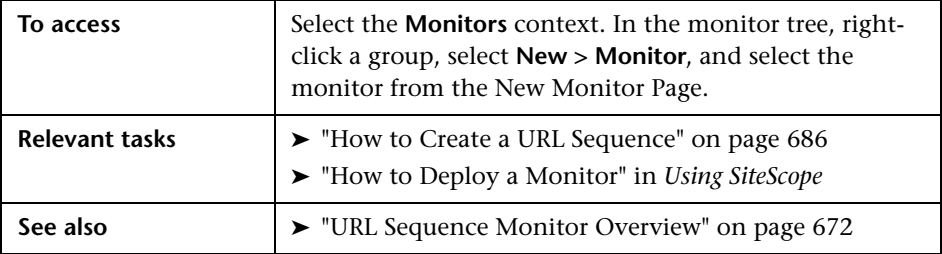

#### <span id="page-690-0"></span>**Step Settings**

User interface elements are described below:

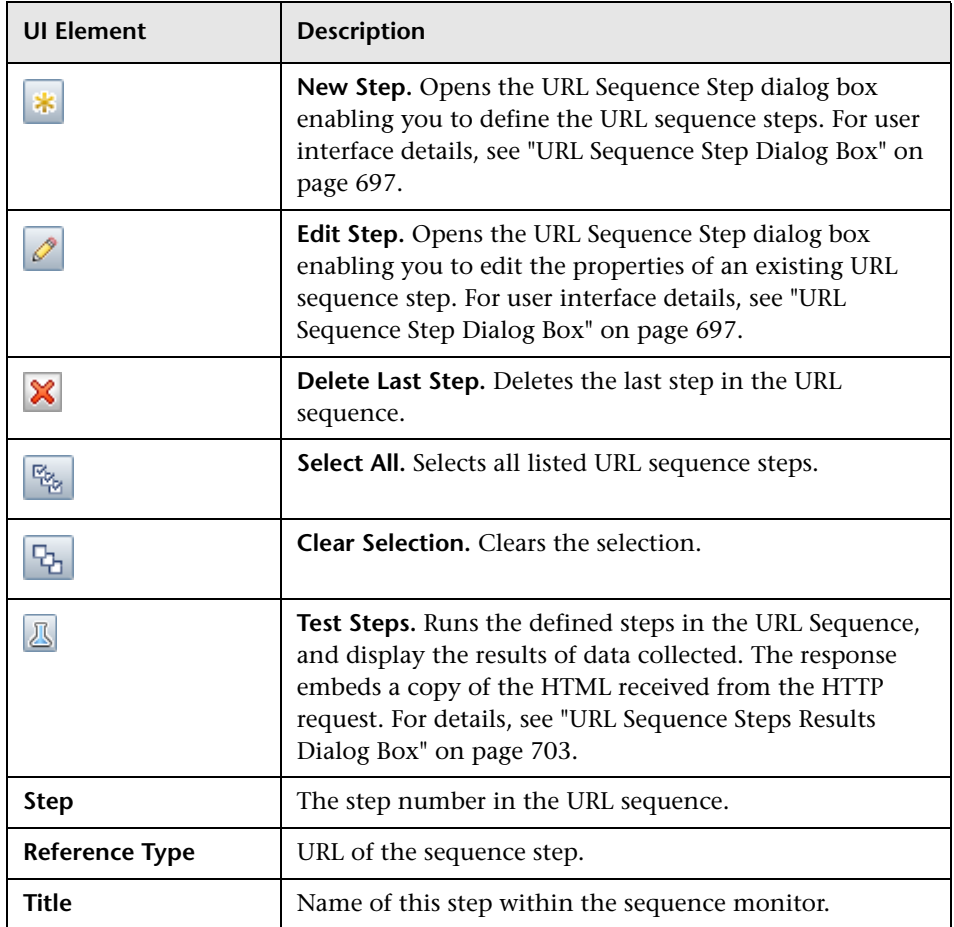

#### **URL Sequence Monitor Settings**

User interface elements are described below:

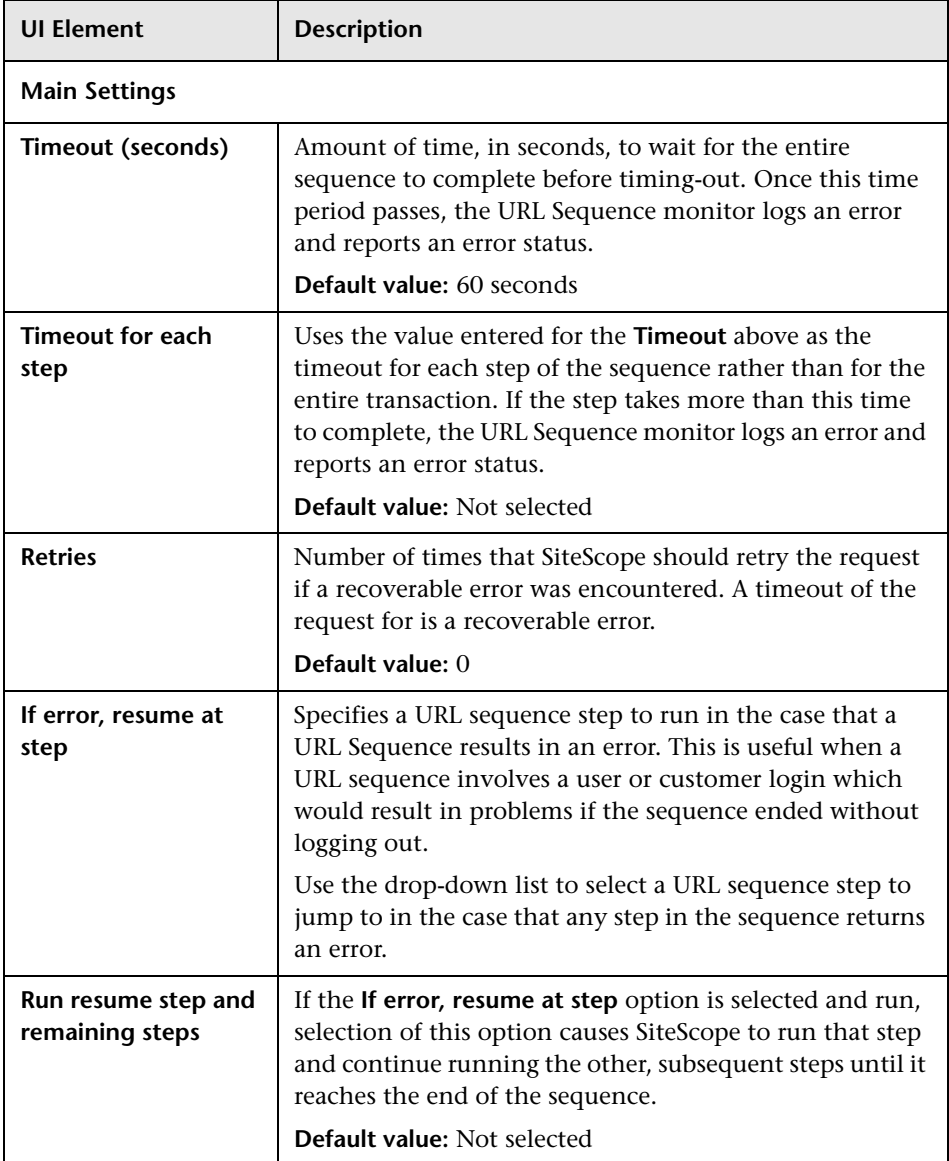

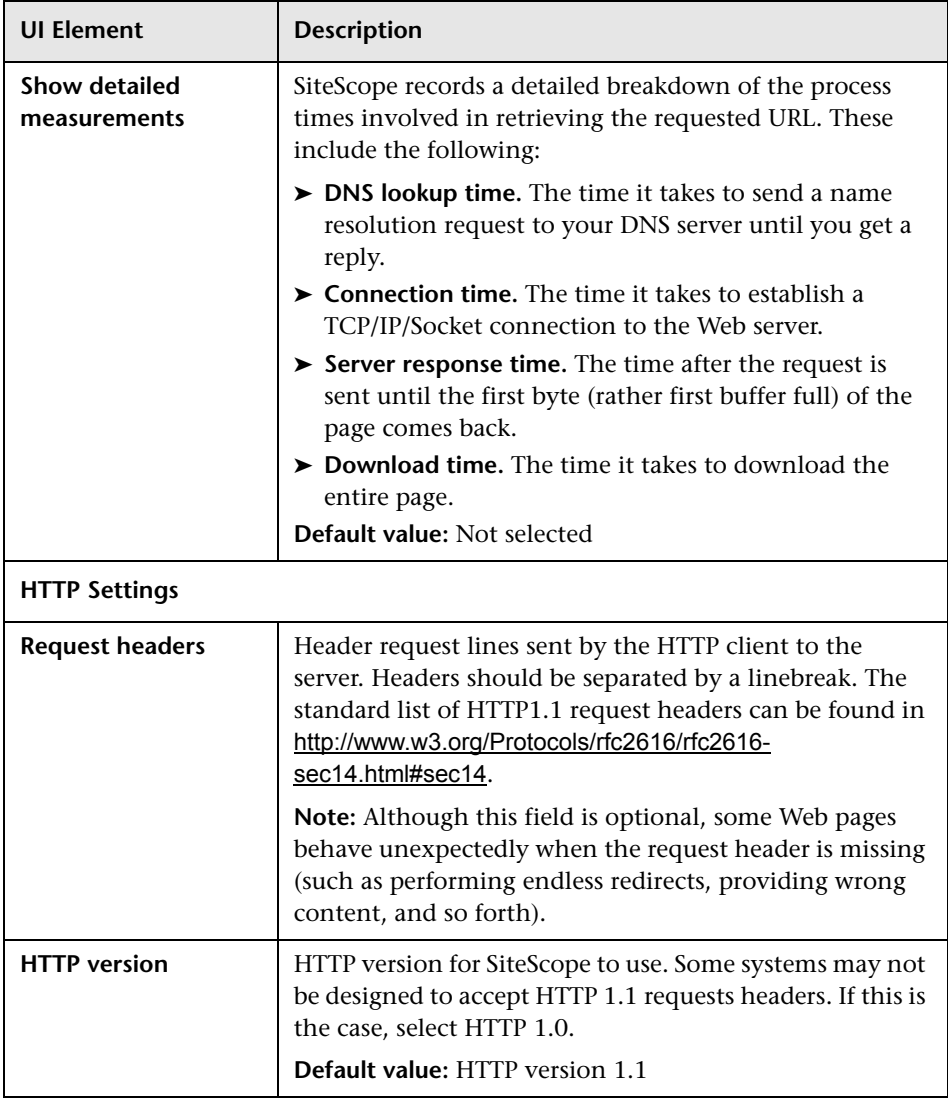

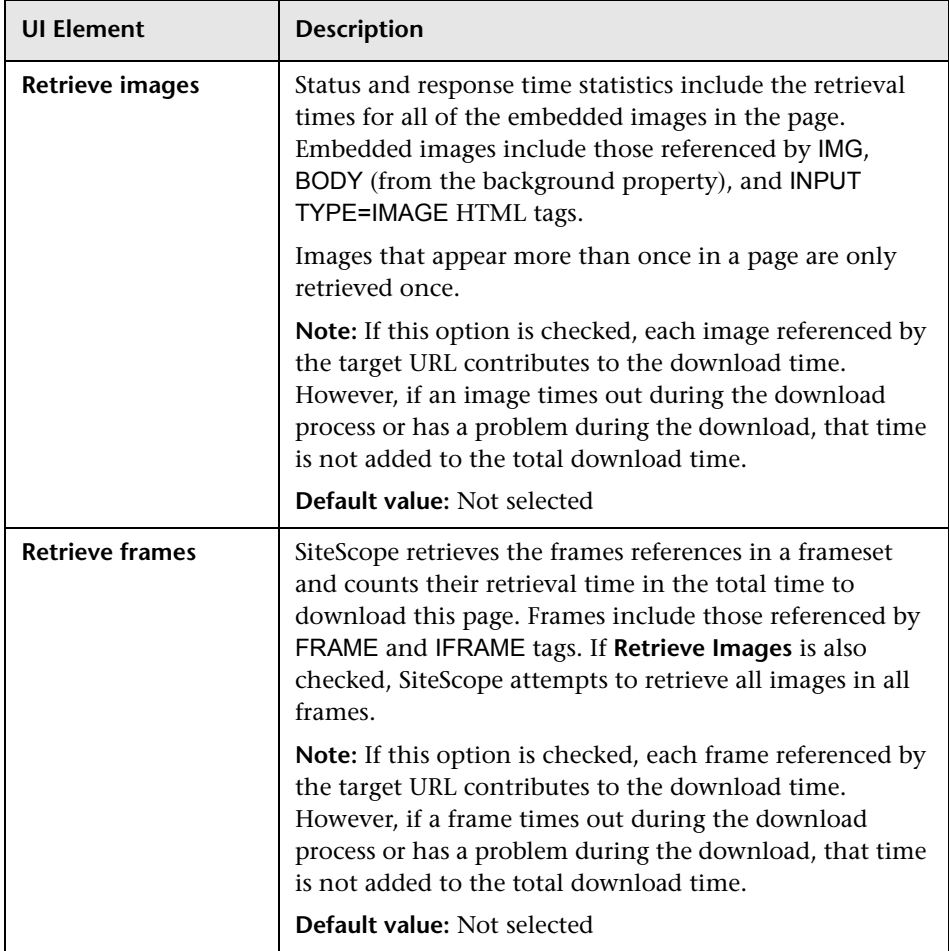

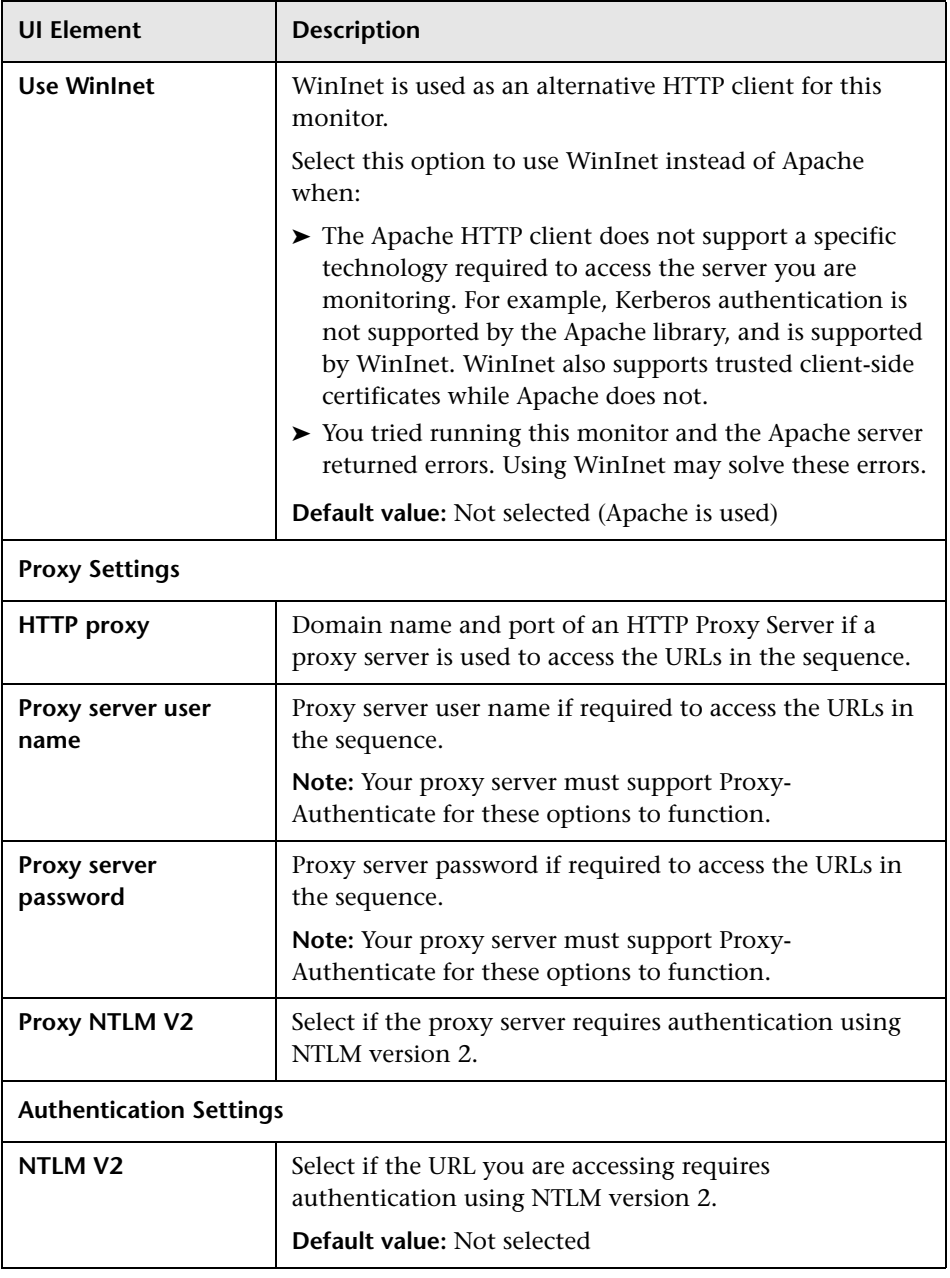

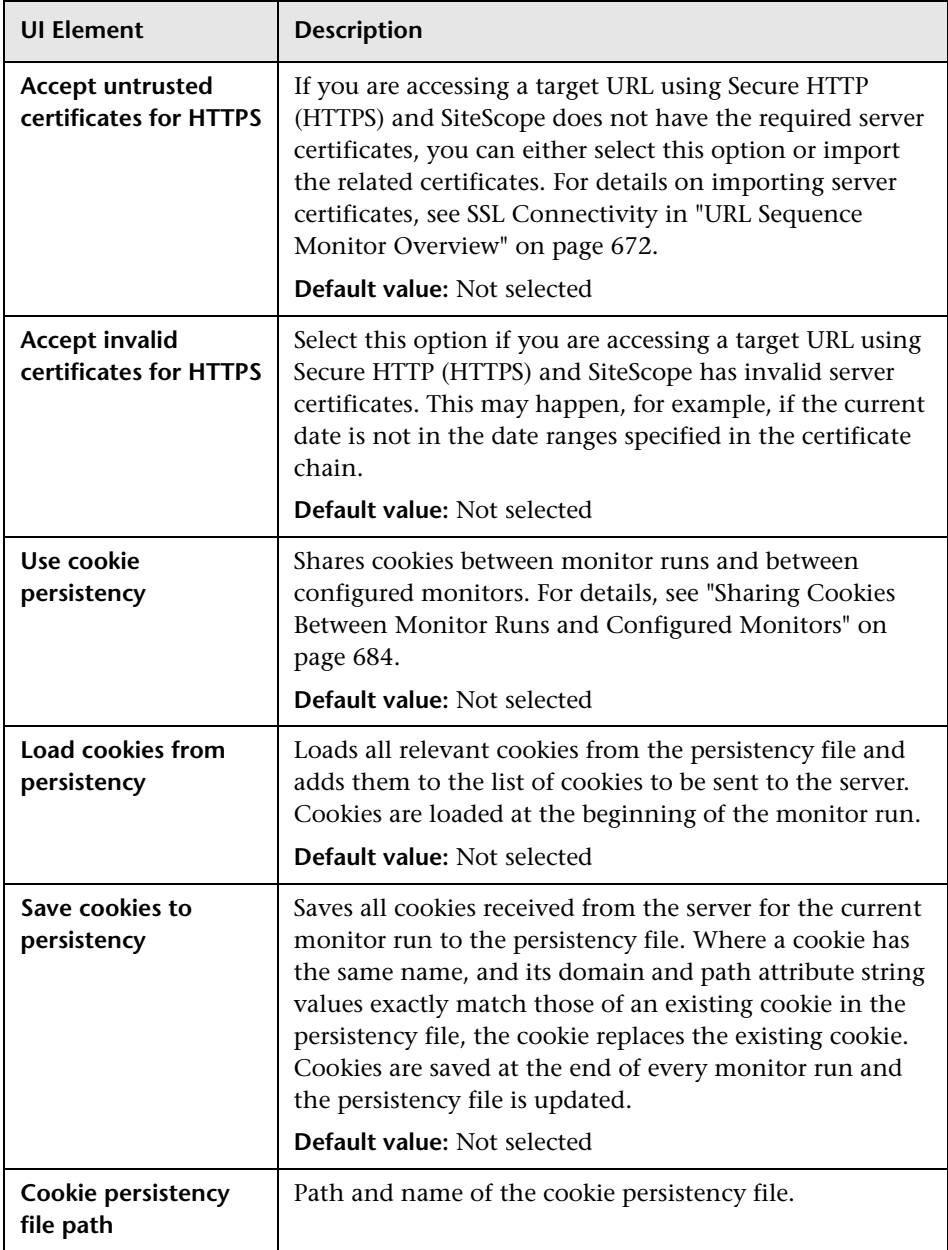

# <span id="page-696-0"></span>**URL Sequence Step Dialog Box**

This dialog box displays the settings used for each individual sequence step in the URL Sequence Step Settings panel of the New URL Sequence Monitor dialog box. The scope of each of these settings is limited to the request action for the step. For example, the **User name** and **Password** settings are only sent as part of the request being made in the step that they are defined.

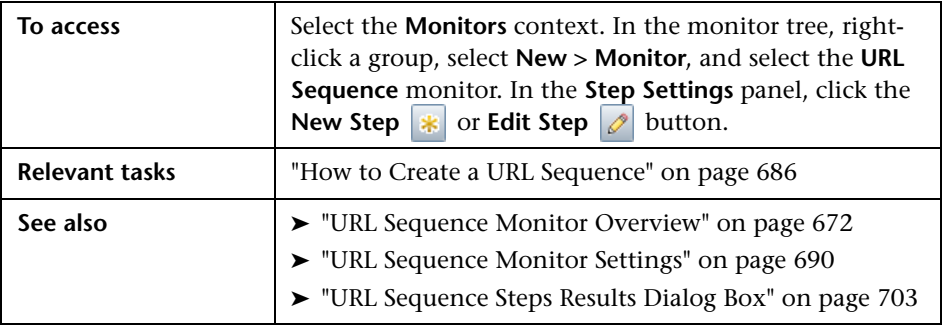

User interface elements are described below:

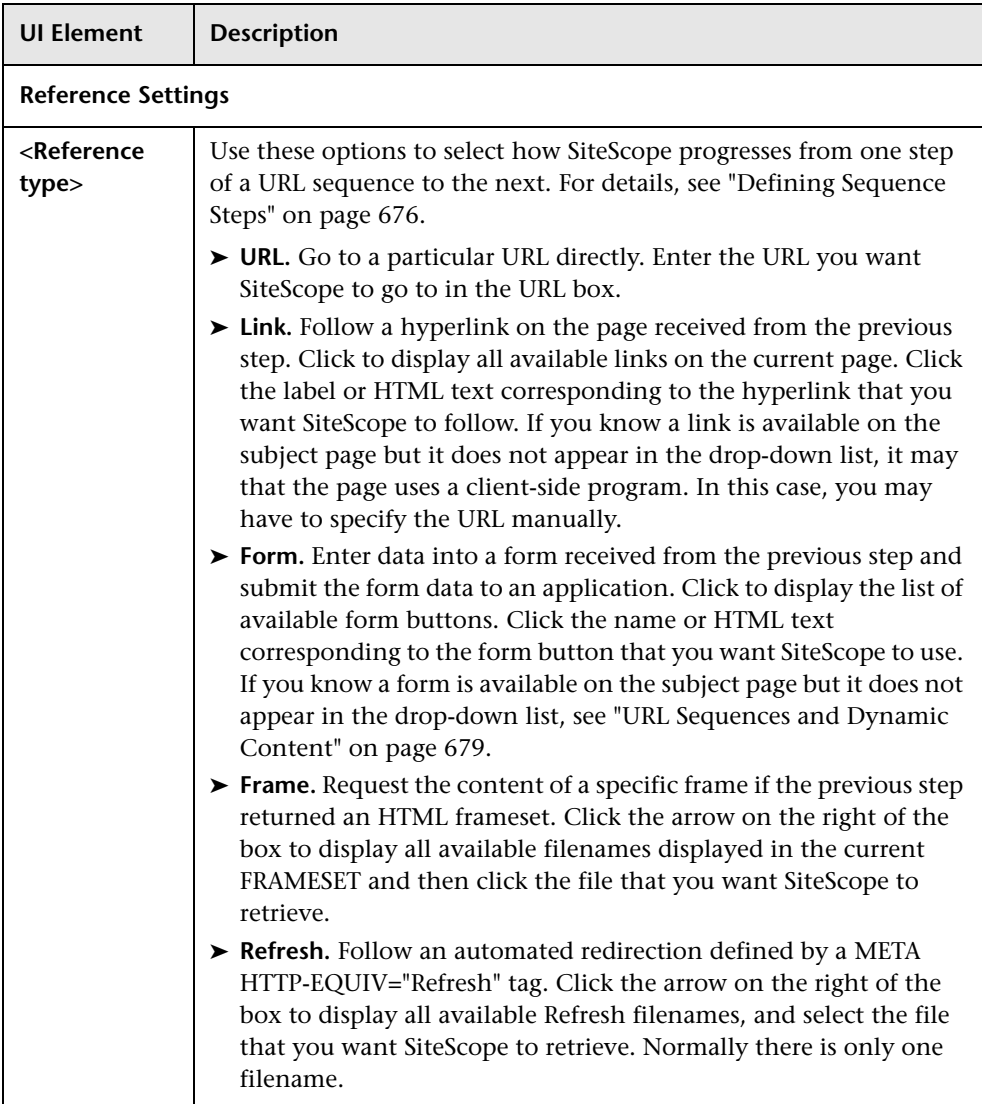

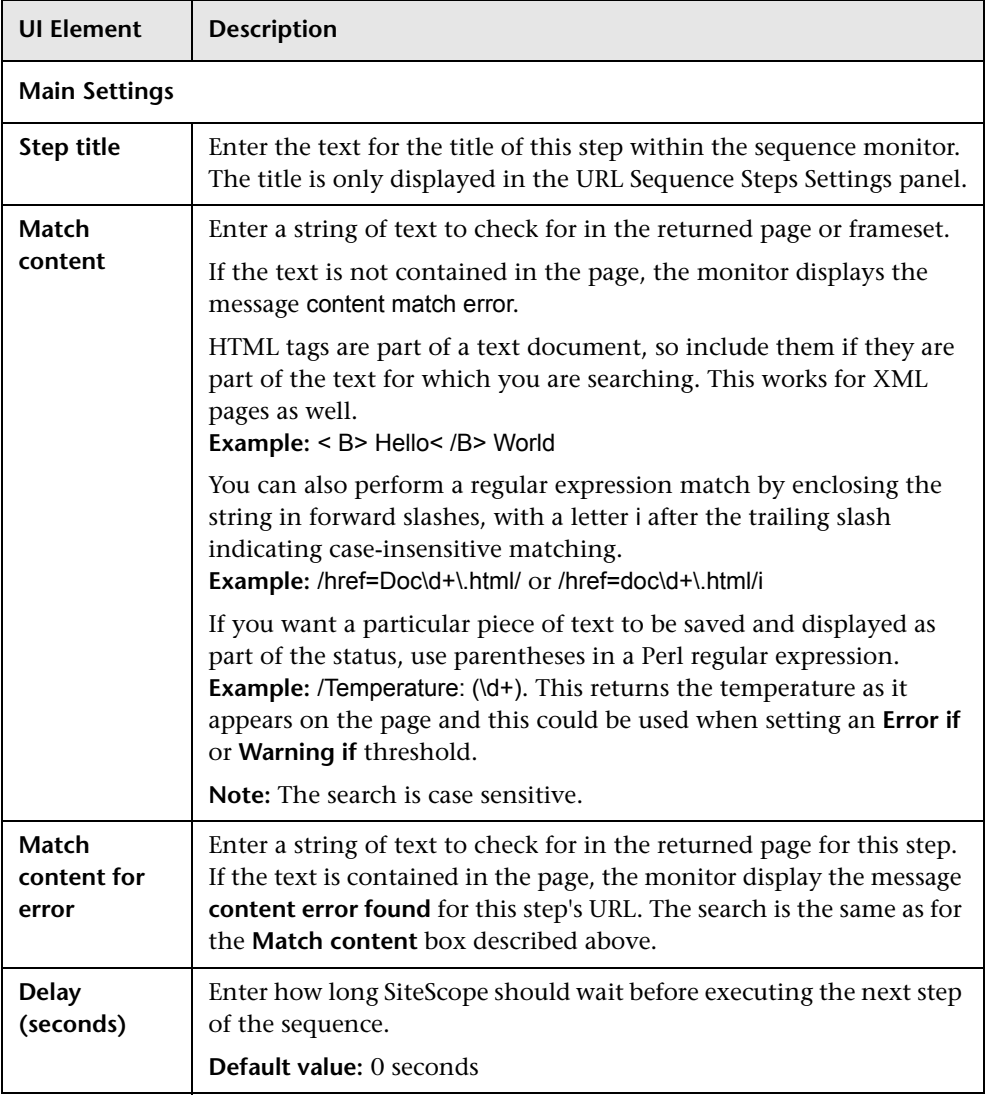

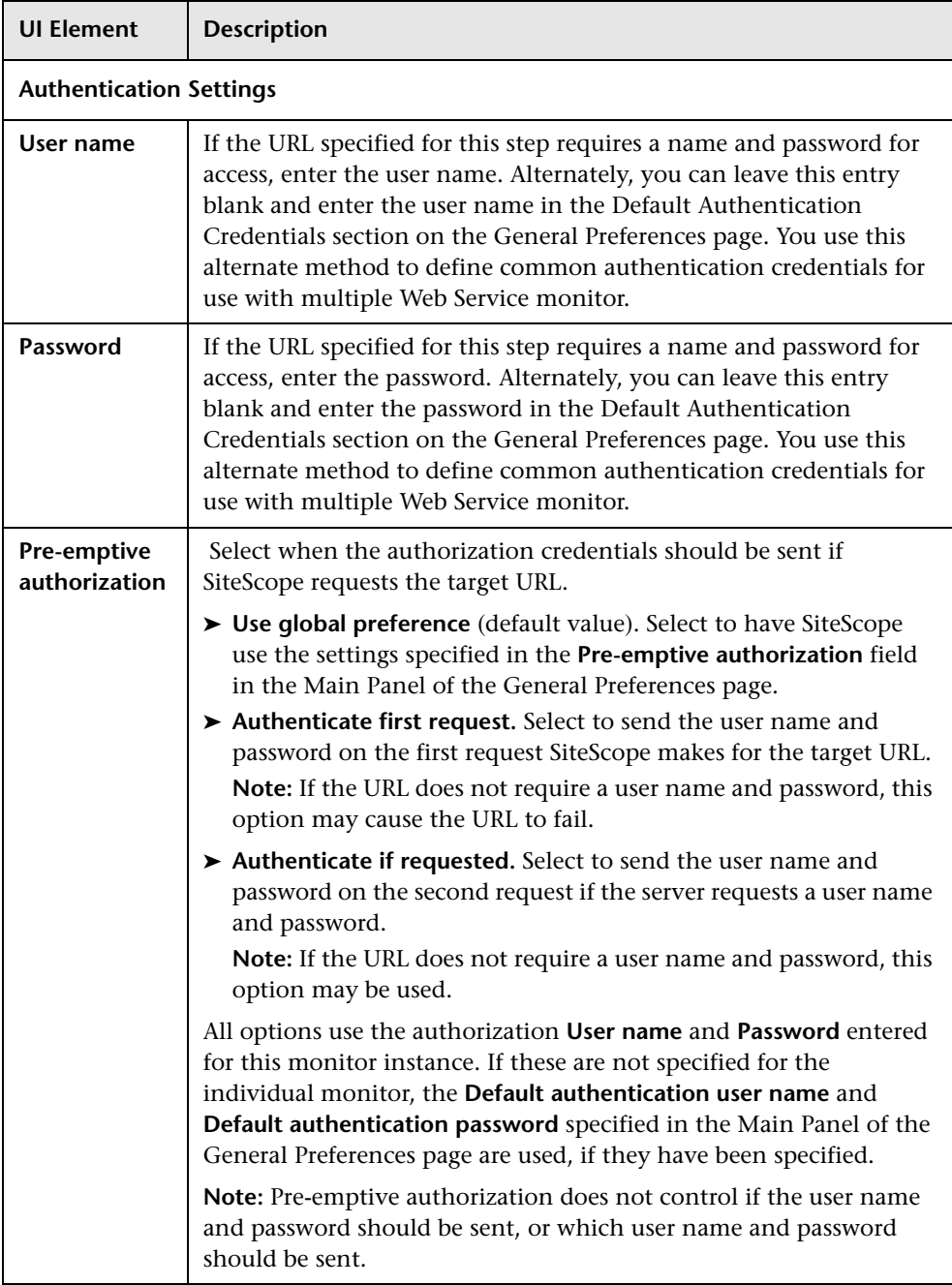

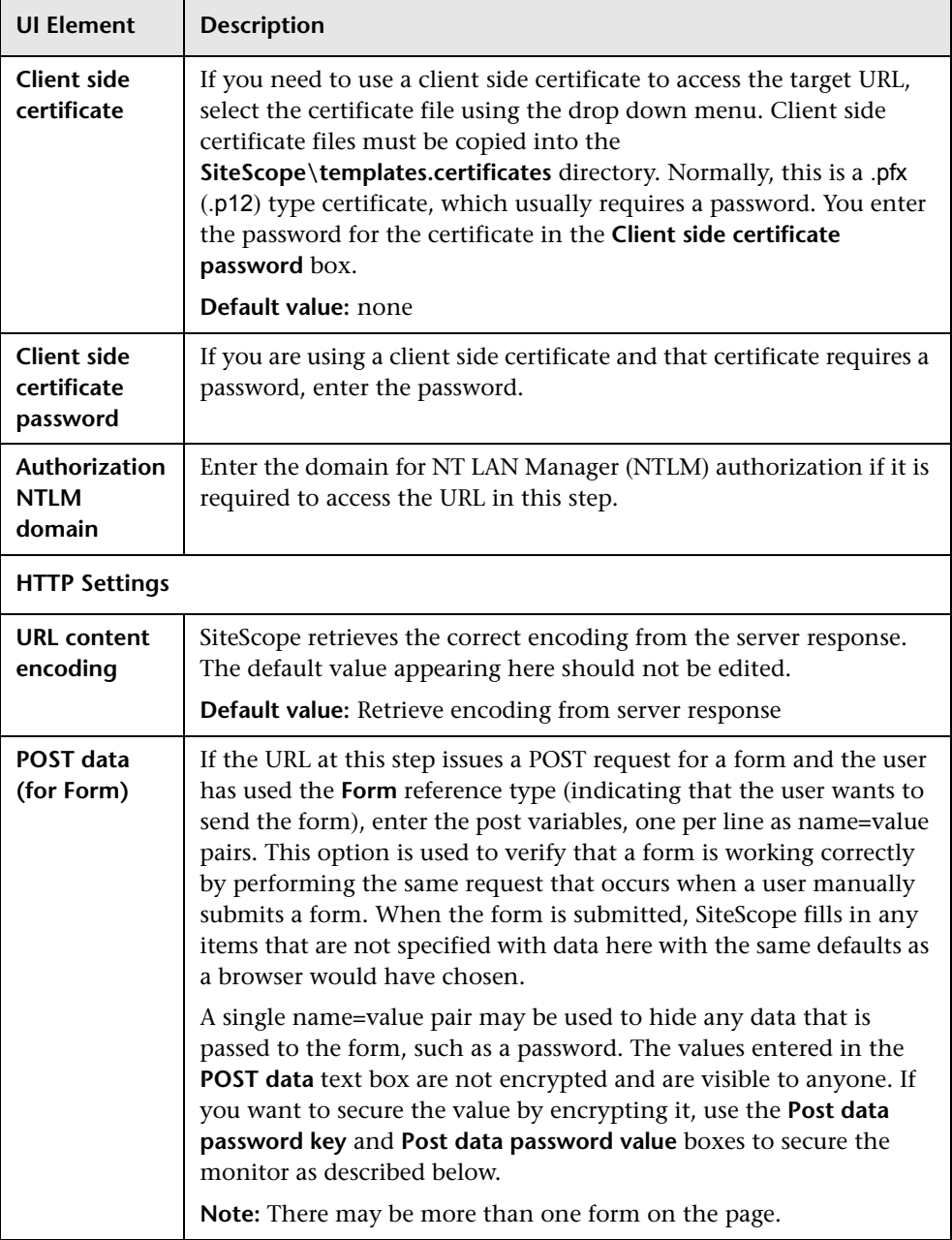

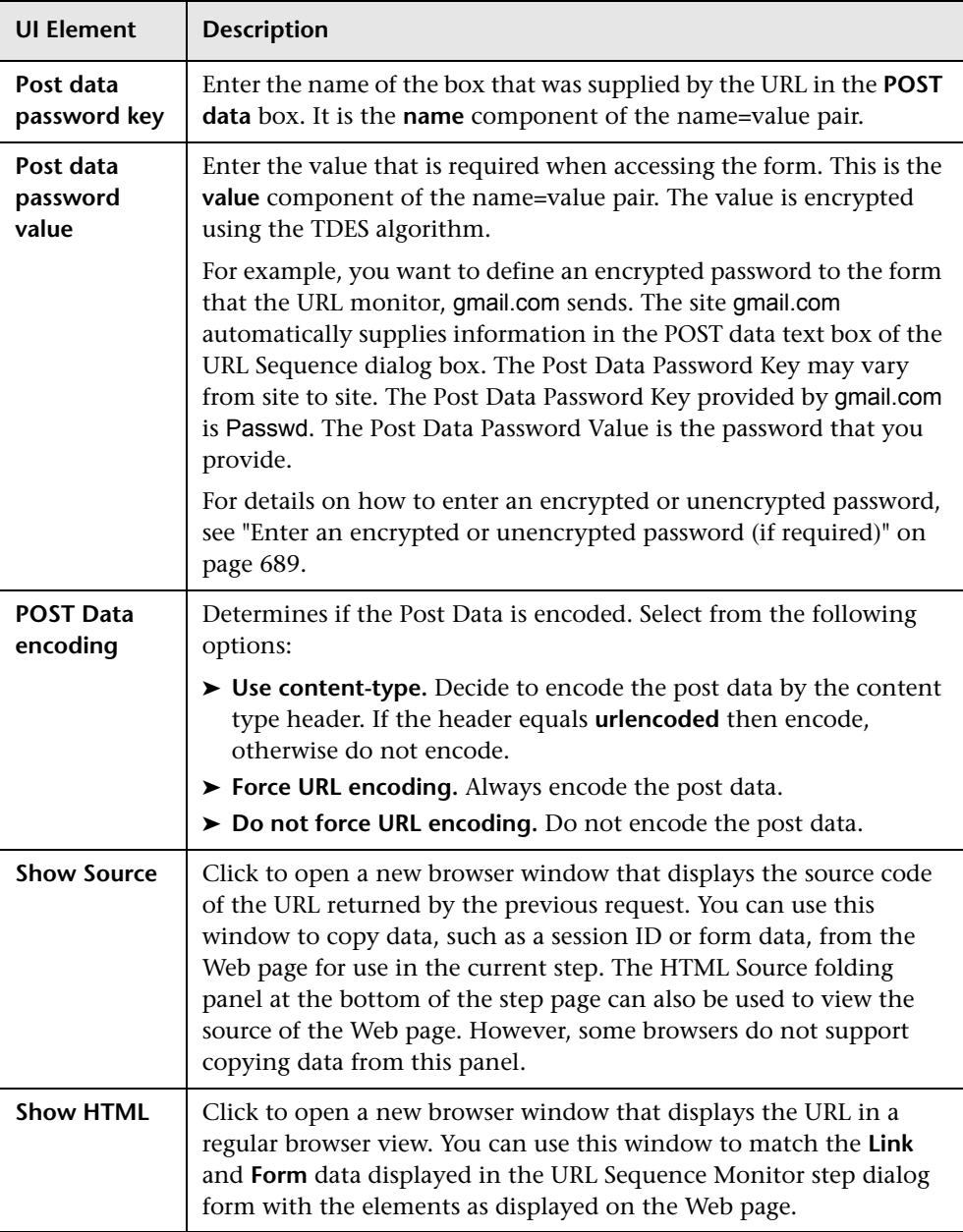

# <span id="page-702-0"></span>**URL Sequence Steps Results Dialog Box**

This dialog box displays the data collected from running all the URL steps defined in the Step Settings panel. This includes the status and time taken for each step in the sequence. A copy of the HTML page returned at each step of the sequence is also displayed, so that a more graphical view of the sequence can be viewed.

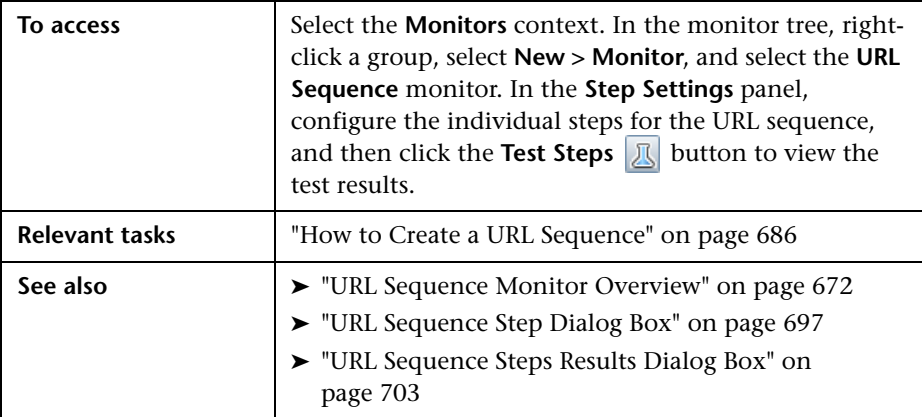

**Chapter 85** • URL Sequence Monitor

# **VMware Performance Monitor**

This chapter includes:

#### **Concepts**

➤ [VMware Performance Monitor Overview on page 706](#page-705-0)

#### **Tasks**

➤ [How to Configure the VMware Performance Monitoring Environment](#page-711-0)  [on page 712](#page-711-0)

#### **Reference**

➤ [VMware Performance Monitor Settings on page 715](#page-714-0)

# **Concepts**

## <span id="page-705-0"></span>*<b>A* VMware Performance Monitor Overview

Use the VMware Performance monitor to monitor VMware-based servers. VMware supplies much of the virtualization software available for x86 compatible computers. The VMware Performance monitor supports monitoring:

- ➤ Single VMware ESX server installations.
- ➤ ESX server clusters managed by VMware Virtual Center.
- ➤ VMotion of virtual machines.

During initial monitor creation, the new monitor uses the connection URL configured to access the software and dynamically discover the object hierarchy and available performance counters. You can select from these performance counters to determine which measurements SiteScope should retrieve for reporting server status.

For details describing all the available counters, refer to the VMware documentation available at http://www.vmware.com/pdf/ProgrammingGuide201.pdf

For task details, see ["How to Configure the VMware Performance Monitoring](#page-711-0)  [Environment" on page 712.](#page-711-0)

For user interface details, see ["VMware Performance Monitor Settings" on](#page-714-0)  [page 715.](#page-714-0)

For details on managing server certificates, see "Certificate Management" on page 821.

This section contains the following topics:

- ➤ ["Supported Versions" on page 707](#page-706-1)
- ➤ ["SSL Connectivity" on page 707](#page-706-0)
- ➤ ["VMotion Support" on page 708](#page-707-0)
- ➤ ["VMware Performance Topology" on page 709](#page-708-0)
- ➤ ["Troubleshooting and Limitations" on page 710](#page-709-0)

#### <span id="page-706-1"></span>**Supported Versions**

This monitor supports monitoring remote servers running on:

- ➤ VMware VirtualCenter 2.x
- $\blacktriangleright$  VMware ESX 3.x, 4.0
- ➤ VMware ESXi 3.5
- ➤ VMware ESX 2.5 via VirtualCenter 2.x
- ➤ VMware ESX 3.x via VirtualCenter 3.x
- ➤ VMware vCenter Server 4.0

#### <span id="page-706-0"></span>**SSL Connectivity**

VMware servers are generally configured to use SSL encryption for administrative connections. This can be determined by the prefix of the Web service URL. The https:// prefix means that it is a secure, encrypted connection. Monitoring a VMware server which uses an encrypted connection, requires importing the server certificate. For details on how to perform this task, see ["How to Import the VMware Server Certificates" on](#page-712-0)  [page 713](#page-712-0).

#### <span id="page-707-0"></span>**VMotion Support**

VMware's VMotion technology enables transparent migration of running virtual machines between physical hosts in a virtual infrastructure cluster. It enables you to move an entire running virtual machine instantaneously from one server to another with continuous service availability and zero downtime. This process can be done both manually and automatically as part of cluster load balancing.

The VMware Performance monitor is browseable, and the counters tree is designed so that virtual machine nodes are not children of physical host nodes. This means that the structure of the tree does not change during migration and if counters from a virtual machine are selected for this monitor, they do not change as a result of VMotion. This is regardless of where the virtual machine belonged at any particular moment.

You can set the interval for checking topology changes on the server in **HP Integration Settings > BSM Integration Data and Topology Settings.** Each time the monitor is run or updated, if the specified time since the last such server check has passed, the monitor checks the target server to see if migration of the monitored VMs has occurred.

#### **VMware Performance Topology**

The VMware Performance monitor can identify the topology of the VMware servers being monitored. The monitor creates the following topology in BSM's RTSM.

<span id="page-708-0"></span>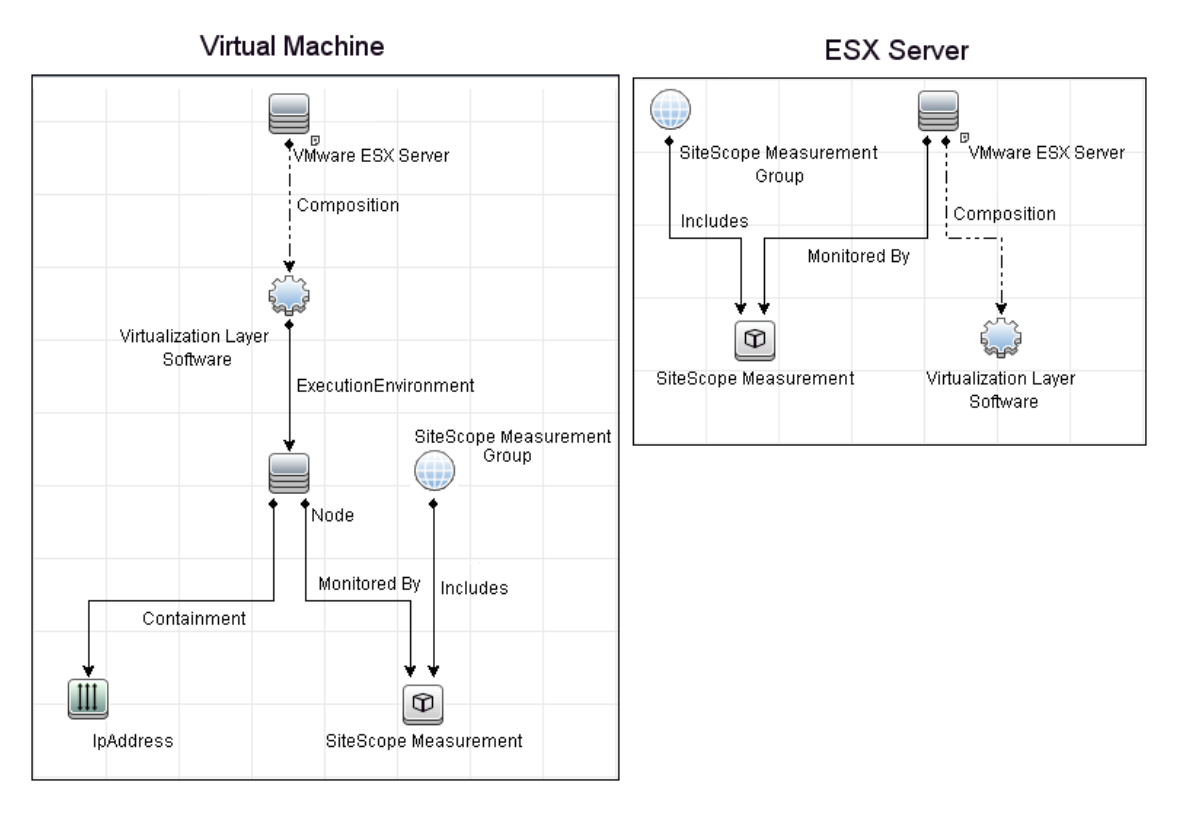

For details on enabling topology reporting, see ["How to Configure the](#page-711-0)  [VMware Performance Monitoring Environment" on page 712.](#page-711-0)

The VMware Performance monitor reports the Node CI for the virtual machine (VM) and the VMware ESX Server CI (ESX), and reports the connection between the VM and ESX. If there is counter defined on the VM, the related ESX is also reported.

**Note:** When deleting a monitor or making configuration changes, links between previously reported VMs and ESXs are not deleted. This means that if a monitor was deleted and relevant VMs were subsequently migrated, the newly-created monitor contains the old link to the previous ESX Server and a link to the current ESX Server (reported on monitor creation).

For information about retrieving topologies and reporting them to BSM, see "Reporting Discovered Topologies to BSM" in *Using SiteScope*.

#### <span id="page-709-0"></span>**Troubleshooting and Limitations**

This section contains the following troubleshooting issues:

- ➤ ["Counter Errors After SiteScope Upgrade" on page 710](#page-709-1)
- ➤ ["Inaccurate Performance Analysis Using Perfmon to Monitor CPU on](#page-710-0)  [VMware" on page 711](#page-710-0)

#### <span id="page-709-1"></span>**Counter Errors After SiteScope Upgrade**

If you encounter errors retrieving the counters after upgrading from an earlier version of SiteScope, you should re-install the server certificate as follows:

- **1** Create a backup of the **cacerts** file in a directory outside of the SiteScope directory. The **cacerts** file is located in the **<SiteScope root directory>java\lib\security** folder.
- **2** Remove the **cacerts** file from the SiteScope folder.
- **3** Restart the SiteScope server.
- **4** Create a new **cacerts** file with the new certificate.

#### <span id="page-710-0"></span>**Inaccurate Performance Analysis Using Perfmon to Monitor CPU on VMware**

**Problem:** SiteScope uses Perfmon to connect to the operating system of the VMware virtual machine and query it for CPU usage of the virtual host. When used over a period of time to monitor CPU on VMware, Perfmon provides inaccurate performance analysis.

**Solution:** VMware resolved this issue by integrating virtual machine performance counters such as CPU and memory into Perfmon for Microsoft Windows guest operating systems when VMware Tools is installed.

- ➤ For vSphere v4.0, install the latest version of VMware Tools from vSphere v4.0. When running the Windows perfmon utility, use the new counter groups, VM Processor and VM Memory, to see real CPU utilization.
- ➤ For VMs running on ESX/ESXi v3.5, contact VMware alliances for a standalone version of this Perfmon integration tool.

Use the Microsoft Windows Resources monitor to monitor the new counters groups to get accurate CPU utilization and memory data.

## **Tasks**

## <span id="page-711-0"></span>**How to Configure the VMware Performance Monitoring Environment**

This task describes the steps involved in configuring the monitoring environment.

This task includes the following steps:

- ➤ ["Prerequisites" on page 712](#page-711-1)
- ➤ ["Import the server certificates \(if the Web Server is configured to use SSL](#page-711-2)  [encryption\)" on page 712](#page-711-2)
- ➤ ["Configure the monitor properties" on page 713](#page-712-1)

#### <span id="page-711-1"></span> **1 Prerequisites**

The following are the requirements for monitoring VMware-based servers:

- ➤ The monitored VI server or ESX server cluster must be directly accessible by the SiteScope server (no proxy involved).
- ➤ The VI server or ESX server cluster provides connection either by http or by https (depending on the VI server configuration). If https is used, server certificate must be imported to the SiteScope.

#### <span id="page-711-2"></span> **2 Import the server certificates (if the Web Server is configured to use SSL encryption)**

If the Web server has an https:// prefix, it is a secure, encrypted connection, and you need to import the server certificate. Use one of the following methods for importing server certificates:

- ➤ Import the server certificates using SiteScope Certificate Management. For details, see "How to Import Server Certificates Using Certificate Management" in *Using SiteScope*.
- ➤ Import the server certificates manually. For details, see ["How to Import](#page-712-0)  [the VMware Server Certificates" on page 713](#page-712-0).

#### <span id="page-712-1"></span> **3 Configure the monitor properties**

Complete the VMware Performance monitor configuration. For user interface details, see ["VMware Performance Monitor Settings" on](#page-714-0)  [page 715](#page-714-0).

To enable topology reporting, make sure that **Report monitor and related CI topology** is selected in **HP Integration Settings** (the default setting). For user interface details, see "HP Integration Settings" in *Using SiteScope*.

## <span id="page-712-0"></span>**How to Import the VMware Server Certificates**

If the VMware server has an https:// prefix, it is a secure, encrypted connection, and you need to import the server certificate. You can import the certificates manually using the keytool method.

**Tip:** Alternatively, you can import the server certificates without having to restart SiteScope by using Certificate Management. For details, see "How to Import Server Certificates Using Certificate Management" in *Using SiteScope*.

#### **To import server certificates manually:**

- **1** Export the certificate by going to the VMware administration URL and performing the export procedure described in the document.
- **2** Import the certificate, from the **<SiteScope root directory>java\lib\security**, by entering:

../../bin/keytool -import -file myCert.cer -alias myalias -keystore cacerts

Make sure to specify a unique alias for every certificate you add. If you do not, the keytool uses an automatic alias and once you attempt to add more than one custom certificate, the new certificate overwrites the old one and keeps only the default alias.

The word changeit is the default password for the **cacerts** file.

**Note:** The default **cacerts** file is overwritten every time SiteScope is upgraded or re-installed. Therefore, you should create a copy of the **cacerts** file with a different name before SiteScope is upgraded or reinstalled so that the file is not overwritten when new certificates are imported.

 **3** In SiteScope, select **Preferences** > **Certificate Management**, and click the **Reload Certificate List** button to reload the keystore certificates from the **cacerts** file. This enables you to manually reload keystore changes without having to restart SiteScope.

# **Reference**

# <span id="page-714-0"></span>**VMware Performance Monitor Settings**

This monitor enables you to monitor performance statistics of the VMware infrastructure for various server applications.

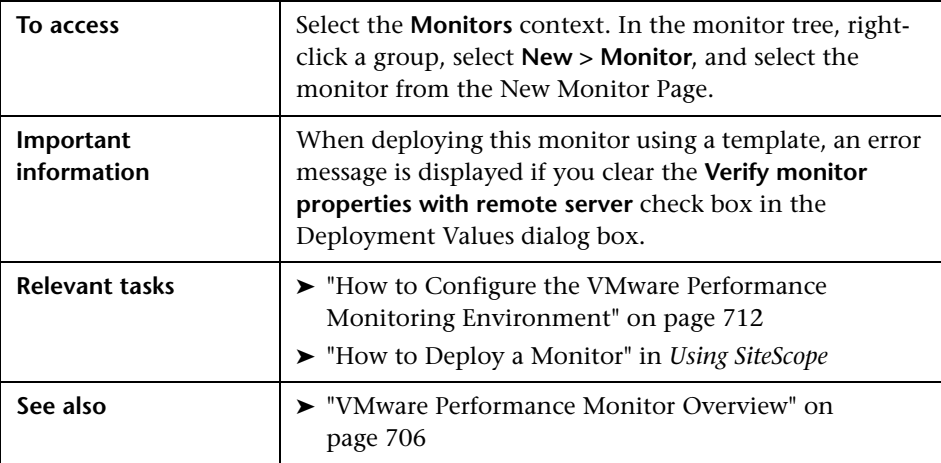

#### **VMware Performance Monitor Settings**

User interface elements are described below:

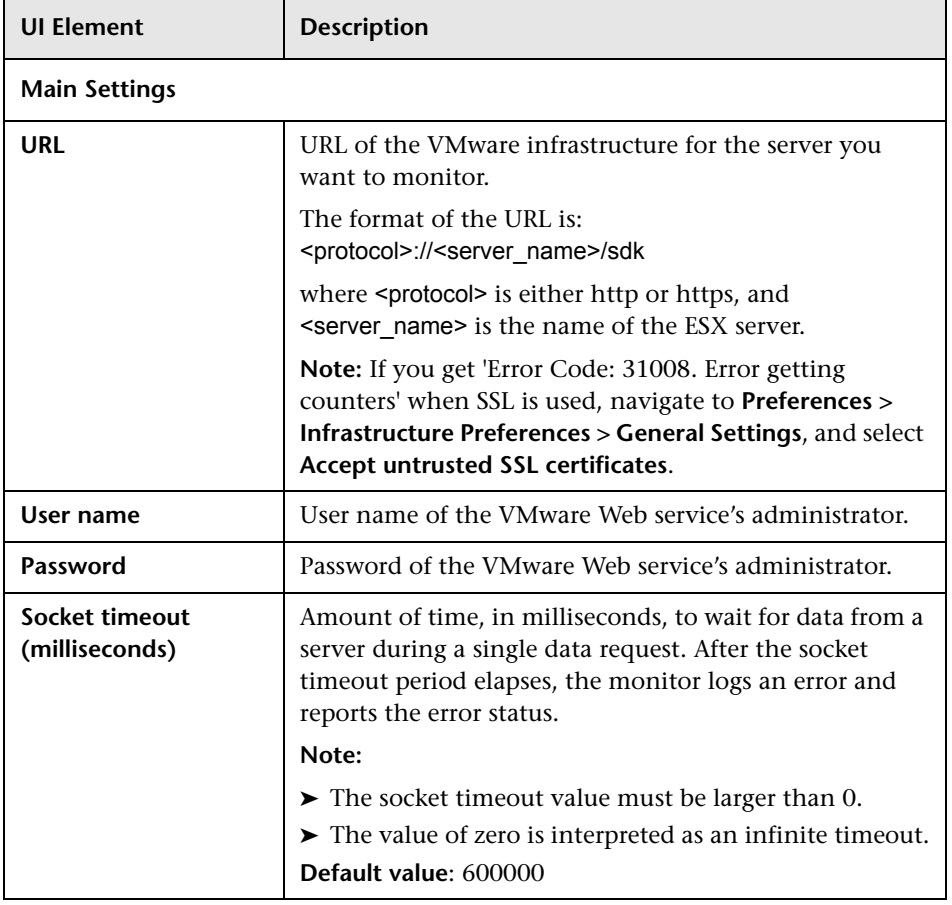

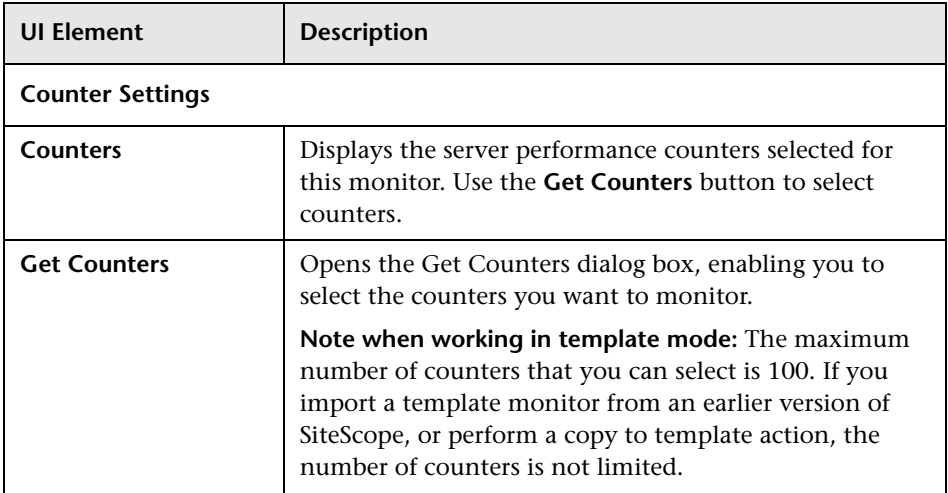

#### **HP Integration Settings**

The setting below is specific to the VMware Performance monitor. For HP Integration Settings common to all monitors, see "HP Integration Settings" on page 412.

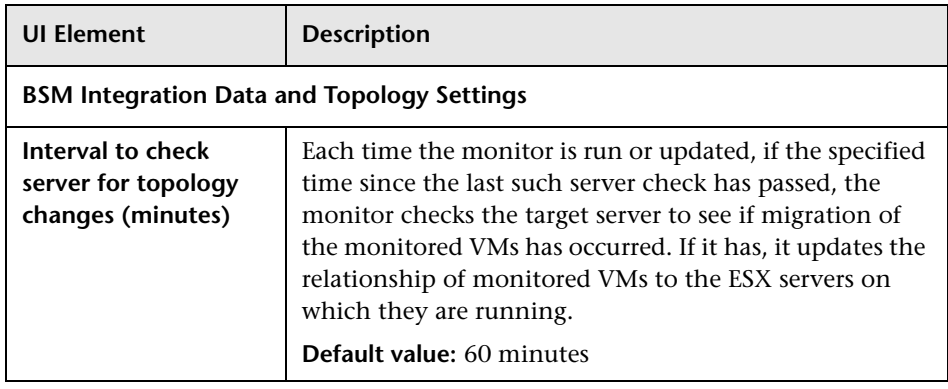

**Chapter 86** • VMware Performance Monitor

# **87**

# **Web Script Monitor**

This chapter includes:

#### **Concepts**

➤ [Web Script Monitor Overview on page 720](#page-719-0)

**Tasks**

➤ [How to Configure the Web Script Monitoring Environment on page 730](#page-729-0)

#### **Reference**

➤ [Web Script Monitor Settings on page 732](#page-731-0)

# **Concepts**

### <span id="page-719-0"></span>*Web Script Monitor Overview*

The Web Script monitor proactively monitors Web sites in real time, identifying performance problems before users experience them. It enables you to monitor sites from various location where SiteScope is installed, emulating the end-user experience. You can assess site performance from different client perspectives.

#### **Note:**

- ➤ The Web Script monitor is an optional SiteScope function. Additional licensing is required to enable this monitor type in the SiteScope interface. Contact your HP sales representative for more information.
- ➤ This monitor is supported in SiteScopes that are running on Windows versions only.

The Web Script monitor runs the scripts created in the HP Virtual User Generator (VuGen). You use VuGen to create a script that emulates end-user actions. You can create the script with the steps that you want monitored on target Web sites. For information on working with VuGen, see ["Working](#page-724-0)  [with VuGen" on page 725](#page-724-0).

**Note to BSM users:** The Web Script monitor is not available when working in BSM. The monitor's data cannot be reported to BSM.

For task details, see ["How to Configure the Web Script Monitoring](#page-729-0)  [Environment" on page 730.](#page-729-0)

For user interface details, see ["Web Script Monitor Settings" on page 732](#page-731-0).
This section contains the following topics:

- ➤ ["What to Monitor" on page 721](#page-720-0)
- ➤ ["Counter Measurements and Transaction Breakdown Data" on page 721](#page-720-1)
- ➤ ["Setting up the Web Script Monitor" on page 722](#page-721-1)
- ➤ ["Selecting Counters" on page 722](#page-721-0)
- ➤ ["Advanced Information" on page 723](#page-722-0)
- ➤ ["Troubleshooting and Limitations" on page 723](#page-722-1)

#### <span id="page-720-0"></span>**What to Monitor**

You can create transactions to monitor pages that are critical to your Web applications, pages that are generated dynamically, and pages that depend on other applications to work correctly (such as pages that utilize a back-end database).

#### <span id="page-720-1"></span>**Counter Measurements and Transaction Breakdown Data**

Each time the Web Script monitor runs the VuGen script, it returns the transaction breakdown and performance data. The VuGen script also includes content match functionality, enabling you to check images, texts, links, and other areas of the Web site.

In addition, the monitor's reported data can include the following measurements:

- ➤ The amount of time needed to establish an initial connection with the Web server performing the transaction.
- ➤ The amount of time taken to establish an SSL connection for HTTPS connections.
- ➤ The time in milliseconds for the transaction to be run.
- ➤ Whether the transaction passed or failed to connect and perform its required steps.
- ➤ Number of pages accessed when running the transaction.
- ➤ Number of errors that occurred during the transaction run.

The monitor can provide early indicators of the following performance issues:

- ➤ Excessive connection or retry times.
- ➤ Slow DNS resolution or other problems with the DNS server.
- ➤ Problems along the network or whether the server is responsive to requests.
- ➤ Delays or failures in secured or authorized connections.
- ➤ Overall network quality.
- ➤ Web server delays.

Each of the measurements is available as a parameter for assigning thresholds. This means that thresholds can be set for specific transactions and measurements, providing status indicators per transaction.

For details on selecting measurement counters, see ["Selecting Counters" on](#page-721-0)  [page 722.](#page-721-0)

## <span id="page-721-1"></span>**Setting up the Web Script Monitor**

Prior to configuring the Web Script monitor in SiteScope, you must create the script in VuGen. The monitor runs only those scripts created in VuGen. For information on working with VuGen, see ["Working with VuGen" on](#page-724-0)  [page 725.](#page-724-0)

For an overview of the steps necessary to set up the Web Script monitor, see ["How to Configure the Web Script Monitoring Environment" on page 730](#page-729-0).

## <span id="page-721-0"></span>**Selecting Counters**

The Web Script monitor makes use of performance counters to measure Web sites performance. Select the counter metrics you want to monitor with the Web Script monitor. For details on adding performance counter metrics, see ["Web Script Monitor Settings" on page 732](#page-731-0). For details on the counter metrics available for the monitor, see ["Web Script Performance Counters" on](#page-734-0)  [page 735.](#page-734-0)

## <span id="page-722-0"></span>**Advanced Information**

The Web Script monitor uses an internal engine to run the VuGen scripts you create. This section includes some advanced issues.

SiteScope makes a copy of the script created in VuGen and stores it in a location within the SiteScope directory. SiteScope makes the necessary modifications for the script to be run properly by the Web Script monitor. These modifications are automatic and cannot be manually duplicated. They include:

- ➤ Disabling the **Download Snapshots** operation.
- ➤ Disabling the **Think Time** operation.
- ➤ Disabling the **Iterations** operation.

Therefore:

- ➤ If there is any change made to the script in VuGen, including the name of the script, and you want the Web Script monitor to run the revised version of the script, you must edit the monitor in SiteScope and select the edited script in its saved location.
- ➤ Each script must have a unique name even if the different zip files for the scripts reside in different directories.
- ➤ The name of the zip file selected for the monitor must be the same as the name of the script created in VuGen.

## <span id="page-722-1"></span>**Troubleshooting and Limitations**

This section describes troubleshooting and limitations for the Web Script monitor.

➤ Each time the monitor is run, a log is created. You can view the log to troubleshoot the monitor if you see there is a problem running the scripts. The logs are stored in

**<SiteScope root directory>\cache\temp\WebScript\<name of script>\log**. You can search for the required log based on the name of the script run by the monitor and the time the log was created.

This directory is cleaned out every time SiteScope is restarted.

- ➤ If the log files do not give you the necessary information to determine why the script is not running properly, run the script in VuGen. For details, refer to "Running Vuser Scripts in Standalone Mode" in the HP Virtual User Generator guide.
- ➤ If all the transaction breakdown counters for the monitor are reporting a status of -1 and there is a reported time for the Duration counter (the total running time of the transaction), it could be because the transaction breakdown times exceed the total running time. This can occur in rare cases because of the way the transaction breakdown times are calculated and because the Duration is an actual measurement of the total transaction time from start to finish, with no additional calculations. If the problem persists for a specific transaction, we recommend that you adjust the counters selected for the transaction.
- ➤ If you get the message "Error: Fail to get performance data timeout (error)" during the monitor run, add LogFileWrite=1 to the **default.cfg** file of the specific script file to get more details about the error. If the script log shows that some of the resources are taking more time than the monitor timeout, increase the **Web script timeout (sec)** value in the monitor settings.
- ➤ The Web Script monitor supports script names with English characters only.

# <span id="page-724-0"></span>**Working with VuGen**

VuGen can be used to automatically create a transaction script by recording the actual business processes and actions performed by users interacting with a Web application. VuGen captures all end-user activity between the client and the server, thereby capturing the exact tasks and functions users perform.

**Note:** The Web Script monitor supports scripts created in HP Virtual User Generator version 9.51 and earlier.

This section also includes:

- ➤ ["Getting Started" on page 725](#page-724-1)
- ➤ ["Supported VuGen Protocols" on page 726](#page-725-0)
- ➤ ["Inserting Transactions and Creating Checkpoints" on page 728](#page-727-0)
- ➤ ["Saving and Storing the Script" on page 728](#page-727-1)

#### <span id="page-724-1"></span>**Getting Started**

The VuGen help is accessible from the VuGen product once it is downloaded. It can be accessed in the following ways:

- ➤ Press F1 for context-sensitive help when working with a specific function.
- ➤ Select **Help** > **Contents and Index** > **Contents** tab > **Books Online** > **VuGen** to view the entire online guide. Use this option when searching for a specific topic referred to in the description of this monitor.
- ➤ Select **Help** > **Books Online** > **HP Virtual User Generator User's Guide** to access the guide in PDF format.

The VuGen interface includes a detailed workflow that takes the user through the step-by-step process of creating a script. For information about the workflow, refer to "Working with VuGen" > "Viewing the VuGen Workflow" in the HP Virtual User Generator guide.

For more detailed information on creating scripts, refer to "Working with VuGen" > "Recording with VuGen" > "Creating New Virtual User Scripts" in the HP Virtual User Generator guide.

#### <span id="page-725-0"></span>**Supported VuGen Protocols**

The following are the protocols supported for the Web Script monitor.

- ➤ ["Web \(Click and Script\) Protocol" on page 726](#page-725-1)
- ➤ ["Web \(HTTP/HTML\) Protocol" on page 727](#page-726-0)

#### <span id="page-725-1"></span>**Web (Click and Script) Protocol**

This is the recommended protocol to use to record scripts to be run by the Web Script monitor.

Web (Click and Script) is a new approach to Web scripting. It introduces a GUI-level scripting API, and a quicker way to create scripts.

- ➤ Easy-to-use scripting.
- ➤ Intuitive API functions describe user actions on Web objects (for example, button and text link).
- ➤ In tree view, the steps are grouped according to their pages.
- ➤ In snapshot viewer, the object corresponding to the active step is highlighted.

For details on using this protocol, refer to the "Creating Web Vuser Scripts" and "Working with Web (Click and Script) Vuser Scripts" sections under "E-Business Protocols" in the HP Virtual User Generator guide.

#### **Web (Click and Script) Limitations**

- ➤ Records and emulates on Internet Explorer version 6 only.
- ➤ Does not support recording on Microsoft Windows 2003.
- ➤ Does not support VBScript and applets.
- ➤ Does not support user actions on ActiveX objects and Macromedia Flash.
- ➤ Supports only English language applications.

**Note:** If any of these limitations affect your ability to record a script, use VuGen's Web (HTTP/HTML) Protocol instead. For details, see below. For information about choosing a protocol, refer to "E-Business Protocols" > "Choosing a Web Vuser Type" in the HP Virtual User Generator guide.

#### <span id="page-726-0"></span>**Web (HTTP/HTML) Protocol**

This is the standard VuGen protocol for recording Web applications.

When recording a Web (HTTP/HTML) script, VuGen records the HTTP traffic and server response over the Internet. The scripts contain detailed information about your actions in the browser.

The Web (HTTP/HTML) Vuser provides two recording levels: HTML-based script and URL-based script. These levels let you specify what information to record and which functions to use when generating a Vuser script.

For details on using this protocol, refer to the "E-Business Protocols" > "Creating Web Vuser Scripts" in the HP Virtual User Generator guide.

#### <span id="page-727-0"></span>**Inserting Transactions and Creating Checkpoints**

➤ While creating your VuGen script, you must insert transactions into the script. These transactions provide the breakdown performance data reported by the monitor.

For details on transactions, refer to "Working with VuGen" > "Enhancing Vuser Scripts" > "Inserting Transactions into a Vuser Script" in the HP Virtual User Generator guide.

➤ VuGen's Content Check mechanism enables you to check the contents of a page for a specific string. This is useful for detecting non-standard errors. We recommend that you include content check checkpoints in your script.

For details on checkpoints, refer to the "Checking Web Page Content" and "Verifying Web Pages under Load" sections under "E-Business Protocols" in the HP Virtual User Generator guide.

#### <span id="page-727-1"></span>**Saving and Storing the Script**

The script you create in VuGen must be saved as a zip file. We recommend saving only the runtime files. For details, refer to the "Recording with VuGen" and "Using Zip Files" sections of the HP Virtual User Generator guide.

When saving the zip file:

- ➤ make sure that the zip file has the same name as the script
- ➤ make sure that each script used for a Web Script monitor has a unique name

You can save the script into:

➤ The configured default location for VuGen scripts within the SiteScope root directory is **<SiteScope root directory>\templates.webscripts\**. This directory is automatically created.

By default, all the scripts in this directory appear in the drop-down list of available scripts when configuring the monitor.

➤ A different location for VuGen scripts that you configure in SiteScope's General Preferences.

You can change the default location of VuGen scripts by entering a value in the **VuGen scripts path route** box in General Preferences (**Preferences > General Preferences > Main Panel**). The scripts stored in the location you enter appear in the drop-down list of available scripts when configuring the monitor.

➤ Any other location accessible to the SiteScope machine.

When configuring the monitor, you can also enter the full directory path and name of the script. The Web Script monitor can access the script if the machine on which SiteScope is running has file system access to the path location.

# **Tasks**

# <span id="page-729-0"></span>**How to Configure the Web Script Monitoring Environment**

This task describes the steps involved in configuring the monitoring environment.

This task includes the following steps:

- ➤ ["Create a script using Virtual User Generator \(VuGen\)" on page 730](#page-729-1)
- ➤ ["Create the Web Script monitor in SiteScope" on page 731](#page-730-0)

#### <span id="page-729-1"></span> **1 Create a script using Virtual User Generator (VuGen)**

Prior to configuring the Web Script monitor in SiteScope, you must create the script in VuGen.

 **a** Download HP Virtual User Generator (VuGen).

Go to the HP Software Support site

(http://www.hp.com/go/hpsoftwaresupport) and in the **Where do I find** section, click **Software patches**. In the **Product** section, select **SiteScope** and type **VuGen** in the optional search box. Download the required version of VuGen from the results. You must log in with your HP user name and password to access the Software Patches page.

To enable monitoring, you must also download the latest HP Virtual User Generator Feature Pack.

**b** Familiarize yourself with how to create scripts.

The script you create in VuGen is run by the Web Script monitor and must contain transactions. The VuGen interface contains different access points for getting help. For details, see ["Getting Started" on](#page-724-1)  [page 725](#page-724-1).

 **c** Use the supported protocols in HP Virtual User Generator to create your script.

**Tip:** We recommend that you use the Web (Click and Script) protocol to create your script for use in SiteScope. For a list of all the supported protocols and for details on the Web (Click and Script) protocol, see ["Supported VuGen Protocols" on page 726](#page-725-0).

**d** Include transactions and content match checkpoints in your script.

The VuGen script must contain transactions to be run by the Web Script monitor in SiteScope. These transactions provide the breakdown performance data reported by the monitor. For details on transactions, refer to "Working with VuGen" > "Enhancing Vuser Scripts" > "Inserting Transactions into a Vuser Script" in the HP Virtual User Generator guide.

Checkpoints are recommended for checking contents of a page for a specific string while running the VuGen script. This is useful for detecting non-standard errors. For details on checkpoints, refer to the "Checking Web Page Content" and "Verifying Web Pages under Load" sections under "E-Business Protocols" in the HP Virtual User Generator guide.

 **e** Save the script's runtime files into a zip file and save the zip file into the required directory.

For details, see ["Saving and Storing the Script" on page 728.](#page-727-1)

 **f** Make sure that the script runs properly in VuGen before continuing.

For details, refer to "Working with VuGen" > "Running Vuser Scripts in Standalone Mode" in the HP Virtual User Generator guide.

#### <span id="page-730-0"></span> **2 Create the Web Script monitor in SiteScope**

Add the monitor, and complete the monitor configuration. For user interface details, see ["Web Script Monitor Settings" on page 732.](#page-731-0)

# **Reference**

# <span id="page-731-0"></span>**Web Script Monitor Settings**

The Web Script monitor provides a flexible solution for virtual end-user monitoring of all your Web-based Applications. It can monitor dynamic content, test various authentication methods, and capture each step in a transaction between virtual user and Web site. This can help identify performance and availability issues before they affect end users.

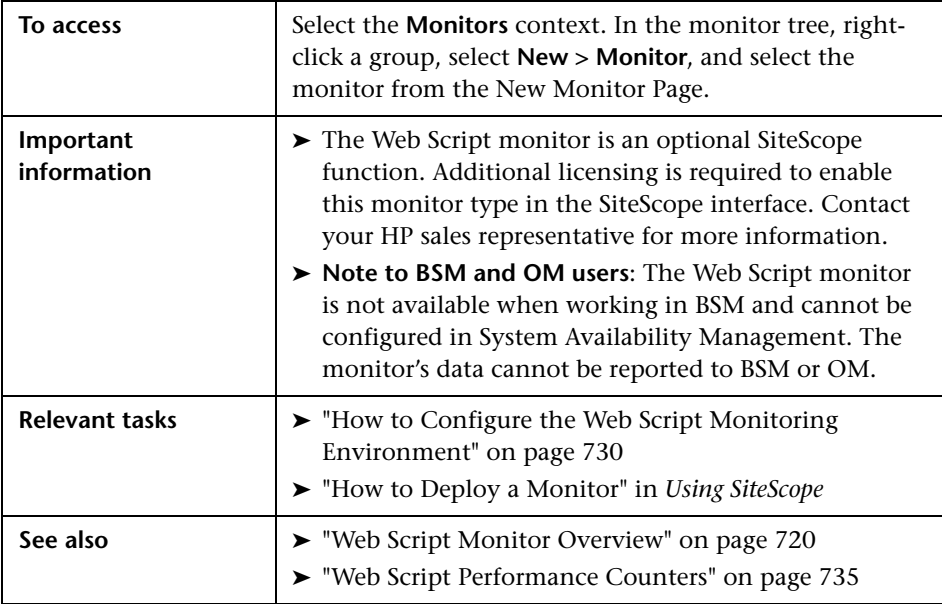

#### **Web Script Monitor Settings**

User interface elements are described below:

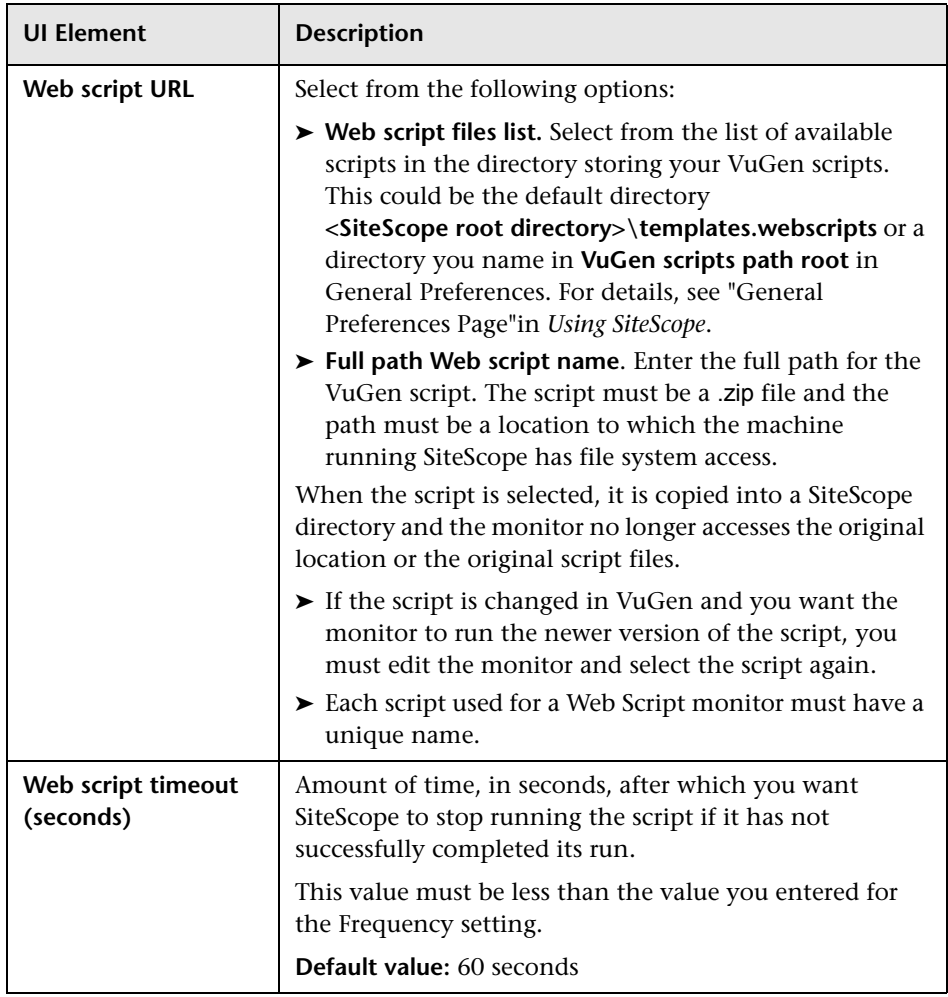

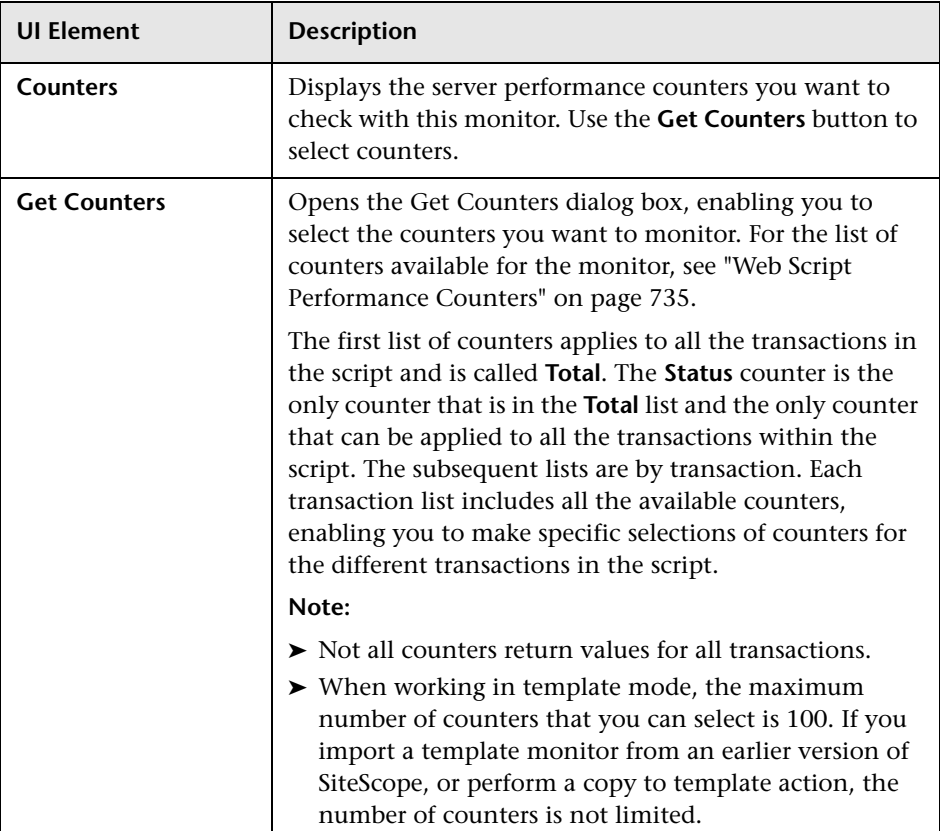

# <span id="page-734-0"></span>**Web Script Performance Counters**

The following table lists all the counter metrics available for the monitor. Not all the counters report on all the transactions.

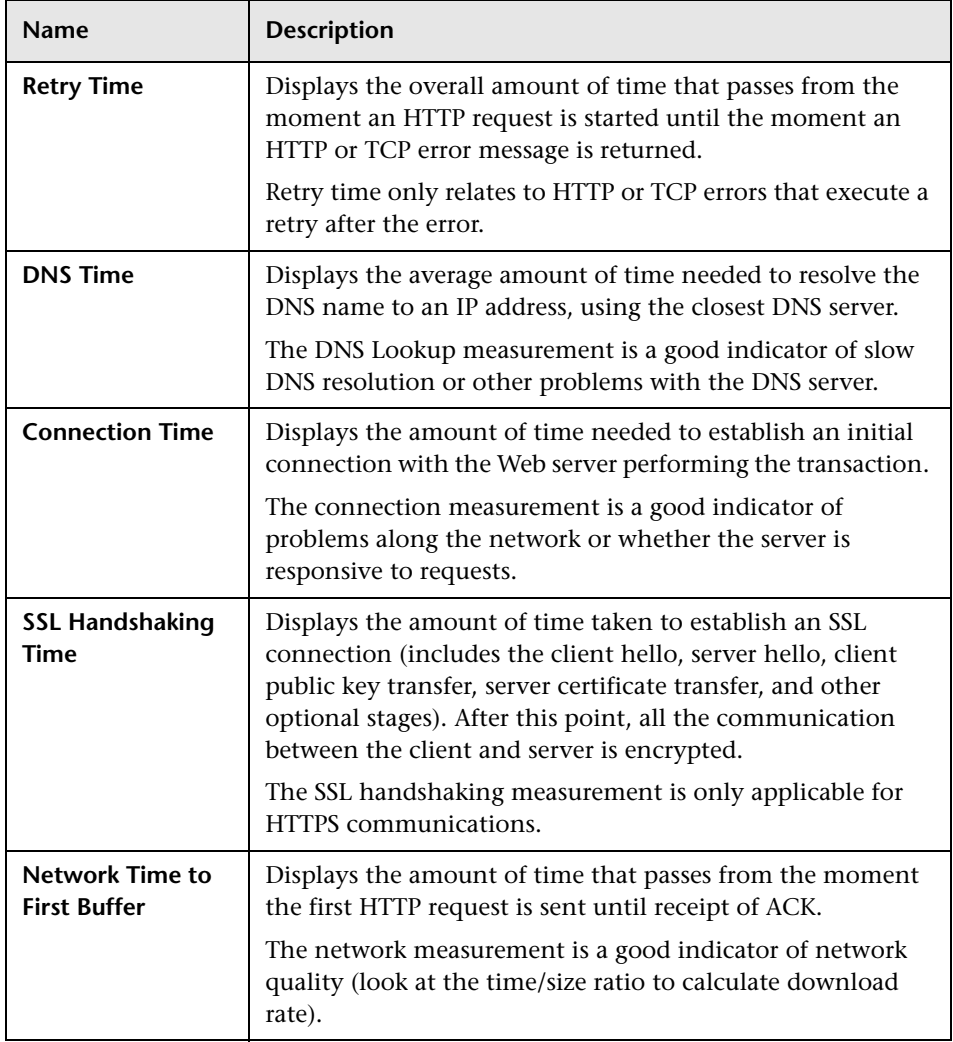

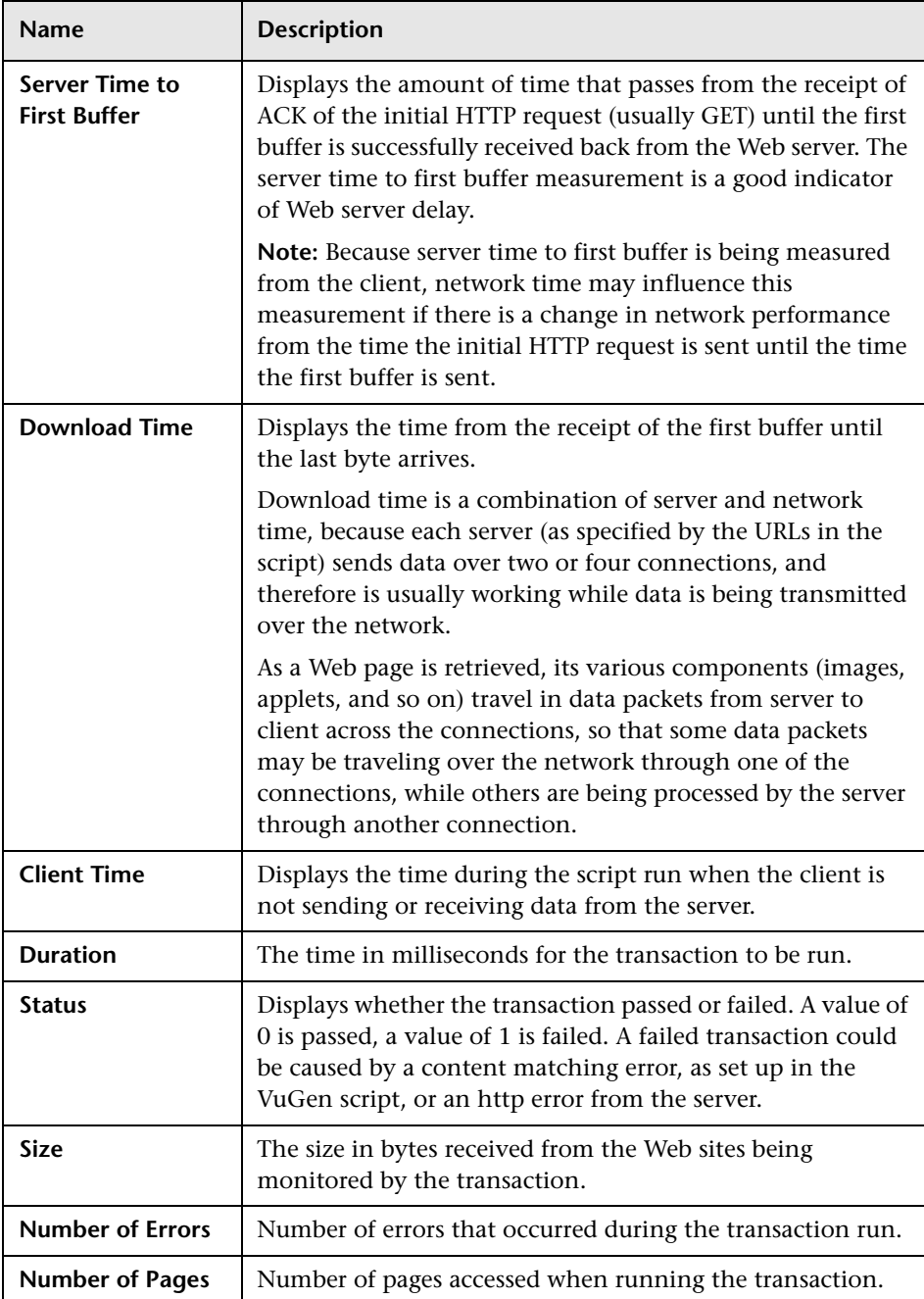

# **Web Server Monitor**

This chapter includes:

**Concepts**

➤ [Web Server Monitor Overview on page 738](#page-737-0)

**Reference**

➤ [Web Server Monitor Settings on page 739](#page-738-0)

# **Concepts**

# <span id="page-737-0"></span>*<b>Web Server Monitor Overview*

The Web Server monitor gathers information about a Web Server by reading the server log files. Using this information, you can see how busy your Web site is, and plan hardware upgrades and configuration changes to improve performance.

It is most effective if you create a separate Web Server monitor for each Web server you are running. If you are running multiple Web servers, each one should have its own log file so that SiteScope can report on them separately. For information about what data is recorded, see "SiteScope Log File Columns" in *Using SiteScope*.

For details on configuring the monitor, see ["Web Server Monitor Settings" on](#page-738-0)  [page 739.](#page-738-0)

# **Reference**

# <span id="page-738-0"></span>**Web Server Monitor Settings**

The Web Server monitor reports information about a Web server by reading the server log files. Each time the Web Server monitor runs, it writes the current hits per minute and bytes per minute in the monitor status string and in the SiteScope logs.

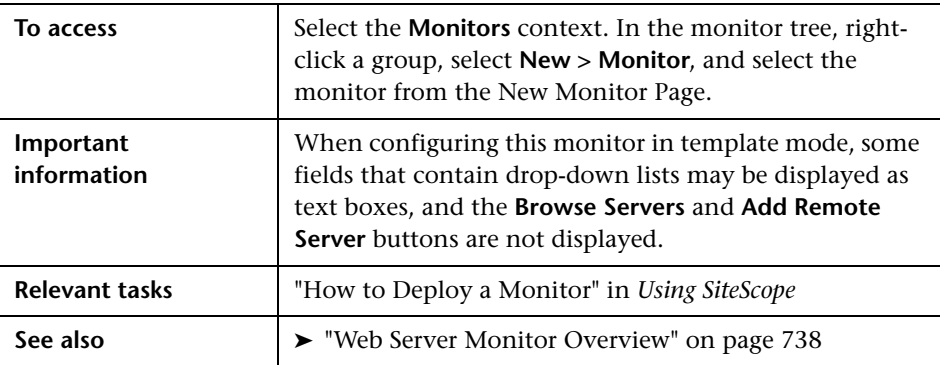

#### **Web Server Monitor Settings**

User interface elements are described below:

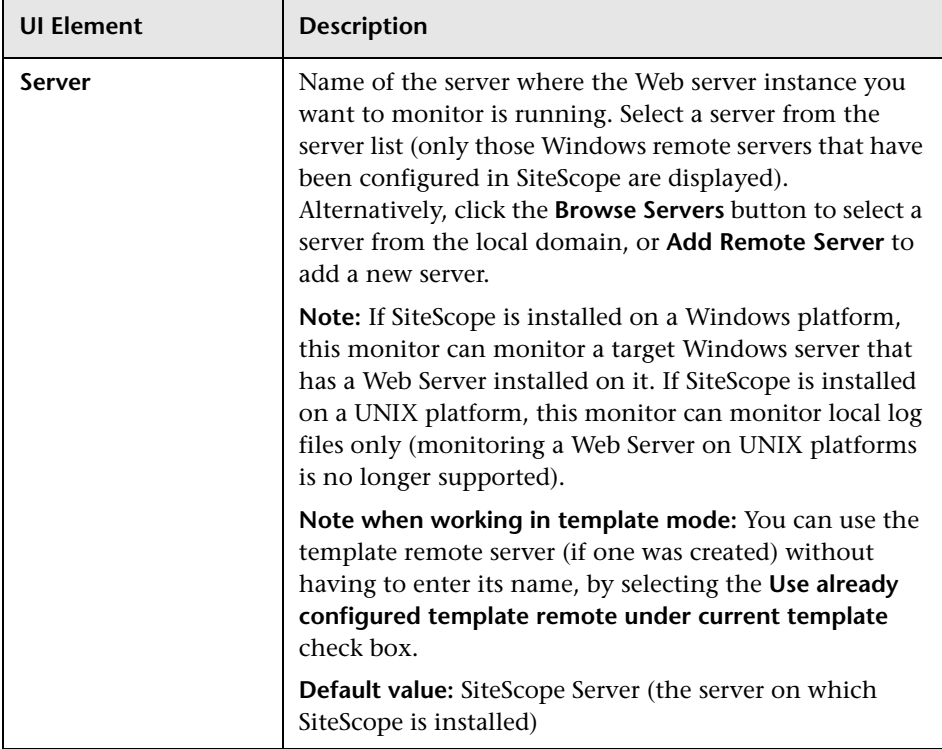

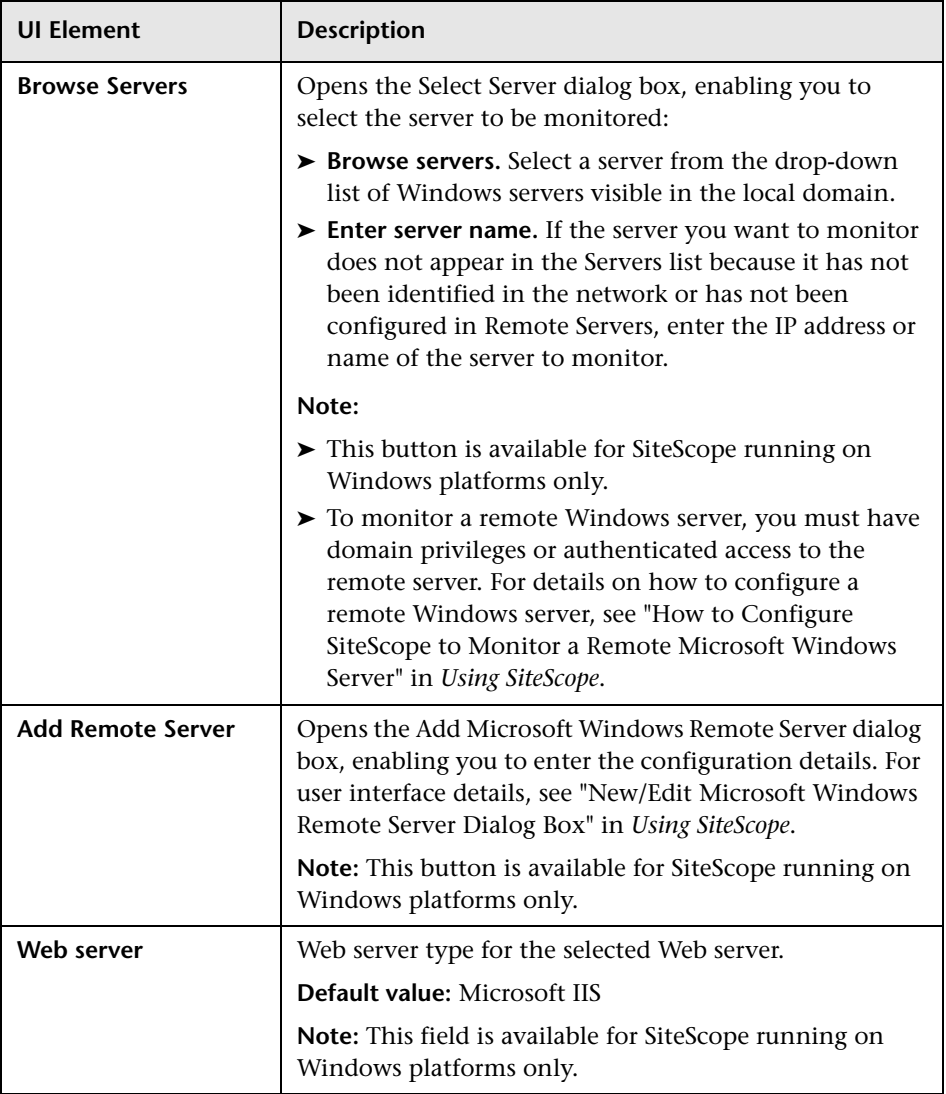

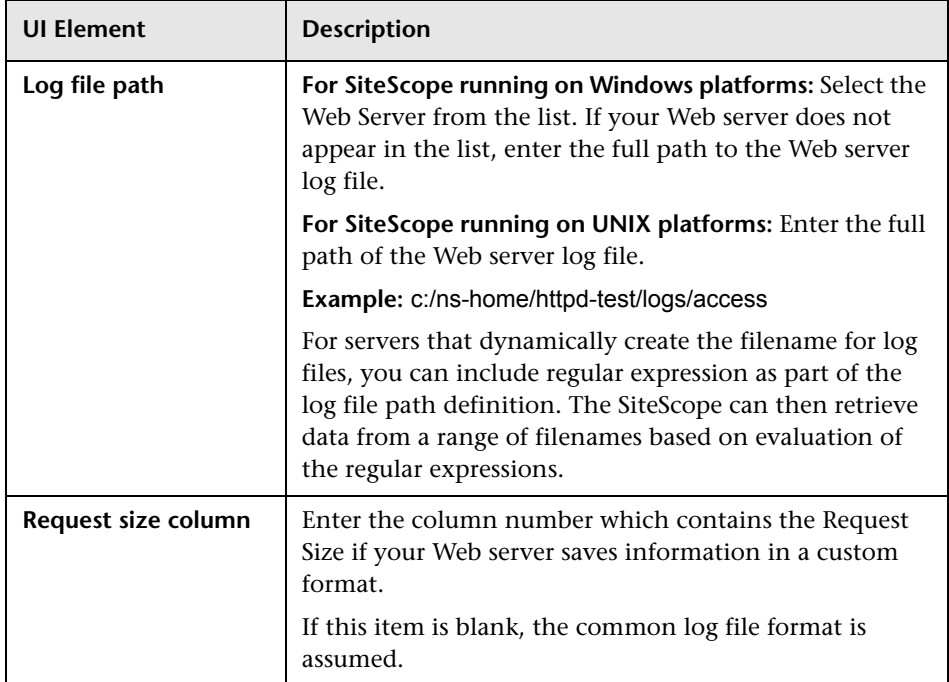

# **Web Service Monitor**

This chapter includes:

**Concepts**

➤ [Web Service Monitor Overview on page 744](#page-743-0)

**Reference**

➤ [Web Service Monitor Settings on page 749](#page-748-0)

# **Concepts**

## <span id="page-743-0"></span>*Web Service Monitor Overview*

Use the Web Service monitor to check the availability of a Web service accepting Simple Object Access Protocol (SOAP) requests. The Web Service monitor checks that the service can send a response to the client in certain amount of time and to verify that the SOAP response is correct based on your selected match specifications.

The Simple Object Access Protocol is a way for a program running under one operating system to communicate with another program running under the same or different operating system (such as a Windows 2000 program talking to a Linux based program) The Simple Object Access Protocol uses the Hypertext Transfer Protocol (HTTP) and Extensible Markup Language (XML) for information exchange with services in a distributed environment.

This monitor uses a Web Services Description Language (WSDL) file to extract technical interface details about a Web service and uses information returned to create an actual SOAP request to that Web service. That is this monitor emulates a real Web service client making a request. The SOAP request can be used to confirm that the Web service is serving the expected response data and in a timely manner. The status of the Web Service monitor is set based on the results of the SOAP request.

For information about SOAP, refer to the W3C Web site (http://www.w3.org/TR/SOAP/).

For information about WSDL, refer to the Microsoft site (http://msdn2.microsoft.com/en-us/library/ms996486.aspx).

For details on configuring the monitor, see ["Web Service Monitor Settings"](#page-748-0)  [on page 749](#page-748-0).

This section contains the following topics:

- ➤ ["Supported Technologies" on page 745](#page-744-0)
- ➤ ["Support for IPv6 Addresses" on page 746](#page-745-0)
- ➤ ["Status" on page 746](#page-745-1)
- ➤ ["Integration with Business Service Management for SOA" on page 747](#page-746-0)
- ➤ ["Web Service Topology" on page 747](#page-746-1)

#### <span id="page-744-0"></span>**Supported Technologies**

The following specification features are currently supported:

- $\blacktriangleright$  WSDL 1.2
- ➤ SOAP 1.1 only (SOAP 1.2 is not supported)
- ➤ Simple and Complex Types based on XML Schema 2001
- ➤ SOAP binding with the HTTP(S) protocol only
- ➤ SOAP with Attachments is not supported
- ➤ Nested WSDL
- ➤ WSDL with multi-ports and multi-services

**Note:** SOAP and WSDL technologies are evolving. As a result, some WSDL documents may not parse accurately and some SOAP requests may not interact with all Web service providers. When SiteScope is unable to generate the correct skeleton code, for example, if the WSDL file has errors or the complexType element uses schema syntax that is not supported, you can modify the XML argument as necessary. For example, if an argument is displayed like this:

```
parameters[COMPLEX] =<pPatientSSN xsi:type="xs:string">***</pPatientSSN>
```
you can modify it by deleting the **xs:** and **xsi:** as follows:

parameters[COMPLEX] =<pPatientSSN type="string">\*\*\*</pPatientSSN>

#### <span id="page-745-0"></span>**Support for IPv6 Addresses**

This monitor supports the IPv6 protocol. If you want your environment to resolve host names to IPv6, you can select the **Prefer IP version 6 addresses** option in SiteScope Infrastructure Settings (**Preferences > Infrastructure Preferences > Server Setting**). If this option is selected, whenever a host name is specified for a remote server and the name is resolved to both IPv4 and IPv6, the IPv6 address is used.

When using IPv6, this monitor supports the HTTP protocol.

If specifying a literal IPv6 address as the name for the monitored remote server when IPv6 addressing is enabled, the IP address must be enclosed in square brackets ("[", "]"). For example:

http://[2004:DB8:2a:1005:230:48ff:fe73:982d]:8080

For details on using IPv6, see "Support for IP Version 6" in *Using SiteScope*.

#### <span id="page-745-1"></span>**Status**

The status reading shows the most recent result for the monitor. It is also recorded in the SiteScope log files, email alert messages, and can be transmitted as a pager alert. The possible status values are:

- $\blacktriangleright$  OK
- ➤ unknown host name
- ➤ unable to reach server
- ➤ unable to connect to server
- ➤ timed out reading
- ➤ content match error
- ➤ document moved
- ➤ unauthorized
- ➤ forbidden
- ➤ not found
- ➤ proxy authentication required
- ➤ server error
- ➤ not implemented
- ➤ server busy

The final status result is either OK, error, or warning based on the threshold established for these conditions.

## <span id="page-746-0"></span>**Integration with Business Service Management for SOA**

If SiteScope is reporting to BSM, the monitor sends SOA samples, in addition to the regular samples it sends, for use in BSM for SOA. If the logging setting in **HP Integration Settings** is set to **Disable reporting metrics to BSM**, the monitor does not send any samples to BSM.

## <span id="page-746-1"></span>**Web Service Topology**

The Web Service monitor can identify the topology of the Web Service being monitored. If **Report monitor and related CI topology** is selected in **HP Integration Settings** (the default setting), the monitor creates the following topology in BSM's RTSM.

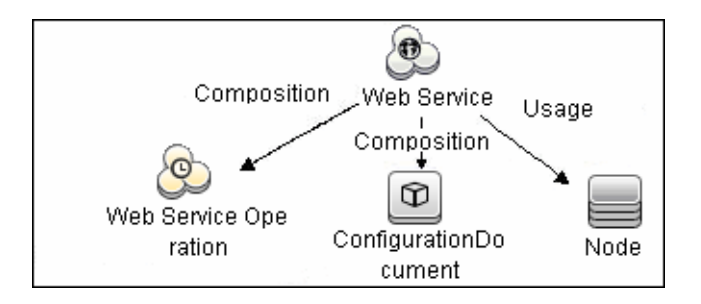

The CIs are created only for the monitored entities according to the counters that you select.

**Note:** The SiteScope Web Service Monitor CI replaces the legacy SiteScope Monitor CI for the Web Service monitor instances when upgrading from previous versions of SiteScope to SiteScope 9.50. The SiteScope Monitor CI is removed from RTSM, which causes it to be removed from views that included it or from SLAs to which it was attached.

For information about retrieving topologies and reporting them to BSM, see "Reporting Discovered Topologies to BSM" on page 139 in *Using SiteScope*.

For information about the SOA topology, see "SOA Views and Their Components" in *Solutions and Integrations* in the HP Business Service Management Documentation Library.

# **Reference**

# <span id="page-748-0"></span>**Web Service Monitor Settings**

The Web Service monitor enables you to check Simple Object Access Protocol (SOAP) enabled Web services for availability and stability. The Web Service monitor sends a SOAP based request to the server and checks the response to verify that the service is responding.

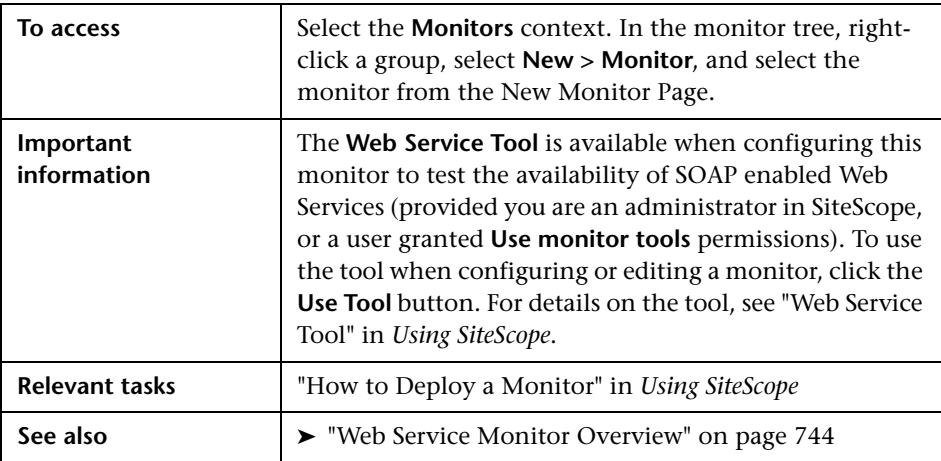

## **Web Service Monitor Settings**

User interface elements are described below:

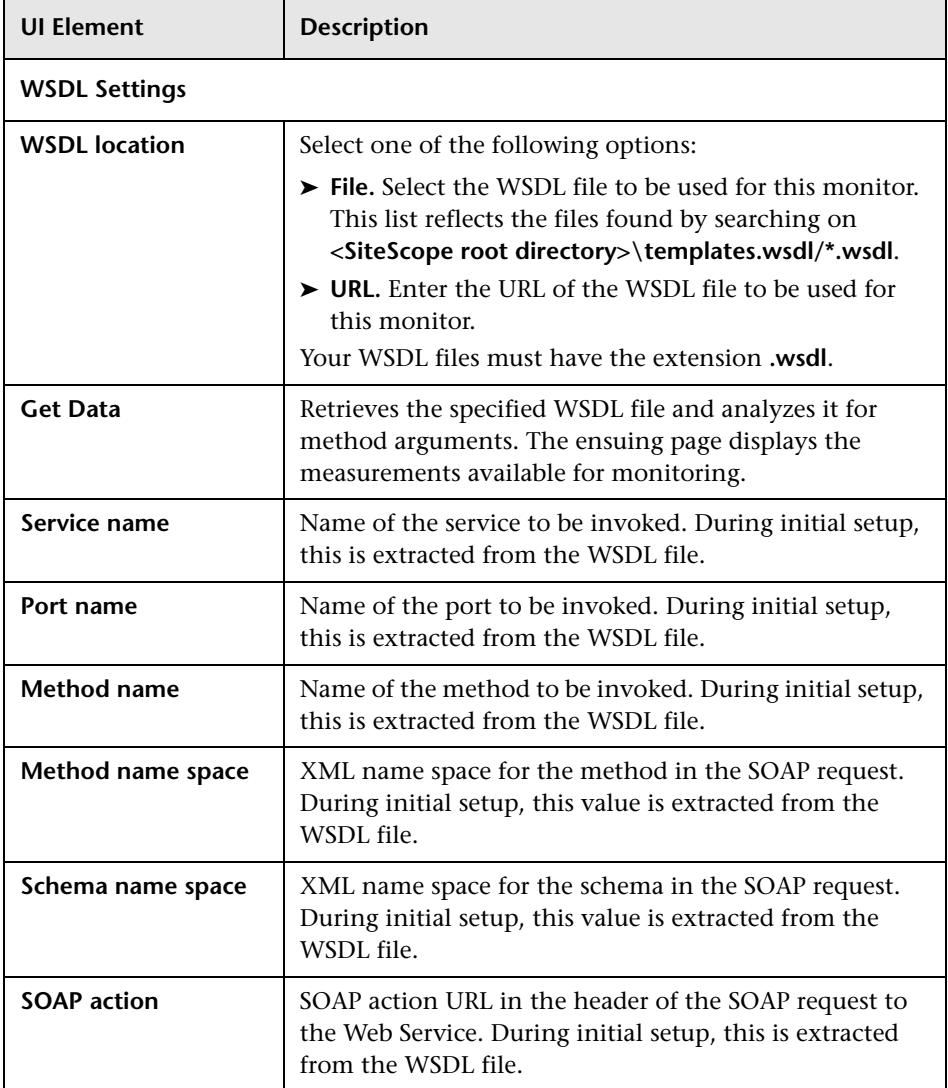

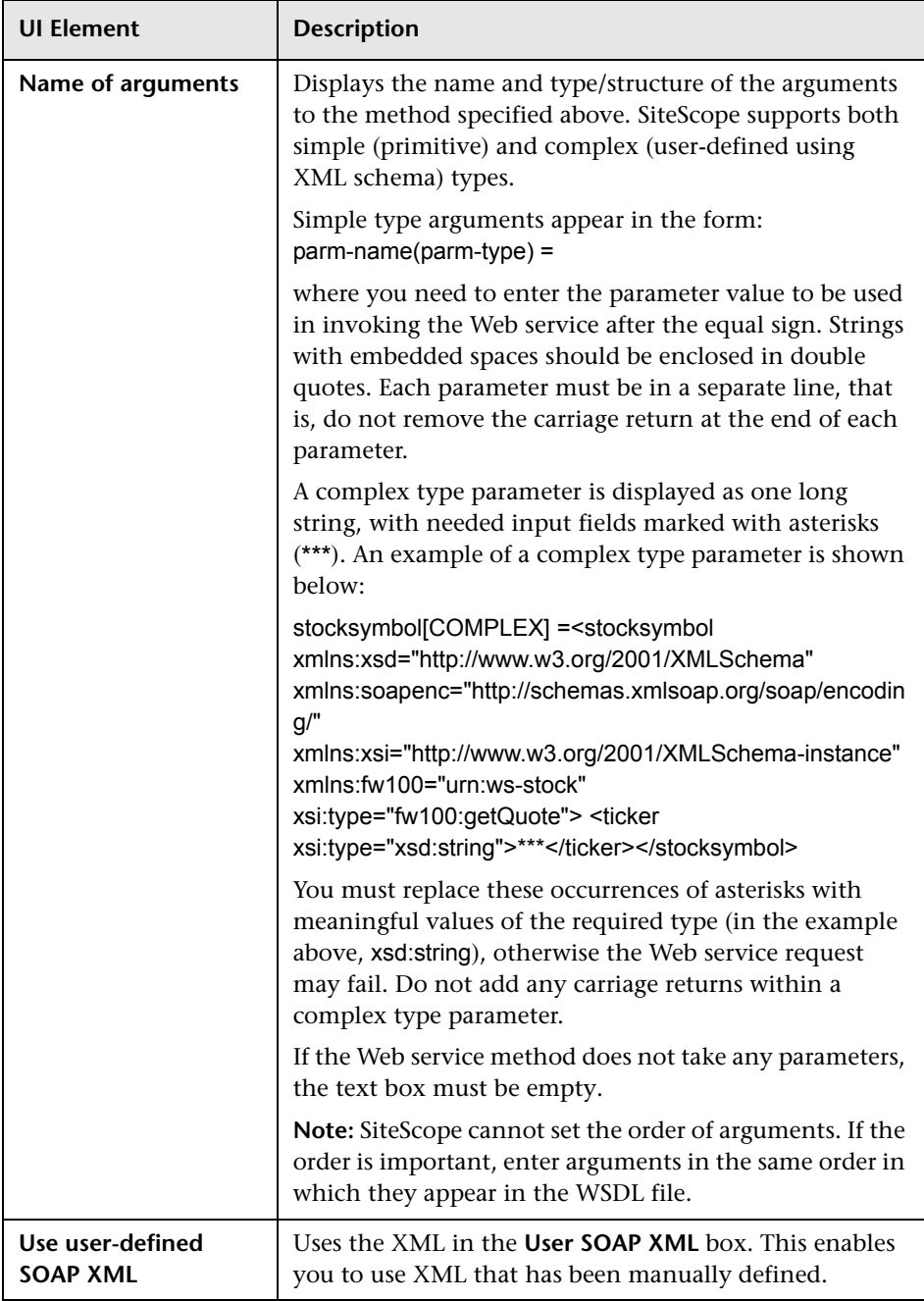

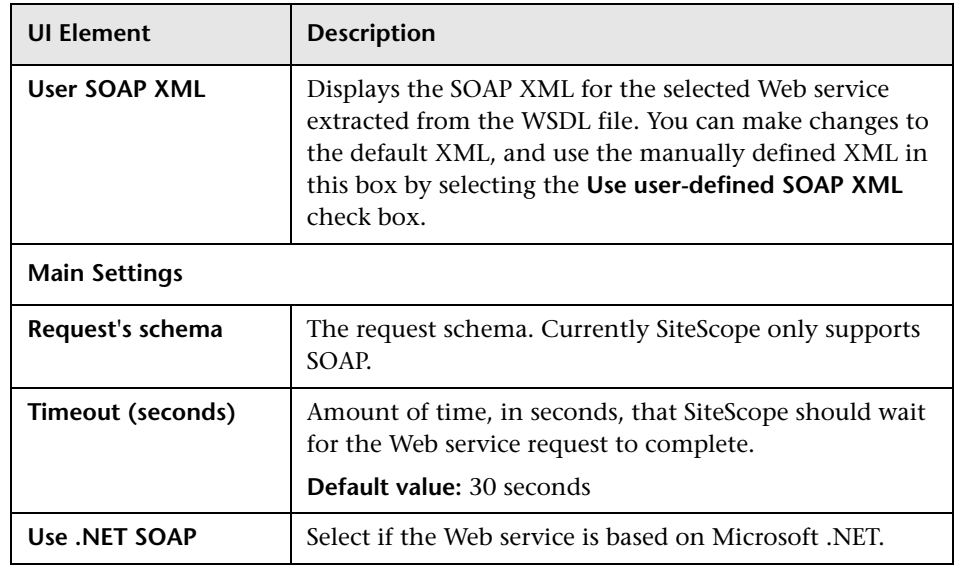

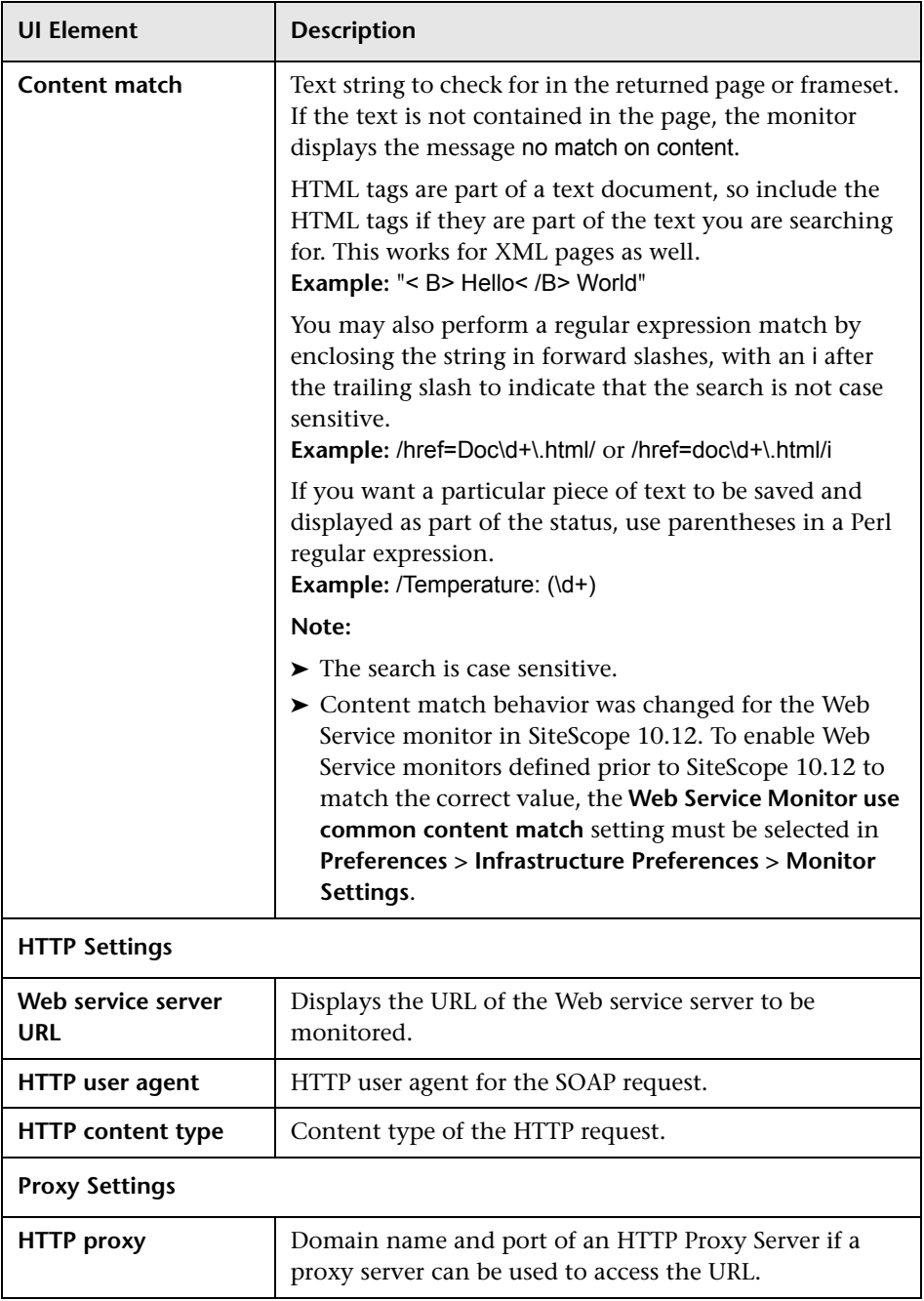

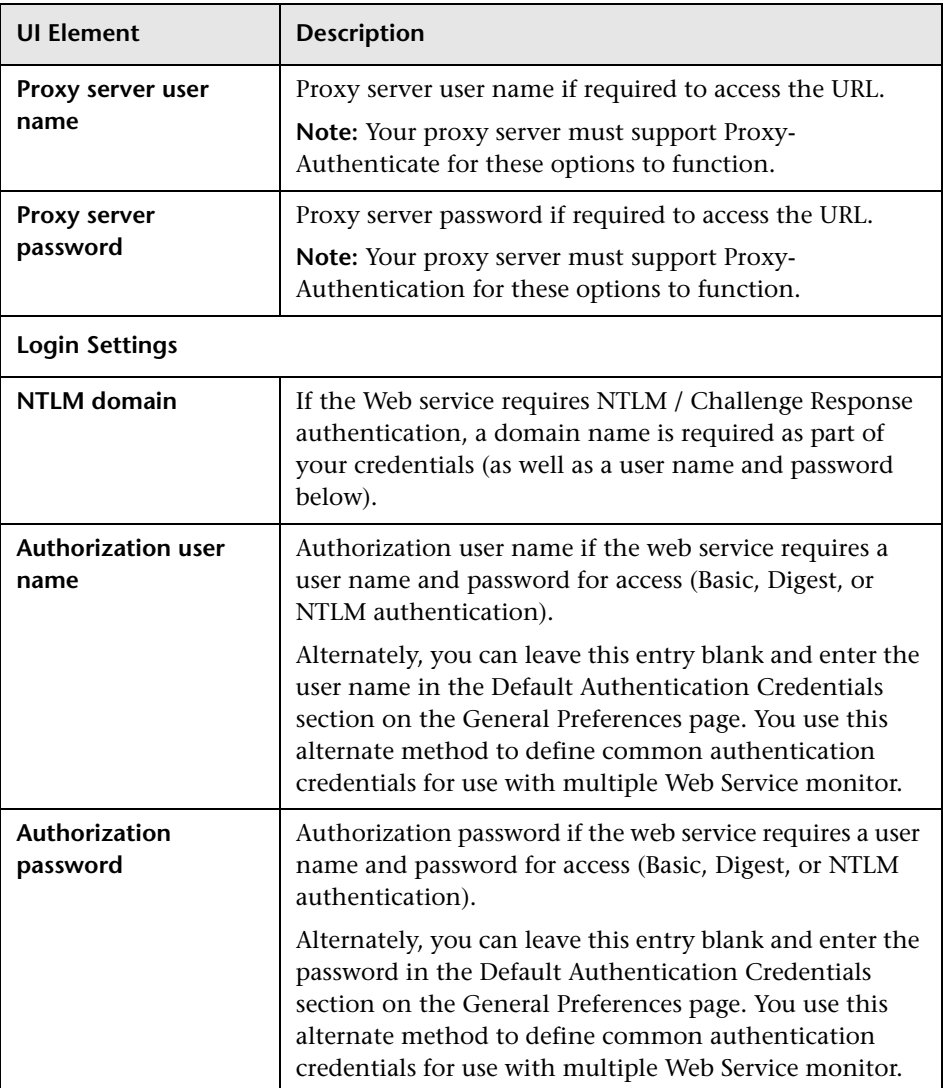

# **90**

# **WebLogic Application Server Monitor**

This chapter includes:

#### **Concepts**

➤ [WebLogic Application Server Monitor Overview on page 756](#page-755-0)

#### **Tasks**

➤ [How to Configure the WebLogic Application Server Monitoring](#page-757-0)  [Environment on page 758](#page-757-0)

#### **Reference**

➤ [WebLogic Application Server Monitor Settings on page 762](#page-761-0)

# **Concepts**

# <span id="page-755-0"></span>*WebLogic Application Server Monitor Overview*

Use the WebLogic Application Server monitor to monitor performance statistics data from WebLogic 6.x, 7.x, and 8.x servers. You can monitor multiple parameters or counters with a single monitor instance. This enables you to watch server loading for performance, availability, and capacity planning. Create a separate WebLogic Application Server monitor instance for each WebLogic server in your environment.

**Note:** WebLogic Application Server Monitors cannot be used to monitor WebLogic 9.x, 10.0-10.3, or 11g servers. To monitor these servers, use a JMX monitor as described in ["JMX Monitor Overview" on page 218](#page-217-0). For further details, see ["Creating a JMX Monitor for a WebLogic 9.x, 10.0-10.3, or 11g](#page-219-0)  [Server" on page 220](#page-219-0).

SiteScope can discover the topology of WebLogic application servers using the JMX monitor. You cannot use the WebLogic Application Server monitor to discover topology data for reporting to BSM. For details, see ["WebLogic](#page-220-0)  [Application Server Topology" on page 221.](#page-220-0)

If you are using a WebLogic 9.x, 10.0-10.3, or 11g server, the rest of this chapter is not relevant.

The BEA WebLogic Application Server monitor uses the Java JMX interface to access Runtime MBeans on the WebLogic server. An MBean is a container that holds the performance data. You must set certain permissions on the WebLogic server for SiteScope to be able to monitor MBeans.
**Note:** SiteScope also provides a solution template that includes a set of predefined monitors to create a monitoring solution for various services and aspects of a WebLogic application server. For details, see "WebLogic Solution Template" on page 1125.

For task details, see ["How to Configure the WebLogic Application Server](#page-757-0)  [Monitoring Environment" on page 758.](#page-757-0)

For user interface details, see ["WebLogic Application Server Monitor](#page-761-0)  [Settings" on page 762](#page-761-0).

## **Tasks**

## <span id="page-757-0"></span>**How to Configure the WebLogic Application Server Monitoring Environment**

This task describes the steps involved in configuring the monitoring environment.

This task includes the following steps:

- ➤ ["Set permissions for monitoring WebLogic 6.x servers" on page 759](#page-758-0)
- ➤ ["Set permissions for monitoring WebLogic 7.x or 8.x servers" on page 759](#page-758-1)
- ➤ ["Configure SiteScope to use T3 over SSL against a WebLogic 7.x or 8.x](#page-758-2)  [server - optional" on page 759](#page-758-2)
- ➤ ["Configure the monitor properties" on page 761](#page-760-0)

#### <span id="page-758-0"></span>**Set permissions for monitoring WebLogic 6.x servers**

To set permissions for monitoring WebLogic 6.x servers, create a new ACL on the WebLogic server with the name **weblogic.admin.mbean**. Set the permission type to **access** and set the Users and Groups to be the user or group account that SiteScope uses to monitor the WebLogic server.

#### <span id="page-758-1"></span>**Set permissions for monitoring WebLogic 7.x or 8.x servers**

WebLogic 7.x and later servers use Security Policies instead of ACL's to control access to the server resources. To monitor WebLogic 7.x and later servers with SiteScope, the WebLogic administrator needs to add the user account that is running SiteScope to a WebLogic user group. The WebLogic group containing the SiteScope user must then be associated with a role statement that grants the necessary security role for accessing the desired WebLogic resources. The same security role must also be associated with the applicable policy statement that grants SiteScope access to the WebLogic resources. Refer to the WebLogic server documentation for more information.

#### <span id="page-758-2"></span>**Configure SiteScope to use T3 over SSL against a WebLogic 7.x or 8.x server - optional**

Perform the following steps to configure a WebLogic monitor with the **Secure Server** option to monitor a WebLogic 7.x or 8.x server.

- **1** Obtain and install a JRE version 1.4.1 on the machine where SiteScope is running. Make a note of the full path to this JRE installation, as you must enter this information in the WebLogic monitor setup.
- **2** Import the WebLogic Server's certificate, signed by a certificate authority, into the **<ire\_path>\lib\security\cacerts** file for the JRE 1.4.1 installation on the SiteScope machine. If it is not, then you have to import the signer's certificate into the cacerts file using the keytool program. For instance, using the default WebLogic cert setup, you must import the **CertGenCA.der** certificate using the following command (this must all be entered on a single command line):

C:\j2sdk1.4.1\jre\bin>keytool.exe -import -alias weblogic81CA -keystore ..\lib\security\cacerts -trustcacerts -file C:\BEA\weblogic81\server\lib\CertGenCA.der

- **3** Obtain a valid BEA license file and put it somewhere on the SiteScope machine. This is the file named **license.bea** in the BEA installation directory.
- **4** Obtain the **weblogic.jar** file from the WebLogic server or from a WebLogic server of the same version that you are monitoring. For WebLogic version 8.x, you must also obtain a copy of the **wlcipher.jar** file. Copy this or these files to the SiteScope server.

**Note:** Do not install the **weblogic.jar** file in the SiteScope directory tree. In other words, do not install it in the **<SiteScope root directory>\java\lib\ext** directory as this causes the Weblogic monitor to fail. You must install it in a separate directory on the server where SiteScope is running.

- **5** Open SiteScope and add a WebLogic Application Server monitor.
- **6** Configure the WebLogic Application Server Monitor Settings as follows:
- ➤ In the Authentication Settings area, select the **Secure server** option.
- ➤ In the Advanced Settings area:
	- ➤ Enter the full path to the **wlcipher.jar** and **weblogic.jar** files in the **WLCipher jar file** and the **WebLogic jar file** boxes, respectively.
	- ➤ Enter the full path to the BEA license file in the **WebLogic license file** box.
	- ➤ Enter the full path to the javaw.exe (for Windows platforms) or the java (Solaris/Linux) executable for the JRE version 1.4.1 installation in the **JVM** box.
- **7** Click the **Get Counters** button to browse the counters on the WebLogic server over SSL.

#### <span id="page-760-0"></span>**Configure the monitor properties**

Complete the WebLogic Application Server monitor configuration. For user interface details, see ["WebLogic Application Server Monitor Settings" on](#page-761-0)  [page 762](#page-761-0).

## **Reference**

# <span id="page-761-0"></span>**WebLogic Application Server Monitor Settings**

The WebLogic Application Server monitor enables you to monitor the statistics of a WebLogic version 6 through 8 servers.

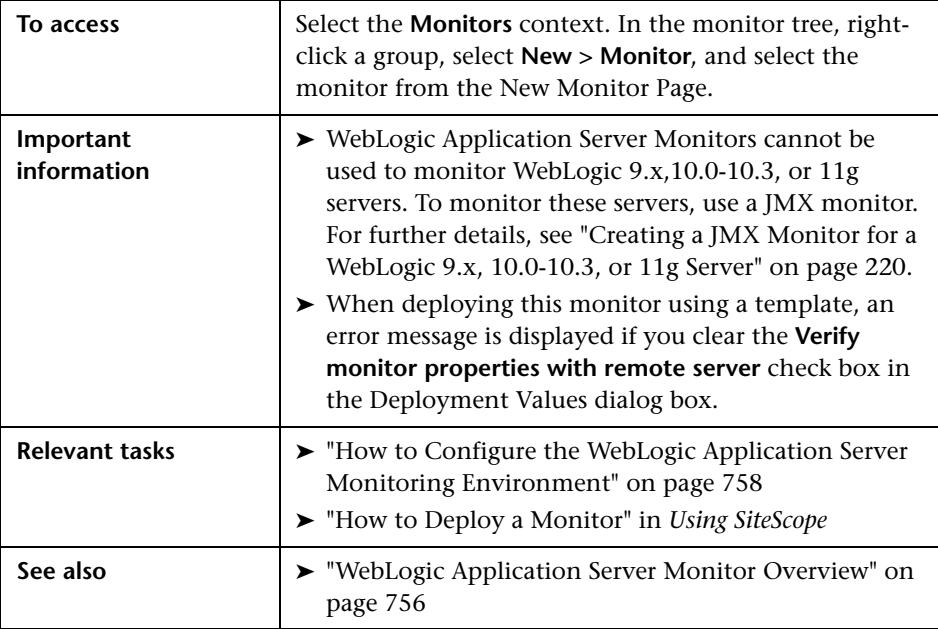

#### **WebLogic Application Server Monitor Settings**

User interface elements are described below:

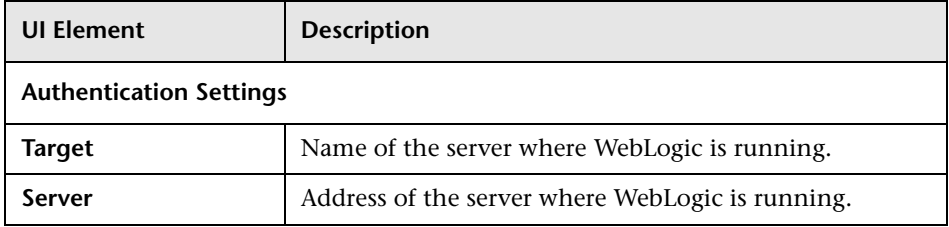

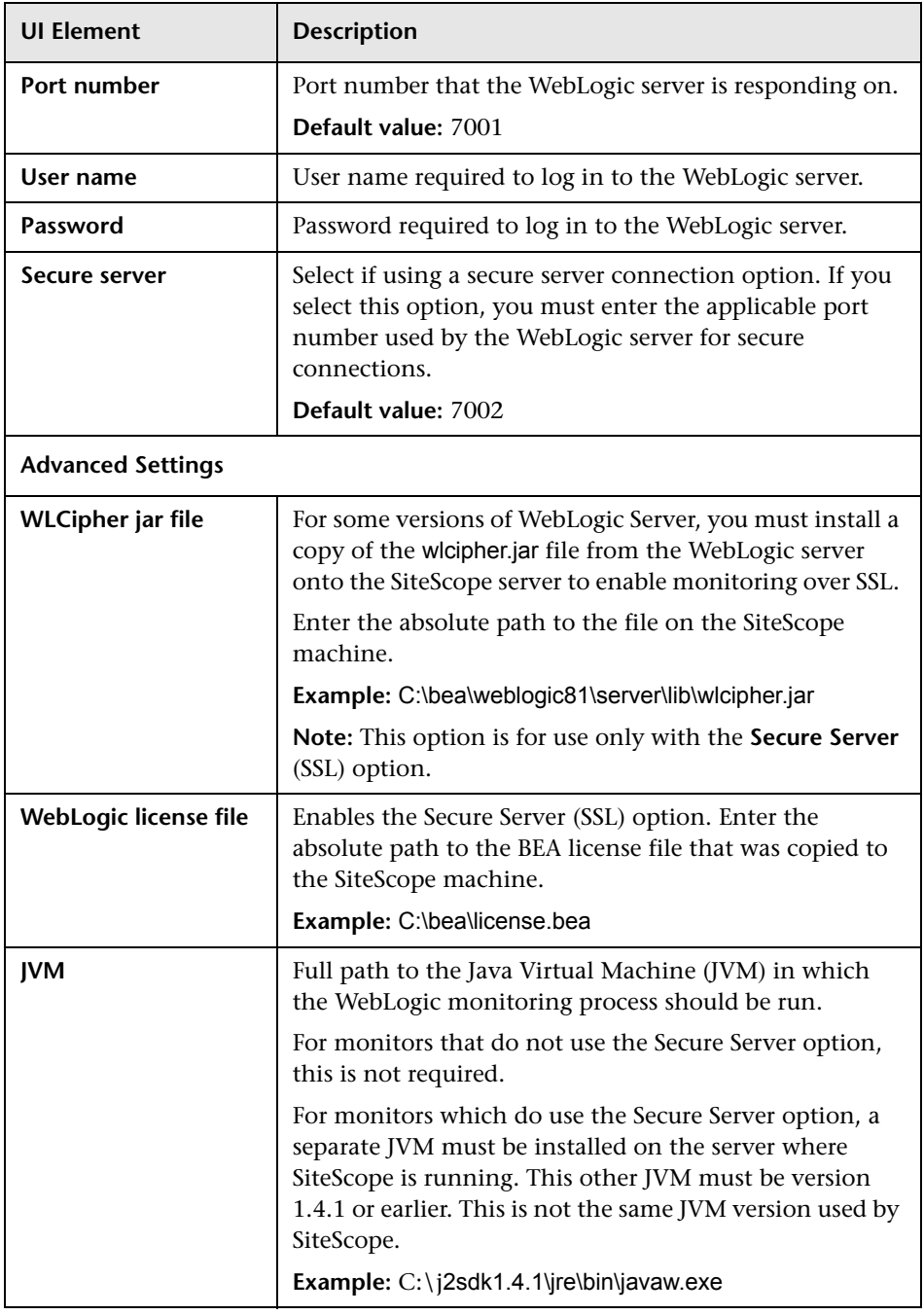

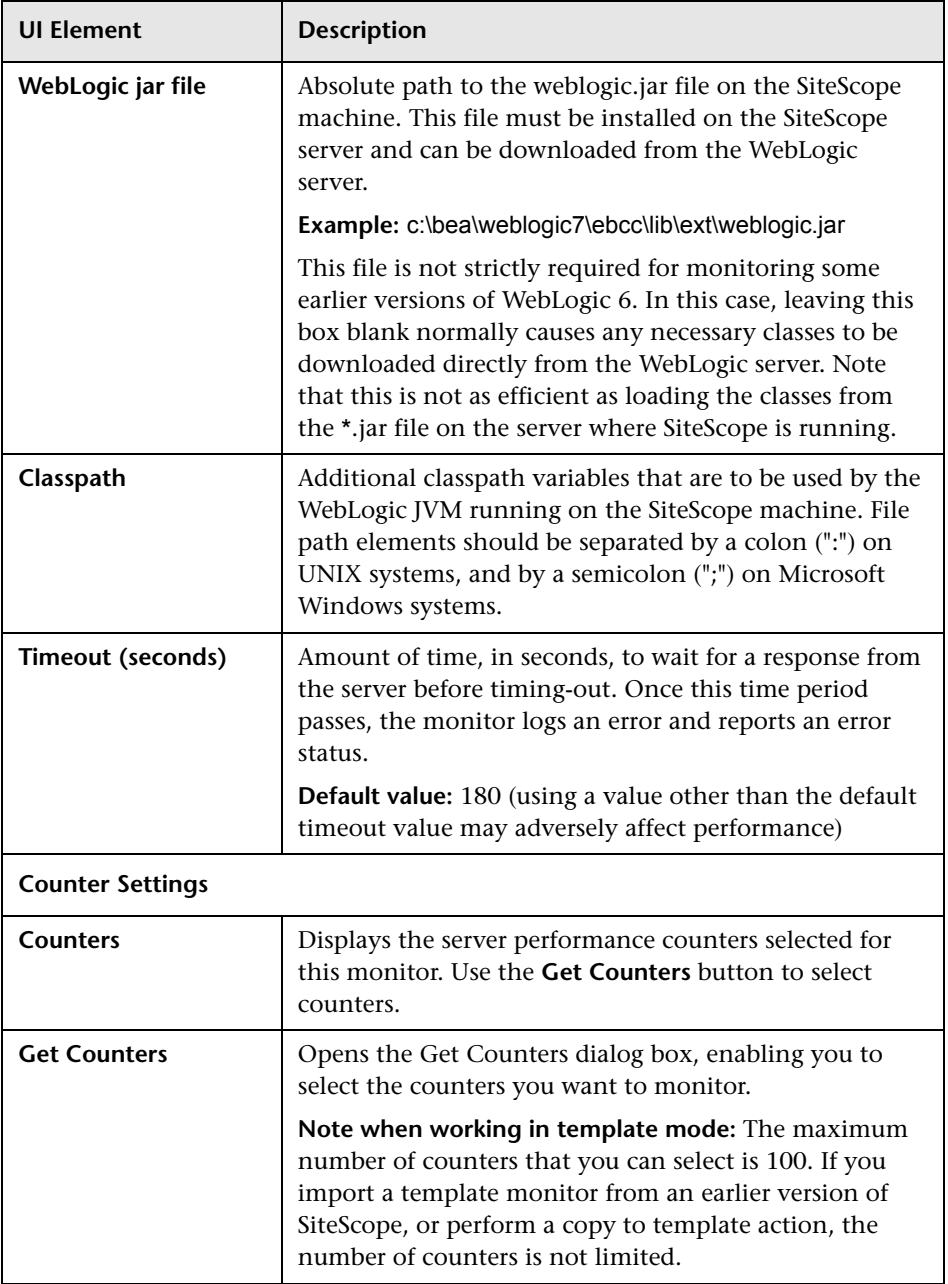

# **91**

# **WebSphere Application Server Monitor**

This chapter includes:

#### **Concepts**

➤ [WebSphere Application Server Monitor Overview on page 766](#page-765-0)

#### **Tasks**

- ➤ [How to Configure the WebSphere 3.5x and 4.x Application Server](#page-767-0)  [Monitoring Environment on page 768](#page-767-0)
- ➤ [How to Configure the WebSphere 5.x Application Server Monitoring](#page-769-0)  [Environment on page 770](#page-769-0)
- ➤ [How to Configure the WebSphere 6.0x Application Server Monitoring](#page-771-0)  [Environment on page 772](#page-771-0)
- ➤ [How to Configure the WebSphere 6.1x Application Server Monitoring](#page-777-0)  [Environment on page 778](#page-777-0)
- ➤ [How to Configure the WebSphere 7.0x Application Server Monitoring](#page-784-0)  [Environment on page 785](#page-784-0)

#### **Reference**

➤ [WebSphere Application Server Monitor Settings on page 792](#page-791-0)

## **Concepts**

## <span id="page-765-0"></span>*WebSphere Application Server Monitor Overview*

Use the WebSphere Application Server monitor to monitor the server performance statistics from IBM WebSphere 3.5.x, 4.x, 5.x, 6.0x, 6.1x, and 7.0x servers using the performance monitoring interfaces provided with WebSphere. You can monitor multiple parameters or counters with a single monitor instance. This enables you to watch server loading for performance, availability, and capacity planning. The error and warning thresholds for the monitor can be set on one or more WebSphere Application Server performance statistics.

Create a separate WebSphere Application Server monitor instance for each WebSphere 3.5.x, 4.x, 5.x, and 7.0x Application Server in your environment. For WebSphere 6.0 and 6.1 Application Servers, you can monitor different instances of WebSphere 6.0 and 6.1 Application Servers simultaneously within one SiteScope process. Previously, you could monitor only one WebSphere 6.0 or 6.1 version at one time.

**Note:** SiteScope also provides a solution template that includes a set of predefined monitors to create a monitoring solution for various aspects of a WebSphere Application server. For details, see "WebSphere Solution Template" in *Using SiteScope*.

Before you can use the WebSphere Application Server monitor, there are a number of configuration requirements involving the server environment.

For user interface details, see ["WebSphere Application Server Monitor](#page-791-0)  [Settings" on page 792](#page-791-0).

## **WebSphere Application Server Topology**

The WebSphere Application Server monitor can identify the topology of the WebSphere Application Servers being monitored. The monitor creates the following topology in BSM's RTSM.

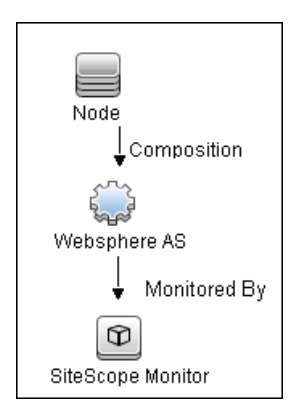

For details on enabling topology reporting, see the task for the relevant WebSphere Application Server version below.

For information about retrieving topologies and reporting them to BSM, see "Reporting Discovered Topologies to BSM" in *Using SiteScope*.

## **Tasks**

## <span id="page-767-0"></span>**How to Configure the WebSphere 3.5x and 4.x Application Server Monitoring Environment**

This task describes the steps involved in configuring the monitoring environment.

This task includes the following steps:

- $\blacktriangleright$  ["Configure the WebSphere 3.5.x and 4.x server environment" on page 768](#page-767-1)
- ➤ ["Configure the monitor properties" on page 769](#page-768-0)

#### <span id="page-767-1"></span> **1 Configure the WebSphere 3.5.x and 4.x server environment**

Perform the following to prepare the WebSphere environment for SiteScope monitoring of WebSphere versions 3.5.x and 4.x:

 **a** Install the IBM WebSphere Administrator's Console on the SiteScope server if you are monitoring WebSphere versions 3.5.x or 4.x.

If installing the Administrator's Console:

- ➤ Select **Custom Installation** option during installation.
- ➤ Select **Administrator's Console** and **IBM JDK 1.2.2.** in the **Choose Application Server Components** dialog box.
- ➤ Specify the machine you want to monitor during the installation.
- **b** Enable the WebSphere servers to be monitored.
	- ➤ For WebSphere 3.5.x, enable EPM Counters on the WebSphere server. You can also use the WebSphere Administrator's Console to set the EPM Specification to epm=high:epm.beanMethodData=none.
	- ➤ For WebSphere 4.x, enable PMI Counters or enable the Performance Monitoring Service on the WebSphere server. You can enable the counters for the application you want to monitor by using the WebSphere Administrator's Console.
- ➤ For WebSphere 4.x, select **Resources** and then select the **Performance** option. In the dialog box that opens, expand the **Performance Modules** tree. To manage different levels of performance data, select the performance modules, choose a performance level, and then click the **Set** button.
- **c** If security has been enabled on the WebSphere server, the server security ring must be copied to the admin client.

#### <span id="page-768-0"></span> **2 Configure the monitor properties**

Complete the WebSphere Application Server monitor configuration. For user interface details, see ["WebSphere Application Server Monitor](#page-791-0)  [Settings" on page 792.](#page-791-0)

To enable topology reporting, make sure that **Report monitor and related CI topology** is selected in **HP Integration Settings** (the default setting). For user interface details, see "HP Integration Settings" in *Using SiteScope*.

## <span id="page-769-0"></span>**How to Configure the WebSphere 5.x Application Server Monitoring Environment**

This task describes the steps involved in configuring the monitoring environment.

This task includes the following steps:

- ➤ ["Configure the WebSphere 5.x server environment" on page 770](#page-769-1)
- ➤ ["Configure the monitor properties" on page 771](#page-770-0)
- <span id="page-769-1"></span> **1 Configure the WebSphere 5.x server environment**

To monitor WebSphere version 5.x, the necessary WebSphere libraries must be available on the SiteScope server. Generally, this means that a WebSphere 5.x client install must exist on the SiteScope server.

 **a** Install the **Administration (or admin console) Performance Analysis**  option from the custom options menu in the WebSphere 5.x install.

**Caution:** Certain trial versions of IBM WebSphere do not include the Performance Analysis option required by the SiteScope WebSphere Application Server monitor. The SiteScope monitor can only work when a complete WebSphere production installation is available.

- **b** Copy all of the files from the **lib** folder of a WebSphere 5.x Application Server installation to the **lib** folder on the client install from step1.
- **c** The WebSphere 5.x server and client settings have to match. This means that the SiteScope WebSphere Application Server monitor is not able to monitor a WebSphere 5.1 application server if the client libraries are from a WebSphere 5.0 and vice versa. Client libraries should be installed in separate folders with clearly distinct directory names (for example, Websphere50 and Websphere51) to avoid confusion and SiteScope setup errors.

**Note:** For WebSphere 5.x SiteScope uses the WebSphere JMX interface so the port number used to communicate with the application server is the SOAP port number. The default SOAP port number is 8880.

- **d** Enable PMI Counters or the Performance Monitoring Service on the WebSphere server. You can enable the counters for the application you want to monitor by using the WebSphere Administrator's Console.
	- ➤ Click **Servers > Application Servers**.
	- ➤ Select the server to be monitored from the Application Server list.
	- ➤ From the Configuration tab, click the Performance Monitoring Service in the Additional Properties list.
	- ➤ Select the **Start Up** check box and select the **Initial specification** level as Standard or Custom.
	- ➤ Click **Apply**.
- **e** If security has been enabled on the WebSphere server, the server security ring must be copied to the admin client.

**Note:** If security has been enabled on the WebSphere 5.x server, you must copy the security keyring from the WebSphere server to SiteScope. A keyring is a certification used by the server to identify the client.

#### <span id="page-770-0"></span> **2 Configure the monitor properties**

Complete the WebSphere Application Server monitor configuration. For user interface details, see ["WebSphere Application Server Monitor](#page-791-0)  [Settings" on page 792.](#page-791-0)

To enable topology reporting, make sure that **Report monitor and related CI topology** is selected in **HP Integration Settings** (the default setting). For user interface details, see "HP Integration Settings" in *Using SiteScope*.

## <span id="page-771-0"></span>**How to Configure the WebSphere 6.0x Application Server Monitoring Environment**

This task describes the steps involved in configuring the monitoring environment.

This task includes the following steps:

- ➤ ["Configure the WebSphere 6.0x server environment" on page 772](#page-771-1)
- ➤ ["Configure the monitor properties" on page 772](#page-771-2)
- ➤ ["Monitor different instances simultaneously Optional" on page 773](#page-772-0)

#### <span id="page-771-1"></span> **1 Configure the WebSphere 6.0x server environment**

Configure the WebSphere version 6.0x monitoring environment according to whether you are using internal or external Java.

- ➤ For details on configuring the WebSphere 6.0x monitoring environment using internal Java, see ["Configure the WebSphere 6.0x Server](#page-773-0)  [Environment Using Internal Java" on page 774](#page-773-0).
- ➤ For details on configuring the WebSphere 6.0x monitoring environment using external Java, see ["Configure the WebSphere 6.0x Server](#page-774-0)  [Environment Using External Java" on page 775.](#page-774-0)

#### <span id="page-771-2"></span> **2 Configure the monitor properties**

Create the WebSphere Application Server monitor, and enter the following information in the Monitor Settings panel:

- ➤ **WebSphere directory:** %WAS\_ENV%
- ➤ **Trust store:** %WAS\_ENV%\DummyClientTrustFile.jks
- ➤ **Trust store password:** WebAS
- ➤ **Key store:** %WAS\_ENV%\DummyClientKeyFile.jks
- ➤ **Key store password:** WebAS

#### **Note:**

- ➤ If you configured the WebSphere environment to use internal JVMs, make sure that the **Launch an external JVM** check box is not selected. By default, the WebSphere monitor uses internal JVMs for new monitors. When upgrading from previous versions of SiteScope, this check box is selected automatically during the upgrade for existing monitors.
- ➤ You can use certificates added using Certificate Management only if **Launch an external JVM** is not selected.
- ➤ When using SSL, you also need to define the **User name** and **Password**  to access the WebSphere Application Server.

For user interface details, see ["WebSphere Application Server Monitor](#page-791-0)  [Settings" on page 792.](#page-791-0)

To enable topology reporting, make sure that **Report monitor and related CI topology** is selected in **HP Integration Settings** (the default setting). For user interface details, see "HP Integration Settings" in *Using SiteScope*.

#### <span id="page-772-0"></span> **3 Monitor different instances simultaneously - Optional**

After configuring settings for the WebSphere Application Server monitor version 6.0x, select **6.1x** from the **Version** drop-down list. The monitor runs simultaneously with the monitor that you just created for WebSphere version 6.0x.

**Note:** To monitor a WebSphere version 6.1x simultaneously, you must have configured the WebSphere version 6.1x monitoring environment. For details, see ["How to Configure the WebSphere 6.1x Application Server](#page-777-0)  [Monitoring Environment" on page 778.](#page-777-0)

## <span id="page-773-0"></span>**Configure the WebSphere 6.0x Server Environment Using Internal Java**

To enable monitoring WebSphere version 6.0x, you must configure the server environment.

#### **To configure the WebSphere 6.0x server environment using internal Java:**

- **1** On the SiteScope machine, create a directory and give it a name, for example, C:\WAS\_6. This directory is referred to as %WAS\_ENV%, and the SiteScope root folder is referred to as %SIS\_HOME% (you should replace all appearances of %WAS\_ENV% and %SIS\_HOME% with the actual value).
- **2** Copy the following contents from WebSphere Application Server to the SiteScope machine:

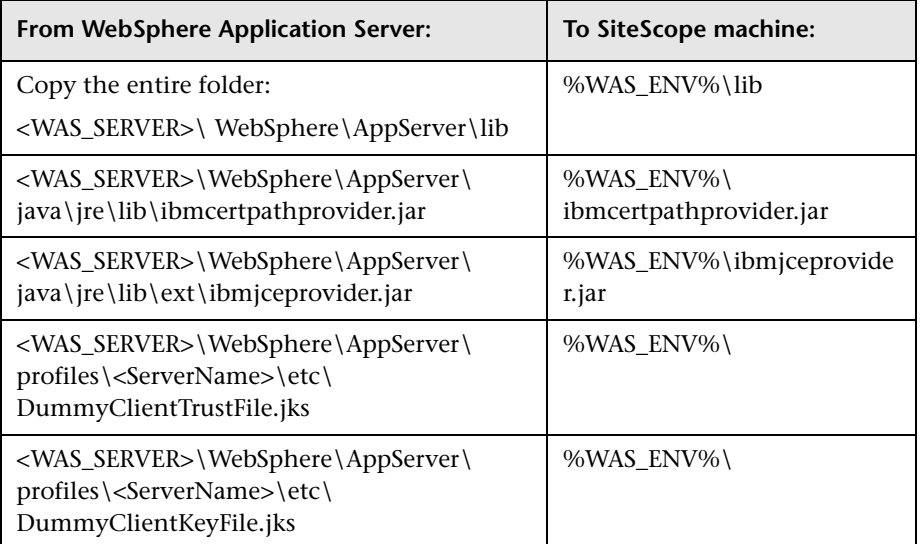

- **3** (SSL only) Import the SSL server certificates. You can use Certificate Management to import the certificates, or you can import the certificates manually.
	- ➤ For details on importing certificates using Certificate Management, see "How to Import Server Certificates Using Certificate Management" in *Using SiteScope*.
	- ➤ For details on importing certificates manually, see ["Import Server](#page-776-0)  [Certificates Manually for WebSphere 6.0x" on page 777.](#page-776-0)
- <span id="page-774-1"></span> **4** After importing the server certificates, restart the SiteScope server.
- **5** Continue with step [2 on page 772](#page-771-2).

### <span id="page-774-0"></span>**Configure the WebSphere 6.0x Server Environment Using External Java**

To enable monitoring WebSphere version 6.0x, you must configure the server environment.

#### **To configure the WebSphere 6.0x server environment using external Java:**

- **1** You must have the following directories copied onto the SiteScope machine:
	- ➤ AppServer/Java
	- ➤ AppServer/lib

These directories must be copied into any directory on the SiteScope machine but must be stored exactly as they appear under the **AppServer** directory.

You can use one of the following options:

- ➤ Create a directory on the machine running SiteScope called **AppServer** and copy the two directories, **Java** and **lib**, directly into the newly created **AppServer** directory. We recommend this option because it occupies the least amount of disk space on your SiteScope machine.
- ➤ Copy the entire WebSphere AppServer directory from the machine being monitored onto the machine running SiteScope.

➤ Copy all the WebSphere application server files onto the machine running SiteScope. We do not recommend this option because of the size of the application server files.

Once you have the **AppServer/Java** and **Appserver/lib** files on the SiteScope machine, you can prepare the WebSphere environment for monitoring WebSphere 6.x.

- **2** On the WebSphere server, select **Servers** > **Application Servers** > **<server name>** > **Performance Monitoring Infrastructure (PMI)** and make sure that the counters are set to **Extended**.
- **3** From the SiteScope machine, make sure that you can access the SOAP from a browser. For example, open a browser and enter the following sample address: http://jberantlab:8880. If an XML page is returned, the monitor is ready to be added to SiteScope and configured.

**Note:** For WebSphere 6.x and later, SiteScope uses the WebSphere JMX interface so the port number used to communicate with the application server is the SOAP port number. The default SOAP port number is 8880.

 **4** Continue with step [2 on page 772](#page-771-2).

## <span id="page-776-0"></span>**Import Server Certificates Manually for WebSphere 6.0x**

Instead of using Certificate Management, you can import certificates manually using the keytool method, if preferred. Certificates imported this way can still be managed using Certificate Management. For details on Certificate Management, see "Certificate Management" in *Using SiteScope*.

#### **To import server certificates manually:**

- **1** Using Internet Explorer 6 or 7, export the SSL certificate to **%WAS\_ENV%\was\_certificate.cert** (in base-64 format).
	- **a** Download the server certificate by double-clicking the key lock icon in Internet Explorer when there is an SSL connection. The icon is located in the status bar for Internet Explorer 6, and to the right of the URL field for Internet Explorer 7 (the field is marked red when self-signed certified is used by the server).
	- **b** In the Certificate dialog box, select the **Details** tab, and click **Copy to File**.
	- **c** In the Certificate Export Wizard, export the server certificate as **Base-64 encoded X.509 (.CER)** certificate.
- **2** Import the certificate to the **cacerts** file in the SiteScope java folder as follows:

%SIS\_HOME%\java\bin\keytool -import -v -file %WAS\_ENV%\was\_certificate.cert alias was\_cert -keystore %SIS\_HOME%\java\lib\security\cacerts

When prompted for the password, type changeit (default password for JRE).

When asked if you trust the imported certificate, type yes.

 **3** Continue with step [4 on page 775](#page-774-1).

## <span id="page-777-0"></span>**How to Configure the WebSphere 6.1x Application Server Monitoring Environment**

This task describes the steps involved in configuring the monitoring environment.

This task includes the following steps:

- $\triangleright$  "Configure the WebSphere 6.1x Server Environment Using Internal Java" [on page 780](#page-779-0)
- ➤ ["Configure the monitor properties" on page 778](#page-777-1)
- ➤ ["Monitor different instances simultaneously Optional" on page 779](#page-778-0)

#### **1 Configure the WebSphere 6.1x server environment**

Configure the WebSphere version 6.1x monitoring environment according to whether you are using internal or external Java.

- ➤ For details on configuring the WebSphere 6.1x monitoring environment using internal Java, see ["Configure the WebSphere 6.1x Server](#page-779-0)  [Environment Using Internal Java" on page 780](#page-779-0).
- ➤ For details on configuring the WebSphere 6.1x monitoring environment using external Java, see ["Configure the WebSphere 6.1x Server](#page-781-0)  [Environment Using External Java" on page 782.](#page-781-0)

#### <span id="page-777-1"></span> **2 Configure the monitor properties**

Create the WebSphere Application Server monitor, and enter the following information in the Monitor Settings panel:

- ➤ **WebSphere directory:** %WAS\_ENV%
- ➤ **Trust store:** %WAS\_ENV%\DummyClientTrustFile.jks
- ➤ **Trust store password:** WebAS
- ➤ **Key store:** %WAS\_ENV%\DummyClientKeyFile.jks
- ➤ **Key store password:** WebAS

#### **Note:**

- ➤ If you configured the WebSphere environment to use internal JVMs, make sure that the **Launch an external JVM** check box is not selected. By default, the WebSphere monitor uses internal JVMs for new monitors. When upgrading from previous versions of SiteScope, this check box is selected automatically during the upgrade for existing monitors.
- ➤ You can use certificates added using Certificate Management only if **Launch an external JVM** is not selected.
- ➤ When using SSL, you also need to define the **User name** and **Password**  to access the WebSphere Application Server.

For user interface details, see ["WebSphere Application Server Monitor](#page-791-0)  [Settings" on page 792.](#page-791-0)

To enable topology reporting, make sure that **Report monitor and related CI topology** is selected in **HP Integration Settings** (the default setting). For user interface details, see "HP Integration Settings" in *Using SiteScope*.

#### <span id="page-778-0"></span> **3 Monitor different instances simultaneously - Optional**

To monitor a WebSphere version 6.0x simultaneously, choose **6.0x** from the **Version** drop-down list. The monitor runs simultaneously with the monitor that you just created for WebSphere version 6.1x.

## <span id="page-779-0"></span>**Configure the WebSphere 6.1x Server Environment Using Internal Java**

To enable monitoring WebSphere version 6.1x, you must configure the server environment.

#### **To enable monitoring WebSphere version 6.1x using internal Java:**

- **1** On the SiteScope machine, create a directory and give it a name, for example, C:\WAS\_6\_1. This directory is referred to as %WAS\_ENV%, and the SiteScope root folder is referred to as %SIS\_HOME% (you should replace all appearances of %WAS\_ENV% and %SIS\_HOME% with the actual value).
- **2** Copy the following contents from WebSphere Application Server to the SiteScope machine:

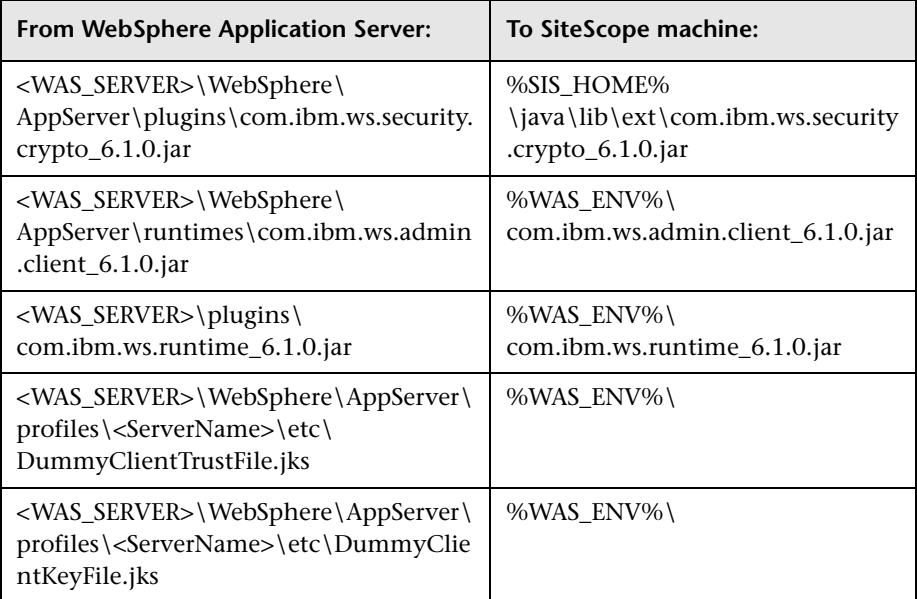

- **3** (SSL only) Import the SSL server certificates. You can use Certificate Management to import the certificates, or you can import the certificates manually.
	- ➤ For details on importing certificates using Certificate Management, see "How to Import Server Certificates Using Certificate Management" in *Using SiteScope*.
	- ➤ For details on importing certificates manually, see ["Import Server](#page-783-0)  [Certificates Manually for WebSphere 6.1x" on page 784.](#page-783-0)
- <span id="page-780-0"></span> **4** After importing the server certificates, modify the **%SIS\_HOME%\java\lib\security\java.security** file so that it reads as follows:

# Default JSSE socket factories ssl.SocketFactory.provider=com.sun.net.ssl.internal.ssl.SSLSocketFactoryImpl ssl.ServerSocketFactory.provider=com.sun.net.ssl.internal.ssl.SSLServerSocket FactoryImpl

- **5** Restart the SiteScope server.
- **6** Continue with step [2 on page 778](#page-777-1).

## <span id="page-781-0"></span>**Configure the WebSphere 6.1x Server Environment Using External Java**

To enable monitoring WebSphere version 6.1x, you must configure the server environment.

#### **To configure the WebSphere 6.1x server environment using external Java:**

- **1** On the SiteScope machine, create a directory and give it a name, for example, C:\WAS 6 1. This directory is referred to as %WAS\_ENV% (you should replace all appearances of %WAS\_ENV% with the actual value).
- **2** Copy the following contents from WebSphere Application Server to the SiteScope machine:

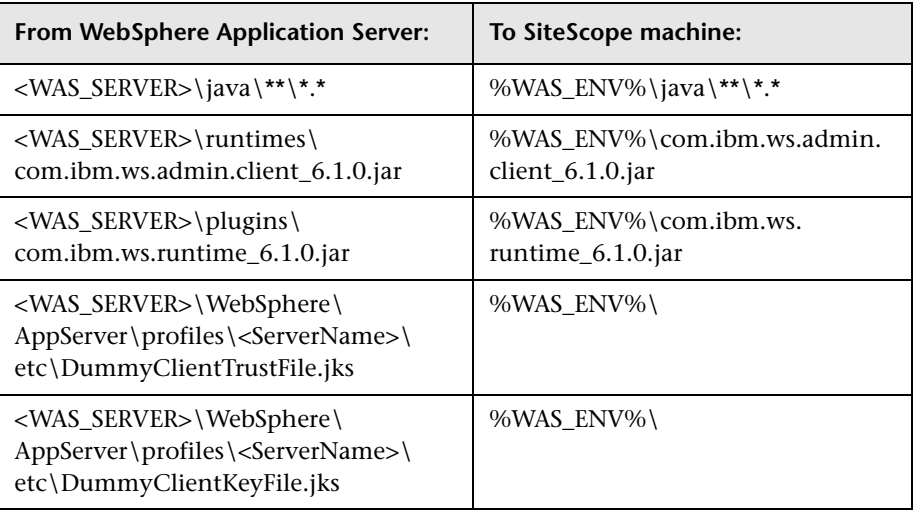

- **3** (SSL only) Using Internet Explorer 6 or 7, export the SSL certificate to **%WAS\_ENV%\was\_certificate.cert** (in base-64 format).
	- **a** Download the server certificate by double-clicking the key lock icon in Internet Explorer when there is an SSL connection. The icon is located in the status bar for Internet Explorer 6, and to the right of the URL field for Internet Explorer 7 (the field is marked red when self-signed certified is used by the server).
	- **b** In the Certificate dialog box, select the **Details** tab, and click **Copy to File**.
- **c** In the Certificate Export Wizard, export the server certificate as **Base-64 encoded X.509 (.CER)** certificate.
- **4** (SSL only) Import the certificate to the **cacerts** file in the above java folder as follows:

%WAS\_ENV%\java\bin\keytool -import -v -file %WAS\_ENV%\was\_certificate. cert -alias was cert -keystore %WAS\_ENV%\java\jre\lib\security\cacerts

When prompted for the password, type changeit (default password for JRE).

When asked if you trust the imported certificate, type yes.

 **5** Modify the **%WAS\_ENV%\java\jre\lib\security\java.security** file so that it reads as follows:

 $==$  FROM $==$ # Default JSSE socket factories #ssl.SocketFactory.provider=com.ibm.jsse2.SSLSocketFactoryImpl #ssl.ServerSocketFactory.provider=com.ibm.jsse2.SSLServerSocketFactoryImpl # WebSphere socket factories (in cryptosf.jar) ssl.SocketFactory.provider=com.ibm.websphere.ssl.protocol.SSLSocketFactory ssl.ServerSocketFactory.provider=com.ibm.websphere.ssl.protocol.SSLServerSock etFactory

 $==TO==$ 

# Default JSSE socket factories ssl.SocketFactory.provider=com.ibm.jsse2.SSLSocketFactoryImpl ssl.ServerSocketFactory.provider=com.ibm.jsse2.SSLServerSocketFactoryImpl # WebSphere socket factories (in cryptosf.jar) #ssl.SocketFactory.provider=com.ibm.websphere.ssl.protocol.SSLSocketFactory #ssl.ServerSocketFactory.provider=com.ibm.websphere.ssl.protocol.SSLServerSoc ketFactory

- **6** Restart the SiteScope machine.
- **7** Continue with step [2 on page 778](#page-777-1).

## <span id="page-783-0"></span>**Import Server Certificates Manually for WebSphere 6.1x**

Instead of using Certificate Management, you can import certificates manually using the keytool method, if preferred. Certificates imported this way can still be managed using Certificate Management. For details on Certificate Management, see "Certificate Management" in *Using SiteScope*.

#### **To import server certificates manually:**

- **1** Using Internet Explorer 6 or 7, export the SSL certificate to **%WAS\_ENV%\was\_certificate.cert** (in base-64 format).
	- **a** Download the server certificate by double-clicking the key lock icon in Internet Explorer when there is an SSL connection. The icon is located in the status bar for Internet Explorer 6, and to the right of the URL field for Internet Explorer 7 (the field is marked red when self-signed certified is used by the server).
	- **b** In the Certificate dialog box, select the **Details** tab, and click **Copy to File**.
	- **c** In the Certificate Export Wizard, export the server certificate as **Base-64 encoded X.509 (.CER)** certificate.
- **2** Import the certificate to the **cacerts** file in the SiteScope java folder as follows:

%SIS\_HOME%\java\bin\keytool -import -v -file %WAS\_ENV%\was\_certificate.cert alias was\_cert -keystore %SIS\_HOME%\java\lib\security\cacerts

When prompted for the password, type changeit (default password for JRE).

When asked if you trust the imported certificate, type yes.

 **3** Continue with step [4 on page 781](#page-780-0).

## <span id="page-784-0"></span>**How to Configure the WebSphere 7.0x Application Server Monitoring Environment**

This task describes the steps involved in configuring the monitoring environment.

This task includes the following steps:

- ➤ ["Configure the WebSphere 7.0x server environment" on page 785](#page-784-1)
- ➤ ["Configure the monitor properties" on page 785](#page-784-2)
- <span id="page-784-1"></span> **1 Configure the WebSphere 7.0x server environment**

Configure the WebSphere version 7.0x monitoring environment according to whether you are using internal or external Java.

- ➤ For details on configuring the WebSphere 7.0x monitoring environment using internal Java, see ["Configure the WebSphere 7.0x Server](#page-786-0)  [Environment Using Internal Java" on page 787](#page-786-0).
- ➤ For details on configuring the WebSphere 7.0x monitoring environment using external Java, see ["Configure the WebSphere 7.0x Server](#page-788-0)  [Environment Using External Java" on page 789.](#page-788-0)

#### <span id="page-784-2"></span> **2 Configure the monitor properties**

Create the WebSphere Application Server monitor, and enter the following information in the Monitor Settings panel:

- ➤ **WebSphere directory:** %WAS\_ENV%
- ➤ **Trust store:** %WAS\_ENV%\DummyClientTrustFile.jks
- ➤ **Trust store password:** WebAS
- ➤ **Key store:** %WAS\_ENV%\DummyClientKeyFile.jks
- ➤ **Key store password:** WebAS

#### **Note:**

- ➤ If you configured the WebSphere environment to use internal JVMs, make sure that the **Launch an external JVM** check box is not selected. By default, the WebSphere monitor uses internal JVMs for new monitors. When upgrading from previous versions of SiteScope, this check box is selected automatically during the upgrade for existing monitors.
- ➤ You can use certificates added using Certificate Management only if **Launch an external JVM** is not selected.
- ➤ When using SSL, you also need to define the **User name** and **Password**  to access the WebSphere Application Server.

For user interface details, see ["WebSphere Application Server Monitor](#page-791-0)  [Settings" on page 792.](#page-791-0)

To enable topology reporting, make sure that **Report monitor and related CI topology** is selected in **HP Integration Settings** (the default setting). For user interface details, see "HP Integration Settings" in *Using SiteScope*.

## <span id="page-786-0"></span>**Configure the WebSphere 7.0x Server Environment Using Internal Java**

To enable monitoring WebSphere version 7.0x, you must configure the server environment.

#### **To enable monitoring WebSphere version 7.0x using internal Java:**

- **1** On the SiteScope machine, create a directory and give it a name, for example, C:\WAS\_7. This directory is referred to as %WAS\_ENV%, and the SiteScope root folder is referred to as %SIS\_HOME% (you should replace all appearances of %WAS\_ENV% and %SIS\_HOME% with the actual value).
- **2** Copy the following contents from WebSphere Application Server to the SiteScope machine:

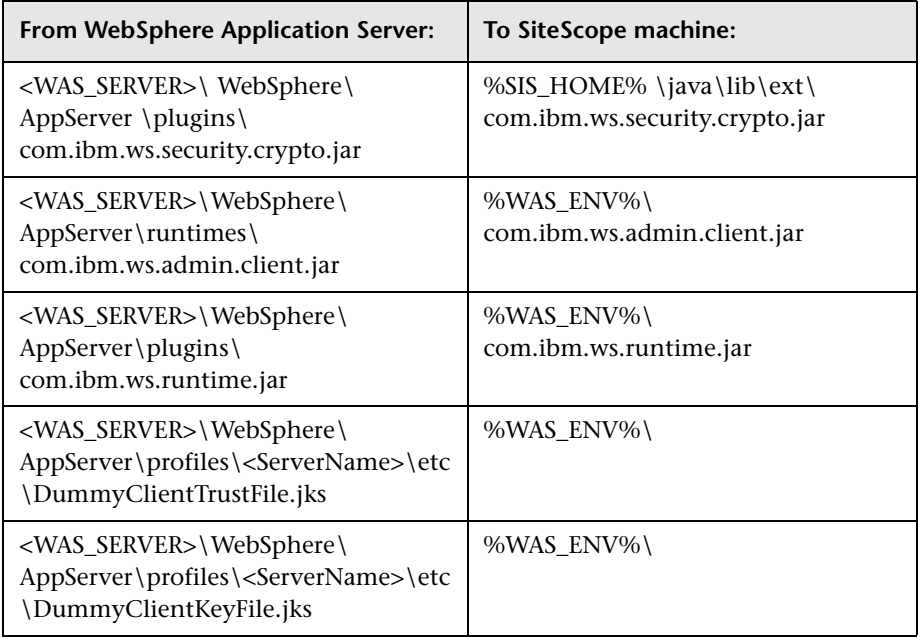

- **3** (SSL only) Import the SSL server certificates. You can use Certificate Management to import the certificates, or you can import the certificates manually.
	- ➤ For details on importing certificates using Certificate Management, see "How to Import Server Certificates Using Certificate Management" in *Using SiteScope*.
	- ➤ For details on importing certificates manually, see ["Import Server](#page-790-0)  [Certificates Manually for WebSphere 7.0x" on page 791.](#page-790-0)
- <span id="page-787-0"></span> **4** After importing the server certificates, modify the **%SIS\_HOME%\java\lib\security\java.security** file so that it reads as follows:

```
# Default JSSE socket factories
ssl.SocketFactory.provider=com.sun.net.ssl.internal.ssl.SSLSocketFactoryImpl
ssl.ServerSocketFactory.provider=com.sun.net.ssl.internal.ssl.SSLServerSocket
FactoryImpl
```
- **5** Restart the SiteScope server.
- **6** Continue with step [2 on page 785](#page-784-2).

## <span id="page-788-0"></span>**Configure the WebSphere 7.0x Server Environment Using External Java**

To enable monitoring WebSphere version 7.0x, you must configure the server environment.

#### **To configure the WebSphere 7.0x server environment using external Java:**

- **1** On the SiteScope machine, create a directory and give it a name, for example, C:\WAS 7. This directory is referred to as %WAS\_ENV% (you should replace all appearances of %WAS\_ENV% with the actual value).
- **2** Copy the following contents from WebSphere Application Server to the SiteScope machine:

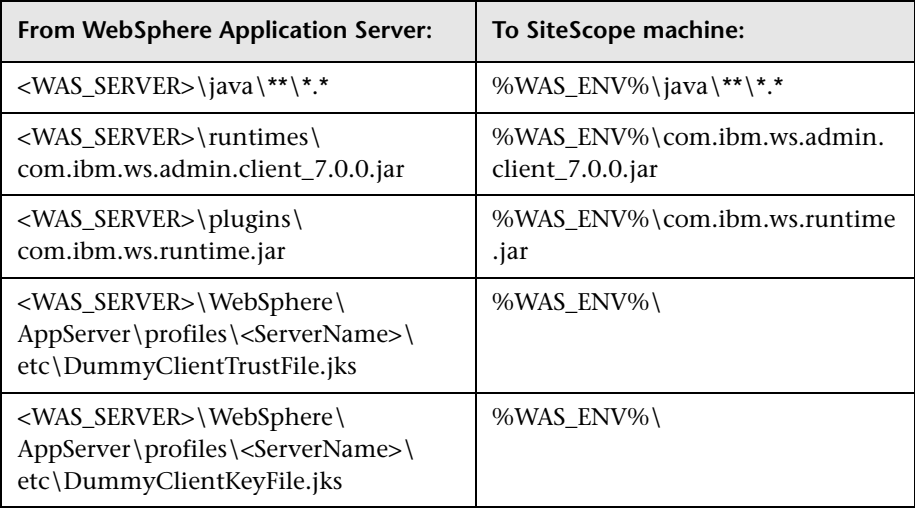

- **3** (SSL only) Using Internet Explorer 6 or 7, export the SSL certificate to **%WAS\_ENV%\was\_certificate.cert** (in base-64 format).
	- **a** Download the server certificate by double-clicking the key lock icon in Internet Explorer when there is an SSL connection. The icon is located in the status bar for Internet Explorer 6, and to the right of the URL field for Internet Explorer 7 (the field is marked red when self-signed certified is used by the server).
	- **b** In the Certificate dialog box, select the **Details** tab, and click **Copy to File**.
- **c** In the Certificate Export Wizard, export the server certificate as **Base-64 encoded X.509 (.CER)** certificate.
- **4** (SSL only) Import the certificate to the **cacerts** file in the above java folder as follows:

%WAS\_ENV%\java\bin\keytool -import -v -file %WAS\_ENV%\was\_certificate. cert -alias was\_cert -keystore %WAS\_ENV%\java\jre\lib\security\cacerts

When prompted for the password, type changeit (default password for JRE).

When asked if you trust the imported certificate, type yes.

 **5** Modify the **%WAS\_ENV%\java\jre\lib\security\java.security** file so that it reads as follows:

#### $==$  FROM $==$ # Default JSSE socket factories #ssl.SocketFactory.provider=com.ibm.jsse2.SSLSocketFactoryImpl #ssl.ServerSocketFactory.provider=com.ibm.jsse2.SSLServerSocketFactoryImpl # WebSphere socket factories (in cryptosf.jar) ssl.SocketFactory.provider=com.ibm.websphere.ssl.protocol.SSLSocketFactory ssl.ServerSocketFactory.provider=com.ibm.websphere.ssl.protocol.SSLServer **SocketFactory**

 $==TO==$ 

# Default JSSE socket factories

ssl.SocketFactory.provider=com.ibm.jsse2.SSLSocketFactoryImpl ssl.ServerSocketFactory.provider=com.ibm.jsse2.SSLServerSocketFactoryImpl # WebSphere socket factories (in cryptosf.jar)

#ssl.SocketFactory.provider=com.ibm.websphere.ssl.protocol.SSLSocketFactory #ssl.ServerSocketFactory.provider=com.ibm.websphere.ssl.protocol.SSLServer **SocketFactory** 

- **6** Restart the SiteScope machine.
- **7** Continue with step [2 on page 785](#page-784-2).

## <span id="page-790-0"></span>**Import Server Certificates Manually for WebSphere 7.0x**

Instead of using Certificate Management, you can import certificates manually using the keytool method, if preferred. Certificates imported this way can still be managed using Certificate Management. For details on Certificate Management, see "Certificate Management" in *Using SiteScope*.

#### **To import server certificates manually:**

- **1** Using Internet Explorer 6 or 7, export the SSL certificate to **%WAS\_ENV%\was\_certificate.cert** (in base-64 format).
	- **a** Download the server certificate by double-clicking the key lock icon in Internet Explorer when there is an SSL connection. The icon is located in the status bar for Internet Explorer 6, and to the right of the URL field for Internet Explorer 7 (the field is marked red when self-signed certified is used by the server).
	- **b** In the Certificate dialog box, select the **Details** tab, and click **Copy to File**.
	- **c** In the Certificate Export Wizard, export the server certificate as **Base-64 encoded X.509 (.CER)** certificate.
- **2** Import the certificate to the **cacerts** file in the SiteScope java folder as follows:

%SIS\_HOME%\java\bin\keytool -import -v -file %WAS\_ENV%\was\_certificate.cert alias was\_cert -keystore %SIS\_HOME%\java\lib\security\cacerts

When prompted for the password, type changeit (default password for JRE).

When asked if you trust the imported certificate, type yes.

 **3** Continue with step [4 on page 788](#page-787-0).

## **Reference**

# <span id="page-791-0"></span>**WebSphere Application Server Monitor Settings**

The WebSphere Application Server monitor enables you to monitor the availability and server statistics of an IBM WebSphere Application Server 3.5.x, 4.x, 5.x, 6.0x, 6.1x, and 7.0x.

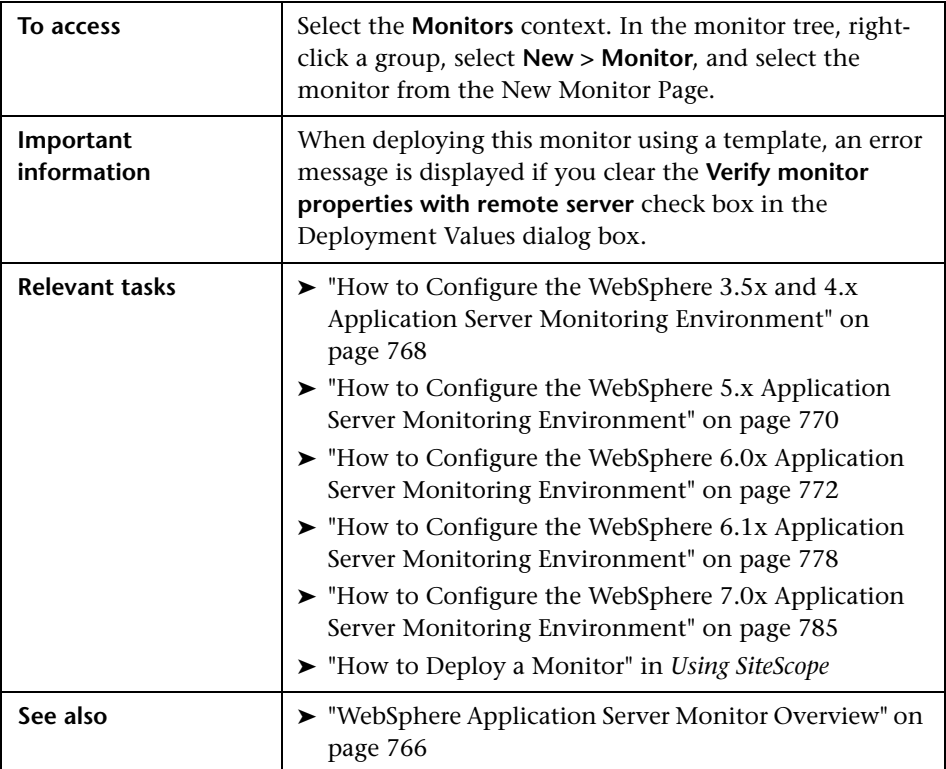
### **WebSphere Monitor Settings**

User interface elements are described below:

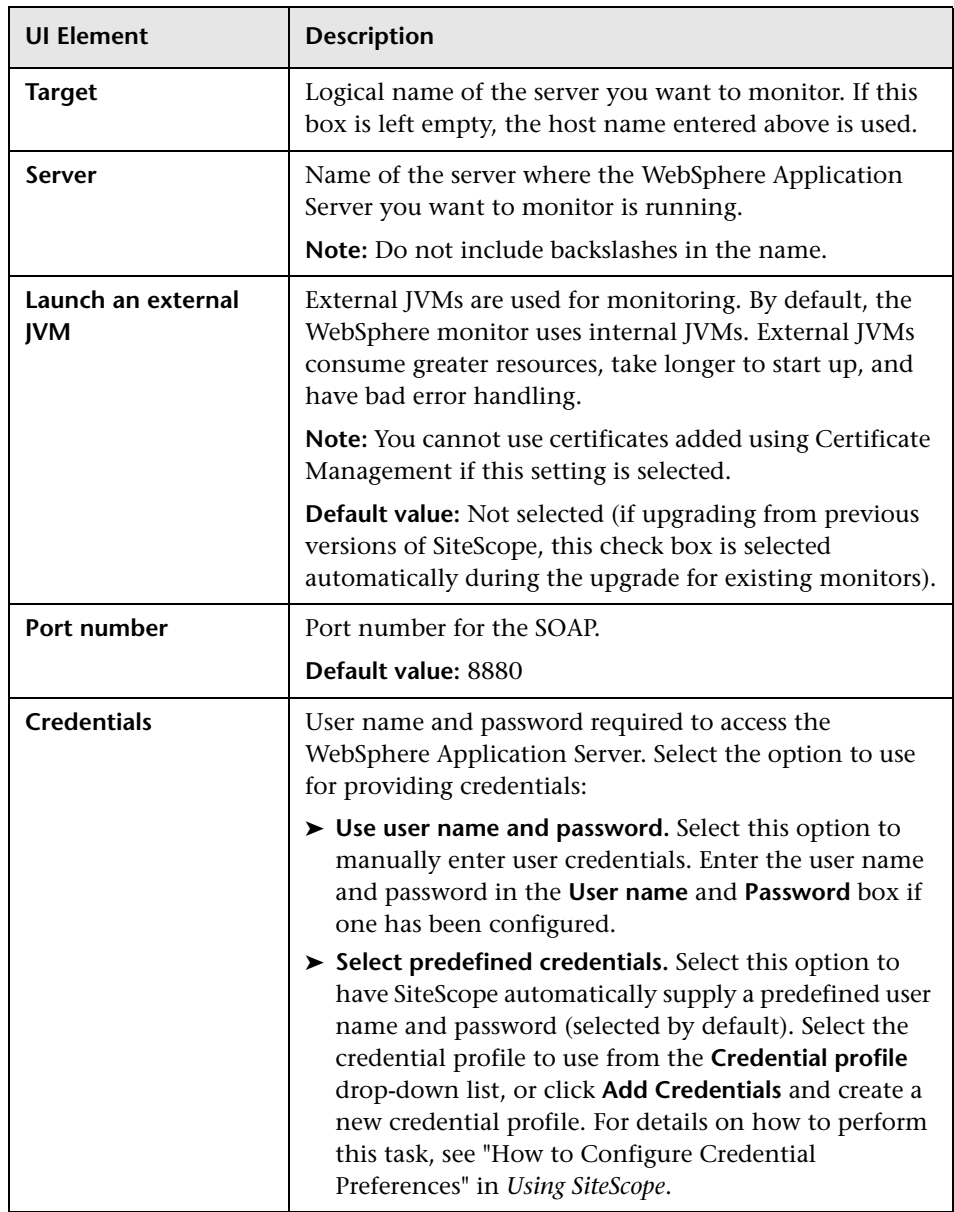

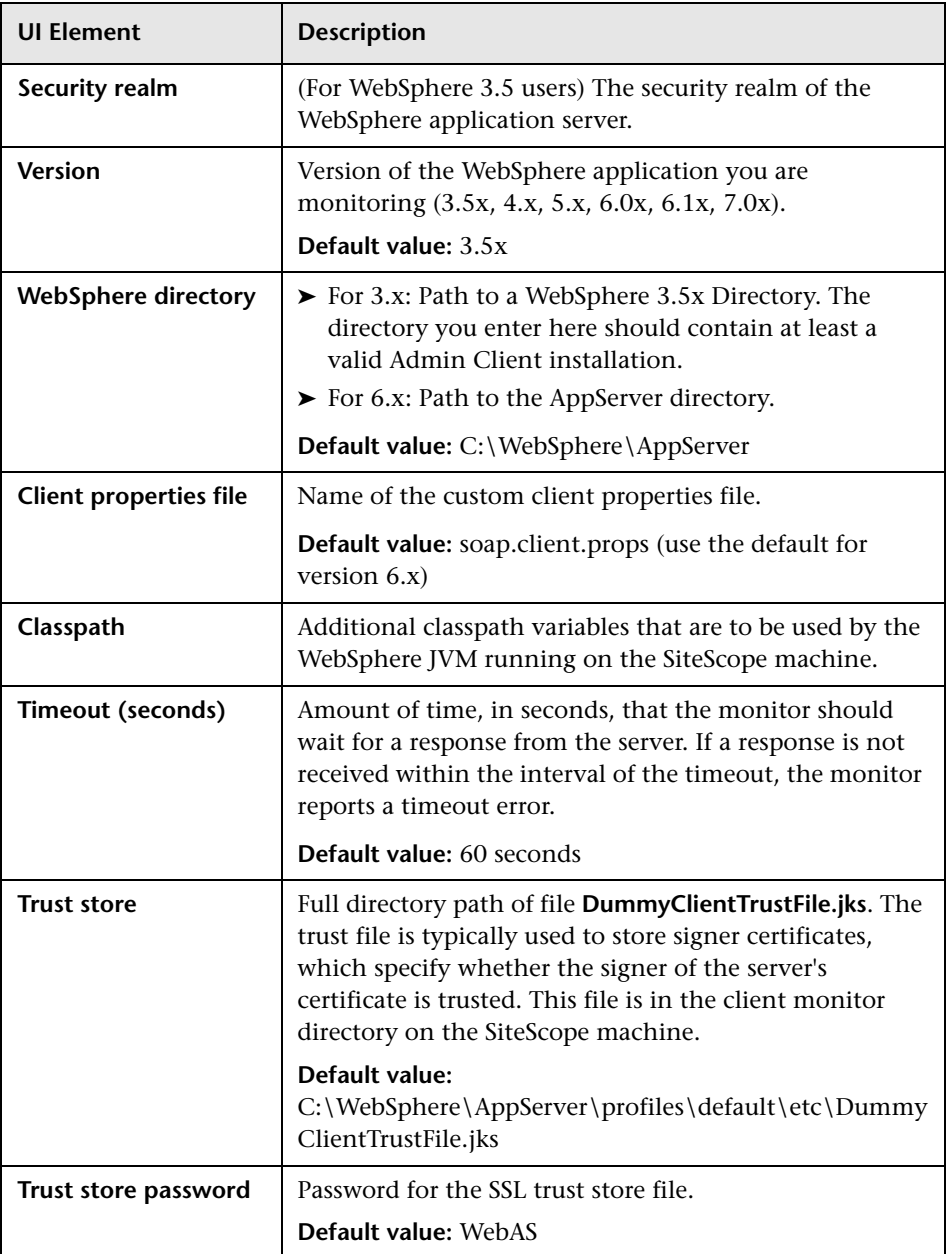

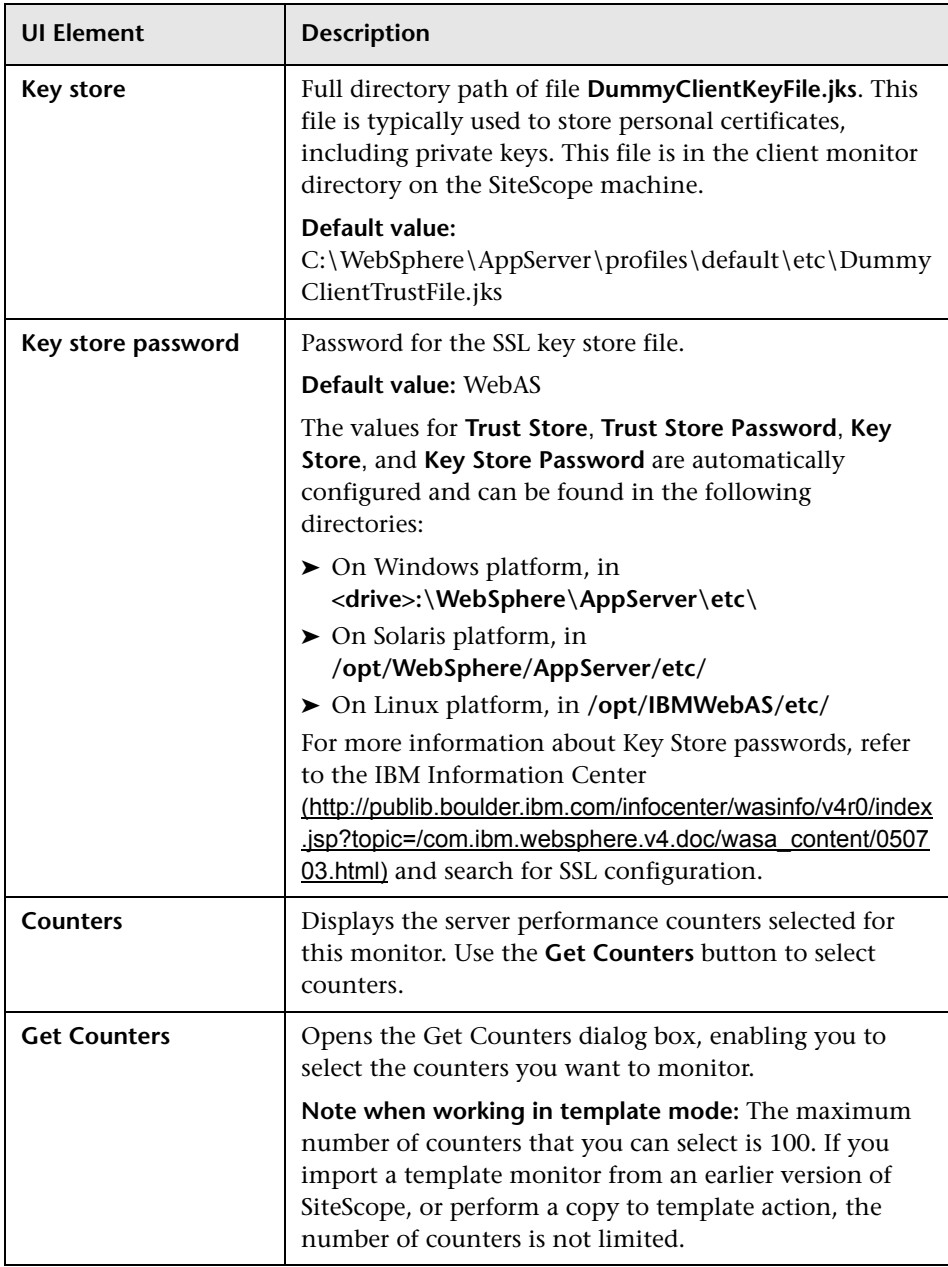

**Chapter 91** • WebSphere Application Server Monitor

## **WebSphere MQ Status Monitor**

This chapter includes:

### **Concepts**

➤ [WebSphere MQ Status Monitor Overview on page 798](#page-797-0)

### **Tasks**

➤ [How to Configure the WebSphere MQ Status Monitoring Environment](#page-800-0)  [on page 801](#page-800-0)

### **Reference**

- ➤ [Channel Status Codes on page 803](#page-802-0)
- ➤ [WebSphere MQ Status Monitor Settings on page 804](#page-803-0)

## **Concepts**

### <span id="page-797-0"></span>*WebSphere MQ Status Monitor Overview*

Use the WebSphere MQ Status monitor to monitor the performance attributes of MQ Objects: channels and queues, on MQ (formerly known as MQSeries) Servers 5.2, 5.3, 5.3.1, 6.0, and 7.0. You can monitor both performance attributes and events for channels and queues.

**Note:** The WebSphere MQ Status monitor is an optional SiteScope function. Additional licensing is required to enable this monitor type in the SiteScope interface. Contact your HP sales representative for more information.

You can set the error and warning thresholds for the WebSphere MQ Status monitor on as many as fifteen function measurements.

For task details, see ["How to Configure the WebSphere MQ Status](#page-800-0)  [Monitoring Environment" on page 801](#page-800-0).

For user interface details, see ["WebSphere MQ Status Monitor Settings" on](#page-803-0)  [page 804.](#page-803-0)

This section contains the following topics:

- ➤ ["Setup Requirements" on page 799](#page-798-0)
- ➤ ["Monitoring MQ Events" on page 799](#page-798-1)
- ➤ ["Authentication" on page 800](#page-799-0)

### <span id="page-798-0"></span>**Setup Requirements**

This monitor requires two IBM MQ SupportPacs to be downloaded from the IBM Web site and installed on the machine where the SiteScope server is running. For details on how to perform this task, see ["How to Configure the](#page-800-0)  [WebSphere MQ Status Monitoring Environment" on page 801.](#page-800-0)

### <span id="page-798-1"></span>**Monitoring MQ Events**

For events, two system queues are regularly polled for the presence of relevant events:

- ➤ SYSTEM.ADMIN.PERFM.EVENT for queue performance events
- ➤ SYSTEM.ADMIN.CHANNEL.EVENT for channel events

On each scheduled run of the MQ monitor (which contain event counters), one or both of these system queues are queried for the presence of events that match the chosen event type, the source queue or channel that generated the event, and its queue manager. Events found are only browsed and not removed from the queue, so such events can continue to be consumed by other applications, if necessary. On each run the MQ monitor reports the number of event occurrences found since the last run of the monitor.

The monitor strives not to report the same event occurrence more than once. This is accomplished by recording the timestamp of the most recent event browsed, so that in the next monitor run any events encountered that were generated prior to this recorded timestamp are ignored.

### **Enabling Queue Events on the MQ Server**

By default, queue performance events are unavailable in the MQ server. For SiteScope to monitor these events, enable the MQ server to create these events. A MQSC command must be issued on each queue and for each event to be enabled. In addition, required threshold values must be set on each queue and for each event that specify the conditions for generating the event. Consult the IBM MQ MQSC Command Reference for more information. Channel events are always enabled and require no further action for them to operate.

### **Specifying Alternate Queue Managers**

It is possible to set up an MQSeries environment such that events from remote queue managers are routed to a central queue manager for monitoring. If the event configured for monitoring by the user is from a remote queue manager (a queue manager other than the one identified in **Queue manager** of the MQ Status Monitor Settings panel), it must be specified in the **Alternate queue manager** text box.

### <span id="page-799-0"></span>**Authentication**

Your MQ server may require SiteScope to authenticate itself when connecting to retrieve metrics. A function has been built into this monitor to run a user-developed, client-side security exit written in Java.

To use this function, specify the fully-qualified class name of the security exit component in file **<SiteScope root directory>\groups\master.config**. For example,

\_mqMonitorSecurityExit=com.mycompany.mq.MyExit

where the security exit class is called com.mycompany.mq.MyExit.

Make sure this class is in the classpath of the running SiteScope JVM by copying your security exit class into

**<SiteScope root directory>\java\lib\ext**. You can only deploy one security exit class for a SiteScope instance, and every MQ monitor running on that instance runs that security exit.

In the case of a Windows-based SiteScope instance monitoring a Windows-based MQ server, the default authentication scheme requires that SiteScope be running under a user account that is recognized by the target server's Windows security group. Specifically, the SiteScope user must be added to the server's mqm group.

For information about MQ security exits and other authentication schemes, consult the IBM WebSphere MQ documentation.

## **Tasks**

## <span id="page-800-0"></span>**How to Configure the WebSphere MQ Status Monitoring Environment**

This task describes the steps involved in configuring the monitoring environment.

This task includes the following steps:

- ➤ ["Download and install the IBM MQ SupportPacs" on page 801](#page-800-1)
- ➤ ["Deploy a security exit class \(if MQ server requires SiteScope](#page-801-0)  [authentication\)" on page 802](#page-801-0)
- ➤ ["Configure the monitor properties" on page 802](#page-801-1)

### <span id="page-800-1"></span> **1 Download and install the IBM MQ SupportPacs**

- **a** Download the following IBM MQ SupportPacs from the IBM Web site and install them on the machine where the SiteScope server is running:
	- ➤ **MA88.** MQSeries classes for Java, version 5.2.2 (5648-C60) or later. Go to the IBM Web site for this support package. In some cases, this component may already be bundled with the IBM MQ Server installation. Check your IBM MQ install documentation for details.
	- ➤ **MS0B.** WebSphere MQ Java classes for PCF. Go to the IBM Web site for this support package.

Follow the instructions for installing both support packs.

- **b** Copy the following files from these installations to the **<SiteScope root directory>\java\lib\ext** directory:
	- ➤ **com.ibm.mq.jar**
	- ➤ **connector.jar**
	- ➤ For PCF: **com.ibm.mq.pcf.jar** (for WebSphere MQ versions earlier than 6.x); **pcf.jar** (for WebSphere MQ 6.x and later)

 **c** After installing the required libraries, stop and restart SiteScope.

### <span id="page-801-0"></span> **2 Deploy a security exit class (if MQ server requires SiteScope authentication)**

If the MQ server requires SiteScope to authenticate itself when connecting to retrieve metrics, specify the fully-qualified class name of the security exit component in file **<SiteScope root directory>\groups\master.config**. For example,

\_mqMonitorSecurityExit=com.mycompany.mq.MyExit

where the security exit class is called com.mycompany.mq.MyExit.

Make sure this class is in the classpath of the running SiteScope JVM by copying your security exit class into

**<SiteScope root directory>\java\lib\ext**. You can deploy only one security exit class for a SiteScope instance, and every MQ monitor running on that instance runs that security exit.

**Note:** For a Windows-based SiteScope instance monitoring a Windows-based MQ server, the default authentication scheme requires that SiteScope be running under a user account that is recognized by the target server's Windows security group. Specifically, the SiteScope user must be added to the server's mqm group.

For information about MQ security exits and other authentication schemes, consult the IBM WebSphere MQ documentation.

### <span id="page-801-1"></span> **3 Configure the monitor properties**

Complete the WebSphere MQ Status monitor configuration. For user interface details, see ["WebSphere MQ Status Monitor Settings" on](#page-803-0)  [page 804](#page-803-0).

## **Reference**

## <span id="page-802-0"></span>**Channel Status Codes**

You can choose from two different reporting schemes for Channel status code values:

- ➤ **IBM MQ coding scheme.** Report the actual or original channel status codes as documented in the IBM MQ literature.
- ➤ **HP coding scheme.** Report channel status codes in ascending values that are directly proportional to the health of the channel. That is, SiteScope reports a channel status value from 0 (least healthy) to 6 (healthiest). This scheme is consistent with how other HP products report MQ channel status codes. However this scheme provides less gradients than the IBM scheme, as shown in the table below:

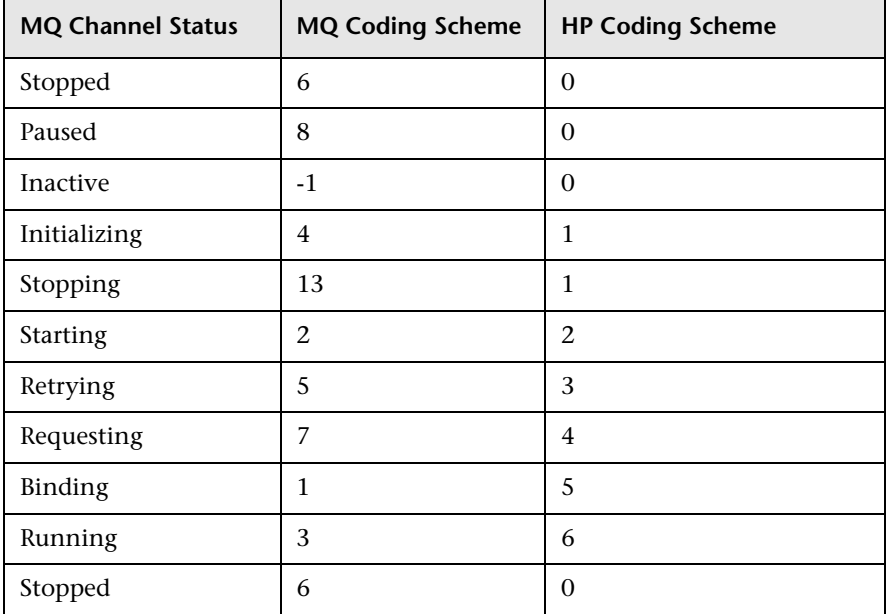

You can select the required coding scheme in the **Channel status code scheme** box under WebSphere MQ Status Monitor Settings.

## <span id="page-803-0"></span>**WebSphere MQ Status Monitor Settings**

The WebSphere MQ Status monitor enables you to monitor the performance attributes of MQ Objects (channels and queues) on MQ Servers. Both performance attributes and events for channels and queues can be monitored.

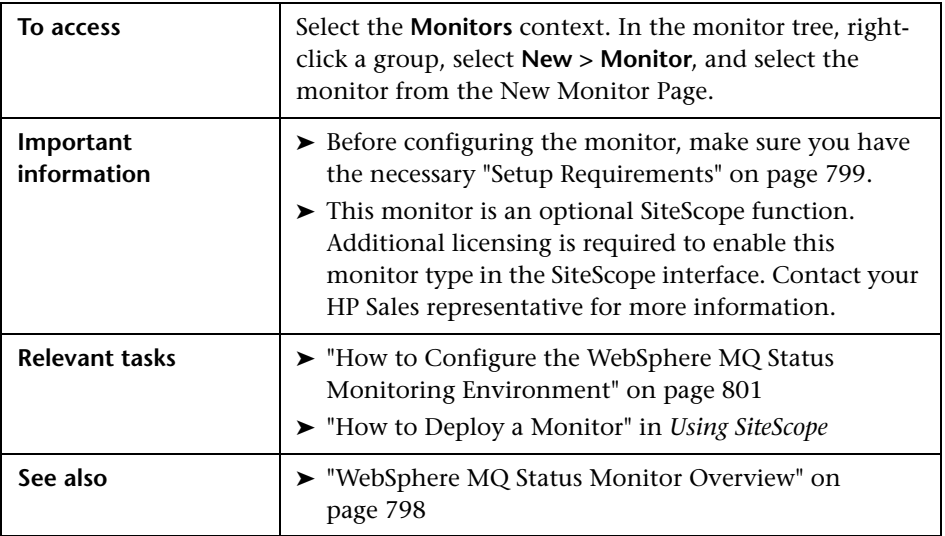

### **WebSphere MQ Status Monitor Settings**

User interface elements are described below:

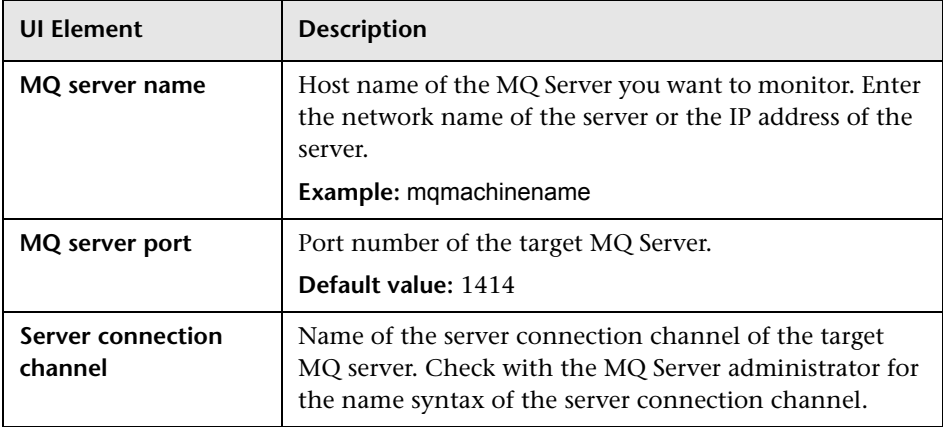

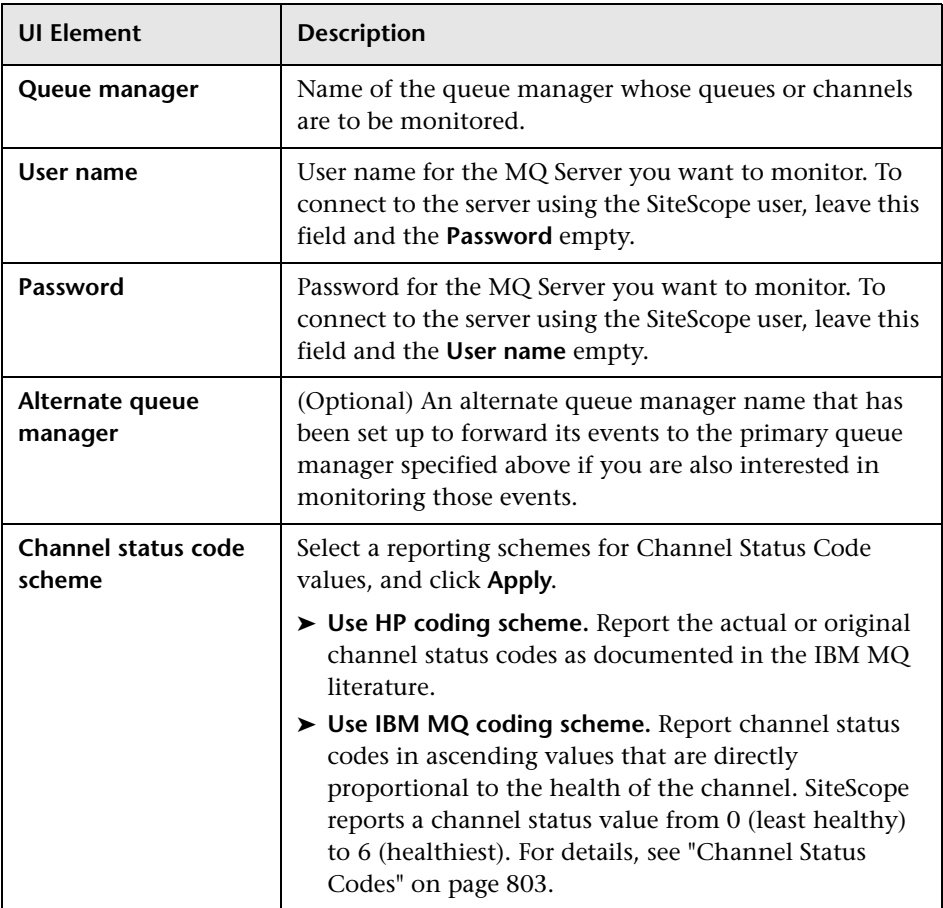

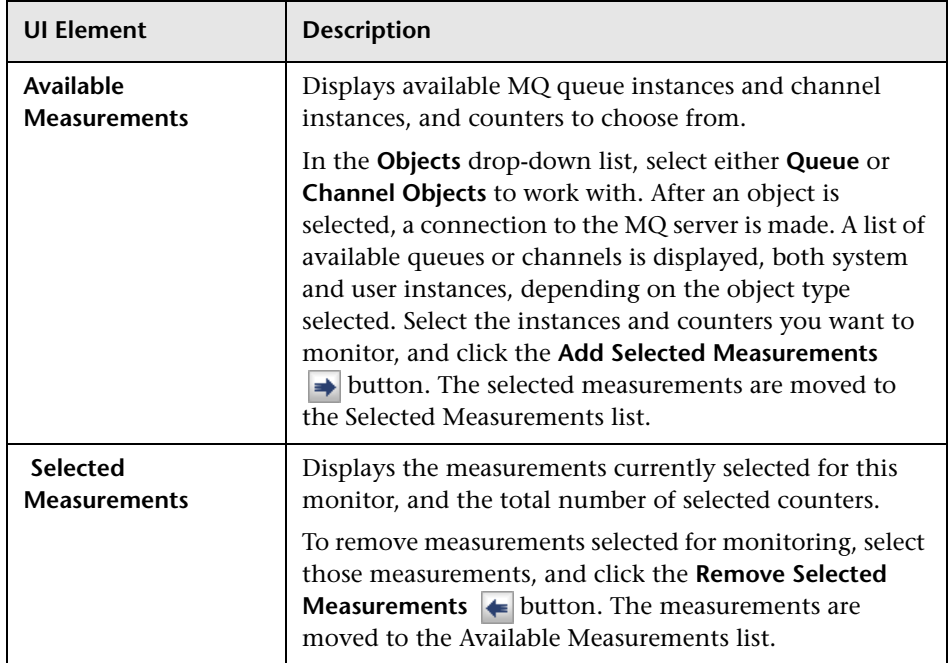

## **WebSphere Performance Servlet Monitor**

This chapter includes:

### **Concepts**

➤ [WebSphere Performance Servlet Monitor Overview on page 808](#page-807-0)

### **Reference**

➤ [WebSphere Performance Servlet Monitor Settings on page 810](#page-809-0)

## **Concepts**

### <span id="page-807-0"></span>**WebSphere Performance Servlet Monitor Overview**

Use the WebSphere Performance Servlet Monitor to monitor the server performance statistics for IBM WebSphere 3.0x, 3.5, 3.5.x, 4.0, 5. 0, 5.1, 5.1.1, 6.0, 6.0.1, 6.0.2, 6.1, and 7.0 servers. You can monitor multiple parameters or counters with a single monitor instance. This allows you to watch server loading for performance, availability, and capacity planning.

Create a separate WebSphere Performance Servlet Monitor instance for each WebSphere Application Server in your environment. The error and warning thresholds for the monitor can be set on one or more performance statistics.

For details on configuring the monitor, see ["WebSphere Performance Servlet](#page-809-0)  [Monitor Settings" on page 810.](#page-809-0)

### <span id="page-808-0"></span>**Setup Requirements**

The following are several key requirements for using the WebSphere Performance Servlet Monitor:

- ➤ The WebSphere Performance Servlet is an optional component for WebSphere 3.0x and 3.5x versions. The performance servlet must be installed on WebSphere servers to use this monitor. A patch needs to be applied according to which WebSphere 3.x version you are monitoring.
- ➤ The WebSphere Performance Servlet must be installed on each WebSphere 3.x server you want to monitor. The files should be copied to the **hosts\default\_host\default\_app\servlets** subdirectory on each WebSphere server machine. The files needed per version are as follows:

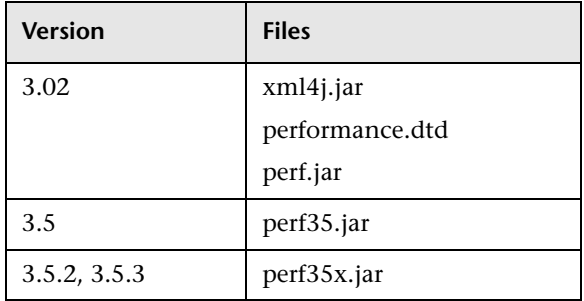

- ➤ The WebSphere Performance Servlet included as part of WebSphere 4.0 must be deployed. If you are running WebSphere 4.0 servers, only one instance of the servlet needs to be deployed to monitor one or more WebSphere 4.0 servers.
- ➤ Verify that the servlet is running properly and that the performance data is generated. One way to do this is to try to display it through an XML enabled browser. The servlet URL should be in the following format:

http://<server:port:>/<dir\_alias>/com.ibm.ivb.epm.servlet.PerformanceServlet

For example,

http://wbs.company.com:81/servlet/com.ibm.ivb.epm.servlet.Performance **Servlet** 

## **Reference**

## <span id="page-809-0"></span>**WebSphere Performance Servlet Monitor Settings**

This monitor enables you monitor the server statistics of IBM WebSphere Server by using a WebSphere Performance Servlet.

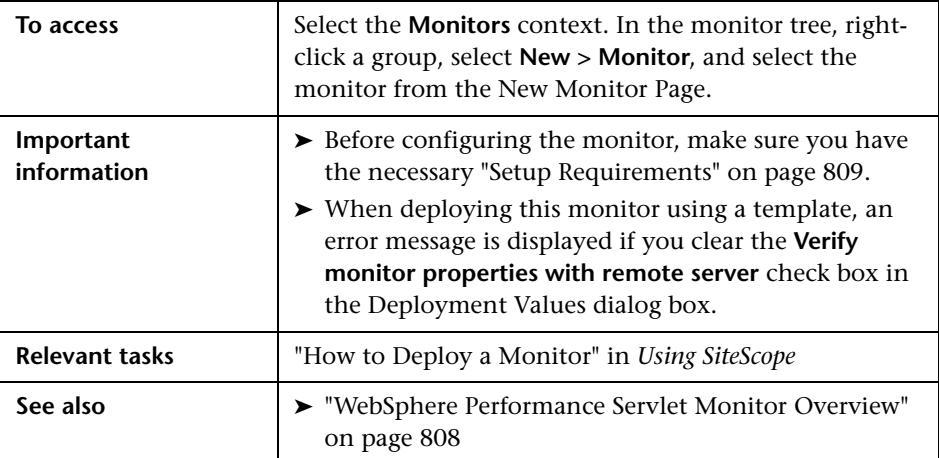

### **WebSphere Performance Servlet Monitor Settings**

User interface elements are described below:

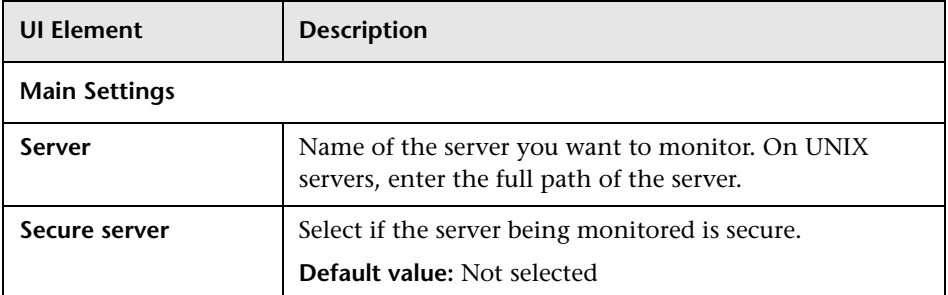

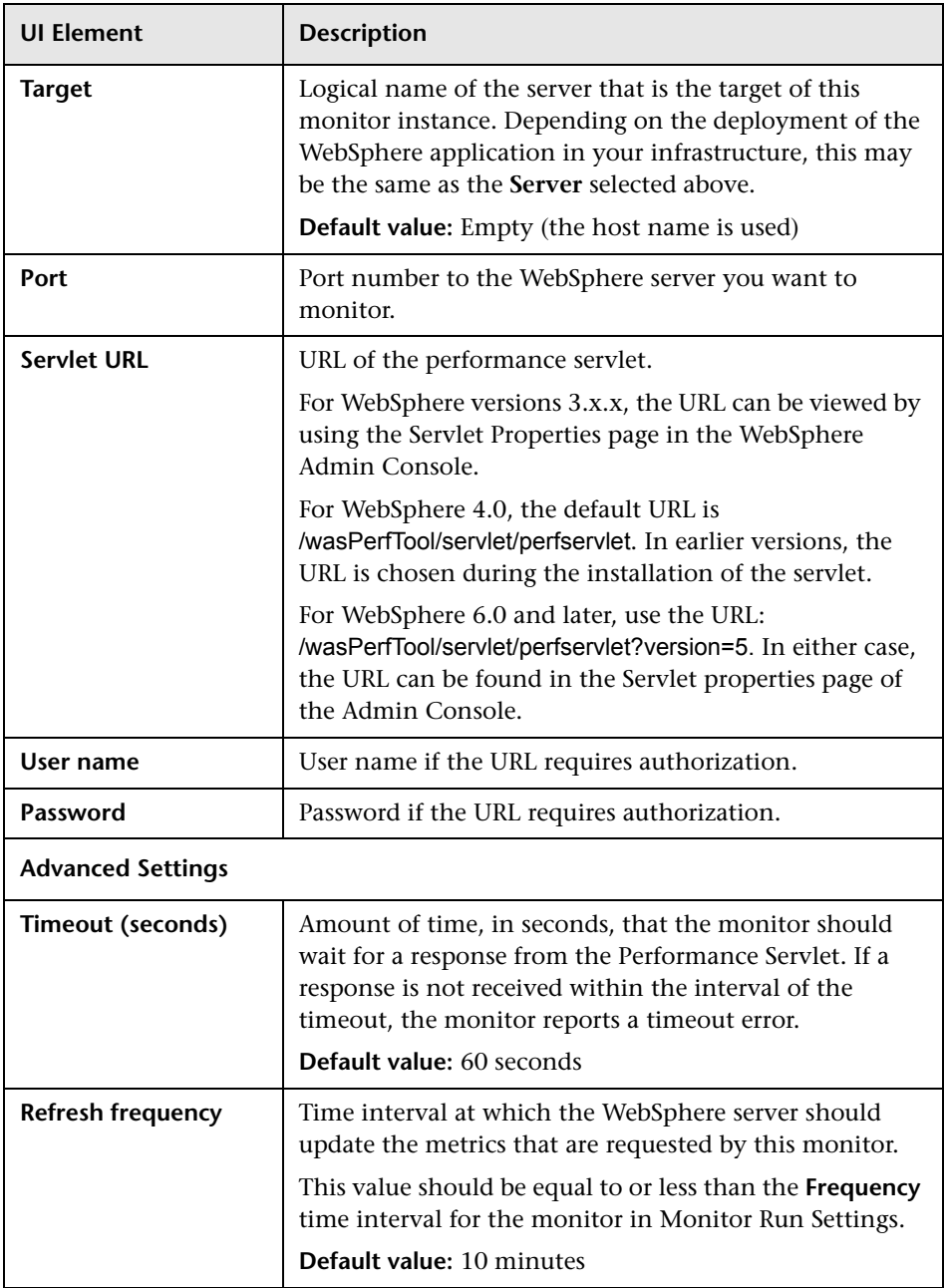

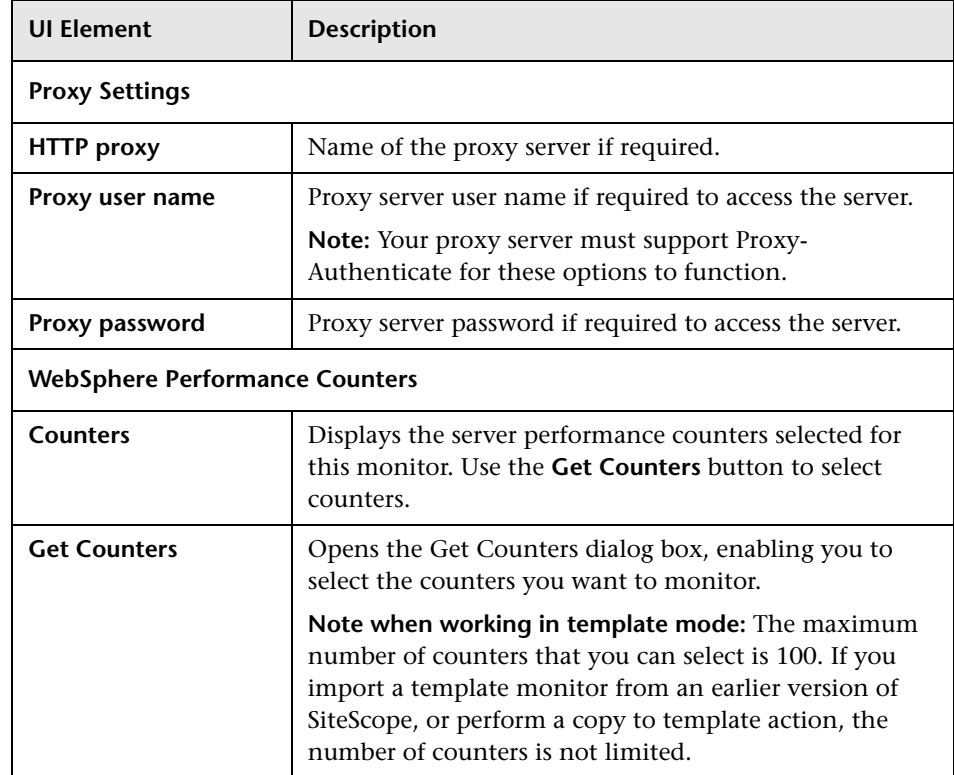

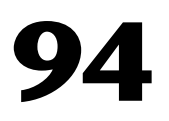

## **XML Metrics Monitor**

This chapter includes:

**Concepts**

➤ [XML Metrics Monitor Overview on page 814](#page-813-0)

**Reference**

➤ [XML Metrics Monitor Settings on page 816](#page-815-0)

## **Concepts**

## <span id="page-813-0"></span>*XML Metrics Monitor Overview*

Use the XML Metrics monitor to monitor metrics for systems that make performance data available in the form of an XML file or page. The XML Metrics monitor gathers information from a source, organizes it into a browsable tree structure, and enables you to choose which items in the tree should be monitored. It works by requesting an XML file that is accessible by an URL. When the monitor runs, the XML metrics file is parsed to extract values for each of the counters selected during setup.

The XML metrics must be in a format where each metric is a separate, unique entity in the tree/leaf format. An optional XSL facility can help with formatting.

The error and warning thresholds for the monitor can be set on one or more different objects.

For details on configuring the monitor, see ["XML Metrics Monitor Settings"](#page-815-0)  [on page 816](#page-815-0).

### **XML Requirements**

A monitor instance must be defined and run against the same XML metrics file format. That is, when running this monitor, SiteScope expects the XML file it is monitoring to have the same format that was used when defining that monitor.

SiteScope parses the input XML content according to the following assumptions:

- ➤ The XML content has only one root node. This means that all of the XML content is encapsulated within a single parent element and not multiple instances of a repeating root element.
- ➤ A leaf node, an element containing only character data and no child elements, is considered a counter and must be of the form:

<node\_tag>node\_value</node\_tag>

where <node tag> becomes the counter name, and <node value> is reported as the counter value.

- ➤ Each leaf node (and therefore each counter) must have a unique path within the hierarchy of the XML content.
- ➤ The XML metric file should contain at least one leaf node.

If your XML metric file does not conform to these rules, you can specify an XSLT (eXtensible Stylesheet Language: Transformations) file that transforms your XML file into a file that does conform. Such a file usually has a file extension of .xsl.

If you need to develop a XSLT file to transform the XML content for this monitor, SiteScope includes a Tools page you can use to verify the transformation output. For more information, see the section "XSL Transformation Tool" in *Using SiteScope*.

## **Reference**

## <span id="page-815-0"></span>**R** XML Metrics Monitor Settings

The XML Metrics monitor enables you to monitor metrics for systems that make performance data available in the form of an XML file or page.

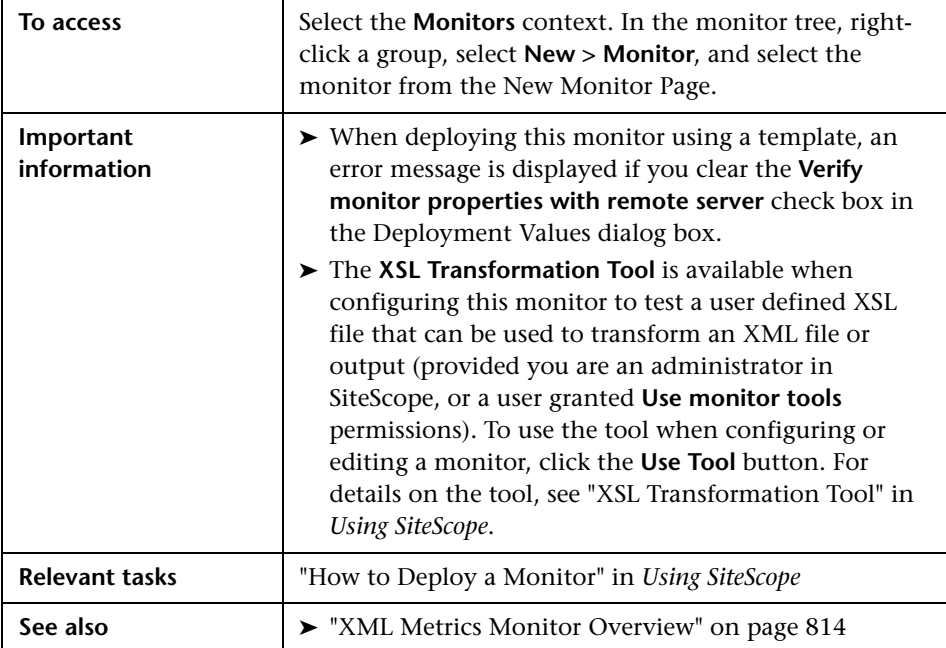

### **XML Metrics Monitor Settings**

User interface elements are described below:

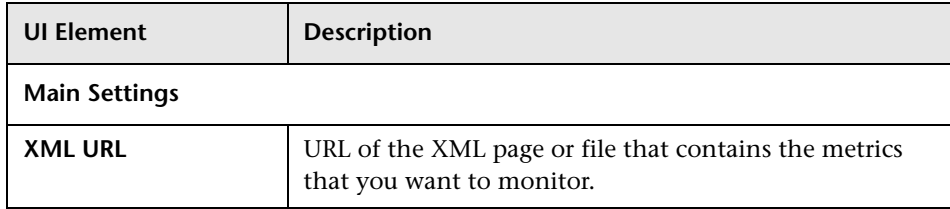

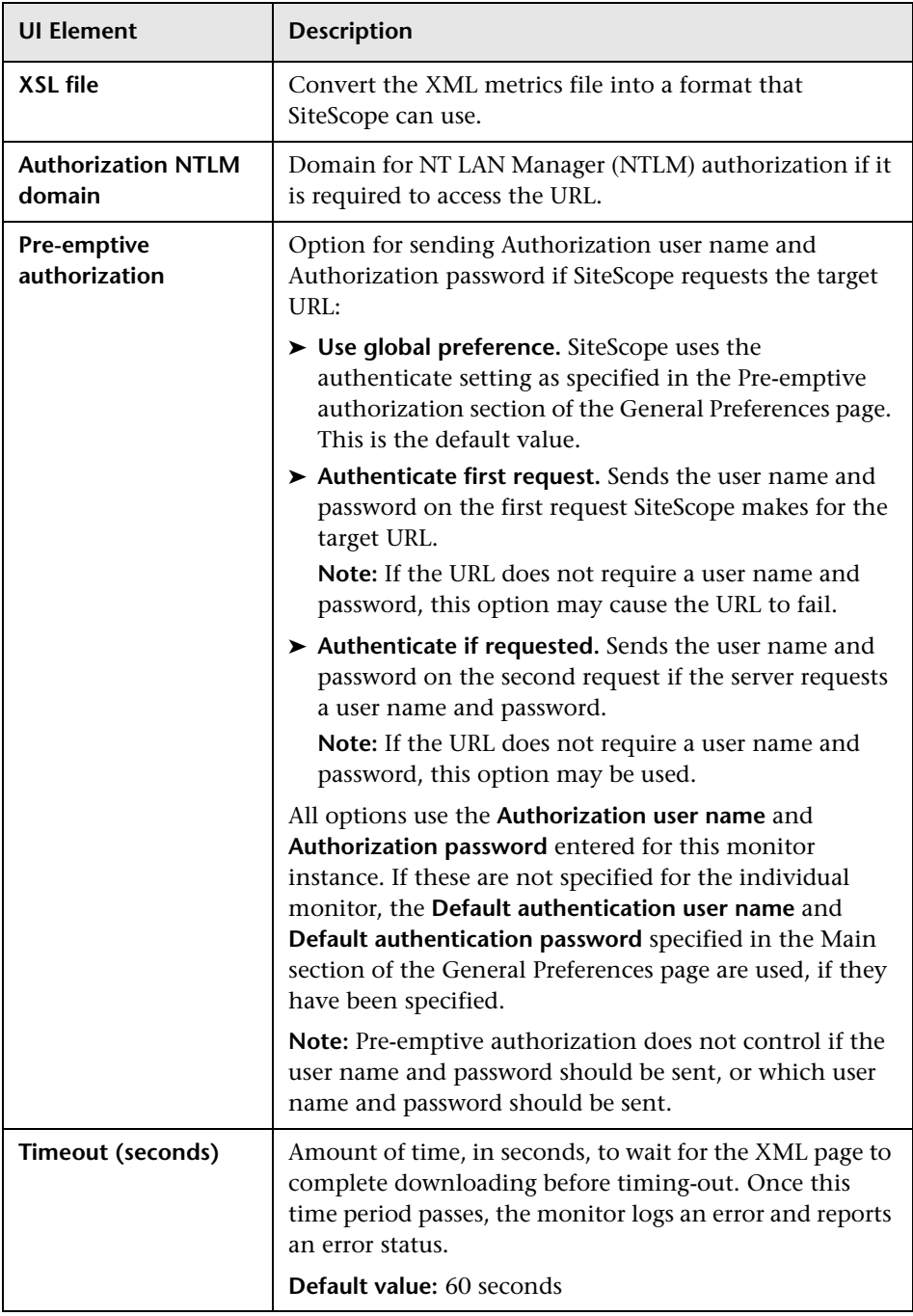

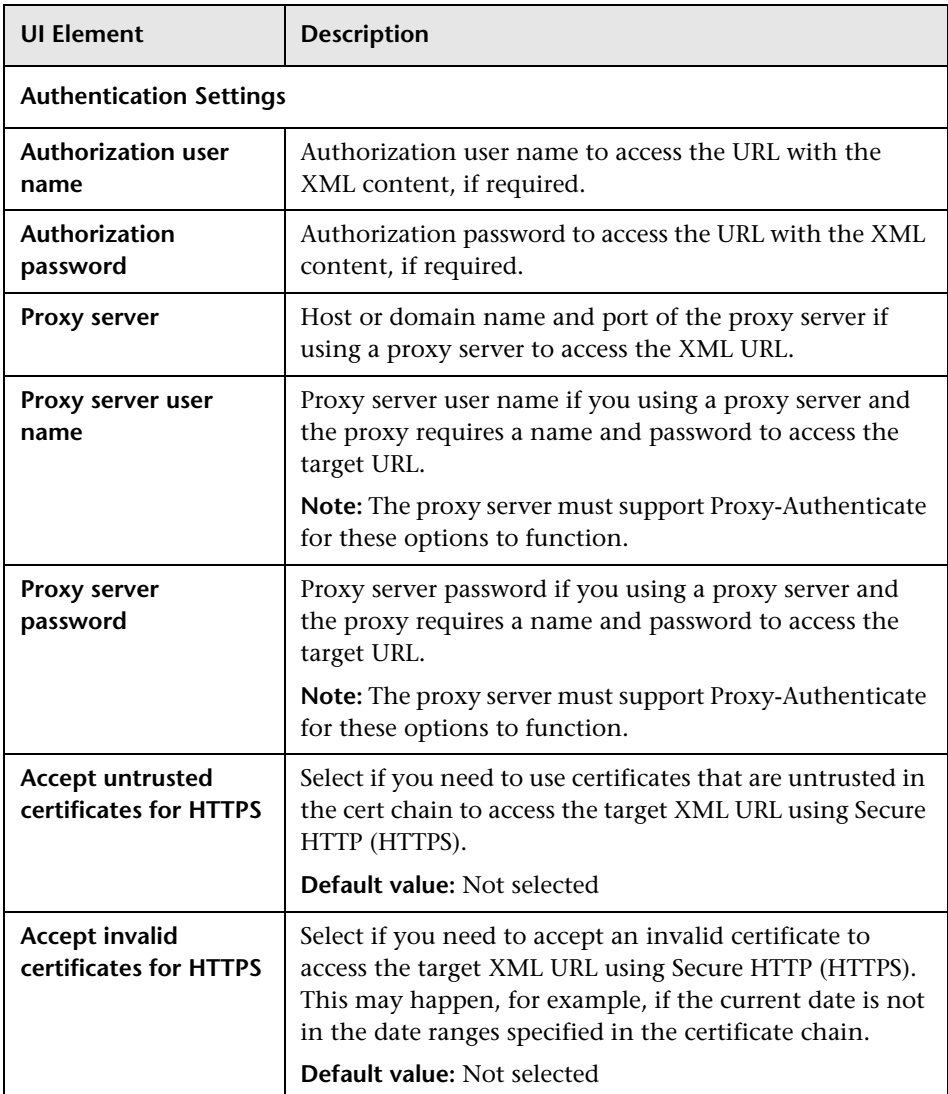

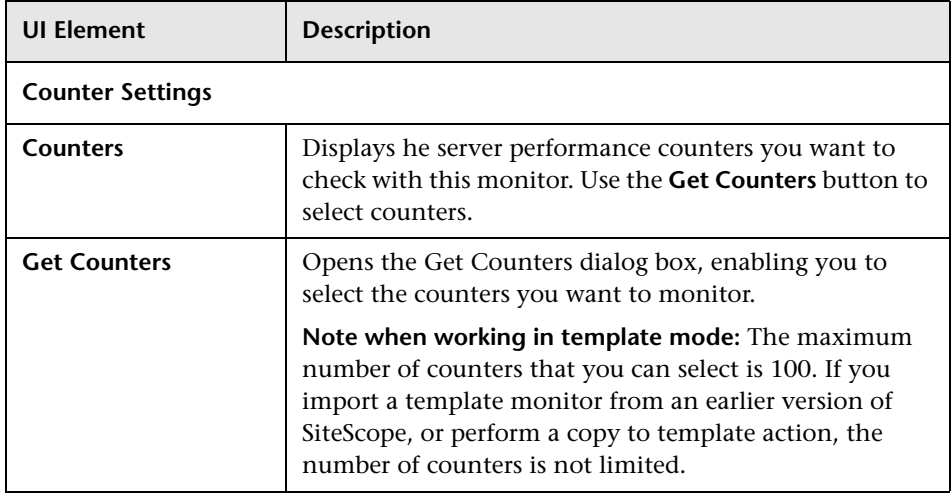

**Chapter 94** • XML Metrics Monitor

# **Part II**

**Integration Monitors (A-Z)**

**95** 

## **HP OM Event Monitor**

This chapter includes:

### **Concepts**

➤ [HP OM Event Monitor Overview on page 824](#page-823-0)

#### **Tasks**

- ➤ [How to Work with the HP OM Integration Add-on \(UNIX Platforms\)](#page-825-0)  [on page 826](#page-825-0)
- ➤ [How to Work with the HP OM Integration Add-on \(Windows Platforms\)](#page-832-0)  [on page 833](#page-832-0)

### **Reference**

➤ [HP OM Event Monitor Settings on page 838](#page-837-0)

## **Concepts**

### <span id="page-823-0"></span>**A** HP OM Event Monitor Overview

The HP OM Event Monitor allows you to integrate an existing HP Operations Manager (OM) Server with BSM by transferring HP OM events from an HP OM Server to a BSM server.

#### **Note:**

- ➤ The HP OM Event monitor is not available when SiteScope is connected to BSM version 9.00 or later (unless the monitor was created in an earlier version of SiteScope that was upgraded to SiteScope 11.00). OM events can be forwarded to BSM 9.00 from the HP OM Server, provided you have an Event Management Foundation license and an integration is configured per the instructions in the *HP Business Service Management Deployment Guide* PDF in the HP Business Service Management Documentation Library.
- ➤ This monitor supports English only. It does not support I18N mode.

The HP OM Event monitor depends on an HP OM Integration Add-on module to collect events from the HP OM Server. The Add-on, when installed on the HP OM Server, listens to events received by the HP OM system and sends them to the HP OM Event Monitor. The HP OM Event Monitor transfers the events to an BSM server. The HP OM Integration Addon and the HP OM Event Monitor communicate using TCP/IP networking (with a customizable TCP port).

The HP OM Event monitor uses a predefined configuration file, **<SiteScope root directory>\conf\ems\hp\event.config**, to define the processing of incoming data and to define the output sample forwarded to BSM. Do not modify this configuration file.

For task details, see ["How to Work with the HP OM Integration Add-on](#page-825-0)  [\(UNIX Platforms\)" on page 826.](#page-825-0) For user interface details, see ["HP OM Event](#page-837-0)  [Monitor Settings" on page 838](#page-837-0).

This section also includes:

- ➤ ["Supported Versions" on page 825](#page-824-1)
- ➤ ["Status" on page 825](#page-824-0)

### <span id="page-824-1"></span>**Supported Versions**

This monitor supports:

- ➤ HP OM versions 8.24 or later, when installed on Solaris 5.7 and later or when installed on HP UX 11.11 or HP UX 11.23.
- ➤ HP OM versions 9.0 or later when installed on Red Hat Linux.
- ➤ HP OM versions 7.5 or later when installed on Windows.

### <span id="page-824-0"></span>**Status**

The status returned by the monitor is the current value of the monitor, such as:

```
Status: GOOD
Status Summary: 10 events received, connected Add-ons: 1
```
The status is logged as either good, warning, or error. A warning status is returned if no Add-on is connected to the monitor.

The status can be configured further using advanced options in the HP OM Alert Monitor Configuration Form.

For information about Integration Monitor logging and troubleshooting, see "Integration Monitor Logs" and "Troubleshooting and Limitations" (Working with SiteScope Integration Monitors) in *Using SiteScope*.

## **Tasks**

## <span id="page-825-0"></span>**How to Work with the HP OM Integration Add-on (UNIX Platforms)**

The purpose of the HP OM Integration Add-on is to connect to the HP OM message infrastructure, to receive events from the HP OM, and to forward these events to the SiteScope machine.

**Note:** The HP OM Integration Add-on module is platform specific. Modules are provided for all platforms supported by OM/UNIX version 8.24.

This task includes the following steps:

- ➤ ["Install the HP OM integration add-on" on page 827](#page-826-0)
- ➤ ["Configure the HP OM integration add-on" on page 828](#page-827-0)
- ➤ ["Tune the HP OM integration add-on" on page 829](#page-828-0)
- ➤ ["Start and stop the HP OM integration add-on" on page 831](#page-830-0)
- ➤ ["Uninstall the HP OM integration add-on files from the HP OM server" on](#page-830-1)  [page 831](#page-830-1)
- ➤ ["Support in HP OM cluster installation" on page 832](#page-831-0)
- ➤ ["View log file messages" on page 832](#page-831-1)

### <span id="page-826-0"></span> **1 Install the HP OM integration add-on**

Installation packages for the various platforms used below is in **<SiteScope root directory>\conf\ems\hp\addon\OVO-BAC.zip** file.

#### **On HP-UX 11.11 platforms:**

- ➤ Log in as superuser to the HP OM Server. Alternatively, use the su command to gain superuser permissions.
- ➤ Copy **HPOvOBac-01.00.000-HPUX11.0-release.depot** installation package to **\tmp**.
- ➤ Perform the following command:

swinstall -s /tmp/HPOvOBac-01.00.000-HPUX11.0-release.depot \\*

### **On HP-UX 11.23 platforms:**

- ➤ Log in as superuser to the HP OM Server. Alternatively, use the su command to gain superuser permissions.
- ➤ Copy **HPOvOBac-01.00.000-HPUX11.22\_IPF32-release.depot** installation package to **\tmp**.
- ➤ Perform the following command:

swinstall -s /tmp/HPOvOBac-01.00.000-HPUX11.22\_IPF32-release.depot  $\setminus^*$ 

### **On Solaris 5.7 or later platforms:**

- ➤ Log in as user root to the HP OM Server. Alternatively, use the su command to gain super-user permissions.
- ➤ Copy **HPOvOBac-01.00.000-SunOS5.7-release.sparc** installation package to **\tmp**.
- ➤ Perform the following command:

pkgadd -d /tmp/HPOvOBac-01.00.000-SunOS5.7-release.sparc HPOvOBac

### <span id="page-827-0"></span> **2 Configure the HP OM integration add-on**

Once installed, the HP OM Integration Add-on must be configured on the HP OM Server before it can be used.

➤ To configure the HP OM Integration Add-on on the HP OM Server, configure the host name or IP address of the SiteScope machine on which the HP OM Event Monitor is installed: ovconfchg -ns opc.bac -set TargetHost <host name>

#### **Note:**

➤ Configure the port if you are using a port other than the default (9000):

ovconfchg -ns opc.bac -set TargetHost <host name> -set TargetPort <port>

➤ If you change this setting, make sure to update the HP OM Event Monitor.

HP OM Integration Add-on for UNIX provides a function that improves performance of internal message processing. Enabling this function improves the performance of the HP OM Integration Add-on (and other OM components, such as the OM Java GUI). This function is disabled by default.

- ➤ To enable improved HP-OM Add-on performance on UNIX feature, on the HP OM Server, perform the following commands:
	- **a** opcsv -stop
	- **b** ovconfchg -ovrg server -ns opc -set OPCMSGM\_USE\_GUI\_THREAD NO\_RPC
	- **c** opcsv -start
## <span id="page-828-0"></span> **3 Tune the HP OM integration add-on**

You can tune the HP OM Integration Add-on by running utilities from the command line on the HP OM Server.

To check the current settings, perform the following command: ovconfget opc.bac

To change a parameter, perform the following command: ovconfchg -ns opc.bac -set <variable name> <value> where <variable name> and <value> are in the following table:

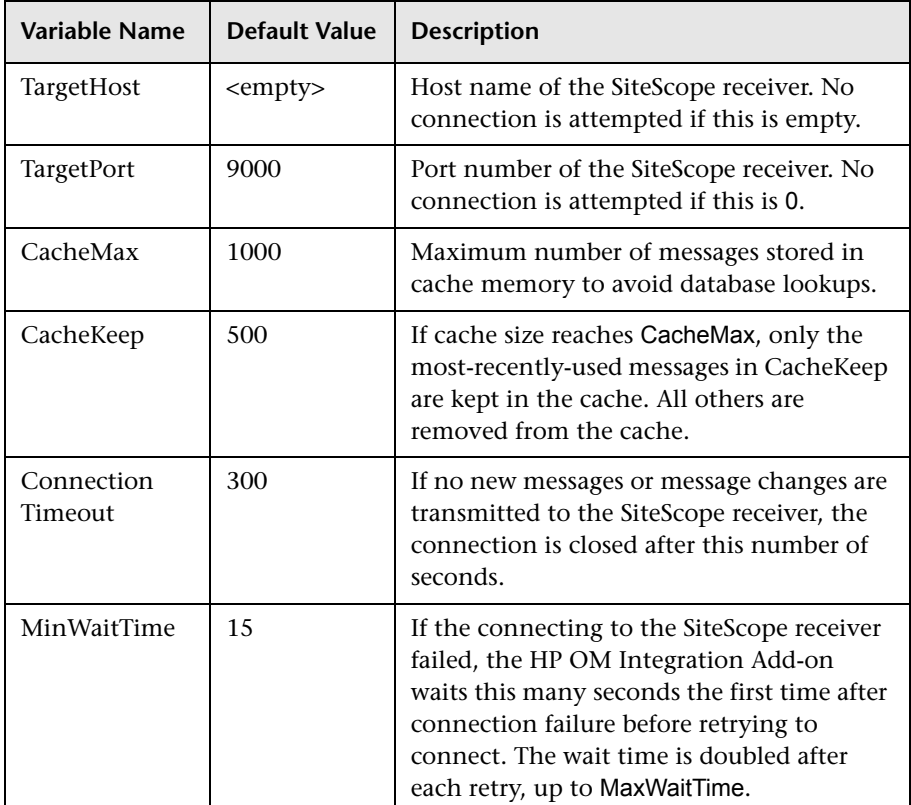

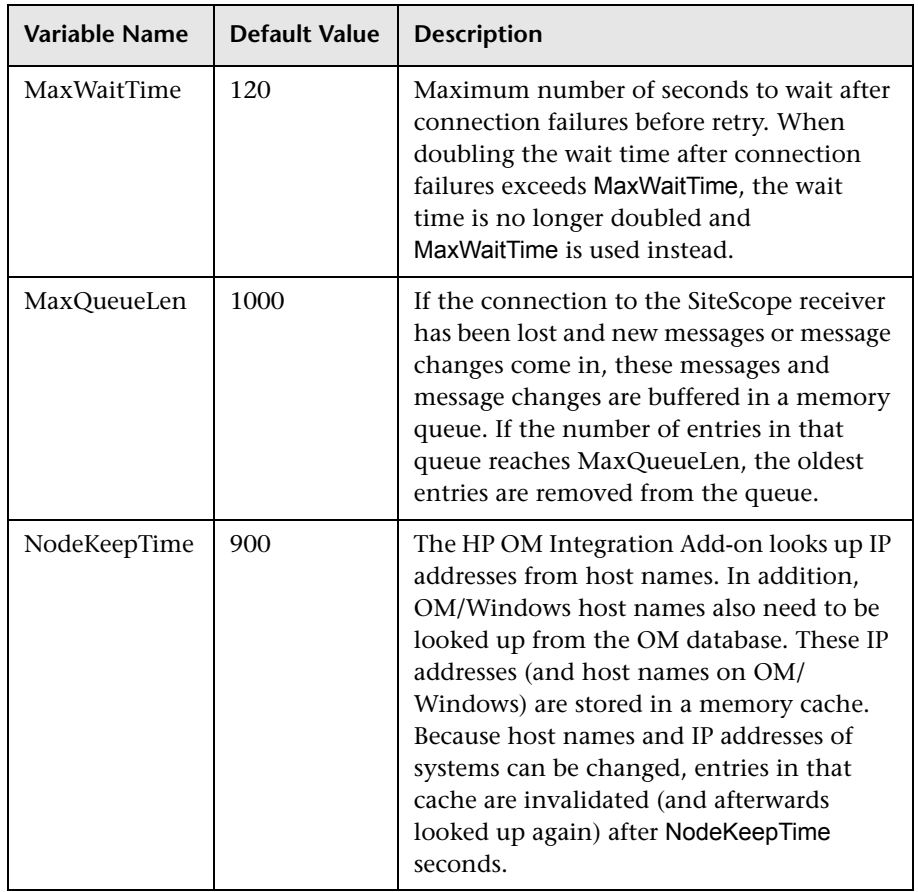

Changing any of these variables automatically updates the HP OM Integration Add-on. There is no need to stop and restart the HP OM Integration Add-on process.

#### <span id="page-830-0"></span> **4 Start and stop the HP OM integration add-on**

The HP OM Integration Add-on must be started after it is installed.

On UNIX platforms, the HP OM Integration Add-on is controlled by OpenView Control Daemon (ovcd). Using the command line tool **ovc** on the HP OM Server, perform the command:

ovc -stop <or start> opc2bac

If the HP OM Integration Add-on disconnects from SiteScope during operation, it tries to reconnect to the SiteScope at regular intervals. In the meantime, events are stored within the HP OM Integration Add-on.

If the HP OM Integration Add-on terminates from SiteScope during operation, the events not yet sent to SiteScope are lost.

**Note:** Because the Integration Add-on is linked with HP OM API libraries, it may be necessary to stop the Integration Add-on before installing HP OM patches, and start it after the patch installation.

## <span id="page-830-1"></span> **5 Uninstall the HP OM integration add-on files from the HP OM server**

If you must uninstall the HP OM Integration Add-on files from the HP OM Server, perform the following procedure:

#### **On HP-UX platforms:**

- $\blacktriangleright$  Log in as superuser.
- ➤ Perform the command: swremove HPOvOInt.HPOVOBAC

#### **On Solaris platforms:**

- ➤ Log in as superuser.
- ➤ Perform the command: pkgrm HPOvOBac

## <span id="page-831-0"></span> **6 Support in HP OM cluster installation**

The HP OM Integration Add-on is supported in an HP OM cluster environment. You can do the following tasks:

- ➤ Install HP OM Integration Add-on on each cluster node separately.
- ➤ Configure HP OM Integration Add-on on each cluster node separately. All configuration settings on all cluster nodes must be identical.
- ➤ Uninstall HP OM Integration Add-on on each cluster node separately.

## <span id="page-831-1"></span> **7 View log file messages**

The HP OM Integration Add-on writes log messages into the log file **/var/opt/OV/logSystem.txt**.

Log file entries use the process name **opc2bac** for messages logged by the HP OM Integration Add-on.

## **How to Work with the HP OM Integration Add-on (Windows Platforms)**

The purpose of the HP OM Integration Add-on is to connect to the HP OM message infrastructure, to receive events from the HP OM, and to forward these events to the SiteScope machine.

**Note:** The HP OM Integration Add-on module is platform specific. Modules are provided for all platforms supported by OM/Windows version 7.5.

This task includes the following steps:

- ➤ ["Install the HP OM integration add-on" on page 827](#page-826-0)
- ➤ ["Configure the HP OM integration add-on" on page 828](#page-827-0)
- ➤ ["Tune the HP OM integration add-on" on page 829](#page-828-0)
- ➤ ["Start and stop the HP OM integration add-on" on page 831](#page-830-0)
- ➤ ["Uninstall the HP OM integration add-on files from the HP OM server" on](#page-830-1)  [page 831](#page-830-1)
- ➤ ["Support in HP OM cluster installation" on page 832](#page-831-0)
- ➤ ["View log file messages" on page 832](#page-831-1)

#### **1 Install the HP OM integration add-on**

Installation packages for the various platforms used below is in **<SiteScope root directory>\conf\ems\hp\addon\OVO-BAC.zip** file.

- **a** Log in as user administrator to the HP OM Server.
- **b** Copy **HPOvXpl-03.10.040-WinNT4.0-release.msi** and **HPOvOBac-01.00.000-WinNT4.0-release.msi** installation packages to **C:\tmp**. Perform the following commands:
	- ➤ msiexec /I C:\tmp\HPOvXpl-03.10.040-WinNT4.0-release.msi /qn
	- ➤ msiexec /I C:\tmp\HPOvOBac-01.00.000-WinNT4.0-release.msi /qn

## **2 Configure the HP OM integration add-on**

Once installed, the HP OM Integration Add-on must be configured on the HP OM Server before it can be used. To configure the HP OM Integration Add-on on the HP OM Server, configure the host name or IP address of the SiteScope machine on which the HP OM Event Monitor is installed: ovconfchg -ns opc.bac -set TargetHost <host name>

#### **Note:**

➤ Configure the port if you are using a port other than the default (9000):

ovconfchg -ns opc.bac -set TargetHost <host name> -set TargetPort <port>

➤ If you change this setting, make sure to update the HP OM Event Monitor.

## **3 Tune the HP OM integration add-on**

You can tune the HP OM Integration Add-on by running utilities from the command line on the HP OM Server.

To check the current settings, perform the following command:

ovconfget opc.bac

To change a parameter, perform the following command:

ovconfchg -ns opc.bac -set <variable name> <value>

where <variable name> and <value> are in the following table:

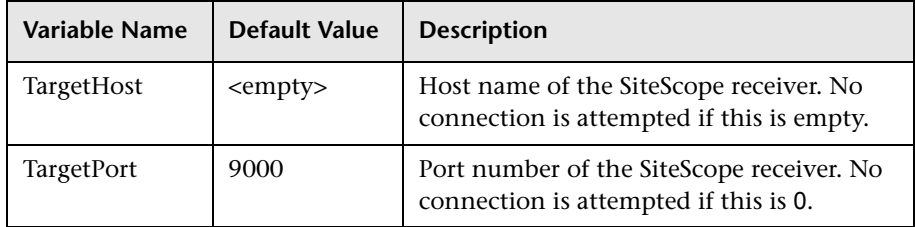

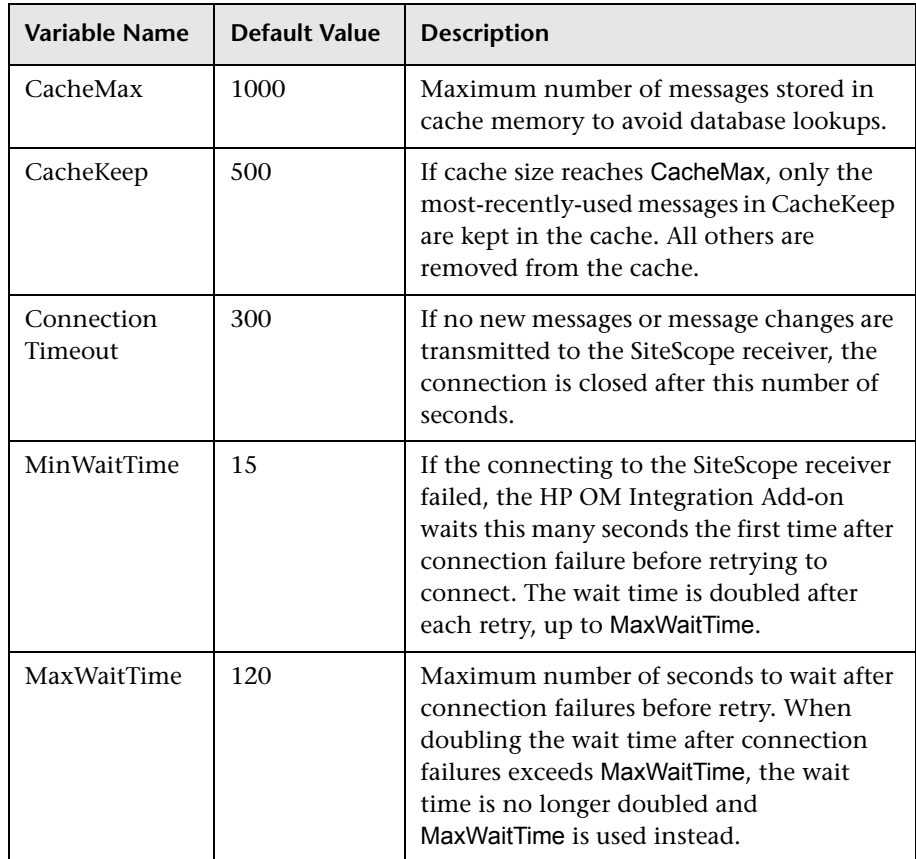

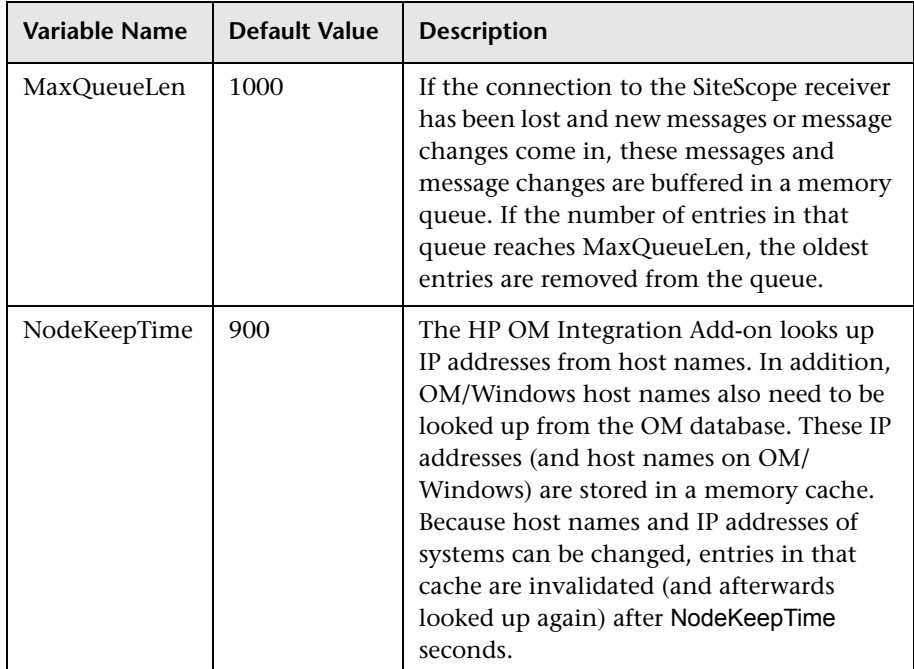

Changing any of these variables automatically updates the HP OM Integration Add-on. There is no need to stop and restart the HP OM Integration Add-on process.

## **4 Start and stop the HP OM integration add-on**

The HP OM Integration Add-on runs as a Windows service and must be started after it is installed. To start or stop the HP OM Integration Add-on on Windows platforms:

- **a** On the HP OM Server, click **Start > Settings> Control Panel > Administrative Tools > Services**.
- **b** Select the service **HP OpenView Operations Message Forwarder to BAC**.
- **c** Click **Start** or **Stop**.

## **5 Uninstall the HP OM integration add-on files from the HP OM server**

If you must uninstall the HP OM Integration Add-on files from the HP OM Server, perform the following procedure:

- **a** On the HP OM Server, click **Start > Settings > Control Panel > Administrative Tools > Services**.
- **b** Remove the following installed programs:
	- ► HP OpenView Operations, BAC Integration
	- ➤ HP OpenView Cross Platform Components (unless used by other installed programs). If this program is in use, you receive an error message and the removal fails.

#### **6 Support in HP OM cluster installation**

The HP OM Integration Add-on is supported in an HP OM cluster environment. You can do the following tasks:

- ➤ Install HP OM Integration Add-on on each cluster node separately.
- ➤ Configure HP OM Integration Add-on on each cluster node separately. All configuration settings on all cluster nodes must be identical.
- ➤ Uninstall HP OM Integration Add-on on each cluster node separately.

#### **7 View log file messages**

The HP OM Integration Add-on writes log messages into the **System.txt**  log file in the **<DataDir>\log** directory, where <DataDir> is the data directory chosen during OM/Windows installation (for example, C:\Program Files\HP OpenView\Data).

Log file entries use the process name **opc2bac** for messages logged by the HP OM Integration Add-on.

## **Reference**

# **R** HP OM Event Monitor Settings

The HP OM Event Monitor allows you to integrate an existing HP OpenView installation with BSM by transferring HP OM messages from HP OM Server to an BSM server.

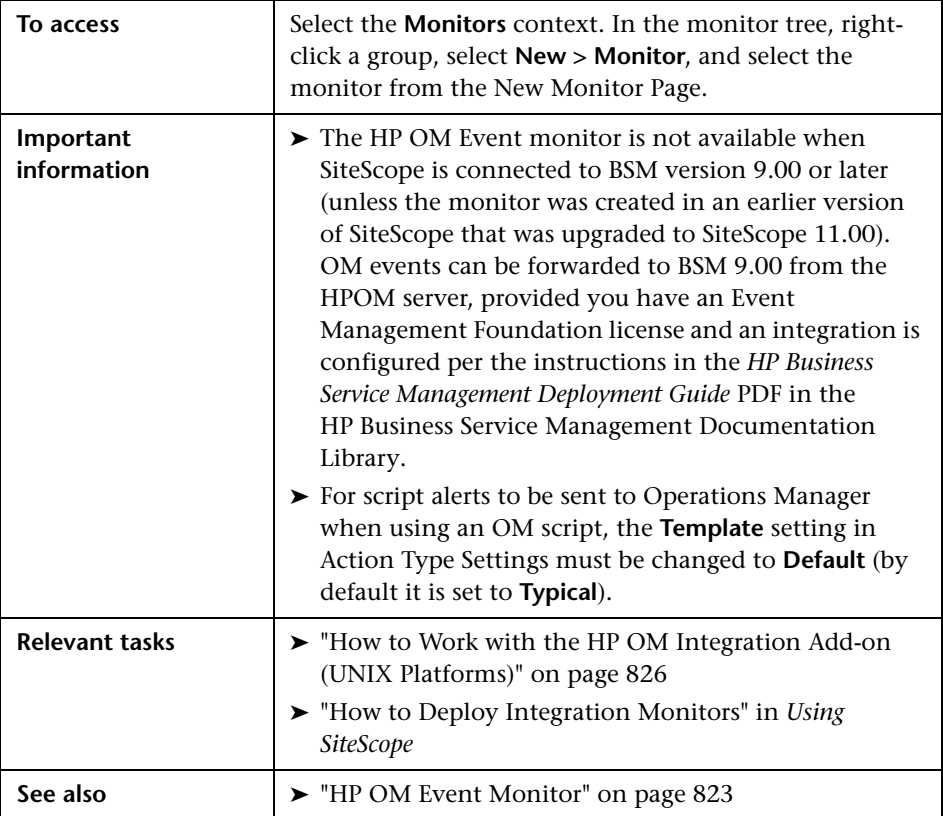

## **HP OM Event Monitor Settings**

User interface elements are described below:

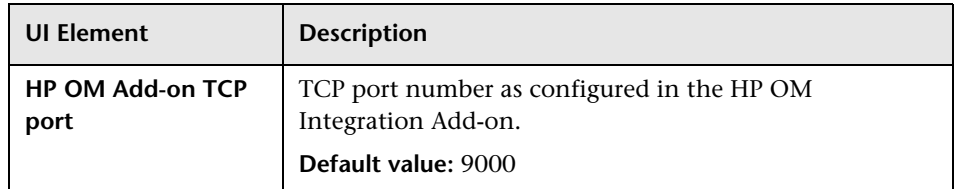

## **Field Mapping**

User interface elements are described below:

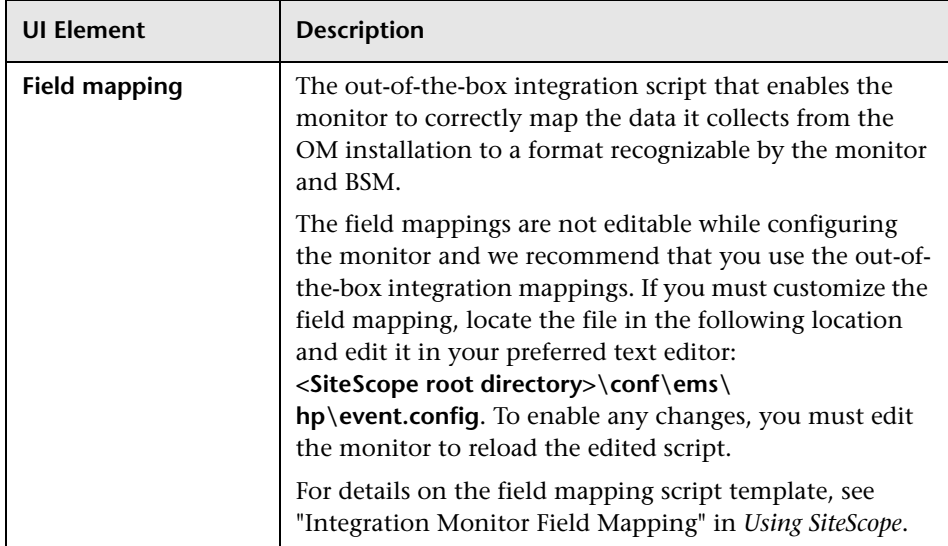

## **Topology Settings**

User interface elements are described below:

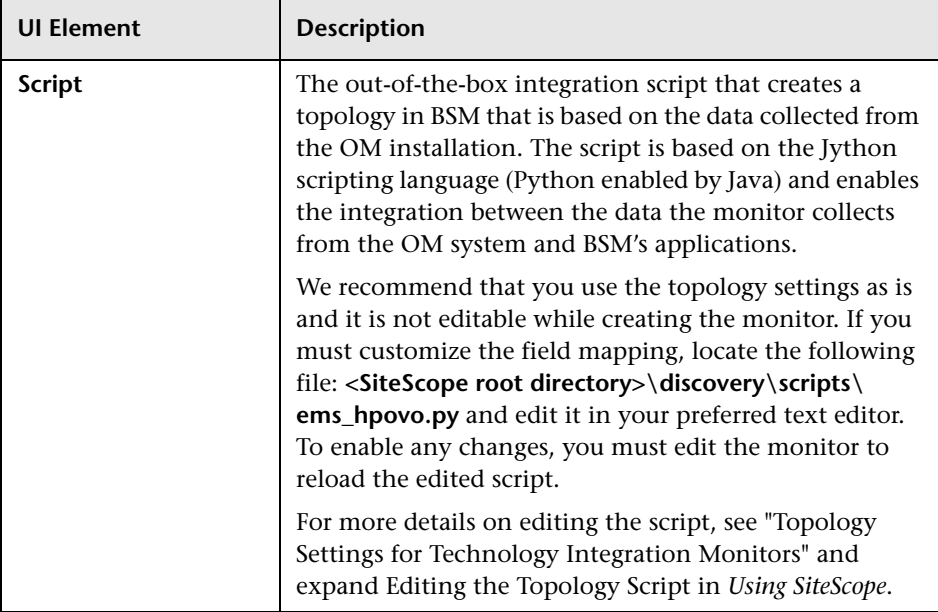

# <span id="page-840-0"></span>**HP Service Manager Monitor**

This chapter includes:

#### **Concepts**

➤ [HP Service Manager Monitor Overview on page 842](#page-841-0)

**Tasks**

➤ [How to Work with the HP Service Manager Integration on page 844](#page-843-0)

#### **Reference**

➤ [HP Service Manager Monitor Settings on page 848](#page-847-0)

## **Concepts**

## <span id="page-841-0"></span>**A** HP Service Manager Monitor Overview

The HP Service Manager Monitor enables you to integrate Incident Management data from an HP ServiceCenter or HP Service Manager installation with HP Business Service Management. In general, this chapter uses the name Service Manager when referring to both ServiceCenter and Service Manager. If there are specific differences, they are noted.

**Note:** SiteScope also provides a solution template that includes a set of predefined monitors to create a monitoring solution for various services and aspects of a Service Manager environment. For details, see "HP Service Manager Solution Template" on page 1027 in *Using SiteScope*.

Incident Management automates reporting and tracking an incident, or groups of incidents, associated with a business enterprise. Incident Management enables you to identify types of incidents, such as software, equipment, facilities, network, and so on, and track the resolution process of these incidents.

The HP Service Manager monitor forwards business service-related incidents to BSM to create configuration items (CIs) based on those incidents. By default, CIs are created only for those incidents that are considered business service incidents in HP Service Manager. If necessary for your environment, you can configure the integration scripts to map other incidents as well.

The integration maps the incidents to the business service CIs created and creates a monitored by relationship between the HP Service Manager monitor CI and the business service CI. The monitor integrates the incident data into samples which are forwarded to BSM applications, such as Service Health and Service Level Management.

For more details on the capabilities of the integration, see "How to Integrate HP Service Manager with Business Service Management Components" in *Solutions and Integrations* in the HP Business Service Management Documentation Library.

For more detailed information on the CIs and related KPIs, see "Integration with HP Service Manager" in *Using Service Level Management* in the HP Business Service Management Documentation Library.

For task details, see ["How to Work with the HP Service Manager Integration"](#page-843-0)  [on page 844](#page-843-0).

For user interface details, see ["HP Service Manager Monitor Settings" on](#page-847-0)  [page 848](#page-847-0).

## **Supported Versions**

This monitor supports:

- ➤ ServiceCenter 6.2.6
- Service Manager 7.01, 7.02, 7.1 and 9.2 (previously 7.2)

Check the readme file for updates to the support matrix.

## **Tasks**

## <span id="page-843-0"></span>**How to Work with the HP Service Manager Integration**

The following are the steps necessary to configure the integration:

- ➤ ["Edit clocks and Incident Management configuration files" on page 844](#page-843-1)
- ➤ ["Add or create the JAR file \(if required\)" on page 845](#page-844-0)
- ➤ ["Configure an HP Service Manager monitor in SiteScope" on page 845](#page-844-1)

#### <span id="page-843-1"></span> **1 Edit clocks and Incident Management configuration files**

If any changes were made to the clocks table and/or the incident management tables in HP Service Manager, then the same changes must be made to the corresponding configuration files in SiteScope. The configuration files included with the integration are configured with the same parameters as the default tables in HP Service Manager. However, if these tables were changed in any way, they must be edited on the SiteScope side as follows:

- **a** Access the files from the following location:
	- ➤ **<SiteScope root directory>\conf\ems\peregrine\incidentAttributesMapping.config**
	- ➤ **<SiteScope root directory>\conf\ems\peregrine\clockAttributesMapping.config**
- **b** Edit the files using a text editor. Follow the mapping directions as documented in the files.

## <span id="page-844-0"></span> **2 Add or create the JAR file (if required)**

You can add or create the JAR file for this monitor as follows:

- ➤ For integrations with ServiceCenter 6.2.6 and HP Service Manager 7.0.x using default settings, no additional JAR configurations are required.
- ➤ For integrations with HP Service Manager 7.1 or 9.2 using default settings, you must copy the JAR file to the **WEB-INF\lib** directory and edit the configuration file. For details, see ["Copy the JAR File" on](#page-845-0)  [page 846.](#page-845-0)
- ➤ For any integration with ServiceCenter or HP Service Manager that does not use the default configuration, you must create the JAR file. For details, see ["Create the JAR File" on page 846](#page-845-1).

**Note:** SiteScope cannot monitor HP Service Manager 7.1 and earlier versions of HP Service Manager at the same time, since they require different JARs and configurations.

#### <span id="page-844-1"></span> **3 Configure an HP Service Manager monitor in SiteScope**

You can create this monitor:

- ➤ Using the EMS Integrations Administration portal in BSM.
- ➤ Directly in SiteScope.

For user interface details, see ["HP Service Manager Monitor Settings" on](#page-847-0)  [page 848.](#page-847-0)

# <span id="page-845-0"></span>**Copy the JAR File**

- **1** To enable SiteScope to integrate with HP Service Manager 7.1 or 9.2 using default settings, copy the JAR file from **<SiteScope root directory>\conf\ems\peregrine\lib\<SM version>** to **<SiteScope root directory>WEB-INF\lib**.
- **2** Open the **incidentAttributesMapping.config** file located in **<SiteScope root directory>conf\ems\peregrine**, and change the line target\_name=configurationItem to target\_name=affectedItem.

**Note:** The **peregrine.jar** located in **<SiteScope root directory>conf\ems\peregrine\lib\6x-7.0x** can be used as backup for the out-of-the-box JAR.

## <span id="page-845-1"></span>**Create the JAR File**

This batch file creates and compiles the files needed for the HP Service Manager monitor. The result of this batch is the file **peregrine.jar** that is automatically copied to the **WEB-INF\lib** directory. You should also create a backup of the .jar file. To create the .jar file:

- **1** Stop the SiteScope service on the SiteScope machine.
- **2** Ensure that JDK version 1.5 is installed (1.5.0 08 recommended -- can be downloaded from Sun archives, http://java.sun.com/products/archive/).
- **3** Set JAVA HOME system variable to the JDK directory (for example **C:\j2sdk1.5.0\_08**). You must recompile the peregrine.jar file if you made changes to the monitor tables.
- **4** Update the **<SiteScope root directory>\conf\ems\ peregrine\build.properties** file with the wsdl locations.
	- ➤ When integrating with HP ServiceCenter 6.2.6, use the following syntax: clocks.wsdl.url=http://<SM host>:<SM port>/sc61server/PW/Clocks?wsdl prob.wsdl.url=http://<SM host>:<SM port>/sc61server/PW/

IncidentManagement?wsdl

- ➤ When integrating with Service Manager 7.x, use the following syntax: clocks.wsdl.url=http://<SM host>:<SM port>/sc62server/PWS/Clocks?wsdl prob.wsdl.url=http://<SM host>:<SM port>/sc62server/PWS/ IncidentManagement?wsdl
- **5** Run the batch file:
	- ➤ **Windows**: Double-click the **<SiteScope root directory>\conf\ems\peregrine\create-peregrine-jar.bat** file to run the batch.
	- ➤ **UNIX**: You must run the **<SiteScope root directory>\conf\ems\peregrine\create-peregrine-jar.sh** file from the full path in a terminal window.
- **6** Restart the SiteScope service on the SiteScope machine.

## **Reference**

## <span id="page-847-0"></span>**R HP Service Manager Monitor Settings**

This monitor enables you to integrate HP Service Manager incidents with BSM. The incidents in Service Manager are forwarded to BSM as samples by this SiteScope monitor. The samples are used in reporting data to the BSM applications, such as Service Level Management and Service Health.

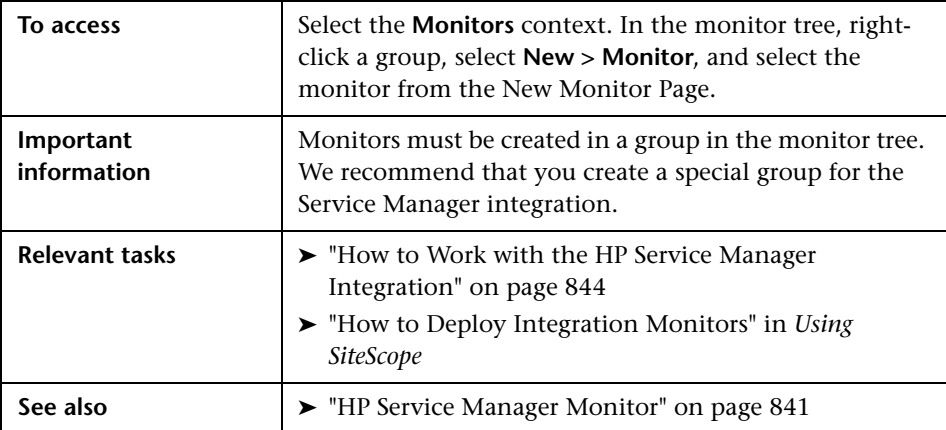

## **HP Service Manager Monitor Settings**

User interface elements are described below:

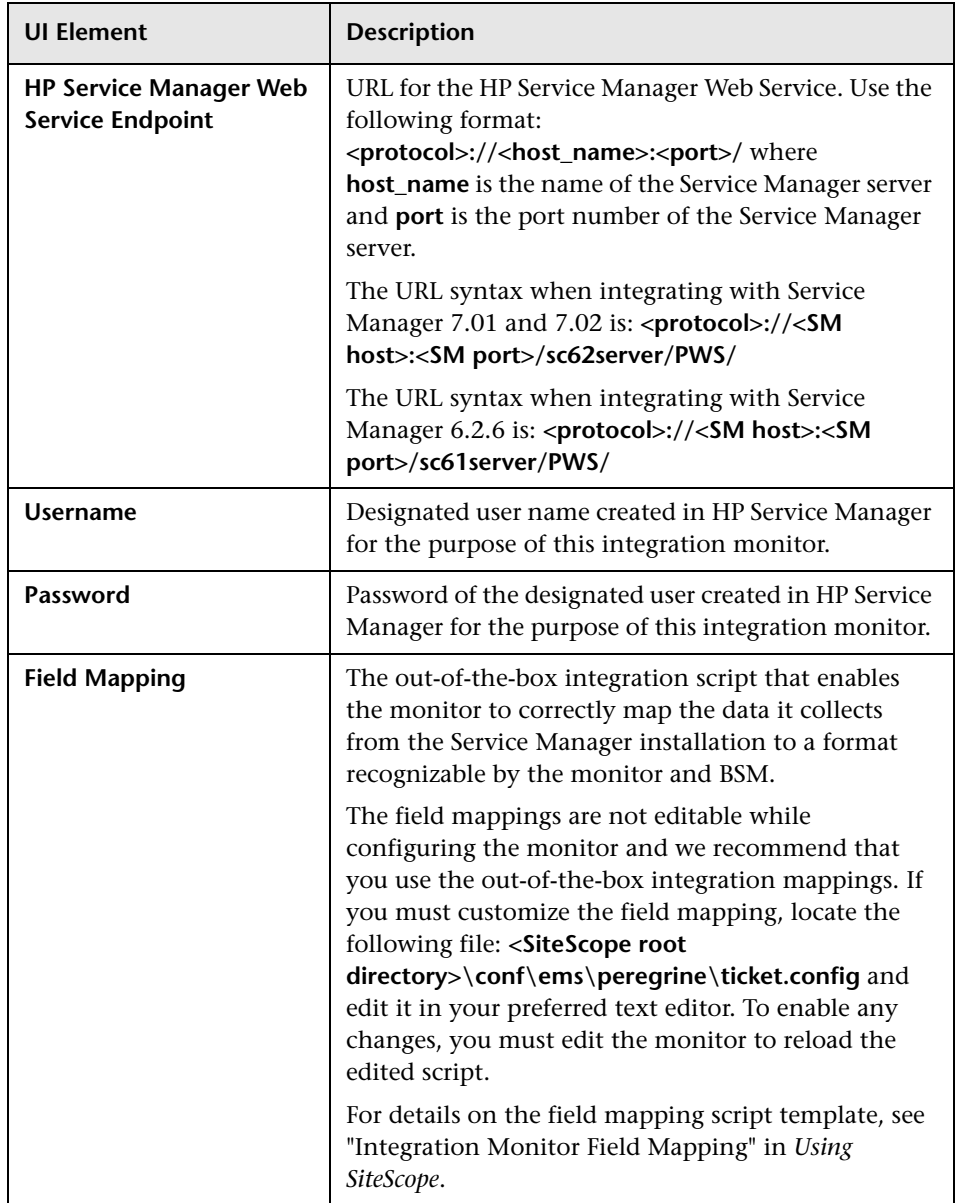

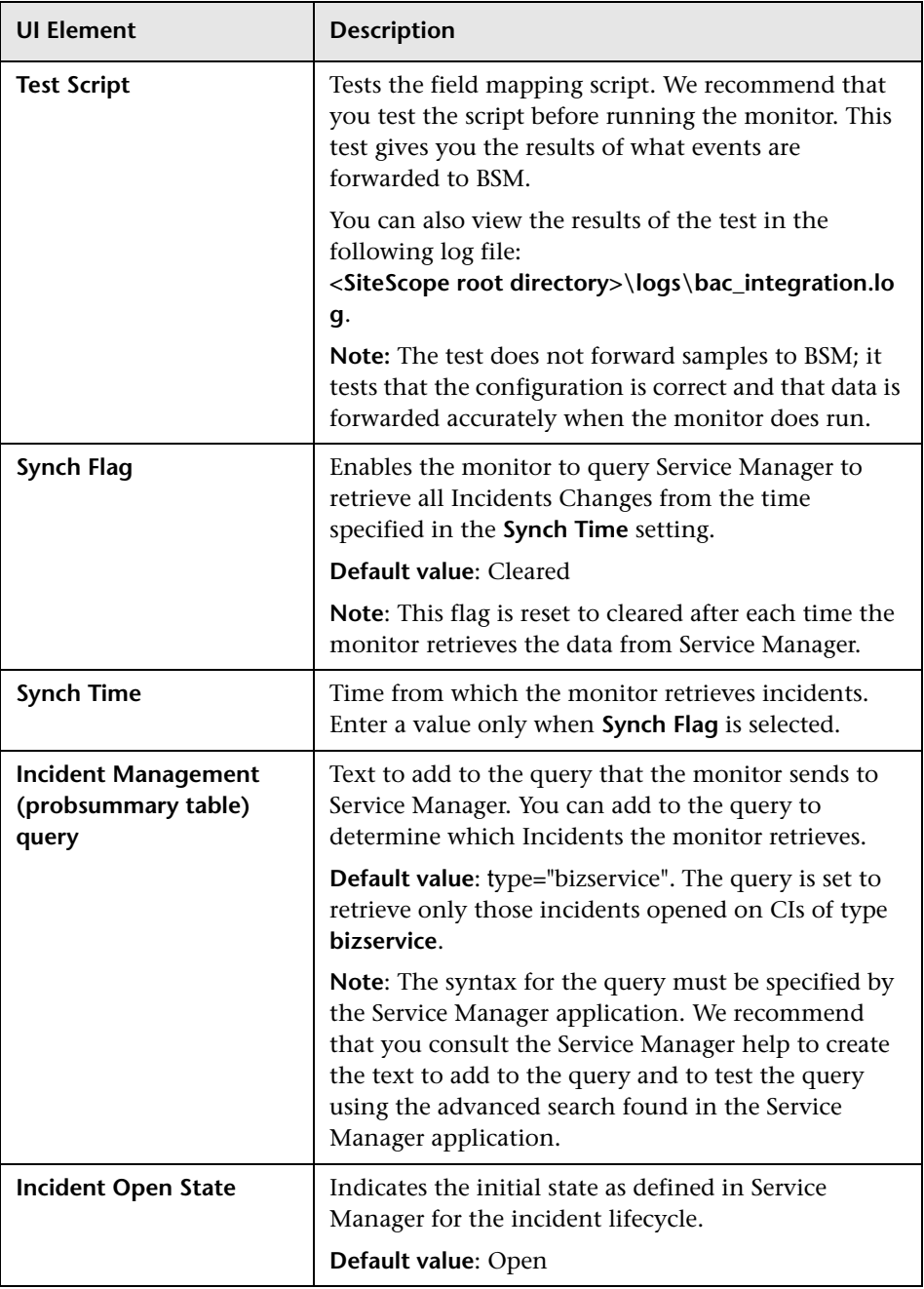

## **Topology Settings**

User interface elements are described below:

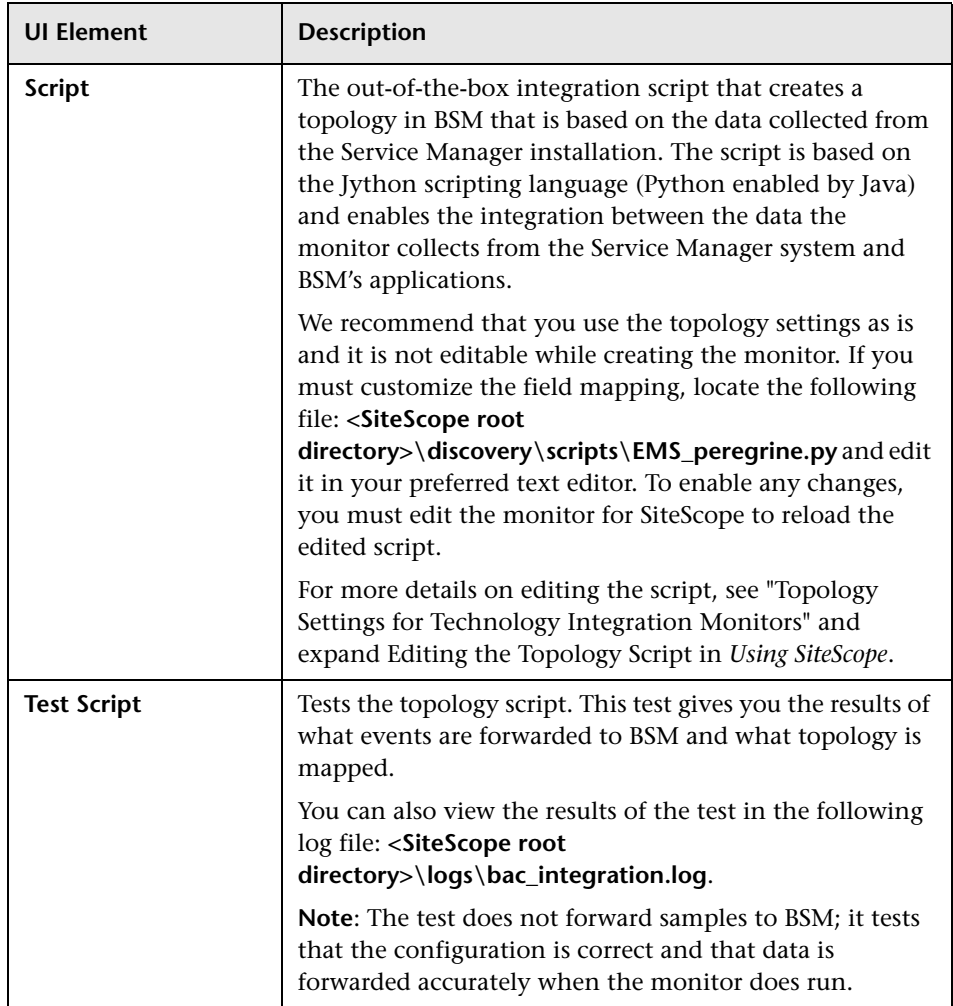

**Chapter 96** • HP Service Manager Monitor

# <span id="page-852-0"></span>**NetScout Event Monitor**

This chapter includes:

#### **Concepts**

➤ [NetScout Event Monitor Overview on page 854](#page-853-0)

**Tasks**

➤ [How to Integrate Data From a NetScout System on page 856](#page-855-0)

#### **Reference**

➤ [NetScout Event Monitor Settings on page 857](#page-856-0)

## **Concepts**

## <span id="page-853-0"></span>*A* NetScout Event Monitor Overview

The NetScout Event Monitor is designed to collect SNMP Trap data from NetScout nGenius servers. Each time that the monitor is run, SiteScope checks traps that have been received since the last time the monitor ran and reports the results to BSM. This provides a way to centralize data collection, display, and alerting for the conditions for which you may otherwise be unaware until something more serious happens.

The NetScout Event Monitor forwards alerting instances to BSM to create configuration items (CIs) based on application or host alarms in NetScout.

The integration maps the alarms to the NetScout CIs created and creates a monitored by relationship between the NetScout Event monitor CI and the relevant host, interface, or application CI. The monitor integrates the incident data into samples that are forwarded to BSM applications, such as Service Health and Service Level Management.

**Note:** For information about Integration Monitor logging and troubleshooting, see "Integration Monitor Logs" and "Troubleshooting and Limitations" (Working with SiteScope Integration Monitors) in *Using SiteScope*.

For task details, see ["How to Integrate Data From a NetScout System" on](#page-855-0)  [page 856.](#page-855-0)

For user interface details, see ["NetScout Event Monitor Settings" on](#page-856-0)  [page 857.](#page-856-0)

## <span id="page-854-0"></span>**Setup Requirements**

The following are important guidelines and requirements for using the NetScout Event Monitor to forward alerts to BSM.

➤ The NetScout nGenius server must be configured to send traps to the SiteScope server.

**Note:** The NetScout Event Monitor uses port 162 for receiving traps. If another application or process on the machine where SiteScope is running has bound this port, the monitor reports an **Address in use** error and the monitor type is unavailable.

- ➤ SiteScope must be registered with an BSM installation. The SiteScope must have a profile defined in the BSM installation prior to enabling the registration in the SiteScope interface. To verify registration or to reregister SiteScope with BSM, see the Integration Preferences page in the Preferences container.
- ➤ The NetScout Event Monitor must be set to synchronize integration monitor data with BSM. You can use the configuration file for the NetScout Event Monitor to control the data that is sent from SiteScope to BSM. For details on the file structure and syntax, see "Integration Monitor Field Mapping" in *Using SiteScope*.

## **Tasks**

## <span id="page-855-0"></span>**How to Integrate Data From a NetScout System**

The following are the tasks necessary to integrate data from a NetScout system and view the NetScout data in a way that is customized to your needs.

This task includes the following steps:

- ➤ ["Prerequisites" on page 856](#page-855-3)
- ➤ ["Configure a NetScout Event monitor in SiteScope" on page 856](#page-855-1)
- ➤ ["Activate NetScout EMS integration in BSM" on page 856](#page-855-2)

#### <span id="page-855-3"></span> **1 Prerequisites**

There are several key requirements for using this monitor. For details on this topic, see ["Setup Requirements" on page 855](#page-854-0).

#### <span id="page-855-1"></span> **2 Configure a NetScout Event monitor in SiteScope**

You can create this monitor:

- ➤ Directly in SiteScope.
- ➤ Using the System Availability Management Administration portal in BSM.

For details on the monitor's settings, see ["NetScout Event Monitor](#page-856-0)  [Settings" on page 857.](#page-856-0)

#### <span id="page-855-2"></span> **3 Activate NetScout EMS integration in BSM**

Activate the assignment rules in BSM. For details on how to perform this task, see "NetScout nGenius Integration" in *Solutions and Integrations* in the HP Business Service Management Documentation Library.

## **Reference**

# <span id="page-856-0"></span>**R** NetScout Event Monitor Settings

The NetScout Event Monitor monitors alerts received from the NetScout nGenius server and forwards them to BSM.

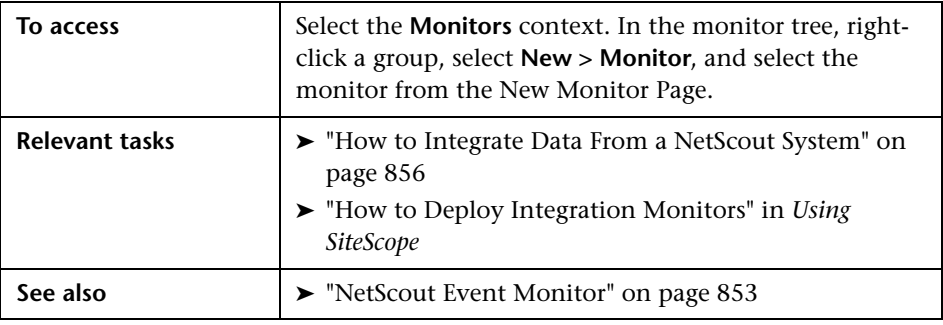

## **NetScout Event Monitor Settings**

User interface elements are described below:

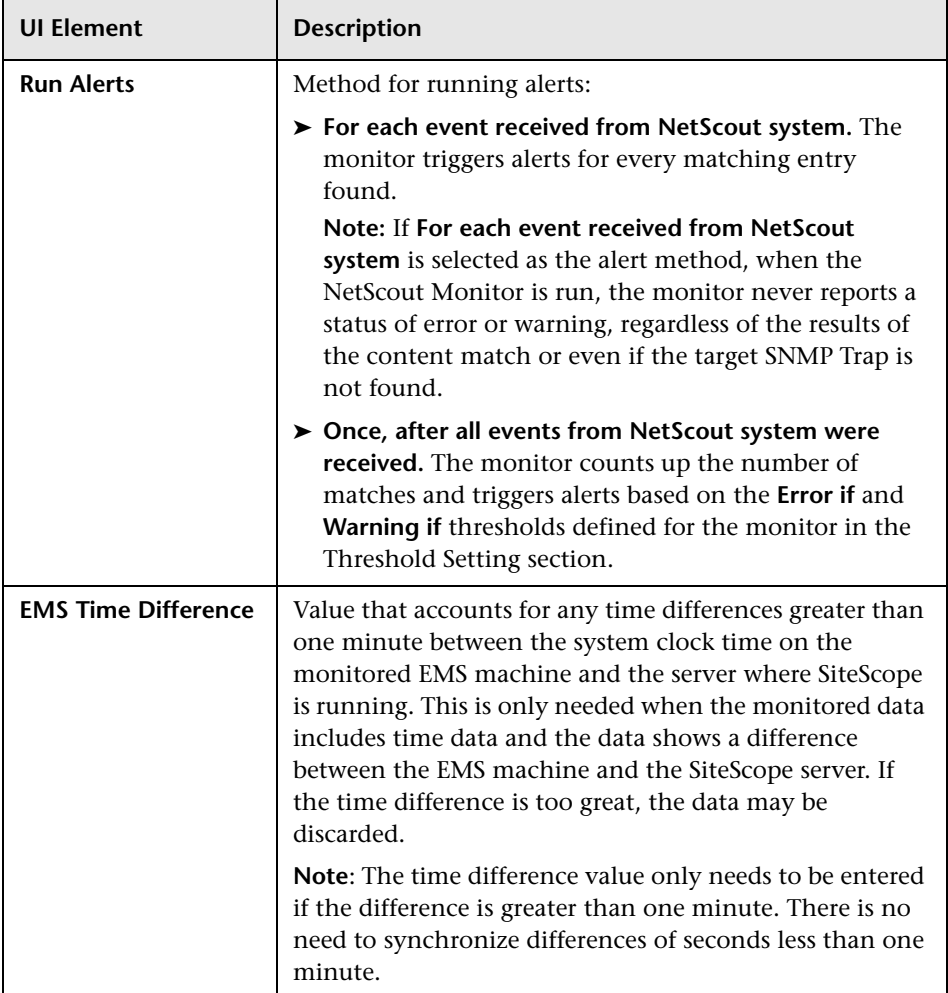

## **Field Mapping**

User interface elements are described below:

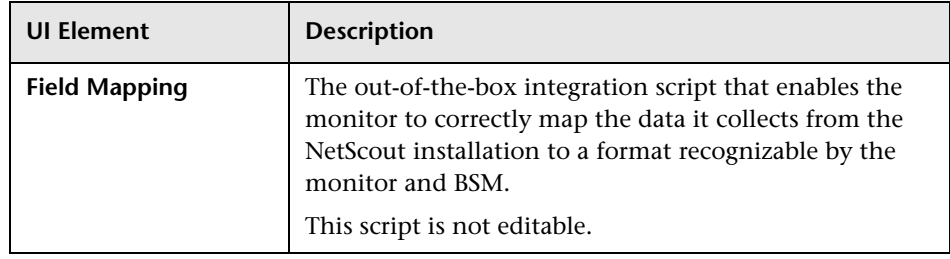

## **Topology Settings**

User interface elements are described below:

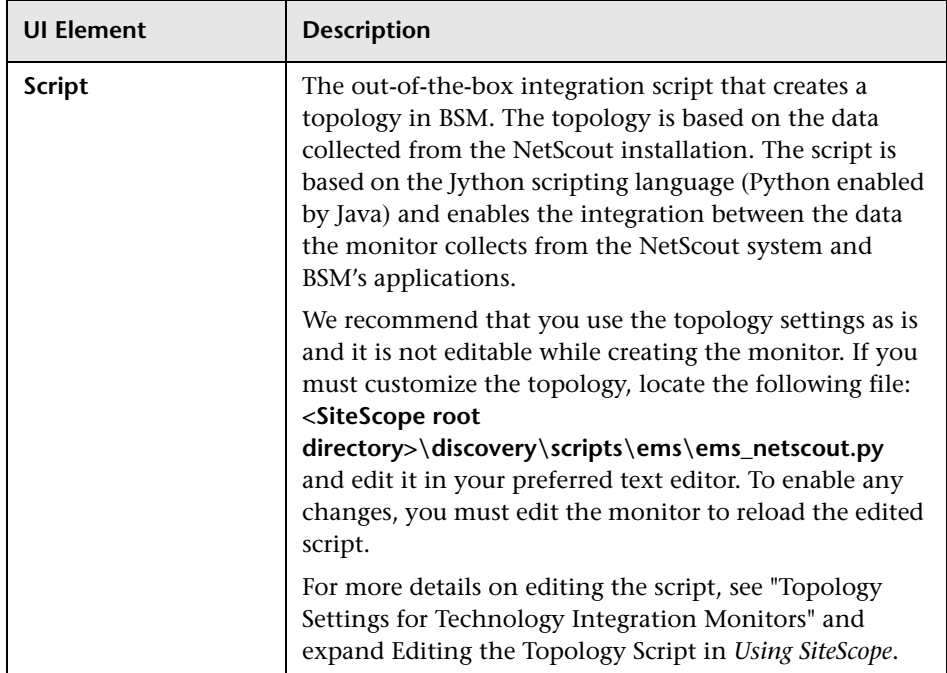

**Chapter 97** • NetScout Event Monitor

# **98**

# **Technology Database Integration Monitor**

This chapter includes:

**Concepts**

➤ [Technology Database Integration Monitor Overview on page 862](#page-861-0)

#### **Tasks**

➤ [How to Integrate Database Data into Business Service Management](#page-866-0)  [on page 867](#page-866-0)

#### **Reference**

➤ [Technology Database Integration Monitor Settings on page 871](#page-870-0)

**[Troubleshooting and Limitations](#page-878-0)** on page 879

## **Concepts**

## <span id="page-861-0"></span>*<b>A* Technology Database Integration Monitor Overview

The Technology Database Integration Monitor allows you to collect event and time series data from database tables used by Enterprise Management Systems (EMS) by performing a query through a JDBC connection. The data retrieved is then processed and sent to BSM as samples (one sample for each row that was returned by a SQL query).

Use the Technology Database Integration Monitor to integrate database records into BSM. The following are examples of data that can be integrated into BSM using the Technology Database Integration Monitor:

- ➤ Events from monitoring applications event tables or views.
- ➤ Open tickets from ticketing systems applications.
- ➤ Time series from monitoring applications metrics tables.

Each time the Technology Database Integration Monitor runs, it returns the monitors status, the time it took to perform the query, the number of rows in the query result set, and the first two fields in the first row of the result and writes them in the monitoring log file.

For task details, see ["How to Integrate Database Data into Business Service](#page-866-0)  [Management" on page 867](#page-866-0).

For user interface details, see ["Technology Database Integration Monitor](#page-870-0)  [Settings" on page 871](#page-870-0).

This section also includes:

- ➤ ["What Data Is Forwarded" on page 863](#page-862-0)
- ➤ ["Setup Requirements" on page 864](#page-863-0)
- ➤ ["Notes and Limitations" on page 865](#page-864-0)

## <span id="page-862-0"></span>**What Data Is Forwarded**

The Technology Database Integration Monitor uses a user-defined query and enumerating field name, field type, and initial value. While the query provided by the user is used to define a search criterion on the database, the enumerating field is used so that events are forwarded only once. Using an initial value allows you to specify an initial threshold value for the events that should be forwarded.

For example, if **Enumerating Field Type** uses DATE and **Start from value** uses 2003-20-03 12:00:00, only events that happened after the specified date are forwarded in the first run of the monitor. In subsequent monitor runs, the highest value for the DATE field found is used to verify that only new events are forwarded.

You use the field mapping script selected for the Technology Database Integration Monitor to control the data that is sent from SiteScope to BSM. For more details on the file structure and syntax, see "Integration Monitor Field Mapping" in *Using SiteScope*.

Data can also be mapped to a topology to forward data to the correct CI hierarchy in BSM. You can configure topology settings for the monitor by selecting a topology template, which loads the applicable scripts, and editing them in a separate text editor during monitor creation. For more details on editing the script, see "Topology Settings for Technology Integration Monitors" in *Using SiteScope*.

Before setting up the Technology Database Integration Monitor, you should be clear about the purpose and usage of the data in BSM (for presentation in Service Health, Service Level Management, and/or reports).

## <span id="page-863-0"></span>**Setup Requirements**

The steps for setting up a Technology Database Integration Monitor vary according to what database software you are trying to query. The following is an overview of the requirements for using the Technology Database Integration Monitor:

- ➤ You must use one of the database drivers supplied by default, or install or copy a compatible database driver or database access API into the required SiteScope directory location. The supplied drivers include:
	- ➤ **com.inet.tds.TdsDriver.** TDS driver is from i-net Software for Microsoft SQL databases. This driver is deployed with SiteScope.
	- ➤ **com.mercury.jdbc.sqlserver.SQLServerDriver.** DataDirect driver is from DataDirect Technologies. It is an alternative to the TDS driver for those Microsoft SQL databases that use Windows NT authentication. This driver is deployed with SiteScope.
	- ➤ **com.inet.ora.OraDriver.** OraDriver driver is from Oracle for Oracle databases. This driver is deployed with SiteScope.

Other database driver packages are available as compressed (zipped) archive files or .jar files. Database drivers in this form must not be extracted. Rather, put them into the **<SiteScope root directory>\java\lib\ext** subdirectory.

➤ You must know the syntax for the Database Connection URL. The Database Connection URL normally includes the class of driver you are using, some key name relating to the supplier of the driver software, followed by a combination of server, host, and port identifiers.

Database Connection URLs for this monitor are:

➤ **jdbc:inetdae:<hostname>:<port>**

where <hostname> is the name of the host where the database is running and <port> is the port on which the database interfaces with the driver.

➤ **jdbc:mercury:sqlserver://<hosthost>:1433;DatabaseName=master; AuthenticationMethod=type2**

where <hostname> is the name of the host where the database is running.
#### ➤ **jdbc:oracle:thin:@<hostname>:<port>:<dbname>**

where <hostname> is the name of the host where the database is running, <port> is the port on which the database interfaces with the driver, and <dbname> is the name of the Oracle database instance.

- ➤ The database you want to query must be running, have a database name defined, and have at least one named table created in the database. In some cases, the database management software needs to be configured to enable connections by using the middleware or database driver.
- ➤ You need a valid user name and password to access and perform a query on the database. In some cases, the machine and user account that SiteScope is running on must be given permissions to access the database.
- ➤ You must know a valid SQL query string for the database instance and database tables in the database you want to query. Consult your database administrator to work out required queries to use.
- ➤ When adding the monitor to SiteScope, in the Field Mapping panel, you must select a field mapping script and load the script for the monitor. Copy the contents of the script into your preferred text editor, and edit the script to define the event handlers for this monitor instance. For details on the file structure and syntax, see "Integration Monitor Field Mapping" in *Using SiteScope*.

## **Notes and Limitations**

- ➤ When Windows authentication is used to connect to the database, configure SiteScope using the following settings:
	- ➤ JDBC Connection string: **jdbc:mercury:sqlserver://<hosthost>:1433; DatabaseName=master;AuthenticationMethod=type2**
	- ➤ JDBC driver: **com.mercury.jdbc.sqlserver.SQLServerDriver**.
	- ➤ Leave the **Database User name** and **Database Password** fields empty, because the Windows user credentials of the account from which the SiteScope service is running are used to establish a connection to the database.

➤ When referring to data arriving from the Technology Database Integration Monitor in the config file, use the column name prefixed by the dollar sign (\$).

For example, for the following database query:

SELECT height,width FROM some\_table WHERE width > 0

You can refer to the columns returned using the labels \$height and \$width. The names of the columns are case sensitive.

## **Tasks**

## <span id="page-866-0"></span>**How to Integrate Database Data into Business Service Management**

This section provides the workflow for setting up the Technology Database Integration Monitor to work with BSM. If you need more information on performing any of the steps, see the sections on ["Setup Requirements" on](#page-863-0)  [page 864](#page-863-0), and ["Technology Database Integration Monitor Settings" on](#page-870-0)  [page 871](#page-870-0).

This task includes the following steps:

- ➤ ["Prerequisites" on page 868](#page-867-0)
- ➤ ["Use the SiteScope Database Connection tool" on page 868](#page-867-1)
- ➤ ["Create a Technology Database Integration monitor" on page 869](#page-868-1)
- ➤ ["Edit the monitor's field mappings" on page 869](#page-868-0)
- ➤ ["Edit the monitor's topology settings optional" on page 870](#page-869-0)
- ➤ ["View data from the monitor in HP](#page-869-1) Business Service Management" on [page 870](#page-869-1)

#### <span id="page-867-0"></span> **1 Prerequisites**

- **a** There are several key requirements for using this monitor. For details on this topic, see ["Setup Requirements" on page 864.](#page-863-0)
- **a** Use a database client to connect to the relevant software database. Identify which tables contain the required events/metrics (the software schema documentation may help you with this).
- **b** A JDBC database driver is a prerequisite for setting up the monitor. We recommend that you use the following JDBC drivers:
	- ➤ For SQL Server:

**Database Connection URL= jdbc:inetdae:<DatabaseHostName>:<Port>?database=<Database Name>**

**Database Driver=com.inet.tds.TdsDriver**

➤ For Oracle:

**Database Connection URL= jdbc:inetora:<DatabaseHostName>:<Port>:<Database Instance Name>**

**Database Driver=com.inet.ora.OraDriver**

#### <span id="page-867-1"></span> **2 Use the SiteScope Database Connection tool**

Run the SiteScope Database Connection tool and follow these steps:

- **a** Verify the driver can be loaded and that it successfully connects.
- **b** Add a user name and password to verify that a connection can be established to the database.
- **c** Add a native query. Refine the query until you get all the required events/metrics required for BSM.

## <span id="page-868-1"></span> **3 Create a Technology Database Integration monitor**

Add a Technology Database Integration Monitor to SiteScope. For user interface details, see ["Technology Database Integration Monitor Settings"](#page-870-0)  [on page 871.](#page-870-0)

- ➤ When adding the new monitor to a group, it is recommended that you use a dedicated group for integration monitors only.
- ➤ If you do not see the **Integration Monitors** category, make sure you have an EMS Option License for your SiteScope.
- ➤ **Name.** It is recommended that the monitor name include the name of the integrated software.
- ➤ Enter all connection parameters for connecting to the database in the **Connection parameters** area.
- ➤ **SELECT**/**FROM**/**WHERE query clauses. SELECT** and **FROM** are mandatory. When specifying the **SELECT** clause, the value given for **Enumerating field** must appear in the clause.
- ➤ **Frequency.** Define how often the monitor should query the database. The maximum number of rows that the monitor can retrieve on each cycle is 5000; this is to prevent an out-of-memory exception. The frequency should therefore be set so that the monitor retrieves a maximum of 5000 rows per cycle.

You can edit the maximum number of rows in the **Query Settings** section for the monitor.

➤ **Enumerating field parameters.** Enter details for the enumerating field.

#### <span id="page-868-0"></span> **4 Edit the monitor's field mappings**

In the New Technology Database Integration Monitor dialog box, expand the Field Mapping area. Select a field mapping type and click **Load File**.

- ➤ A template script is displayed in the **Field mapping** box. Edit the script to enable SiteScope to retrieve the data from the monitored application that you want to forward to BSM.
- ➤ If you select **Custom**, create your own script to map the fields for retrieving data from the monitored application.

For details on working with the field mapping script, see "Integration Monitor Field Mapping" on page 487 in *Using SiteScope*.

For user interface details, see ["Field Mapping" on page 876.](#page-875-0)

### <span id="page-869-0"></span> **5 Edit the monitor's topology settings - optional**

In the New Technology Database Integration Monitor dialog box in the Topology Settings area, you can create a Jython script that creates a topology of configuration items in BSM's RTSM to match your EMS system. You copy the script into the Script field in the Topology Settings.

For details on this topic, see "Topology Settings for Technology Integration Monitors" on page 470 in *Using SiteScope*.

For user interface details, see ["Topology Settings" on page 877](#page-876-0).

## <span id="page-869-1"></span> **6 View data from the monitor in HP Business Service Management**

View the data in BSM:

- ➤ **Events integration.** If you chose and edited the Events script in the Field Mapping area, you can view events in Service Health, System Availability Management Event Log reports, or Analytics. You can also use events when building SLAs.
- ➤ **Metrics integration.** If you chose and edited the Metrics script in the Field Mapping area, you can view the data in any application that supports SiteScope data, including SiteScope Over Time reports.
- ➤ If you want to watch the incoming samples (to view the original data before it is passed to the applications), use the sprinter utility available under **<BSM root directory>\bin**.

To troubleshoot problems with data arriving to BSM, see ["Troubleshooting](#page-878-0)  [and Limitations" on page 879](#page-878-0).

## **Reference**

# <span id="page-870-0"></span>**Technology Database Integration Monitor Settings**

The Technology Database Integration Monitor allows you to collect event and time series data from database tables used by Enterprise Management Systems (EMS) by performing a query through a JDBC connection. The data retrieved is then processed and sent to HP Business Service Management as samples (one sample for each row that was returned by a SQL query).

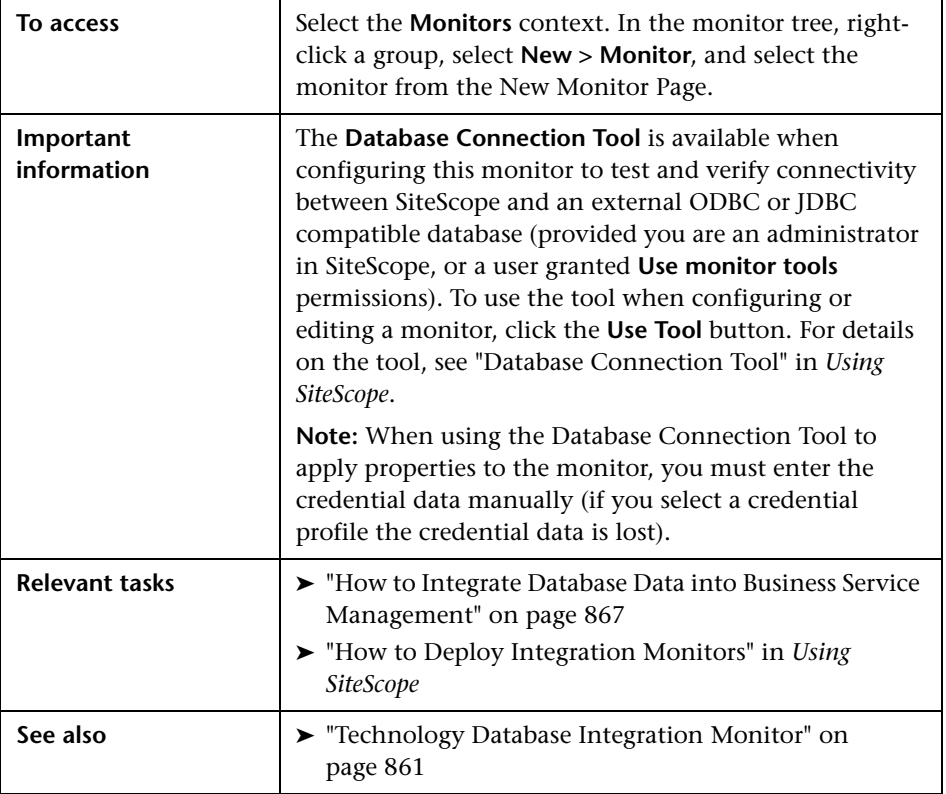

## **Technology Database Integration Monitor Settings**

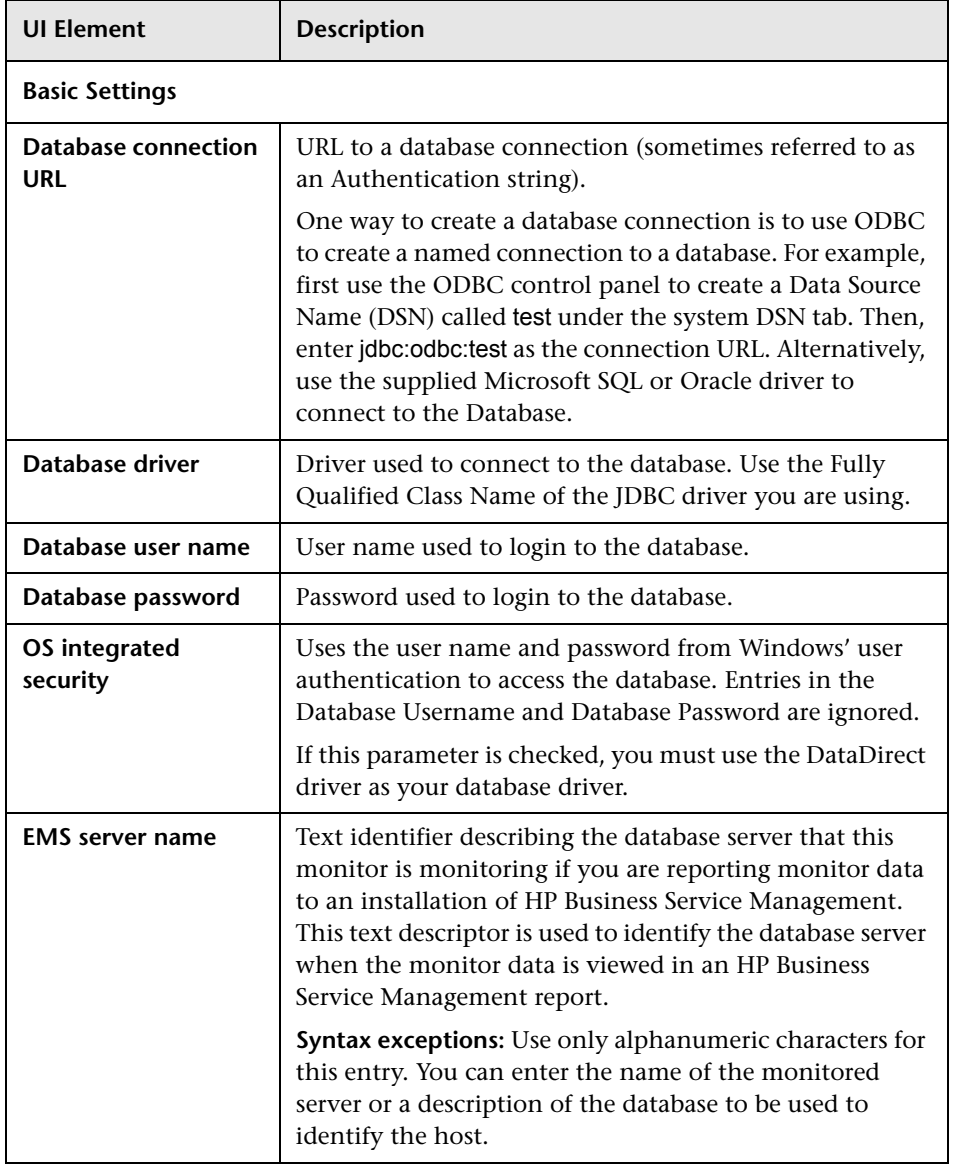

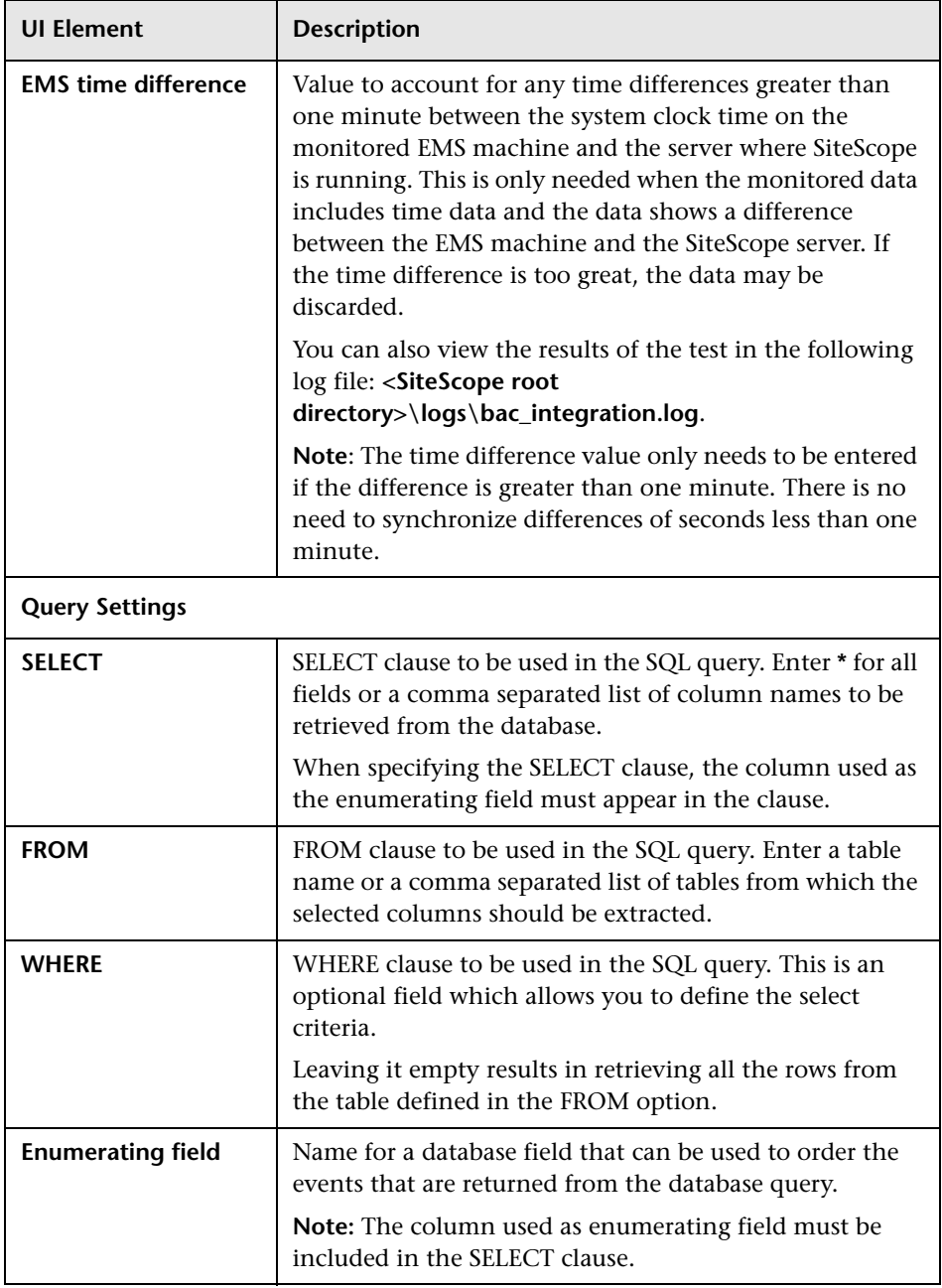

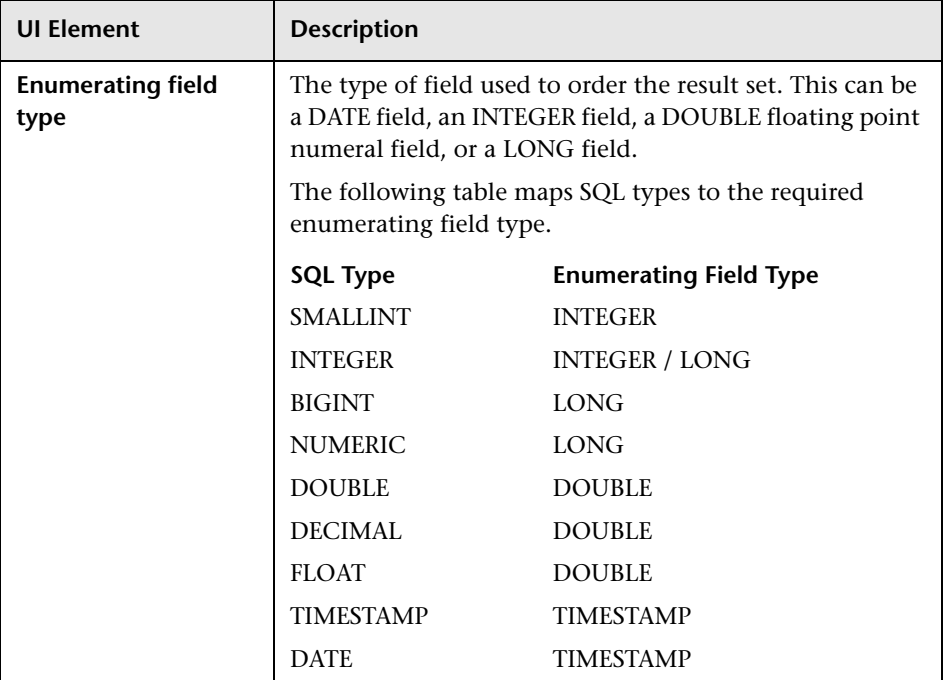

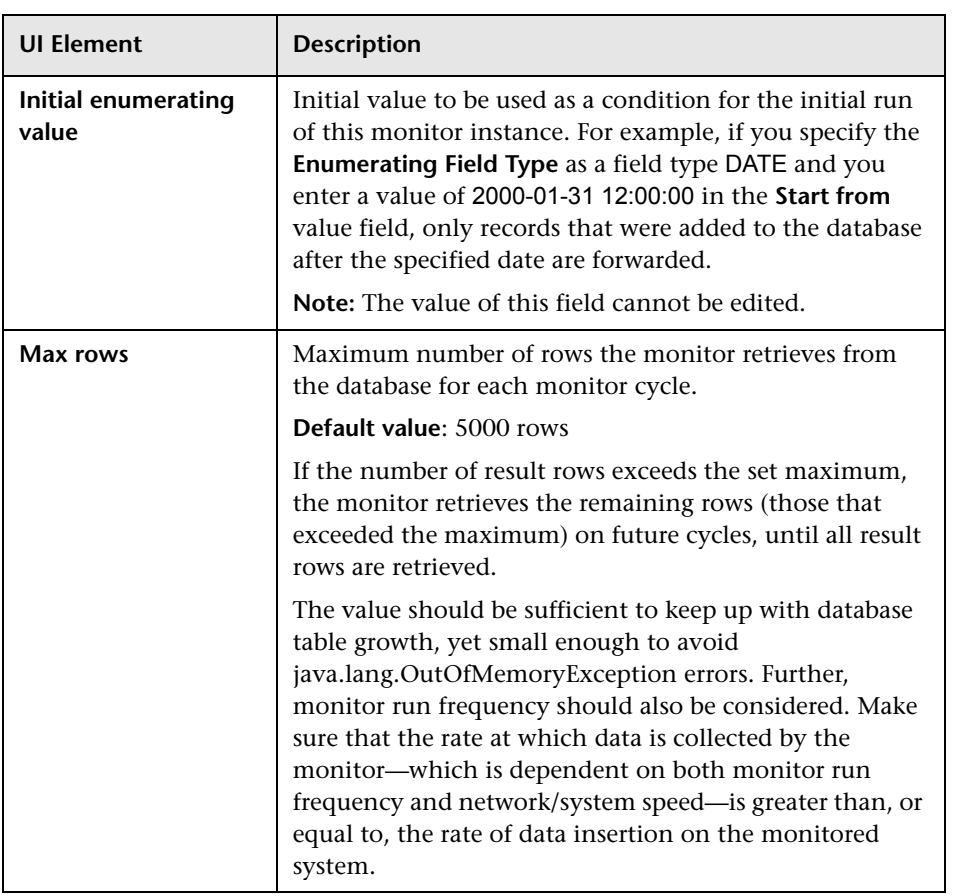

## <span id="page-875-0"></span>**Field Mapping**

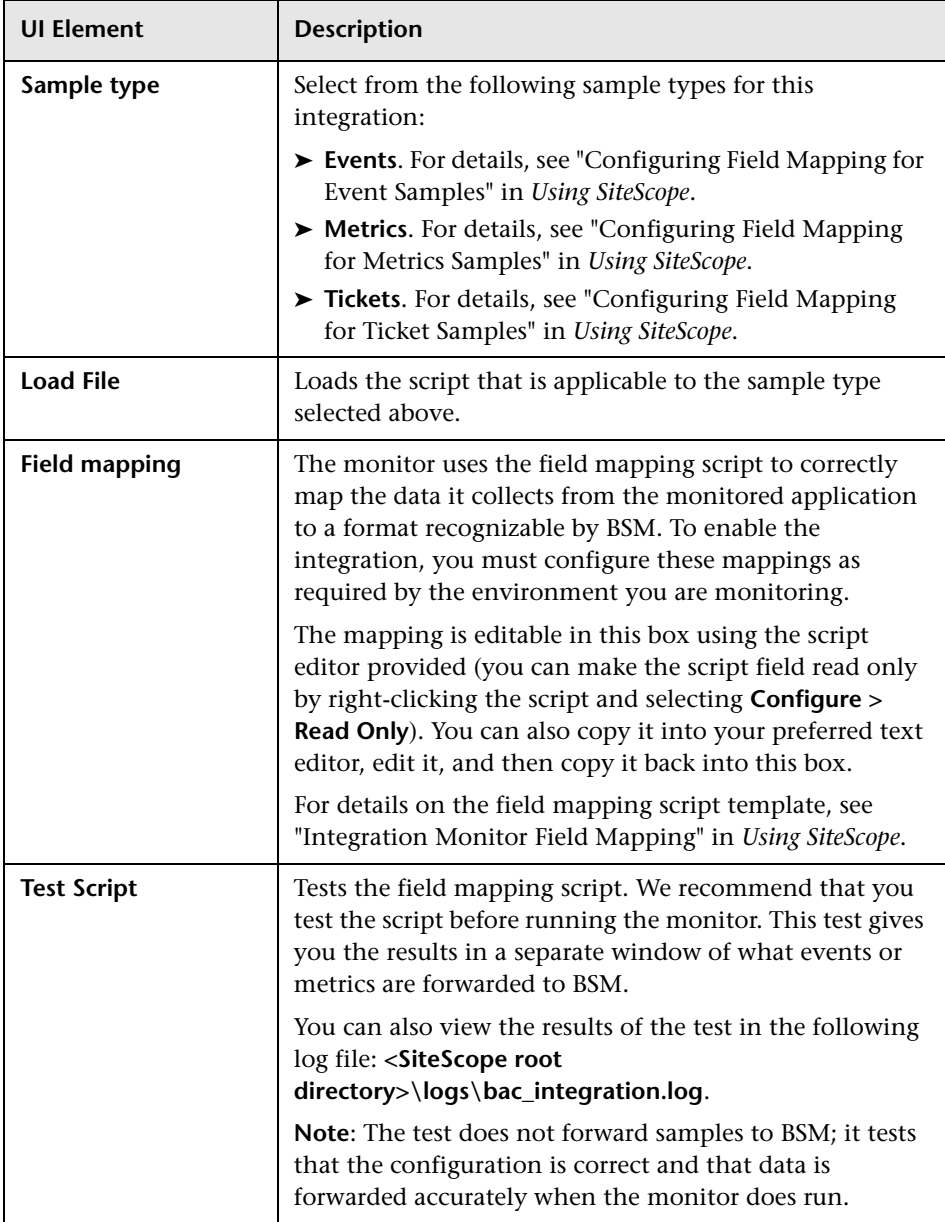

## <span id="page-876-0"></span>**Topology Settings**

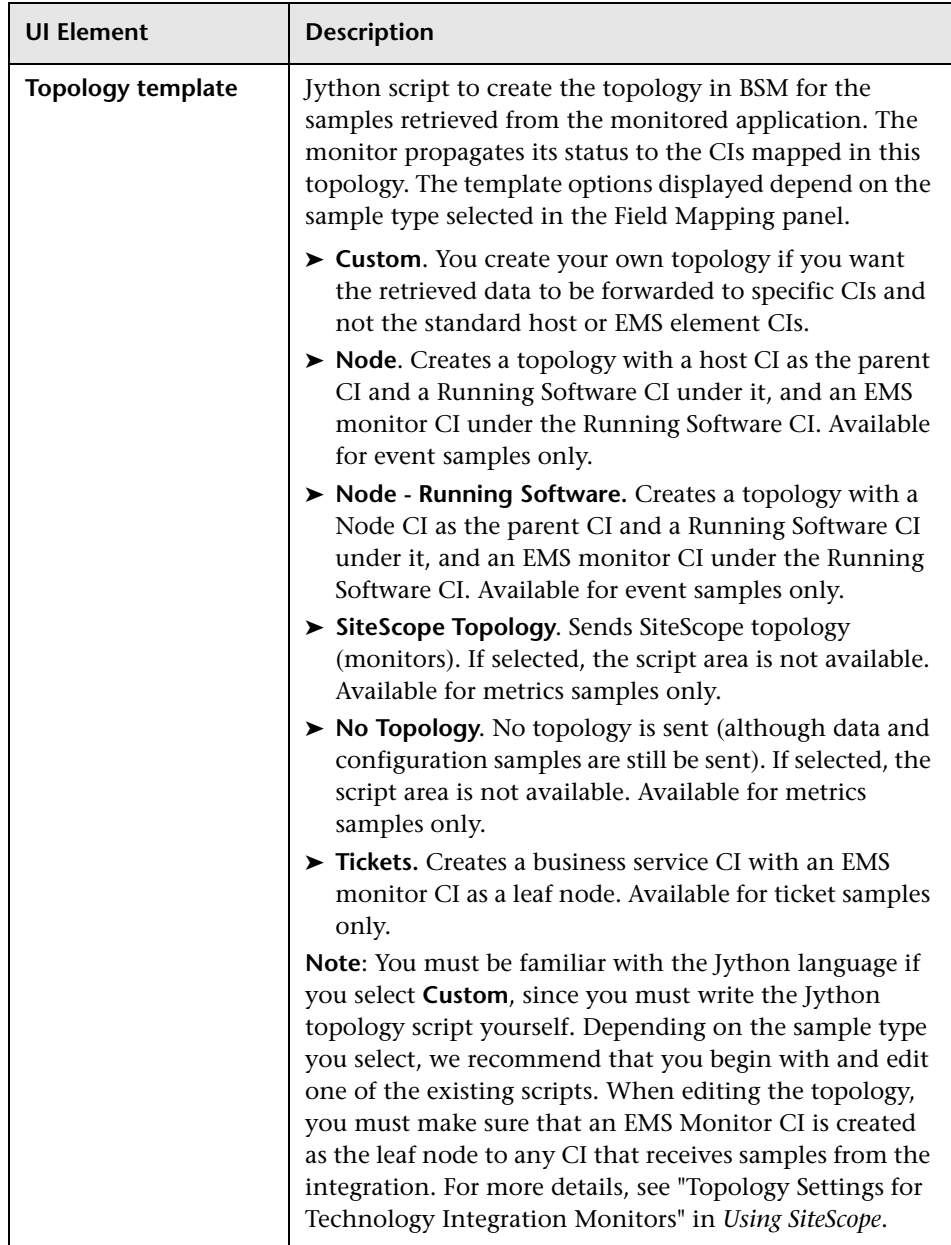

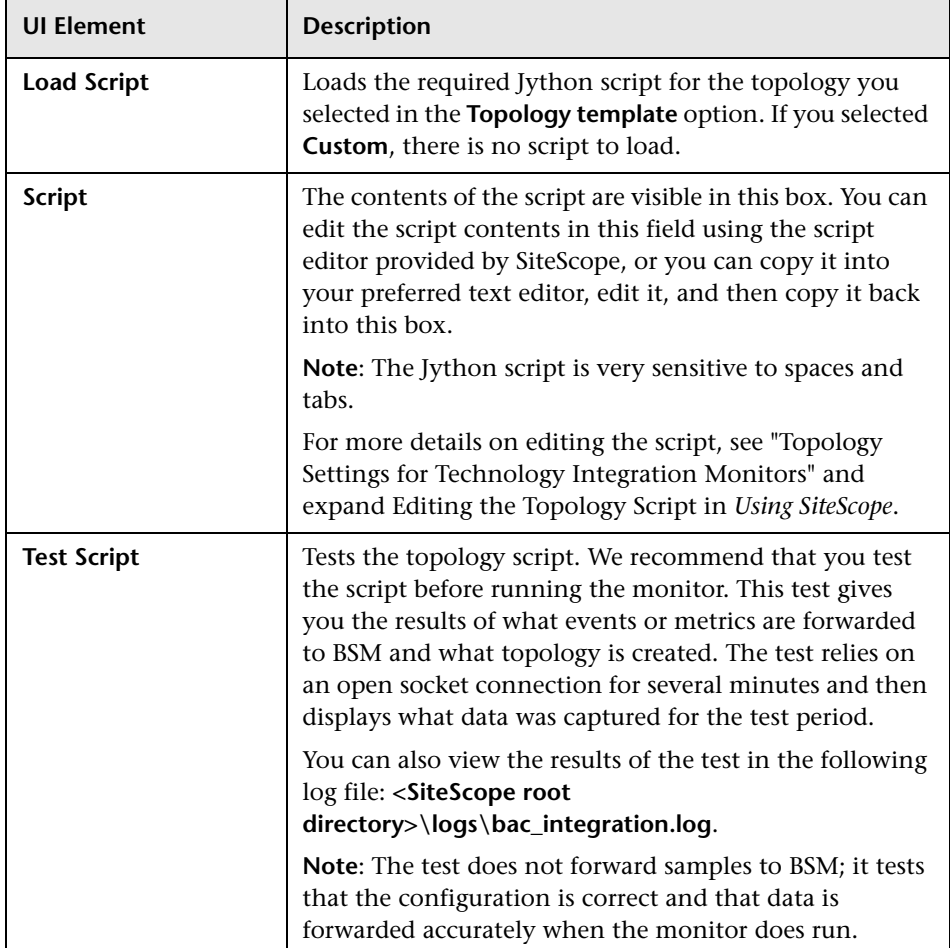

## <span id="page-878-0"></span>**Q** Troubleshooting and Limitations

This section describes troubleshooting and limitations when working with the Technology Database Integration monitor.

- ➤ Check for errors in **<SiteScope root directory>\logs\RunMonitor.log** and in **<SiteScope root directory>\logs\error.log**.
- ➤ Change the log level to DEBUG in **<SiteScope root directory>\conf\core \Tools\log4j\PlanJava\log4j.properties**, to watch outgoing samples.

```
Change the line:
log4j.category.EmsEventPrinter=${emsloglevel}, ems.appender
to:
log4j.category.EmsEventPrinter= DEBUG, ems.appender.
```
The log file to look at is: **<SiteScope root directory>\logs\RunMonitor.log**

- ➤ If samples are created and sent from SiteScope, but the data is not seen in **Service Health/Event Log/SiteScope reports**, look in **<BSM root directory>\log\mercury\_wde\wdeIgnoredSamples.log** to make sure the samples were not dropped due to missing fields or values.
- ➤ Change the logging level for Service Health to verify that Service Health received the samples. Open the following file on the Gateway Server machine:

**<BSM root directory>\conf\core\tools\log4j\mercury\_wde\wde.properties**

Change the log level parameter to DEBUG in the following lines:

- ➤ log4j.category.com.mercury.am.platform.wde.decode.IgnoredSamples Logger=\${loglevel}, IgnoredSamples.appender
- ➤ log4j.category.com.mercury.am.platform.wde.publish\_SamplePublisher Samples=\${loglevel}, PublishedSamples.appender

Look at the corresponding log files:

- ➤ **<BSM root directory>\logs\mercury\_wde\wdeIgnoredSamples.log**
- ➤ **<BSM root directory>\logs\mercury\_wde\wdePublishedSamples.log**

**Chapter 98** • Technology Database Integration Monitor

# <span id="page-880-0"></span>**Technology Log File Integration Monitor**

This chapter includes:

### **Concepts**

➤ [Technology Log File Integration Monitor Overview on page 882](#page-881-0)

#### **Tasks**

➤ [How to Integrate Log File Data into Business Service Management](#page-883-0)  [on page 884](#page-883-0)

#### **Reference**

➤ [Technology Log File Integration Monitor Settings on page 888](#page-887-0)

**[Troubleshooting and Limitations](#page-896-0)** on page 897

## **Concepts**

## <span id="page-881-0"></span>**<sup>2</sup>** Technology Log File Integration Monitor Overview

The Technology Log File Integration Monitor watches for specific entries added to a log file of an Enterprise Management System (EMS) application by trying to match against a regular expression. From each matched entry, one sample is created and sent to BSM.

Each time that SiteScope runs this monitor, the monitor starts from the point in the log file where it stopped reading the last time the monitor ran. This insures that you are notified only of new entries and speeds the rate at which the monitor runs.

When using a regular expression to match against a specific line in the log, it is possible to use regular expression back references to select the data to be forwarded to BSM. For details on using back references, see "Retaining Content Match Values" in *Using SiteScope*.

For task details, see ["How to Integrate Log File Data into Business Service](#page-883-0)  [Management" on page 884](#page-883-0).

For user interface details, see ["Technology Log File Integration Monitor](#page-887-0)  [Settings" on page 888](#page-887-0).

## **What Data Is Collected**

The Technology Log File Integration monitor sends to BSM data that is extracted from any row that matched against the **Content match** regular expression.

Before setting up the Technology Log File Integration Monitor, you should be clear about the purpose and usage of the data in BSM (for presentation in Service Health, Service Level Management, and reports).

The specific data that is forwarded to BSM is controlled by the field mapping script. You use this script to specify the preferred value fields that you want forwarded. For more details on selecting the script and the file structure and syntax, see "Integration Monitor Field Mapping" in *Using SiteScope*.

Data can also be mapped to a topology to forward data to the correct CI hierarchy in BSM. You can configure topology settings for the monitor by selecting a topology template, which loads the applicable scripts, and editing them in a separate text editor during monitor creation. For more details on editing the script, see "Topology Settings for Technology Integration Monitors" in *Using SiteScope*.

## **Tasks**

## <span id="page-883-0"></span>**How to Integrate Log File Data into Business Service Management**

This section provides the overall flow for setting up the Technology Log File Integration Monitor to work with BSM. If you need more information on performing any of the steps, ["Technology Log File Integration Monitor](#page-887-0)  [Settings" on page 888](#page-887-0).

This task includes the following steps:

- ➤ ["Analyze the log file to be monitored" on page 884](#page-883-1)
- ➤ ["Create a Technology Log File Integration monitor" on page 885](#page-884-0)
- ➤ ["Edit the monitor's field mapping" on page 885](#page-884-1)
- ➤ ["Edit the monitor's topology settings optional" on page 886](#page-885-0)
- ➤ ["Check the regular expression optional" on page 887](#page-886-1)
- ➤ ["View data from the monitor in BSM" on page 887](#page-886-0)

#### <span id="page-883-1"></span> **1 Analyze the log file to be monitored**

Open the relevant software log file, and identify which lines describe events or metrics. Build your regular expression with the SiteScope Regular Expression tool. Use the tool to:

- ➤ Match against the line you wish to monitor.
- ➤ Make sure that values are extracted correctly from the line.

For user interface details, see "Regular Expression Tool" in *Using SiteScope*.

## <span id="page-884-0"></span> **2 Create a Technology Log File Integration monitor**

Add a Technology Log File Integration Monitor to SiteScope. For user interface details, see ["Technology Log File Integration Monitor Settings"](#page-887-0)  [on page 888.](#page-887-0)

- ➤ When adding the new monitor to a group, it is recommended that you use a dedicated group for integration monitors only.
- ➤ If you do not see the **Integration Monitors** category, make sure you have an EMS Option License for your SiteScope.
- ➤ **Name.** It is recommended that the monitor name include the name of the integrated software.
- ➤ **Log file path name** and **Server**:
	- ➤ The file name can include a variable name (for example: **s/c:\temp\EV-\$year\$-\$0month\$-\$0day\$.tab/**).
	- ➤ When reading a file on a remote UNIX machine, define a remote UNIX connection; you can then select the UNIX machine from the **Server** list.
	- ➤ When reading a file on a remote Windows machine, enter the UNC path in the **Log file path name** field (SiteScope should run under a privileged user for the machine that holds the file), and leave the **Server** box empty.
- ➤ **Content match (regular expression).** Surround values you wish to extract with parenthesis. It is recommended that you build your content match with the SiteScope Regular Expression tool before defining the monitor.

## <span id="page-884-1"></span> **3 Edit the monitor's field mapping**

In the New Technology Log File Integration Monitor dialog box, expand the Field Mapping area. Select a field mapping type and click **Load File**.

➤ If you select **Events**, **Tickets**, or **Metrics**, a template script is displayed in the **Field mapping** box. Edit the script to enable SiteScope to retrieve the data from the monitored application that you want to forward to BSM.

➤ If you select **Custom**, create your own script to map the fields for retrieving data from the monitored application.

**Note:** When referring to data arriving from the Technology Log File Integration monitor in the configuration file, use the number corresponding to the back reference returned prefixed by the label \$group.

For example, for the **Content Match** expression:

/([0-9]{2})\s([A-Z]\*) ([a-z]\*) /

and the corresponding Log file text that contains:

21 HELLO world

You can refer in the config file to three retained values (back references) as follows, where the number appended to the end of the \$groupn label corresponds to the order of the parentheses in the expression:

 $\text{Sqroup0} = (21)$  $\qquad$ group1 = (HELLO)  $\text{Sgroup2} = (\text{world})$ 

For details on working with the field mapping script, see "Integration Monitor Field Mapping" in *Using SiteScope*.

For user interface details, see ["Field Mapping" on page 893.](#page-892-0)

#### <span id="page-885-0"></span> **4 Edit the monitor's topology settings - optional**

In the New Technology Log File Integration Monitor dialog box in the Topology Settings area, you can create a Jython script that creates a topology of configuration items in BSM's RTSM to match your EMS system. You copy the script into the Script field in the Topology Settings.

For details on this topic, see "Topology Settings for Technology Integration Monitors" in *Using SiteScope*.

For user interface details, see ["Topology Settings" on page 895](#page-894-0).

## <span id="page-886-1"></span> **5 Check the regular expression - optional**

After entering the settings for the Technology Log File Integration Monitor, it is recommended that you perform optimization of the regular expression (for example, to check for problems with use of quantifiers such as **.\***). Use the SiteScope Regular Expression tool to perform the optimization. Update the monitor with any corrections.

For user interface details, see "Regular Expression Tool" in *Using SiteScope*.

#### <span id="page-886-0"></span> **6 View data from the monitor in BSM**

View the data in BSM:

- ➤ **Events integration.** If you chose and edited the Events script in the Field Mapping area, you can view events in Service Health, System Availability Management Event Log reports, or Analytics. You can also use events when building SLAs.
- ➤ **Tickets integration**. If you chose and edited the tickets script in the Field Mapping area, you can view events in any application that supports SiteScope data, including SiteScope Over Time reports.
- ➤ **Metrics integration.** If you chose and edited the metrics script in the Field Mapping area, you can view the data in any application that supports SiteScope data, including SiteScope Over Time reports.
- ➤ If you want to watch the incoming samples (to view the original data before it is passed to the applications), use the sprinter utility available under **<BSM root directory>\bin**.

To troubleshoot problems with data arriving to BSM, see ["Troubleshooting](#page-896-0)  [and Limitations" on page 897](#page-896-0).

## **Reference**

## <span id="page-887-0"></span>**R** Technology Log File Integration Monitor Settings

Technology Log File Integration Monitor watches for specific entries added to a log file of a Enterprise Management System (EMS) application by trying to match against a regular expression. From each matched entry, one sample is created and sent to HP Business Service Management. Each time the monitor runs, it examines log entries added since the last time it ran.

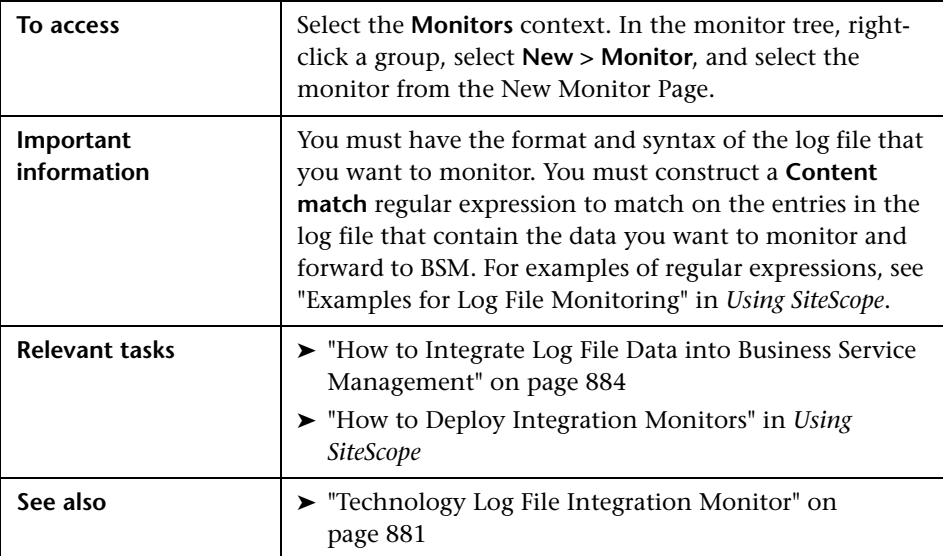

## **Log File Integration Monitor Settings**

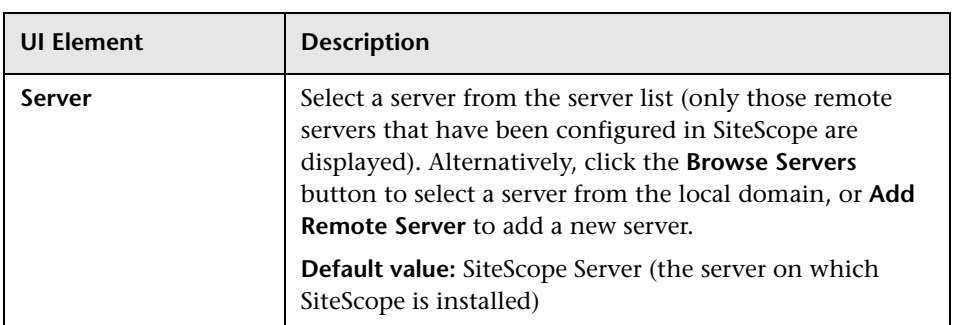

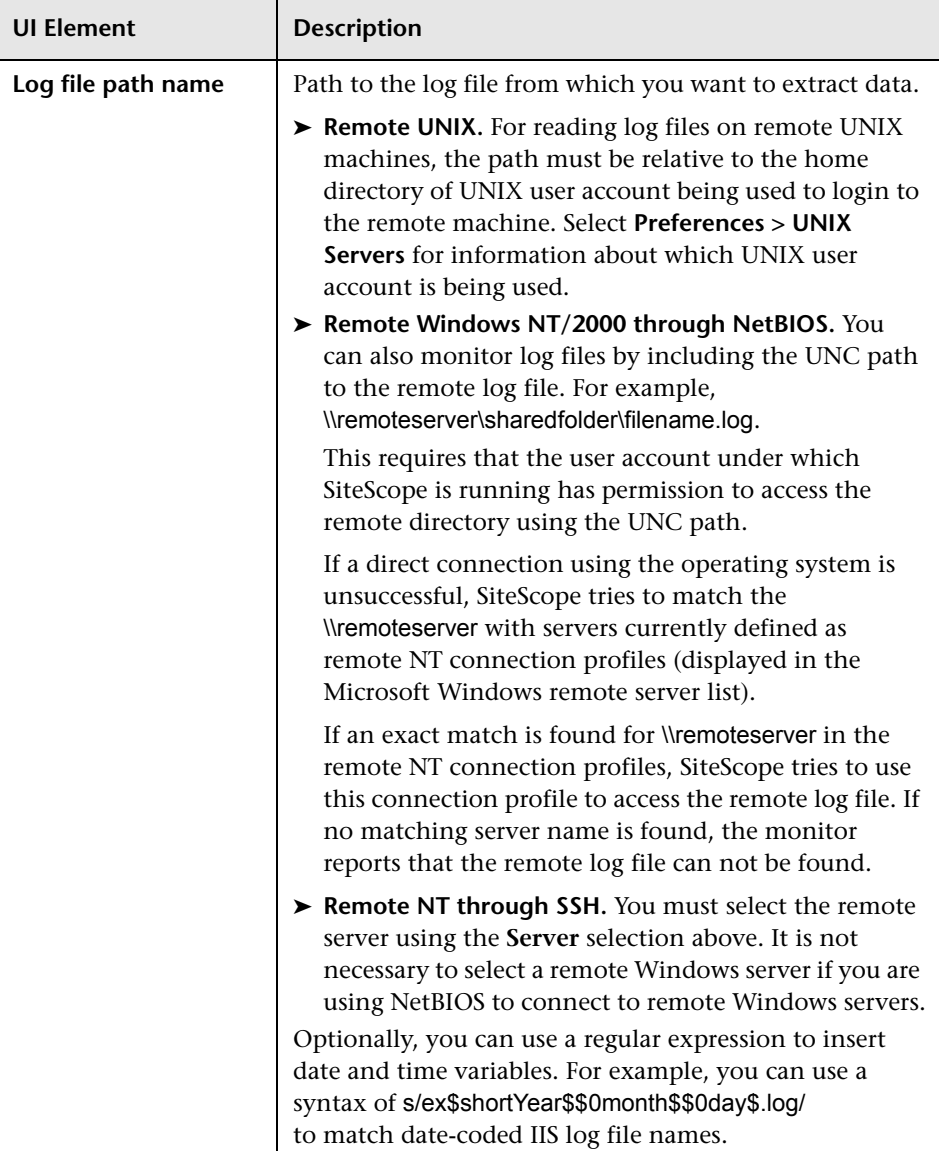

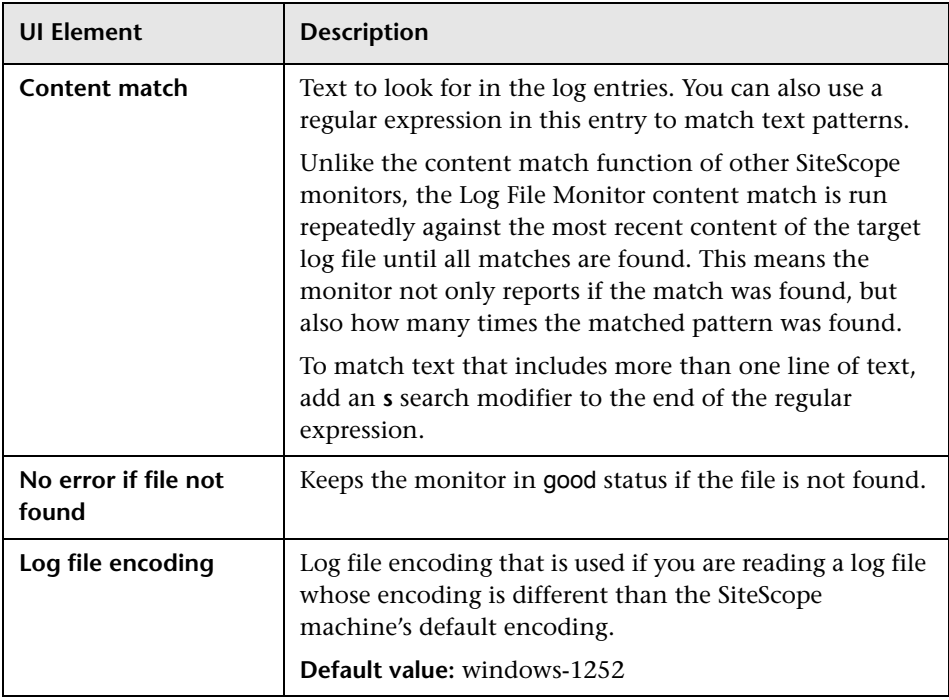

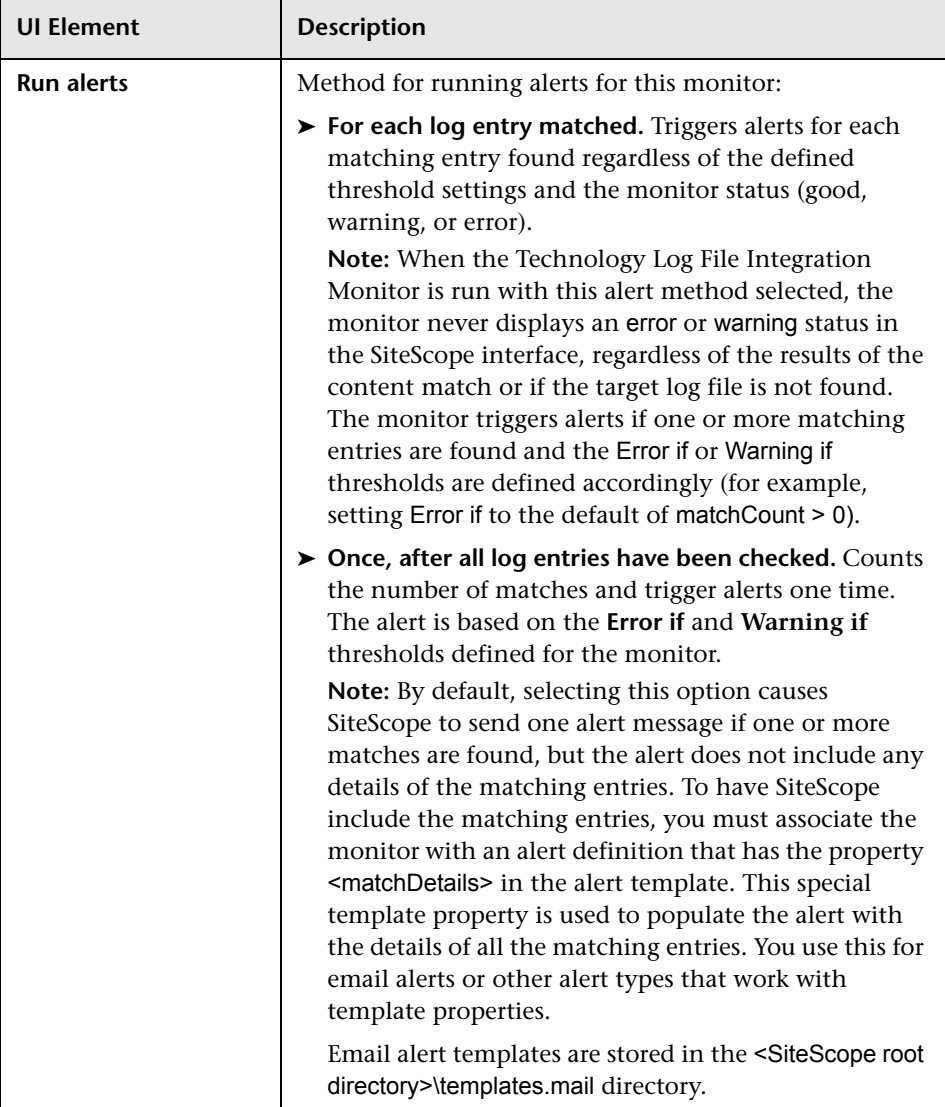

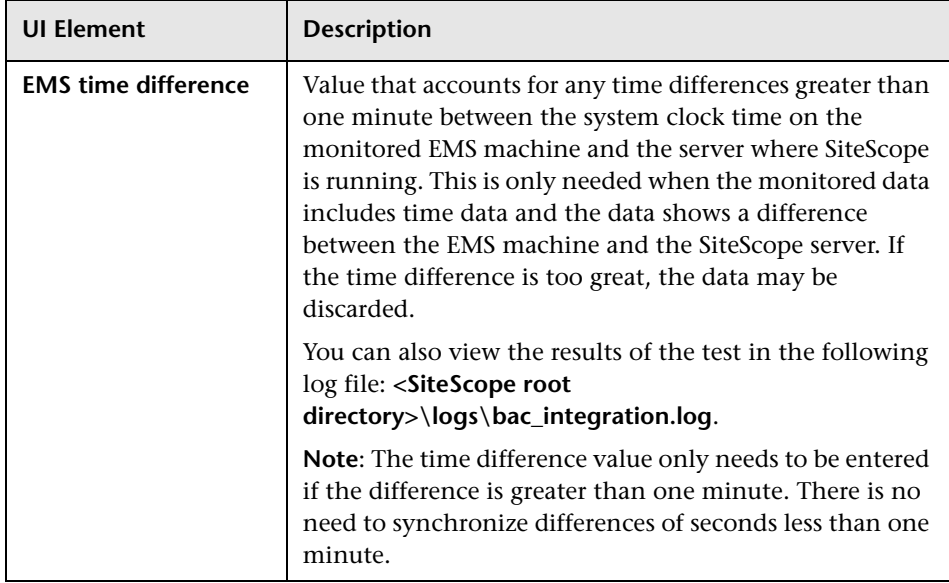

## <span id="page-892-0"></span>**Field Mapping**

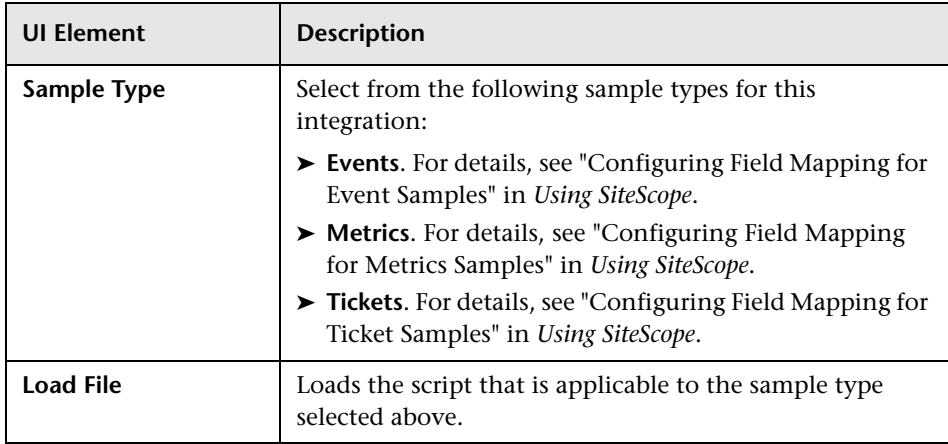

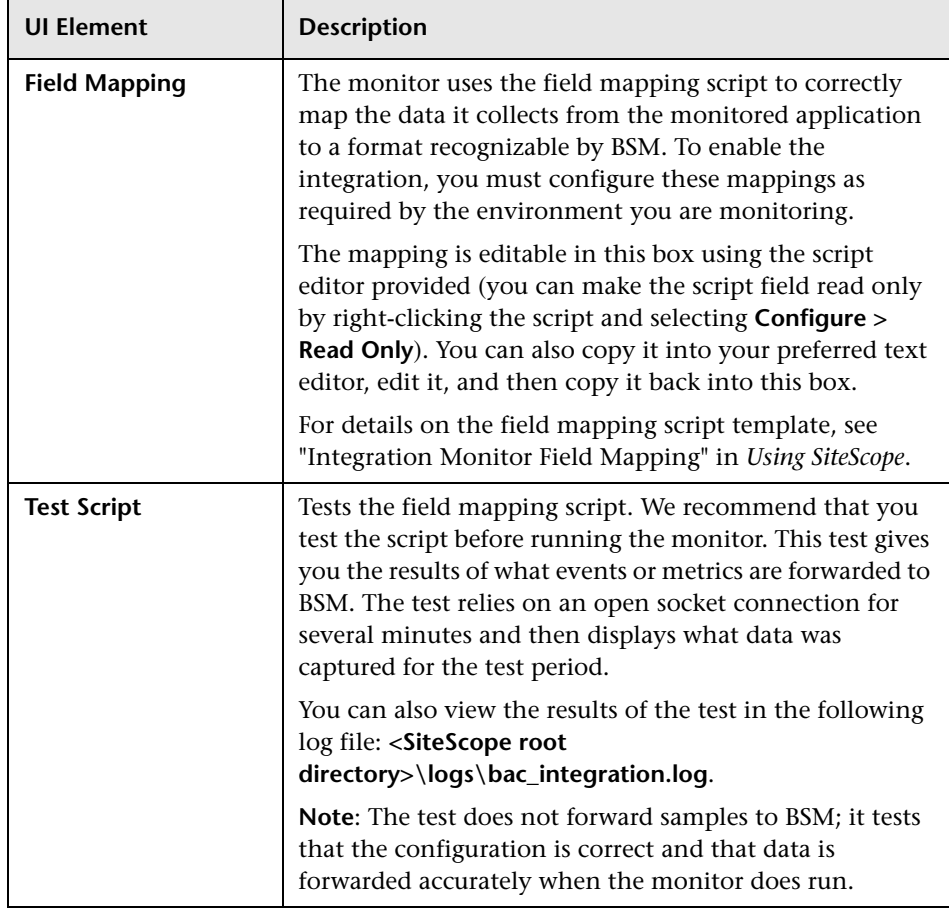

## <span id="page-894-0"></span>**Topology Settings**

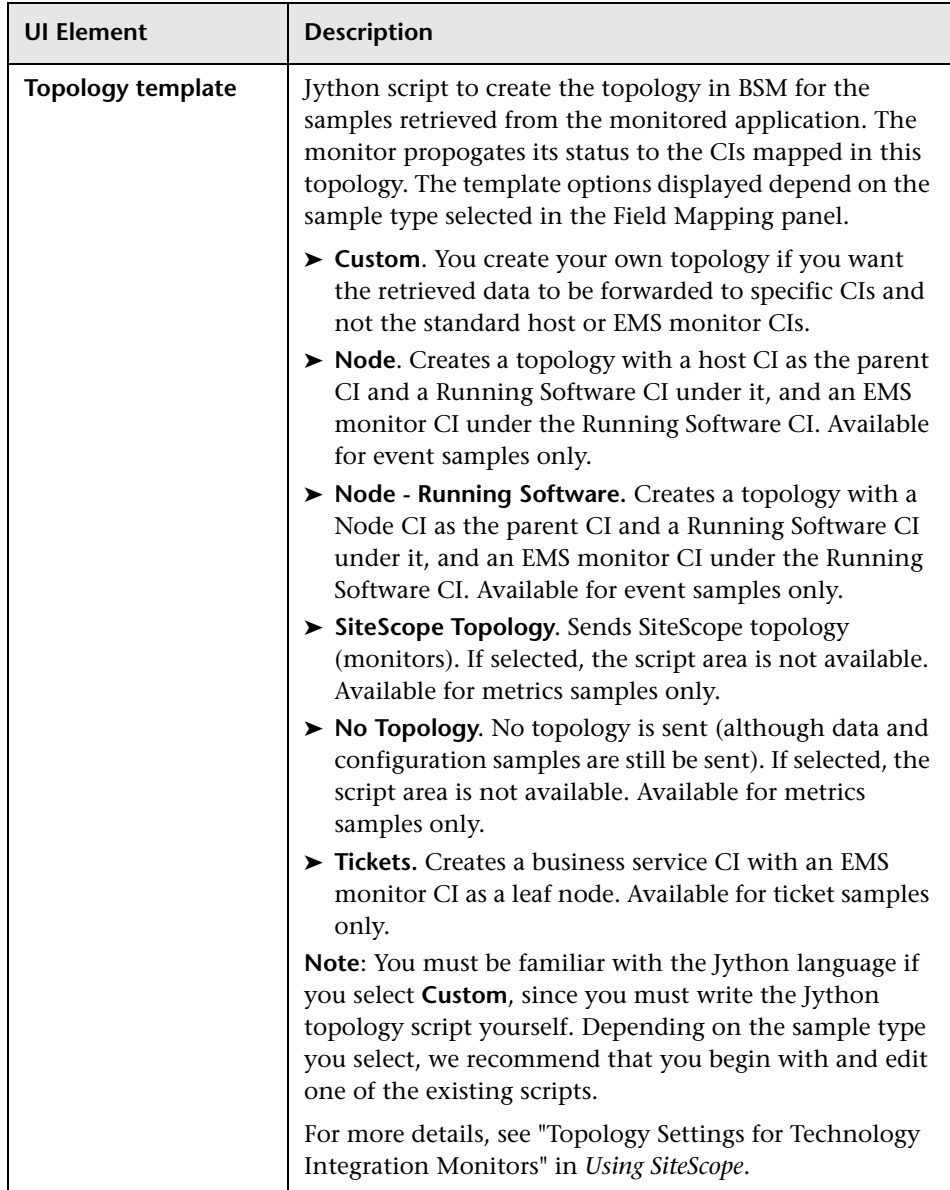

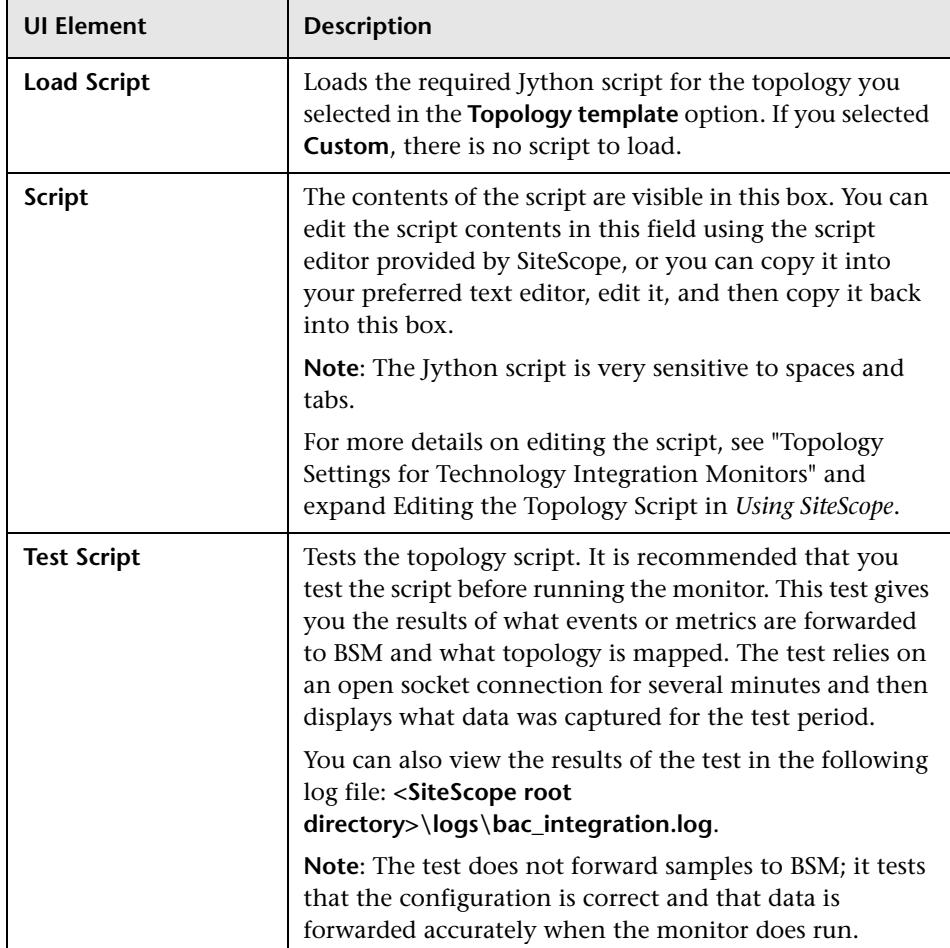

## <span id="page-896-0"></span>**Q** Troubleshooting and Limitations

This section describes troubleshooting and limitations when working with the Technology Log File Integration monitor.

- ➤ Check for errors in **<SiteScope root directory>\logs\RunMonitor.log** and in **<SiteScope root directory>\logs\error.log**.
- ➤ Change the log level to DEBUG in **<SiteScope root directory>\conf\core \Tools\log4j\PlainJava\log4j.properties**, to watch outgoing samples.

```
Change the line:
log4j.category.EmsEventPrinter=${emsloglevel}, ems.appender
to:
log4j.category.EmsEventPrinter= DEBUG, ems.appender.
```
The log file to look at is: **<SiteScope root directory>\logs\RunMonitor.log**

- ➤ If samples are created and sent from SiteScope, but the data is not seen in **Service Health/Event Log/SiteScope reports**, look in **<BSM root directory>\log\mercury\_wde\wdeIgnoredSamples.log** to make sure the samples were not dropped due to missing fields or values.
- ➤ Change the logging level for Service Health to verify that Service Health received the samples. Open the following file on the Gateway Server machine:

**<BSM root directory>\conf\core\tools\log4j\mercury\_wde\ wde.properties**

Change the log level parameter to DEBUG in the following lines:

- ➤ log4j.category.com.mercury.am.platform.wde.decode.IgnoredSamples Logger=\${loglevel}, IgnoredSamples.appender
- ➤ log4j.category.com.mercury.am.platform.wde.publish\_SamplePublisher Samples=\${loglevel}, PublishedSamples.appender

Look at the corresponding log files:

- ➤ **<BSM root directory>\logs\mercury\_wde\wdeIgnoredSamples.log**
- ➤ **<BSM root directory>\logs\mercury\_wde\wdePublishedSamples.log**

**Chapter 99** • Technology Log File Integration Monitor

# **100**

# **Technology SNMP Trap Integration Monitor**

This chapter includes:

#### **Concepts**

➤ [Technology SNMP Trap Integration Monitor Overview on page 900](#page-899-0)

#### **Tasks**

➤ [How to Integrate SNMP Trap Data into Business Service Management](#page-901-0)  [on page 902](#page-901-0)

#### **Reference**

➤ [Technology SNMP Trap Integration Monitor Settings on page 906](#page-905-0)

**[Troubleshooting and Limitations](#page-911-0)** on page 912

## **Concepts**

## <span id="page-899-0"></span>*Technology SNMP Trap Integration Monitor Overview*

The Technology SNMP Trap Integration Monitor watches for SNMP traps received by SiteScope from third-party Enterprise Management Systems (EMS). For each SNMP trap that SiteScope receives, a sample is forwarded to BSM containing the SNMP trap values.

The third-party EMS systems must be configured to send traps to the SiteScope server.

The Technology SNMP Trap Integration Monitor is useful for integrating traps that your external devices create into the BSM framework. For example, you can use this monitor to forward information from Hewlett Packard Network Node Manager to BSM. For more information, see "Integration with HP Network Node Manager" in *Using SiteScope*.

For task details, see ["How to Integrate SNMP Trap Data into Business Service](#page-901-0)  [Management" on page 902](#page-901-0).

For user interface details, see ["Technology SNMP Trap Integration Monitor](#page-905-0)  [Settings" on page 906](#page-905-0).

## **What Data Is Collected**

The Technology SNMP Trap Integration Monitor collects data that is extracted from any SNMP trap (version 1 and 2) received by SiteScope and sends notifications to BSM containing preferred values from the original SNMP trap.

Before setting up the Technology SNMP Trap Integration Monitor, you should be clear about the purpose and usage of the data in BSM (for presentation in Service Health, Service Level Management, and/or reports).
The specific data that is forwarded to BSM is controlled by the field mapping script. You use this script to specify the preferred value fields that you want forwarded. For more details on selecting the script and the file structure and syntax, see "Integration Monitor Field Mapping" in *Using SiteScope*.

Data can also be mapped to a topology to forward data to the correct CI hierarchy in BSM. You can configure topology settings for the monitor by selecting a topology template, which loads the applicable scripts, and editing them in a separate text editor during monitor creation. For more details on editing the script, see "Topology Settings for Technology Integration Monitors" in *Using SiteScope*.

# **Tasks**

# <span id="page-901-0"></span>**How to Integrate SNMP Trap Data into Business Service Management**

<span id="page-901-1"></span>This section provides the overall flow for setting up the Technology SNMP Trap Integration Monitor to work with BSM. If you need more information on performing any of the steps, see the section on ["Technology SNMP Trap](#page-905-0)  [Integration Monitor Settings" on page 906](#page-905-0).

This task includes the following steps:

- ➤ ["Prerequisites" on page 903](#page-902-0)
- ➤ ["Configure the relevant software to send SNMP traps to the SiteScope](#page-902-1)  [machine" on page 903](#page-902-1)
- ➤ ["Use SiteScope SNMP Trap tool to watch if the traps are received" on](#page-902-2)  [page 903](#page-902-2)
- ➤ ["Create a Technology SNMP Trap Integration monitor" on page 904](#page-903-0)
- ➤ ["Edit the monitor's field mappings" on page 904](#page-903-1)
- ➤ ["Edit the monitor's topology settings optional" on page 905](#page-904-0)
- ➤ ["View data from the monitor in HP Business Service Management" on](#page-904-1)  [page 905](#page-904-1)

## <span id="page-902-0"></span> **1 Prerequisites**

Your SiteScope has to be integrated with BSM and enabled to forward data.

For details on how to perform this task, see "How to Configure the Integration between SiteScope and BSM" in *Using SiteScope*.

## <span id="page-902-1"></span> **2 Configure the relevant software to send SNMP traps to the SiteScope machine**

The SNMP agents you want to monitor must be configured to send SNMP traps to the SiteScope host. Consult with the system administrator or applicable product documentation for more about SNMP configuration.

## <span id="page-902-2"></span> **3 Use SiteScope SNMP Trap tool to watch if the traps are received**

If you do not see any traps, make sure that the SNMP trap port is available for the SiteScope. The Technology SNMP Trap Integration Monitor uses port 162 for receiving traps.

- **a** Stop the SiteScope service.
- **b** Verify that the SNMP trap port (162) is available—**netstat –na | find "162"** shows no output.
- **c** If the port is busy, locate the process or program that uses it (for example the Microsoft SNMP Trap Service) and terminate it.

**Note:** To see which process uses this port, you can download **tcpview** from **www.sysinternals.com**.

 **d** Restart SiteScope.

## <span id="page-903-0"></span> **4 Create a Technology SNMP Trap Integration monitor**

Add a Technology SNMP Trap Integration Monitor to SiteScope. For user interface details, see ["Technology SNMP Trap Integration Monitor](#page-905-0)  [Settings" on page 906.](#page-905-0)

- ➤ When adding the new monitor to a group, it is recommended that you use a dedicated group for integration monitors only.
- ➤ If you do not see the **Integration Monitors** category, make sure you have an EMS Option License for your SiteScope.
- ➤ **Name.** It is recommended that the monitor name include the name of the integrated software.

## <span id="page-903-1"></span> **5 Edit the monitor's field mappings**

In the New Technology SNMP Trap Integration Monitor dialog box, expand the Field Mapping area. Select a field mapping type and click **Load File**.

- ➤ A template script is displayed in the **Field mapping** box. Edit the script to enable SiteScope to retrieve the data from the monitored application that you want to forward to BSM.
- ➤ If you select **Custom**, create your own script to map the fields for retrieving data from the monitored application.

**Note:** All the received traps are saved to **snmptrap.log** in **<SiteScope root directory>\logs**. When referring to data arriving from the Technology SNMP Trap Integration Monitor, use the names from the snmptrap.log file, prefixed with the dollar sign (\$).

For example:

Use the \$oid to refer to the oid value of the trap, \$var1 to refer to the variable bound as the first variable in trap, and \$var2 for variable bound as second variable in trap.

For details on working with the field mapping script, see "Integration Monitor Field Mapping" in *Using SiteScope*.

For user interface details, see ["Field Mapping" on page 908.](#page-907-0)

## <span id="page-904-0"></span> **6 Edit the monitor's topology settings - optional**

Optionally, in the New Technology SNMP Trap Integration Monitor dialog box in the Topology Settings area, you can create a Jython script that creates a topology of configuration items in BSM's RTSM to match your EMS system. You copy the script into the Script field in the Topology Settings.

For details on this topic, see "Topology Settings for Technology Integration Monitors" in *Using SiteScope*.

For user interface details, see ["Topology Settings" on page 910](#page-909-0).

## <span id="page-904-1"></span> **7 View data from the monitor in HP Business Service Management**

View the data in BSM:

➤ You can view SNMP traps in the **Tools** link or in **<SiteScope root directory\**

**logs\snmptrap.log**. (For a better understanding of what SNMP traps are, refer to: www.snmplink.org.)

- ➤ **Events integration.** If you chose and edited the Events script in the Field Mapping area, you can view events in Service Health, System Availability Management Event Log reports, or Analytics. You can also use events when building SLAs.
- ➤ **Metrics integration.** If you chose and edited the Metrics script in the Field Mapping area, you can view the data in any application that supports SiteScope data, including SiteScope Over Time reports.
- ➤ If you want to watch the incoming samples (to view the original data before it is passed to the applications), use the sprinter utility available under **<BSM root directory>\bin**.

To troubleshoot problems with data arriving to BSM, see ["Troubleshooting](#page-911-0)  [and Limitations" on page 912](#page-911-0).

# **Reference**

# <span id="page-905-0"></span>**R** Technology SNMP Trap Integration Monitor Settings

The Technology SNMP Trap Integration Monitor watches for SNMP traps received by SiteScope from third-party Enterprise Management Systems (EMS). For each SNMP trap that SiteScope receives, a sample is forwarded to BSM containing the SNMP trap values. The third-party EMS systems must be configured to send traps to the SiteScope server.

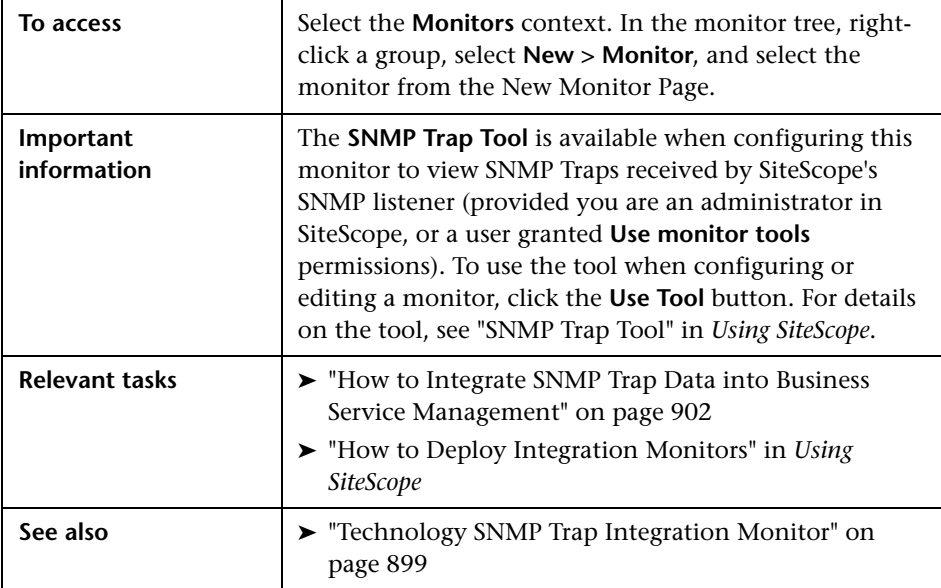

# **Technology SNMP Trap Monitor Settings**

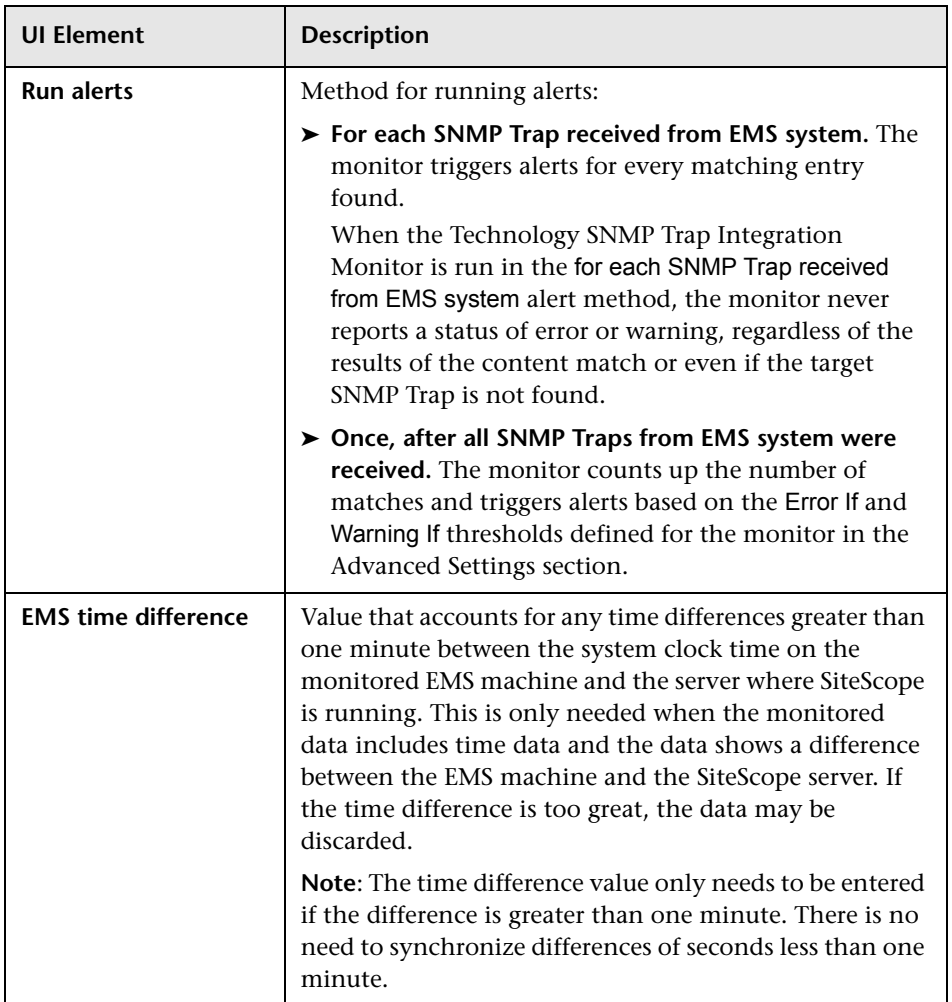

# <span id="page-907-0"></span>**Field Mapping**

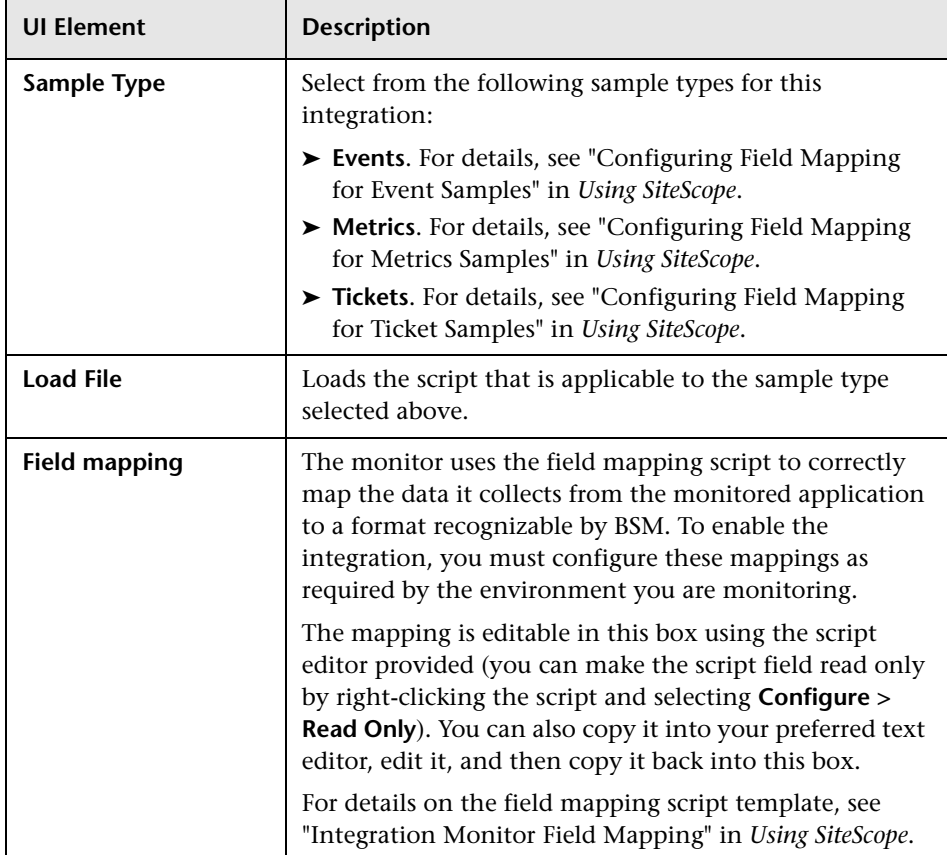

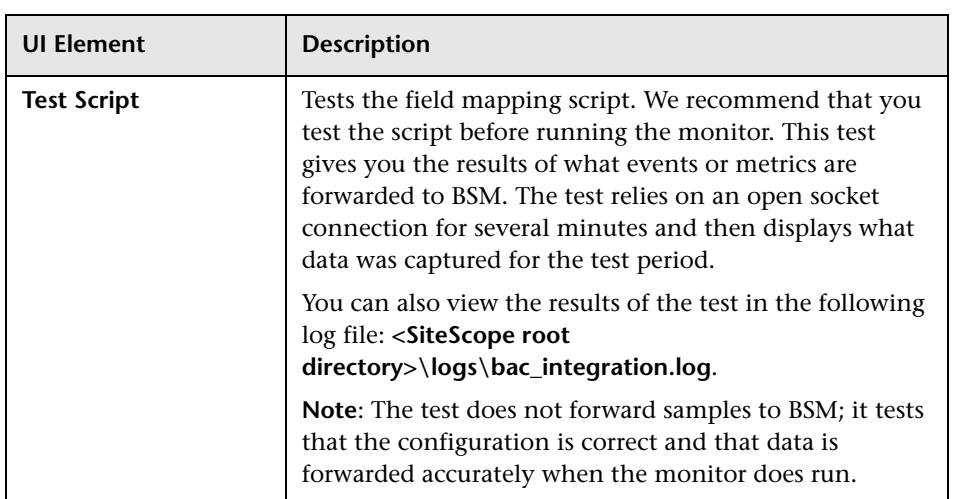

# <span id="page-909-0"></span>**Topology Settings**

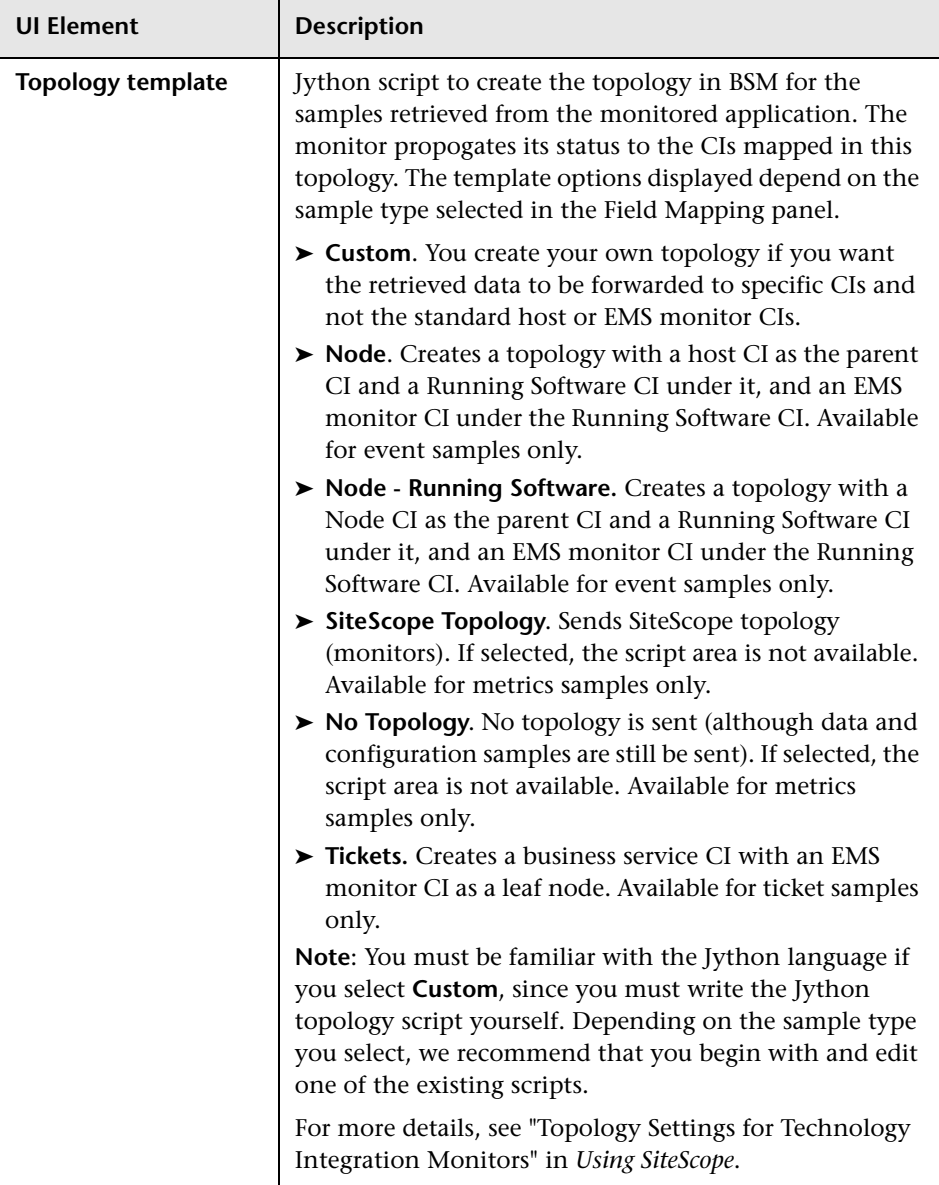

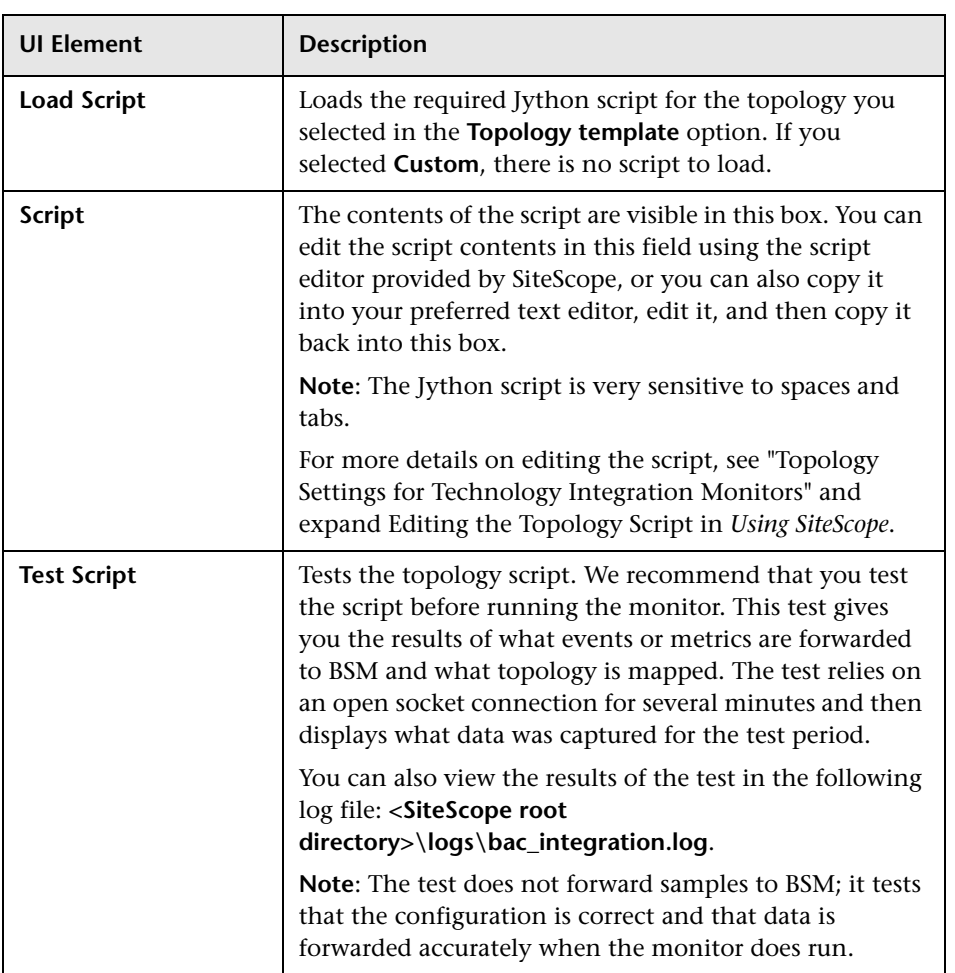

# <span id="page-911-0"></span>**Q** Troubleshooting and Limitations

<span id="page-911-2"></span>This section describes troubleshooting and limitations when working with the Technology SNMP Trap Integration monitor.

This section contains:

- ➤ ["Basic Troubleshooting Guidelines" on page 912](#page-911-1)
- ➤ ["Verify SNMP Trap Reception to SiteScope" on page 913](#page-912-0)
- ➤ ["Common Problems and Solutions" on page 913](#page-912-1)

## <span id="page-911-1"></span>**Basic Troubleshooting Guidelines**

- ➤ Check for errors in **<SiteScope root directory>\logs\RunMonitor.log** and in **<SiteScope root directory>\logs\error.log**.
- ➤ Change the log level to DEBUG in **<SiteScope root directory>\conf\core\ Tools\log4j\PlainJava\log4j.properties**, to watch outgoing samples.

```
Change the line:
log4j.category.EmsEventPrinter=${emsloglevel}, ems.appender 
to:
```
log4j.category.EmsEventPrinter= DEBUG, ems.appender.

The log file to look at is: **<SiteScope root directory>\logs\RunMonitor.log**

➤ Change the logging level for Service Health to verify that Service Health received the samples. Open the following file on the Gateway Server machine:

#### **<BSM root directory>\conf\core\tools\log4j\mercury\_wde\ wde.properties**

Change the log level parameter to DEBUG in the following lines:

- ➤ log4j.category.com.mercury.am.platform.wde.decode.IgnoredSamples Logger=\${loglevel}, IgnoredSamples.appender
- ➤ log4j.category.com.mercury.am.platform.wde.publish\_SamplePublisher Samples=\${loglevel}, PublishedSamples.appender

Refer to the following log files:

- ➤ **<BSM root directory>\logs\mercury\_wde\wdeIgnoredSamples.log**
- ➤ **<BSM root directory>\logs\mercury\_wde\wdePublishedSamples.log**

# <span id="page-912-2"></span><span id="page-912-0"></span>**Verify SNMP Trap Reception to SiteScope**

You can verify that SiteScope is receiving SNMP traps from other management systems using the SiteScope SNMP Trap Monitor. Use the following steps to verify that SiteScope is receiving traps.

- **1** Configure the intended SNMP Trap sending entity to send traps to the SiteScope machine. The steps to configure the SNMP host depends on system. Usually, it involves lowering system thresholds to cause normal situations to create traps. On some systems there is a test mode that you can use to create traps on demand. The other way is to use one of the freely available SNMP trap generators, and to send copies of the trap to SiteScope.
- **2** Inspect the SNMP Trap Monitor log file in SiteScope for sent traps. Every SNMP Trap received by the SiteScope is written into the SNMP Trap Monitor's log file, located in **<SiteScope root directory>\logs\ snmptrap.log**.

# <span id="page-912-1"></span>**Common Problems and Solutions**

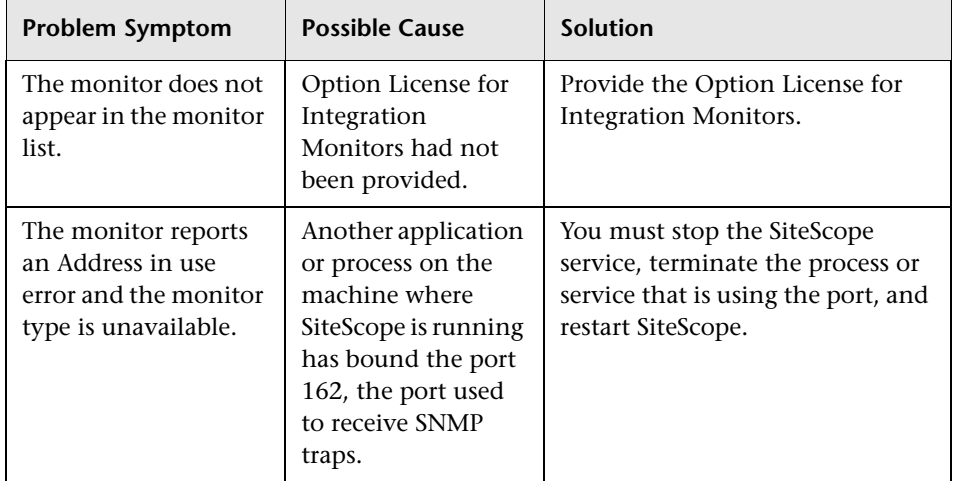

The following table summarizes common problems and suggested solutions:

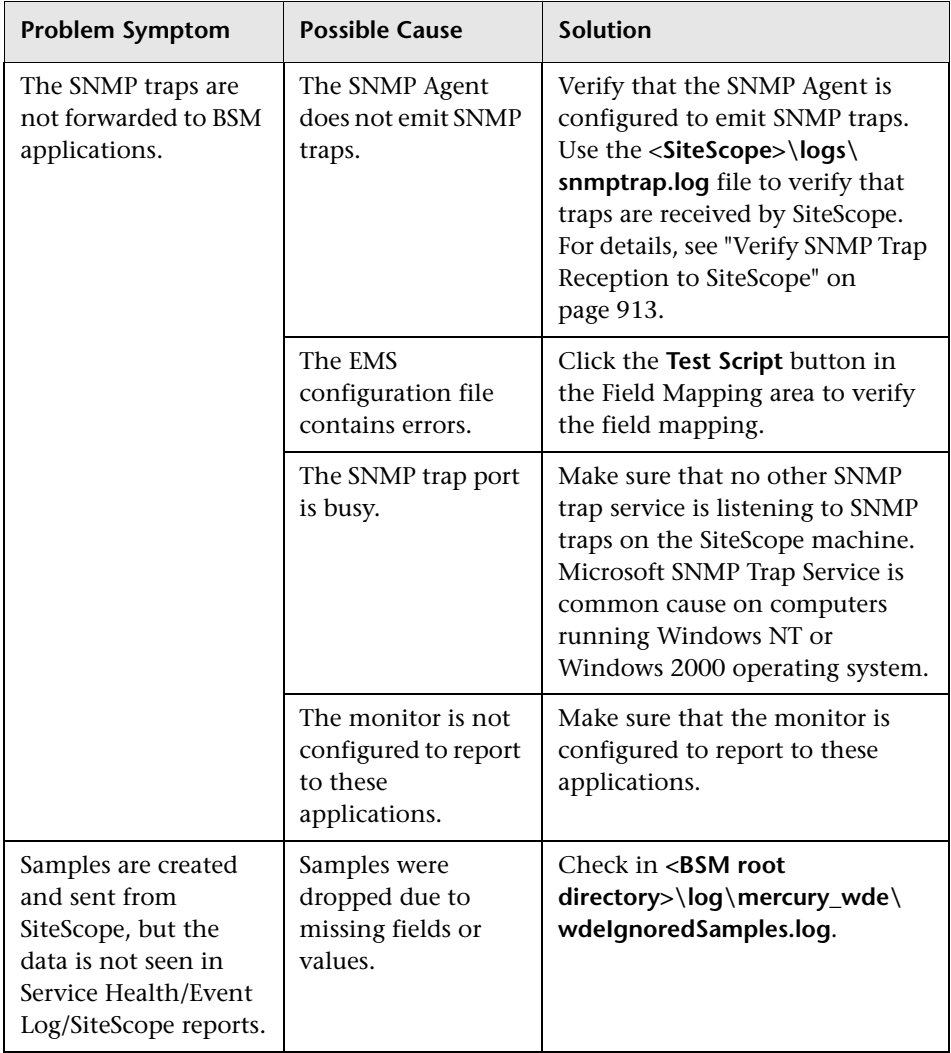

# **101**

# <span id="page-914-1"></span><span id="page-914-0"></span>**Technology Web Service Integration Monitor**

This chapter includes:

## **Concepts**

➤ [Technology Web Service Integration Monitor Overview on page 916](#page-915-0)

#### **Tasks**

➤ [How to Check Connectivity to the Technology Web Service Integration](#page-918-0)  [Monitor on page 919](#page-918-0)

#### **Reference**

➤ [Technology Web Service Integration Monitor Settings on page 921](#page-920-0)

**[Troubleshooting and Limitations](#page-925-0)** on page 926

# **Concepts**

# <span id="page-915-0"></span>*<b>Technology Web Service Integration Monitor Overview*

The Technology Web Service Integration Monitor enables a Web service entry point to SiteScope. The monitor can be used to report data from thirdparty Enterprise Management Systems (EMS) to SiteScope through Web service. Both event and metrics entry points into BSM are published for external systems to use. For each event and/or metric that SiteScope receives, a sample is forwarded to BSM containing the event and/or metrics values.

SiteScope supplies a WSDL file which the user can use to create a client code. The client code reports the event and/or metrics data to SiteScope. The client has several ways to report data to BSM:

- ➤ report one event
- ➤ report an array of events
- ➤ report one metric
- ➤ report an array of metrics

For task details, see ["How to Check Connectivity to the Technology Web](#page-918-0)  [Service Integration Monitor" on page 919.](#page-918-0)

For user interface details, see ["Technology Web Service Integration Monitor](#page-920-0)  [Settings" on page 921](#page-920-0).

This section also includes:

- ➤ ["What Data Is Collected" on page 917](#page-916-0)
- ➤ ["Setup Requirements" on page 917](#page-916-1)
- ➤ ["Limitations" on page 918](#page-917-0)

## <span id="page-916-0"></span>**What Data Is Collected**

The Technology Web Service Integration Monitor collects data that is extracted from any message received by SiteScope report data Web service and sends notifications to BSM containing preferred values from the original message.

Before setting up the Technology Web Service Integration Monitor, you should understand and map out the purpose and usage of the data that is forwarded to BSM. You should determine if the data is for presentation in the Service Health, Service Level Management, and/or reports.

The specific data that is forwarded to BSM is controlled by the field mapping script. You use this script to specify the preferred value fields that you want forwarded. For more details on selecting the script and the file structure and syntax, see "Integration Monitor Field Mapping" in *Using SiteScope*.

Data can also be mapped to a topology to forward data to the correct CI hierarchy in BSM. You can configure topology settings for the monitor by selecting a topology template, which loads the applicable scripts, and editing them in a separate text editor during monitor creation. For more details on editing the script, see "Topology Settings for Technology Integration Monitors" in *Using SiteScope*.

## <span id="page-916-2"></span><span id="page-916-1"></span>**Setup Requirements**

The following are requirements for using the Technology Web Service Integration Monitor to forward data to BSM:

- ➤ When adding the monitor to SiteScope, in the Field Mapping panel, you must select a field mapping script and load the script for the monitor. Copy the contents of the script into your preferred text editor and edit the script to define the event handlers for the monitor instance. For details on the file structure and syntax, see "Integration Monitor Field Mapping" in *Using SiteScope*.
- ➤ To enable the connection to SiteScope reportMonitorData Web service, you must create a client code (in any language) that makes the connection and handles the reporting of the data to SiteScope through the Web service. For details on enabling the connection, see below.

#### **To enable the connection to SiteScope reportMonitorData Web service:**

- **1** Open Explorer and go to SiteScope (http://<SiteScope host>:8080/SiteScope/ services). Take the WSDL file of the service **reportMonitorData**. The WSDL is an interface file which represents the API of the reportMonitorData Web service in SiteScope. The reportMonitorData service is the service that listens to incoming messages and forwards them to BSM. This file is used to create the client stubs that connect to the service and report the data.
- **2** Generate the stubs using the WSDL file. The generation of the stubs can be to any language. The way to create the files depends on the language that you want to use.

For example, if you want to use Java as the client code, you must use the WSDL2JAVA task in AXIS package that can be downloaded from their Web site. Run **Java org.apache.axis.wsdl.WSDL2Java <name of saved WSDL file>**. After running this, you get two packages. One package is **com**, which holds the needed objects for sending the data, and the second is **localhost**, which holds the stubs that makes the connection to SiteScope Web service.

- **3** Write the actual client code which uses the generated classes to send the data to SiteScope. In the code, call the **setreportMonitorDataEndpointAddress(<SiteScope targetHost>)**, which is found in **MonitorDataAcceptorServiceLocator** (one of the generated stubs) to set the SiteScope address to where you want the data reported.
- **4** Run your code and check if you get data in the SiteScope Technology Web Service Integration monitor.

# <span id="page-917-0"></span>**Limitations**

If you are working with Business Availability Center version 5.1 and earlier, you cannot define new Technology Web Service Integration monitors or edit existing ones from within BSM. If you need to define a new Technology Web Service Integration monitor or edit an existing monitor, detach SiteScope from BSM, define the monitor in SiteScope's new user interface, and then attach the SiteScope to BSM again.

# **Tasks**

# <span id="page-918-0"></span>**How to Check Connectivity to the Technology Web Service Integration Monitor**

<span id="page-918-1"></span>After creating a Technology Web Service Integration monitor in SiteScope, you can check connectivity to the Web service by using the **test\_client** which is located in the **<SiteScope root directory>\conf\ems\webservice\ test client** directory. This tool sends constant messages to SiteScope reportMonitorData Web service. The messages can be either metrics messages or event messages.

#### **To use the client tool to check connectivity:**

- **1** In the **<SiteScope root directory>\conf\ems\webservice\test\_client** directory, run the **test\_event\_client.bat** for events or **test\_metrics\_client.bat** for metrics, using the following parameters:
	- ➤ **Target Host.** The address of the SiteScope host which receives the messages.
	- ➤ **Number of messages to send.** Number of messages to send to SiteScope.
	- ➤ **System Id.** System Id of the monitor that receives the messages.
	- ➤ **Severity/Quality.** Severity of the event when forwarding events (default is to send 1 to 5). Quality of the metric when forwarding metrics data (default is 0-3).
- **2** If you are forwarding other values to BSM, you must edit the field mapping accordingly.

The tool can also be run with no parameters. In this case, the tool tries to send one message to the local host. The message has the system id: **Test Event System Id**. The severity is 5 (for events) or the quality is 3 (for metrics).

If you use this option, you must activate it on the SiteScope machine and add a Technology SNMP Trap Integration monitor with the system id: **Test Event System Id**.

 **3** After running the tool, go to the required SiteScope monitor and see if the number of messages received equals the number that you sent. In addition, you can go to one of the applications (Service Health, Service Level Management) and see if the data that you sent is displayed.

# **Reference**

# <span id="page-920-0"></span>**R** Technology Web Service Integration Monitor Settings

The Technology Web Service Integration Monitor enables a Web service entry point to SiteScope. The monitor can be used to report data from thirdparty Enterprise Management Systems (EMS) to SiteScope through Web service. Both event and metrics entry points into BSM are published for external systems to use. For each event and/or metric that SiteScope receives, a sample is forwarded to BSM containing the event and/or metrics values.

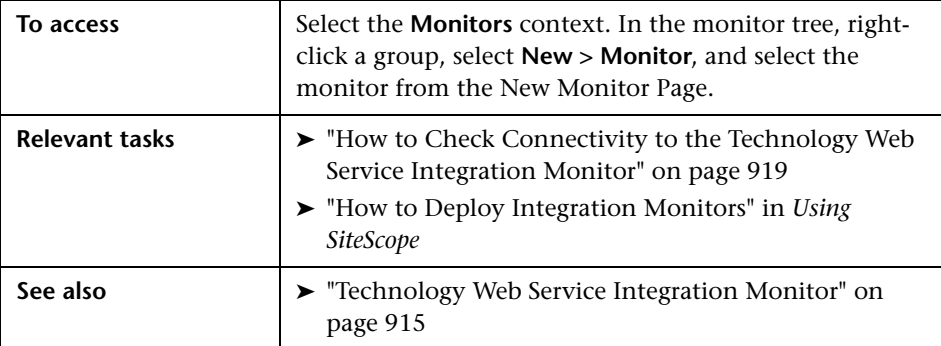

## **Technology Web Service Integration Monitor Settings**

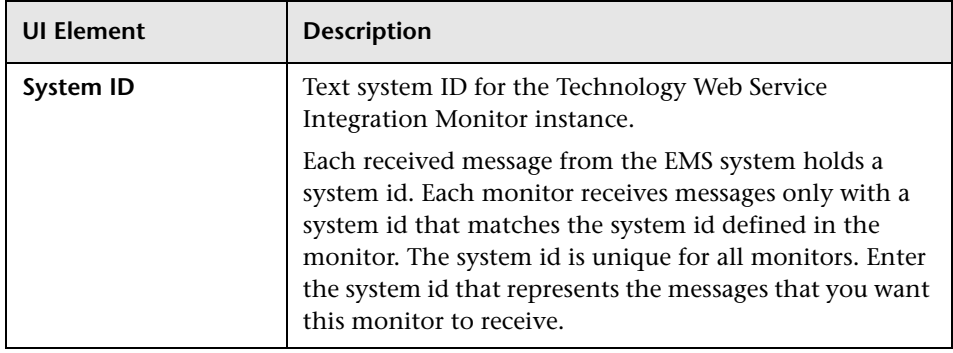

# **Field Mapping**

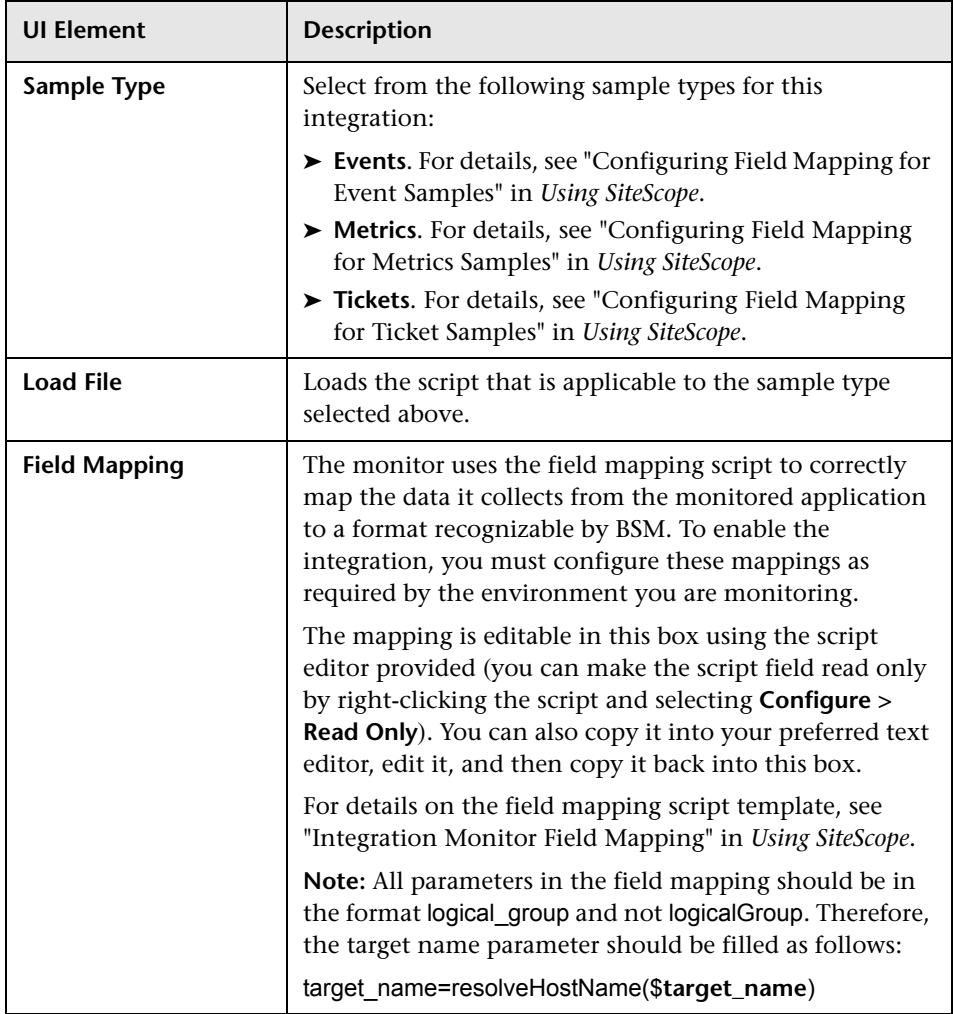

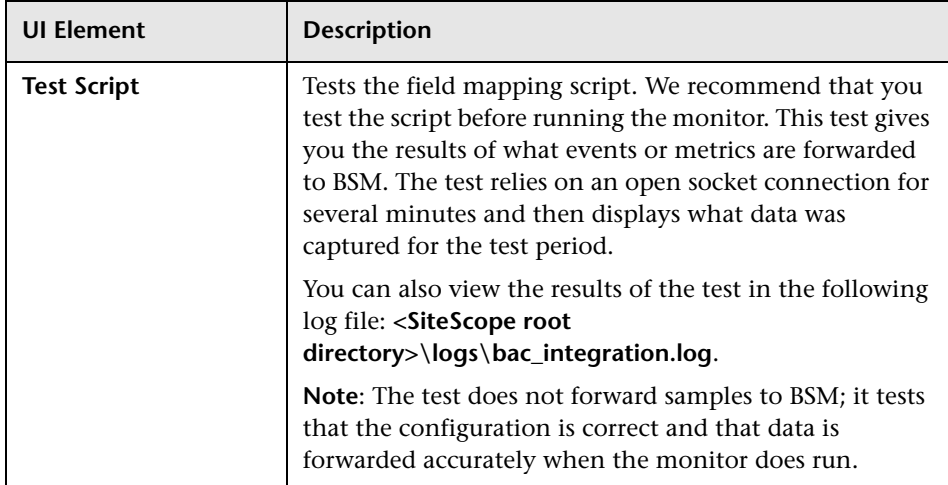

# **Topology Settings**

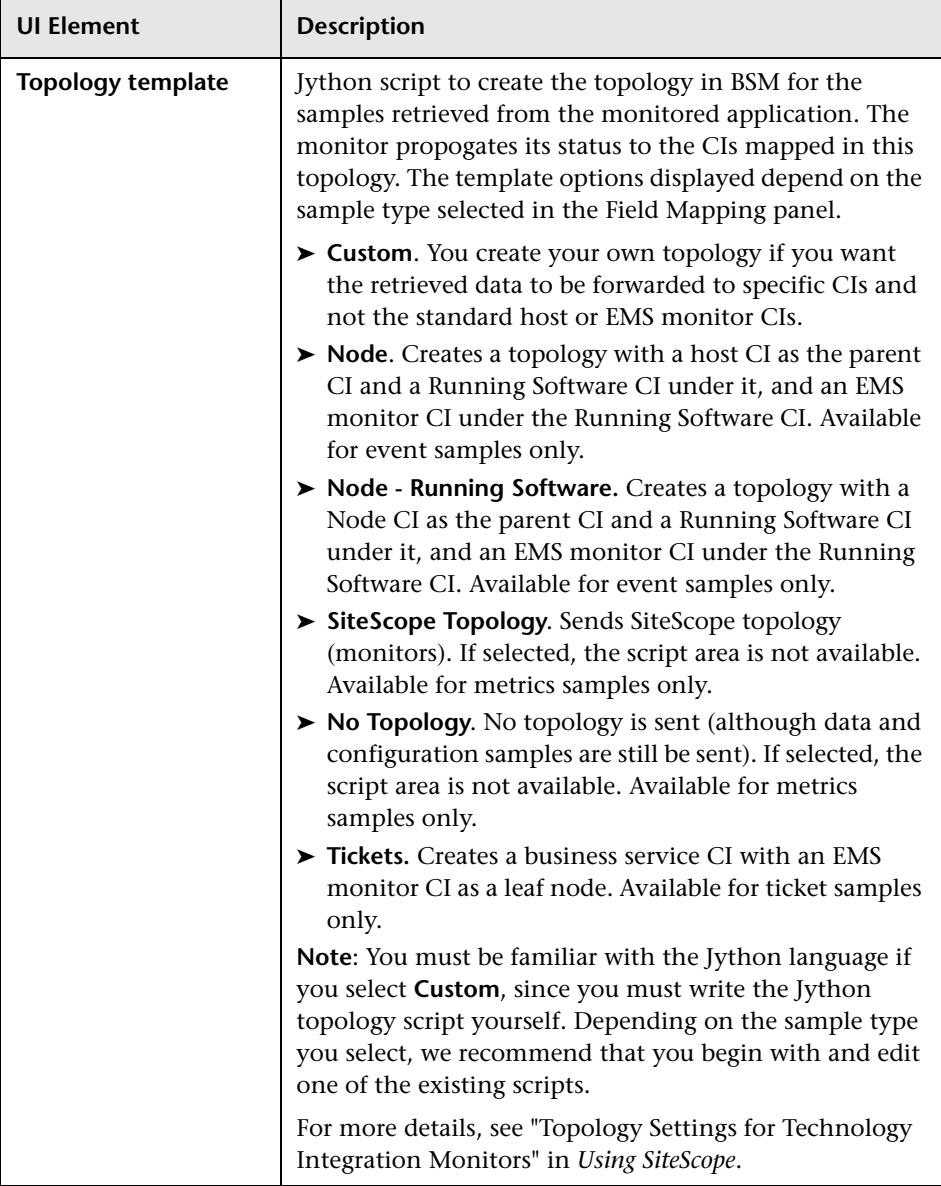

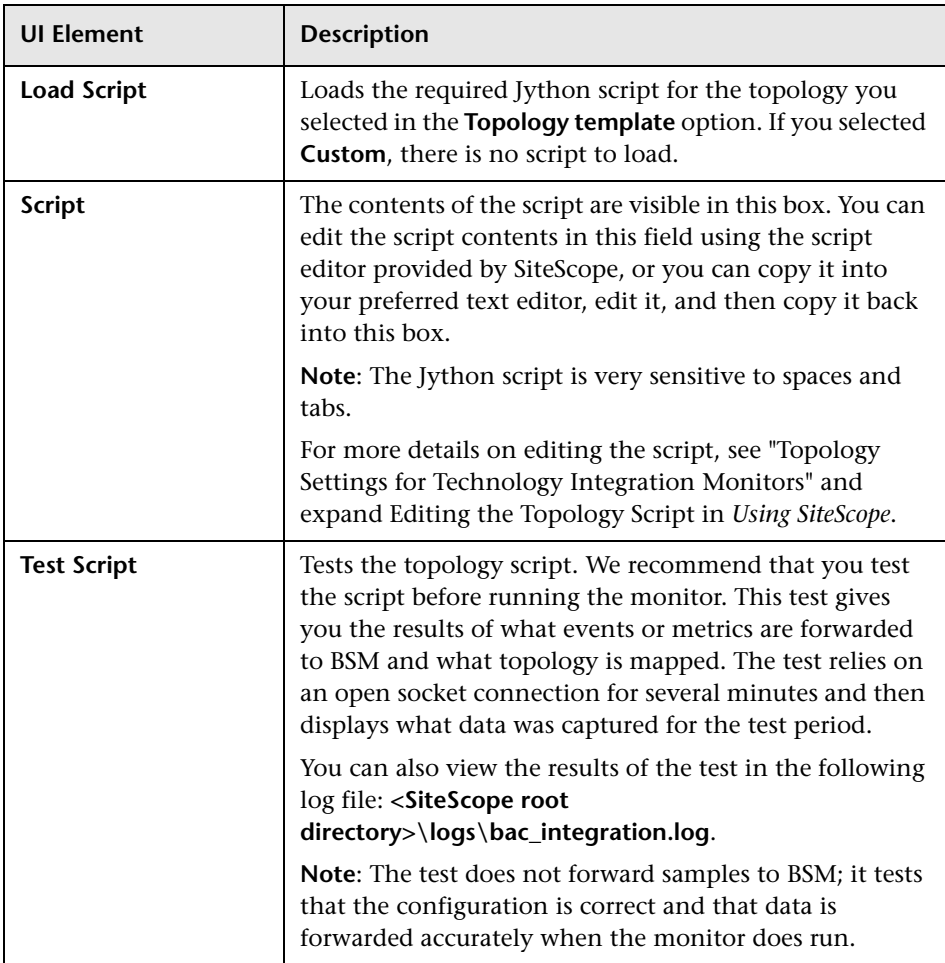

# <span id="page-925-0"></span>**Q** Troubleshooting and Limitations

<span id="page-925-1"></span>This section describes troubleshooting and limitations when working with the Technology Web Service Integration monitor.

- ➤ Check for errors in **<SiteScope root directory>\logs\RunMonitor.log** and in **<SiteScope root directory>\logs\error.log**.
- ➤ Change the log level to DEBUG in **<SiteScope root directory>\conf\core \Tools\log4j\PlainJava\log4j.properties**, to watch outgoing samples.

```
Change the line:
log4j.category.EmsEventPrinter=${emsloglevel}, ems.appender
to:
log4j.category.EmsEventPrinter= DEBUG, ems.appender.
```
The log file to look at is: **<SiteScope root directory>\logs\RunMonitor.log**

- ➤ If samples are created and sent from SiteScope, but the data is not seen in **Service Health/Event Log/SiteScope reports**, look in **<BSM root directory>\log\mercury\_wde\wdeIgnoredSamples.log** to make sure the samples were not dropped due to missing fields or values.
- ➤ Change the logging level for Service Health to verify that Service Health received the samples. Open the following file on the Gateway Server machine:

## **<BSM root**  directory>\conf\core\tools\log4j\mercury\_wde\wde.properties

Change the log level parameter to DEBUG in the following lines:

- ➤ log4j.category.com.mercury.am.platform.wde.decode.IgnoredSamples Logger=\${loglevel}, IgnoredSamples.appender
- ➤ log4j.category.com.mercury.am.platform.wde.publish\_SamplePublisher Samples=\${loglevel}, PublishedSamples.appender

Look at the corresponding log files:

- ➤ **<BSM root directory>\logs\mercury\_wde\wdeIgnoredSamples.log**
- ➤ **<BSM root directory>\logs\mercury\_wde\wdePublishedSamples.log**

# **Index**

# **A**

Active Directory monitor [25](#page-24-0) Add Items dialog box [87](#page-86-0) Amazon Web Services monitor [29](#page-28-0) Apache Server monitor [33](#page-32-0)

## **B**

BroadVision Application Server monitor [37](#page-36-0) Browsable Win[dows Performance Counter](#page-40-0)  monitor 41

## **C**

Check Point monitor [47](#page-46-0) Cisco Works monitor [51](#page-50-0) Citrix monitor [57](#page-56-0) ColdFusion Server monitor [67](#page-66-0) COM+ Server monitor [75](#page-74-0) Composite monitor [83](#page-82-0) CPU monitor [89](#page-88-0)

#### **D**

Database Counter monitor [97](#page-96-0) Database Query monitor [107](#page-106-0) DB<sub>2</sub> 8.x and 9.x monitor [127](#page-126-0) DHCP Monitor [135](#page-134-0) Directory monitor [139](#page-138-0) Disk Space monitor [145](#page-144-0) DNS Monitor [153](#page-152-0)

## **E**

e-Business Transaction monitor [159](#page-158-0)

## **F**

F5 Big-IP monitor [167](#page-166-0) File monitor [173](#page-172-0) Formula Co[mposite Monitor](#page-184-0) [179](#page-178-0) FTP Monitor 185

## **H**

HP iLo (Integrated Lights-Out) monitor [193](#page-192-0) HP NonStop Event Log monitor [199](#page-198-0) HP NonStop Resources monitor [207](#page-206-0) HP OM Event Monitor [823](#page-822-0) configuration files [824](#page-823-0) configuring Integration Add-on [828](#page-827-0), [834](#page-833-0) installing Integration Add-on [827](#page-826-0), [833](#page-832-0) log files for Integration Add-on [832](#page-831-0), [837](#page-836-0) overview [824](#page-823-0) starting and sto[pping Integration](#page-835-0)  Add-on [831](#page-830-0), 836 support in HP OM cluster [832](#page-831-1), [837](#page-836-1) tuning Integration Add-on [829](#page-828-0), [834](#page-833-1) uninstalling Integration Add-on [831](#page-830-1), [837](#page-836-2) versions supported [825](#page-824-0) HP Service Manager Monitor [841](#page-840-0) HP Software Support Web site [21](#page-20-0) HP Software Web site [22](#page-21-0)

## **I**

IPMI monitor [213](#page-212-0)

## **J**

JavaScript in URL sequences [678](#page-677-0) JMX monitor [217](#page-216-0)

## **K**

Knowledge Base [21](#page-20-1)

#### **L**

LDAP monitor [225](#page-224-0) Link Check monitor [231](#page-230-0) Log File monitor [237](#page-236-0)

#### **M**

Mail Monitor [249](#page-248-0) MAPI Monitor [257](#page-256-0) Memory monitor [267](#page-266-0) Microsoft ASP Server monitor [275](#page-274-0) Microsoft Exchange 2000/2003/2007 Message Traffic monitor [305](#page-304-0) Microsoft Exchange 2003 Mailbox monitor [295](#page-294-0) Microsoft Exch[ange 2003 Public Folder](#page-308-0)  monitor 309 Microsoft Exchange 2007/2010 monitor [281](#page-280-0) Microsoft Exch[ange 5.5 Message Traffic](#page-300-0)  monitor 301 Microsoft Hyper-V monitor [313](#page-312-0) Microsoft IIS Server monitor [319](#page-318-0) Microsoft SQL Server monitor [329](#page-328-0) Microsoft Windows Dial-up Monitor [339](#page-338-0) Microsoft Windows Event Log monitor [345](#page-344-0) Microsoft Windows Media Player monitor [355](#page-354-0) Microsoft Windows Media Server monitor [361](#page-360-0) Microsoft Win[dows Performance Counter](#page-368-0)  monitor 369 Microsoft Windows Resources monitor [375](#page-374-0)

Microsoft Windows Services State monitor [389](#page-388-0) monitoring Active Directory [25](#page-24-0) Amazon Web Services [29](#page-28-0) Apache Server [33](#page-32-0) BroadVision Application Server [37](#page-36-0) Browsable [Windows Performance](#page-40-0)  Counter 41 Check Point [firewall server](#page-50-0) [47](#page-46-0) Cisco Works 51 Citrix [57](#page-56-0) ColdFusion Server [67](#page-66-0) COM+ Server [75](#page-74-0) Composite [83](#page-82-0) CPU [89](#page-88-0) Database Counter [97](#page-96-0) Database Query [107](#page-106-0) DB2 8.x and 9.x [127](#page-126-0) DHCP [135](#page-134-0) Directory [139](#page-138-0) Disk Space [145](#page-144-0) DNS [153](#page-152-0) e-Business Transaction [159](#page-158-0) F5 Big-IP [167](#page-166-0) File [173](#page-172-0) Formula Composite [179](#page-178-0) FTP [185](#page-184-0) HP iLo (Integrated Lights-Out) [193](#page-192-0) HP NonStop Event Log [199](#page-198-0) HP N[onStop Resources](#page-212-0) [207](#page-206-0) IPMI 213 JMX [217](#page-216-0) LDAP [225](#page-224-0) Link Check [231](#page-230-0) Log File [237](#page-236-0) Mail [249](#page-248-0) MAPI [257](#page-256-0) Memory [267](#page-266-0) Microsoft ASP Server Traffic [275](#page-274-0) Microsoft Exchan[ge 2000/2003/2007](#page-304-0)  Message Traffic 305 Microsoft Exchange 2003 Mailbox [295](#page-294-0) Microsoft Exchange 2003 Public Folder [309](#page-308-0)

Microsoft Exchange 2007/2010 [281](#page-280-0) Microsoft [Exchange 5.5 Message](#page-300-0)  Traffic 301 Microsoft Hyper-V [313](#page-312-0) Microsoft IIS Server [319](#page-318-0) Microsoft SQL Server [329](#page-328-0) Microsoft Windows Dial-up [339](#page-338-0) Microsoft Windows Event Log [345](#page-344-0) Microsoft Windows Media Player [355](#page-354-0) Microsoft Windows Media Server [361](#page-360-0) Microsoft [Windows Performance](#page-368-0)  Counter 369 Microsoft Windows Resources [375](#page-374-0) Microsoft [Windows Services State](#page-394-0) [389](#page-388-0) Multi Log 395 Network Bandwidth [401](#page-400-0) News groups [409](#page-408-0) Oracle 10g Application Server [415](#page-414-0) Oracle 9i Application Server [419](#page-418-0) Oracle Database [423](#page-422-0) Ping [435](#page-434-0) Port [441](#page-440-0) Radius server [447](#page-446-0) Real Media Player [453](#page-452-0) Real Media Server [457](#page-456-0) SAP CCMS [465](#page-464-0) SAP CCMS Alerts [477](#page-476-0) SAP Java Web Application Server [485](#page-484-0) SAP Performance [491](#page-490-0) SAP Work Processes [499](#page-498-0) Script [511](#page-510-0) Services [525](#page-524-0) Siebel Application Server [535](#page-534-0) Siebel Log File [547](#page-546-0) Siebel Web Server [553](#page-552-0) SNMP [563](#page-562-0) SNMP by MIB [573](#page-572-0) SNMP Trap [583](#page-582-0) Solaris Zone [589](#page-588-0) SunONE Web Server [599](#page-598-0) Sybase [605](#page-604-0) Tuxedo [611](#page-610-0) UDDI [617](#page-616-0) UNIX Resources [621](#page-620-0) URL [627](#page-626-0) URL Content [645](#page-644-0)

URL List [661](#page-660-0) URL Sequence [671](#page-670-0) VMware Performance [705](#page-704-0) Web Script Sequence [719](#page-718-0) Web Server [737](#page-736-0) Web Service [743](#page-742-0) WebLogic Application Server [755](#page-754-0) WebSphere Application Server [765](#page-764-0) WebSphere MQ Status [797](#page-796-0) WebSphere Performance [807](#page-806-0) XML Metrics [813](#page-812-0) Multi Log monitor [395](#page-394-0)

## **N**

NetScout Event Monitor [853](#page-852-0) system requirements [855](#page-854-0) Network Bandwidth Monitor [401](#page-400-0) News monitor [409](#page-408-0)

## **O**

OM Event Monitor See HP OM [Event Monitor](#page-20-2) [823](#page-822-0) online resources 21 Oracle 10g Application Server monitor [415](#page-414-0) Oracle 9i Application Server monitor [419](#page-418-0) Oracle Database monitor [423](#page-422-0)

## **P**

Ping Monitor [435](#page-434-0) Port Monitor [441](#page-440-0)

## **R**

Radius monitor [447](#page-446-0) Real Media Player monitor [453](#page-452-0) Real Media Server monitor [457](#page-456-0)

## **S**

SAP CCMS Alerts monitor [477](#page-476-0) SAP CCMS monitor [465](#page-464-0) Topology Settings [467](#page-466-0) troubleshooting and limitations [469](#page-468-0) SAP Java Web Application Server monitor [485](#page-484-0) SAP Performance monitor [491](#page-490-0) SAP Work Processes monitor [499](#page-498-0) Topology Settings [502](#page-501-0) Script monitor [511](#page-510-0) setting a tim[eout value for script](#page-515-0)  execution 516 Service Manager Event Monitor See HP Servi[ce Manager Monitor](#page-524-0) [841](#page-840-0) Service monitor 525 Show HTML button [702](#page-701-0) Show Source button [702](#page-701-1) Siebel Application Server Monitor setup requirements [130](#page-129-0), [323](#page-322-0), [333](#page-332-0), [427](#page-426-0), [539](#page-538-0), [557](#page-556-0) Siebel Application Server monitor [535](#page-534-0) Topology Settings [537](#page-536-0) Siebel Log File monitor [547](#page-546-0) Siebel Web Server monitor [553](#page-552-0) Topology Settings [555](#page-554-0) SNMP by MIB Monitor [573](#page-572-0) SNMP Monitor [563](#page-562-0) SNMP Trap Monitor [583](#page-582-0) Solaris Zones monitor [589](#page-588-0) Topology Settings [591](#page-590-0) use-case scenarios [595](#page-594-0) SunONE Web Server monitor [599](#page-598-0) Sybase monitor [605](#page-604-0)

## **T**

Technology [Database Integration Monitor](#page-914-1) [861](#page-860-0), 915 setup requirements [864](#page-863-0), [917](#page-916-2) step-by-step integration guide [867](#page-866-0) troubleshooting [879](#page-878-0), [919](#page-918-1) Technology Log File Integration Monitor [881](#page-880-0) step-by-step integration guide [884](#page-883-0) troubleshooting [897](#page-896-0) Technology SNMP Trap Integration Monitor [899](#page-898-1) about [900](#page-899-0) configuring [902](#page-901-1) step-by-step integration guide [902](#page-901-1)

troubleshooting [912](#page-911-2) verify SNMP trap reception [913](#page-912-2) Technology Web Service Integration Monitor troubleshooting [926](#page-925-1) Troubleshooting [and Knowledge Base](#page-610-0) [21](#page-20-1) Tuxedo monitor 611

## **U**

UDDI monitor [617](#page-616-0) UNIX Resources monitor [621](#page-620-0) URL Content Monitor SSL connectivity [648](#page-647-0) URL Content monitor [645](#page-644-0) URL List monitor [661](#page-660-0) URL Monitor SSL connectivity [632](#page-631-0), [664](#page-663-0) URL monitor [627](#page-626-0) URL Sequence monitor [671](#page-670-0) beginning a new [686](#page-685-0) copying HTML source in steps [702](#page-701-1) defining the next step [688](#page-687-0) dynamic content [679](#page-678-0) limitations on embedded scripts [678](#page-677-0) SSL connectivity [678](#page-677-1) viewing steps in a browser [702](#page-701-0) URL Sequence step test [703](#page-702-0) URL Sequence Steps dialog box [697](#page-696-0)

## **V**

VMware Performance monitor [705](#page-704-0)

#### **W**

Web Script counter metrics [735](#page-734-0) Web Script monitor [719](#page-718-0) counters [722](#page-721-0) measurements [722](#page-721-0) setting up [722](#page-721-1), [730](#page-729-0) transaction breakdowns [722](#page-721-0) VuGen scripting [722](#page-721-1), [730](#page-729-0) workflow [722](#page-721-1), [730](#page-729-0) Web Server monitor [737](#page-736-0) Web Service monitor [743](#page-742-0) Topology Settings [747](#page-746-0)

WebLogic Application Server monitor [755](#page-754-0) WebSphere Application Server monitor [765](#page-764-0) WebSphere MQ Status monitor [797](#page-796-0) authentication [800](#page-799-0) WebSphere Performance monitor [807](#page-806-0)

# **X**

XML Metrics monitor [813](#page-812-0)

Index